# **VFH-HILFE**

https://hilfe.eduloop.de

Stand 2025-03-20 14:26:15

# Inhalt

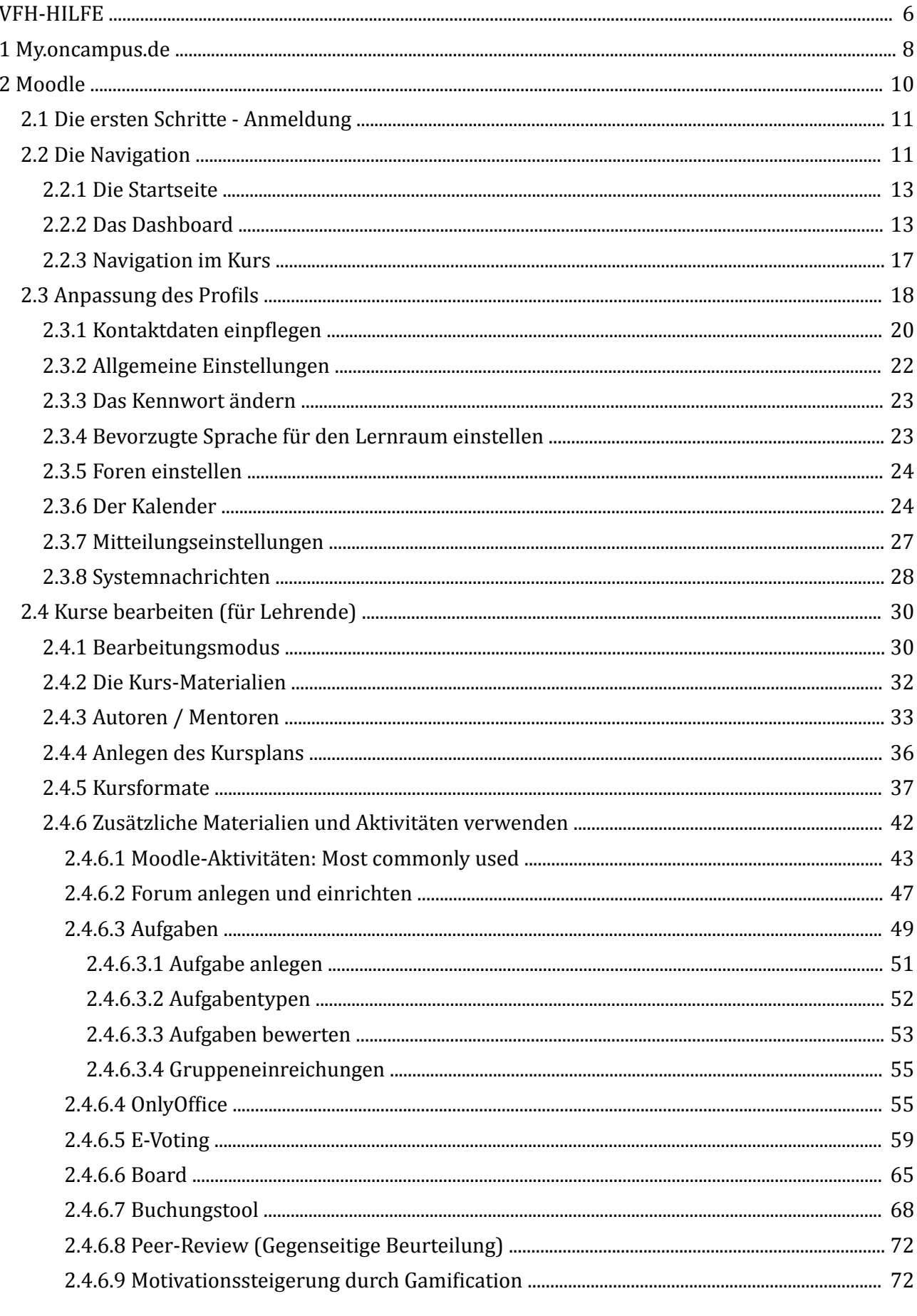

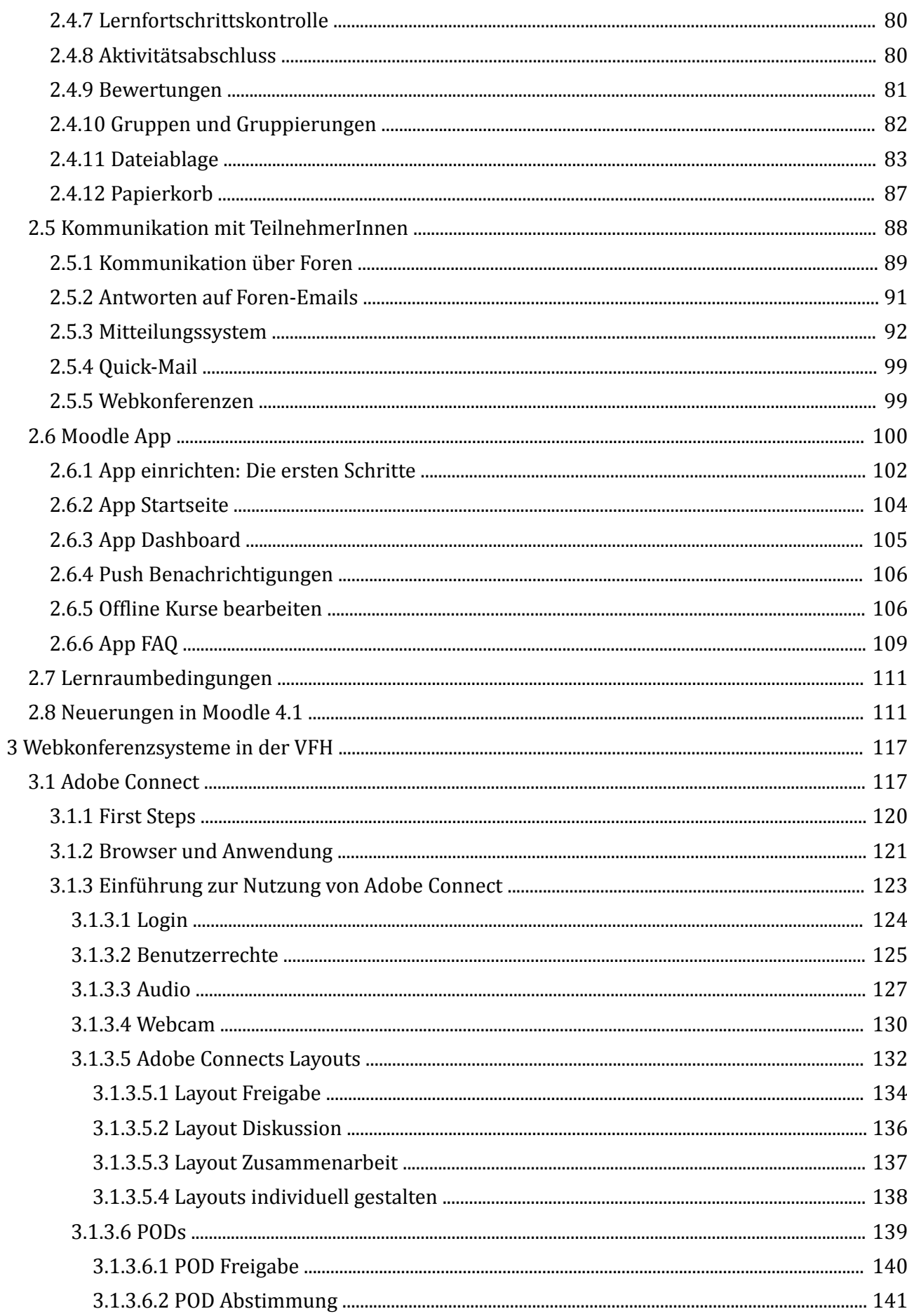

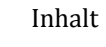

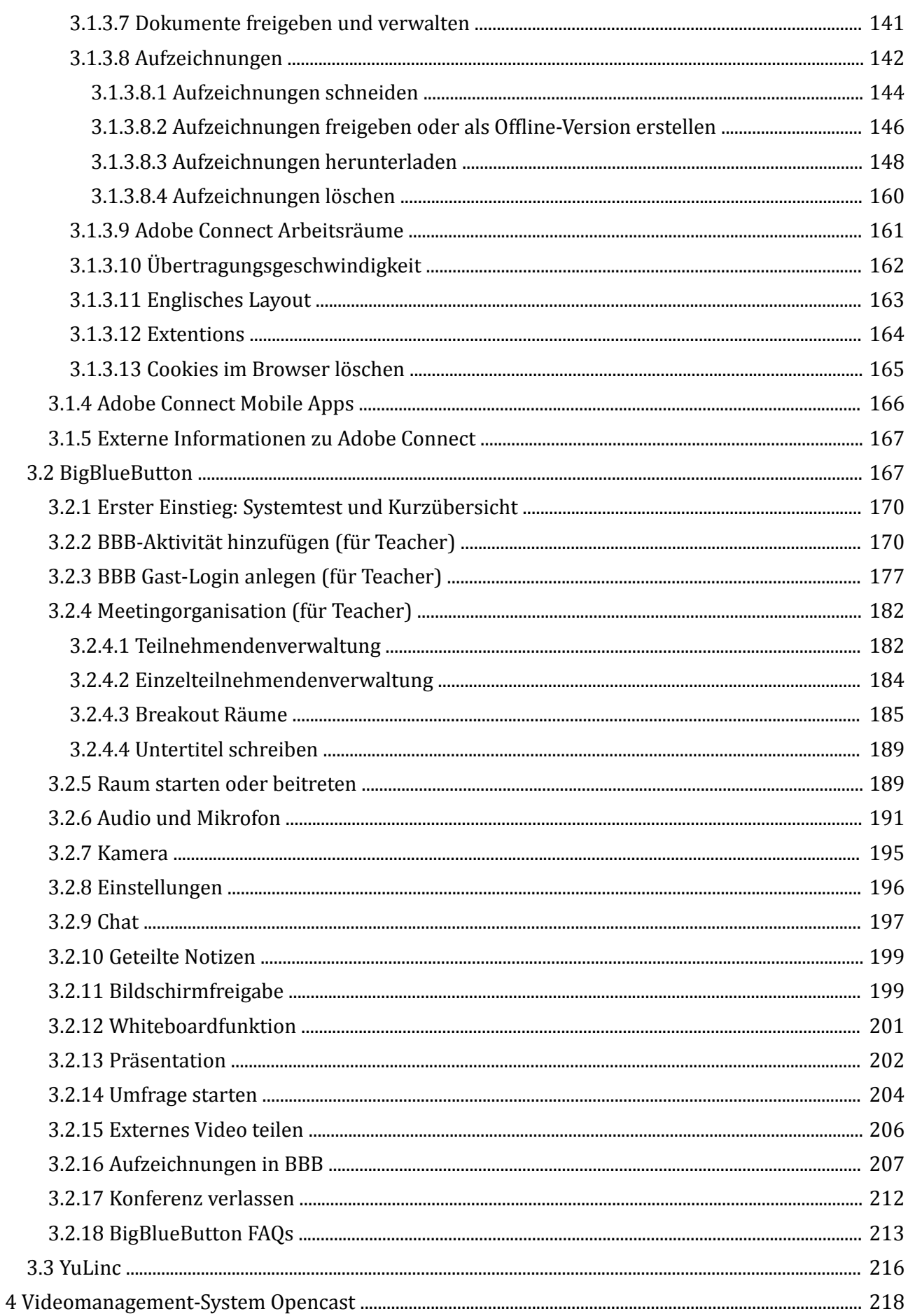

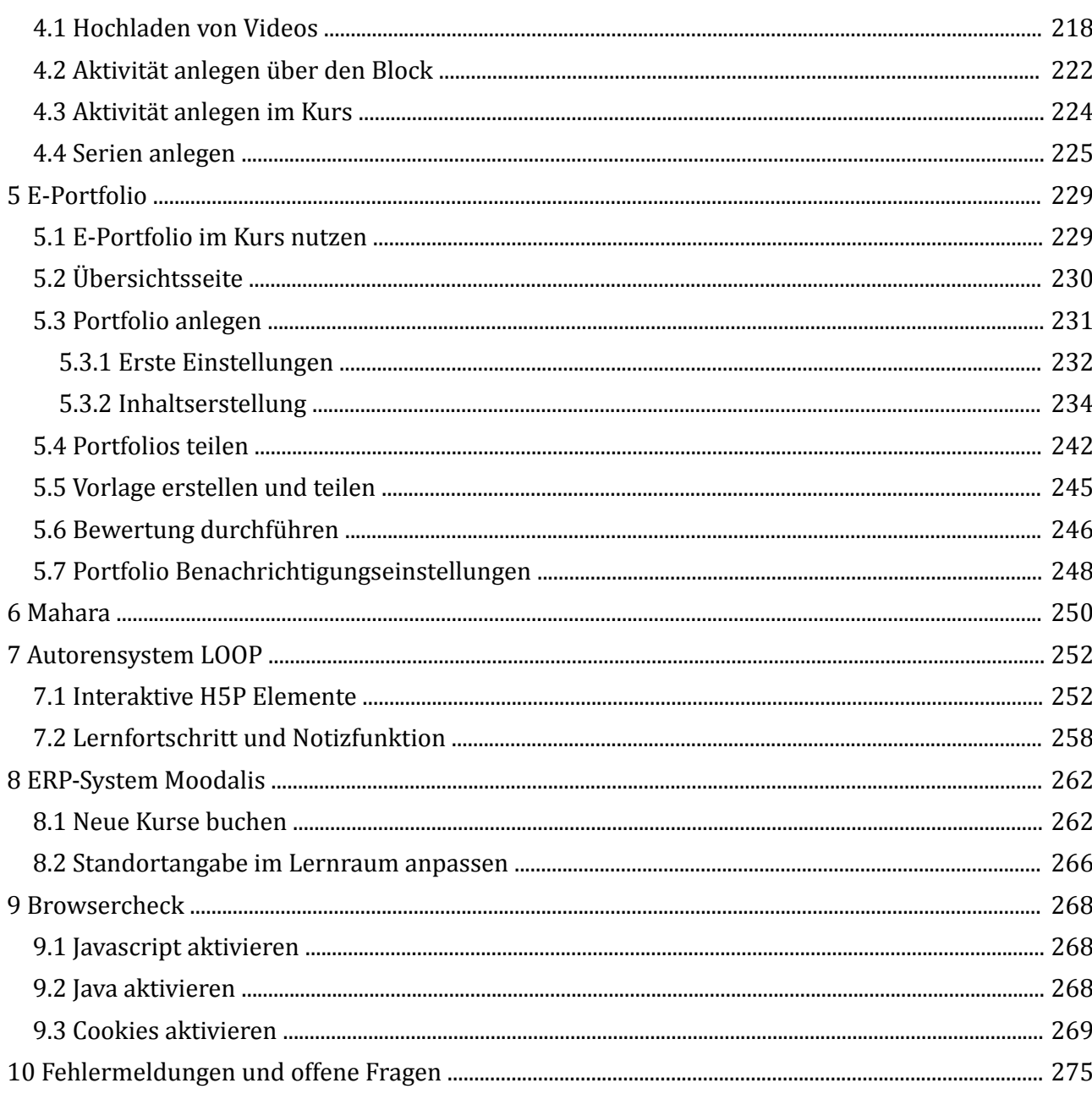

### Anhang

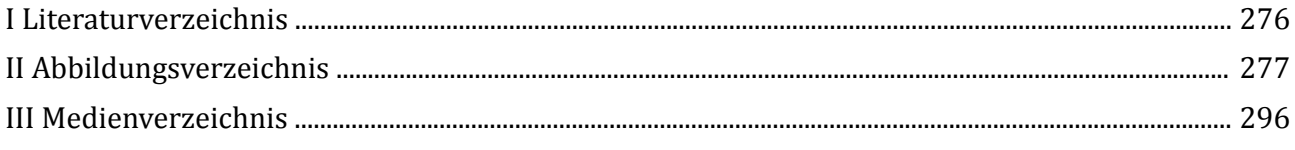

### <span id="page-5-0"></span>**VFH-HILFE**

**Ihr FAQ für die VFH-Systeme.**

### **Herzlich Willkommen im Hilfe- und FAQ-Bereich rund ums VFH-Online-Studium!**

Hier finden Sie Antworten auf Ihre Fragen zum VFH-Lernraum Moodle, Ihrem Zugang, den Webkonferenz-Tools und vieles weitere mehr:

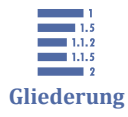

VFH-HILFE [1 My.oncampus.de](#page-7-0) [2 Moodle](#page-9-0) [3 Webkonferenzsysteme in der VFH](#page-116-0) [4 Videomanagement-System Opencast](#page-217-0) [5 E-Portfolio](#page-228-0) [6 Mahara](#page-249-0) [7 Autorensystem LOOP](#page-251-0) [8 ERP-System Moodalis](#page-261-0) [9 Browsercheck](#page-267-0) [10 Fehlermeldungen und offene Fragen](#page-274-0)

### **Die Virtuelle Fachhochschule**

Der Hochschulverbund Virtuelle Fachhochschule bietet akkreditierte Online-Studiengänge (Bachelor und Master) länderübergreifend an. In den Studiengängen werden interaktive, multimediale Lernmaterialien und modernste Kooperations- und Kommunikationsmedien genutzt. Sie studieren online an einer von Ihnen gewählten Verbundhochschule. Weitere Informationen über die VFH, die Studiengänge und Standorte finden Sie unter [vfh.de](https://vfh.de/) , Neuigkeiten zur VFH unter [VFH-News](https://www.vfh.de/index.php?id=news) .

#### **oncampus**

Die oncampus GmbH, 2003 gegründet, ist Serviceprovider des Hochschulverbundes Virtuelle Fachhochschule. Sie ist verantwortlich für die technische Infrastruktur der VFH. Dazu gehören nicht nur der hochverfügbare Betrieb des Lernraumsystems Moodle und die Bereitstellung aller Online-Studienmodule für Studierende und Lehrende. Auch der entsprechende Support, die Bereitstellung performanter Webkonferenzsysteme und die Durchführung der Evaluationen zählen dazu. Für die hochschulübergreifende Administration des Zugangs betreibt oncampus das ERP-System Moodalis als Kursbuchungssystem für Studierende der Virtuellen Fachhochschule.

Darüber hinaus bietet die 100-prozentige Tochter der Technischen Hochschule Lübeck auf ihrer Plattform [oncampus.de](https://www.oncampus.de/) jede Menge Weiterbildungskurse, flexible Selbstlernkurse und kostenfreie MOOCs an. Die rund 40 Mitarbeitenden aus IT und Support, Didaktik und Medienentwicklung sowie Sales und Marketing arbeiten intensiv und mit Begeisterung an der Entwicklung von innovativen digitalen Lernformaten. Schauen Sie sich gerne einmal um: [www.oncampus.de](https://www.oncampus.de/)

## <span id="page-7-0"></span>**1 My.oncampus.de**

Zu Beginn Ihres Online-Studiums bzw. Ihrer Tätigkeit im Rahmen der VFH haben Sie einen Account für die oncampus-Systeme (Moodalis, Moodle) erhalten.

Wenn Sie Ihr Passwort vergessen haben sollten, können Sie es über [my.oncampus.de](https://my.oncampus.de) zurücksetzen.

Gehen Sie dazu auf https://my.oncampus.de und geben dort entweder Ihre E-Mail-Adresse oder Ihren Loginnamen an und klicken auf "Senden".

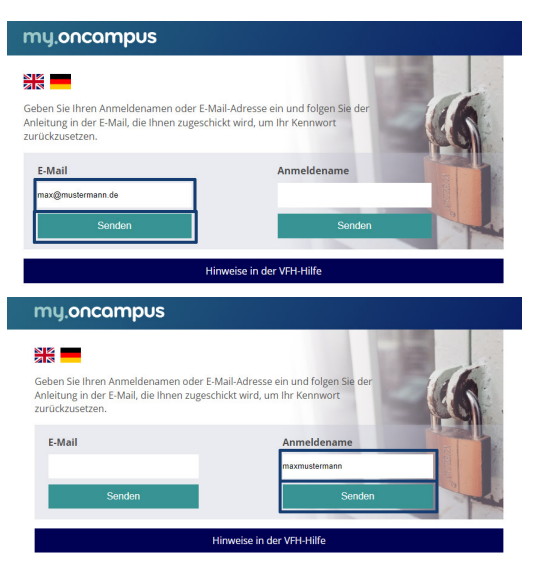

Ist Ihre E-Mail-Adresse oder Ihr Loginname im System hinterlegt, erhalten Sie eine Bestätigung, dass eine E-Mail versendet wurde. Andernfalls überprüfen Sie bitte noch einmal, ob Ihre Eingaben korrekt waren.

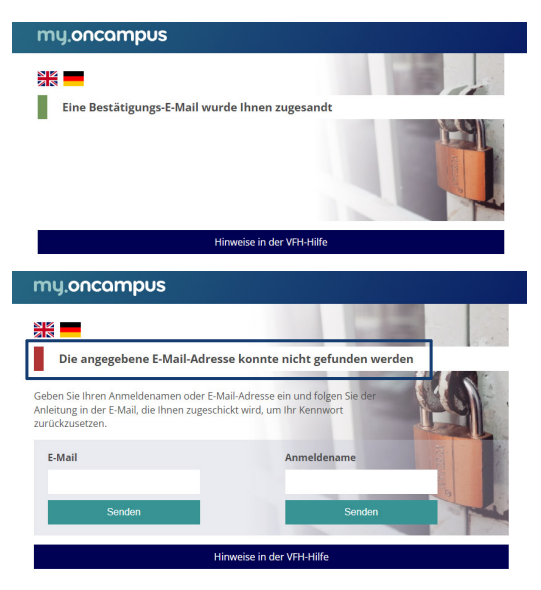

Sie erhalten eine E-Mail mit einem Link zum Setzen des neuen Passworts. Falls Sie keine Mail in Ihrem E-Mail Postfach haben, prüfen Sie ggf. auch den Spam-Ordner. Der Absender der E-Mail lautet service@oncampus.de.

Klicken Sie auf den Link in der E-Mail oder geben Sie die URL direkt im Browser ein.

Bitte beachten Sie die Gültigkeit des Links. Nach Ablauf erhalten Sie eine Meldung, dass der Token nicht mehr gültig ist. In diesem Fall wiederholen Sie die oben beschriebenen Schritte.

Geben Sie nun im Browser zweimal Ihr neues Passwort ein und klicken auf "Senden".

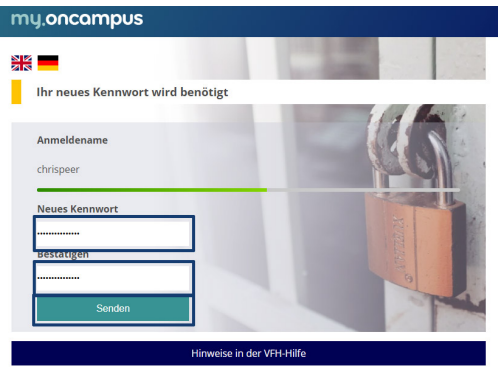

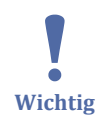

**Hinweis:** Bitte verwenden Sie kein %-Zeichen in Ihrem Passwort!

Sie erhalten eine Bestätigung sowie eine E-Mail, dass Ihr Passwort neu gesetzt wurde.

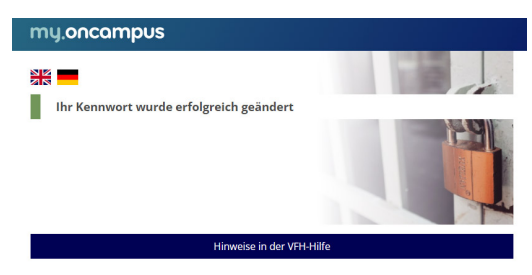

Sollten Sie Ihr Passwort nicht zurücksetzen können, wenden Sie Sich bitte an [mailto:support@oncampus.de support@oncampus.de].

<span id="page-9-0"></span>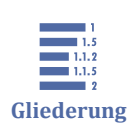

# **2 Moodle**

2 Moodle

[2.1 Die ersten Schritte - Anmeldung](#page-10-0)

- [2.2 Die Navigation](#page-10-0)
- [2.3 Anpassung des Profils](#page-17-0)
- [2.4 Kurse bearbeiten \(für Lehrende\)](#page-29-0)
- [2.5 Kommunikation mit TeilnehmerInnen](#page-87-0)
- [2.6 Moodle App](#page-99-0)
- [2.7 Lernraumbedingungen](#page-110-0)
- [2.8 Neuerungen in Moodle 4.1](#page-110-0)

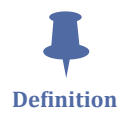

Moodle ist ein Lernraum (Learning Management System). Die Abkürzung MOODLE steht für 'Modular Object-Oriented Dynamic Learning Environment'. Derzeitig ist der VFH-Lernraum auf 'Moodle Version 4.1', dessen Design responsive ist, sich also auf allen Endgeräten dynamisch anpasst.

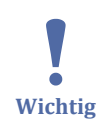

Diese Dokumentation bezieht sich auf die Moodle Version 4.1. **Alle Neuerungen auf einen Blick lesen Sie [hier!](#page-110-0)**

### **Über das VFH-Moodle können Sie:**

- ⃘ Auf Kurs- und Lernmaterialien zugreifen
- $\sigma$ Informationen zum Kurs (Zeitplan, Präsenzphasen, Prüfungsbedingungen, Dozenten usw.) einsehen
- ⃘ mit den Studierenden und Lehrenden kommunizieren (Nachrichten- und Diskussionsforen, Webkonferenzen, E-Mails, Chat etc.)
- ⃘ Aufgaben und Aktivitäten (Auswahl, Organisation und Bewertung von verschiedenen Aufgabentypen) bearbeiten sowie Aktivitätsabschluss / Lernfortschrittskontrolle einsehen
- ⃘ Lernen und Arbeiten in Gruppen
- ⃘ sehen, wer gerade online ist (Statusanzeige)
- ⃘ die Kalenderfunktion nutzen

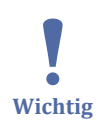

Um Moodle optimal nutzen zu können, empfehlen wir einen **aktuellen** Browser zu verwenden.

<span id="page-10-0"></span>Darüber hinaus benötigen Sie ein Headset und eine Webcam, um an Webkonferenzen teilzunehmen und diese in vollem Umfang nutzen zu können. Ein am Rechner integriertes Mikrofon sowie Lautsprecher sind nicht optimal geeignet.

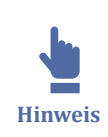

## **2.1 Die ersten Schritte - Anmeldung**

Den VFH-Lernraum Moodle erreichen Sie unter

[moodle.oncampus.de](http://moodle.oncampus.de)

Melden Sie sich mit Ihren Anmeldedaten an. Falls Sie Ihr Passwort vergessen haben, können Sie es [wie hier beschrieben](#page-7-0) zurücksetzen.

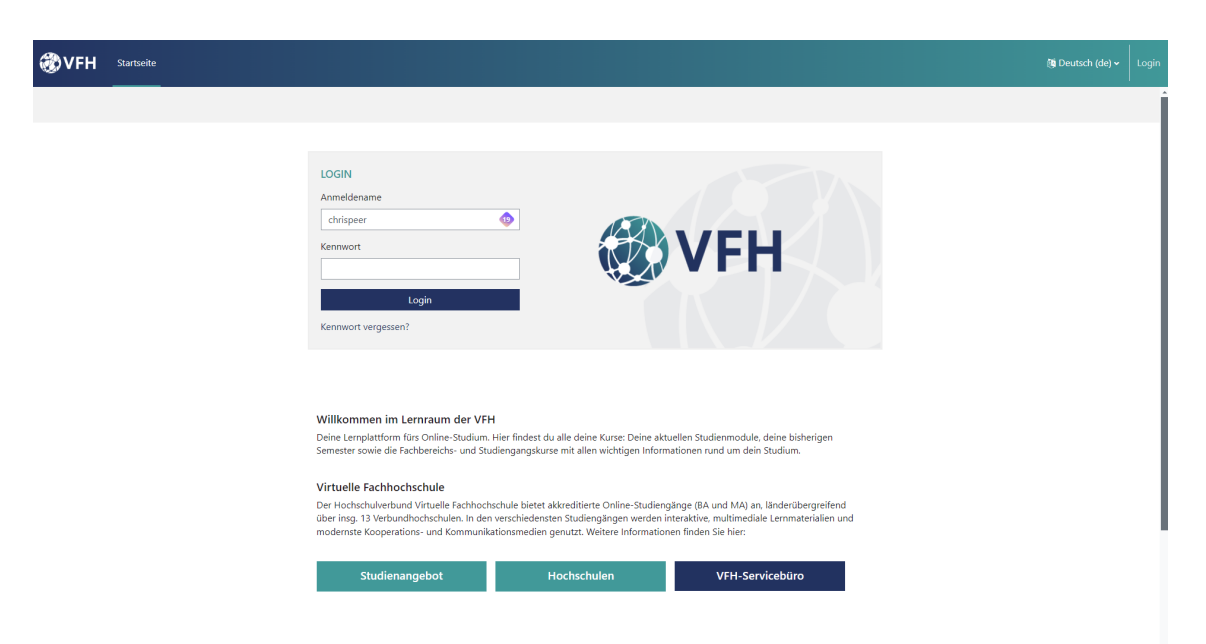

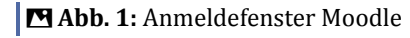

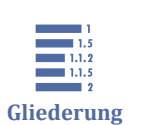

# **2.2 Die Navigation**

2.2 Die Navigation

[2.2.1 Die Startseite](#page-12-0)

[2.2.2 Das Dashboard](#page-12-0)

[2.2.3 Navigation im Kurs](#page-16-0)

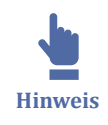

Der Lernraum Moodle ist in 3 Bereiche eingeteilt. Links befindet sich die ausklappbare Navigationsbar, mittig die jeweiligen (Kurs-)Inhalte und rechts befinden sich sog. Blöcke wie z.B. Kalender, Personen online etc. Auch dieser Bereich ist ausklappbar, sodass Sie ihn bei Bedarf ausschalten können.

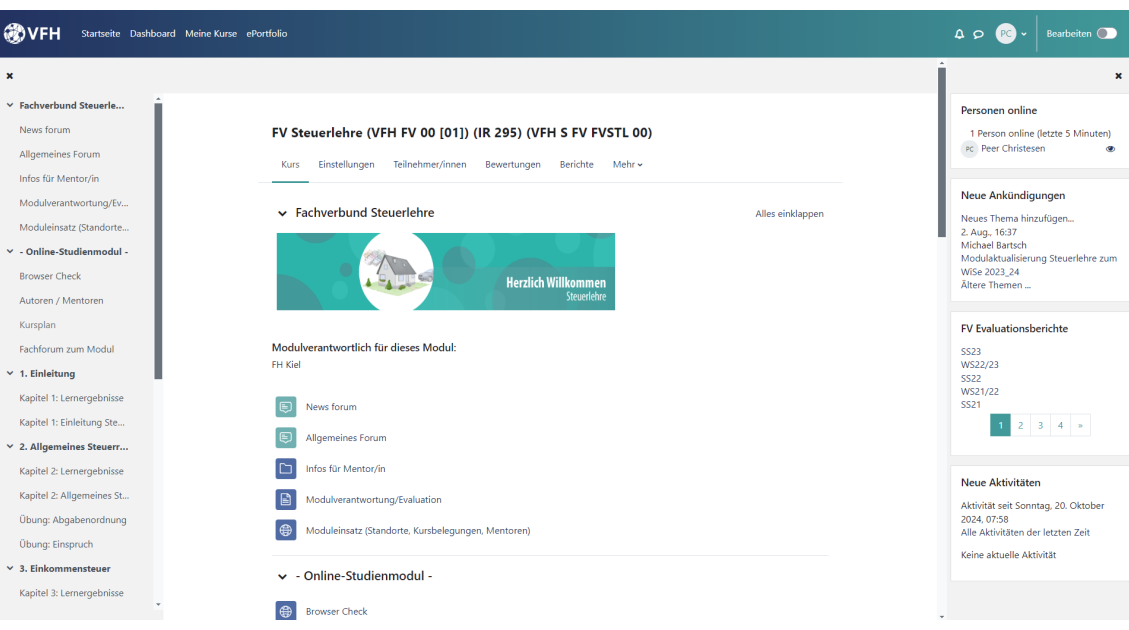

**MAbb. 2: Navigationsbereiche Moodle** 

#### **Navigation**

Standardmäßig befindet sich die Navigation am linken Rand. Über den Pfeil bzw. das "X" lässt sie sich ein- und ausklappen. In der Navigation werden die Kursinhalte angezeigt.

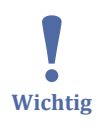

Bitte beachten Sie, dass das Navigationsmenü nur innerhalb eines Kurses angezeigt wird. Auf der Startseite, dem Dashboard usw. ist sie deshalb nicht sichtbar.

#### **Blöcke**

Wie bereits erwähnt, befinden sich die Blöcke auf der rechten Seite. Blöcke sind Elemente, die besondere Informationen (wie z. B. Metadaten des Kurses) enthalten und beliebig angepasst werden können. Standardmäßig sind in den VFH-Kursen die Blöcke "Personen online", "Neue Ankündigungen" (des Nachrichtenforums) und der Webkonferenzblock aktiviert. Weitere mögliche Blöcke sind Kalender, Aktuelle Termine, Fortschrittsbalken, und viele mehr. Diese lassen sich von Ihnen im Bearbeiten-Modus beliebig verändern und werden nach dem Speichern allen Kursteilnehmenden angezeigt.

Personen mit dem "Student"-Status können diese Blöcke innerhalb eines Kurses nicht bearbeiten.

<span id="page-12-0"></span>ای **Anmerkung** In Moodle 4 gibt es die Blöcke auch außerhalb eines Kurses. Diese werden dann angezeigt, wenn Sie über die restliche Plattform (z. B. die Startseite und das Dashboard) navigieren. Hier können Sie sich selbst Ihre persönlichen Blockansicht zusammenstellen. Auch Studierende haben diese Möglichkeit.

#### **Inhalte**

In der Mitte sind die Kursinhalte aufgeführt, bzw. auf dem Dashboard Ihre Kursübersicht und favorisierte Kurse (individuell einstellbar, siehe Das Dashboard) und auf der Startseite die Kurssuche etc. (siehe Die Startseite).

### **2.2.1 Die Startseite**

Die Startseite ist oben in der Navigationsbar zu finden. Die Startseite enthält eine Kursübersicht mit Suchfunktion. In der rechten Spalte ist der Kalender, das E-Portfolio etc. zu finden.

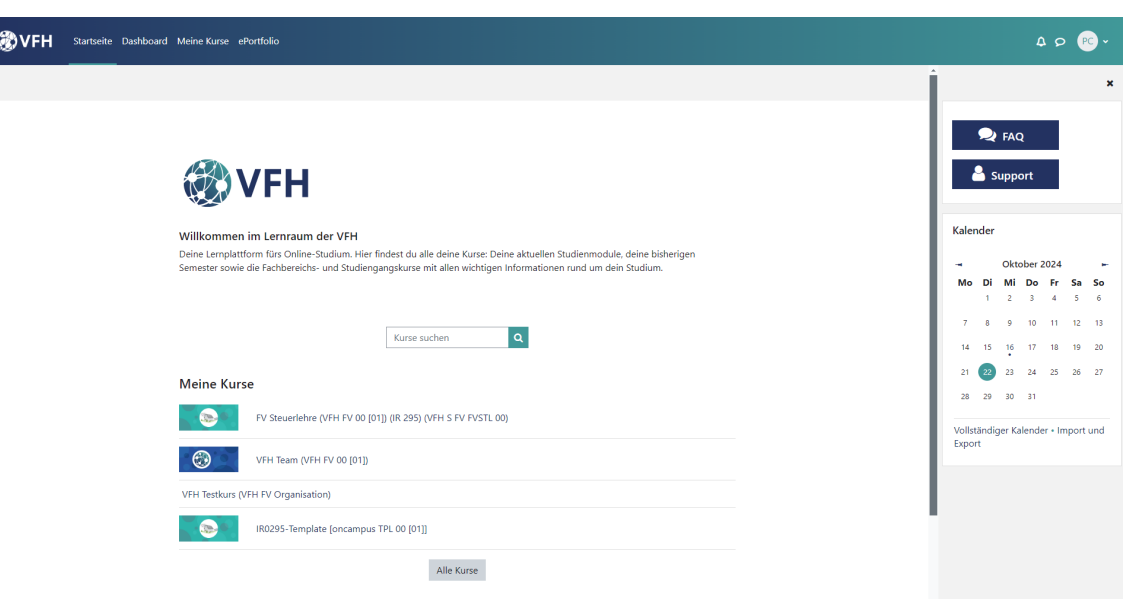

**MAbb. 3: Ansicht der Startseite** 

### **2.2.2 Das Dashboard**

Auf dem Dashboard landen Sie i.d.R., nachdem Sie sich eingeloggt haben. Diese Seite dient Ihrer persönlichen Übersicht und Sie können sie individuell gestalten.

Standardmäßig finden Sie mittig eine Kursübersicht, zudem haben Sie im Dashboard umfangreichere Filteroptionen für die Kurse. Favorisierte Kurse werden ein wenig weiter unten angezeigt.

Ebenfalls wie auf der Startseite befinden sich im rechten Bereich voreingestellt einige nützliche Blöcke, die Sie ebenfalls individuell konfigurieren können.

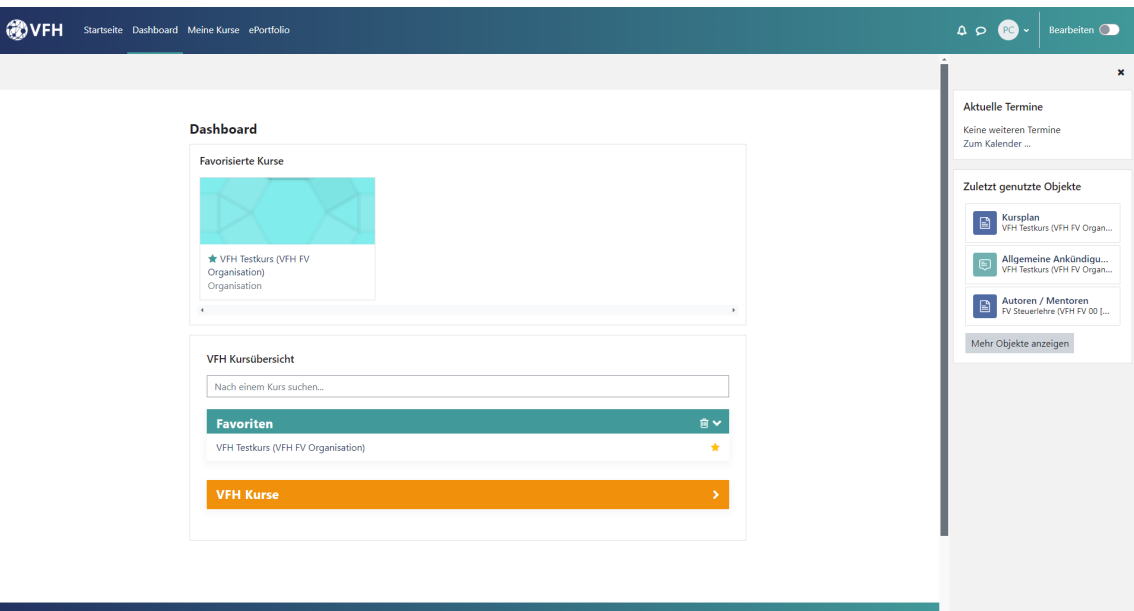

**Abb. 4:** Ansicht des Dashboards

### **Kurse favorisieren**

Sie können Kurse favorisieren, die dann in Ihrer Favoritenliste auf dem Dashboard und in der Moodle-App angezeigt werden. Klicken Sie dazu einfach auf den Stern neben dem gewünschten Kurs. Um einen Kurs aus der Favoritenliste zu entfernen, klicken Sie auf den nun ausgefüllten Stern neben dem Kurs in der Favoritenliste:

 $\mathbf{I}$ **Wichtig**

#### **VFH Kursübersicht**

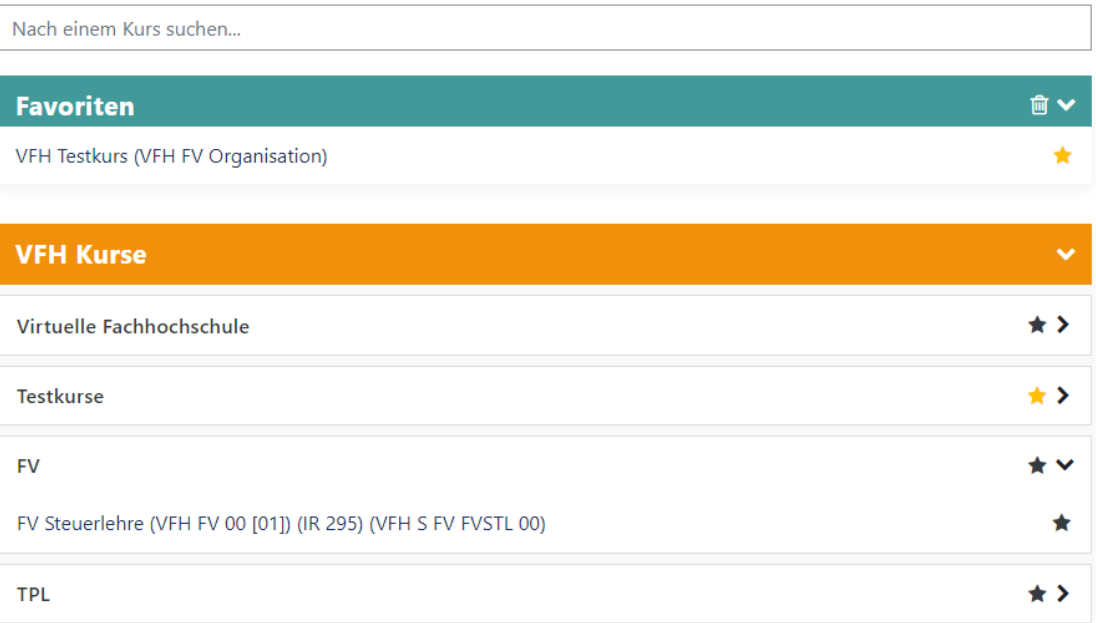

**Abb. 5:** Kurse als Favorit (de-)selektieren

### **Kursübersicht verschieben**

Sie können die Kursübersicht auf Ihrem Dashboard verschieben, sodass sie z.B. als Block auf der rechten Seite oder mittig im Contentbereich angezeigt wird.

Auch hier gilt: die Blockleiste am rechten Rand ist aus- und einklappbar. Wundern Sie sich also nicht, wenn sie mal nicht angezeigt wird.

Klicken Sie für die Anpassung auf die Schaltfläche "Bearbeiten einschalten".

Klicken Sie anschließend auf das Konfigurationssymbol (Zahnrad) an der Kursübersicht und wählen "konfigurieren".

Alternativ können Sie auch das Steuerkreuz neben dem Zahnradsymbol anklicken, gedrückt halten und die Fläche zum gewünschten Ort ziehen, an dem die Kursübersicht fortan auftauchen soll.

#### **Dashboard**

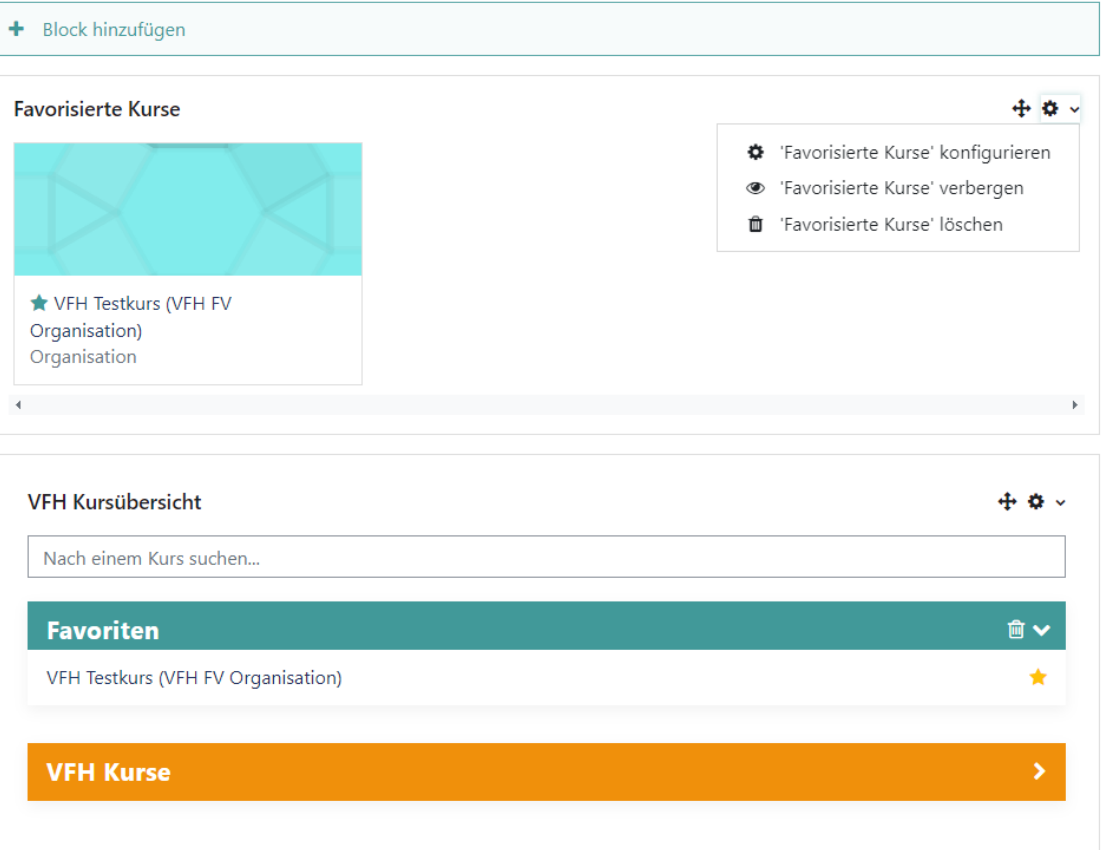

Sie können nun die gewünschten Einstellungen vornehmen, z.B. dass die Kursübersicht nicht mehr im Contentbereich, sondern rechts als Block angezeigt wird.

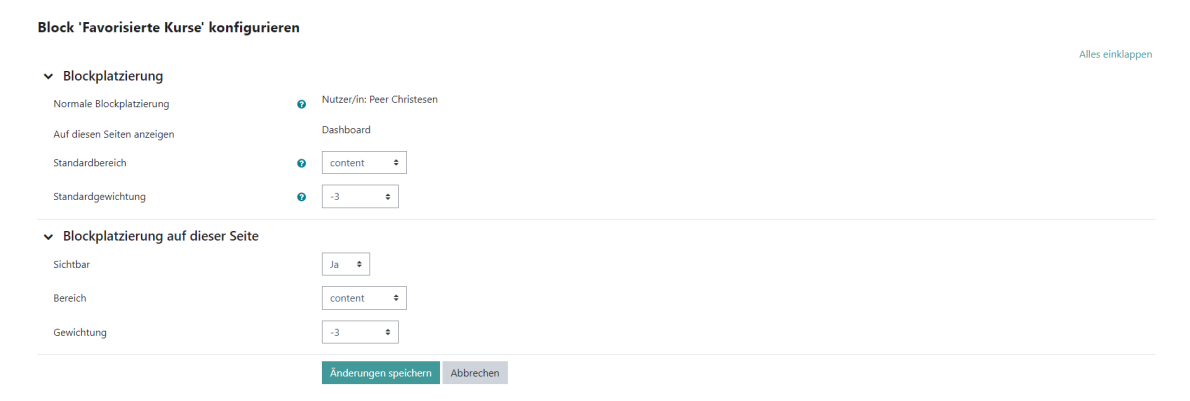

### **Standard wiederherstellen**

Sie können Ihre Anpassungen jederzeit über die Schaltfläche "Standard wiederherstellen" auf den Standard zurücksetzen:

Standard wiederherstellen

(Die Schaltfläche wird nur im Bearbeitungsmodus angezeigt.)

Oder Sie ziehen die Kursübersicht erneut per Drag & Drop an die gewünschte Stelle.

<span id="page-16-0"></span>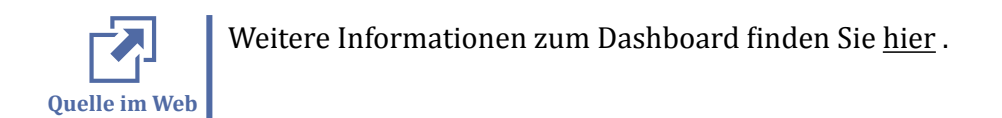

### **2.2.3 Navigation im Kurs**

Auch innerhalb der Kurse ist die Ansicht wie gewohnt in 3 die Bereiche gegliedert, in der Mitte befinden sich die Kursinhalte.

Alle Kursmaterialien, wie z.B. die Online-Materialien (LOOP o.a.), Foren, Aufgaben, zusätzliche Dokumente usw. finden Sie in diesem mittleren Bereich.

Die Online-Studienmodule der VFH enthalten in ihren Moodle-Kursen standardmäßig die folgenden Elemente:

- Das Forum "Allgemeine Ankündigungen" dient der zentralen Information von Dozenten an Studierende, alle eingeschriebenen Teilnehmerinnen und Teilnehmer haben dieses Forum verpflichtend abbonniert und erhalten die Forennachrichten per E-Mail.
- Browser Check: über den Browser Check können Sie prüfen, ob Ihr Browser alle notwendigen Einstellungen hat, um die Online-Materialien zu nutzen (siehe auch [Browser Check](#page-267-0))
- Autoren/Mentoren: Hier stellen sich der Autor / die Autorin des Moduls vor sowie die Dozentinnen und Dozenten des jeweiligen Kurses. Diese sind Ansprechpartner für die Fragen der Studierenden zu dem jeweiligen Kurs.
- Allgemeine Einführung in den Kurs: Diese Seite enthält eine allgemeine Einführung
- Der Kursplan enthält einen Semesterplan des vorliegenden Kurses und Kurs- und Abgabetermine für Aufgaben, Prüfungsleistungen etc.
- Allgemeines Forum: allgemeines Austauschforum zum Kurs
- Das Fachforum dient der fachspezifischen Diskussion zu den Kursthemen.

In den dann folgenden Abschnitten sind die Kursinhalte mit Links zu den Kapiteln, Aufgaben, Übungen, Diskussionsforen etc. enthalten.

In dem folgenden Screenshot sehen Sie ein Beispiel eines Kurses und dessen Struktur. Die Dozentinnen und Dozenten passen die Kursinhalte jeweils zu Semesterbeginn an, sodass es hier selbstverständlich Abweichungen geben kann.

<span id="page-17-0"></span>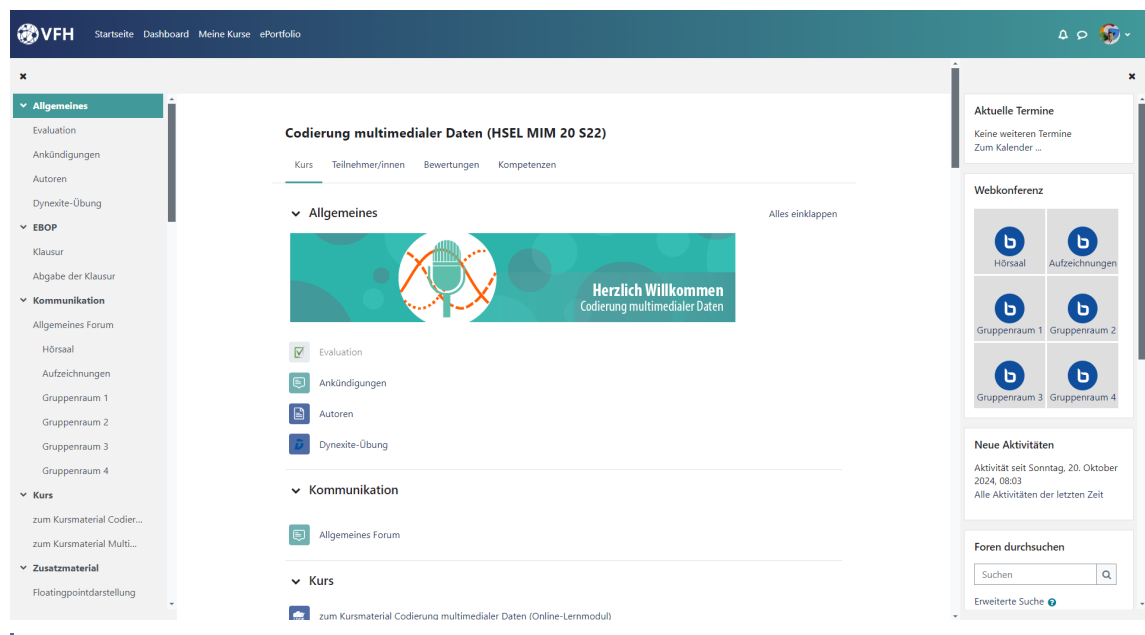

**M** Abb. 6: Moodle-Kurs Standardelemente von Online-Studienmodulen der VFH

### **2.3 Anpassung des Profils**

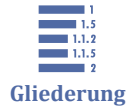

- 2.3 Anpassung des Profils
- [2.3.1 Kontaktdaten einpflegen](#page-19-0)
- [2.3.2 Allgemeine Einstellungen](#page-21-0)
- [2.3.3 Das Kennwort ändern](#page-22-0)
- [2.3.4 Bevorzugte Sprache für den Lernraum einstellen](#page-22-0)
- [2.3.5 Foren einstellen](#page-23-0)
- [2.3.6 Der Kalender](#page-23-0)
- [2.3.7 Mitteilungseinstellungen](#page-26-0)
- [2.3.8 Systemnachrichten](#page-27-0)

#### **In Ihrem persönlichen Profil und den persönlichen Einstellungen können Sie:**

- ⃘ Angaben zu Ihrer Person ergänzen, z.B. Kontaktangaben, Foto etc.
- Ihre bevorzugte Sprache (deutsch, englisch) für den Lernraum einstellen
- ⃘ Foreneinstellungen vornehmen (z.B. ob Sie über aktuelle Forenbeiträge per E-Mail informiert werden wollen)
- ⃘ Mitteilungen lesen, verfassen und verwalten
- ⃘ sich einen Überblick über Ihre eigenen Forenbeiträge verschaffen
- ⃘ etc.

Um Ihr persönliches Profil zu bearbeiten, klicken Sie auf Ihren Namen oben rechts auf der Seite und in dem ausgeklappten Dropdown Menü auf **"Profil"**.

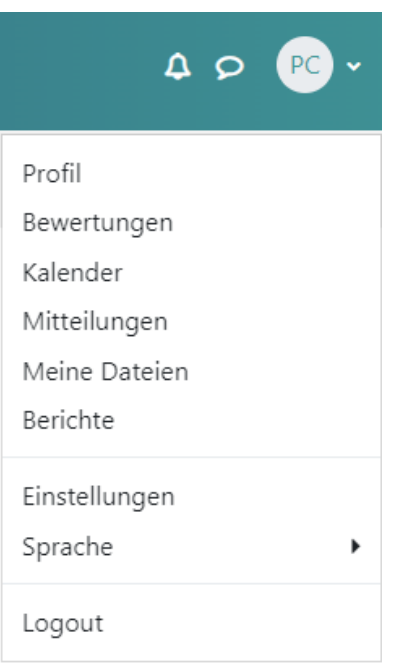

**Abb. 7: Persönliches Profil öffnen** 

 **Hinweis**

Während Sie über den Punk "Profil" die Einstellungen zu Ihrem persönlichen Profil, Kursprofile und eigene Foren-Beiträge erreichen, finden Sie unter "Einstellungen" weitere Einstellungsmöglichkeiten zu Benachrichtigungen etc.

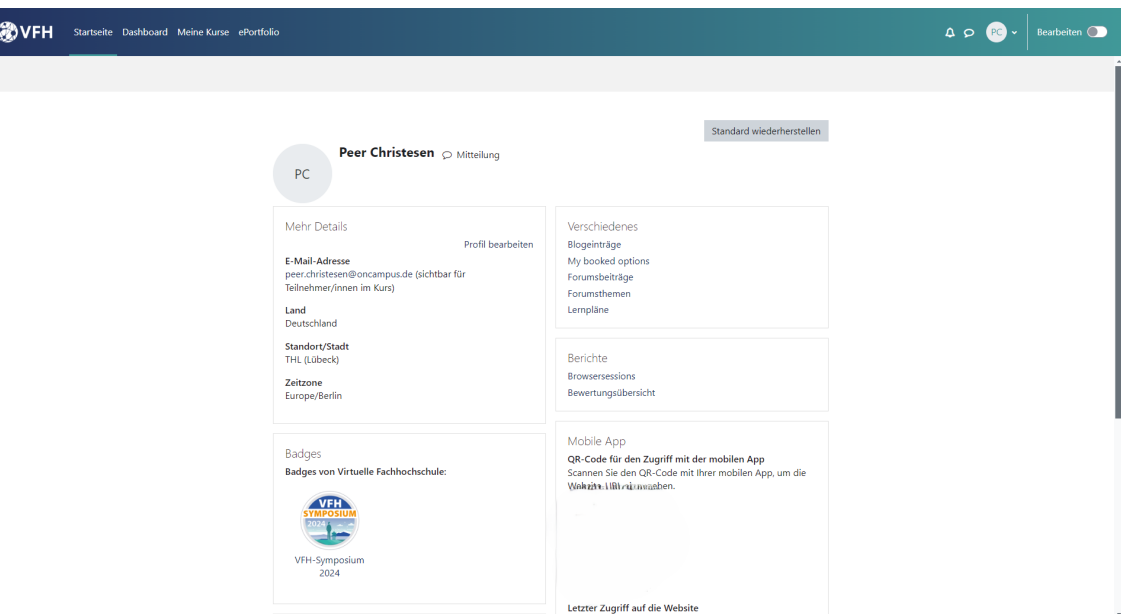

**Abb. 8:** Persönliches Profil

• Über **Profil bearbeiten** können Sie ihre Kontaktangaben anpassen (siehe [Kon](#page-19-0)[taktdaten einpflegen](#page-19-0)),

- <span id="page-19-0"></span>• Über **Kursdetails** gelangen Sie zu Ihren jeweiligen Kursprofilen, wo Sie Einblick haben z.B. in Ihre Kursbewertungen, Forenbeiträge in dem jeweiligen Kurs etc.
- Über **Verschiedenes** können Sie Ihre gesamten Forumsbeiträge und gestartete Forumsthemen einsehen
- **Berichte** gibt Ihnen eine Übersicht über Ihre Browsersession und Bewertungsübersicht
- Scannen Sie im Abschnitt **Mobile App** den QR-Code mit Ihrer Moodle-App, um sich mit der App im VFH-Moodle anzumelden.

# **2.3.1 Kontaktdaten einpflegen**

Sie können Ihr persönliches Profil bearbeiteun um beispielsweise Ihre Kontaktdaten einzupflegen.

Öffnen Sie dazu Ihr Profil und klicken Sie auf **Profil bearbeiten**:

Standard wiederherstellen Peer Christesen C Mitteilung PC Mehr Details Verschiedenes Profil bearbeiten Blogeinträge E-Mail-Adresse My booked options peer.christesen@oncampus.de (sichtbar für Forumsbeiträge Teilnehmer/innen im Kurs) Forumsthemen Lernpläne **Land** Deutschland Standort/Stadt **Berichte** THL (Lübeck) Browsersessions Zeitzone Bewertungsübersicht Europe/Berlin Mobile App **Badges** QR-Code für den Zugriff mit der mobilen App Badges von Virtuelle Fachhochschule: Scannen Sie den QR-Code mit Ihrer mobilen App, um die Weight are at angeben. VFH-Symposium 2024 Letzter Zugriff auf die Website Freitag, 10. Mai 2024, 10:12 (164 Tage 21 Stunden) Kursdetails Kursprofile FV Steuerlehre (VFH FV 00 [01]) (IR 295) (VFH S FV FVSTL  $00$ VFH Team (VFH FV 00 [01]) VFH Testkurs (VFH FV Organisation) IR0295-Template [oncampus TPL 00 [01]]

**MAbb. 9: Profil bearbeiten** 

In den Einstellungen haben Sie nun die Möglichkeit Ihre Kontaktdaten anzupassen. Sie können

- entscheiden, ob andere Kursteilnehmer Ihre E-Mail-Adresse sehen können,
- eine andere Zeitzone einstellen,
- persönliche Interessen hinzufügen,
- ein Profilbild hochladen,
- weitere Kontaktdaten, wie zum Beispiel Ihren Skype-Namen, Telefonnummer etc. angeben.

<span id="page-21-0"></span> $\mathbf{I}$ **Wichtig** Vergessen Sie nicht über den Button **"Profil aktualisieren"** Ihre Einstellungen zu speichern.

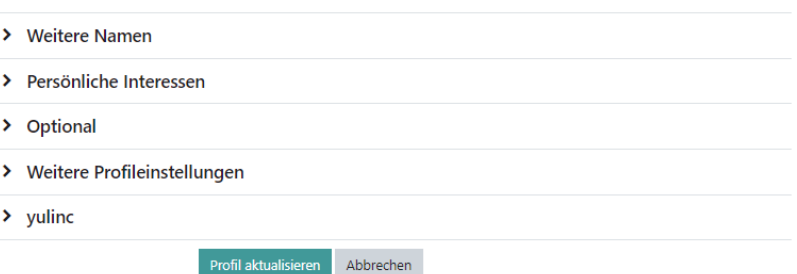

**MAbb. 10: Profil aktualisieren** 

### **2.3.2 Allgemeine Einstellungen**

Weitere Einstellungen zu Ihrem persönlichen Profil, Ihren Foren-Sprach- und Kurseinstellungen etc. können Sie unter Allgemeine Einstellungen vornehmen.

Die Allgemeinen Einstellungen finden Sie rechts oben über den Drop-down Pfeil neben Ihrem Namen unter dem Punkt "Einstellungen":

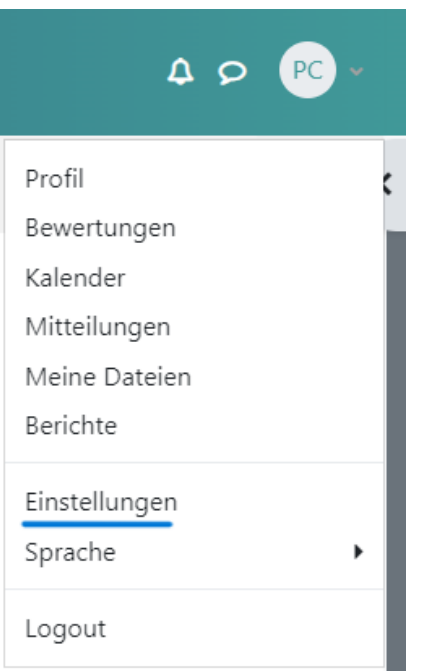

**MAbb. 11:** Einstellungen öffnen

Sie erhalten eine Übersicht über alle möglichen Einstellungen, beispielsweise zu Ihrem Nutzerkonto, Portfolio, Blogs sowie Badges.

<span id="page-22-0"></span>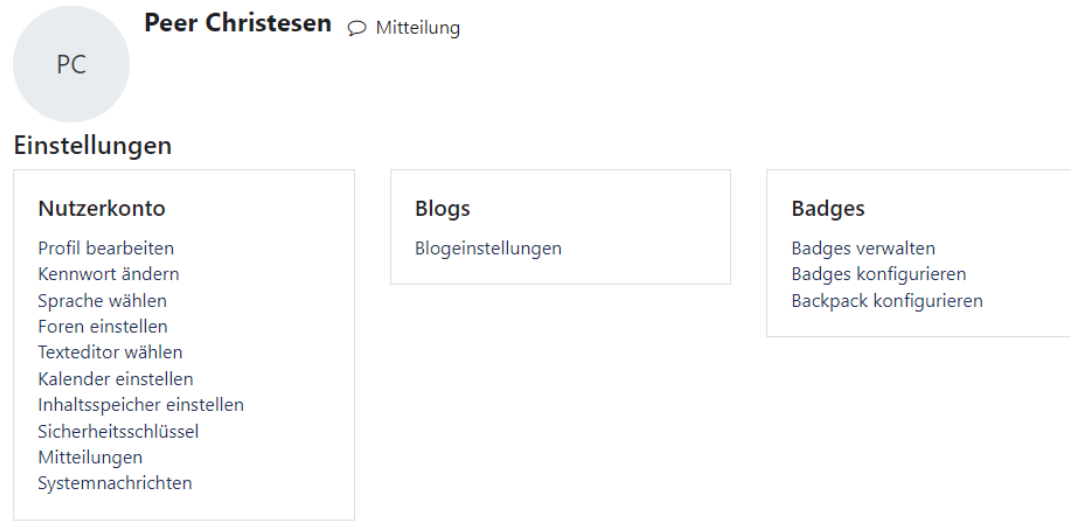

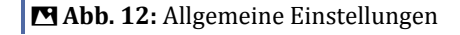

Die Einstellungsmöglichkeiten sind im Folgenden näher erläutert.

### **2.3.3 Das Kennwort ändern**

Wenn Sie auf **Kennwort ändern** klicken, werden Sie auf **https://my.oncampus.de/** weitergeleitet. Das Vorgehen zum Zurücksetzen des Kennwortes ist unter [My.oncam](#page-7-0)[pus.de](#page-7-0) beschrieben.

### **2.3.4 Bevorzugte Sprache für den Lernraum einstellen**

Über den Punkt **Sprache wählen** können Sie Ihre bevorzugte Sprache für den Lernraum einstellen.

Aus dem Dropdown Menü können Sie sich dann zwischen Deutsch und Englisch entscheiden.

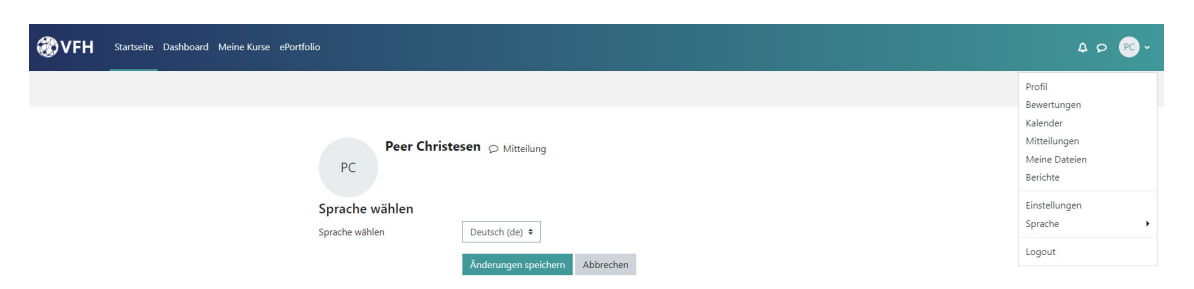

#### **MAbb. 13: Sprache wählen**

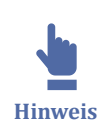

Alternativ finden Sie die Einstellung dazu auch ganz schnell über das Menü bei Ihrem Profilicon rechts oben. Der Punkt "Sprache" befindet sich direkt unter "Einstellungen".

### <span id="page-23-0"></span>**2.3.5 Foren einstellen**

Damit Sie immer auf dem Laufenden bleiben, haben Sie die Möglichkeit in den Allgemeinen Einstellungen über **Foren einstellen** die jeweiligen Parameter für Forenbenachrichtigungen anzupassen. So können Sie beispielsweise entscheiden, in welchem Umfang Sie per E-Mail über Forumsbeiträge informiert werden oder ob Sie ein Forum automatisch abonnieren wollen, wenn Sie einen Beitrag darin verfasst haben.

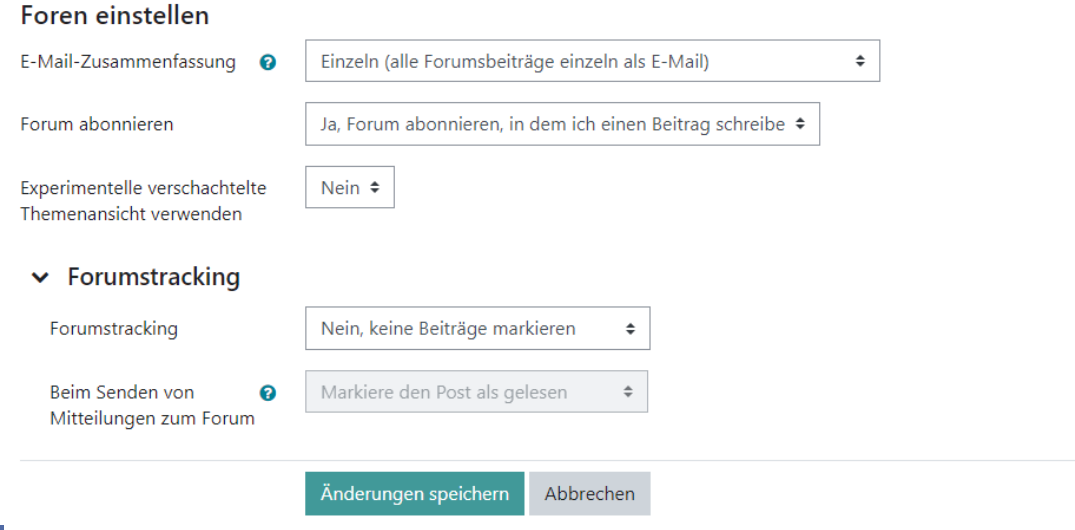

**MAbb. 14: Foren einstellen** 

### **2.3.6 Der Kalender**

In den Allgemeinen Einstellungen können Sie über **Kalender einstellen** Ihren Moodle-Kalender konfigurieren.

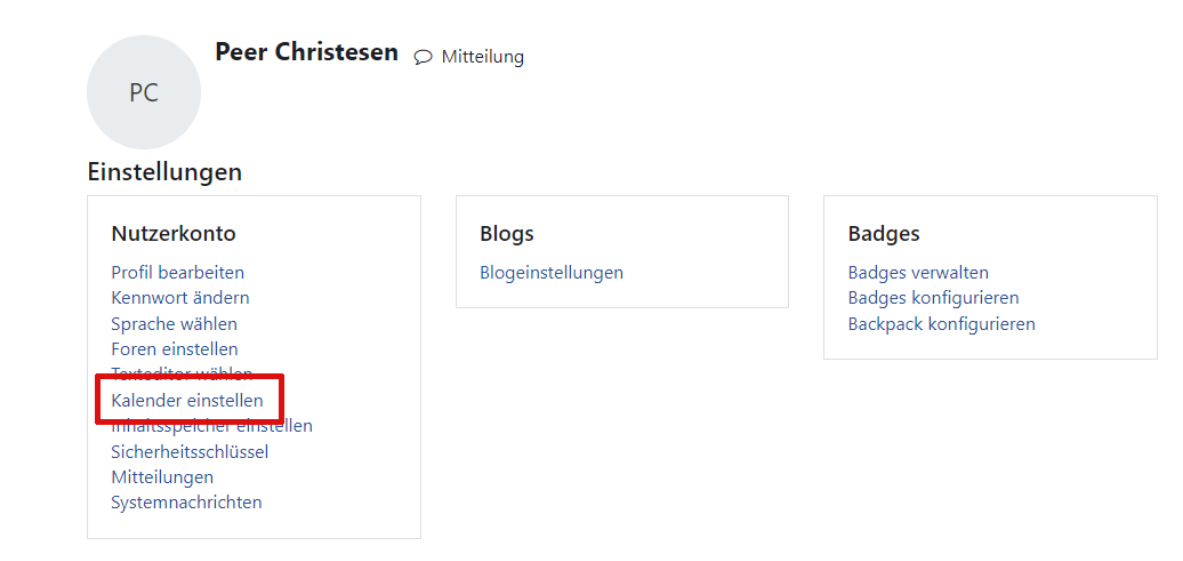

**Abb. 15:** Wo können Sie Ihren Kalender einstellen Sie haben folgende Einstellungsmöglichkeiten:

### Kalender einstellen

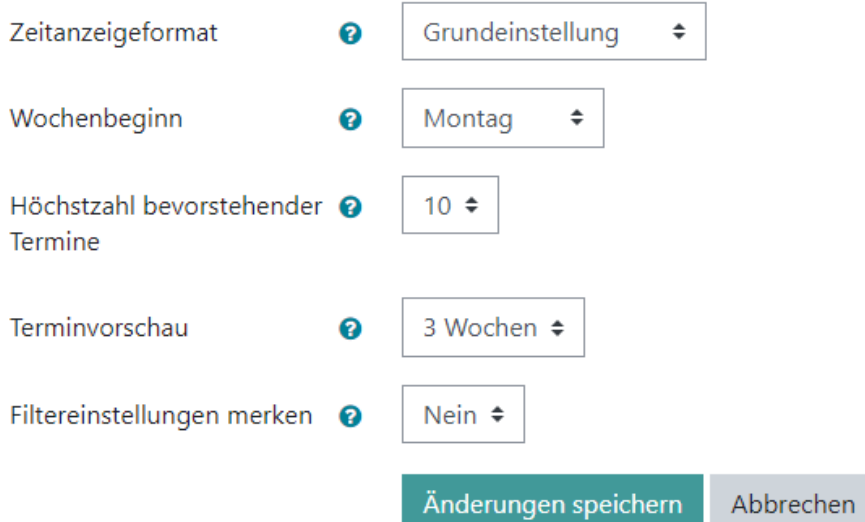

**MAbb. 16:** Kalendereinstellungen

Diese sind im Einzelnen:

- Zeitanzeigeformat: 12-Stunden-Anzeige, 24-Stunden-Anzeige
- Wochenbeginn: Der Wochenbeginn von Kalenderwochen kann hier eingestellt werden
- Höchstzahl bevorstehender Termine: Diese Einstellung setzt die Höchstzahl bevorstehender Termine, die Ihnen in der Übersicht der bevorstehenden Termine angezeigt werden
- Terminvorschau: Legt die maximale Anzahl von Tagen fest, die ein Termin im Voraus in der Terminvorschau angezeigt werden soll. Spätere Termine werden dann nicht angezeigt.
- Filtereinstellungen merken: Wenn Sie diese Option aktivieren, werden die letzten Filtereinstellungen des Kalenders gespeichert und wieder angezeigt, wenn Sie sich ds nächste mal wieder einloggen

### **Kalenderansicht**

Den Kalender können Sie über die jeweiligen Kalender-Blöcke (im Dashboard, Startseite etc.) oder über das Dropdownmenü Ihres Profilbildes am rechten oberen Bildschirmrand öffnen.

Der Kalender unterscheidet zwischen

- Website-Termine
- Kursbereich-Termine
- Kurs-Termine
- Gruppen-Termine
- Nutzer-Termine

Sie können über den Block auf der rechten Seite auswählen, welche dieser Termine angezeigt werden sollen, oder aber Termine von allen Kursen oder nur Termine von ausgewählten Kursen anzeigen zu lassen.

Sie können außerdem über die Schaltfläche **Neuer Termin** neue eigene Termine hinzufügen.

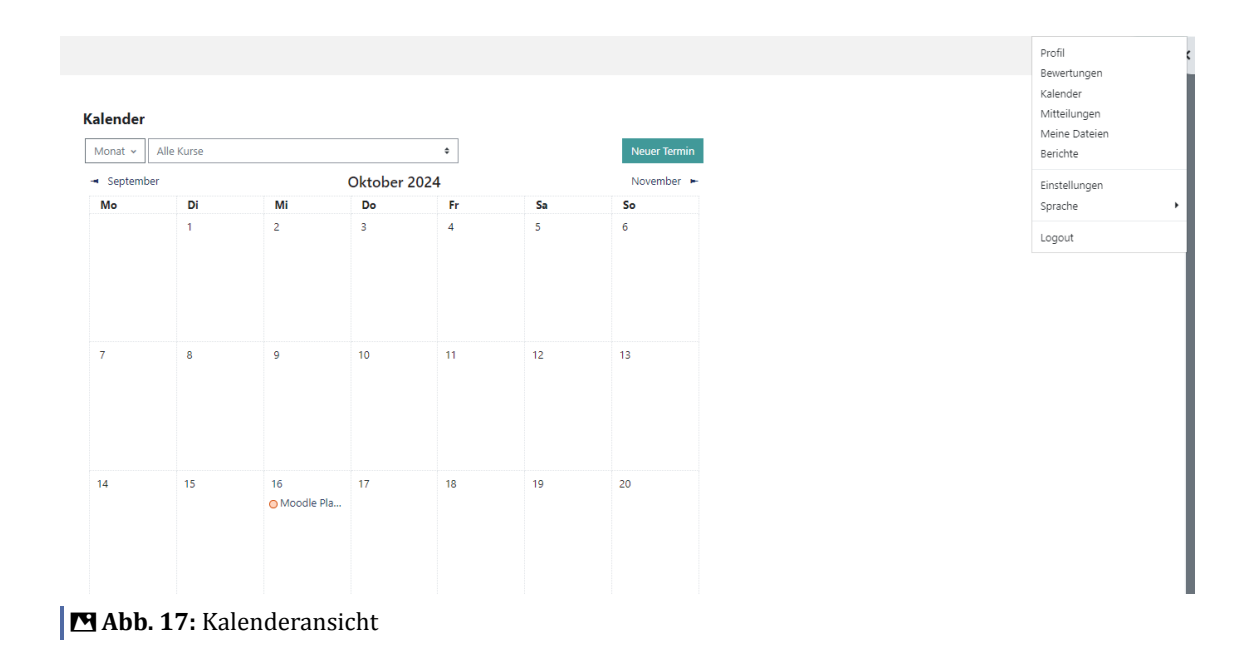

Mehr zu der Kalenderfunktion erfahren Sie hier:

**Vertiefung**

<span id="page-26-0"></span> $\bullet$ 

• [Kalender nutzen \(Termin anlegen, Kalender exportieren\)](https://docs.moodle.org/39/de/Kalender_nutzen)

- [Kalendereinstellungen](https://docs.moodle.org/39/de/Kalendereinstellungen)
- [Kalender-Block](https://docs.moodle.org/39/de/Kalender-Block)

### **2.3.7 Mitteilungseinstellungen**

In den Allgemeinen Einstellungen können Sie über **Mitteilungen** Ihren Mitteilungseinstellungen konfigurieren.

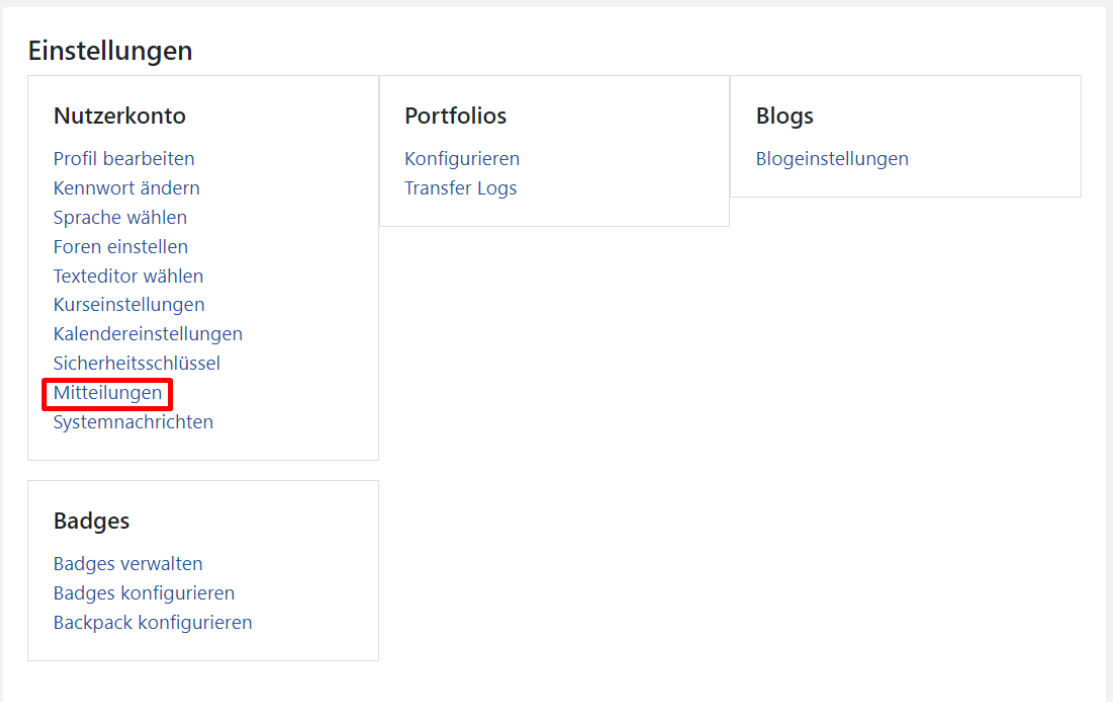

**Abb. 18:** Allgemeine Einstellungen - Mitteilungseinstellungen

Sie können beispielsweise einstellen,

- welche Person Ihnen eine Mitteilung senden kann (nur eigene Kontakte oder eigene Kontakte und alle Kursteilnehmenden aus den eigenen Kursen)
- ob und wann Sie Systemnachrichten bei einer neuen Mitteilung erhalten wollen

<span id="page-27-0"></span>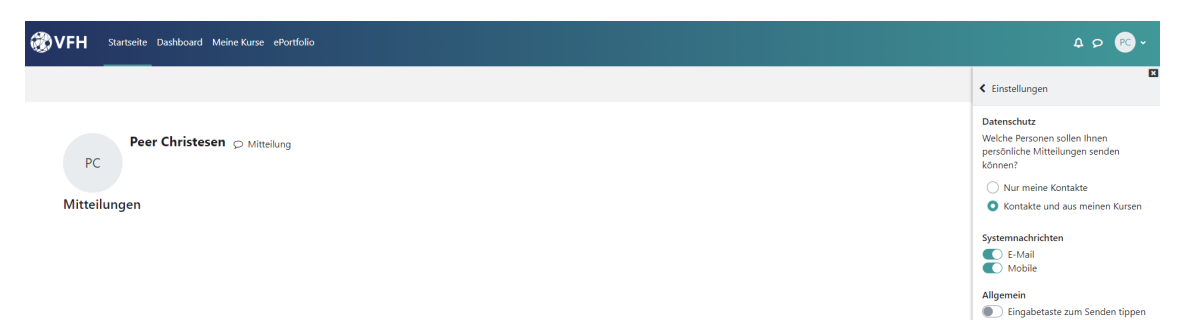

**M** Abb. 19: Mitteilungseinstellungen anpassen

Das Moodle Mitteilungssystem erreichen Sie stets über die Sprechblase oben rechts neben Ihrem Namen. Im Mitteilungssystem können Sie über das Zahnrad ebenfalls auf die Einstellungen zugreifen.

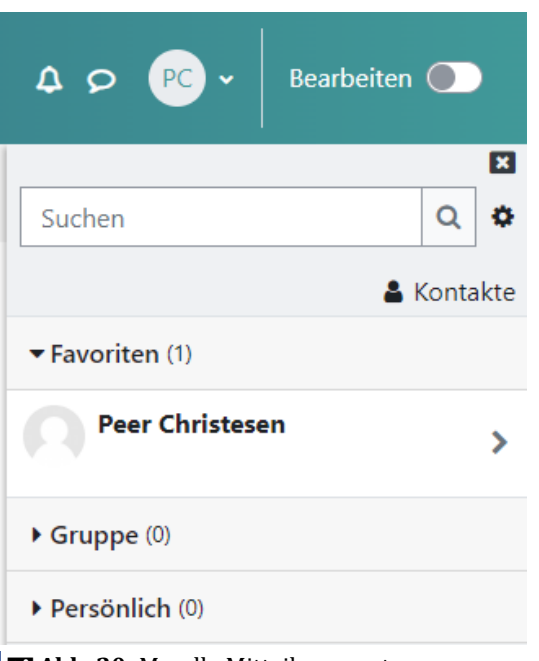

**M** Abb. 20: Moodle Mitteilungssystem

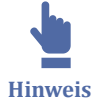

Mehr zum Senden und Empfangen von Nachrichten über das Mitteilungssystem finden Sie im Abschnitt Kommunikation unter [Mitteilungssystem.](#page-91-0)

### **2.3.8 Systemnachrichten**

In den Allgemeinen Einstellungen können Sie über **Systemnachrichten** einstellen, welche Benachrichtigungen Sie über Ereignisse im VFH-Moodle, wie z.B. neue Forumsbeiträge, Aufgabeneinreichungen (für Teacher) etc. erhalten möchten.

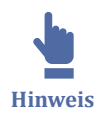

Neue Benachrichtigungen werden rechts oben neben dem Nutzermenü mit einer Zahl an der Glocke angezeigt.

Zu den Einstellungen gelangen Sie wie folgt:

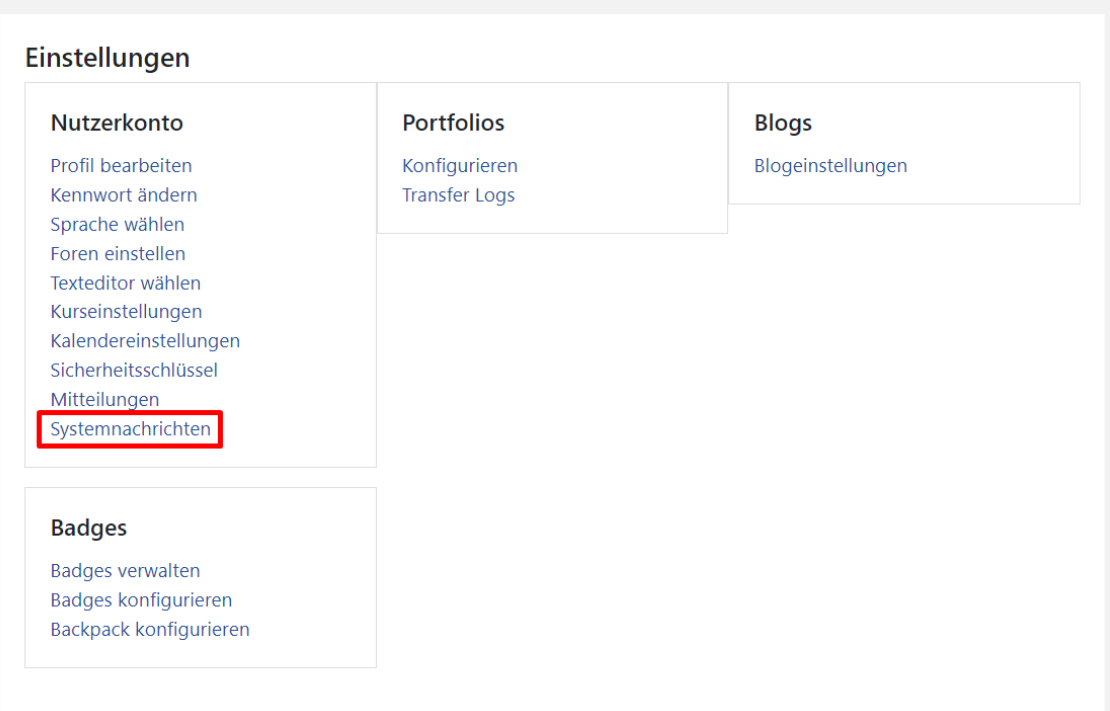

**Abb. 21:** Allgemeine Einstellungen - Systemnachrichten

Hier können Sie jeweils für die Ausgabekanäle Web, E-Mail und Mobile (Moodle-App) einstellen, welche Systemnachrichten Sie erhalten wollen. Dabei können Sie jeweils unterscheiden zwischen

- Online: Systemnachrichten, die Sie empfangen möchten, wenn Sie in Moodle angemeldet sind
- Offline: Systemnachrichten, die Sie empfangen möchten, wenn Sie nicht in Moodle angemeldet sind

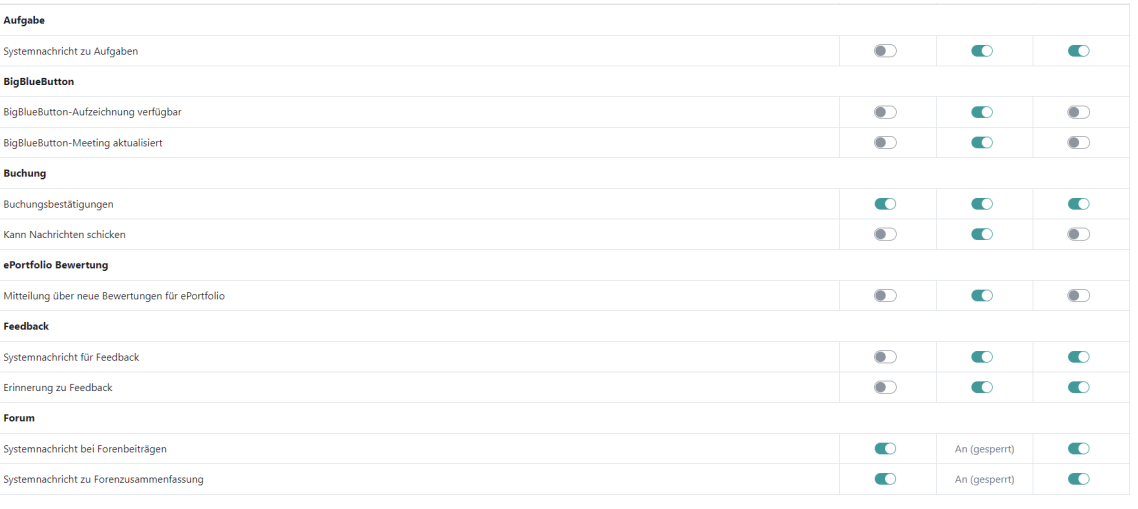

#### **MAbb. 22: Systemnachrichten**

<span id="page-29-0"></span>Mit Klick auf den Schieberegler können Sie die jeweils gewünschte Einstellung vornehmen. Die Auswahl wird automatisch gespeichert.

Über die Checkbox **Systemnachrichten deaktivieren** können Sie das Versenden von Benachrichtigungen auch vollständig deaktivieren (nicht empfohlen).

# **2.4 Kurse bearbeiten (für Lehrende)**

2.4 Kurse bearbeiten (für Lehrende)

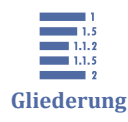

2.4.1 Bearbeitungsmodus [2.4.2 Die Kurs-Materialien](#page-31-0) [2.4.3 Autoren / Mentoren](#page-32-0) [2.4.4 Anlegen des Kursplans](#page-35-0) [2.4.5 Kursformate](#page-36-0) [2.4.6 Zusätzliche Materialien und Aktivitäten verwenden](#page-41-0) [2.4.7 Lernfortschrittskontrolle](#page-79-0) [2.4.8 Aktivitätsabschluss](#page-79-0) [2.4.9 Bewertungen](#page-80-0) [2.4.10 Gruppen und Gruppierungen](#page-81-0) [2.4.11 Dateiablage](#page-82-0) [2.4.12 Papierkorb](#page-86-0)

Moodle bietet Ihnen eine Vielzahl an Möglichkeiten, Kurse nach Ihren Vorstellungen anzupassen und um neue Elemente zu erweitern. Klicken Sie dazu auf die Schaltfläche **Bearbeiten einschalten**, um in den Bearbeitungsmodus zu gelangen (der Bearbeitungsmodus wird hier genauer erläutert).

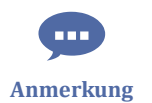

Die VFH-Kurse sind standardmäßig wie im Abschnitt [Die Navigation](#page-10-0) beschrieben aufgebaut.

### **2.4.1 Bearbeitungsmodus**

Den Bearbeitungsmodus können Sie über die Schaltfläche **Bearbeiten einschalten** aktivieren:

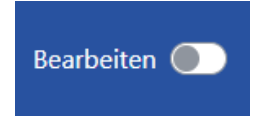

**MAbb. 23: Bearbeiten-Button** 

Im Bearbeitungsmodus werden hinter jedem Element auf der Kursseite Bearbeitungssymbole angezeigt. Sie können anhand dieser Symbole die vorhandenen Kurselemente umbenennen, ein- und ausblenden, löschen, verschieben und bearbeiten.

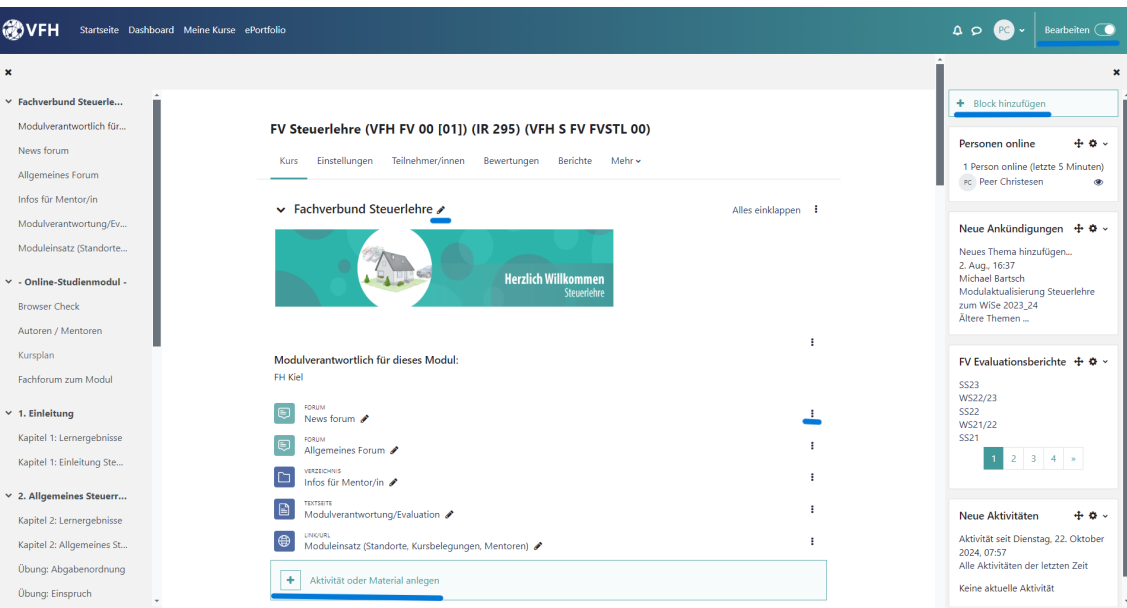

**B** Abb. 24: Der Bearbeitungsmodus

Über "Aktivität oder Material anlegen" können Sie neue Materialien und Aktivitäten hinzufügen. Zur Auswahl stehen die folgenden Arbeitsmaterialien und Aktivitäten:

<span id="page-31-0"></span>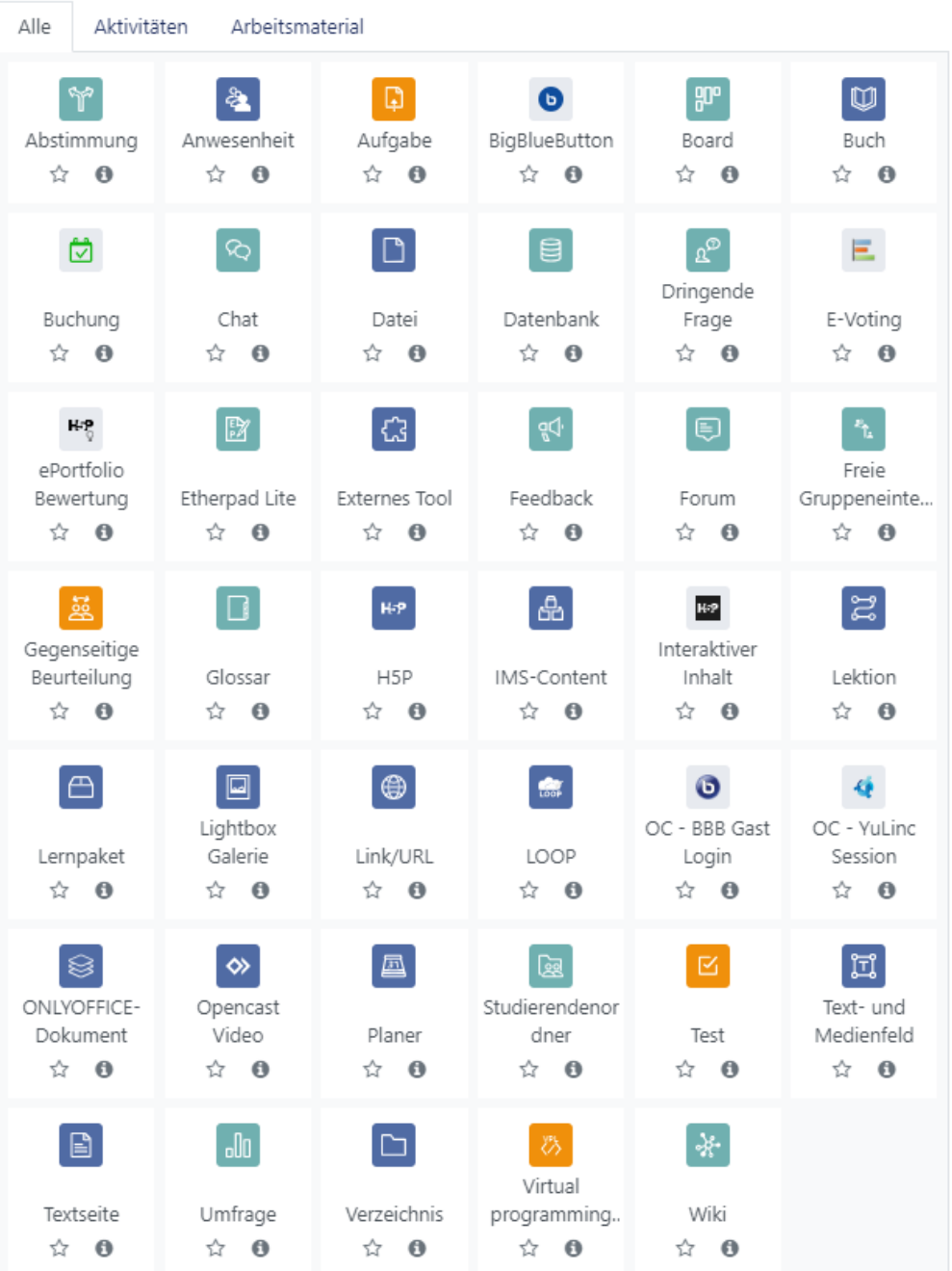

**Common Anmerkung** **Abb. 25:** Verfügbare Aktivitäten und Materialien

Die einzelnen Aktivitäten werden nach und nach in diesem Tutorial aufgenommen und erläutert.

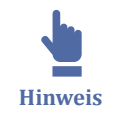

Über die Schaltfläche **"Bearbeiten ausschalten"** kehren Sie wieder zu der normalen Kursansicht zurück.

### <span id="page-32-0"></span>**2.4.2 Die Kurs-Materialien**

Ca. 4 Wochen vor Beginn eines neuen Semesters erhalten Sie als Teacher Zugriff auf "Ihren" Kurs. Alle zu dem VFH-Studienmodul gehörigen Kursmaterialien, wie z.B. die Kursinhalte/LOOP, Foren, Aufgaben, zusätzliche Dokumente usw. sind in diesem Kurs bereits hinterlegt. Sie werden jedes Semester neu aus einer Kursvorlage ("Template") erstellt, die zentral gespeichert ist.

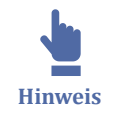

In der Kursvorlage sind keine semester- oder standortspezifischen Termine oder Daten hinterlegt. Diese sind von Ihnen als Kursbetreuende vor Semesterstart zu pflegen, siehe Kapitel Autoren / Mentoren oder [Anlegen des Kursplans](#page-35-0).

Als Teacher nehmen Sie vor Semesterstart in "Ihrem" Kurs Anpassungen für Ihre Lehre im kommenden Semester vor, indem Sie neben der Aktualisierung der Dozenteninformation, der [Kurstermine](#page-35-0) auch weitere Aufgaben und Aktivitäten anpassen und Kurs-Materialien hinzufügen.

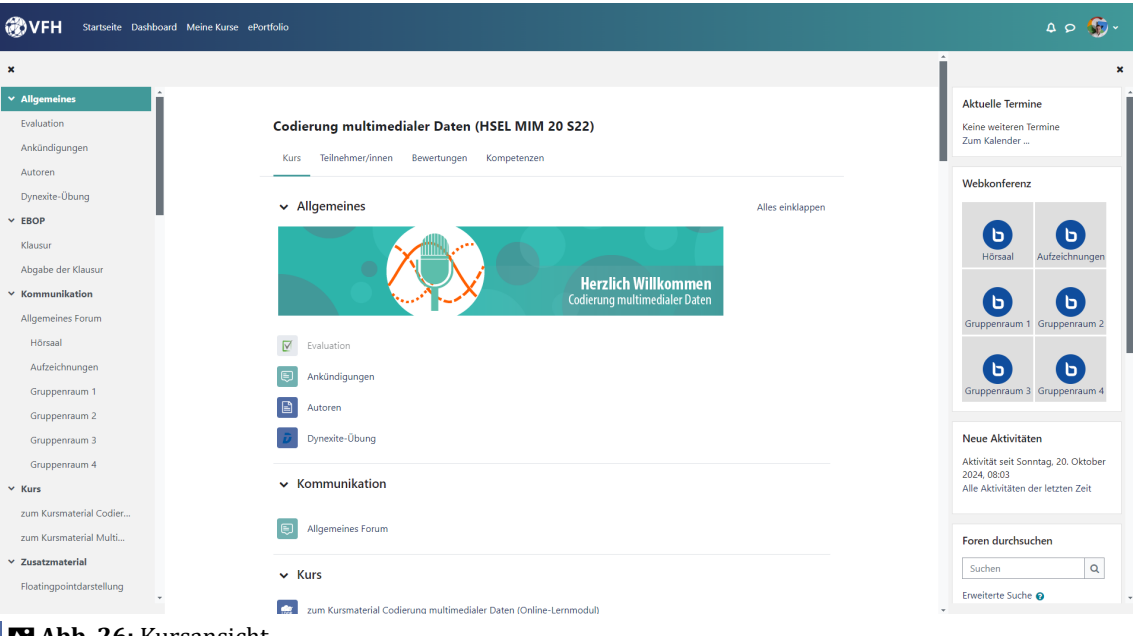

**MAbb. 26: Kursansicht** 

# **2.4.3 Autoren / Mentoren**

Auf der Seite **"Autoren / Mentoren"** wird zum einen der Autor / die Autorin des VFH-Studienmoduls vorgestellt (diese Information ist bereits enthalten). Zum anderen sollten die Dozentinnen und Dozenten, den Kurs betreuen, in ihren Kursen einige Informationen zur Person, Kontaktangaben sowie ein Foto hinterlegen.

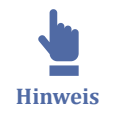

In jedem Kurs ist eine Vorlage enthalten, die Blanko-Angaben zu Mentoren enthält. Damit die Studierenden nicht von "Hans Mustermann" betreut werden, passen Sie diese Angaben und Foto bitte unbedingt an!

#### Mentor/Mentorin

Liebe Mentorin, lieber Mentor,

gerade im Online-Studium möchte man sich ein Bild von seinem Gegenüber machen. Nutzen Sie hier die Gelegenheit sich den Studierenden vorzustellen.

Die Vorstellung sollte mindestens folgende Angaben enthalten:

- Name
- $\bullet$  E-Mail
- · Skype, ...
- Telefon-Nr
- $\bullet$  Foto
- · Sprechzeiten, in denen Sie erreichbar sind

 $Z. B.:$ 

#### **Mentor/in**

Vorname Nachname

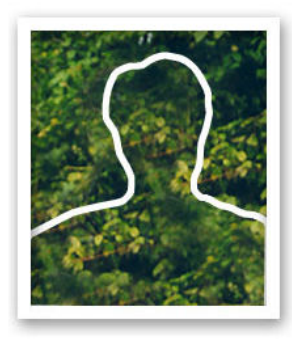

Tel:

Büro:

Anwesenheitszeiten:

**MAbb. 27: Mentoreninformation anpassen** 

Um diese Änderung vornehmen zu können, müssen Sie den Bearbeitungsstatus einschalten. Klicken Sie dann auf das "Bearbeiten"-Dropdown Menü rechts neben Autoren/ Mentoren und wählen Sie "Einstellungen bearbeiten" aus.

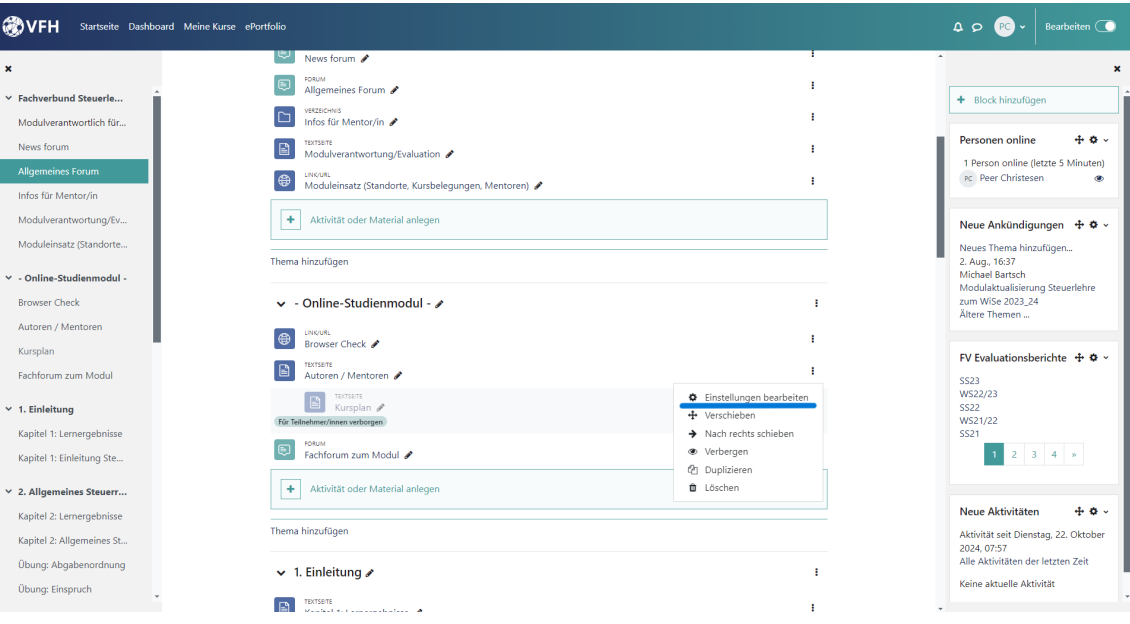

Im oberen Teil dieser Bearbeitungsseite können Sie den **Titel** verändern, falls Sie z.B. statt der Autoren oder Autorinnen lieber Mentorinnen und Tutoren vorstellen wollen. Sie können außerdem eine beliebige **Beschreibung** hinzufügen.

■ Textseite in - Online-Studienmodul - bearbeiten@

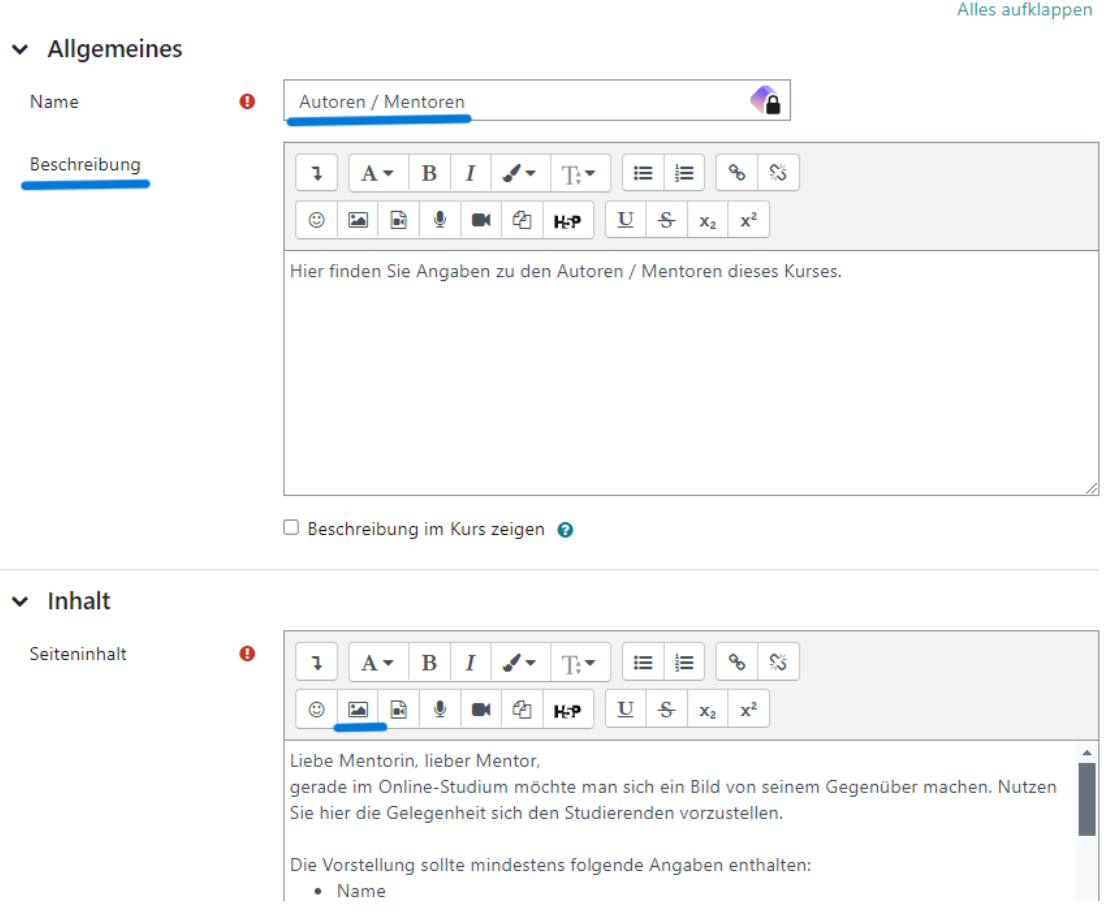

In dem **Textfeld "Inhalt"** ergänzen Sie bitte Ihre Profilangaben und fügen ein Bild von sich ein.

<span id="page-35-0"></span> $\mathbf{I}$ **Wichtig**

Vergessen Sie nicht Ihre Einstellungen zu speichern, wenn Sie Ihre Einstellungen vorgenommen haben.

### **2.4.4 Anlegen des Kursplans**

Der Kursplan soll Angaben zur zeitlichen Struktur des Kurses im Semesterverlauf enthalten, z.B. wann welche Inhalte zu bearbeiten sind, wann bestimmte Aufgaben anstehen, Abgabe- und sonstige Deadlines, Klausurtermine usw. Auch hier ist in jedem Kurs eine Vorlage hinterlegt, die Sie als Dozentin oder Dozent vor Semesterbeginn ausfüllen bzw. vervollständigen. Zum Bearbeiten des Kursplans gehen Sie bitte so vor:

**1.** "Bearbeiten" einschalten.

**2.** Sie finden den Kursplan ganz oben im "Informationsbereich" von jedem Kurs. Klicken Sie auf das "Bearbeiten"-Dropdown Menü und auf "Einstellungen bearbeiten".

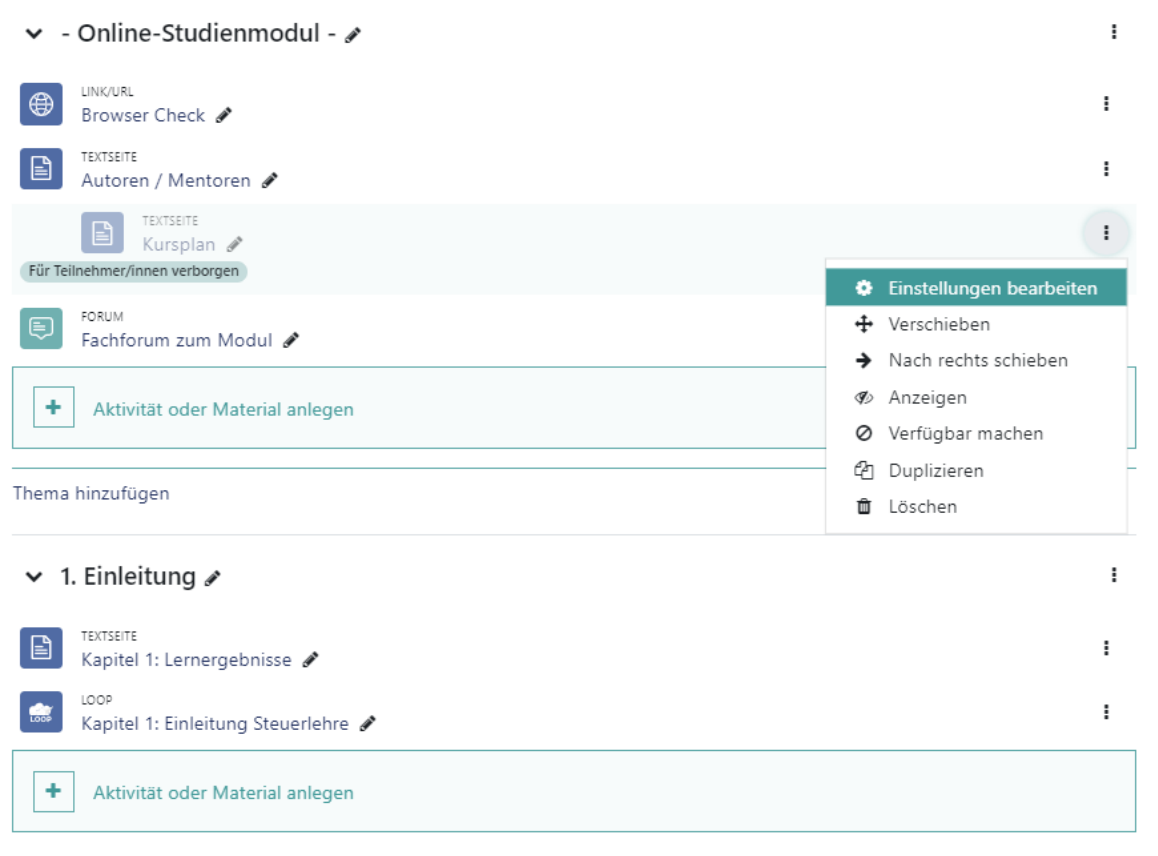

**3.** Im Bereich "Inhalt" ist eine Tabelle enthalten, in die Sie Ihre Wochenaktivitäten eintragen können.
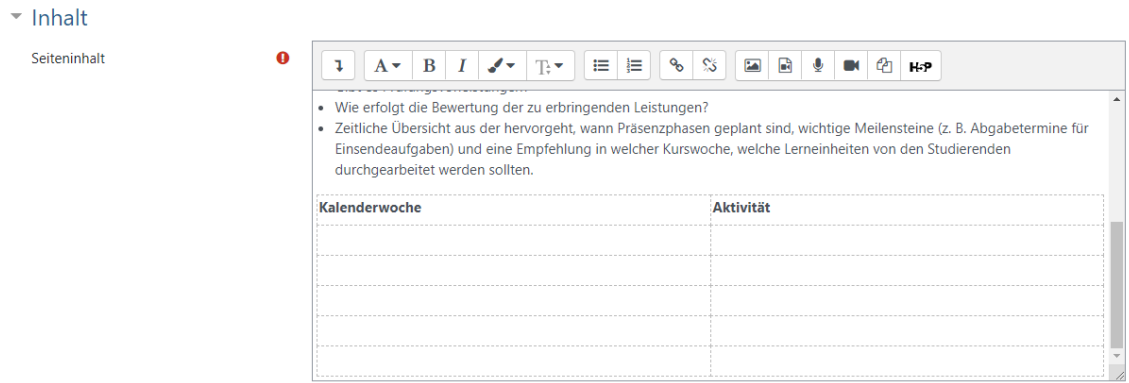

**4.** Wollen Sie die Tabelle bearbeiten, oder weitere Funktionen angezeigt bekommen, klicken Sie auf das Symbol links oben des Fensters, um mehr Elemente anzuzeigen. Ungefähr mittig befinden sich dann auch weiter Optionen, um die Tabelle beliebig zu erweitern.

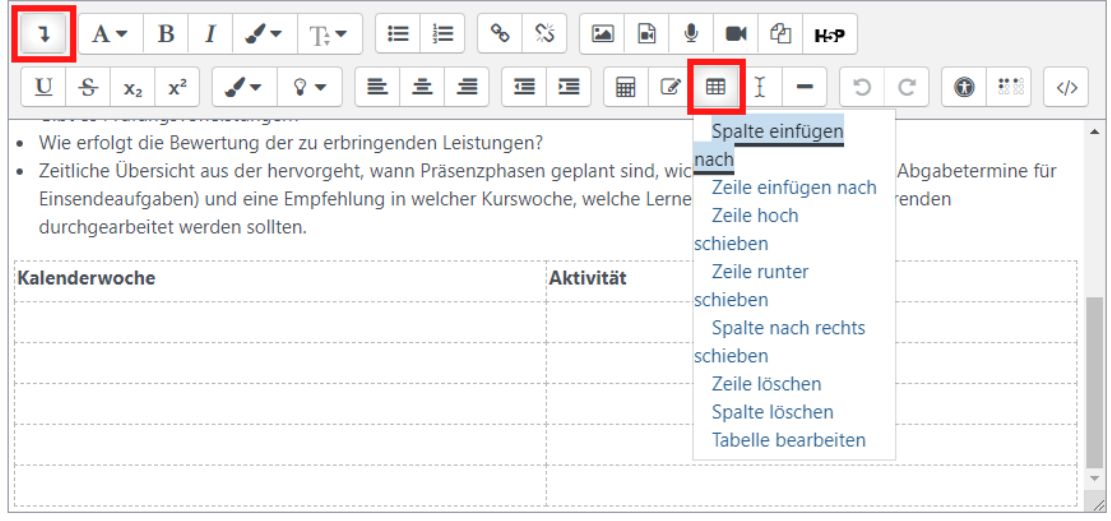

### **2.4.5 Kursformate**

Ein Kursformat legt fest, wie der Moodle-Kurs dargestellt wird.

Im VFH-Moodle werden die Kurse standardmäßig im "Themenformat" bereitgestellt: Die Kursinhalte werden nach Themen strukturiert und als Themenabschnitte angezeigt. In jedem Themenabschnitt werden die Inhalte verschiedenster Art bereitgestellt.

Das Format eines Kurses wird in den Kurseinstellungen festgelegt. Als Dozent/in haben Sie die Berechtigung, diese Einstellungen anzupassen: Klicken Sie dazu auf das Zahnrad-Symbol rechts oben und wählen "Einstellungen bearbeiten". Im Abschnitt "Kursformat" wählen Sie das gewünschte Format aus:

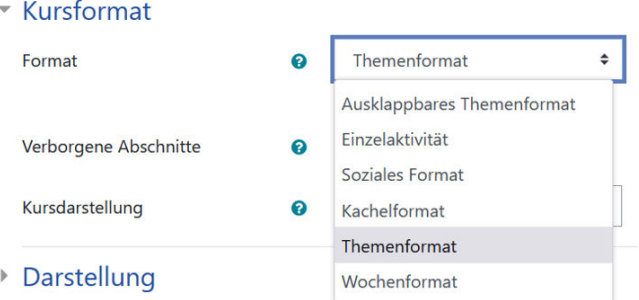

#### **Abb. 28:** Kursformat

Neben dem voreingestellten Themenformat gibt es weitere Kursformate, die wir Ihnen im Folgenden kurz vorstellen möchten.

### **Wochenformat**

Das Wochenformat ist ein Kursformat, bei dem die Kursinhalte nach Wochen strukturiert und als Wochenabschnitte angezeigt werden:

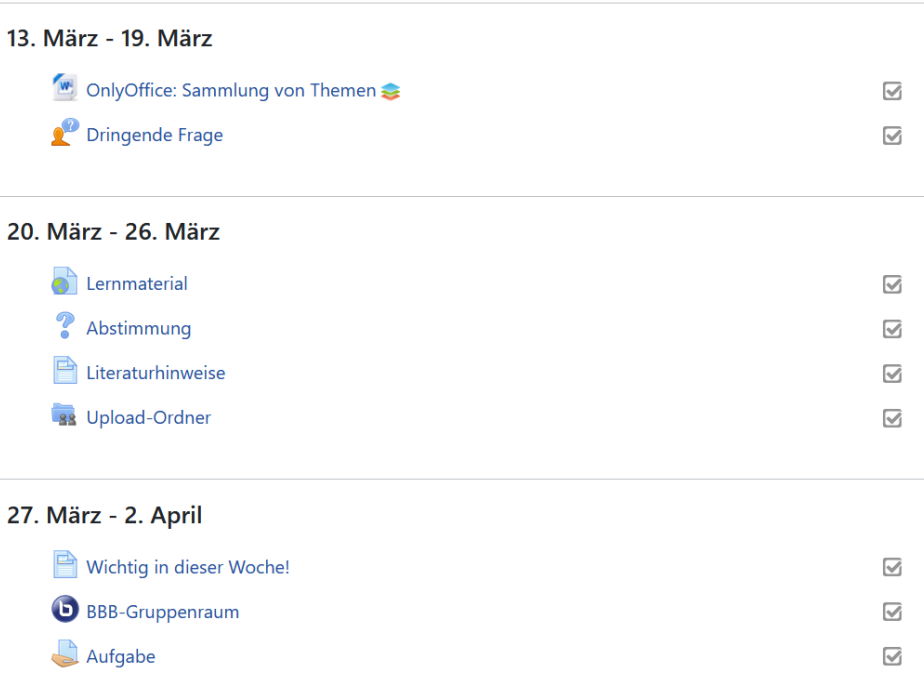

# **Abb. 29:** Wochenformat L

**Hinweis**

Stellen Sie in den Kurseinstellungen die Option "Kursbeginn" korrekt ein - sie legt das Datum des 1. Tags der 1. Woche in Ihrem Kurs fest.

### **Kachelformat**

Mit dem Kachelformat werden die Kursinhalte in Kacheln gegliedert angezeigt. Jede Kachel kann dabei mit Symbolen oder Grafiken und Farben individuell angepasst werden.

<span id="page-38-0"></span>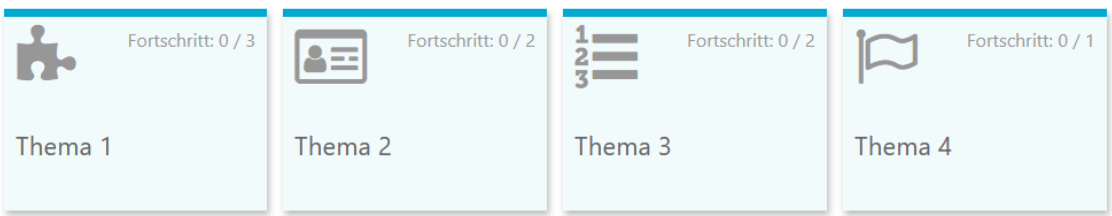

#### **Abb. 30:** Kachelformat

Sie können das Layout aller Kacheln (Kachel-Symbol, Kachelfarbe) in den Kurseinstellungen einstellen, dies gilt dann für alle Kacheln im Kurs.

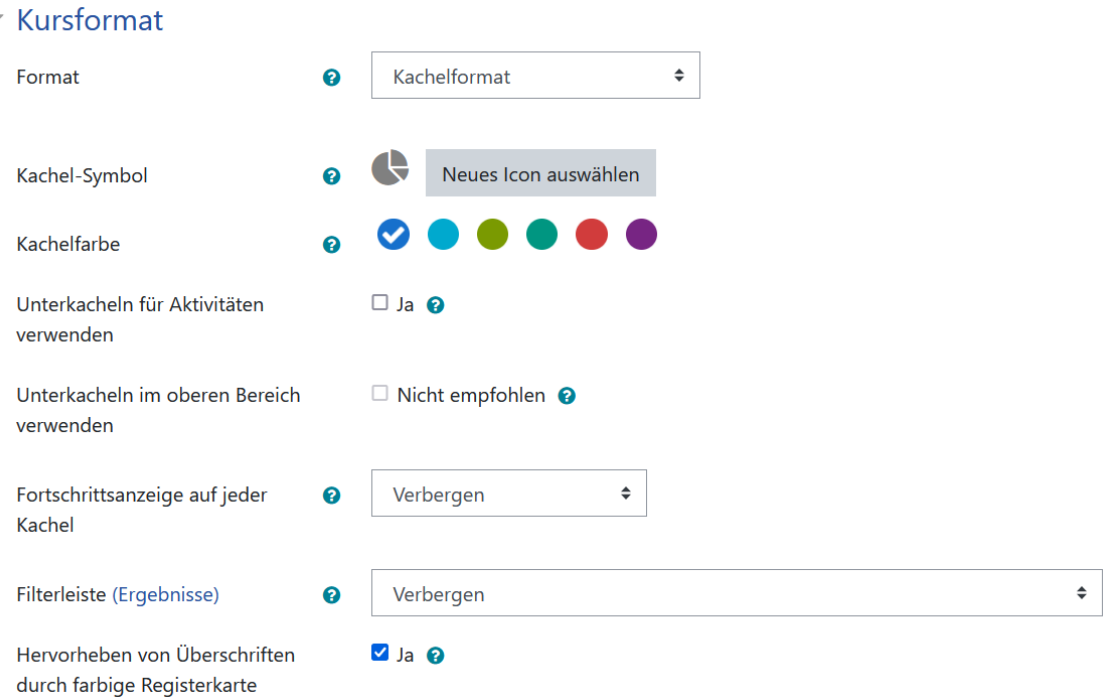

**MAbb. 31: Kachelformat Einstellungen** 

Im Kurs lässt sich für jede Kachel jedoch auch individuell noch einmal die Farbe, das Symbol etc. einstellen. Klicken Sie dazu auf das Symbol, um in die Einstellung/Symbolauswahl zu gelangen:

| Neues Icon oder<br>Hintergrundfoto auswählen |   |       | Kachel 6          | Link/URL: 1 Abstimmung:<br>1 Textseite: 1 Studierendenordner: | Bearbeiten v |
|----------------------------------------------|---|-------|-------------------|---------------------------------------------------------------|--------------|
|                                              | ∱ |       | Lernmaterial      | Bearbeiten v                                                  |              |
|                                              | 4 |       | Abstimmung        | Bearbeiten <b>v</b> &                                         | 67           |
|                                              | ⊕ |       | Literaturhinweise | Bearbeiten v                                                  | o            |
|                                              | ⊕ | $-88$ | Upload-Ordner     | Bearbeiten <b>v</b> &                                         | o.           |
|                                              |   |       |                   | + Aktivität oder Material anlegen                             |              |

**MAbb. 32: Kachelformat individuelle Einstellungen** 

Die Aktivitäten innerhalb der Kacheln lassen sich entweder als Liste anzeigen oder als Kacheln (In den Kurseinstellungen: "Unterkacheln für Aktivitäten verwenden" = ja). Die Aktivitäten werden dann beim ausklappen des Abschnitts ebenfalls als Kachel angezeigt:

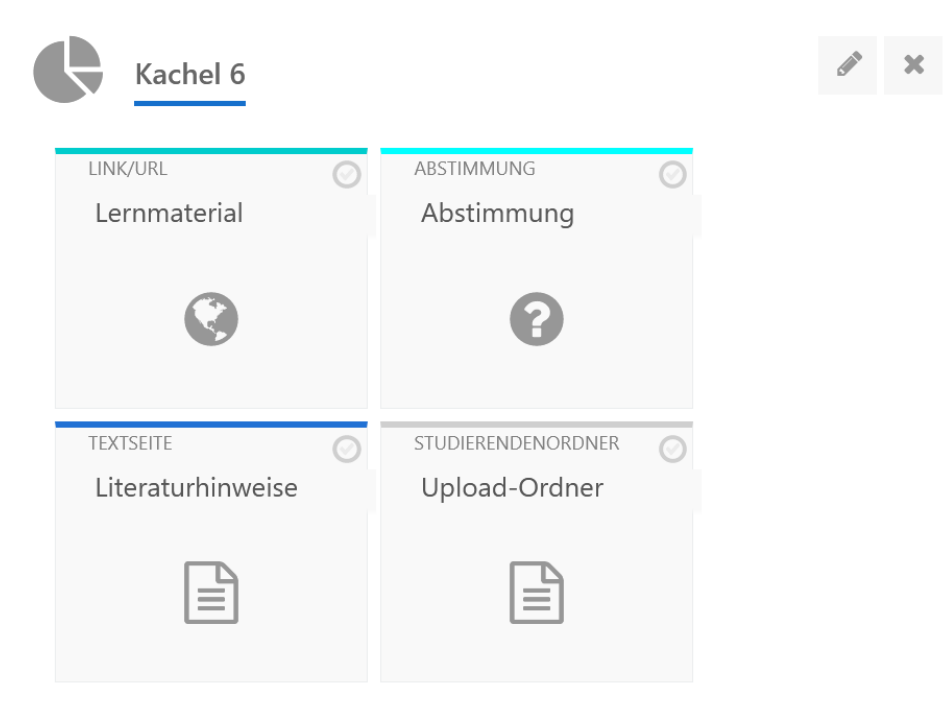

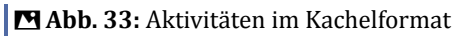

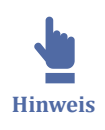

Für den ersten Abschnitt ist separat einzustellen, ob ebenfalls Kacheln verwendet werden sollen ("Unterkacheln im oberen Bereich verwenden"). Dies ist nur bedingt zu empfehlen, denn die Unterkacheln nehmen im ersten Abschnitt oft viel Raum ein, was schnell unübersichtlich werden kann.

Die **Kursfortschrittsanzeige** wird optional auf den Kacheln in Prozenten oder als Fortschrittsbalken angezeigt.

內 **Quelle im Web** Die Fortschrittsanzeige als Fortschrittsbalken sehen Sie in obiger Abbildung "Kachelformat" ([Abb. 30](#page-38-0)). Die Fortschrittsanzeige auf jeder Kachel mit % im Kreis wird wie folgt angezeigt:

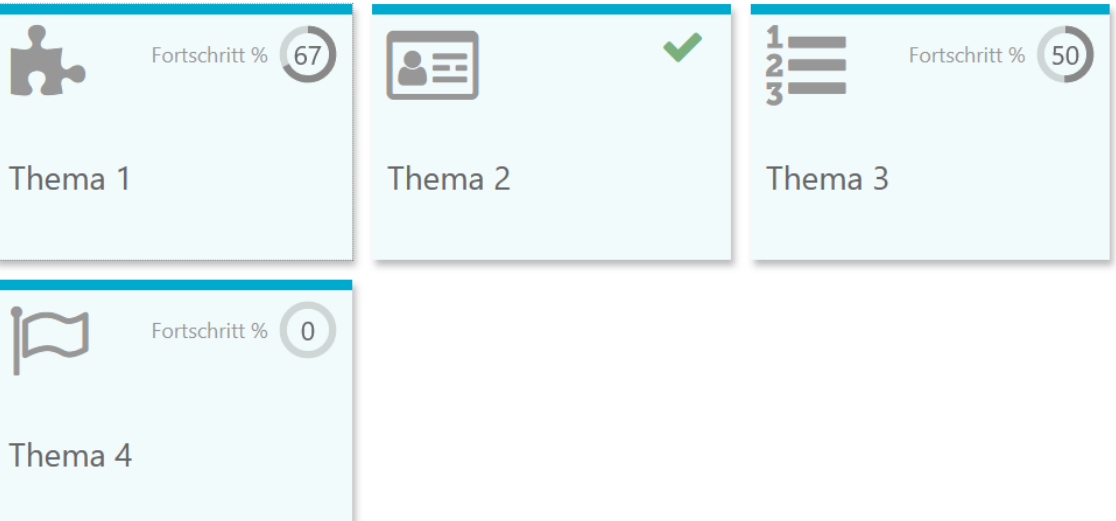

**MAbb. 34: Fortschrittsanzeige mit % im Kreis** 

Weitere Informationen zum Kachelformat finden Sie hier:

- https://moodle.org/plugins/format\_tiles
- https://evolutioncode.uk/tiles/docs

### **Ausklappbares Themenformat**

Dieses Kursformat eignet sich für umfangreiche Kurse mit vielen Abschnitten und vielen Inhalten. Die einzelnen Kursabschnitte werden eingeklappt dargestellt, sodass ein Überblick über den gesamten Kurs möglich ist. Die Abschnitte können einzeln aus- und wieder eingeklappt werden.

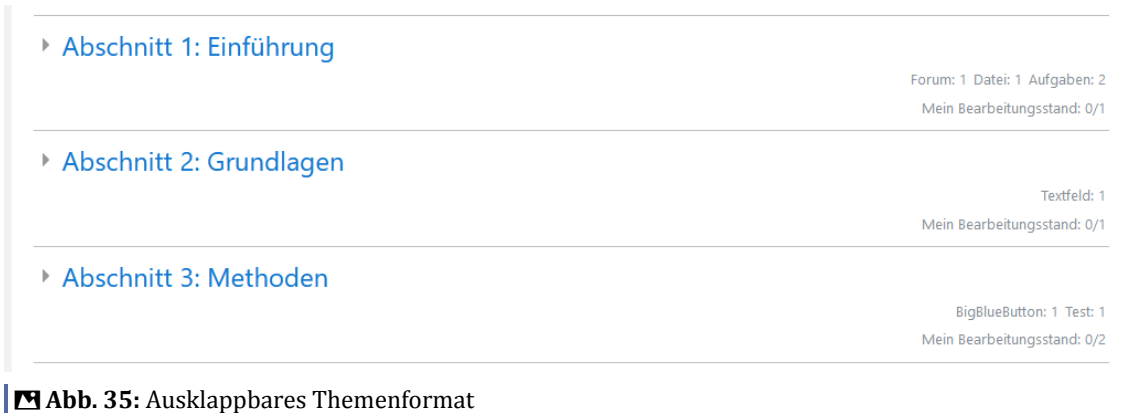

Pro Abschnitt wird angezeigt, wie viele Aktivitäten sich in den Abschnitten befinden und welcher Art diese Aktivitäten sind. Ebenso wird bei aktivierter Abschlussverfolgung der eigene Bearbeitungsstand angezeigt.

Das ausklappbare Themenformat lässt die Kursstruktur umfangreicher Kurse deutlich übersichtlicher erscheinen.

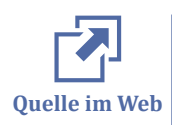

Weitere Informationen zu diesem Kursformat finden Sie hier: https://moodle.org/ plugins/format\_topcoll

## **2.4.6 Zusätzliche Materialien und Aktivitäten verwenden**

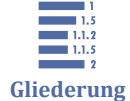

[2.4.6.1 Moodle-Aktivitäten: Most commonly used](#page-42-0) [2.4.6.2 Forum anlegen und einrichten](#page-46-0) [2.4.6.3 Aufgaben](#page-48-0) [2.4.6.4 OnlyOffice](#page-54-0) [2.4.6.5 E-Voting](#page-58-0) [2.4.6.6 Board](#page-64-0) [2.4.6.7 Buchungstool](#page-67-0) [2.4.6.8 Peer-Review \(Gegenseitige Beurteilung\)](#page-71-0) [2.4.6.9 Motivationssteigerung durch Gamification](#page-71-0)

2.4.6 Zusätzliche Materialien und Aktivitäten verwenden

In diesem Abschnitt erhalten Sie eine Überblick über die Materialien und Aktivitäten in Moodle, sodass Sie Ihren Kurs um zusätzliche Aktivitäten und Materialien ergänzen können.

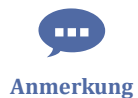

Weitere Aktivitäten werden in diesem Abschnitt nach und nach ergänzt.

Das folgende Video gibt einen zunächst kurzen allgemeinen Überblick über Materialien und Aktivitäten in Moodle (Hinweis: Nicht alle der in diesem Video vorgestellten Aktivitäten sind auch im VFH-Moodle enthalten).

 An dieser Stelle befindet sich online ein YouTube-Video. <https://youtu.be/xVFc9ulgW2c> **Med. 1:** Überblick über Moodle-Materialien und Aktivitäten

<span id="page-42-0"></span>Für die Materialien und Aktivitäten in Ihrem Kurs können Sie Voraussetzungen definieren. Über die Voraussetzungen kann beispielsweise festgelegt werden, wer wann auf die Materialien oder Aktivitäten zugreifen darf. Im folgenden Video sehen Sie, wie Sie Voraussetzungen festlegen können.

 An dieser Stelle befindet sich online ein YouTube-Video. <https://youtu.be/I7YGGxrtkvo> **Med. 2:** Voraussetzungen für Materialien und Aktivitäten festlegen

### **2.4.6.1 Moodle-Aktivitäten: Most commonly used**

Hier stellen wir Ihnen einige der häufig genutzten Moodle-Aktivitäten vor.

Die Beschreibungen weiterer Aktivitäten werden nach und nach ergänzt.

#### **Forum**

Foren ermöglichen Teilnehmerinnen und Teilnehmern sowie Dozentinnen und Dozenten, miteinander in Austausch zu treten. Neben den schriftlich verfassten Beiträgen besteht die Möglichkeit, in einem Foren-Beitrag auch Bilder oder andere Medien einzubinden. Zu den verschiedenen Foreneinstellungen siehe [Forum anlegen und einrichten](#page-46-0).

In jedem Kurs voreingestellt sind die Foren "Allgemeine Ankündigungen", "Allgemeines Forum" und "Fachforum zum Modul" (siehe auch [Navigation im Kurs](#page-16-0)). Weitere Foren können die Kursaktivitäten sinnvoll ergänzen, beispielsweise als Ort der Diskussion zu einem bestimmten Thema, als Teil einer Aufgabe etc. Es gibt verschiedene Forentypen für unterschiedliche Anwendungsbereiche:

- "Diskussion zu einem Thema": Forum zu einem einzigen Thema, zu dem alle antworten dürfen.
- "Frage-Antwort-Forum": Forum, bei dem alle Kursteilnehmenden zuerst einem eigenen Beitrag schreiben müssen, bevor sie die Beiträge der anderen sehen und darauf antworten können.
- "Jede Person darf genau ein Thema anlegen": Forum, in dem die Kursteilnehmenden jeweils genau ein Thema beginnen dürfen. Alle dürfen dann zu allen Themen antworten.
- "Standardforum": Offenes Forum, in dem jeder zu jeder Zeit ein neues Thema eröffnen und auf alle Beiträge antworten kann. In einer Übersicht sind alle Themen zu sehen.

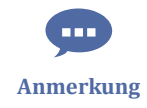

• "Standardforum in blog-ähnlicher Anzeige": Ebenfalls offenes Forum (s.o.) in Blogähnlicher Darstellung.

Foren lassen sich als Kursleistung auch in die Bewertung mit einbeziehen. Das Bewerten eines Forumsbeitrages ist möglich, wenn in den Einstellungen des Forums die entsprechenden Angaben zur Bewertung des Forums angegeben sind.

#### **Aufgabe**

Die Aktivität "Aufgabe" wird genutzt, wenn Teilnehmerinnen und Teilnehmer eine Ausarbeitung einreichen sollen, die von Dozentinnen und Dozenten bewertet werden soll. Neben einer Aufgabenbeschreibung können auch Dateien für die Bearbeitung bereitgestellt werden, Fristen wie z.B. Abgabebeginn, Fälligkeitsdatum, Abgabeerinnerungen etc. eingestellt werden. Die Aufgabe kann die Ausarbeitung beliebiger digitaler Inhalte (Dateien) beinhalten, die einzureichen sind, wie z.B. Textdokumente, Tabellenkalkulationen, Bilder, Audio- oder Videobeiträge. Die Teilnehmerinnen und Teilnehmer können ihre Arbeiten einzeln oder als Mitglied einer Gruppe einreichen. Die Bewertungsmöglichkeiten umfassen Text-Feedback, Dateianhänge (Musterlösungen, korrigierte Lösungen, Dokumente mit Kommentaren) oder gesprochenes Audio-Feedback. Die Endnote wird in den Bewertungen festgehalten.

Mehr zur Aufgabe finden Sie im Kapitel [Aufgaben.](#page-48-0)

#### **Test**

Mit der Aktivität Test haben Sie sehr umfangreiche Möglichkeiten, automatisch überprüfbare Aufgaben zu gestalten und Wissen abzufragen. Es stehen dafür viele unterschiedliche Fragetypen zur Verfügung, wie z.B. Multiple-Choice, Wahr-Falsch-Fragen oder Kurzantworten.

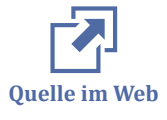

Mehr zu Moodle-Tests erfahren Sie hier:

- [Kurzanleitung zu Tests](https://docs.moodle.org/39/de/Kurzanleitung_zu_Tests)
- [Moodle-Dokumentation zu Tests](https://docs.moodle.org/39/de/Test)

#### **Etherpad Lite**

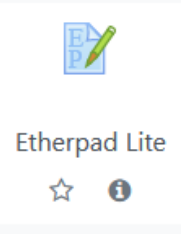

Ein EtherPad ist ein webbasierter Editor zur kollaborativen Bearbeitung von Texten. Etherpad erlaubt es mehreren Studierenden, in Echtzeit einen Text zu bearbeiten, wobei alle Änderungen sofort bei allen Teilnehmern des Etherpads sichtbar werden. Dabei können die Änderungen der verschiedenen Bearbeitenden farblich unterschieden werden. Eine weitere komfortable Funktion ist die Möglichkeit, neben der Textbearbeitung im Bearbeitungsfenster zu chatten.

Die Arbeitsergebnisse können z.B. als Textdatei, in MS Word, PDF oder ODF exportiert werden. Ebenso können z.B. schon bestehende Textdokumente in das Etherpad importiert werden.

#### **BigBlueButton**

BigBlueButton ist eines der in der VFH genutzten Webkonferenz-Tools. BigBlueButton ermöglicht die synchrone Kommunikation in der Online-Lehre und damit die gemeinsame Nutzung von Audio, Video, Folien, Whiteboard, Chat und Teilen des Bildschirms.

Mehr zu BigBlueButton finden Sie im Kapitel [BigBlueButton.](#page-166-0)

#### **H5P**

Mit der Moodle-Aktivität H5P können Sie interaktive Inhalte in Ihre Kurse einbinden: interaktive Videos, Tests oder Präsentationen können die Lernmotivation fördern und so zum Lernerfolg beitragen. Darüber hinaus können die Inhalte aus dem Studienmodul durch gezielte Fragen verfestigt werden.

Es lassen sich verschiedene sog. Inhaltstypen mit H5P erstellen. So lassen sich (Youtube-)Videos mit Quizfragen hinterlegen oder Quiz mit Multiple Choice-, Drag&Drop-Aufgaben, Lückentexten etc etstellen:

Editor

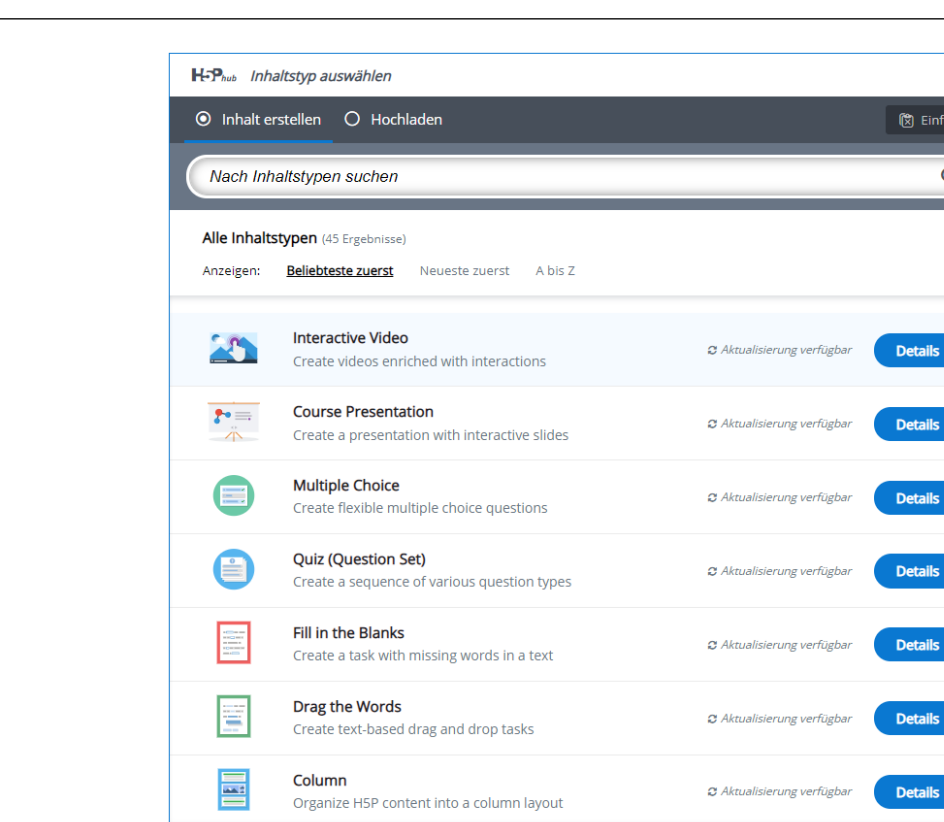

**M** Abb. 36: H5P-Inhaltstypen

#### **Hinweis für Teacher:**

Es gibt zwei Aktivitäten für H5P im VFH-Moodle. Nutzen Sie die blaue Aktivität, kann diese auch in der Moodle-App ohne Einschränkungen genutzt werden.

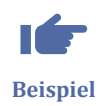

Hier ein einfaches Beispiel einer H5P-Aktivität:

 An dieser Stelle befindet sich online ein interaktives Medienelement. [https://hilfe.eduloop.de/loop/Moodle-Aktivit%C3%A4ten:\\_Most\\_commonly\\_used](https://hilfe.eduloop.de/loop/Moodle-Aktivit%C3%A4ten:_Most_commonly_used) **Med. 3:** H5P Beispiel - Multiple Choice

Wie Sie mit H5P interaktive Elemente erstellen können, zeigt Ihnen folgendes Video:

 An dieser Stelle befindet sich online ein YouTube-Video. <https://youtu.be/ImG5o9t3SHI>

内 **Quelle im Web** **Med. 4:** H5P - Interaktive Lernelemente erstellen

Weitere spannende Einblicke in H5P geben die folgenden Seiten:

- Moodle-Doku H5P: [docs.moodle.org/39/de/H5P](https://docs.moodle.org/39/de/H5P)
- Online-Kurs "Einstieg in H5P" des ebildungslabors für Einblicke in die Software H5P: [Einstieg in H5P \(#EinstiegH5P\)](https://www.oncampus.de/weiterbildung/moocs/einstieg-in-h5p)
- <span id="page-46-0"></span>• [Handbuch zu H5P v](https://dariaburger.de/wp-content/uploads/2019/06/H5P-Handbuch.pdf)on Nele Hirsch
- [h5p.org](https://h5p.org/)

## **2.4.6.2 Forum anlegen und einrichten**

### **Neues Forum anlegen**

Um ein neues Forum anzulegen, gehen Sie genauso vor wie beim Anlegen von anderen Aktivitäten. Schalten Sie hierzu zunächst auf der Kursseite den "Bearbeitungsmodus" ein. Scrollen Sie dann zu dem Kursbereich, indem das neue Forum hinzugefügt werden soll und klicken Sie dann auf "Aktivität oder Material anlegen". In dem neuen Fenster wählen Sie die Aktivität Forum.

| Alle<br>Arbeitsmaterial<br>Aktivitäten         |                                                        |                                              |                                                                                                    |                                                           |                                                          |  |  |
|------------------------------------------------|--------------------------------------------------------|----------------------------------------------|----------------------------------------------------------------------------------------------------|-----------------------------------------------------------|----------------------------------------------------------|--|--|
| $\gamma$<br>Abstimmung<br>☆<br>$\theta$        | ক্ষ<br>Anwesenheit<br>$\theta$<br>☆                    | $\mathbb{D}$<br>Aufgabe<br>☆<br>$\theta$     | $\bullet$<br>BigBlueButton<br>$\theta$<br>☆                                                                                                    | $_{\rm 90^o}$<br>Board<br>$\theta$<br>☆                   | $\qquad \qquad \textcircled{1}$<br>Buch<br>$\theta$<br>☆ |  |  |
| ₩<br>Buchung<br>☆<br>$\theta$                  | $\infty$<br>Chat<br>☆ ◎                                | $\Box$<br>Datei<br>☆ ●                       | $\textcircled{\scriptsize{2}}% \textcircled{\scriptsize{2}}% \textcircled{\scriptsize{1}}% \textcircled{\scriptsize{1}}%$<br>Datenbank<br>☆<br>$\theta$ | $\mathbb{R}^{\!\mathcal{D}}$<br>Dringende<br>Frage<br>☆ ◎ | Ξ<br>E-Voting<br>$\theta$<br>☆                           |  |  |
| $\mathbb{E}$<br>Etherpad Lite<br>☆ 0           | C3<br><b>Externes Tool</b><br>☆ ❶                      | $\overline{\mathbb{R}^d}$<br>Feedback<br>☆ ● | ⊜<br>Forum<br>☆<br>$\ddot{\mathbf{0}}$                                                                                                    | $\hat{\mathbb{J}}^2$<br>Freie<br>Gruppeneinte<br>☆ 0      | 硷<br>Gegenseitige<br>Beurteilung<br>☆<br>$\theta$        |  |  |
| $\Box$<br>Glossar<br>☆ ❶                       | H-P<br>H <sub>5</sub> P<br>☆ ●                         | සි<br>IMS-Content<br>☆ ●                     | H-P<br>Interaktiver<br>Inhalt<br>☆ ●                                                                                                    | 2 <sub>g</sub><br>Lektion<br>☆ ●                          | $\bigoplus$<br>Lernpaket<br>☆ ❶                          |  |  |
| $\Box$<br>Lightbox<br>Galerie<br>$\theta$<br>☆ | $\bigoplus$<br>Link/URL<br>☆ ●                         | 念<br>LOOP<br>☆<br>$\bullet$                  | $\bullet$<br>OC - BBB Gast<br>Login<br>☆<br>$\theta$                                                                                                    | ø<br>OC - YuLinc<br>Session<br>☆<br>$\ddot{\mathbf{0}}$   | ONLYOFFICE<br>document<br>☆<br>$\ddot{\mathbf{0}}$       |  |  |
| ଛ<br>ONI YOFFICE-<br>Dokument<br>☆<br>$\theta$ | $\color{blue}\diamondsuit$<br>Opencast<br>Video<br>☆ 0 | 昼<br>Planer<br>☆<br>$\ddot{\mathbf{0}}$      | 凾<br>Studierendenor<br>dner<br>☆<br>$\ddot{\mathbf{0}}$                                                                                                    | $\mathbb{E}$<br>Test<br>$\theta$<br>☆                     | 冝<br>Text- und<br>Medienfeld<br>☆<br>$\theta$            |  |  |
| Ð<br>Textseite<br>☆<br>$\bullet$               | olo<br>Umfrage<br>☆ ●                                  | ⊡<br>Verzeichnis<br>☆<br>$\theta$            | Čδ<br>Virtual<br>programming<br>☆<br>$\theta$                                                                                                    | ₩<br>Wiki<br>$\theta$<br>☆                                |                                                          |  |  |

**MAbb. 37: Forum anlegen** 

Im Anschluss werden automatisch die dazugehörigen Einstellungen geöffnet. Erforderliche Felder sind mit einem roten Ausrufungszeichen gekennzeichnet.

#### **Einstellungen vornehmen**

Nun können Sie einige Einstellungen für das Forum festlegen. Neben dem Forumsname und der Beschreibung können Sie u.a. folgende Parameter festlegen:

- Verfügbarkeit: Fälligkeitsdatum und Letzter Eingabetermin, bis wann z.B. im Rahmen einer Aufgabe ein Beitrag in diesem Forum zu verfassen ist
- Anhänge und Wortzahl: Maximale Dateigröße und maximale Anzahl der Anhänge einer Forennachricht
- Abonnement und Tracking: Hier entscheiden Sie, ob alle Kursteilnehmenden automatisch/verpflichtend/optional eine Nachricht erhalten sollen, wenn eine neue Nachricht in diesem Forum gepostet wird. Wenn Sie mehr über die einzelnen Typen erfahren möchte, können Sie auf das blaue Fragezeichen klicken und die unterschiedlichen Typen werden dort erklärt.
- Themensperrung / Nutzersperrung: Angabe, ob Themen oder Nutzer (bei zu langer Inaktivität o.ä.) gesperrt werden sollen
- Bewertungen zu diesem Forum
- Weitere Einstellungen zur Verfügbarkeit des Forums oder zum Gruppenmodus
- Voraussetzungen, die für dieses Forum gelten sollen etc.

Die Einstellungen eines Forums können Sie auch nachträglich bearbeiten. Schalten Sie dazu den Bearbeitungsmodus ein und klicken an dem betreffenden Forum auf "Bearbeiten" => "Einstellungen bearbeiten".

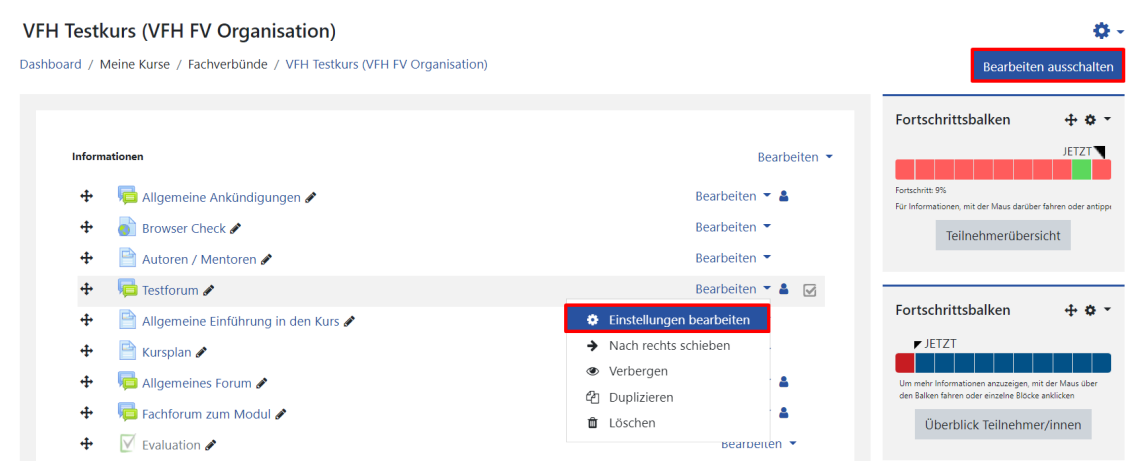

**F** Abb. 38: Foreneinstellung nachträglich bearbeiten

Weitere Hinweise zu Foren geben folgende Quellen:

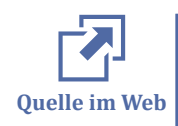

• https://docs.moodle.org/311/de/Forum

<span id="page-48-0"></span>• https://docs.moodle.org/311/de/Forum\_FAQ

## **2.4.6.3 Aufgaben**

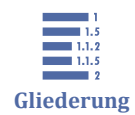

- 2.4.6.3 Aufgaben [2.4.6.3.1 Aufgabe anlegen](#page-50-0)
- [2.4.6.3.2 Aufgabentypen](#page-51-0)
- [2.4.6.3.3 Aufgaben bewerten](#page-52-0)
- [2.4.6.3.4 Gruppeneinreichungen](#page-54-0)

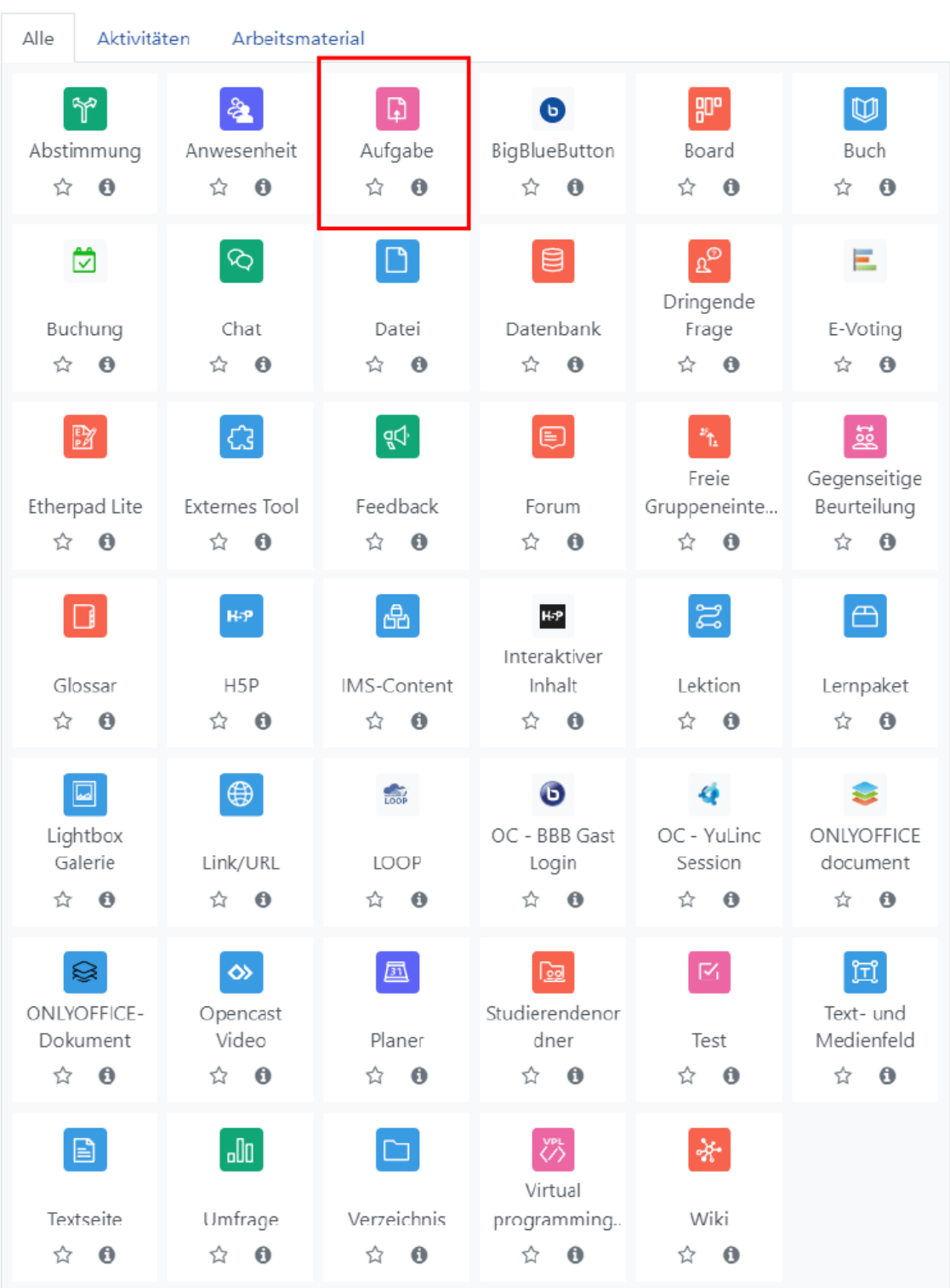

**B Abb. 39: Aktivität Aufgabe anlegen** 

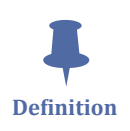

Hinter der Aktivität "Aufgabe" verbirgt sich ein **Abgabesystem** für eine **Vielzahl von Abgabetypen**. Durch verschiedene Einstellungen haben Sie die Möglichkeit, individuell Ihre Aufgabe zu konfigurieren. So können Sie beispielsweise den Abgabebeginn sowie den finalen Abgabetermin bestimmen, Sie können verschiedene Arten von Feedback geben sowie eine Bewertung vornehmen. Einreichungen sind als Einzelabgabe oder **Gruppenabgabe** möglich.

<span id="page-50-0"></span>Mehr zu der Konfiguration und Nutzung von Aufgaben erfahren Sie in den nächsten Abschnitten.

## **2.4.6.3.1 Aufgabe anlegen**

Um Ihrem Kurs eine neue Aufgabe hinzuzufügen, schalten Sie den Bearbeitungsmodus ein und wählen Sie im gewünschten Kursabschnitt "Aktivität oder Material anlegen" und "Aufgabe".

- **Allgemeines:** Geben Sie einen Name der Aufgabe, eine Beschreibung und, wenn gewünscht, zusätzliche Dateien an
- **Verfügbarkeit:** (Optional) Legen Sie den Abgabebeginn (Lösungen können nicht vor dem Abgabebeginn eingereicht werden), ein Fälligkeitsdatum, Letzte Abgabemöglichkeit (sprerrt die Abgabemöglichkeit nach Fristende) sowie An Bewertung erinnern (Erinnerung für Dozentinnen und Dozenten) fest.
- **Abgabetypen:** Beschreibung siehe [Abgabetypen](#page-51-0)
- **Feedback-Typen:** Legen Sie fest, in welcher Form Sie als Dozentin oder Dozent Feedback auf die Einreichungen geben wollen (als Kommentar, Anmerkungsn im PDF, Feedbackdatei o.ä.)
- **Abgabeeinstellungen:** Legen Sie fest, ob die Abgabetaste zur finalen Abgabe einer Einreichung gedrückt werden muss (Einreichungen werden, wenn diese Option aktiviert ist, zuvor als Entwurf gespeichert), ob Teilnehmende eine Erklärung zur Eigenständigkeit bei Lösungen abgeben müssen oder ob zusätzliche Versuche möglich sein können.
- **Einstellungen für Gruppeneinreichungen:** Geben Sie an, ob die Teilnehmenden in Gruppen arbeiten und einreichen sollen (siehe [Gruppeneinreichungen\)](#page-54-0).
- **Systemnachrichten:** Legen Sie fest, ob Mitteilungen bei Einreichungen und verspäteten Abgaben an die Dozenten gesendet werden sollen.
- **Bewertung:** Geben Sie hier die Einstellungen für die Bewertung der Aufgabe an (siehe [Aufgaben bewerten](#page-52-0)).
- **Weitere Einstellungen:** In den weiteren Einstellungen können Sie zum einen angeben, ob die Aufgabe für die Teilnehmenden sichtbar sein soll (Verfügbarkeit), zum anderen ob die Aufgabe im Gruppenmodus oder in Gruppierungen erfolgen soll (siehe [Gruppeneinreichungen](#page-54-0)).
- <span id="page-51-0"></span>• **Voraussetzungen:** Hier können Sie Voraussetzungen für diese Aufgabe festlegen. Sie können den Zugriff über den Abschluss einer anderen Aktivität steuern, über ein Datum, über die erreichte Bewertung, nur für Mitglieder in einer Gruppe erlauben etc.
- **Aktivitätsabschluss:** Hier können Sie die Abschlussverfolgung für die Aufgabe aktivieren (siehe [Aktivitätsabschluss](#page-79-0)).

Speichern Sie Ihre Aufgabeneinstellungen über "Speichern und zum Kurs" oder über "Speichern und anzeigen", um die Aufgabe direkt anzusehen.

Das folgende Video zeigt Ihnen das Anlegen einer Aufgabe Schritt für Schritt:

An dieser Stelle befindet sich online ein YouTube-Video.

<https://youtu.be/MHBWLrA11oM>

**Med. 5: Moodle-Aufgabe anlegen** 

## **2.4.6.3.2 Aufgabentypen**

Mittels der Aktivität "Aufgabe" lassen sich eine Vielzahl von Szenarien abbilden. Zentrale Parameter im Konfigurationsmenü dieser Aktivität sind im Feld "Abgabetypen" aufgelistet.

#### ▼ Abgabetypen

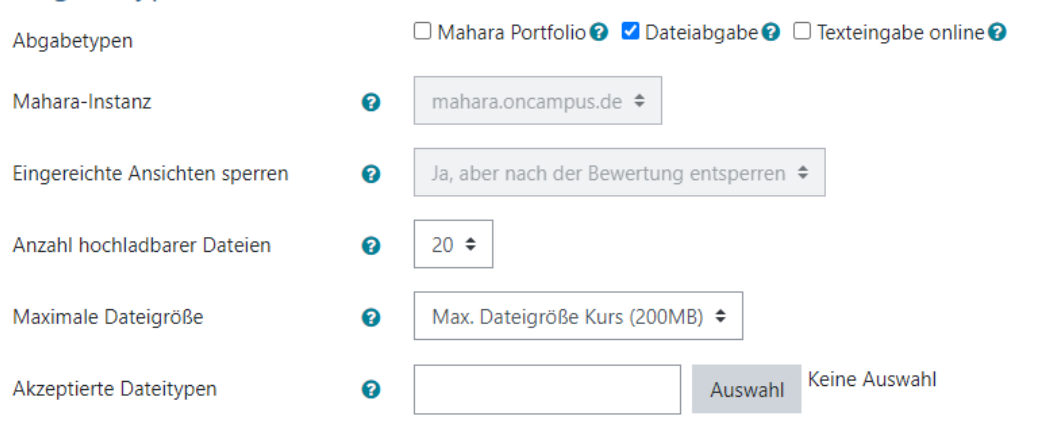

#### **MAbb. 40: Aufgabentypen**

Folgende Aufgabentypen lassen sich darstellen:

### **Dateiabgabe**

Dieser Aufgabetyp erlaubt die Abgabe einer oder mehrerer Dateien, die in Moodle hochgeladen und dort auch bewertet werden.

<span id="page-52-0"></span>Um diesen Typ einzustellen, gehen Sie folgendermaßen vor:

- Gehen Sie in die Konfiguration der Aufgabe und dort in den Abschnitt "Abgabetypen".
- Setzen Sie bei "Abgabetypen" ein Häkchen bei "Dateiabgabe".
- Bei der Einstellung "Anzahl hochladbarer Dateien" können Sie nun festlegen, wie viele Dateien maximal einzureichen sind.
- Bei der Option "Maximale Dateigröße" können Sie festlegen, welche Größe die Dateien höchsten haben dürfen.
- Eine weitere wichtige Einstellung ist "Akzeptierte Dateitypen". Darüber können Sie die Auswahl der verschiedenen Dateitypen eingrenzen, oder alle Dateitypen zulassen.

### **Texteingabe online**

Bei diesem Aufgabentyp wird die Eingabe direkt in einen Editor in Moodle verlangt. Der Editor ermöglicht individuell gestaltete Einreichungen, neben Formeln lassen sich bspw. auch Grafiken einbinden. Diese Aufgabenart bietet den Beurteilenden den Vorteil, Ihrerseits keine Dokumente herunterladen zu müssen, sondern sie direkt in Moodle zu lesen.

Um diesen Aufgabentyp einzustellen, gehen Sie folgendermaßen vor:

- Gehen Sie in die Konfiguration der Aufgabe und dort in den Abschnitt "Abgabetypen".
- Setzen Sie bei "Abgabetypen" ein Häkchen bei "Texteingabe online".
- Außerdem können Sie die Wortbegrenzung aktivieren und einschränken.

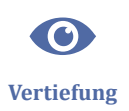

Weitere Informationen zu Aufgabentypen und ihrer Nutzung finden sie hier: https:// docs.moodle.org/39/de/Aufgabe\_nutzen.

## **2.4.6.3.3 Aufgaben bewerten**

Eine gute Bewertung bedarf angemessener Kategorien. Diese werden bereits bei der Aufgabengestaltung festgelegt. Im Anschluss erfolgt die Bewertung der einzelnen Leistungen anhand dieser Maßstäbe. Auf dieser Seite erhalten Sie Informationen zur Abbildbarkeit diesen grundlegenden Funktionen in Moodle.

### **Bewertungsmethode**

Sie haben bei Moodle verschiedene Optionen, Aufgaben zu bewerten. Diese legen Sie bei der Konfiguration der Aufgabe fest.

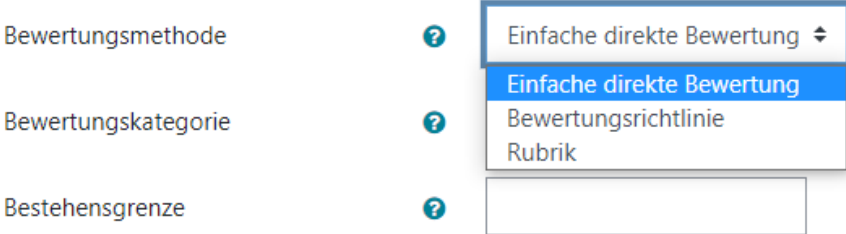

- "Einfache direkte Bewertung" ist die Moodle Standardbewertung.
- "Rubrik" sind erweiterte Bewertungsmethoden. Sie können kriterienbasiert erstellt werden. Weitere Informationen zum Thema "Rubrik" finden Sie [hier .](https://docs.moodle.org/39/de/Rubriken)
- "Bewertungsrichtlinien" erlauben das Vergeben von einem Kommentar und einer Punktzahl pro Bewertungskriterium. Weitere Informationen zum Thema "Bewertungsrichtlinien" finden Sie [hier .](https://docs.moodle.org/39/de/Bewertungsrichtlinien)

Neben der Methode haben Sie außerdem die Wahl zwischen 3 Bewertungstypen. Zur Auswahl steht entweder "Punkt", "Skala" oder "Kein". Je nach Wahl finden Sie dann noch individuelle Einstellungen zu dem ausgewählten Typen.

### **Bewertungen vergeben**

Sobald eine bewertbare Aktivität in Moodle angelegt wird, erscheint in der Navigation der Menüpunkt "Bewertungen".

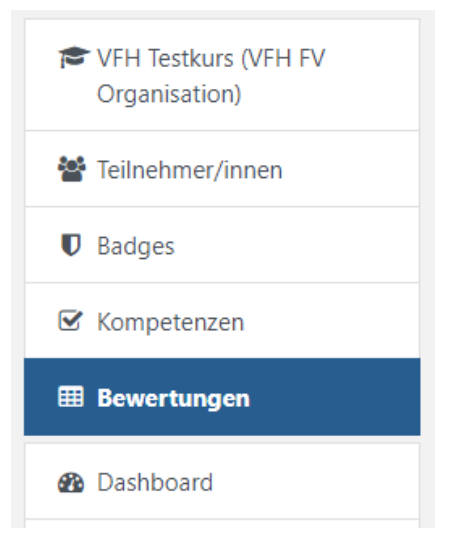

Dort finden Sie eine Tabelle mit Auflistung der Kursteilnehmerinnen und Kursteilnehmer und den verschiedenen zu bewertenden Aktivitäten. Hier können Sie in der Rolle des Lehrenden die Bewertungen entsprechend der gewählten Kategorien vornehmen.

<span id="page-54-0"></span>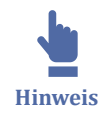

Dieses Tutorial wird auch bzgl. der Bewertungsmöglichkeiten von Aufgaben zukünftig weiter ergänzt.

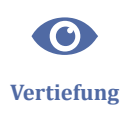

Weitere Informationen zu Bewertungen finden Sie [hier](https://docs.moodle.org/39/de/Bewertungen) .

### **2.4.6.3.4 Gruppeneinreichungen**

Sollen Teilnehmerinnen und Teilnehmer gemeinsam in Gruppen an einer Abgabe arbeiten, können Sie Aufgaben als Gruppeneinreichung konfigurieren. Diese umfasst u.a. das gemeinsame Schreiben in einem Online-TextEingaben-Bereich oder das Hochladen und Bearbeiten einer Powerpoint-Präsentation.

Bewertet werden können die Teilnehmer als Gruppe oder individuell, das ist von den zuvor getroffenen Einstellungen abhängig.

Der Gruppenmodus, der in den Kurseinstellungen eingestellt wird, gilt auf Kursebene und ist der Standardmodus für alle Aktivitäten im Kurs. Jede Aktivität, die Gruppen unterstützt, kann aber auch ihren eigenen Gruppenmodus haben. Falls allerdings der Gruppenmodus auf Kursebene erzwungen wird, werden die Einstellungen zum Gruppenmodus für alle Aktivitäten ignoriert.

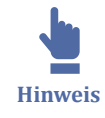

Es ist darüber hinaus notwendig, dass alle Teilnehmenden einer Gruppe zugewiesen sind, um die Gruppeneinreichung nutzen zu können. Teilnehmerinnen oder Teilnehmer, die sich in keiner Gruppe befinden, erhalten bei Gruppenaufgaben folgende Meldung:

"*Diese Aufgabe wird in Gruppen abgegeben. Sie sind kein Mitglied einer Gruppe, deshalb können Sie die Aufgabe derzeit nicht einreichen. Bitte kontaktieren Sie Ihren Trainer um einer Gruppe hinzugefügt zu werden*".

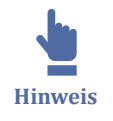

Wie Sie Gruppen anlegen und nutzen, erfahren Sie im Abschnitt [Gruppen und Grup](#page-81-0)[pierungen.](#page-81-0)

### **2.4.6.4 OnlyOffice**

Im VFH-Moodle stehen Lizenzen für OnlyOffice zur Verfügung.

OnlyOffice ermöglicht das **kollaborative Arbeiten an Dokumenten** (Text, Tabellen, Präsentationen) in Echtzeit zentral in einem Moodlekurs. Dabei ist das Tool mit sinnvolle Funktionen wie einem integrierten Chat, dem Versehen von Kommentaren, der Wiederherstellung von vergangenen Dokumentenversionen und mehr ausgestattet.

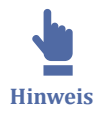

**Hinweis:** Dateien können in OnlyOffice nicht erstellt werden. Ein Dokument muss in OnlyOffice hochgeladen werden und kann dann angepasst werden. Das Hochladen eines leeren Dokumentes ist aber selbstverständlich möglich.

#### **Aktivität "OnlyOffice document" erstellen**

**1.** Im Bearbeitungsmodus im Kurs auf "Aktivität oder Material anlegen" klicken **2.** Die Aktivität "ONLYOFFICE document" auswählen. Danach öffnen sich automatisch die Einstellungen

| Alle<br>Aktivitäten<br>Arbeitsmaterial |                                   |                                                 |                                                                 |                                                                                     |                                                   |  |  |
|----------------------------------------|-----------------------------------|-------------------------------------------------|-----------------------------------------------------------------|-------------------------------------------------------------------------------------|---------------------------------------------------|--|--|
| Y<br>Abstimmung<br>☆ 0                 | 含<br>Anwesenheit<br>☆ 0           | $\mathbb G$<br>Aufgabe<br>☆ ❶                   | $\bullet$<br>BigBlueButton<br>☆ ❶                               | 叩<br>Board<br>☆ ❶                                                                   | $\bigcirc$<br>Buch<br>☆ 0                         |  |  |
| ₩<br>Buchung<br>☆ 0                    | $\infty$<br>Chat<br>$\theta$<br>☆ | ∩<br>Datei<br>☆<br>$\bullet$                    | ₿<br>Datenbank<br>☆<br>$\ddot{\mathbf{0}}$                      | $\mathfrak{g}_{\mathfrak{D}}$<br>Dringende<br>Frage<br>☆<br>$\bullet$               | Ξ<br>E-Voting<br>☆<br>$\bullet$                   |  |  |
| $\mathbb{E}$<br>Etherpad Lite<br>☆ 0   | $\Omega$<br>Externes Tool<br>☆ 0  | <u>प</u> ूर्<br>Feedback<br>☆ 0                 | $\textcircled{\scriptsize\textsf{E}}$<br>Forum<br>$\theta$<br>☆ | $\mathcal{I}^{\rm R}_{\rm th}$<br>Freie<br>Gruppeneinte<br>$\ddot{\mathbf{0}}$<br>☆ | 簋<br>Gegenseitige<br>Beurteilung<br>☆<br>$\theta$ |  |  |
| $\Box$<br>Glossar<br>☆ 0               | H-P<br>H5P<br>☆ 0                 | සි<br>IMS-Content<br>$\ddot{\mathbf{0}}$<br>☆   | H-P<br>Interaktiver<br>Inhalt<br>$\theta$<br>☆                  | $\mathbb{S}^2$<br>Lektion<br>$\bullet$<br>☆                                         | $\bigoplus$<br>Lernpaket<br>$\theta$<br>☆         |  |  |
| ▣<br>Lightbox<br>Galerie<br>☆ ●        | $\bigoplus$<br>Link/URL<br>☆ ●    | <b>Coop</b><br>LOOP<br>$\ddot{\mathbf{0}}$<br>☆ | $\mathbf{\Theta}$<br>OC - BBB Gast<br>Login<br>☆ ●              | Ø<br>OC - YuLinc<br>Session<br>☆<br>$\ddot{\mathbf{0}}$                             | ONLYOFFICE<br>document<br>☆<br>$\bullet$          |  |  |
| ଛ<br>ONLYOFFICE-<br>Dokument<br>☆ 0    | ◇<br>Opencast<br>Video<br>☆ 0     | 圔<br>Planer<br>☆ 0                              | 凾<br>Studierendenor<br>dner<br>☆ ❶                              | M<br>Test<br>☆ ❶                                                                    | 冝<br>Text- und<br>Medienfeld<br>☆ 0               |  |  |
| B<br>Textseite<br>☆ 0                  | oOo<br>Umfrage<br>☆ ❶             | a s<br>Verzeichnis<br>☆ ❶                       | ÖŠ<br>Virtual<br>programming<br>$\bf{0}$<br>☆                   | ₩<br>Wiki<br>☆ ❶                                                                    |                                                   |  |  |

**B Abb. 41: Aktivität OnlyOffice erstellen** 

**3.** Name für die Aktivität angeben und ein Dokument hochladen (Diese Felder sind verpflichtend, alle anderen Einstellungen optional

- ⃘ Das Dokument kann entweder vom eigenen Rechner, Wikimedia, URL-Downloader oder über Moodle hochgeladen werden
- ⃘ Für das Dokument kann bei Bedarf eine Lizenz ausgewählt werden

⃘ Dateien können per Drag-and-Drop in das Feld gezogen werden, oder per Klick auf den Button oben Links in dem "Select File" Bereich

**4.** Unter "Document permissions kann eingestellt werden, ob das Dokument gedownloaded und/oder ausgedruckt werden darf

**5.** Auch die Verfügbarkeit, Voraussetzungen und ein Aktivitätsabschluss kann eingestellt werden

#### **Mit OnlyOffice arbeiten**

Wenn die Aktivität erstellt wurde, kann sie im Kurs angeklickt werden und es öffnet sich das hochgeladene Dokument im OnlyOffice Interface. Einstellungen zu der Aktivität können über das Zahnrad rechts oben in der Ecke getroffen werden. Darüber können die generellen Einstellungen bearbeitet aber auch Rechte geändert werden. Im Folgenden werden die OnlyOffice Funktionen näher erläutert.

- Der Inhalt kann in Echtzeit von mehreren Personen zeitgleich editiert werden
- Über den Reiter "File" kann das Dokument in unterschiedlichen Formaten gedownloaded oder gedruckt werden (Falls der Download und/oder Druck in den Einstellungen zugelassen wurde)
- In dem Reiter "Home" befinden sich allgemeine Funktionen zum Inhalt des Dokumentes
- Über den Reiter "Insert" können Inhalte eingefügt werden (z.B. Tabellen, Bilder, aber auch Kommentare)
- Über den Reiter "Layout" lassen sich Einstellungen zur Formatierung finden
- Über den Reiter "References" können Verlinkungen hergestellt werden
- Der Reiter "Collobaration" dient der Zusammenarbeit. Hierüber können ebenfalls Kommentare hinzugefügt, zwischen verschiedenen Versionen gewechselt und der Chat geöffnet werden. Ebenso kann hier der "Änderungen-verfolgen-Modus" eingestellt werden.
- Über den Reiter "Plugins" können Plugins wie z.B. YouTube oder Translator eingebunden und genutzt werden

**Tipp:** Die Plugins sind teilweise sehr praktisch. Es lohnt sich diese einfach mal auszuprobieren. Über YouTube, lassen sich Videolinks einbinden, der Translator ist in der Lage einen Text zu übersetzen und bei Bedarf auch automatisch im Text auszutauschen. Mit Macros kann Programmcode geschrieben werden, der gespeichert wird und tägliche Aufgaben vereinfacht.

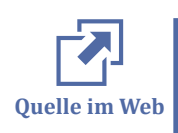

- Anleitungen des Herstellers in englischer Sprache:
- ONLYOFFICE Textverarbeitung: [Document Editor](https://helpcenter.onlyoffice.com/userguides/docs-de.aspx)
- <span id="page-58-0"></span>• ONLYOFFICE Tabellenkalkulation: [Spreadsheet Editor](https://helpcenter.onlyoffice.com/userguides/docs-se.aspx)
- ONLYOFFICE Präsentationen: [Presentation Editor](https://helpcenter.onlyoffice.com/userguides/docs-pe.aspx)

### **2.4.6.5 E-Voting**

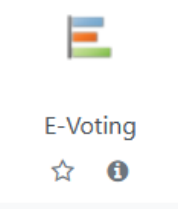

Mit der Aktivität E-Voting können Sie Ihre Studierenden während einer Vorlesung aktiv mit einbeziehen, indem Sie live Fragen beantworten lassen. Die Studierenden können bequem via Smartphone abstimmen, indem sie den automatisch erzeugten QR-Code scannen. Alternativ navigieren die Studierenden im

Moodle-Kurs zu der entsprechenden Aktivität und stimmen dort ab. Die Ergebnisse können Sie direkt grafisch anzeigen und mit den Studierenden diskutieren.

Gerade in größeren Gruppen können Sie mit dem E-Voting die Aufmerksamkeit erhöhen, da Ihre Teilnehmenden aktiv in Veranstaltungen einbezogen werden.

### **E-Voting hinzufügen**

Legen Sie die Aktivität E-Voting an und geben Sie einen Namen der Umfrage, ggf. eine Beschreibung sowie eine Frage ein. Benennen Sie anschließend mindestens zwei Optionen, die für eine Antwort zur Auswahl stehen sollen.

Optional besteht die Möglichkeit einzustellen, dass mehrere Antworten auswählbar sind. Ist das Häkchen nicht gesetzt, können die Studierenden nur eine Option anklicken. Sind nicht genügend Auswahlfelder vorhanden, fügen Sie über "Wahl hinzufügen" Auswahloptionen hinzu. Weitere Fragen fügen Sie über "Frage hinzufügen" hinzu.

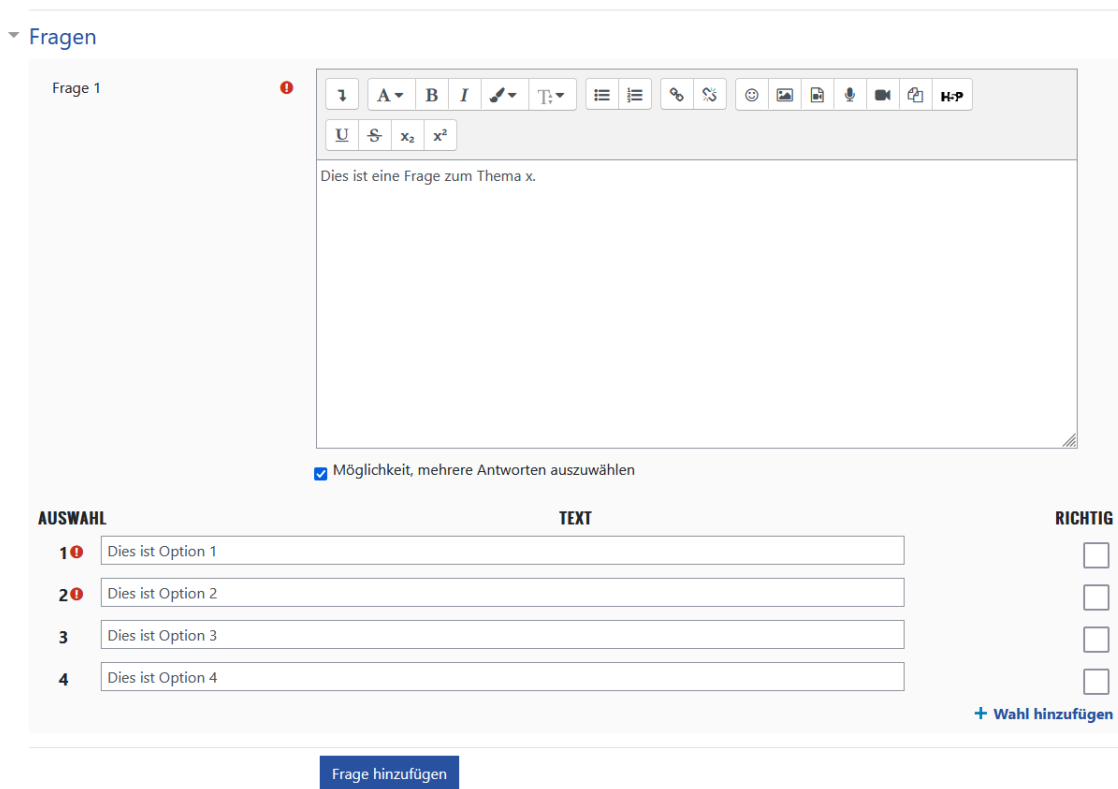

**MAbb. 42: E-Voting Einstellungen** 

Speichern Sie Ihre Einstellungen und rufen Sie die Aktivität auf. Sie sehen die Darstellung Ihrer Eingaben sowie den automatisch generierten QR-Code, den die Studierenden zur Stimmabgabe nutzen können.

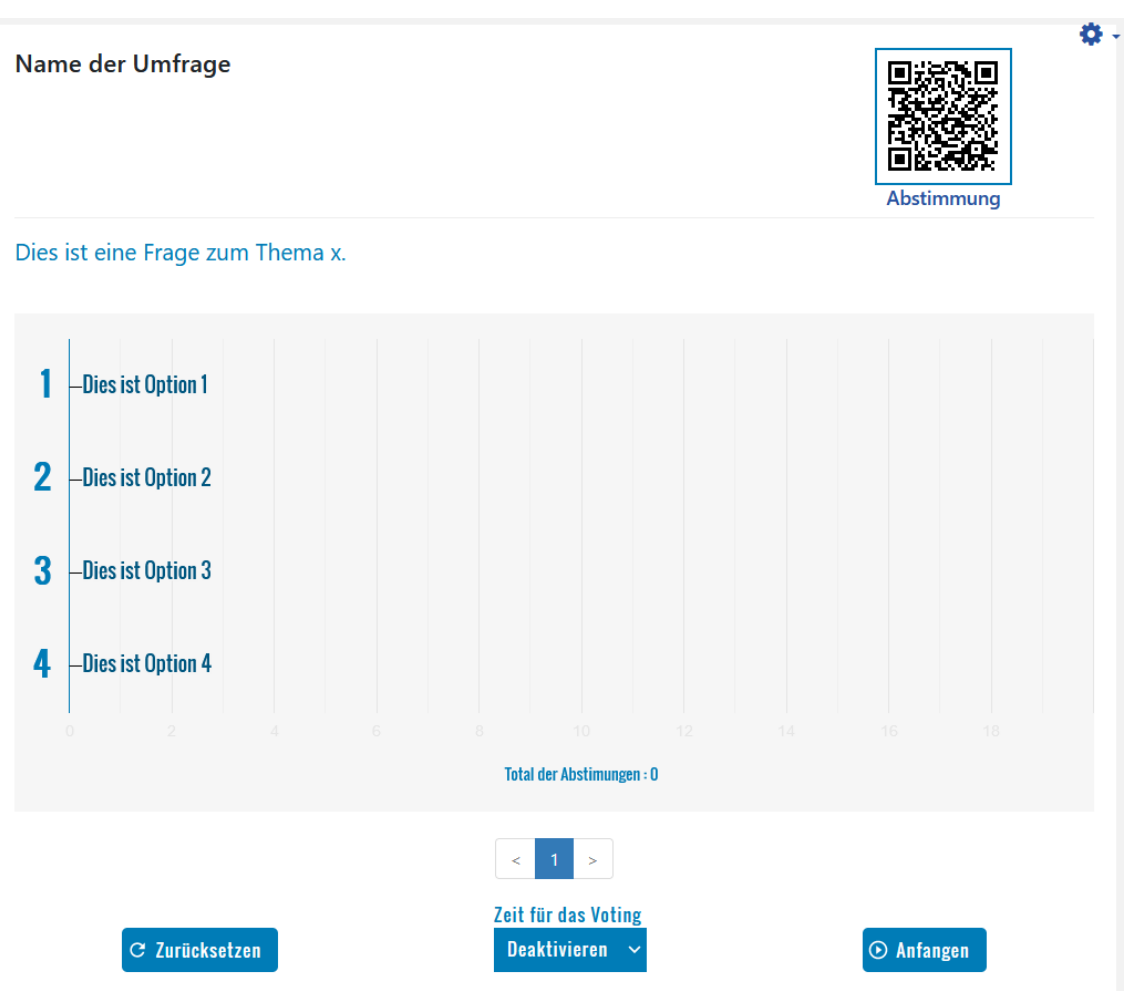

#### **Abb. 43:** E-Voting Ansicht

Optional können Sie eine zeitliche Befristung für das Voting einstellen:

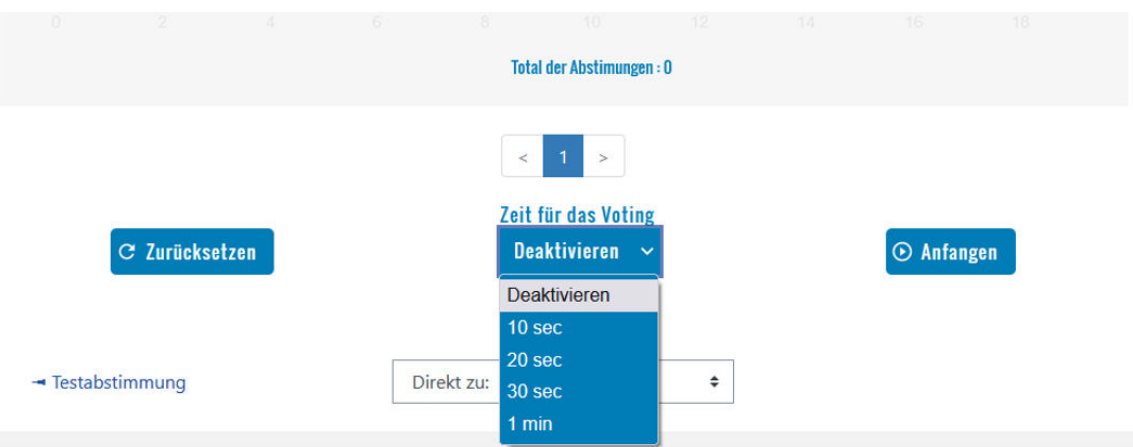

**MAbb. 44: Votingzeit einstellen** 

### **E-Voting durchführen**

Mit Klick auf "Anfangen" beginnt das Voting und die optional eingestellte Zeit beginnt zu laufen.

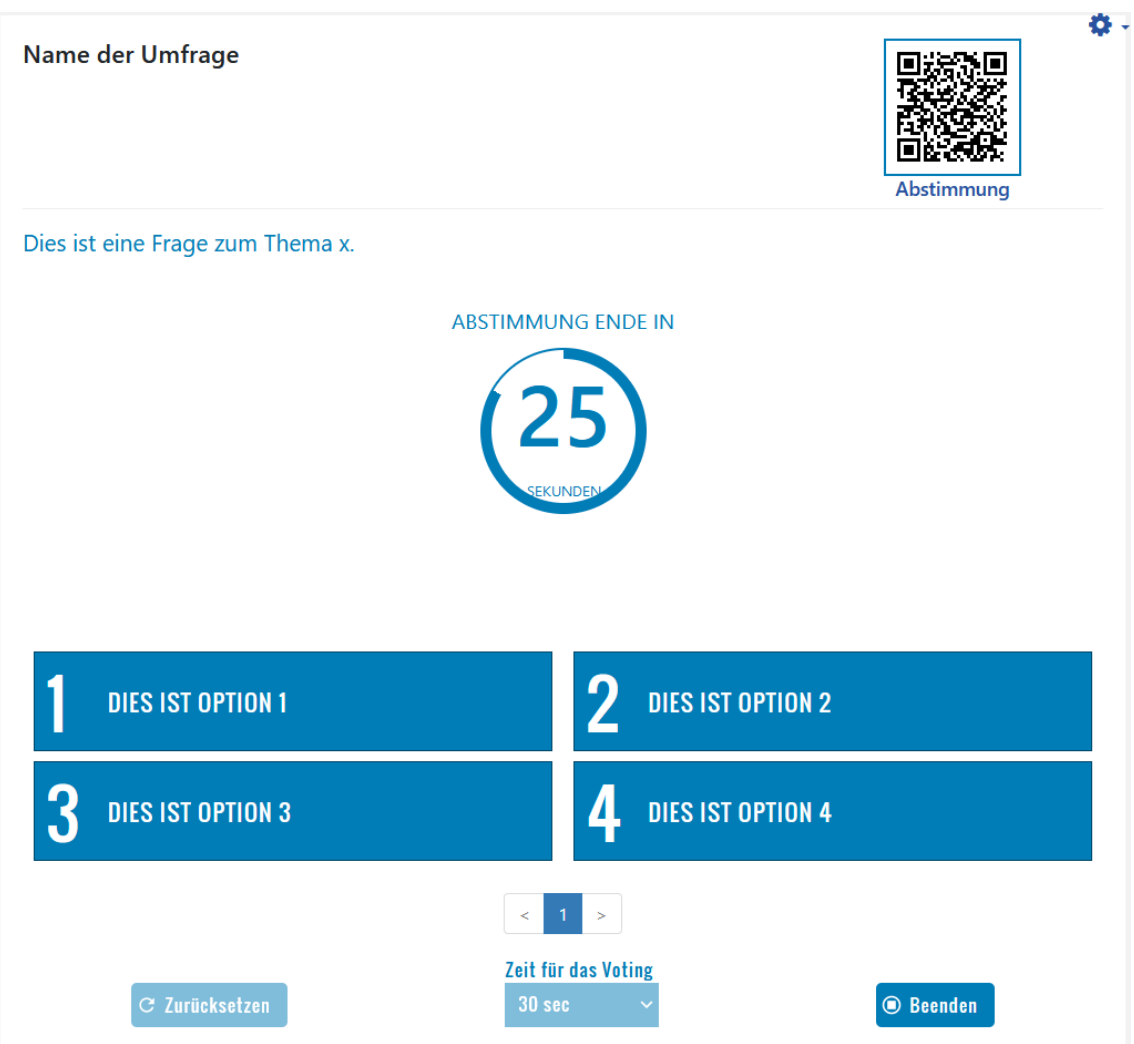

#### **M** Abb. 45: E-Voting läuft

Die Studierenden können ihre Stimmabgabe vornehmen, indem sie den QR-Code mit dem Smartphone scannen - Abstimmung ist ohne Login in Moodle möglich. Alternativ können sich die Studierenden in Moodle einloggen, in dem Moodlekurs die Aktivität anwählen und dort abstimmen.

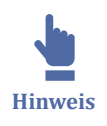

Als Auswahlmöglichkeit werden jeweils nur Ziffern angezeigt, die Ausformulierung der Antwortmöglichkeiten sollte also für alle parallel sichtbar sein.

Abstimmung per Smartphone:

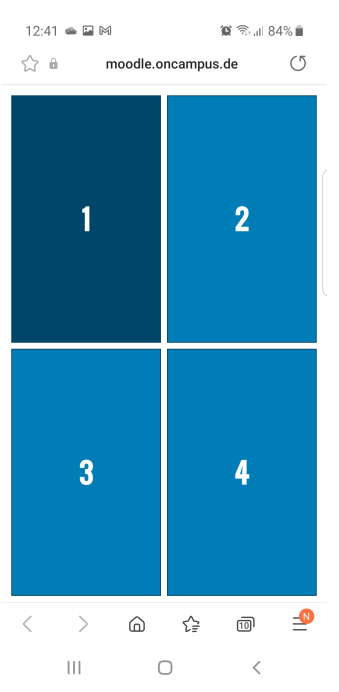

**Abb. 46:** E-Voting Abstimmung per Smartphone

Auch Moodle können die Studierenden abstimmen, bei Auswahl der Aktivität E-Voting werden für Studierende (Rolle: Teilnehmer) ebenfalls nur die Antwortmöglichkeiten in Ziffern angezeigt:

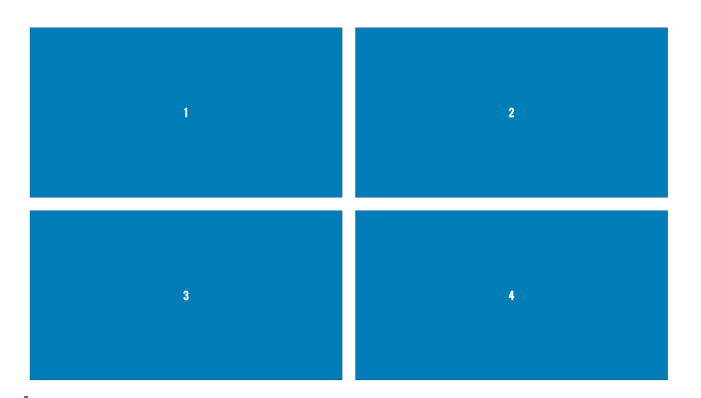

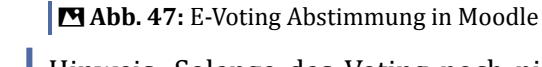

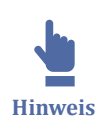

Hinweis: Solange das Voting noch nicht aktiv ist, können die Studierenden den QR-Code zwar scannen und die Antwortoptionen aufrufen, aber noch keine Stimme abgeben.

### **E-Voting Ergebnisse**

Nach Ablauf der eingestellten Laufzeit wird nach Ende dieser Zeit automatisch die Auswertung angezeigt. Ist keine Laufzeit eingestellt, wird das Voting über die Schaltfläche "Beenden" beendet.

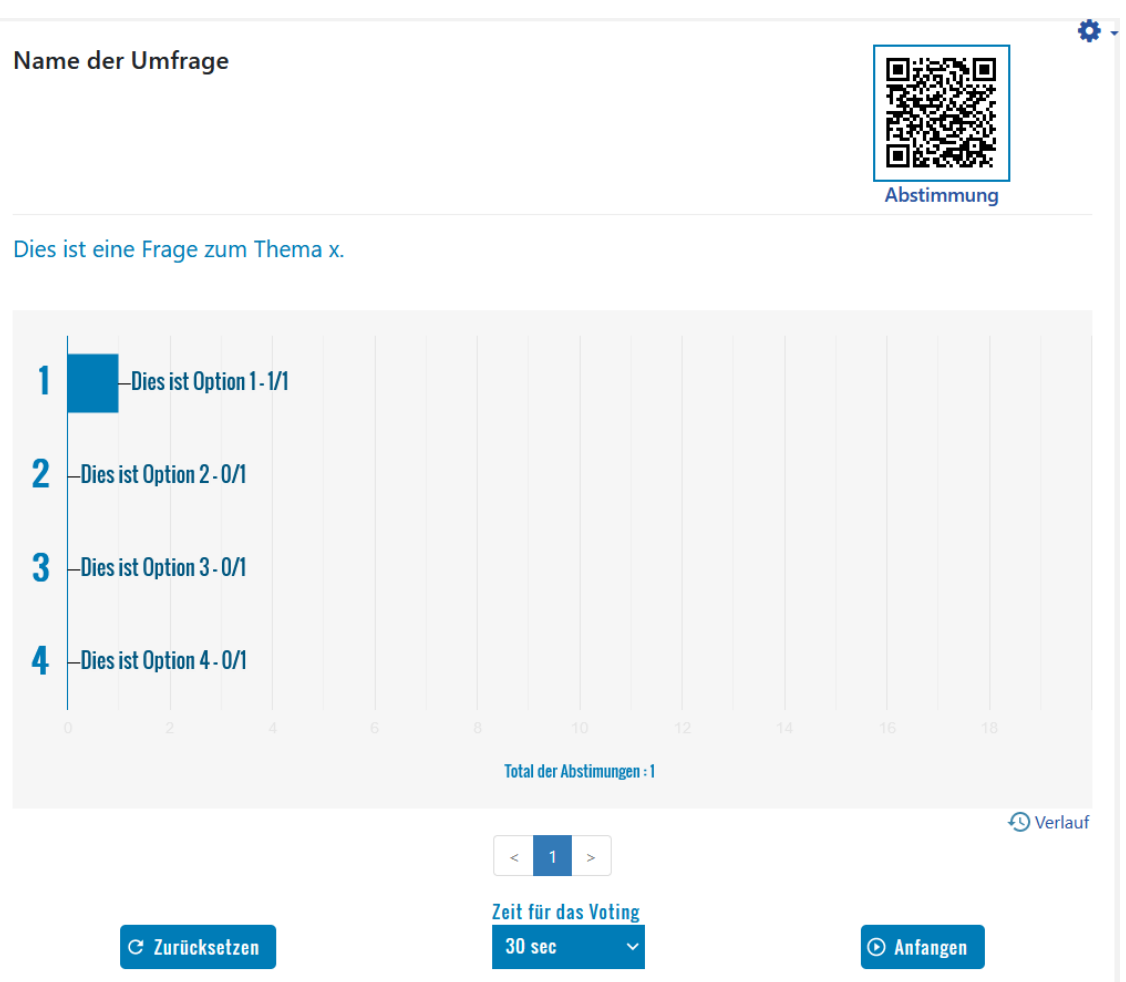

**MAbb. 48: E-Voting Auswertung** 

Über "Zurücksetzen" löschen Sie die bisherigen Abstimmungsergebnisse und können die Abstimmung erneut durchführen.

#### **Mehrere Fragen im E-Voting**

Über "Frage hinzufügen" können Sie in den E-Voting-Einstellungen mehrere Fragen hinterlegen. Das Voting erfolgt für jede Frage nacheinander: Den Studierenden wird zunächst die erste Frage angezeigt, diese muss durch den Teacher gestartet werden. Über die Weiter-Schaltfläche können Sie als Teacher die nächste Frage aufrufen, diese wird den Studierenden dann angezeigt. Das Voting für Frage 2 ist erneut über "Anfangen" zu starten.

<span id="page-64-0"></span>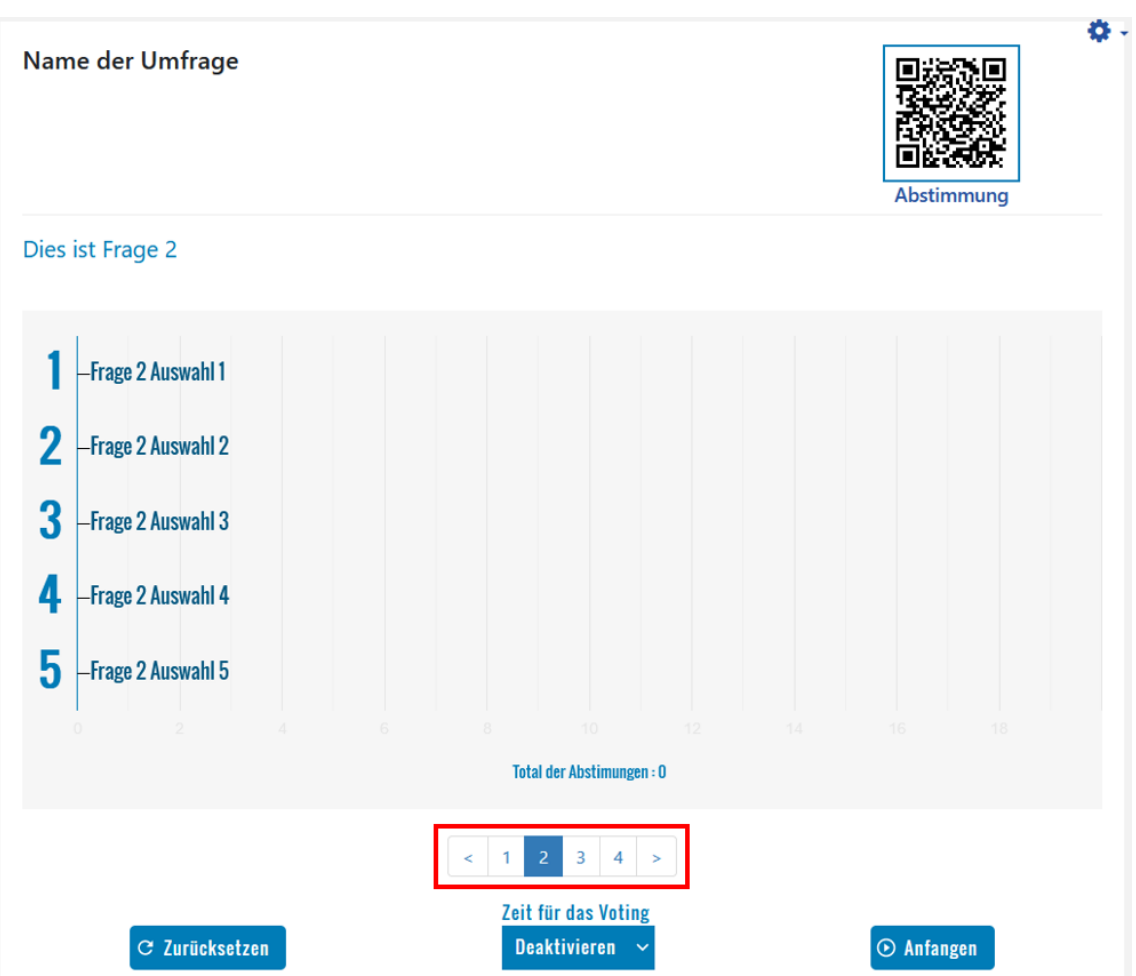

#### **MAbb. 49: E-Voting mit mehreren Fragen**

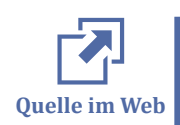

Weitere Informationen zum E-Voting finden Sie unter https://moodle.org/plugins/ mod\_evoting

### **2.4.6.6 Board**

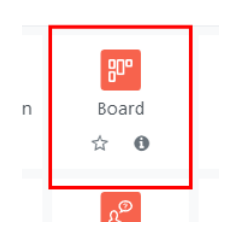

Mit der Aktivität "Board" lässt sich eine Pinnwand kollaborativ gestalten. Sie als Lehrende geben auf dieser Pinnwand spaltenweise Themen vor. Die Studierenden können zu diesen Themen Beiträge in Form von Textelementen, Bildern, eingebetteten Youtube-Videos etc. erstellen.

Nutzen Sie das Board, um

- Sammlungen zu verschiedenen Themenbereichen zu erstellen
- Arbeitsergebnisse zusammenzutragen
- Übersichten, Pläne oder To Do-Listen (z.B. im Kanban-Stil) zur Verfügung zu stellen oder gemeinsam zu erarbeiten
- ein Brainstorming durchzuführen oder Feedback einzuholen
- etc.

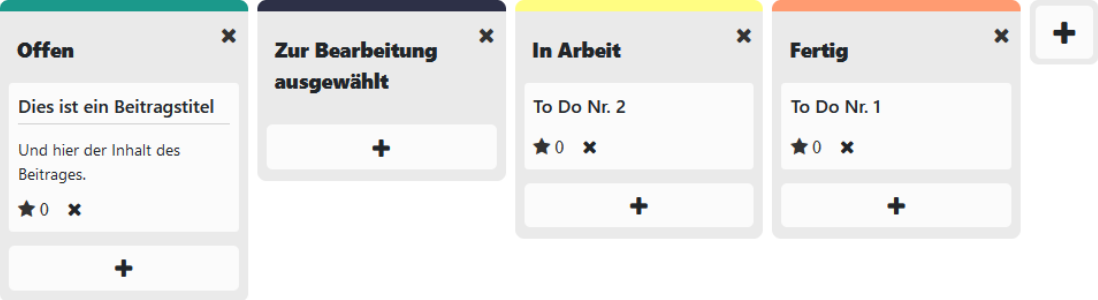

**MAbb. 50: Beispiel für ein Board im Kanban-Stil** 

### **Board hinzufügen**

Legen Sie die Aktivität Board an und geben Sie einen Namen des Boards sowie ggf. eine Beschreibung ein.

Sie können optional

- eine Hintergrundfarbe (als Hex-Farbe, z.B. #00cc99) oder ein Hintergrundbild angeben,
- ein Bewerten ("liken") der Beiträge durch Studierende, Teacher oder durch alle aktivieren (standardmäßig deaktiviert),
- die Beiträge nach Erstellungsdatum oder Bewertung sortieren lassen,
- eine Frist (Datum & Zeitangabe) setzen, bis zu welcher Beiträge erfolgen können,
- den Studierenden ermöglichen, die Platzierung der eigenen Beiträge zu bearbeiten (standardmäßig können Studierende ihre Beiträge nicht neu platzieren).

Speichern Sie Ihre Einstellungen und rufen Sie das Board auf.

#### **Board einrichten**

Als Teacher können Sie das Board nun einrichten. Die Überschriften können Sie per Doppelklick & Return-/Eingabetaste umbenennen, und mit der +-Schaltfläche können Sie weitere Spalten hinzufügen.

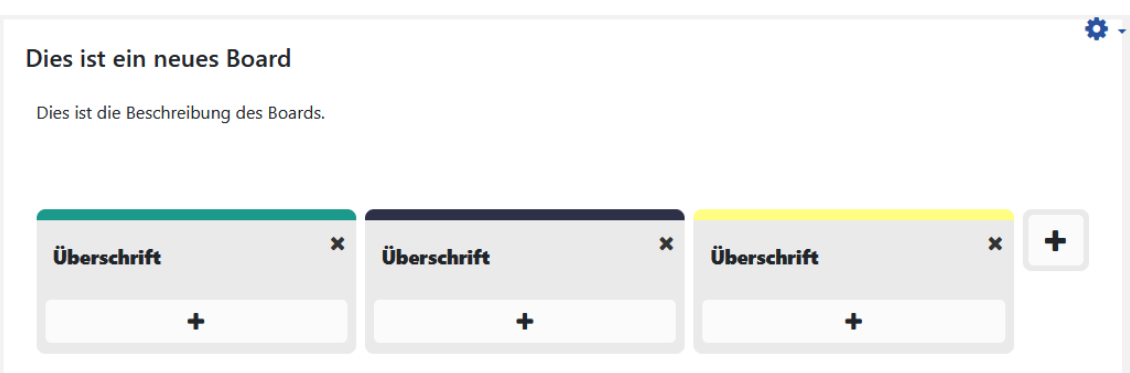

**MAbb. 51: Board einrichten** 

### **Beiträge erstellen**

Sie und die Studierenden können nun über die +-Schaltfläche Beiträge auf dem Board erstellen:

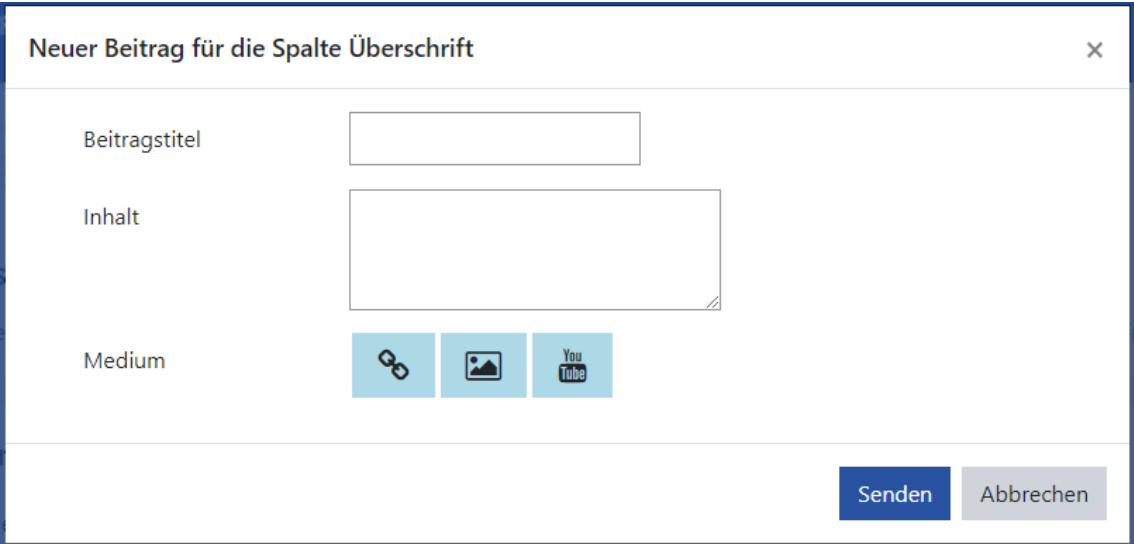

**MAbb. 52: Board-Beiträge erstellen** 

Im Board wird nicht angezeigt, wer die Beiträge jeweils erstellt hat. Für die Studierenden untereinander (Rolle: Student) ist die Erstellung der Beiträge also anonym. Teacher können jedoch die Einreichungen exportieren und erhalten hierüber Angaben zu jeweils Name, Beitragsüberschrift, Beitragstext, Beitragstitel, Beitrags-URL, sowie das Erstellungsdatum.

<span id="page-67-0"></span>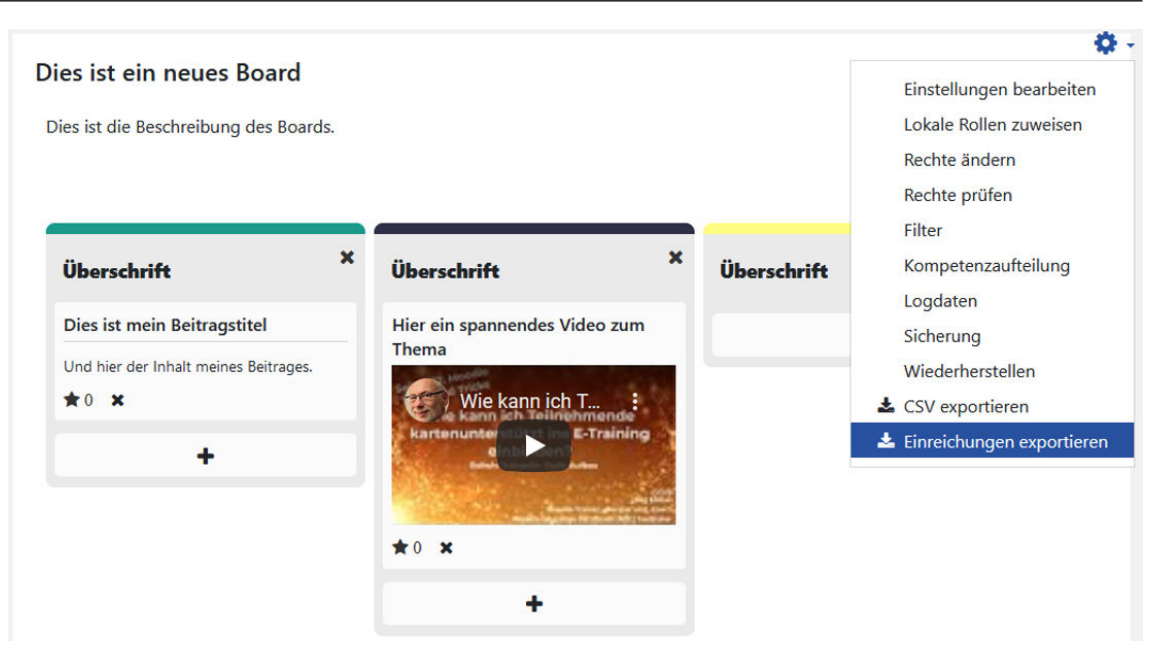

**MAbb. 53: Board-Einreichungen exportieren** 

### **Weitere Informationen zum Board**

Im folgenden Video wird die Anwendung des Boards ausführlich gezeigt:

An dieser Stelle befindet sich online ein YouTube-Video.

<https://youtu.be/Zk87ZcSgoyY>

 **Med. 6:** Board Dag Klimas

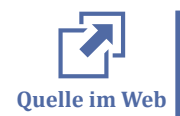

Weitere Informationen zum Board finden Sie unter https://moodle.com/de/news/ board-plugin-virtuelles-board-postits/ und https://moodle.org/plugins/mod\_board.

### **2.4.6.7 Buchungstool**

Das Buchungstool ermöglicht Teilnehmerinnen und Teilnehmern, in Moodle Veranstaltungen zu buchen, beispielsweise

- Terminvergabe für mündliche Prüfungen
- Veranstaltungen mit Anmeldung und/oder limitierter Teilnehmerzahl
- Auswahl von Terminen aus einem Angebot von Terminoptionen

Dabei bietet das Tool einige praktische Funktionen, die Teilnehmerinnen und Teilnehmer sowie Buchungen zu verwalten.

#### **Zu den Funktionen zählen insbesondere Folgende:**

- ⃘ Buchungszeitraum festlegen
- ⃘ Automatisches Hinzufügen-Event für den Moodle Kalender
- ⃘ Anzahl an Buchungen limitieren
- ⃘ Warteliste
- ⃘ Bestätigungsmails (mit anpassbarem Text)
- ⃘ Automatische Einschreibung
- ⃘ Stornierungsmöglichkeit
- ⃘ Liste der Teilnehmerinnen und Teilnehmer als Download (xls und ods)

## **Aktivität "Buchung" erstellen**

- **1.** Im Kurs im Bearbeitungsmodus auf "Aktivität oder Material anlegen" klicken
- **2.** Aktivität "Buchung" auswählen

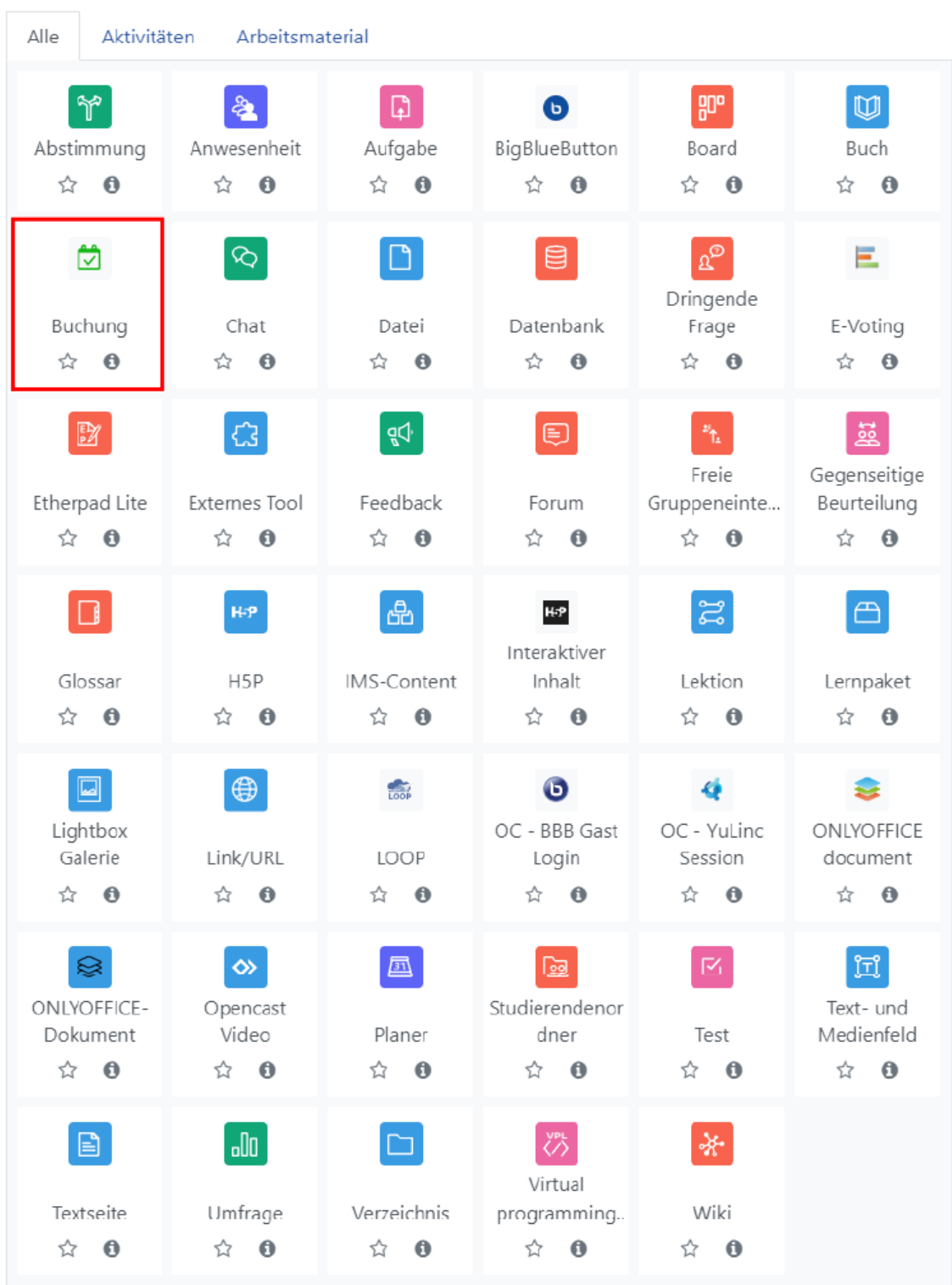

#### **MAbb. 54: Buchung**

**3.** Einstellungen zu der Aktivität vornehmen (**Hinweis:** Die einzelnen Buchungen werden erst im Anschluss verwaltet)

⃘ Notwendige Einstellungen sind mit dem roten Ausrufungszeichen gekennzeichnet

- ⃘ Stellen Sie ein, welche Buchungsoptionen sichtbar sein sollen, wonach sortiert wird, editieren Sie bei Bedarf die Bestätigungstexte (Alle Einstellungen können auch später noch geändert werden)
- ⃘ Auch die Benutzerdefinierte Bezeichnung von Buttons ist möglich
- ⃘ Voraussetzungen, Bewertungen und der Aktivitätsabschluss ist auch mit dem Buchungstool möglich
- ⃘ **Tipp:** Wenn die Buchungsaktivität selbst unsichtbar und nur per Link erreichbar sein soll, unter "Weitere Einstellungen" Verfügbarkeit auf "Verfügbar, aber auf Kursseite verborgen" einstellen

#### **Buchungen hinzufügen**

Wenn die Aktivität "Buchung" mit allen gewünschten Einstellungen angelegt wurde, muss im Kurs auf die Aktivität geklickt werden, um darüber die einzelnen Buchungen hinzuzufügen.

**1.** Einstellungsrad anklicken und dann auf "Neue Buchung hinzufügen" klicken

#### 春 Einstellungen bearbeiten Rechte ändern **Dauer:**teilweise begrenzt Rechte prüfen Filter Kompetenzaufteilung Verfügbare Buchungsmöglichkeiten Alle Buchungsmöglichkeiten anzeigen Sicherung Wiederherstellen Suchen **Ruchungsontioner** Neue Buchung hinzufügen Bitte nutzen Sie den Block Administration, um die erste Buchungsoption zu er Buchungsoptionen via CSV-Datei importieren Aktivitätsabschluss importieren Dieses Buchungsmodul wurde von edulab Schlagwort Vorlagen  $\rightarrow$  test h5p Direkt zu:  $\div$

#### **Buchungstest 2**

Dashboard / Meine Kurse / Fachverbünde / VFH Testkurs (VFH FV Organisation) / Thema 4 / Buchungstest 2

#### **MAbb. 55: Buchung hinzufügen**

**2.** Es öffnet sich das Bearbeitungsfenster für eine neue Buchung, in dem Sie unter anderem folgende Einstellungen vornehmen können:

- ⃘ Teilnehmerzahl beschränken (Falls ja, Haken setzen und die maximale Teilnehmerzahl eintragen. Auch eine Angabe an maximalen Wartelistenplätze ist möglich)
- ⃘ Buchungszeitraum einstellen

...

<span id="page-71-0"></span>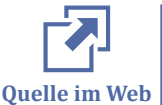

Weitere Informationen zum Buchungsmodul finden Sie unter https:// docs.moodle.org/311/en/Booking\_module.

## **2.4.6.8 Peer-Review (Gegenseitige Beurteilung)**

Mit der Aktivität "Gegenseitige Beurteilung" können Sie in Moodle ein Peer-Review-Szenario umsetzen. Bei einem [Peer Review r](https://de.wikipedia.org/wiki/Peer-Review)eichen die Teilnehmenden Aufgaben ein und bewerten anschließend gegenseitig ihre Arbeiten. Die Bewertung ergibt sich aus der gegenseitigen Bewertung der Studierenden sowie der Gesamtbewertung der Dozentin bzw. des Dozenten.

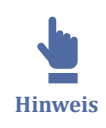

Die Aktivität "Gegenseitige Beurteilung" ist komplex und erfordert eine genaue Vorbereitung der Dozentin bzw. des Dozenten. Es lassen sich mit dieser Aktivität jedoch sehr gut in Phasen gegliederte Projektarbeiten durchführen.

Das folgende Video erläutert die Einrichtung und Vorbereitung der Aktivität "Gegenseitige Beurteilung" (im Video "Workshop" genannt):

An dieser Stelle befindet sich online ein YouTube-Video.

[https://youtu.be/yg1kb\\_9vHAw](https://youtu.be/yg1kb_9vHAw)

**Med. 7: Peer-Review Teil 1: Vorbereitung** 

Das zweite Video zeigt die Durchführung des Peer Reviews:

An dieser Stelle befindet sich online ein YouTube-Video.

<https://youtu.be/QTeIgDsj8vg>

**Med. 8: Peer-Review Teil 2: Durchführung** 

## **2.4.6.9 Motivationssteigerung durch Gamification**

Im VFH-Moodle sind einige Gamification-Tools verfügbar. Gamification-Elemente können die Motivation steigern und den Lernerfolg verbessern, daher seien hier einige genauer vorgestellt:
## **LevelUp**

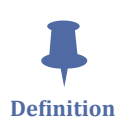

LevelUp ist ein Moodle-Plugin, welches Lerneinheiten in Level einteilen lässt, mit dem Ziel, Lernende zu motivieren. Mit LevelUp lassen sich Erfahrungspunkte auf Kurseebene sammeln, die ab einem definierten Wert zum Levelaufstieg führen.

Im folgenden Video ist dargestellt, wie Sie "Level Up!" einsetzen und konfigurieren können.

An dieser Stelle befindet sich online ein YouTube-Video.

<https://youtu.be/9opqpfqjk0A>

**Med. 9:** Level Up! verwenden

Um LevelUp hinzuzufügen, schalten Sie im gewünschten Kurs den Bearbeitungsmodus ein. Anschließend können Sie in der Navigationsbar links einen "Block hinzufügen". Wählen Sie in der Liste "Level up!" aus. **Hinweis:** Dieser Block kann nur einmal ausgewählt werden. Falls der Block im Kurs bereits angelegt wurde, taucht er nicht mehr in der Liste auf, solange er nicht wieder gelöscht wird.

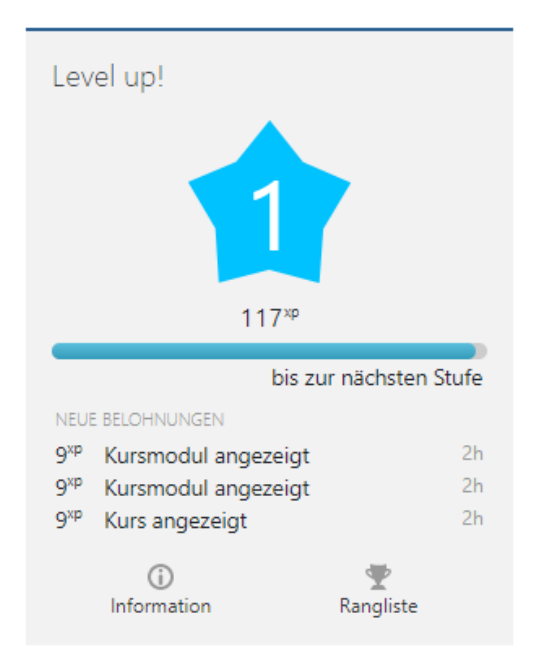

#### **M** Abb. 56: LevelUp im Kursblock

**Einstellungen:** Die Einstellungen des Plugins unterteilen sich in "Allgemein", "Rangliste" und "Schutz gegen Betrug" und sind im Bearbeitungsmodus direkt im Block unter "Einstellungen" zu finden (siehe folgendes Bild). Vor allem letzteres sollte man sich genauer anschauen. Mit der Einstellung "Schummelwächter aktivieren" lässt sich einstellen, ob der Schutz grundsätzlich genutzt werden soll oder nicht. Die Darauffolgenden Einstellungen definieren konkreter, wie der Zugriff eingeschränkt werden soll. "Erforderlicher Zeitabstand zwischen identischen Aktionen" kann so - je nach Einstellung - verhindern, dass innerhalb eines Zeitraums keine Mehrfachvergabe von Punkten für dieselbe Aktion möglich ist.

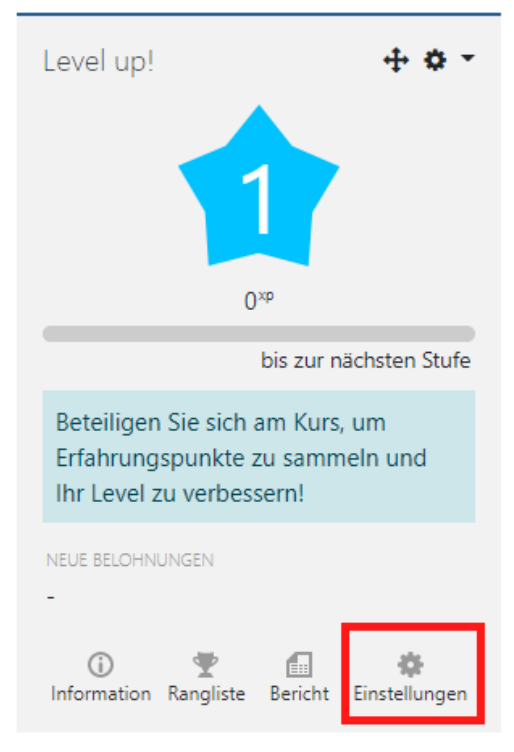

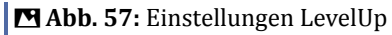

**Regeln:** In den Einstellungen welche über das Einstellungssymbol rechts unten des LevelUp Blocks zu erreichen ist, befindet sich unter anderem der Reiter "Regeln", welcher erfahrungsgemäß sinnvolle Voreinstellungen vor konfiguriert hat. Je nach Szenario kann es aber durchaus sinnvoll sein, hier benutzerdefinierte Einstellungen zu treffen. Wenn Sie also weitere Regeln hinzufügen möchten, klicken Sie einfach auf "Eine Regel hinzufügen". Als nächstes können Sie einstellen, wie viele Erfahrungspunkte für die Regel vergeben werden soll und wie viele der aufgelisteten Bedingungen erfüllt sein müssen (mindestens eine/ alle/ keine). Im Anschluss müssen Sie noch "eine Bedingung hinzufügen". Es gibt vier verschiedene Arten von Bedingungen: "konkretes Ereignis", "Aktivität oder Material", "Ereignis-Eigenschaft" oder "Menge an Bedingungen". Wollen Sie beispielsweise ein konkretes Ereignis, müssen Sie im letzten Schritt noch auswählen was für eins. Das kann beispielsweise das anlegen eines Beitrags im Forum sein.

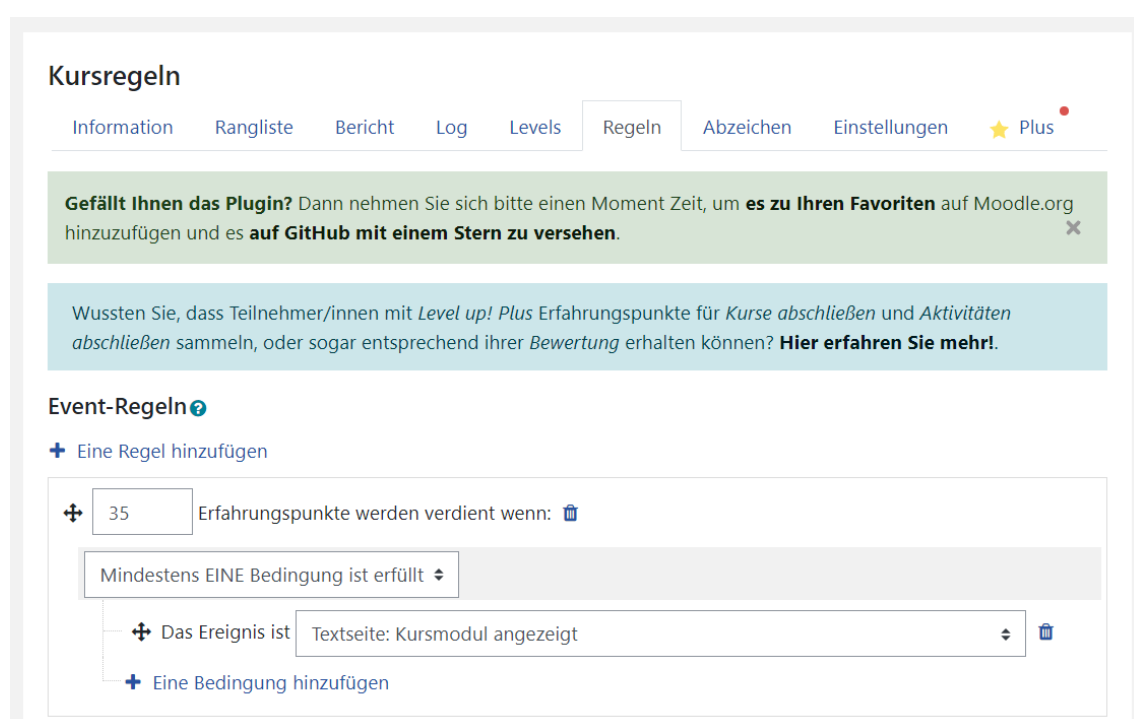

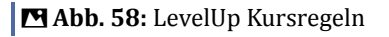

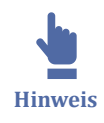

In der **Moodle-App** wird der Block LevelUp nicht angezeigt, da es sich um ein externes Plugin handelt. Die Aktivitäten, die in der App durchgeführt werden, werden jedoch erfasst und in der Kursansicht über den Browser übernommen.

Im VFH-Moodle ist "Level up! Plus" in der Pro-Version installiert.

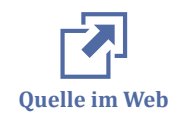

Hier finden sie eine ['''detaillierte Anleitung'''](https://www.rubel.rub.de/sites/default/files/documents/Anleitung%20LevelUp%202018.pdf) zu dem Plugin.

Für weitere Informationen zu diesem Plugin schauen Sie auch hier: https://levelup.plus/docs.

#### **Fortschrittsbalken**

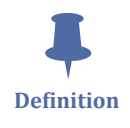

Auch bei dem Fortschrittsbalken handelt es sich um ein Moodle-Plugin. Der Fortschrittsbalken kann als Block jedem Kurs hinzugefügt werden und dient als Instrument zum Sichtbarmachen von Lern- und Arbeitsfortschritten. Das Plugin liefert zwei verschiedene Balken, die im Folgenden vorgestellt werden.

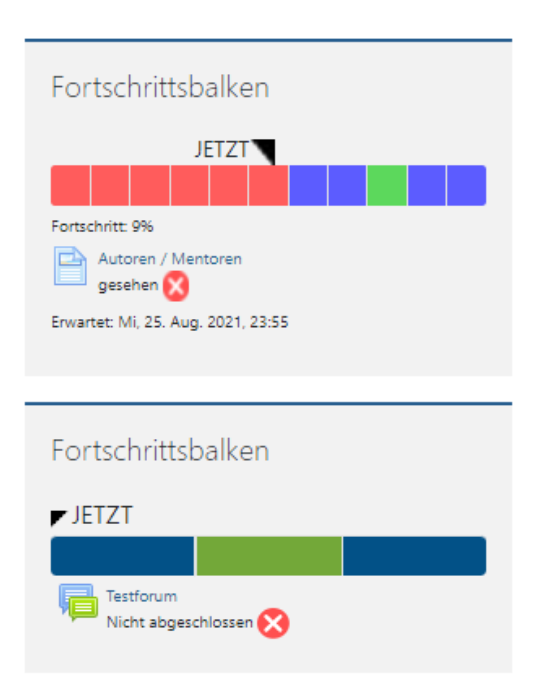

**MAbb. 59: Übersicht Fortschrittsbalken** 

Um den Fortschrittsbalken hinzuzufügen, schalten Sie im gewünschten Kurs den Bearbeitungsmodus ein. Anschließend können Sie in der Navigationsbar links einen "Block hinzufügen". In der Liste finden Sie zweimal den Fortschrittsbalken.

#### **Fortschrittsbalken "progress"**

Der Fortschrittsbalken "progress" führt den Fortschritt für alle/ausgewählte Kursaktivitäten auf.

**Konfiguration:** Nach Hinzufügen des Blockes wählen Sie zunächst aus, ob einzelne ausgewählte Aktivitäten oder alle im Kurs enthaltenen Aktivitäten im Block aufgeführt werden sollen. Sie können anschließend in der Einstellungsübersicht für jede Aktivität angeben,

- ob die Aktivität durch den Block "überwacht" werden soll,
- ob Symbole zur besseren Visualisierung genutzt werden sollen,
- bis wann eine Aktion erwartet wird. Sollen keine konkreten Termine für die einzelnen Aktivitäten eingegeben werden, ist die die Option "Balkenelemente anordnen nach" – "Anordnung im Kurs" sinnvoll. Bei manchen Aktivitäten sind die "Aktionen" bereits vorgesehen, so kann es sich beispielsweise um "gesehen" handeln, also das Aufrufen eines Dokumentes im Kurs. Wenn es mehrere Aktionen zur Auswahl gibt, kann man diese in den Einstellungen editieren.

Auch der Titel des Blockes ist anpassbar. Die Angabe "Prozentsatz für Teilnehmer/ innen anzeigen" zeigt den Teilnehmenden zusätzlich an, zu wieviel Prozent sie bereits die Kursaktivitäten erledigt haben. Je nach Einstellung kann im Fortschrittsbalken der

Anzeiger "Jetzt" aktiviert, oder deaktiviert werden. Er dient der Orientierungen für Aufgaben, die zu einem bestimmten Zeitpunkt erwartet werden.

#### **Nutzung:**

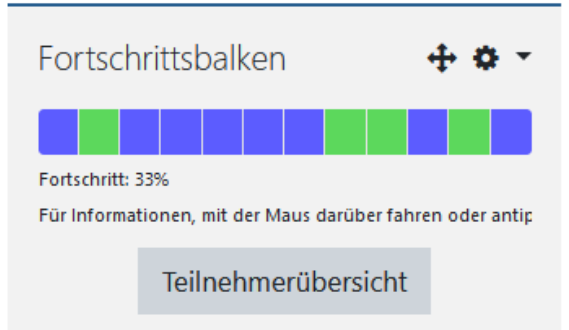

#### **B** Abb. 60: Fortschrittsbalken progress

Die einzelnen Kästchen des Balkens stellen einzelne Aktivitäten dar, welche bei Rollover mit der Maus in der Beschreibung aufgelistet werden. Rote Kästchen stehen für nicht erledigte Aktivitäten, dessen Zeit abgelaufen ist. Grün sind bereits erledigte Aktivitäten und blau markierte Kästchen sind noch ausstehend, aber der erwartete Abschlusstermin ist noch in der Zukunft liegend.

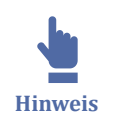

In der **Moodle-App** wird der Block Fortschrittsbalken nicht angezeigt. Die Aktivitäten, die in der App durchgeführt werden, werden jedoch erfasst und in der Kursansicht über den Browser übernommen.

#### **Fortschrittsbalken "completion\_progress"**

Den Fortschrittsbalken "completion\_progress" fügen Sie als Block wie gewohnt dem Kurs hinzu. Für die Nutzung dieses Blockes muss zunächst die Abschlussverfolgung im Kurs aktiviert werden:

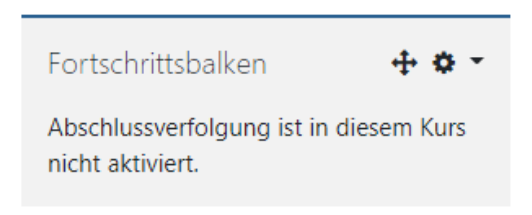

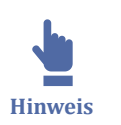

**M** Abb. 61: Abschlussverfolgung aktivieren Die Abschlussverfolgung aktivieren Sie wie folgt: Öffnen Sie die Kurseinstellungen (Zahnrad oben rechts -> "Einstellungen bearbeiten", im Abschnitt "Abschlussverfolgung" für "Abschlussverfolgung aktivieren" "Ja" angeben. Mit dieser Einstellung ist die Abschlussverfolgung grundsätzlich für den Kurs aktiviert, muss aber für die einzelnen Aktivitäten ebenfalls noch eingestellt werden.

Im Bearbeitungsmodus können Sie für jede Aktivität, deren Abschluss verfolgt werden soll, dies in den Aktivitätseinstellungen angeben. Gehen Sie dazu bei den gewünschten Aktivitäten über "Bearbeiten" -> "Einstellungen bearbeiten" scrollen zum Abschnitt "Aktivitätsabschluss". Hier können Sie für die Aktivität festlegen, wie der Abschluss verfolgt werden soll. Wenn Sie eine Abschlussverfolgung gewählt und gespeichert haben, werden Sie feststellen, dass die Aktivität im Fortschrittsbalken auftaucht. Siehe auch Abschnitt [Aktivitätsabschluss](#page-79-0).

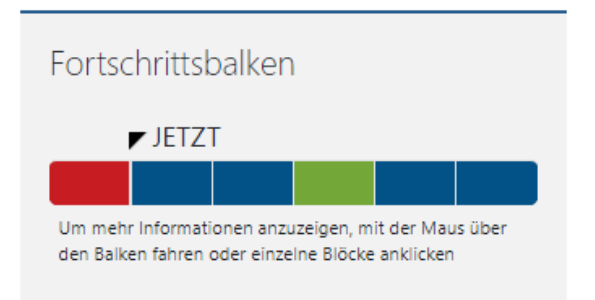

Abb. 62: Fortschrittsbalken completion\_progress

Teacher können darüber hinaus eine Übersicht über den Kursfortschritt aller Kursteilnehmenden einsehen:

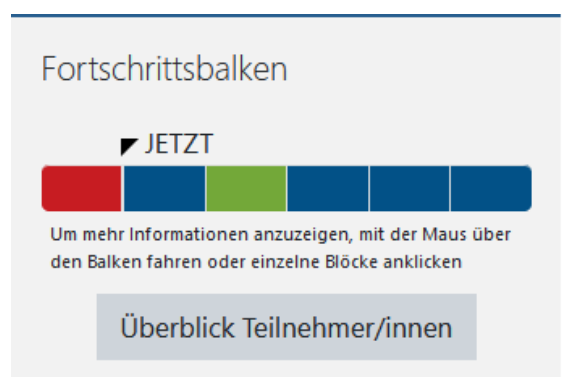

**Abb. 63:** Fortschrittsbalken completion\_progress Teacheransicht

Die Farben dieses Fortschrittsbalkens haben dieselben Bedeutungen. Der wesentliche Unterschied ist die Notwendigkeit der "Abschlussverfolgung" von Kurs und Aktivitäten. Dieser Fortschritt wird auch in der Kursübersicht angezeigt:

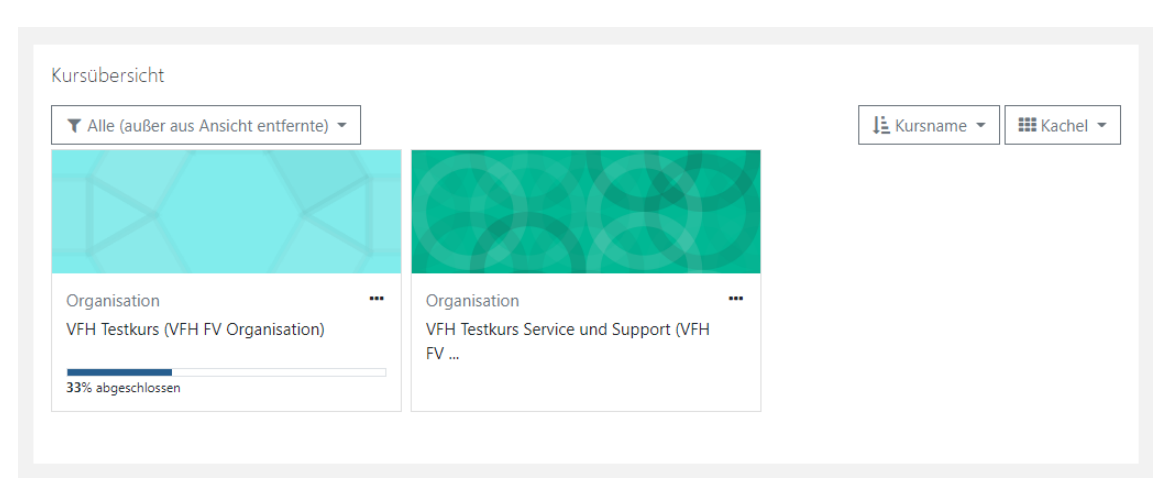

**Abb. 64: Fortschrittsbalken in der Kursübersicht** 

#### **Badges**

Für das erfolgreiche Absolvieren von Aktivitäten können sog. Badges (dt.: Auszeichnungen) vergeben werden. In den letzten Jahren sind Badges mit der zunehmenden Verbreitung von [MOOCs i](http://de.wikipedia.org/wiki/MOOC)mmer populärer geworden. Auch im VFH-Moodle können Sie solche Auszeichnungen verleihen. Sie bieten die Möglichkeiten, erbrachte Leistungen oder ein besonderes Engagement von Studierenden auszuweisen. Kursinterne Auszeichnungen kann der Betreuer/die Betreuerin eines Moodle-Kurses selber erstellen. Die Einstellungen hierzu sind im Kurs auf dem Zahnrad unter "Mehr..." und dann unter Badges => "Neuen Badge anlegen" oder "Badges verwalten" zu finden.

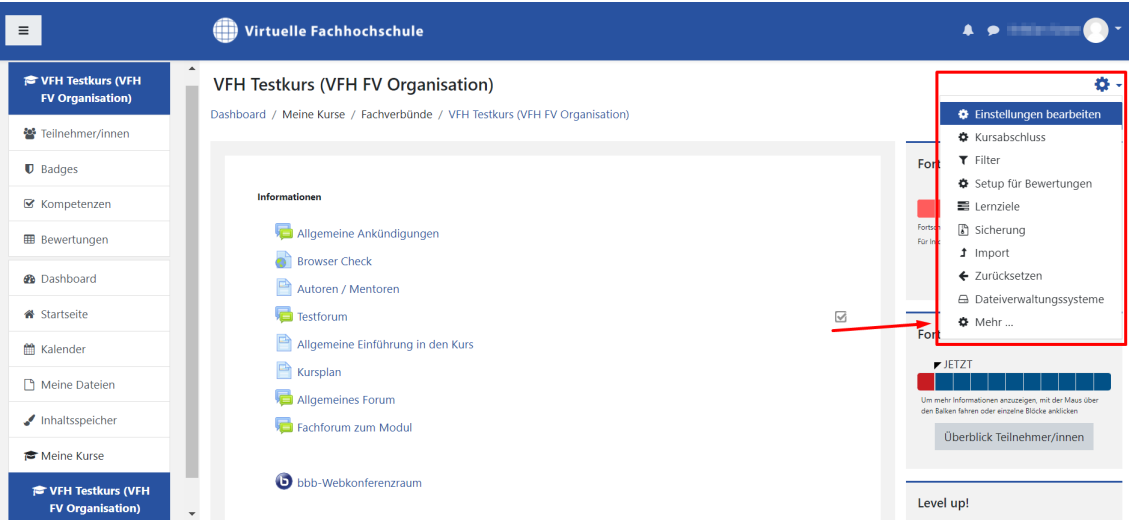

**MAbb. 65:** Einstellungen von Badges finden

Die verliehenen Auszeichnungen werden dann im Profil des Studierenden angezeigt und bleiben sogar erhalten, wenn er den Kurs verlässt. Die Verleihung der Auszeichnungen kann an verschiedene Kriterien geknüpft sein:

- persönliche Verleihung durch den Mentor oder die Mentorin
- Verleihung bei Abschluss von einer oder mehreren Aktivitäten

<span id="page-79-0"></span>• Verleihung bei Abschluss eines Kurses (dazu muss der Kursabschluss klar definiert sein, z.B. ein automatisch auswertbarer Test in Moodle)

Für jede Auszeichnung kann ein Bild (als sichtbare Auszeichnung für das Profil), eine Beschreibung und ein Ablaufdatum hinterlegt werden. Auszeichnungen können zeitlich befristet und von Studierenden exportiert werden. Auszeichnungen in Moodle sind voll kompatibel mit [Mozilla Open Badges](https://support.mozilla.org/de/kb/warum-open-badges) .

## **2.4.7 Lernfortschrittskontrolle**

Sie haben verschiedene Möglichkeiten, den Lernfortschritt der KursteilnehmerInnen zu überprüfen und zu steuern. Sie können zum Beispiel Lernpfade festlegen, indem Sie vorab einstellen, dass bestimmte Materialien oder Aktivitäten erst aufgerufen werden können, wenn eine andere Aufgabe / Aktivität / Inhalt vorher aufgerufen / bearbeitet / bestanden wurde.

Schauen Sie dazu in den Abschnitten

- Aktivitätsabschluss
- [Bewertungen](#page-80-0)
- LevelUp
- Fortschrittsbalken

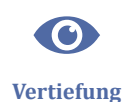

Wenn Sie mehr zu Lernpfaden und Lernfortschrittskontrollen in Moodle erfahren möchten, schauen Sie auch in der Moodle-Doku zu [Lernfortschritt](https://docs.moodle.org/39/de/Lernfortschritt) .

### **2.4.8 Aktivitätsabschluss**

Wenn Sie in der Rolle Teacher die Abschlussverfolgung in einem Kurs aktivieren, können Sie für die verschiedenen Materialien und Aktivitäten festlegen, inwiefern sie zum "Bestehen" des Kurses beitragen.

Das Folgende Video gibt Ihnen einen Überblick darüber, wie Sie einen kompletten Kursabschluss definieren können.

 An dieser Stelle befindet sich online ein YouTube-Video. <https://youtu.be/2rN9CkPbDxU>

**Med. 10: Kursabschlusskriterien setzen** 

# **Hinweis:**

<span id="page-80-0"></span> $\mathbf{I}$ **Wichtig**

Sie sollten immer darauf achten, was für ein Abschlusskriterium Sie wählen. Zur Auswahl stehen hier grundsätzlich "absolviert" und "bestanden".

So kann es also beispielsweise sein, dass je nach getroffener Einstellung die **Abgabe** einer **Aufgabe** bereits als Aktivitätsabschluss ausreicht, ohne dass eine Bewertung notwendig ist, während ein **Test** eine Bewertung erhalten muss, damit Teilnehmerinnen und Teilnehmer die Aktivität erfolgreich absolvieren.

**Tipp für die Konfiguration von Aufgaben:** Die Aktivität Aufgabe gilt mit der Einstellung "Lösung eingereicht" als abgeschlossen, sobald irgendeine Lösung - unabhängig von der Qualität - hochgeladen wird. Wenn Sie die Qualität mitberücksichtigen möchten, sollten Sie statt dessen "Teilnehmer/innen müssen eine Bewertung erhalten" auswählen. In diesem Fall wird den Teilnehmenden der Aktivitätsabschluss erst angezeigt, wenn Sie die Aufgabe manuell bewertet haben. Ist die Aufgabe bestanden, bekommen die Teilnehmenden einen grünen Haken angezeigt, ansonsten ein rotes "x". Die Aktivität gilt in beiden Fällen als abgeschlossen.

**Tipp für die Konfiguration von Tests:** Um bei einem Test zu berücksichtigen, ob der Test bestanden wurde oder nicht, müssen Sie zusätzlich zu den im Video gezeigten Einstellungen "Erreichen der Bestehensgrenze notwendig" auswählen (ggf. in Kombination mit "Oder alle verfügbaren Versuche abgeschlossen sind", wenn Sie nur eine feste Anzahl an Versuchen erlauben). Dann wird bei einem bestandenen Test ein grüner Haken und ansonsten ein rotes Kreuz angezeigt. Die Aktivität gilt in beiden Fällen als abgeschlossen.

**Manuelle Bewertungen** werden durch Lehrpersonen und nicht durch Moodle vorgenommen.

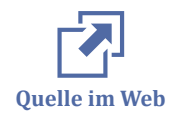

Die folgende Übersicht gibt Ihnen einen Überblick darüber, welche Kriterien für wel-che Aktivität notwendig sind, um sie abzuschließen: [Moodle Aktivitäten mit Aktivität](https://hilfe.eduloop.de/mediawiki/images/hilfe.eduloop.de/2/24/Aktivit%C3%A4tsabschl%C3%BCsse-DE_Stand_11-11-2020.pdf)[sabschluss](https://hilfe.eduloop.de/mediawiki/images/hilfe.eduloop.de/2/24/Aktivit%C3%A4tsabschl%C3%BCsse-DE_Stand_11-11-2020.pdf)

### **2.4.9 Bewertungen**

Bei Aktivitäten wie Aufgaben oder Tests in Ihren Moodlekursen können Sie die Bewertung anpassen. Das kann beispielsweise vorteilhaft sein, um Zusatzpunkte zu vergeben oder Notenstufen oder Bewertungen abhängig von einer erreichten Punktzahl einzustellen.

Mehr dazu erfahren Sie im folgenden Video:

An dieser Stelle befindet sich online ein YouTube-Video.

<https://youtu.be/113EUoMyNvU>

**Med. 11:** Einfache Bewertungen konfigurieren

Hinweis: Dieses Video wurde in einem anderen Moodle erstellt. Ggf. sind daher die in diesem Video gezeigten Einstellungsmöglichkeiten im VFH-Moodle an etwas anderer Stelle in der Kursnavigation zu finden.

### **2.4.10 Gruppen und Gruppierungen**

#### **Gruppen erstellen und einsetzen**

Sie können die Teilnehmerinnen und Teilnehmer Ihrer Kurse in unterschiedliche Gruppen einordnen, um zum Beispiel Gruppenaufgaben bearbeiten zu lassen oder Aktivitäten/ Inhalte nur einem bestimmten Personenkreis zugänglich zu machen.

Die Gruppeneinteilung kann erfolgen, indem

- die Lehrenden die Studierenden in Gruppen einteilen,
- oder eine zufällige Zuordnung in Gruppen durch Moodle erfolgt.
- oder die Studierenden sich selbständig in Gruppen zusammen finden.

In dem folgenden Video wird das Anlegen und die Funktion von Gruppen erläutert.

An dieser Stelle befindet sich online ein YouTube-Video.

<https://youtu.be/CbcNvb0Y8mY>

**Med. 12: Gruppen erstellen und einsetzen** 

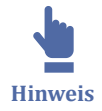

Dieses Tutorial erwähnt abschließend die Moodle-Aktivität "Gruppenverwaltung verwenden", die im VFH-Moodle nicht verfügbar ist.

Studierende können sich im VFH-Moodle über die Aktivität "Freie Gruppeneinteilung" selbst in Gruppen eintragen.

Die Gruppenzugehörigkeit sehen auch die Studierenden über die Teilnehmer/innenliste.

#### **Gruppierungen nutzen**

Gruppierungen sind Zusammenfassungen von Gruppen. Gruppierungen können Sie beispielsweise sinnvoll nutzen, wenn Sie Arbeitsmaterialien oder Aktivitäten für mehrere Gruppen zugänglich machen wollen.

Das folgende erläutert die Nutzung von Gruppierungen:

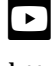

内 **Quelle im Web** An dieser Stelle befindet sich online ein YouTube-Video.

<https://youtu.be/I6QJctF1lqk>

**Med. 13:** Gruppierungen nutzen

Mehr Informationen über das Einrichten und Verwalten von Gruppen finden Sie in den [offiziellen MoodleDocs .](https://docs.moodle.org/39/de/Nutzer/innen_gruppieren)

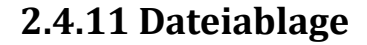

Sie haben verschiedene Möglichkeiten Dateien hochzuladen und abzulegen:

#### **Meine Dateien**

Die Dateien im Bereich **Meine Dateien** werden kursübergreifend abgelegt, nur Sie können auf Ihre Dateiablage zugreifen. Über das Menü am rechten oberen Rand finden Sie den Menüpunkt "Meine Dateien". Außerdem können Sie "Meine Dateien" als Block zu Ihrem Dashboard hinzufügen.

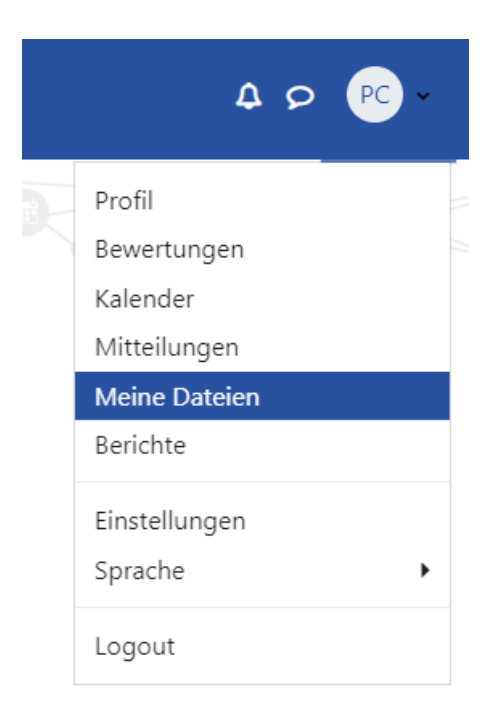

**MAbb. 66: Wo Sie Ihre Dateien finden** 

### **Inhaltsspeicher**

Während die Dateiablage von allen Usern genutzt werden kann und dem allgemeinen Dateiupload dient, gibt es die Funktion "Inhaltsspeicher" nur für Teacher und Personengruppen mit mehr Rechten. Beim Inhaltsspeicher kann man nur Dateien vom Typ H5P speichern, hochladen und bearbeiten. Das ist von Vorteil, wenn Sie im Kurs eine H5P Aktivität anlegen wollen und dazu eine H5P-Datei aus dem Inhaltsspeicher wählen können, die bereits vorkonfiguriert ist.

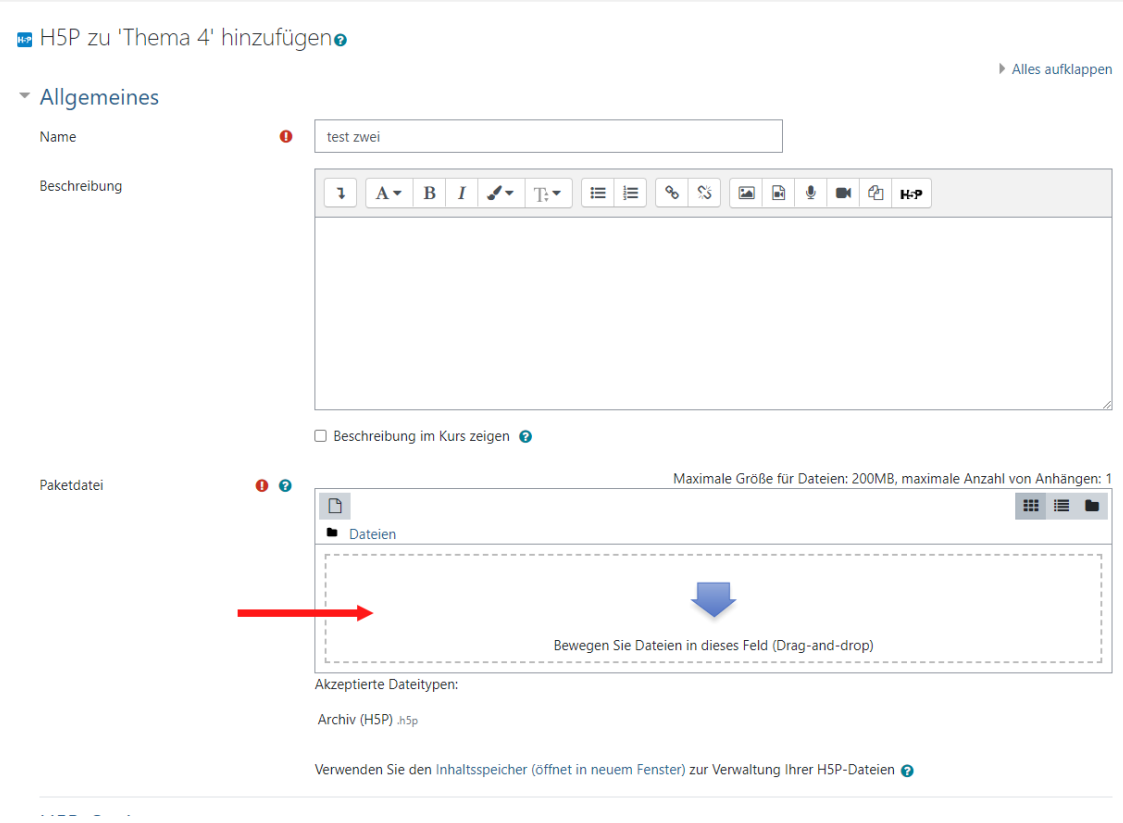

**B** Abb. 67: Paketdatei der H5P Aktivität anklicken

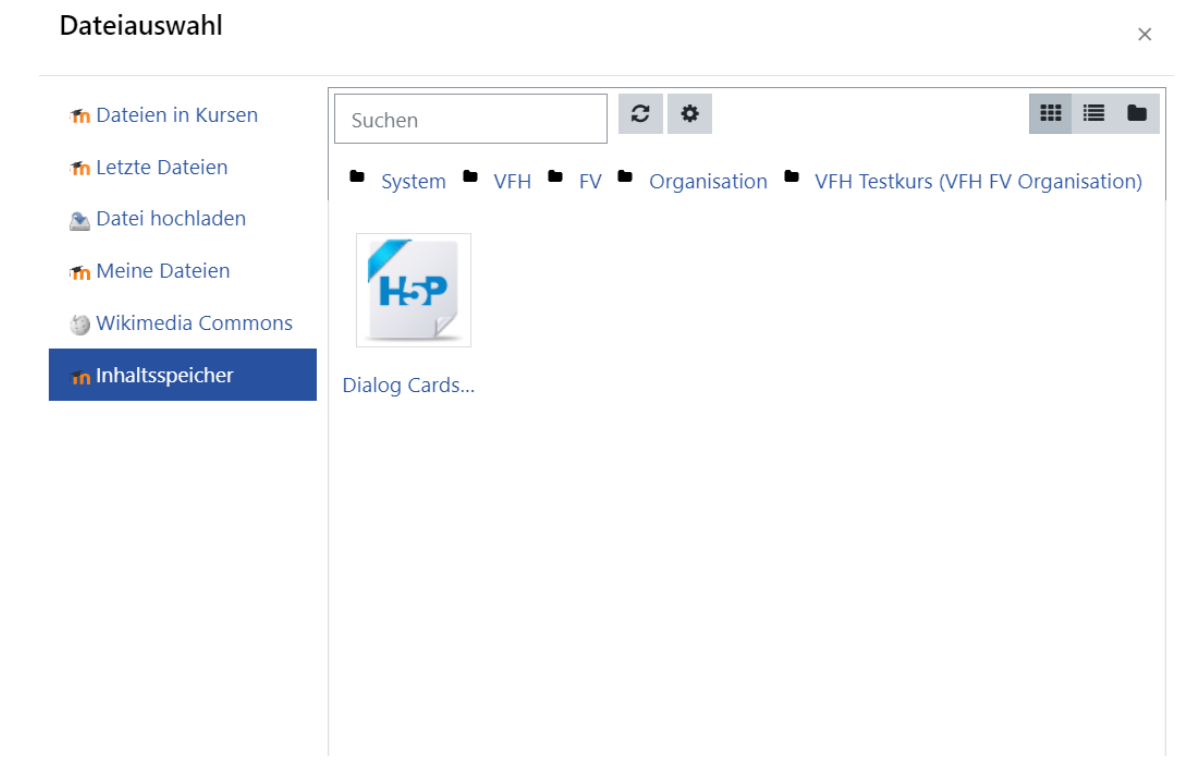

**M** Abb. 68: Inhaltsspeicher auswählen

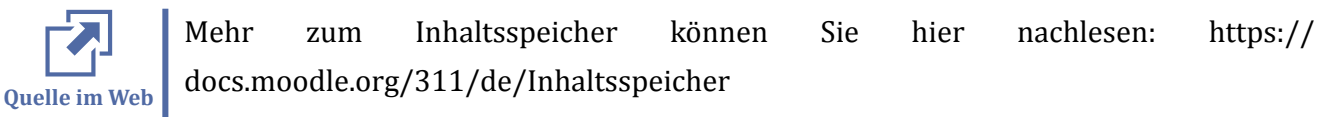

#### **Drag & Drop**

Die Drag & Drop Funktion ist in Moodle schon länger integriert und ermöglicht dem Nutzer einen einfachen Dateiupload. Mit ihr können Sie **im Bearbeitungsmodus Dateien mit der linken Maustaste greifen und einfach in den entsprechenden Bereich des Moodlekurses einfügen**.

Ein Ladebalken signalisiert Ihnen, wie weit die Datei bereits hochgeladen ist.

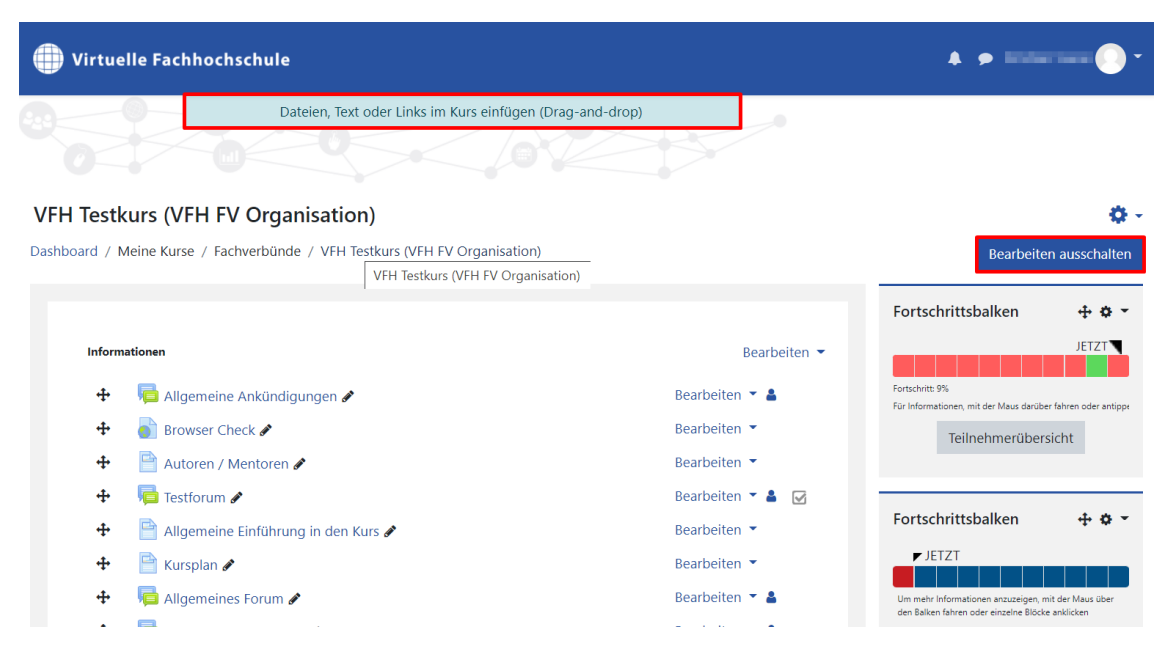

In modernen Browsern wird die Drag & Drop Funktion unterstützt. Wenn Sie den "Bearbeitungsmodus" einschalten wird ganz oben, mittig von der Seite kurz eine Meldung auftauchen "Dateien, Text, oder Links im Kurs einfügen (Drag-and-drop)", um das Nutzen der Funktion zu bestätigen. Falls diese Meldung nicht auftaucht und Sie die Funktion nicht nutzen können, sollten Sie es mit einem aktuelleren Browser versuchen.

#### **Dateiverzeichnis**

Innerhalb von Kursen können Sie Dateien in einem Verzeichnis ablegen, diese sind dann nur in diesem Kurs verfügbar. Alle Kursteilnehmenden, die in dem entsprechenden Kurs eingeschrieben sind, können auf diese Dateien zugreifen (wenn das Verzeichnis für die Teilnehmenden "sichtbar" ist).

Im Bearbeitungsmodus klicken Sie dafür einfach auf "Aktivität oder Material anlegen" und wählen Sie dann "Verzeichnis" aus.

| Alle                                                       | Aktivitäten | Arbeitsmaterial                                                             |                                            |                                                                     |                                                              |                                                   |
|------------------------------------------------------------|-------------|-----------------------------------------------------------------------------|--------------------------------------------|---------------------------------------------------------------------|--------------------------------------------------------------|---------------------------------------------------|
| Y<br>Abstimmung<br>☆ 0                                     |             | &<br>Anwesenheit<br>$\theta$<br>☆                                           | $\mathbb{D}$<br>Aufgabe<br>⊀≿<br>$\bullet$ | $\bullet$<br>BigBlueButton<br>$\ddot{\mathbf{0}}$<br>☆              | <b>go</b> <sup>o</sup><br>Board<br>☆<br>$\theta$             | $\qquad \qquad \text{ }$<br>Buch<br>☆<br>- 0      |
| M<br>Buchung<br>☆ ●                                        |             | $\infty$<br>Chat<br>☆ ◎                                                     | $\Box$<br>Datei<br>$\theta$<br>☆           | g<br>Datenbank<br>☆ ●                                               | $\mathfrak{L}^{\!\mathfrak{D}}$<br>Dringende<br>Frage<br>☆ ❶ | Ξ.<br>E-Voting<br>$\theta$<br>☆                   |
| $\mathbb{E}$<br>Etherpad Lite<br>☆ ◎                       |             | C3<br>Externes Tool<br>☆ ●                                                  | ழி<br>Feedback<br>☆ ●                      | $\label{eq:3} \begin{array}{ll} \hline \end{array}$<br>Forum<br>☆ ● | $\mathbf{r}_{\mathrm{L}}$<br>Freie<br>Gruppeneinte<br>☆ ●    | 簋<br>Gegenseitige<br>Beurteilung<br>$\theta$<br>☆ |
| $\Box$<br>Glossar<br>☆ 0                                   |             | H-P<br>H <sub>5</sub> P<br>☆ ❶                                              | සි<br>IMS-Content<br>☆ ●                   | H-P<br>Interaktiver<br>Inhalt<br>☆ ❶                                | $\mathbb{E}$<br>Lektion<br>☆ ❶                               | ⊕<br>Lernpaket<br>☆ 0                             |
| $\Box$<br>Lightbox<br>Galerie<br>$\overrightarrow{\omega}$ | $\theta$    | $\bigoplus$<br>Link/URL<br>$\overrightarrow{\omega}$<br>$\ddot{\mathbf{0}}$ | $\frac{1}{100P}$<br>LOOP<br>$\theta$<br>☆  | $\mathbf 6$<br>OC - BBB Gast<br>Login<br>☆<br>$\theta$              | ø<br>OC - YuLinc<br>Session<br>☆<br>$\theta$                 | ONLYOFFICE<br>document<br>☆<br>$\theta$           |
| ଛ<br>ONLYOFFICE-<br>Dokument<br>☆                          | $\theta$    | $\diamondsuit$<br>Opencast<br>Video<br>☆ ●                                  | 昼<br>Planer<br>$\ddot{\mathbf{0}}$<br>☆    | िंख<br>Studierendenor<br>dner<br>☆<br>$\ddot{\mathbf{0}}$           | $\overline{\mathbb{R}}$<br>Test<br>$\theta$<br>☆             | 冝<br>Text- und<br>Medienfeld<br>☆<br>$\theta$     |
| 囼<br>Textseite<br>☆ ●                                      |             | ۵Oo<br>Umfrage<br>☆ ●                                                       | $\Box$<br>Verzeichnis<br>☆<br>$\theta$     | 冷<br>Virtual<br>programming<br>☆<br>$\theta$                        | ₩<br>Wiki<br>☆ ❶                                             |                                                   |

**MAbb. 69: Verzeichnis anlegen** 

## **2.4.12 Papierkorb**

Seit März 2023 steht Lehrenden der Moodle-Papierkorb zur Verfügung.

Löschen Sie Aktivitäten aus Ihrem Kurs, bleiben diese 7 Tage lang im Papierkorb des Kurses bestehen und können bei Bedarf wieder hergestellt werden.

Sie finden den Papierkorb, indem Sie auf das Zahnrad oben rechts klicken:

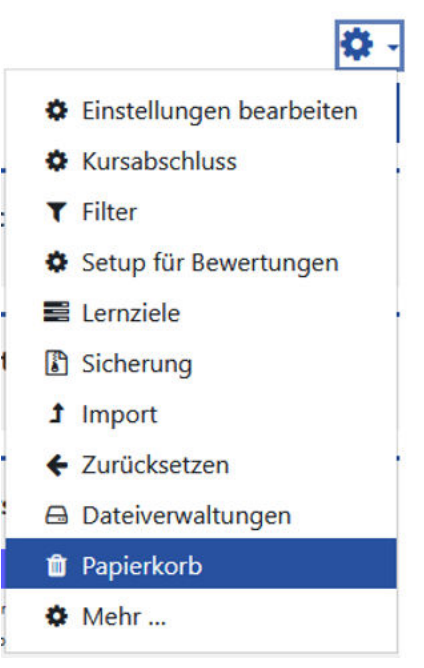

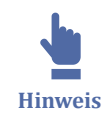

**MAbb. 70: Moodle-Papierkorb** 

Der Papierkorb wird nur angezeigt, wenn darin gelöschte Aktivitäten liegen. Wurde in einem Kurs in den letzten 7 Tagen nichts gelöscht, wird der Papierkorb nicht angezeigt.

Im Papierkorb werden die gelöschten Aktivitäten aufgelistet und können einzeln wieder hergestellt oder endgültig gelöscht werden.

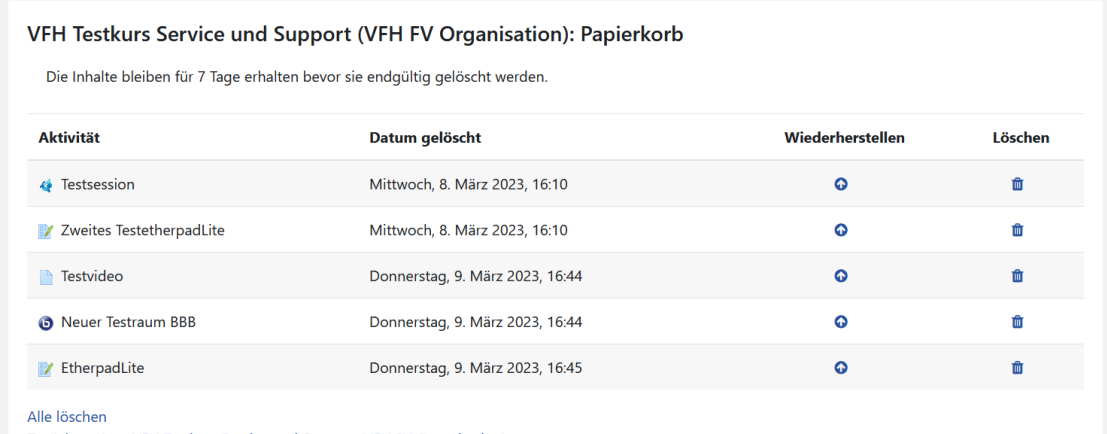

Zurück zu Kurs: VFH Testkurs Service und Support (VFH FV Organisation)

**MAbb. 71: Ansicht Moodle-Papierkorb** 

### **2.5 Kommunikation mit TeilnehmerInnen**

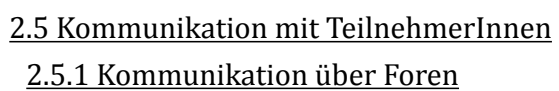

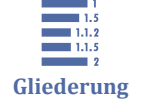

<span id="page-88-0"></span>[2.5.2 Antworten auf Foren-Emails](#page-90-0) [2.5.3 Mitteilungssystem](#page-91-0) [2.5.4 Quick-Mail](#page-98-0) [2.5.5 Webkonferenzen](#page-98-0)

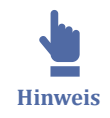

In Moodle wird der Begriff Teilnehmer/Teilnehmerin für alle Personen genutzt, die Zugang zum einem Kurs haben, also alle Studierenden und alle Dozentinnen und Dozenten (Teacher).

Es gibt in Moodle verschiedene Möglichkeiten, um mit Teilnehmerinnen und Teilnehmern des Kurses zu kommunizieren:

- Forum
- Mitteilungen
- E-Mails
- Webkonferenzen

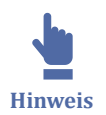

Welche Teilnehmerinnen und Teilnehmer gerade online sind, können Sie auf der Kursseite oben in der rechten Spalte sehen (Block "Personen online").

## **2.5.1 Kommunikation über Foren**

Die Aktivität Forum ermöglicht es Kursteilnehmende sowie Dozentinnen und Dozenten Ideen auszutauschen, indem sie Beiträge zu einem Diskussionthema im Forum schreiben. Forumsbeiträge können Bilder und andere Medien enthalten.

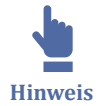

Zum Thema Foren siehe auch:

- [Standardelemente in VFH-Kursen](#page-16-0)
- **[Foreneinstellungen](#page-23-0)**
- [Forum anlegen und einrichten](#page-46-0)

### **Tipps zur Moderation von Foren**

Damit die Kommunikation über Foren effektiv und nutzbringend ist, hier einige Tipps zur Nutzung und Moderation von Foren.

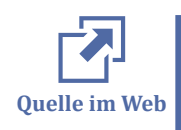

Wissenswertes und Tipps zur Moderation von Foren finden Sie hier:

• https://www.e-teaching.org/didaktik/kommunikation/forum

• https://docs.moodle.org/311/de/Tipps\_zur\_Moderation\_von\_Foren

#### **Eine neue Forennachricht erstellen**

Um eine neue Ankündigung zu erstellen, klicken Sie auf das Forum und anschließend auf "neues Thema hinzufügen". Sie können nun einen Betreff eingeben und Ihre Ankündigung verfassen. Sie haben außerdem die Möglichkeit, eine Datei anzuhängen und zu entscheiden, ob der Beitrag angepinnt werden soll.

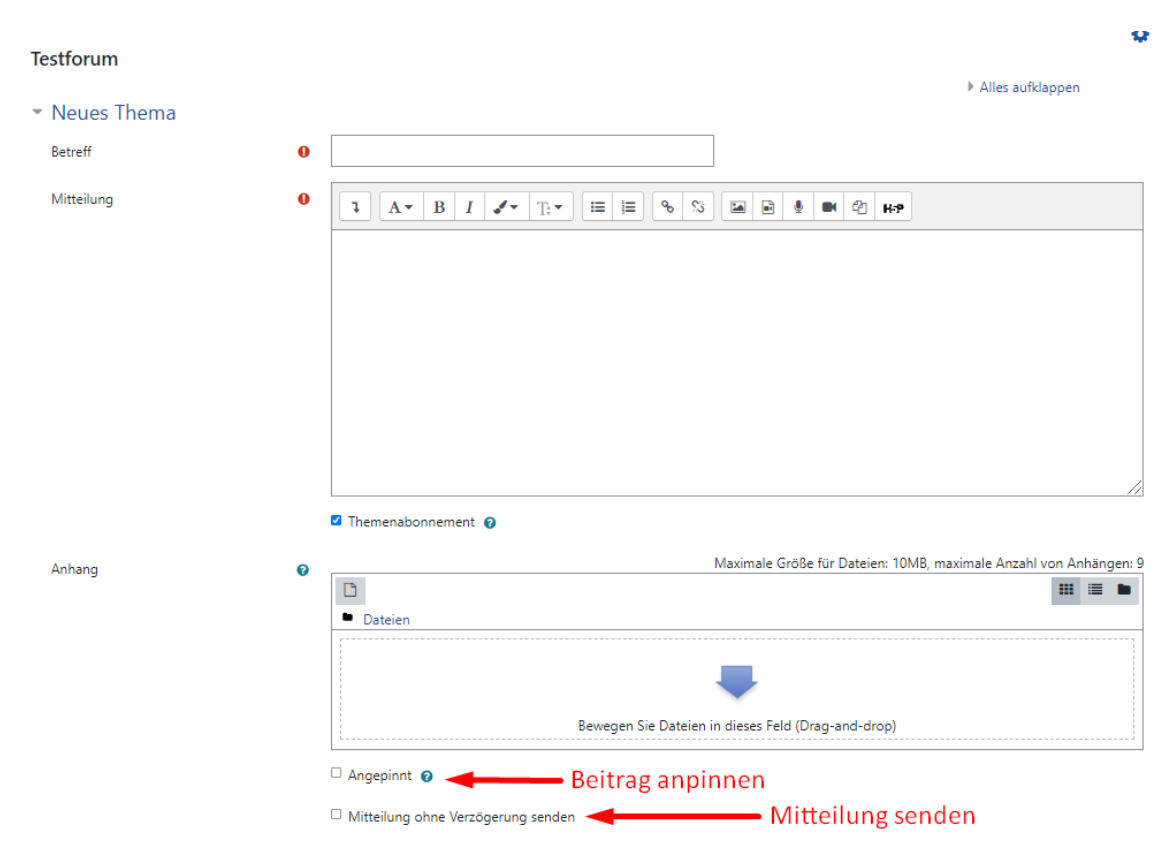

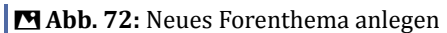

Nachdem Sie die Forennachricht gespeichert haben, haben Sie 30 Minuten Zeit, den Beitrag zu bearbeiten. Anschließend wird die Forennachricht, wenn das Forum abonniert ist, automatisch per E-Mail versendet.

#### **Forum Allgemeine Ankündigungen**

Im Forum für Allgemeine Ankündigungen, das in jedem VFH-Kurs standardmäßig enthalten ist, werden allgemeine Informationen und wichtige Hinweise wie z.B. Termine, aktuelle Änderungen etc. zu dem Kurs bekannt gegeben. Das Forum ist in jedem Kurs standardmäßig im Bereich "Information" enthalten. Diese Forum haben alle Teilnehmerinnen und Teilnehmer verpflichtend abbonniert und können es nicht abbestellen. Dieses Forum ist damit der beste Weg, wenn Sie Ihren Kursteilnehmenden etwas mit<span id="page-90-0"></span>teilen möchten. Wichtige Beiträge können im Forum "angepinnt" werden und alle Beiträge sind jederzeit für die Kursteilnehmenden einsehbar/archiviert.

### **Allgemeines Forum**

Im allgemeinen Forum, das in jedem VFH-Kurs standardmäßig enthalten ist, können Teilnehmerinnen und Teilnehmer des Kurses allgemeine Themen zum Kurs diskutieren, Fragen stellen etc. Dieses Forum haben alle Teilnehmerinnen und Teilnehmer automatisch abbonniert, dürfen es aber jederzeit abbestellen.

#### Informationen

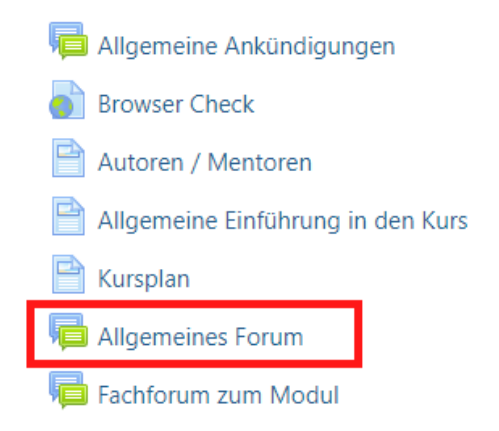

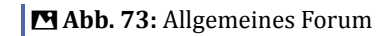

## **2.5.2 Antworten auf Foren-Emails**

Wenn in Moodle ein neuer Beitrag in einem Forum verfasst wird, werden die Abonnenten dieses Forums automatisch per E-Mail darüber benachrichtigt.

Obwohl diese Art der Benachrichtigung nur dazu gedacht ist, den Kursteilnehmer über neue Aktivitäten zu informieren, kam es in der Vergangenheit immer wieder zu dem Problem, dass Teilnehmer versucht haben eine Antwort-E-Mail zu verfassen und diese dann an die E-Mail-Adresse "**noreply@oncampus.de**" zu versenden. Eine direkte Antwort per E-Mail an den Verfasser des Forenbeitrags ist so nicht möglich gewesen.

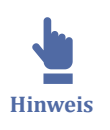

Am sinnvollsten ist es natürlich grundsätzlich, die Antwort auf einen Beitrag im Forum zu verfassen, sodass andere Kursteilnehmer die Diskussion mitverfolgen können.

Zusätzlich ist es aber auch möglich, auf eine erhaltene E-Mail direkt zu antworten, auch wenn als Absender "**noreply@oncampus.de**" angezeigt wird. Der E-Mail-Header enthält die benötigte Adresse als "Reply-To"-Information.

<span id="page-91-0"></span>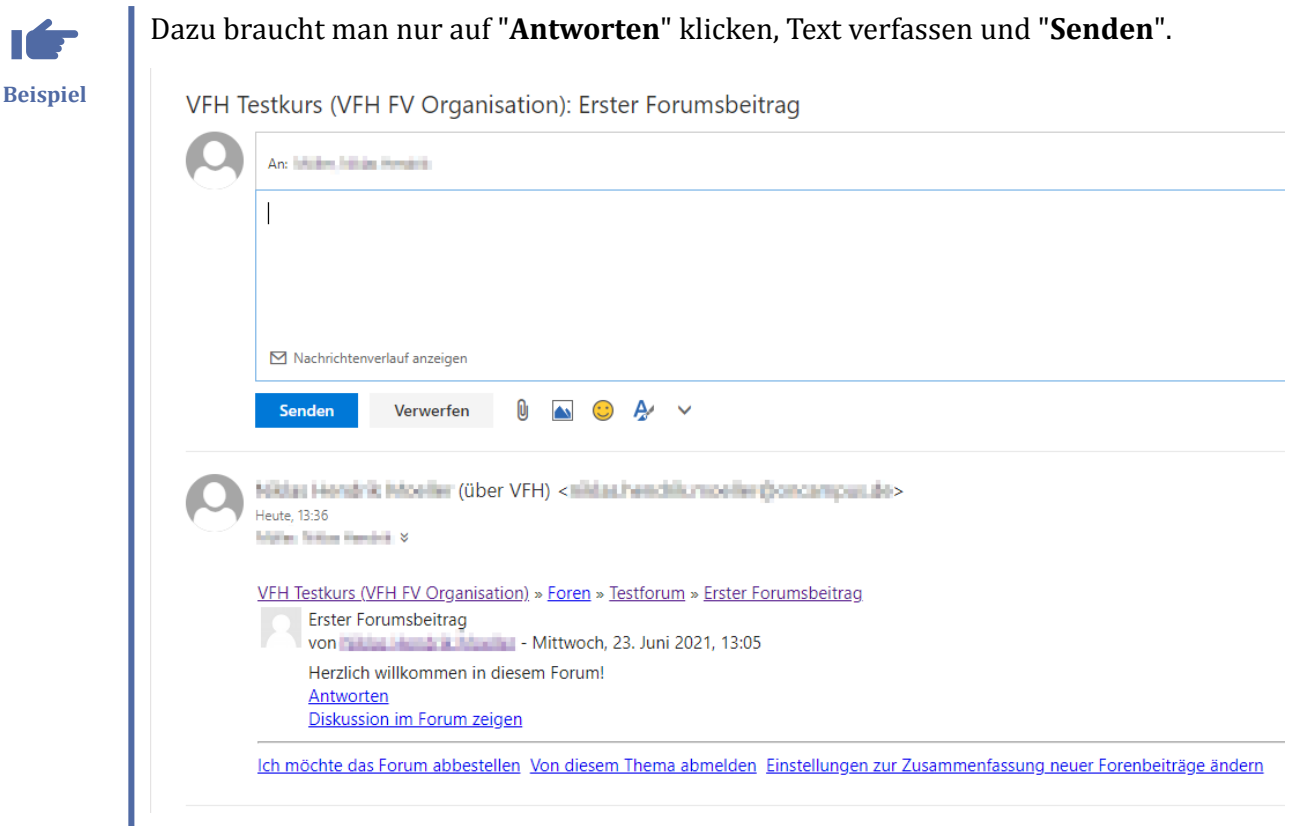

### **2.5.3 Mitteilungssystem**

Über das Moodle-Mitteilungssystem können Teacher Nachrichten an einzelne Kursteilnehmerinnen und -teilnehmer senden, aber auch an mehrere ausgewählte oder alle Teilnehmenden eines Kurses. Kursteilnehmerinnen und Kursteilnehmer können über das Mitteilungssystem mit anderen Kursteilnehmenden, Moodlekurs-Gruppen und ihren Moodle-Kontakten kommunizieren.

Auf das Mitteilungssystem können Sie stets rechts oben neben dem Nutzermenü über die Sprechblase zugreifen:

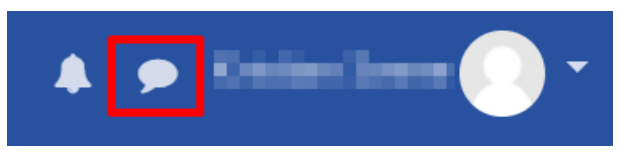

Das Mitteilungssystem öffnet und schließt sich darüber in kleiner Ansicht am rechten Rand.

Für eine Vollansicht öffnen Sie das Mitteilungssystem über das Nutzermenü oben rechts, indem Sie auf den kleinen Pfeil klicken und anschließend auf "Mitteilungen":

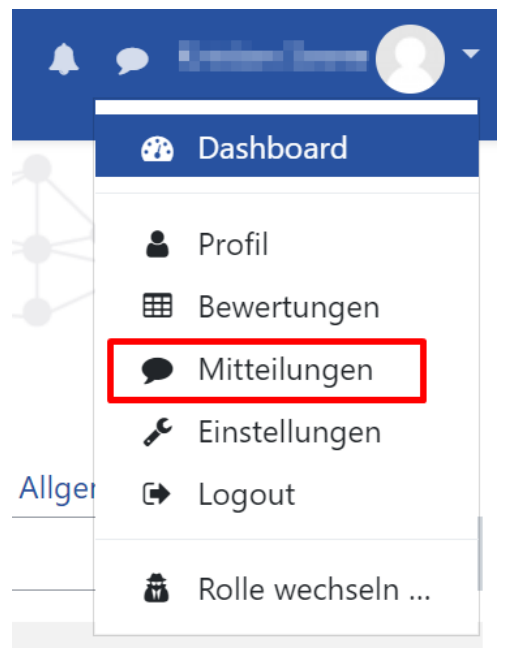

**B** Abb. 74: Mitteilungssystem öffnen

Sie können nun das Mitteilungssystem im mittleren Bereich nutzen.

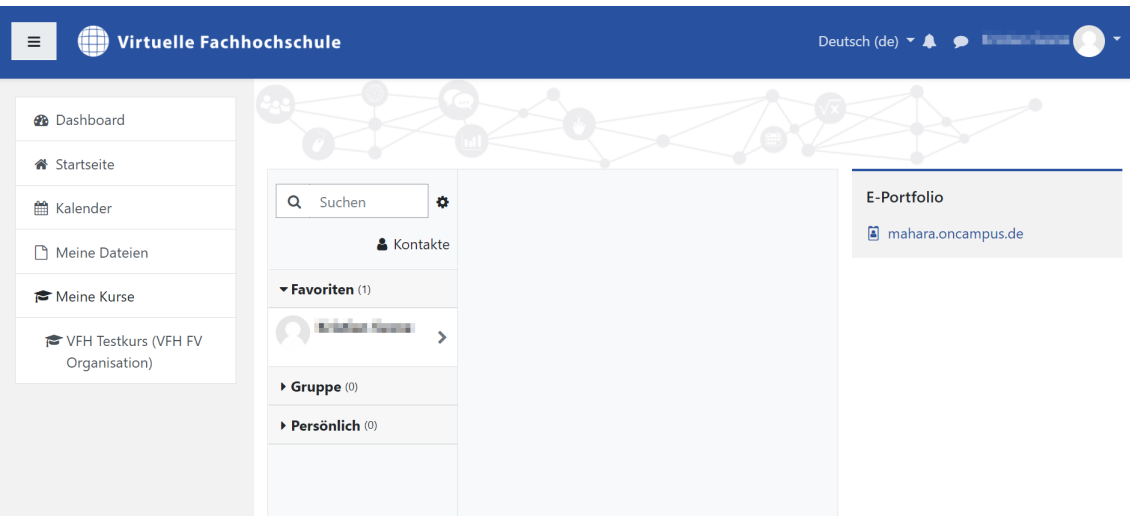

**MB Abb. 75: Mitteilungssystem öffnen** 

Die Mitteilungen sind sortiert nach **Favoriten** (als Favorit markierte Nachrichten), **Gruppe** (Gruppenmitteilungen, s.u.) und **Persönlich** (alle Nachrichten).

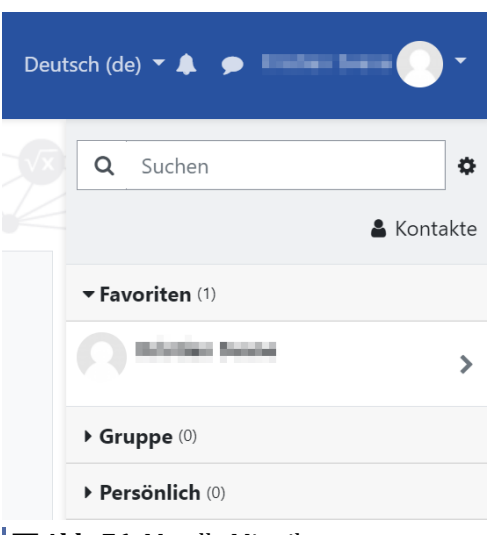

**MAbb. 76: Moodle Mitteilungen** 

#### **Mitteilungen verfassen**

Als Kursteilnehmerin oder Kursteilnehmer können Sie im Mitteilungssystem über die Suche nach der Person suchen, der Sie eine Nachricht senden möchten.

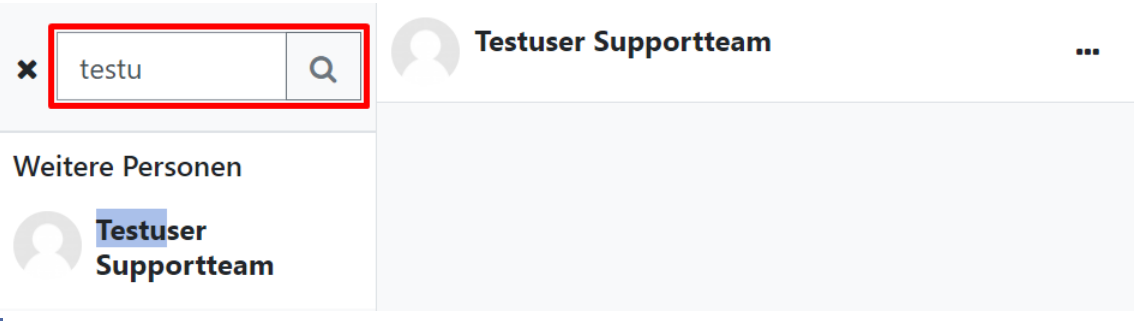

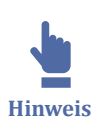

**MAbb. 77: Personensuche** 

In den Suchergebnissen werden Ihnen nur Teilnehmende aus den Kursen angezeigt, in denen Sie eingeschrieben sind.

Wenn Sie auf das Bearbeiten-Symbol (Zahnrad) rechts oben klicken, können Sie folgende Einstellungen für Ihre Mitteilungen vornehmen:

- Sie können festlegen, wer Ihnen Mitteilungen senden kann (nur die eigenen Kontakte oder auch die Teilnehmenden aus den Kursen, in denen Sie eingeschrieben sind)
- Welche Systemnachrichten Sie bei Eingang einer Mitteilung erhalten wollen (per E-Mail oder über die App) (siehe auch [Mitteilungseinstellungen](#page-26-0))

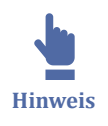

Wenn Sie einer Person eine Mitteilung schreiben wollen, die nur von eigenen Kontakten angeschrieben werden möchte (siehe [Mitteilungseinstellungen](#page-26-0)), erhalten Sie einen Hinweis mit der Möglichkeit, eine Kontaktanfrage zu senden:

gehört nicht zu Ihren Kontakten

der den bestehtlichen Sienstandung auf der eine der antragen der Sienstandung auf der eine eine aufgebeten Sie Sie müssen Mitteilung senden.

Kontaktanfrage senden

#### **Mitteilungen an Kursteilnehmende senden**

Dozentinnen und Dozenten können über die Kursteilnehmerliste Mitteilungen an einzelne, alle oder ausgewählte Kursteilnehmende senden. Gehen Sie dazu in Ihren Kurs und öffnen die Teilnehmerliste des Kurses.

Setzen Sie ein Häkchen in der ersten Spalte bei denjenigen Kursteilnehmenden, denen Sie eine Mitteilung senden wollen. Wählen Sie alternativ alle Kursteilnehmenden über das oberste Kästchen aus.

| 7 Teilnehmer/innen gefunden                                                                                                   |                                                                                                    |                       |               |               |                                |                |  |  |
|----------------------------------------------------------------------------------------------------|----------------------------------------------------------------------------------------------------|-----------------------|---------------|---------------|--------------------------------|----------------|--|--|
| Vorname<br>$C   D   E   F   G   H   I   J   K   L   M   N   O   P   Q   R   S   T   U   V   W   X   Y   Z$<br>Alle<br>$A$ $B$ |                                                                                                    |                       |               |               |                                |                |  |  |
| Nachname<br>A B C D E F G H I J K L M N O P Q R S T U V W X Y Z<br>Alle                                                       |                                                                                                    |                       |               |               |                                |                |  |  |
| Vorname / Nachname ^<br>$\overline{\mathbf{v}}$                                                                               | <b>E-Mail-Adresse</b>                                                                                            | <b>Standort/Stadt</b> | <b>Rollen</b> | Gruppen       | <b>Letzter Zugriff im Kurs</b> | <b>Status</b>  |  |  |
| <b><i>SALES DISTANCES</i></b><br>Ø                                                                                            | include and an according to the con-                                                                             |                       | Teacher       | Keine Gruppen | 27 Tage 16 Stunden             | Aktiv <b>O</b> |  |  |
| ☑                                                                                                    | Auswählen<br>Mitteilung senden                                                                                   |                       | Teacher       | Keine Gruppen | 26 Tage 19 Stunden             | Aktiv <b>3</b> |  |  |
| M                                                                                                    | Neue Notiz hinzufügen<br>Tabellendaten herunterladen als                                                         |                       | Teacher       | Keine Gruppen | 7 Tage 22 Stunden              | Aktiv <b>0</b> |  |  |
| ✓                                                                                                    | Komma separierte Werte (.csv)<br>Microsoft Excel (.xlsx)                                                         |                       | Teacher       | Keine Gruppen | 14 Tage                        | Aktiv <b>0</b> |  |  |
| ☑                                                                                                    | <b>HTMI-Tabelle</b><br>Javascript Object Notation (.json)                                                        |                       | Student       | Keine Gruppen | 18 Stunden 12 Minuten          | Aktiv <b>0</b> |  |  |
| <b>Britisher George</b><br>$\blacktriangledown$                                                                               | OpenDocument (.ods)<br>Portable Document Format (.pdf)                                                           |                       | Teacher       | Keine Gruppen | 29 Sekunden                    | Aktiv <b>1</b> |  |  |
| ___                                                                                                    | Selbsteinschreibung<br>Ausgewählte Selbsteinschreibungen bearbeiten<br>Ausgewählte Selbsteinschreibungen löschen |                       | Teacher       | Keine Gruppen | 28 Tage 22 Stunden             | Aktiv <b>0</b> |  |  |
| Für ausgewählte Nutzer/innen                                                                                                  | Auswählen                                                                                                    | ÷                     |               |               |                                |                |  |  |

**Abb. 78:** Kursteilnehmende anschreiben über Teilnehmerliste

Im Auswahlmenü "Auswählen" unterhalb der Liste wählen Sie die Option Mitteilung senden aus.

Geben Sie Ihren Mitteilungstext in das vorgesehene Feld ein. Klicken Sie abschließend auf den Button "Mitteilung senden".

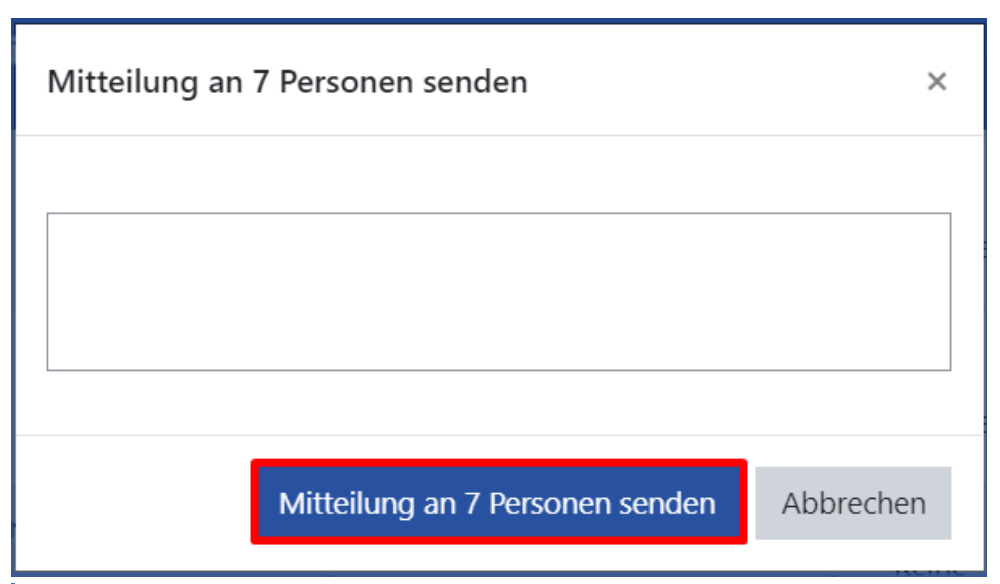

**MAbb. 79:** Kursteilnehmende anschreiben über Teilnehmerliste, Mitteilungstext

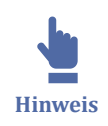

Als Dozentin oder Dozent (Rolle "Teacher") können Sie auch Teilnehmende aus Ihren Kursen anschreiben, die in ihren Einstellungen nur von eigenen Moodle-Kontakten angeschrieben werden können, unabhängig davon, ob Sie sich gegenseitig zu Ihren Kontakten hinzugefügt haben.

Haben Sie als Teacher eingestellt, dass Sie nur von eigenen Moodle-Kontakten angeschrieben werden wollen, können die Studierenden, die nicht in Ihren Kontakten sind, Ihnen auf die Mitteilung nicht antworten:

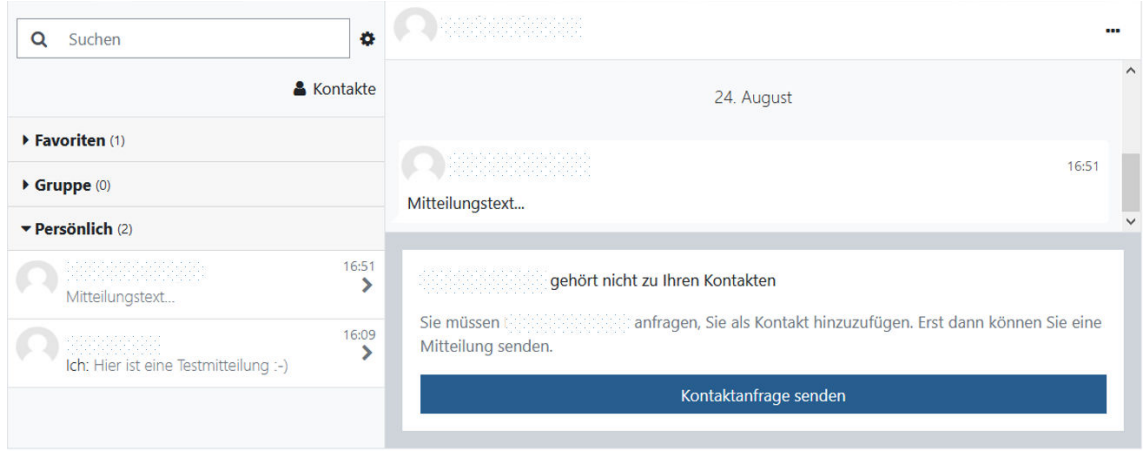

**MAbb. 80: Antworten auf Teacher-Nachricht** 

#### **Kontakte**

Über "Kontakte"

& Kontakte

können Sie auf Ihre Kontakte und Kontaktanfragen zugreifen.

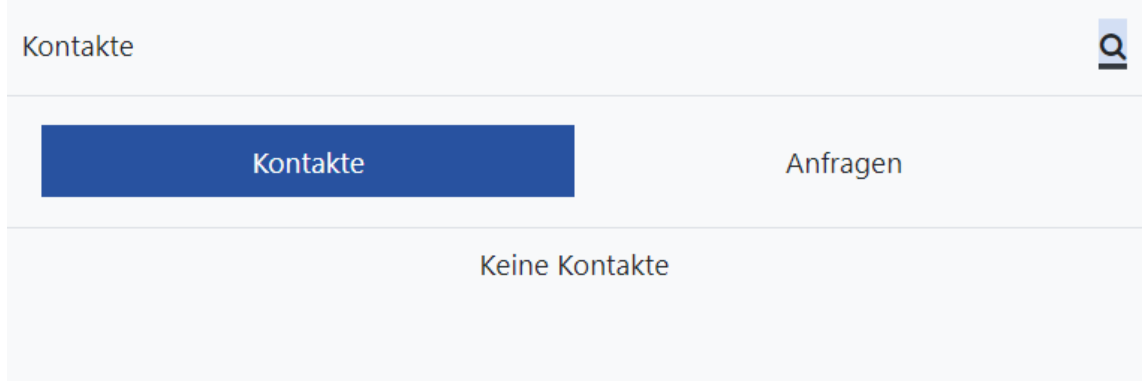

**Abb. 81:** Kontaktliste und Kontaktanfragen

Fügen Sie einen Moodle-Nutzer als Kontakt hinzu, indem Sie entweder

• im Mitteilungssystem auf den Nutzernamen klicken und anschließend auf "Zu Kontakten hinzufügen", sowie auf Hinzufügen bestätigen.

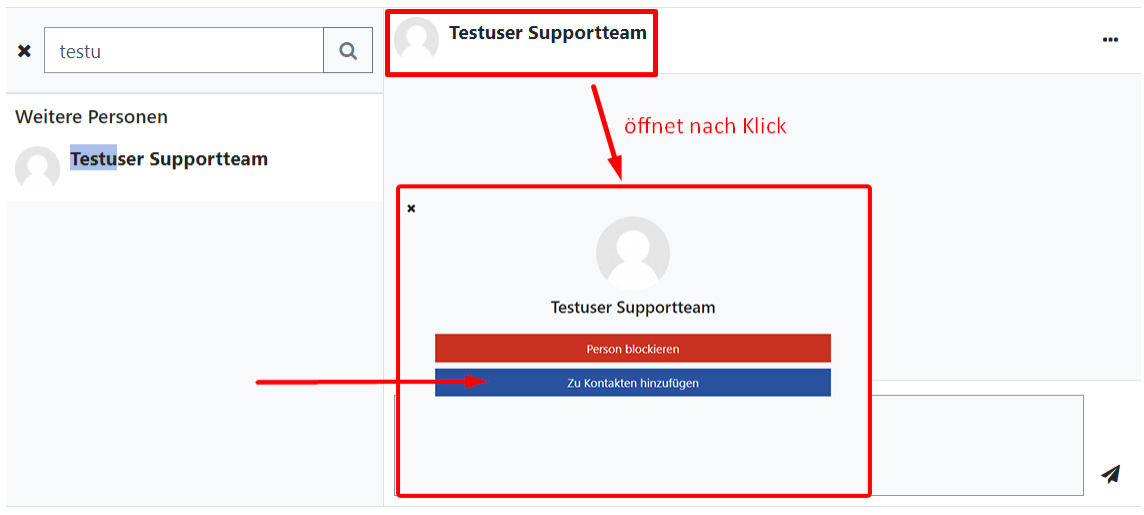

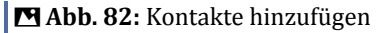

• im Mitteilungssystem neben dem Nutzernamen auf die 3 Punkte "..." klicken und anschließend auf "Zu Kontakten hinzufügen", sowie auf Hinzufügen bestätigen.

| ۰<br>Q<br>Suchen                                                                     | Testuser Supportteam                        | E-Portfolio<br>$\cdots$                                      |
|--------------------------------------------------------------------------------------|---------------------------------------------|--------------------------------------------------------------|
| & Kontakte                                                                           | 18. August                                  | Nutzerinformationen<br>Markierung der Kommunikaton entfernen |
| Favoriten (1)                                                                        |                                             | Person blockieren                                            |
| 18.08.21<br><b>Testuser Supportteam</b><br>Ich: Testnachricht über Moodle-Mitteilung | Testnachricht über Moodle-Mitteilungssystem | Stummschalten<br>Kommunikation löschen                       |
| $\triangleright$ Gruppe (0)                                                          |                                             | Zu Kontakten hinzufügen                                      |
| Persönlich (6)                                                                       |                                             |                                                              |

**B** Abb. 83: Kontakte hinzufügen

Der oder die kontaktierte Nutzer erhält anschließend eine Kontaktanfrage. Erst wenn der andere Nutzer oder die andere Nutzerin den Kontakt bestätigt hat, wird der Kontakt jeweils in der Liste der Kontakte angezeigt.

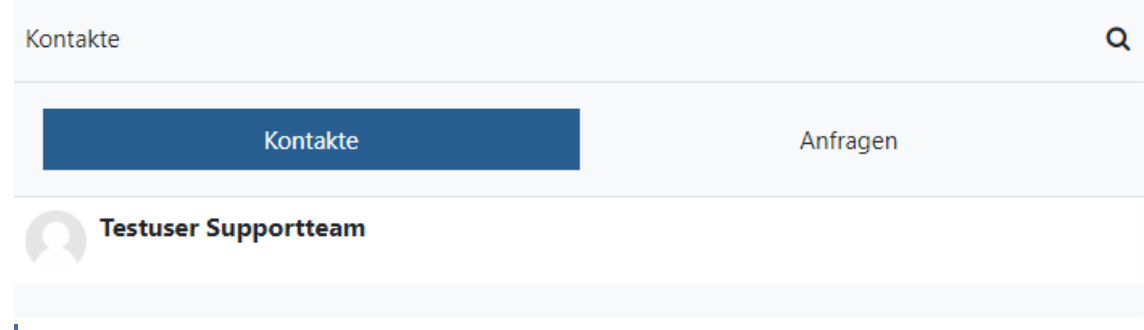

**M** Abb. 84: Kontaktliste

#### **Mitteilung als Favorit markieren**

Sie können eine Mitteilung als Favorit markieren. Klicken Sie dazu die Mitteilung an und klicken anschließend auf die drei Punkte "..." rechts oben. Nun können Sie die Markierung setzen oder auch wieder entfernen.

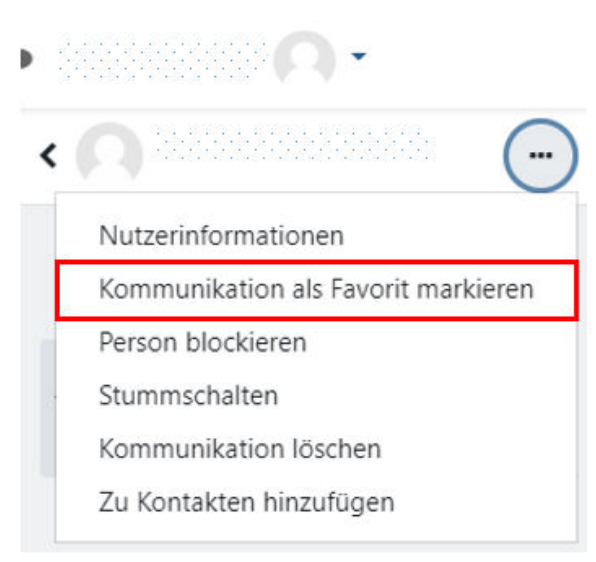

**MAbb. 85: Mitteilung als Favorit markieren** 

### **Gruppenmitteilungen**

Dozentinnen und Dozenten können beim Anlegen einer Gruppe in einem Kurs die Option **Gruppenmitteilungen** aktivieren. Diese Gruppe erscheint dann im Abschnitt **Gruppen** des Mitteilungsfensters. Wenn Gruppenmitteilungen für eine Gruppe aktiviert sind, können die Gruppenmitglieder an andere Mitglieder der Gruppe Mitteilungen senden.

#### **Mitteilungen löschen**

Eine Mitteilung können Sie löschen, indem Sie die Mitteilung zunächst anklicken und auf das anschließend erscheinende Papierkorbsymbol unten klicken.

<span id="page-98-0"></span>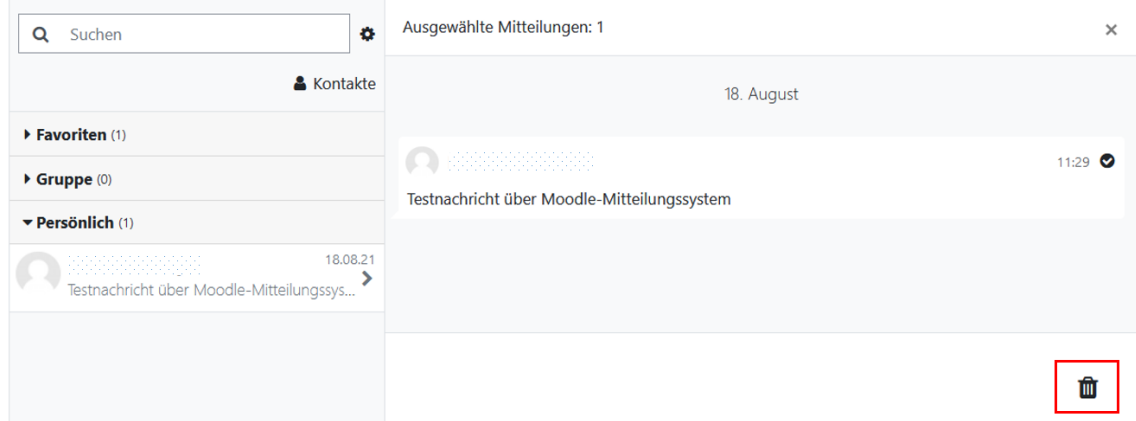

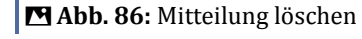

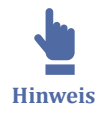

Mehr zu den Mitteilungseinstellungen erfahren Sie unter [Mitteilungseinstellungen.](#page-26-0)

Für weitere Informationen zum Mitteilungssystem schauen Sie gerne in der Moodle-Dokumentation unter https://docs.moodle.org/310/de/Mitteilungen.

## **2.5.4 Quick-Mail**

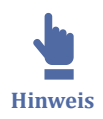

Dieser Block, der dem Mailversand an Kursteilnehmende dient, wurde im März 2022 aus technischen Gründen aus dem VFH-Moodle entfernt. Nutzen Sie für einen Nachrichtenversand an die Studierenden das Forum Allgemeine Ankündigungen oder das [Moodle-Mitteilungssystem](#page-91-0) – ein Mailversand an alle Kursteilnehmenden ist darüber sehr einfach möglich (siehe [Beschreibung \)](https://hilfe.eduloop.de/mediawiki/index.php?title=Mitteilungssystem#Mitteilungen_an_Kursteilnehmende_senden).

### **2.5.5 Webkonferenzen**

Mit Webkonferenzen können Sie synchrone Lehre online durchführen, sei es als Lehrveranstaltung, Seminar, Online-Sprechstunde, für Präsentationen der Studierenden etc. In den Kursen der VFH werden dazu standardmäßig YuLinc und BigBlueButton (BBB) genutzt. Beide Tools enthalten viele Funktionen, u.a. Audio-/Video-Konferenz, Umfragen, Whiteboard, Chat, Dokumentenablage und Desktop- und Applicationsharing.

Während YuLinc als Aktivität in jedem Moodlekurs standardmäßig integriert ist, wird BBB als Aktivität hinzugefügt.

<span id="page-99-0"></span>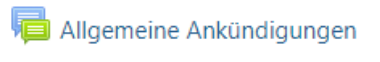

- **Browser Check**
- Autoren / Mentoren
- Allgemeine Einführung in den Kurs
- Kursplan
- Allgemeines Forum
- Fachforum zum Modul

bbb-Webkonferenzraum

**MAbb. 87: BigBlueButton als Kursaktivität** 

 $\bullet$ **Vertiefung**

- Weitere Informationen zu dem Webkonferenztool "YuLinc" finden Sie [hier.](#page-215-0)
- Weitere Informationen zu dem Webkonferenztool "BigBlueButton " finden Sie [hi](#page-166-0)[er.](#page-166-0)
- Adobe Connect wird nicht mehr angeboten.

# **2.6 Moodle App**

Das VFH-Moodle kann auch über die **Moodle App** genutzt werden, die über die verschiedenen App Stores kostenlos auf den Mobilgeräten installiert werden kann.

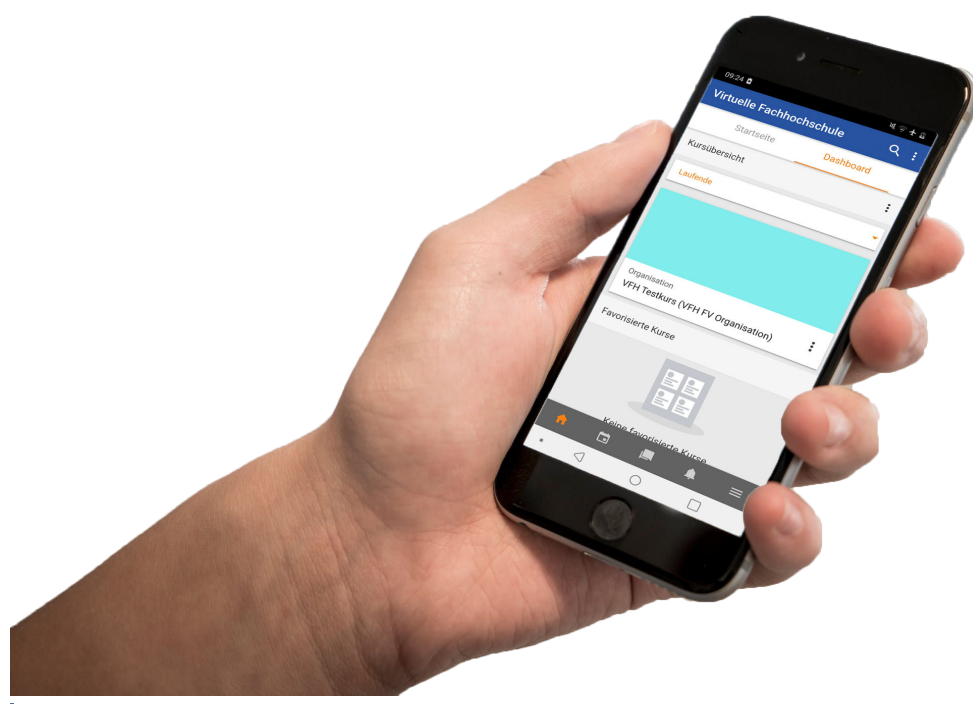

**Abb. 88:** Die Moodle App

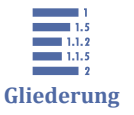

Im Folgenden einige Tipps und Hinweise zur Nutzung der App:

[2.6 Moodle App](#page-99-0)

[2.6.1 App einrichten: Die ersten Schritte](#page-101-0)

- [2.6.2 App Startseite](#page-103-0)
- [2.6.3 App Dashboard](#page-104-0)

[2.6.4 Push Benachrichtigungen](#page-105-0)

[2.6.5 Offline Kurse bearbeiten](#page-105-0)

[2.6.6 App FAQ](#page-108-0)

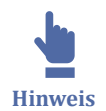

Bei der Verwendung von Drittanbieter-Plugins kann es in der App zu Funktionseinschränkungen kommen. Dies ist im VFH-Moodle z.B. bei folgenden Aktivitäten der Fall:

- LOOP
- H5P
- Level Up
- etc.

Alternativ kann das VFH-Moodle auch als ganz normale Webseite über die verschiedenen Browser der mobilen Geräte genutzt werden, da es ([responsiv](https://de.wikipedia.org/wiki/Responsive_Webdesign) ) gestaltet ist. Dabei werden auch alle Erweiterungen dargestellt und unterstützt.

<span id="page-101-0"></span>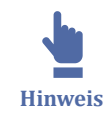

Kurs-Blöcke werden in der App aufgrund der Displaygröße anders dargestellt. Standardblöcke wandern unter den Inhaltsbereich. Externe Plugins wie LevelUp! oder der Fortschrittsbalken werden in der App allerdings nicht angezeigt. Die Aktivitäten, die über die App erfolgen/abgeschlossen werden, werden von LevelUp! und dem Fortschrittsbalken trotzdem erfasst und weiterhin im Browser angezeigt. Der Fortschrittsbalken "completion\_progress", der über die Abschlussverfolgung den Fortschritt erfasst, wird in der App als prozentualer Balken in dem Dashboard und auch im Kurs selbst angezeigt.

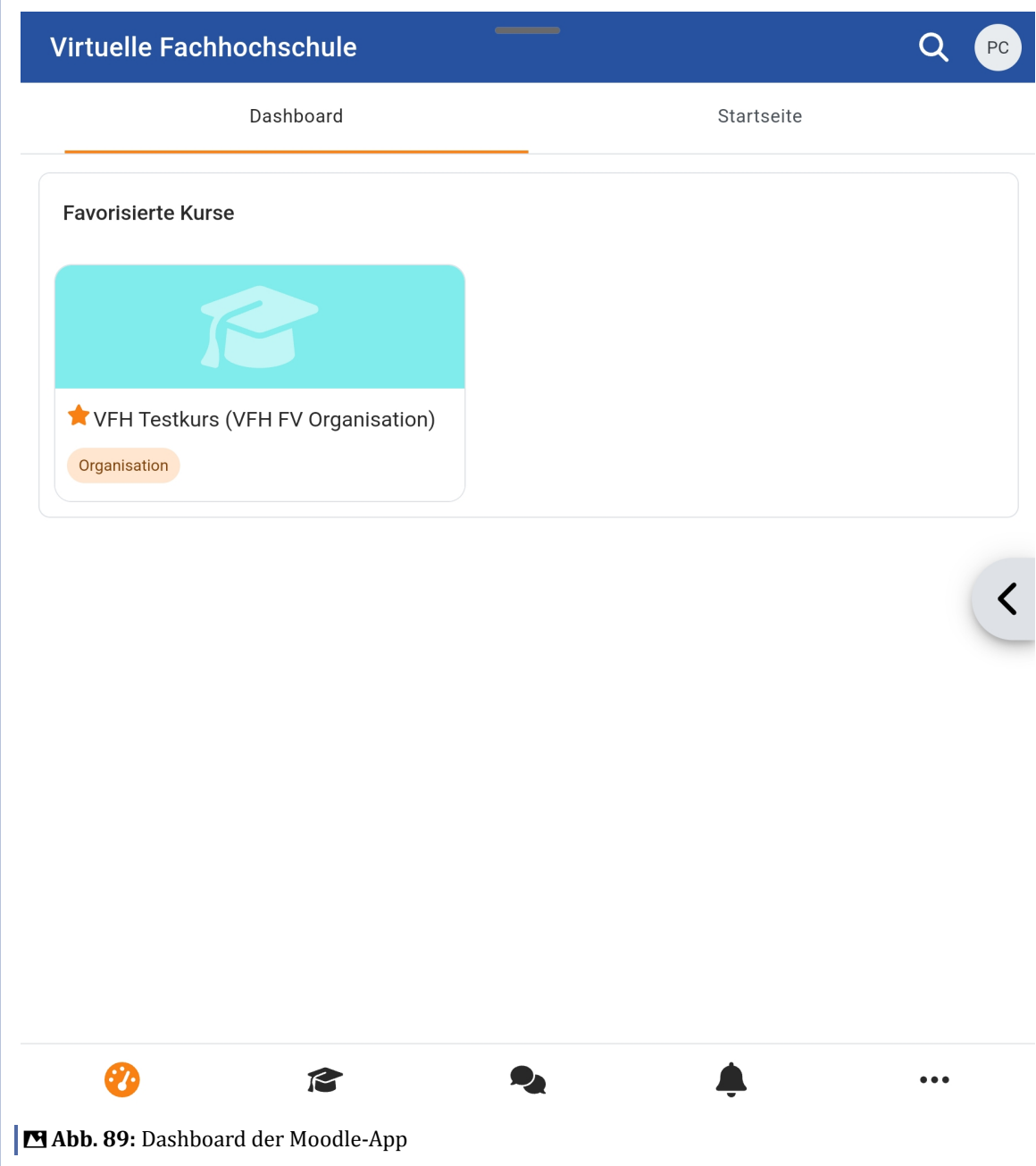

## **2.6.1 App einrichten: Die ersten Schritte**

### **Download**

Um die App auf Ihrem mobilen Endgerät zu downloaden, können Sie entweder in ihrem App-Store nach "Moodle" suchen, oder klicken auf einen der folgenden Links:

- ['''Moodle App für Android'''](https://play.google.com/store/apps/details?id=com.moodle.moodlemobile&hl=en_AU)
- ['''Moodle App für IOS'''](https://apps.apple.com/au/app/moodle/id633359593)  $\circ$

### **Erste Schritte**

Wenn Sie die App heruntergeladen haben und zum ersten Mal öffnen, werden Sie zunächst aufgefordert eine Website auszuwählen oder einen QR-Code zu scannen.

Um die Website auszuwählen, geben Sie entweder den Link "https://moodle.oncampus.de" ein, oder scannen den QR-Code, welchen Sie [in Ihrem Moodle-Profil](https://moodle.oncampus.de/user/profile.php) finden.

Nachdem Sie ausgewählt haben, ob Sie ein Lernender oder eine Lehrkraft sind, melden Sie sich im nächsten Schritt an. Geben Sie dafür in die jeweiligen Felder Ihren Anmeldenamen und Ihr Passwort ein. Bei erfolgreicher Eingabe werden Sie dann auf das Dashboard des VFH-Moodles weitergeleitet.

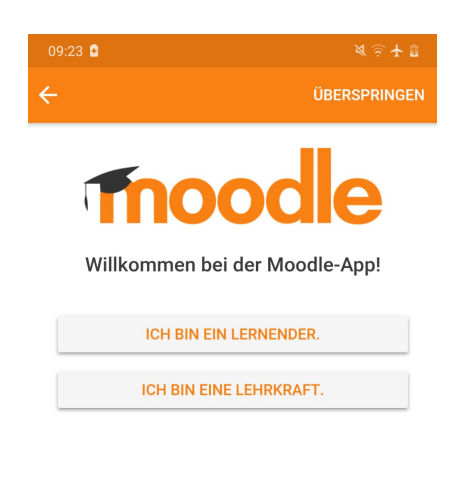

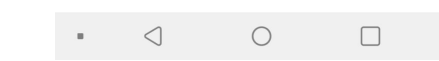

**MAbb. 90: Moodle App Anmeldung** 

## <span id="page-103-0"></span>**2.6.2 App Startseite**

Die Startseite ist zentral über den Reiter "Startseite" neben "Dashboard" zu erreichen. Das Layout ist so aufgebaut, dass die **Inhalte untereinander** aufgeführt werden. Ganz oben auf der Startseite befindet sich eine Suchfunktion für die Kurse, darunter ein Button, welcher "Meine Kurse" per Klick auflistet. Im darunter liegenden Hauptmenü befinden sich die "Nachrichten der Website", welche Foreneinträge inklusive Nachrichten und Ankündigungen beinhalten. Zu guter Letzt befindet sich auf der Startseite unten noch der Kalender, dieser ist ebenfalls stets über das Kalender-Symbol im Footer-Bereich ansteuerbar.

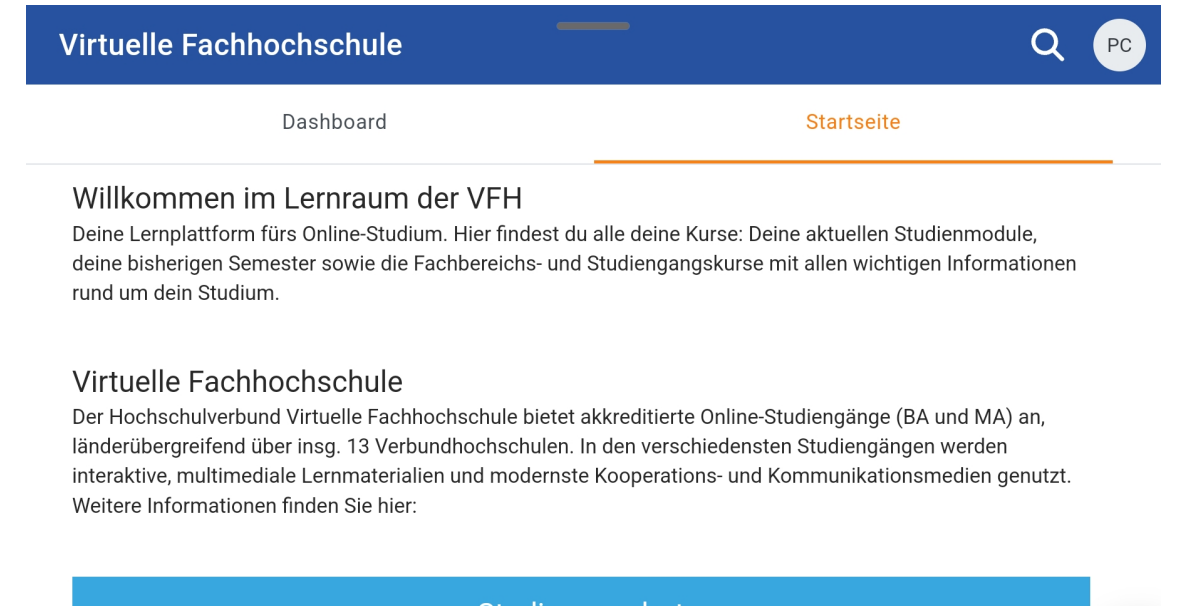

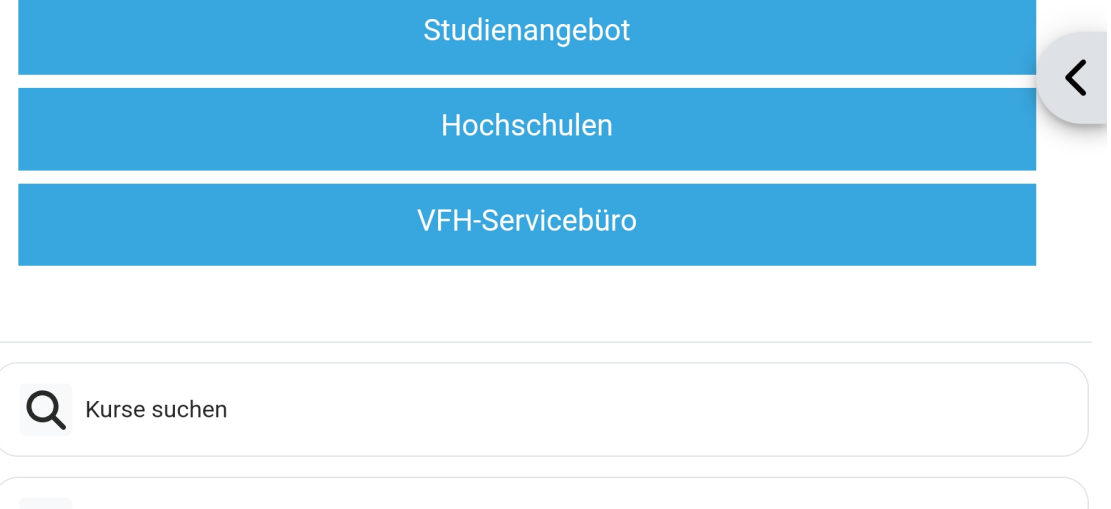

**MAbb.:** Startseite der Moodle App

R

Meine Kurse

 $\bullet\bullet\bullet$ 

### <span id="page-104-0"></span>**2.6.3 App Dashboard**

Das Dashboard befindet sich in dem Reiter rechts neben der Startseite und beinhaltet ganz oben die Kursübersicht. An dieser Stelle lassen sich Einstellungen darüber treffen, welche Kurse angezeigt werden sollen und wie die Sortierung stattfindet. Der darunterliegende Bereich zeigt die favorisierten Kurse (wie Sie Kurse favorisieren, erfahren Sie hier). Auch im Dashboard ist der Kalender hinterlegt. Zusätzlich dazu gibt es "Aktuelle Termine", worüber Sie neue Kalendereinträge mit dem "+" rechts unten in der Ecke erstellen können. Termine können durch Art des Termins einem Nutzer oder Kurs zugewiesen und angelegt werden.

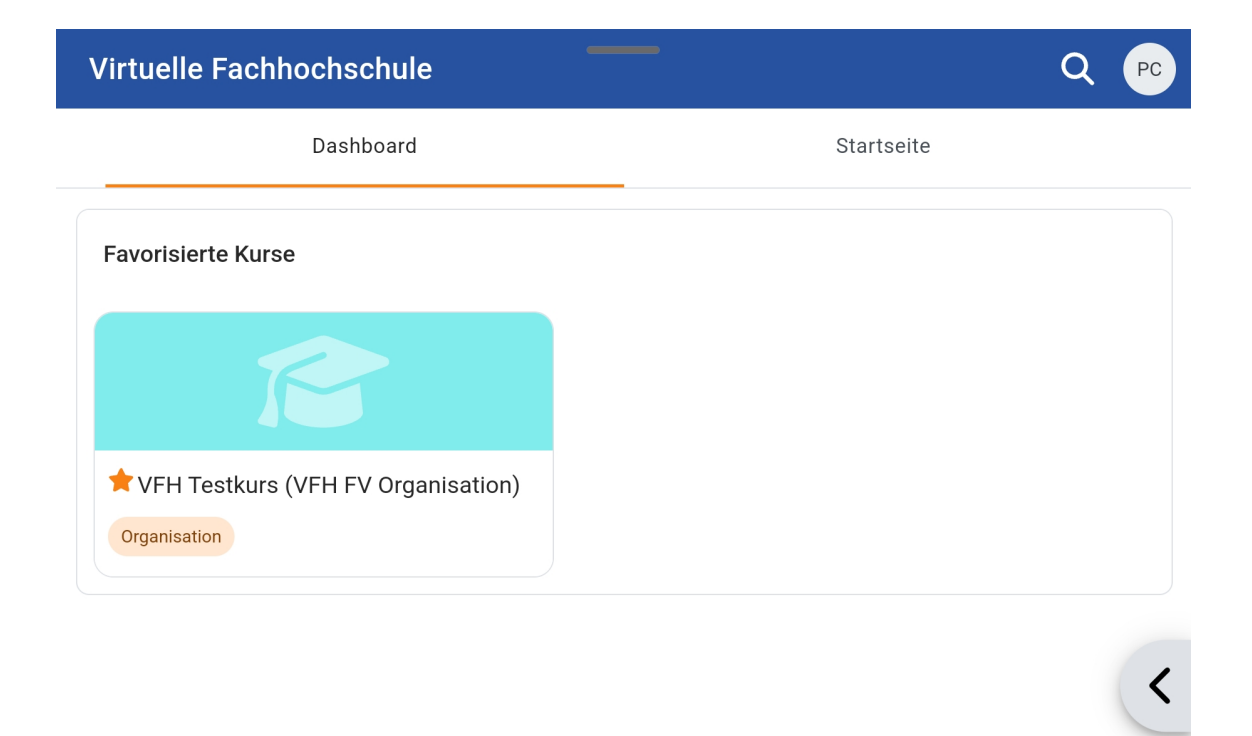

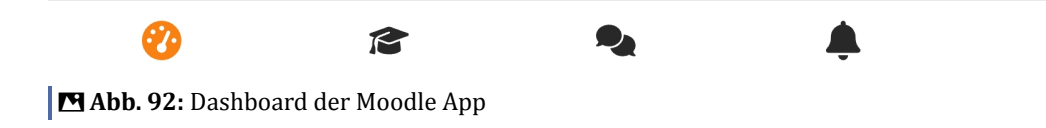

 $\bullet\bullet\bullet$ 

# <span id="page-105-0"></span>**2.6.4 Push Benachrichtigungen**

Die Pushnachrichten der Moodle App sind **standardmäßig aktiviert**, können aber individuell angepasst werden.

Klicken Sie dazu unten rechts auf das Burger-Menü, dann auf "Einstellungen" und "Systemnachrichten".

Auf dieser Seite können Sie entweder oben alle Systemnachrichten aktivieren oder deaktivieren (nicht empfohlen!). Darunter stellen Sie jeweils für die Ausgabekanäle Web, E-Mail und Mobile ein, welche Systemnachrichten Sie erhalten wollen. Einstellungen zu Benachrichtigungen über die App geben Sie unter **"Mobile"** ein (siehe auch [Sys](#page-27-0)[temnachrichten](#page-27-0)).

| 11:12                             | ※ シキ■ |
|-----------------------------------|-------|
| Systemnachrichten<br>$\leftarrow$ | š     |
| Systemnachrichten                 |       |
| <b>Mobile</b>                     |       |
| Aufgabe                           |       |
| Systemnachrichten zur Aufgabe     |       |
| Online                            |       |
| Offline                           |       |
| Feedback                          |       |
| Systemnachrichten bei Feedback    |       |
| Online                            |       |
| Offline                           |       |
| Erinnerung zum Feedback           |       |
| Online                            |       |
| $\Box$<br>茴<br>$\Box$<br>A        |       |
|                                   |       |

**Abb. 93:** Moodle App Push Benachrichtigungen

# **2.6.5 Offline Kurse bearbeiten**

Wenn Sie sich in einem Kurs befinden, können Sie in der App rechts oben in der Ecke die drei Punkte anklicken und darüber entweder den ganzen Kurs herunterladen, oder alternativ "Optionen zum Herunterladen anzeigen" aktivieren, um nur einzelne Aktivitäten herunterzuladen.

| <u>and the state</u><br><b>Virtuelle Fachhochschule</b>            |                       |                                     | PC             |
|--------------------------------------------------------------------|-----------------------|-------------------------------------|----------------|
| <b>Meine Kurse</b>                                                 |                       |                                     |                |
| Q Meine Kurse filtern                                              |                       |                                     |                |
| Laufende $\blacktriangledown$                                      |                       | ΨĒ                                  | 田              |
| FV Steuerlehre (VFH FV 00 [01]) (IR 295) (VFH S FV FVSTL 00)<br>FV |                       |                                     | $\ddot{\cdot}$ |
| VFH Team (VFH FV 00 [01])<br>Organisation                          |                       |                                     | $\ddot{\cdot}$ |
| VFH Testkurs (VFH FV Organisation)                                 |                       |                                     |                |
| Organisation<br>$\widetilde{\mathbb{C}}$                           | <b>CL</b>             | Kurs herunterladen                  |                |
|                                                                    | $\boldsymbol{\Theta}$ | Kurs aus Ansicht<br>entfernen       |                |
|                                                                    | ☆                     | Kurs aus den Favoriten<br>entfernen |                |
|                                                                    |                       |                                     |                |
| íЯ                                                                 |                       |                                     |                |

**B Abb. 94:** Kurs offline verfügbar machen

Auf heruntergeladene Inhalte können Sie auch ohne Zugang zum Internet zugreifen. Diese können Sie auch offline bearbeiten und bei einer Internetverbindung wieder synchronisieren.

#### **Synchronisieren**

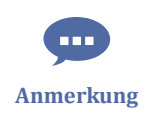

Damit die App bei einer Internetverbindung die **Daten synchronisieren** kann, muss sie **geöffnet sein** (bei Android entweder im Hintergrund oder Vordergrund, bei IOS nur im Vordergrund möglich).

Die automatische Synchronisation läuft alle 10 Minuten, während die manuelle Synchronisation dem User eine Nachricht anzeigt, falls ausstehende Daten synchronisiert werden müssen.

Sie können in den App-Einstellungen unter "Synchronisieren" das Symbol anklicken, damit manuell synchronisiert wird. Klicken Sie dazu das Burgermenü unten rechts an, wählen "Einstellungen" und klicken anschließend auf die Pfeile bei "Synchronisieren":

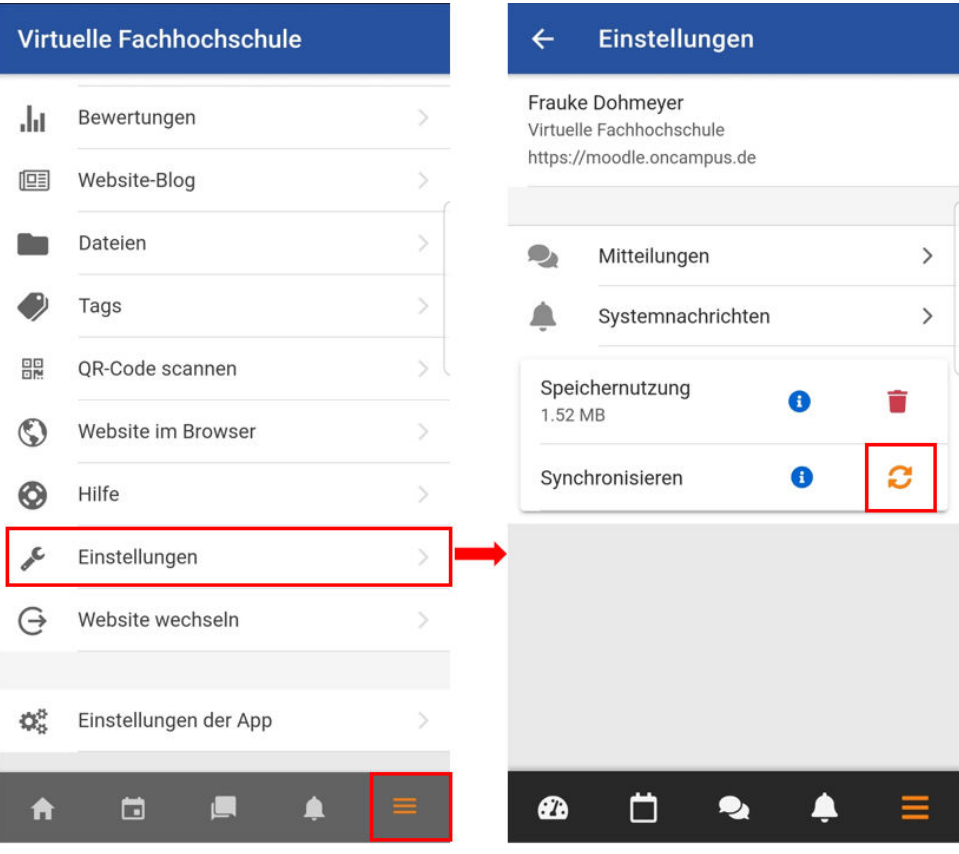

**M** Abb. 95: Manuell synchronisieren

Sie können einstellen, dass die App **nur im WLAN** synchronisieren soll. Diese Einstellung ist auch standardmäßig aktiviert. Sie finden diese Option in den Einstellungen unter "Einstellungen der App" > "Synchronisieren":
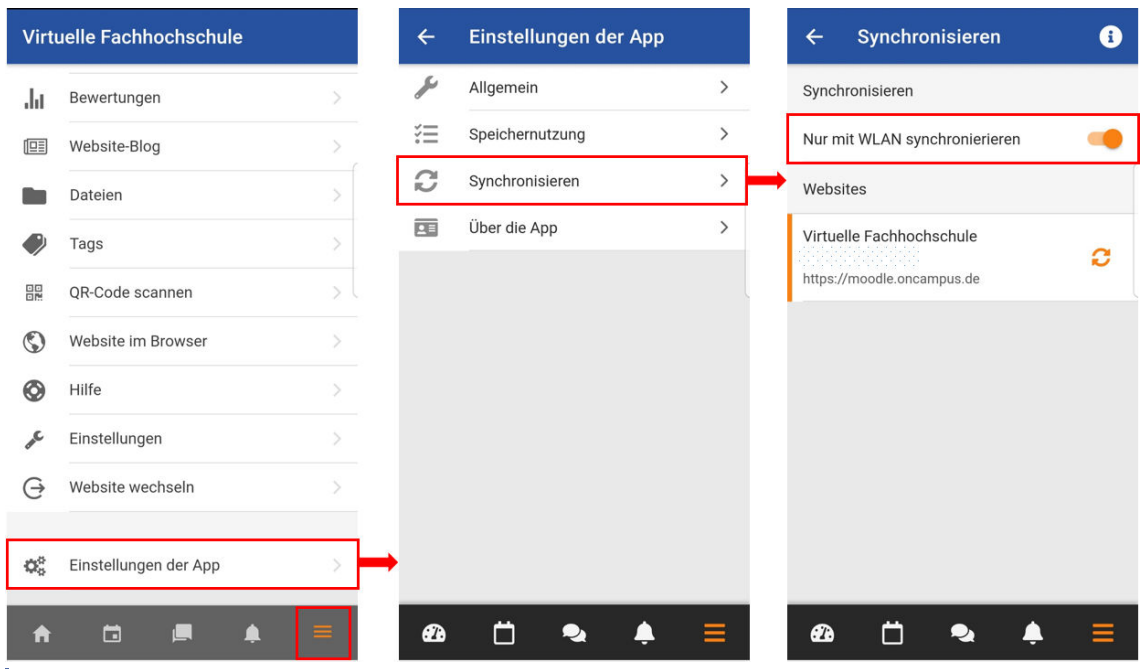

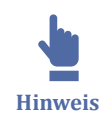

**MAbb. 96: Synchronisieren über WLAN** 

Aktivitäten, die Verfügbarkeitsbedingungen eingestellt haben, welche kürzlich im offline Modus freigeschaltet wurden, werden nicht angezeigt, bis man sich mit dem Internet verbindet und die App sich synchronisiert.

# **2.6.6 App FAQ**

Wo finde ich meine Kurse?

Ihre Kurse finden Sie sowohl **auf der Startseite**, als auch **auf dem Dashboard**. Auf der Startseite haben Sie entweder die Möglichkeit direkt nach einem Kurs zu suchen, oder Ihre Kurse über "Meine Kurse" anzeigen zu lassen. Auf dem Dashboard befindet sich oben der Bereich für die Kursübersicht, welcher alle Kurse anzeigt.

Wie kann ich Push-Benachrichtigungen für die App einstellen?

Die **Einstellungen** sind über das Burger Menü rechts unten zu erreichen. Wenn Sie auf "Einstellungen" und anschließend auf "Systemnachrichten" klicken, können Sie für verschiedene Bereiche einstellen, ob Sie Systemnachrichten zu den Ereignissen erhalten wollen. Wählen Sie diese Einstellungen für "Mobile" (siehe Dropdown-Menü oben auf der Seite), um Einstellungen für die App vorzunehmen.

Wie kann ich meinen Kurs offline bearbeiten?

Die Bearbeitung offline funktioniert grundsätzlich offline genauso wie online. Voraussetzung dafür ist allerdings, dass der Kurs oder zumindest der gewünschte Bereich heruntergeladen wurde, sodass die Inhalte auch ohne Internetverbindung zur Verfügung stehen. Einen Kurs herunterladen können Sie über die drei übereinanderliegenden Punkte rechts oben in der Ecke. Mehr Informationen dazu finden Sie im Kapitel [Offline Kurse bearbeiten](#page-105-0).

#### Wie kann ich synchronisieren?

Wenn Sie sich in einem Kurs befinden, können Sie rechts oben in der Ecke die drei übereinanderliegenden Punkte anklicken und "Kurs neu laden" wählen. Darüber werden neue Inhalte heruntergeladen. Außerdem können Sie bei "Optionen zum Herunterladen anzeigen" einen Haken setzen und die Symbole im Kurs zeigen Ihnen, welche Inhalte noch aktuell sind. Bei Aktivitäten, die nicht mehr auf dem neusten Stand sind, erscheint ein Ladesymbol über welches Sie die jeweiligen Inhalte synchronisieren können. Zum Synchronisieren der App siehe Abschnitt Synchronisieren.

#### Wie kann ich Nachrichten über die App lesen und versenden?

Direkt mittig im Footer befindet sich das Chat-Icon (zwei Sprechblasen) über welches Sie zu den Mitteilungen gelangen. In diesem Bereich können Sie Nachrichten sehen und beantworten. Falls Sie eine Nachricht an eine/n andere/n Kursteilnehmer/in schreiben möchten, können Sie in dem jeweiligen Kurs über den Reiter "Teilnehmer/ innen" eine Person auswählen und über "Mitteilung" eine Nachricht schreiben.

#### Wie kann ich Kurse als Favoriten markieren?

Kurse können Sie in der Moodle-App auf dem Dashboard als Favorit markieren. Wählen Sie in der Kursübersicht den gewünschten Kurs, klicken dort auf die drei Punkte und wählen "Diesen Kurs als Favorit markieren". Diese Favoriten werden auch in der Desktop-Ansicht übernommen. Bitte beachten Sie, dass die Favoriten in der "Kursübersicht" gelistet werden. Die "VFH-Kursübersicht" enthält eine separate Favoritenliste, die nicht in der App angezeigt wird.

Wie kann ich in der App favorisierte Kurse auch in der Desktopansicht sehen?

Die in der App favorisierten Kurse werden im Block "Kursübersicht" gelistet. Wird dieser Block auf Ihrem Dashboard nicht angezeigt, gehen Sie wie folgt vor:

Gehen Sie auf Ihr Moodle-Dashboard und wählen "Bearbeiten einschalten". Gehen Sie dann unten links auf "Block hinzufügen" und wählen den Block "Kursübersicht" aus. Mit Hilfe des Kreuz-Symbols können Sie den Block verschieben, z.B. in den mittleren Bereich oben.

Hinweis: Die "VFH-Kursübersicht" enthält eine separate Favoritenliste, die nicht in der App angezeigt wird.

Warum funktioniert LOOP nicht wie gewohnt in der App?

Bei LOOP handelt es sich um eine Eigenentwicklung der TH Lübeck, sodass die LOOP-Aktivität als Drittanbieter-Plugin nicht uneingeschränkt in Moodle funktioniert. Lassen Sie sich zu dem entsprechenden LOOP in die Browseransicht weiterleiten, um das LOOP zu nutzen.

Warum funktioniert H5P nicht wie gewohnt in der App?

Drittanbieter-Plugins funktionieren nur eingeschräkt in der App. Einige H5P-Aktivitäten funktionieren in der App, da es zwei verschiedene Aktivitäten im VFH-Moodle gibt. **Hinweis für Teacher:**

Es gibt zwei Aktivitäten für H5P im VFH-Moodle. Nutzen Sie die blaue Aktivität, kann diese auch in der App ohne Einschränkungen genutzt werden.

# **2.7 Lernraumbedingungen**

Die Lernraumbedingungen für das VFH-Moodle müssen akzeptiert werden, um den Lernraum betreten zu können. Sie sind hier einsehbar: http://moodle.oncampus.de/ sitepolicy.html.

# **2.8 Neuerungen in Moodle 4.1**

An dieser Stelle befindet sich online ein YouTube-Video.

[https://youtu.be/GHvFZOeS6\\_E](https://youtu.be/GHvFZOeS6_E)

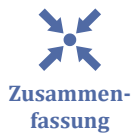

- **Benutzererfahrung:** Moodle 4.0 legt großen Wert auf eine verbesserte Benutzeroberfläche und Navigation, einschließlich eines ordentlicheren Designs, verbesserter Navigation, Iconographie und einer überarbeiteten Kursdarstellung.
- **Dashboard:** Es gibt jetzt einen zentrale "Meine Kurse"-Bereich, eine einzelne Kalenderansicht und ein überarbeitetes Layout für das Dashboard mit personalisierund erweiterbaren Elementen, die die Interaktion und Zeitverwaltung vereinfachen.
- **Kursdarstellung:** Ein überarbeitetes Layout mit schmalem Inhaltsbereich, ausklappbarer Blockleiste und Kursindex machen die Kursseite übersichtlicher und erleichtern die Navigation.
- **Zugänglichkeit:** Die Entwicklung folgt den WCAG-Richtlinien, um sicherzustellen, dass Moodle für alle Benutzer zugänglich ist, mit Plänen für eine offizielle WCAG 2.1 AA Standardakkreditierung.
- **Barrierefreiheit:** Für einige Inhalte (vor allem Textinhalte) gibt es nun eingebaute Tools, die die Barrierefreiheit bewerten und somit verbessern können.

#### **Navigation**

Startseite

Die Startseite zeigt eine Übersicht über die Kursbereiche und Unterkursbereiche. Neu ist die horizontale und verschlankte Hauptnavigation:

- Die Startseite (1) und das Dashboard (2) befinden sich nun fixiert in der oberen Menüzeile.
- Meine Kurse (3), also die eigenen aktiven Kurse, benötigen nun einen extra Klick, um auf die Übersicht zu gelangen.

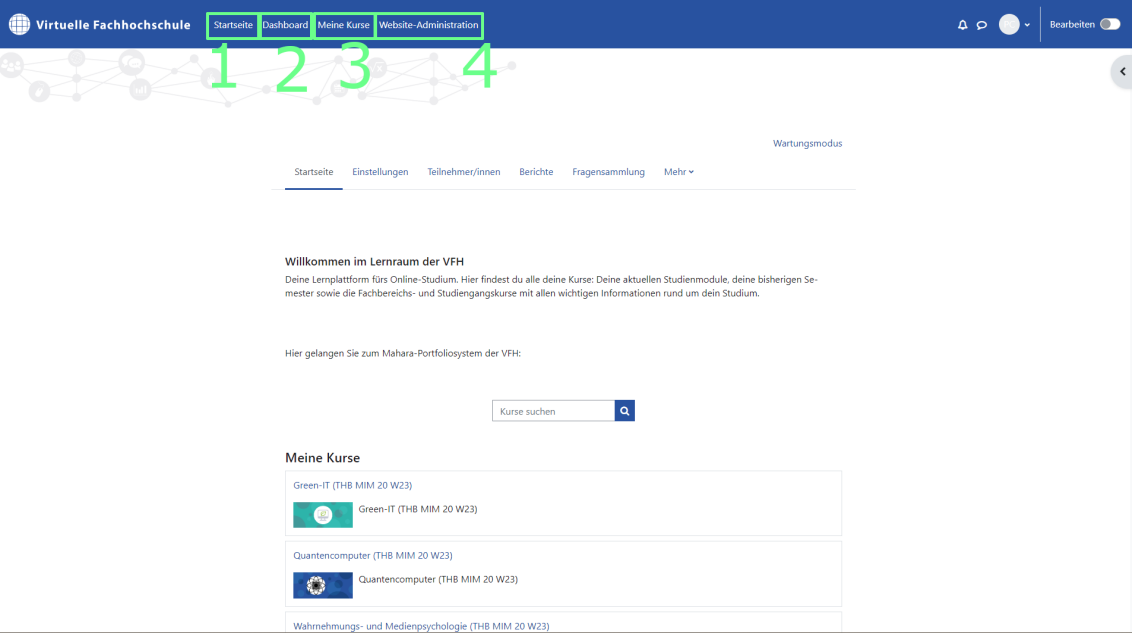

#### Dashboard

Das neue Layout der Seite ist aufgeräumter und intuitiver:

- Die Hauptnavigation befindet sich nun in einer oberen horizontalen Menüleiste.
- Der Bearbeiten-Button ist ebenfalls fixiert in der oberen Menüleiste.
- Die Spracheinstellung für das System ist nun versteckt im Drop-Down-Feld des persönlichen Bereichs.

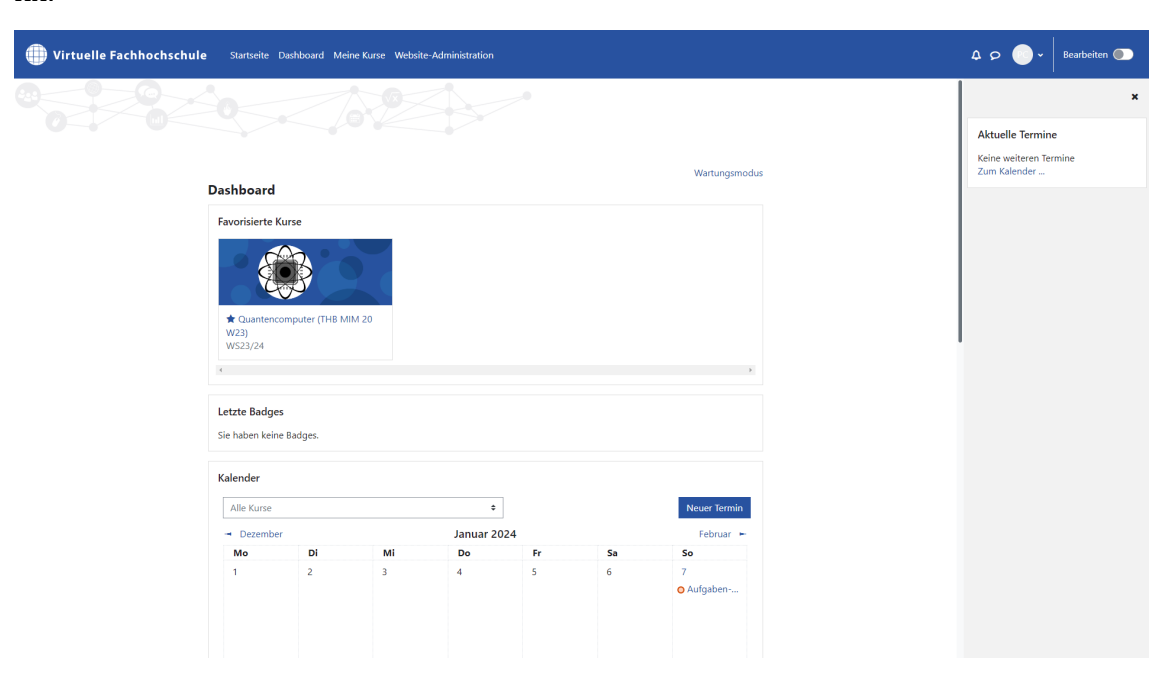

Egal, auf welcher Ebene in moodle Sie sich befinden: Die Hauptnavigation bleibt nun fix!

### Meine Kurse

Bislang konnten Sie in der Hauptnavigation unter Meine Kurse sofort einen der gewünschten Kurs aufrufen, in dem Sie eingeschrieben sind. Nun befindet sich Meine Kurse in der horizontalen Hauptnavigation. Nach dem Klick öffnet sich im Inhaltsbereich eine Übersicht aller Ihrer Kurse.

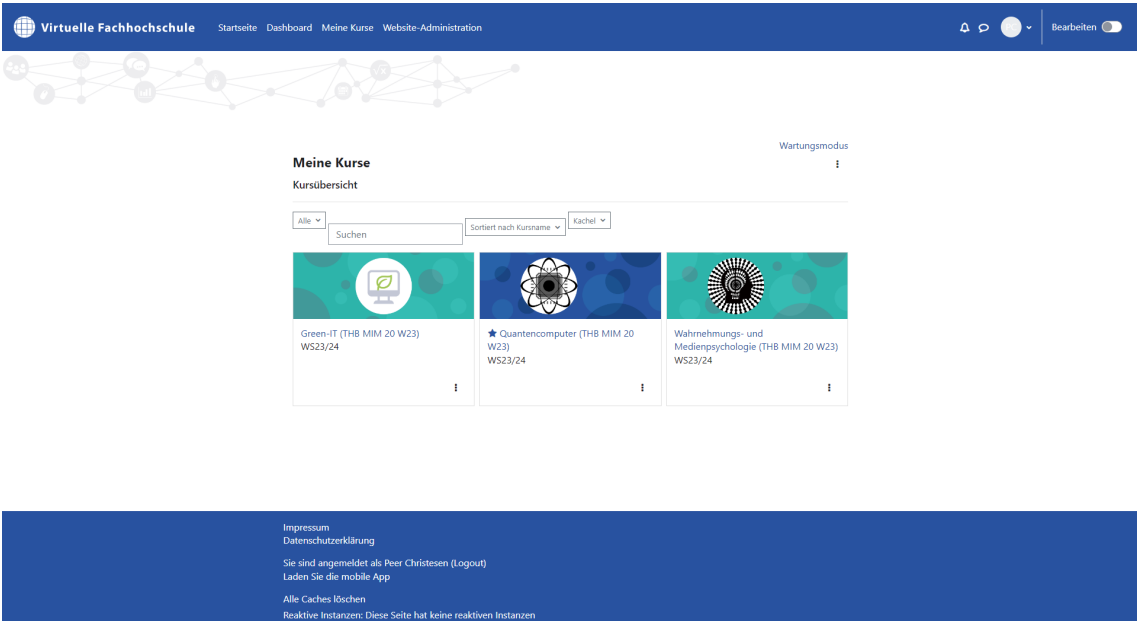

Dashboard vs. Meine Kurse

Und was ist der Unterschied zwischen "Dashboard" und "Meine Kurse"?

Die Übersicht "Meine Kurse" ermöglicht Ihnen den Schnellzugriff auf Ihre Kurse und kann nicht personalisiert werden.

Das Dashboard ist Ihre individuell anpassbare Übersichtsseite, die Links zu ihren Kursen und Aktivitäten bereitstellt, z.B. ungelesene Forumsbeiträge, anstehende Aufgabenabgaben usw. In der Mitte zeigt das Dashboard ebenfalls Ihre Kursübersicht und zu bearbeitende Aktivitäten.

### **Im Kurs**

Kursnavigation

Bislang hat sich die linke Hauptnavigation geändert, sobald man einen Kurs geöffnet hat. Die Hauptnavigation rutschte dann nach unten! Oben erschien die Kursnavigation mit Teilnehmenden etc. und Kursgliederung.

### **Neu:**

- 1. Die horizontale Hauptnavigation bleibt bestehen.
- 2. Die Kursnavigation ist horizontal fixiert unterhalb des Kurstitels. Als Dozentin/ Dozent haben Sie Zugriff auf die Teilnehmer/innen-Verwaltung, Bewertungen, Berichte und "Mehr". Unter "Mehr" befinden sich u.a. die Funktionalitäten Fragesammlung, Inhaltsspeicher und Kurssicherung.
- 3. Über das sogenannte "Burger"-Menü links lässt sich die Kursgliederung ausklappen, über das "x" links oben einklappen.
- 4. Über den Pfeil lassen sich die personalisierten Blöcke rechts ausklappen, über das "x" rechts oben einklappen.

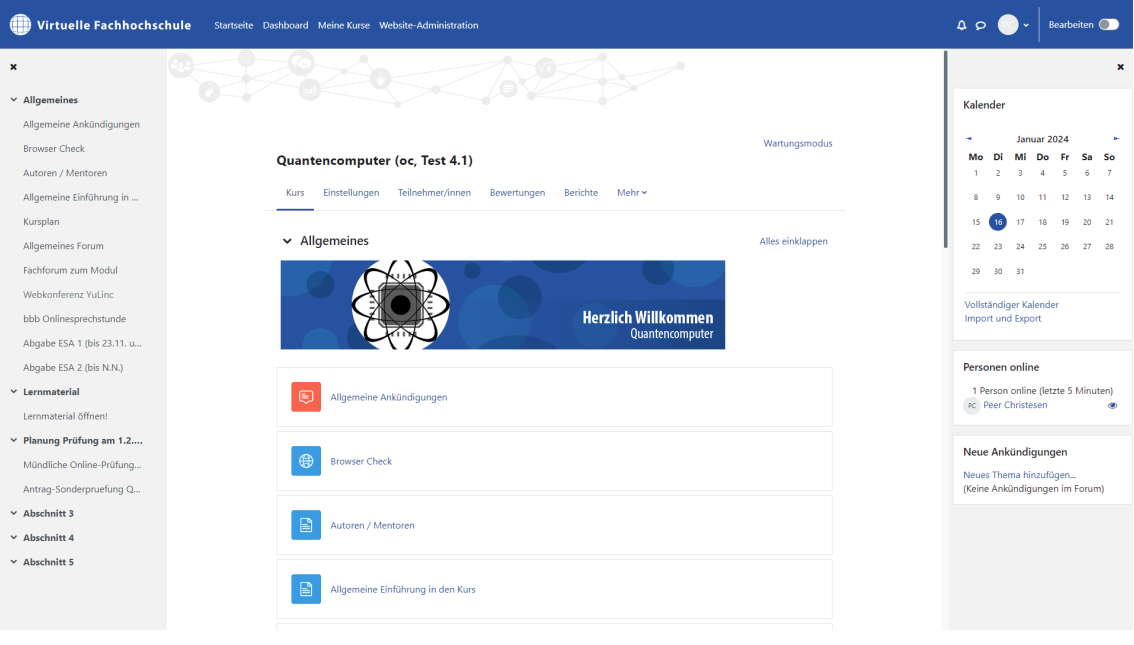

## Inhalte hinzufügen

Bisher nutzte man blaue Schaltfläche 'Bearbeiten einschalten' bzw. 'Bearbeiten ausschalten' um Materialen und Aktivitäten anzulegen (1). Danach konnten über (2) gewünschte Materialien und Aktivitäten aus einer Übersicht (3) hinzugefügt werden.

#### **Neu:**

- 1. Zunächst die Schaltfläche 'Bearbeiten ' anklicken
- 2. Unter den Kursabschnitten klicken Sie auf 'Aktivität oder Material anlegen'
- 3. Es öffnet sich wie gewohnt ein Fenster, in dem Sie die Aktivitäten oder Materialen auswählen können. Die Icons dafür werden im neuen Design angezeigt.

#### Aktivitätsabschluss

Die Funktion Aktivitätsabschluss gibt Lerndenden die Möglichkeit sich im Kurs zu orientieren, welche Lernaktivitätten sie bereits erledigt haben. Bislang sah die Ansicht so aus:

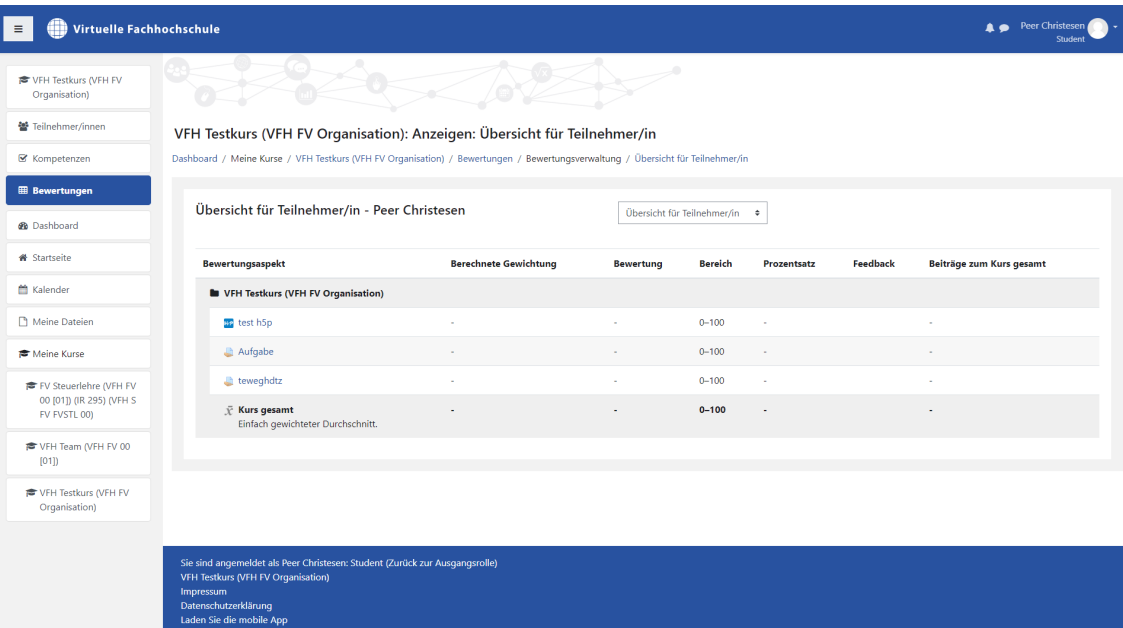

**Neu:** In der linken Kursnavigation haben Teilnehmer/innen nun eine Orientierung, welche Aktivitäten sie bereits abgeschlossen haben (grüne Punkte). Voraussetzung ist wie bisher, dass die Lehrkraft einmalig in den Kurseinstellungen die Abschlussverfolgung aktiviert hat und bei dem entsprechenden Materialien oder Aktivitäten einen Aktivitätsabschluss aktiviert.

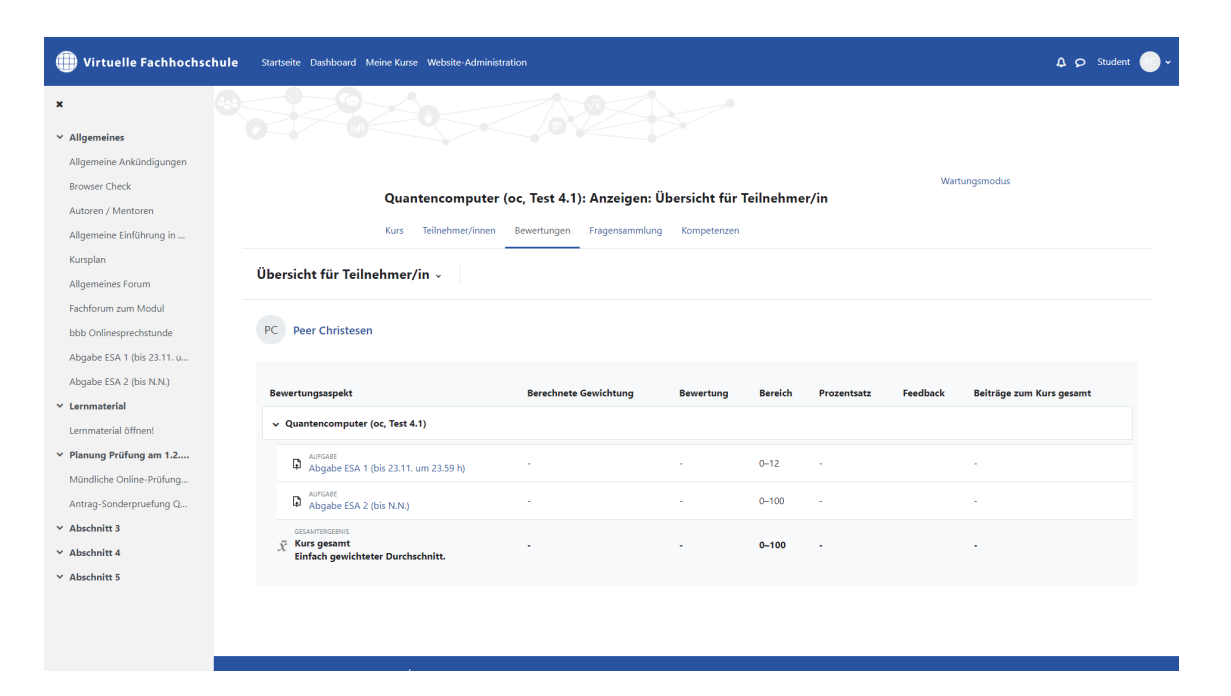

# **Barrierefreiheit**

Viele der Materialien und Aktivitäten in Moodle 4.1 bieten neue oder verbesserte Möglichkeiten der Barrierefreiheit. Probieren Sie sie gerne aus, um Texte und Grafiken auch für eingeschränkte Studierende bereitzustellen.

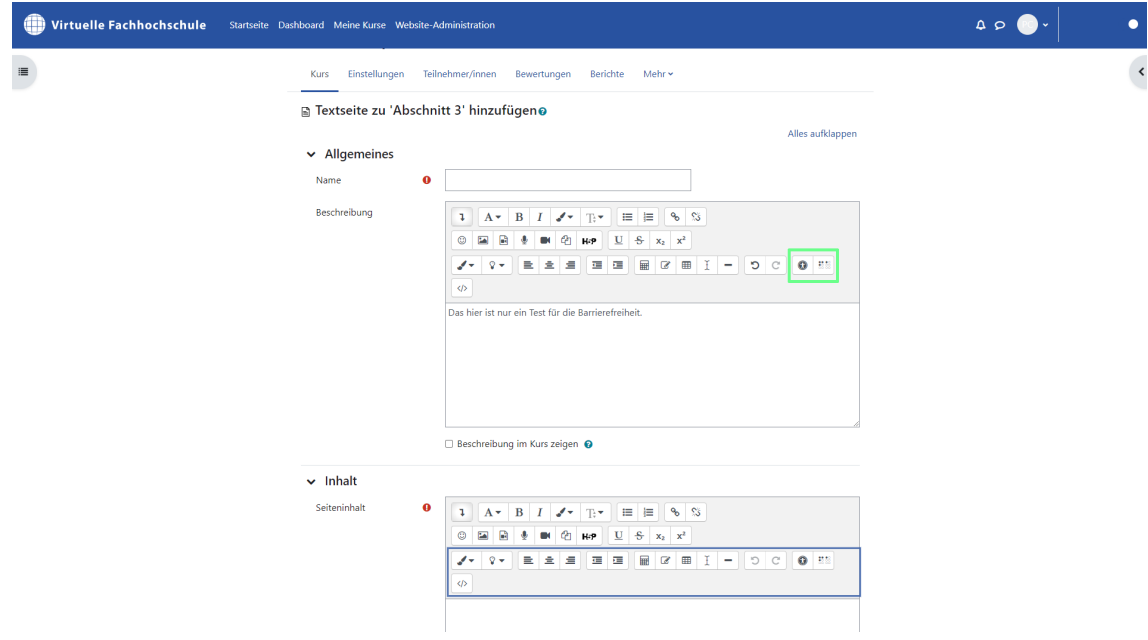

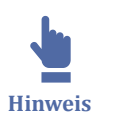

Auch die Nutzbarkeit durch Screenreader kann so überprüft werden.

# **3 Webkonferenzsysteme in der VFH**

 $\frac{1}{1.1.2}$ <br> $\frac{1.1.2}{1.1.5}$ **Gliederung** 3 Webkonferenzsysteme in der VFH 3.1 Adobe Connect [3.2 BigBlueButton](#page-166-0) [3.3 YuLinc](#page-215-0)

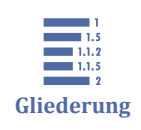

# **3.1 Adobe Connect**

3.1 Adobe Connect

[3.1.1 First Steps](#page-119-0) [3.1.2 Browser und Anwendung](#page-120-0)

[3.1.3 Einführung zur Nutzung von Adobe Connect](#page-122-0)

[3.1.4 Adobe Connect Mobile Apps](#page-165-0)

[3.1.5 Externe Informationen zu Adobe Connect](#page-166-0)

Adobe Connect ist ein Webkonferenztool für die synchrone Lehre mit großem Funktionsumfang, u.a. Audio-/Video-Konferenz, Umfragen, Whiteboard, Chat, Dokumentenablage und Desktop- und Applicationsharing.

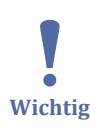

## **Adobe Connect steht seit März 2024 nicht mehr zur Verfügung.**

Adobe Connect wurde Anfang März 2022 auf die Version 11.4 upgedatet [\(Neue Funk](https://helpx.adobe.com/de/adobe-connect/using/what-s-new-in-adobe-connect.html)[tionen in Adobe Connect 11.4 \)](https://helpx.adobe.com/de/adobe-connect/using/what-s-new-in-adobe-connect.html). Diese Doku bezieht sich noch auf den vorherigen Stand.

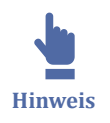

Für das Online Studium an der VFH ist Adobe Connect mittels eines Moodle-Blocks in alle Kurse integriert. Standardmäßig stehen jedem Kurs zwei Adobe Connect Räume zur Verfügung:

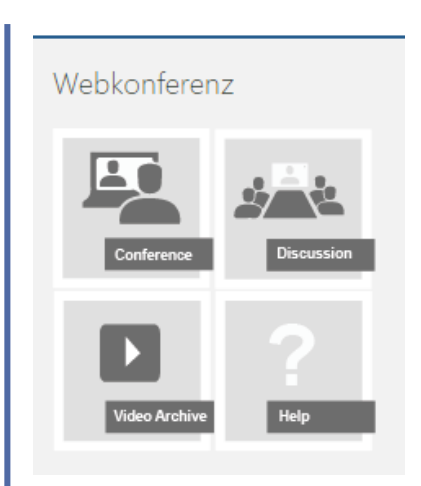

**MAbb. 97: Adobe Connect Webkonferenzblock** 

- **Conference**: Standardraum für Webkonferenzen. Teacher haben Veranstaltungsrechte, Studierende haben Teilnehmerrechte. Nur Teacher können in diesem Raum eine Session starten.
- **Discussion**: Alle Studierenden haben Veranstalterrechte und können diesen Raum jederzeit für Lerngruppen, Diskussionen etc. nutzen.

Wenn im Moodle-Kurs Gruppen angelegt sind, steht jeder Gruppe zusätzlich ein eigener Webkonferenzraum in diesem Block zur Verfügung.

Im Block ist ebenfalls ein Link zum **Video-Archiv** enthalten, über das auf Aufzeichnungen zugegriffen werden kann. Über das Feld **Hilfe** gelangen Sie zum Adobe Connect Tutorial.

## **Adobe Connect FAQs**

## Wie kann ich **Adobe Connect nutzen**?

Adobe Connect kann sowohl im Browser, als auch als Anwendung auf dem Computer sowie als App für Android oder IOS Geräte genutzt werden.

## Wie **unterscheiden** sich die verschiedenen **Anwendungen** voneinander?

Die Browserversion hat einige Einschränkungen in der Funntion: So kann man bspw. seinen Bildschirm nur mit der Anwendung und nicht über den Browser teilen. Daneben gibt es optische Unterschiede, auf die in den folgenden Kapiteln näher eingegangen wird. Die Apps sind aufgrund der Größe ebenfalls anders aufgebaut und für Videokonferenzen weniger gut geeignet. Unter Linux ist Adobe Connect nur über den Browser, nicht über die Anwendung nutzbar.

Was kann ich tun, wenn mein **Mikrofon nicht funktioniert**?

Sie sollten zunächst überprüfen, ob das Mikrofon in Connect aktiv ist (Mikrofon-Symbol leuchtet grün). Des weiteren können Sie überprüfen, ob in der Anwendung das richtige Gerät ausgewählt ist. Unter Umständen hat das System ein anderes Mikrofon beispielsweise von der Webcam erkannt und ausgewählt (klicken Sie auf den Pfeil neben dem Mikrofon-Symbol und wählen "Mikrofon auswählen"). Andere Systeme wie z.B. Skype sollten ausgeschaltet sein und auch nicht im versteckten Modus laufen. Zuletzt sollten Sie noch in die Eingabe- und Ausgabegeräte in den Soundeinstellungen schauen, ob Ihr Gerät dort erkannt wird und funktioniert.

#### Was kann ich tun, wenn meine **Kamera nicht funktioniert**?

Sie sollten zunächst überprüfen, ob die Kamera in Connect aktiv ist (Kamera-Symbol leuchtet grün). Haben Sie mehrere Kameras (z.B. integrierte Laptopkamera und eine zusätzliche Webcam), prüfen Sie, ob Connect auf die richtige Kamera zugreift (klicken Sie auf den Pfeil neben dem Kamera-Symbol und wählen "Kamera auswählen"). Andere Systeme wie z.B. Skype sollten ausgeschaltet sein und nicht im versteckten Modus laufen. Überprüfen Sie Ihre Geräteeinstellungen, ob die Kamera vom System erkannt wird. Bei Problemen in der Browserversion von Connect sollten Sie in Erwägung ziehen, die Anwendung von Connect zu nutzen.

#### **Was sind PODs**?

PODs sind die Fenster in Connect, die Sie anlegen können. Besonders häufig genutzt werden beispielsweise folgende PODs: Chat, Video, Teilnehmer, Freigabe. Die PODs können beliebig angeordnet und in Höhe und Breite skaliert werden. Gemeinsam bilden die PODs ein Layout. Weitere Informationen finden Sie im [Kapitel PODs.](#page-138-0)

#### Wie kann ich in Connect **Gruppenräume einrichten**?

Um in Connect zusätzliche Gruppenräume einzurichten, legen Sie im Moodle-Kurs Gruppen an und teilen Sie die Studierenden in Gruppen ein. In Moodle können Sie dies in den Kurseinstellungen -> Nutzer -> Gruppen tun. Die Benennung der Gruppen funktioniert am besten, wenn keine Sonderzeichen oder Leerzeichen verwendet werden. Sobald die Gruppen angelegt sind, erscheinen im Webkonferenzblock die dazugehörigen Gruppenräume.

#### Was kann ich tun, wenn mein **Kamerabild verzerrt** ist?

Wenn das Kamerabild verzerrt ist, liegt dies vermutlich an dem Bildverhältnis. Über die Kameraeinstellungen in Connect (Voreinstellungen) finden Sie das "Bildseitenverhältnis". Hier können Sie eine andere Einstellung ausprobieren. Falls das Problem dadurch nicht behoben wird, kann es helfen Ihre Kameratreiber zu aktualisieren oder die Adobe Connect Anwendung neu zu installieren.

 $\mathbf{I}$ **Wichtig** <span id="page-119-0"></span>Wieso funktioniert für mich als Teacher **die Weiterleitung zur Meetingverwaltung** nicht?

Connect sollten Sie immer in Ihrem Standardbrowser öffnen. Da die Authentifizierung über Moodle läuft, besitzen Sie keine separaten Log-in Daten, die ein "externes" Log-in möglich machen. Sobald Sie auf "Meetinginformationen verwalten" klicken, um in das Backend mit den Aufzeichnungen zu gelangen, wird ihr Standardbrowser automatisch geöffnet. Wenn Sie allerdings mit einem anderen Browser zuvor bei Moodle eingeloggt waren, kennt Ihr Standardbrowser Ihre Login-Daten nicht, was dazu führt, dass Sie nicht weitergeleitet werden können.

## **3.1.1 First Steps**

#### **Vorraussetzungen überprüfen**

Bevor Sie Adobe Connect starten, sollten Sie überprüfen, ob eine Verbindung hergestellt werden kann, die Bandbreite in Ordnung ist und alle Add-Ins funktionieren. Adobe Connect bietet dafür eine Testseite:

[Adobe Connect Testseite](http://connect.oncampus.de/common/help/de/support/meeting_test.htm)

Nach öffnen eines Adobe Connect Meetings aus einem Moodlekurs werden Sie zunächst aufgefordert, zwischen der Browser- und Desktopanwendung zu wählen. Im [nächsten Kapitel](#page-120-0) werden die wesentlichen Unterschiede der beiden Versionen erläutert.

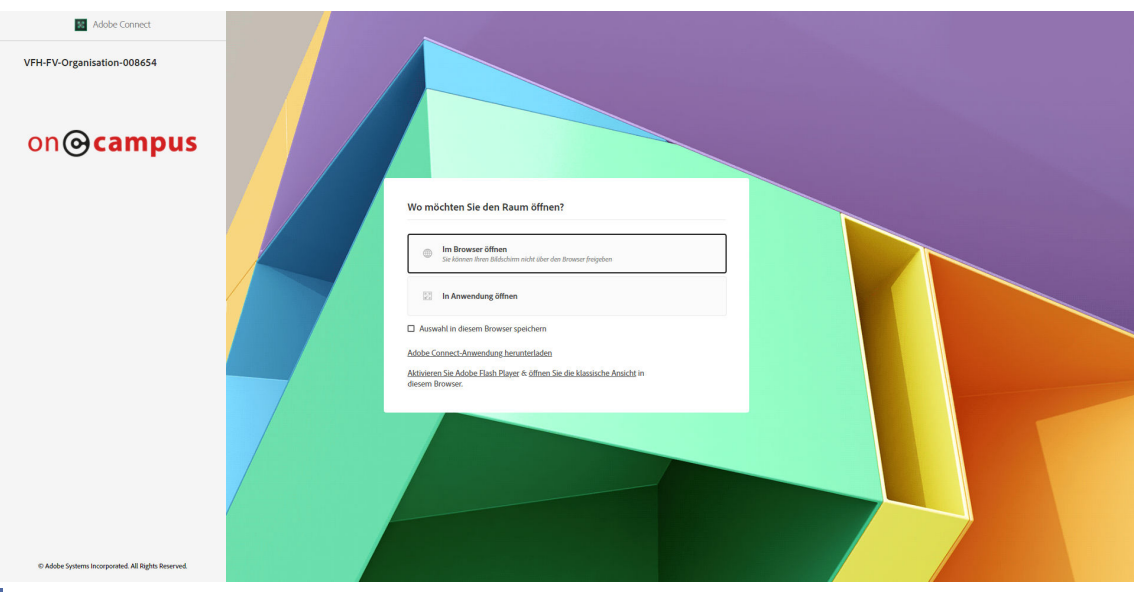

**MAbb. 98: Browser oder Anwendung** 

<span id="page-120-0"></span>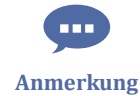

Es gibt eine große Vielzahl von Hardware bzgl. Webcam und Headset, auch Betriebssysteme, Browser(-versionen) mit ihren Add-Ins etc. sind sehr vielfältig. Bei deren Installation und Nutzung kann es vereinzelt zu Schwierigkeiten in Adobe Connect kommen. In diesem Tutorial nehmen wir laufend häufig gemeldete Fehler und Lösungen mit auf, können aber nicht auf sämtliche Hard- und Software eingehen. Finden Sie also in diesem Tutorial keine Lösung zu Ihrem Problem, kann vielleicht auch der Hersteller der Hardware (Logitech, Terratec, Microsoft, etc.) oder des Betriebssystems (Microsoft, Apple) oder bekannte Internetforen über eine Websuche weiterhelfen. Wir empfehlen, USB-Headsets und USB-Webcams der Standardhersteller zu verwenden.

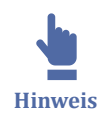

Für einen schnellen Gesamtüberblick finden Sie hier einen englischen Quickstart Guide für Hosts/ Moderatoren und Teilnehmer:

- Für Teilnehmer: [Visual Quickstart Guide for Participants](https://www.connectusers.com/downloads/VisualQuickStart_for_Participants.pdf)
- Für Moderatoren: [Hosts/ Visual Quickstart Guide for Hosts and Presenters](https://www.connectusers.com/downloads/VisualQuickStart_for_Hosts.pdf)

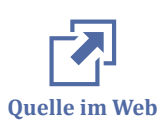

Weitere hilfreiche Links zu Adobe Connect finden Sie hier:

- [Adobe Connect 10: Versionshinweise](https://helpx.adobe.com/de/adobe-connect/release-note/adobe-connect-10-release-notes.html#%C3%9Cbersicht)
- [Adobe Connect User Community: Getting Started with Adobe Connect](http://www.adobe.com/de/support/connect/gettingstarted/index.html)
- [Adobe Connect technical specifications and system requirements](https://helpx.adobe.com/adobe-connect/adobe-connect-10-8-tech-specs.ug.html)

## **3.1.2 Browser und Anwendung**

Sie können Adobe Connect entweder als Anwendung oder als html5-Version über den Browser nutzen.

Während die Anwendung zunächst heruntergeladen und installiert werden muss, können Sie mit der Browservariante direkt loslegen.

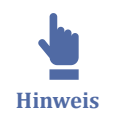

Hier gelangen Sie zum Download von Adobe Connect: [Connectsetup .](https://www.adobe.com/go/Connectsetup)

Nach dem Öffnen von Connect haben Sie jedoch im Auswahlfenster stets die Möglichkeit, über einen Link zum Download zu gelangen.

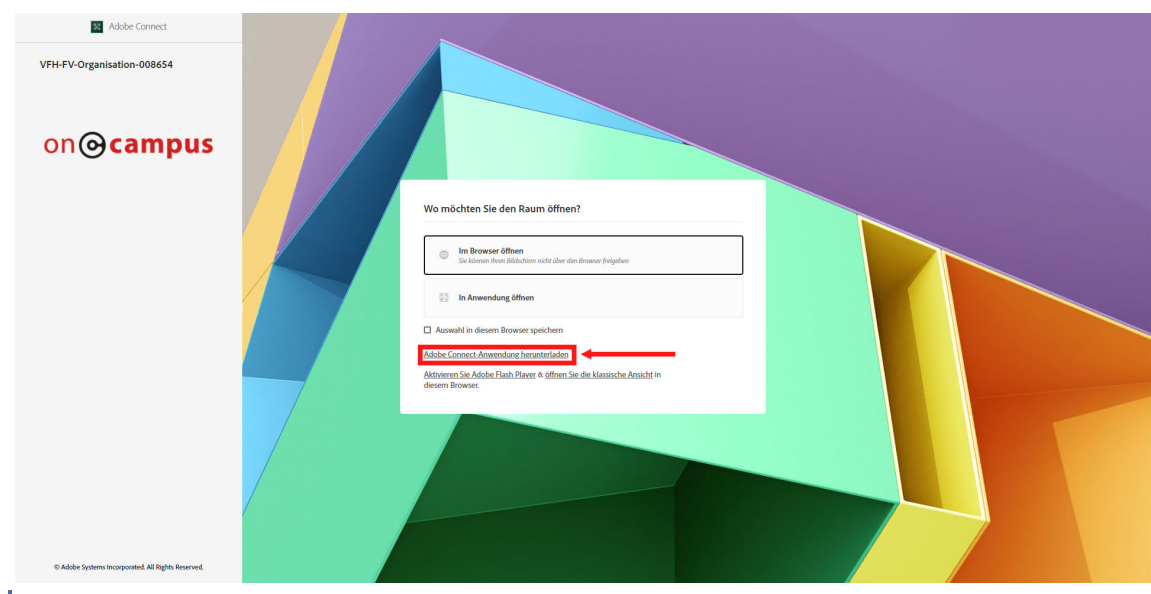

**MAbb. 99: Download der Anwendung** 

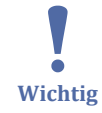

Neben den kleineren optischen Unterschieden in den Versionen sind vor allem folgende wesentliche Unterschiede zu nennen:

- In der Browserversion ist keine Bildschirmfreigabe möglich
- Unter Linux ist Adobe Connect nur in der Browserversion und nicht als Anwendug nutzbar

Außerdem weißt die Menüleiste kleine Unterschiede auf. Während die Symbole bei beiden Versionen weitestgehend gleich sind, finden sich die Optionen für das Meeting in der Browservariante links oben unter dem Meetingnamen. Die Einstellungen zu den PODs finden Sie in dem Kachelsymbol rechts daneben. Den Menüpunkt Layout aus der Anwenung ist im Browser rechts über die 3 Punkte bei den Layouts zu erreichen.

<span id="page-122-0"></span>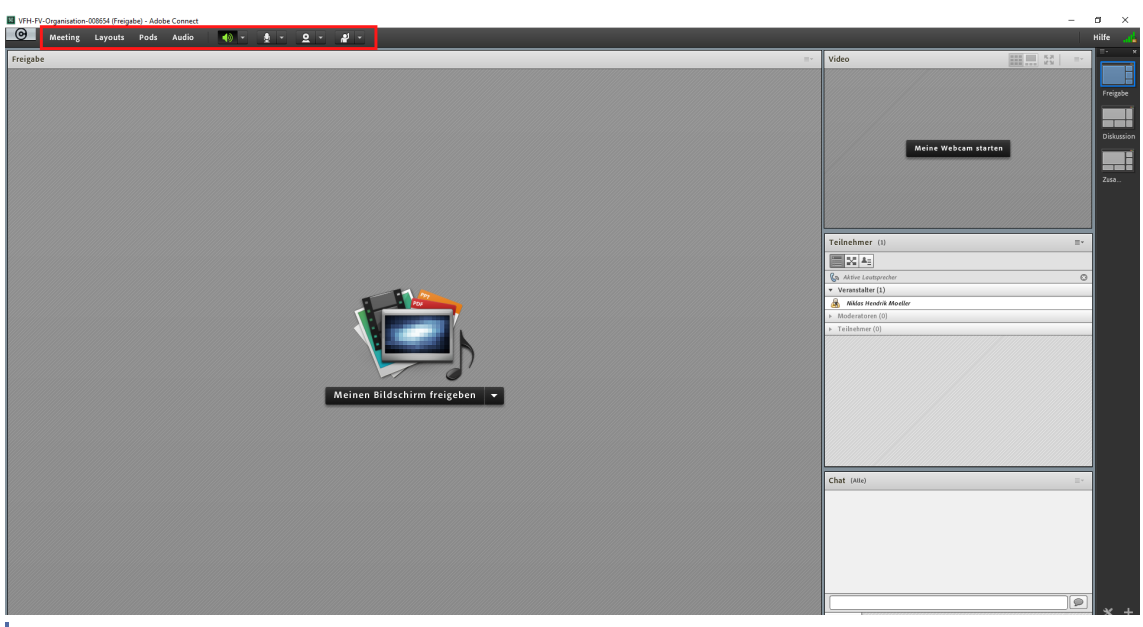

**MAbb. 100: Ansicht in der Anwenung** 

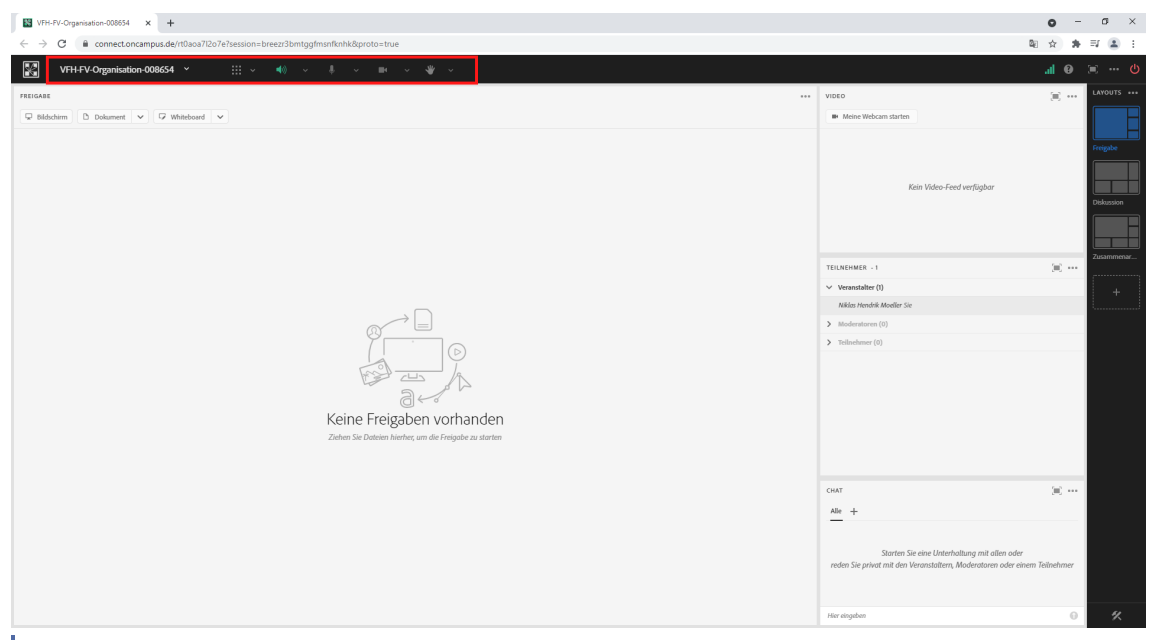

**MAbb. 101: Ansicht im Browser** 

Da die meisten Funktionen im wesentlichen gleich sind, wird Connect im Folgenden anhand der Anwendung erklärt und an bestimmten Stellen zusätzlich ein Screenshot der Browservariante gezeigt.

## **3.1.3 Einführung zur Nutzung von Adobe Connect**

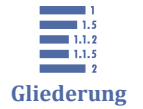

3.1.3 Einführung zur Nutzung von Adobe Connect [3.1.3.1 Login](#page-123-0) [3.1.3.2 Benutzerrechte](#page-124-0) [3.1.3.3 Audio](#page-126-0)

<span id="page-123-0"></span>[3.1.3.4 Webcam](#page-129-0) [3.1.3.5 Adobe Connects Layouts](#page-131-0) [3.1.3.6 PODs](#page-138-0) [3.1.3.7 Dokumente freigeben und verwalten](#page-140-0) [3.1.3.8 Aufzeichnungen](#page-141-0) [3.1.3.9 Adobe Connect Arbeitsräume](#page-160-0) [3.1.3.10 Übertragungsgeschwindigkeit](#page-161-0) [3.1.3.11 Englisches Layout](#page-162-0) [3.1.3.12 Extentions](#page-163-0) [3.1.3.13 Cookies im Browser löschen](#page-164-0)

## **3.1.3.1 Login**

Für VFH-Studierende und -Lehrende erfolgt der Zugang zu Adobe Connect-Meetings per Signle-Sign-on über Moodle. In jedem Kurs erreichen Sie über den Moodle-Block "Webkonferenz" das "Conference"-Meeting, das "Discussion"-Meeting, die Support-Seiten sowie die [Aufzeichnungen](#page-141-0) (Video Archive).

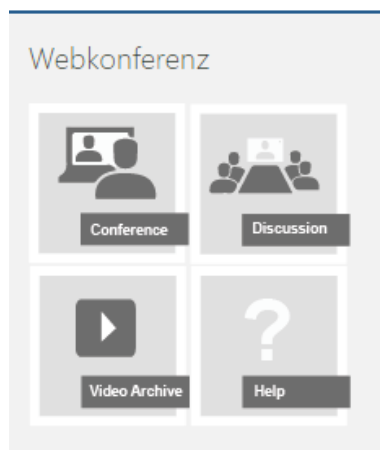

**MAbb. 102: Webkonferenz** 

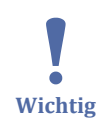

Ein separates Login direkt in Adobe Connect ist nicht vorgesehen. Die **Authentifizierung erfolgt über die Moodle-Schnittstelle**.

Gelegentlich kann es dazu kommen, dass Connect Sie dazu auffordert, Ihren Benutzernamen und Ihr Passwort einzugeben. In diesem Fall hilft es in der Regel, im Browser den Cookie von Connect zu löschen (siehe [Cookies im Browser löschen\)](#page-164-0).

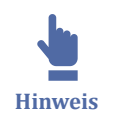

Die beiden Meetings "Web Conference" und "Discussion" unterscheiden sich in den [Be](#page-124-0)[nutzerrechten](#page-124-0) der Teilnehmer.

## <span id="page-124-0"></span>**3.1.3.2 Benutzerrechte**

Je nach dem, welches Meeting Sie betreten und welche Rolle Sie im Moodlkurs haben, erhalten Sie unterschiedliche Rechte in Adobe Connect.

## **Nutzerrolle**

In Adobe Connect Meetings sind drei Rollen verfügbar:

- Veranstalter,
- Moderator und
- Teilnehmer.

**Veranstalter** können Meetings eröffnen und vorbereiten, Materialien hinzufügen, Material freigeben sowie Layouts in einem Meetingraum bearbeiten. Sie können Meetings aufzeichnen sowie Aufzeichnungen verwalten und bearbeiten. Sie können andere Teilnehmende zum Moderator oder Veranstalter hochstufen (und wieder herabstufen) oder Teilnehmenden zusätzliche Berechtigungen erteilen, ohne ihn hochzustufen. Darüber hinaus können Veranstalter Arbeitsräume für Gruppenarbeiten innerhalb eines Meetings erstellen und verwalten.

**Moderatoren** können Materialien freigeben, wenn ein Freigabe-POD vorhanden ist, sie können Ihren Bildschirm für alle Teilnehmer freigeben, chatten und Live-Audio und Video übertragen.

**Teilnehmer** können das Material anzeigen, das ein Moderator freigegeben hat. Zudem können sie die Audio- und Videoübertragungen des Moderators hören bzw. sehen und den Text-Chat verwenden.

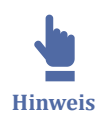

Im Teilnehmer-Pod ist anhand der Gliederung und der Symbole die Rolle eines Nutzers zu erkennen, ebenso ob ein Nutzer über die Anwendung, über den Browser oder über ein Mobilgerät teilnimmt.

Die Ansicht und Funktionsumfang unterscheiden sich jeweils bei Teilnehmern und Moderatoren/ Veranstaltern. Wie unten zu sehen ist, hat ein Veranstalter zusätzliche Funktionen im Menü, sowie Anpassungsmöglichkeiten zu den Layouts.

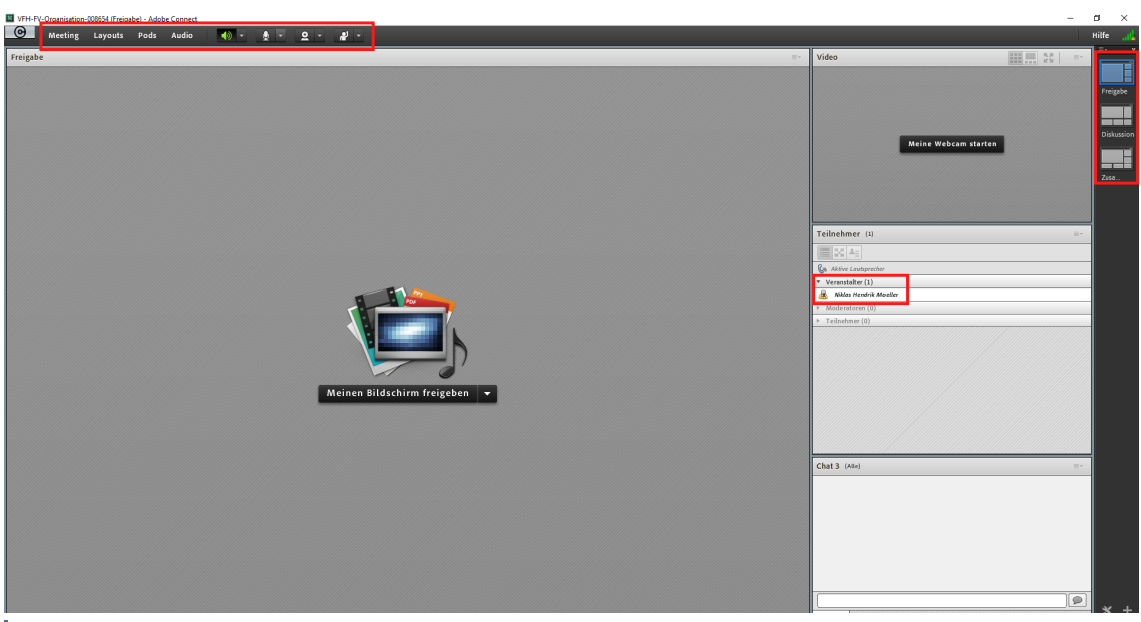

**B** Abb. 103: Ansicht des Veranstalters

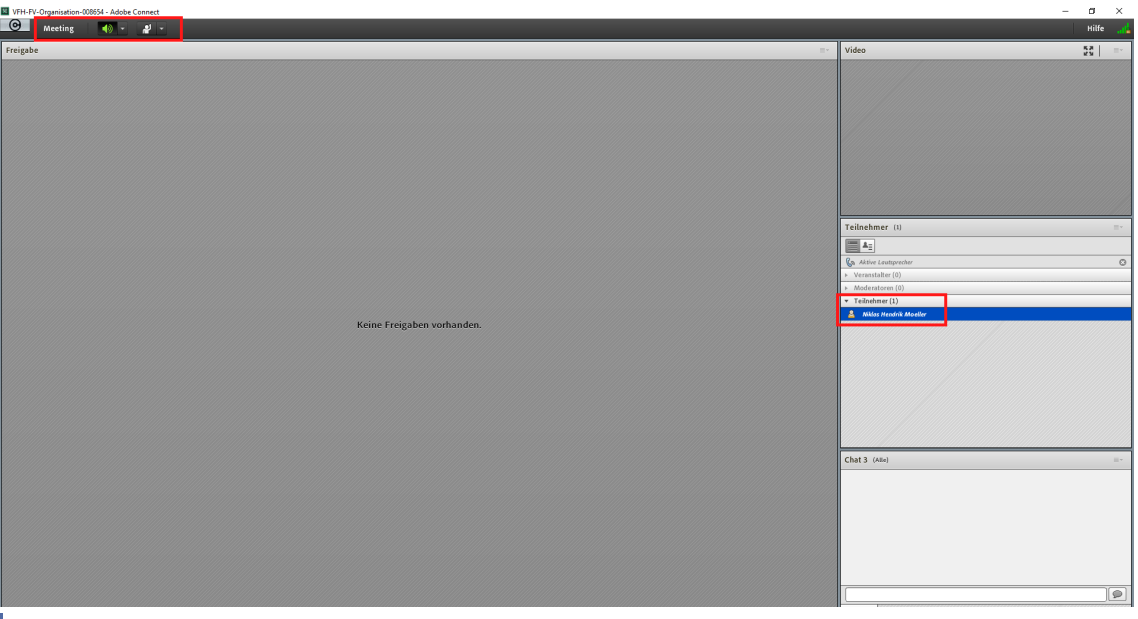

**MAbb. 104: Ansicht des Teilnehmers** 

## **Art des Meetings**

In jedem Moodlekurs stehen zwei Standart-Adobe Connect-Kurse zur Verfügung: "Web Conference" und "Discussion".

#### **1. "Web Conference"-Meeting**

Im "Conference"-Raum haben Teacher Veranstalter-Rechte und können z.B. Meetings vorbereiten, moderieren, Teilnehmerrechte verwalten und Meetings aufzeichnen. Kursteilnehmer haben in diesem Raum Teilnehmerrechte und können den Raum nur betreten, wenn ein Veranstalter diesen eröffnet hat. Darüber hinaus haben Teilnehmende zunächst keine Audio- und Videoberechtigung, diese werden durch den Veranstalter <span id="page-126-0"></span>gesteuert und vergeben (wie Sie Teilnehmern Audio/Videoberechtigungen erteilen, erfahren Sie im Abschnitt Audio).

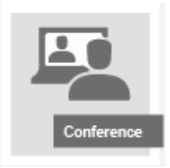

**MAbb. 105: Conference-Meeting** 

#### **2. "Discussion"-Meeting**

Im "Discussion"-Raum haben alle Kursteilnehmenden Veranstalterrechte und können jederzeit Meetings starten, Audio- und Videofunktionen nutzen etc.

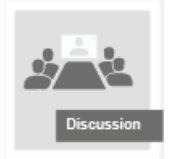

**M** Abb. 106: Discussion-Meeting

Das Meeting kann jederzeit z.B. für Gruppenarbeiten von Studierenden verwendet werden, ohne dass ein Teacher im Meeting notwendig ist.

## **3.1.3.3 Audio**

Stellen Sie vor der Nutzung von Audio und Video im System Ihres Computers die Audio-Ein- und -Ausgänge so ein, dass das beste Mikrofon und der am besten geeignete Audioausgang aktiv und vom Pegel her optimal sind.

 $\mathbf{I}$ **Wichtig**

- Ein **Headset** ist allgemein die beste Wahl für gute Audioqualität, da externe Störungen vermieden werden.
- Ungünstig ist die Nutzung eines Lautsprechers, da die Gesprächspartner (nicht der Lautsprecher-Nutzer) von sich ein Echo hören können.
- Das Mikrofon in einer Webcam ist meist nicht zu empfehlen, vor allem wenn Sie ein Headset benutzen. Schalten Sie sowohl im System, als auch im Meetingraum auf das Headset- Mikrofon um.

Es kommt vor, dass das Mikrofon einer Webcam sich "vordrängelt" und Sie unbewusst dieses nutzen; Ihr Gesprächspartner wird Sie dann schlecht hören, obgleich Sie in Ihr Headset zu sprechen glauben.

**Tipp:** Führen Sie zu Beginn jedes Meetings den **Assistenten für die Audio-Einrichtung** durch, um Ihre Audio-Einstellungen zu überprüfen!

## **Assistent für die Audio-Einrichtung**

Über den Assistent für die Audio-Einrichtung können Sie im Connect-Meeting Ihre Audio-Einstellungen überprüfen und das richtige Mikrofon auswählen. Das folgende Video zeigt die einzelnen Schritte und erläutert Ihnen zusätzlich die Freigabe Ihrer Webcam:

An dieser Stelle befindet sich online ein YouTube-Video.

<https://youtu.be/P6SnTN6x9tM>

**Med. 14:** Adobe Connect: Den Audiotest durchführen

## **Mikrofon-Einstellungen**

Über den Pfeil neben dem Mikrofon-Symbol in der Menüleiste können Sie ebenfalls das gewünschte Mikrofon auswählen (hier werden alle von Connect erkannten Mikrofone aufgelistet), die Mikrofonlautstärke anpassen, Ihr Mikrofon stummschalten oder vollständig ausschalten ("trennen").

| $\Theta$<br>Meeting<br>Pods<br>Audio<br>Layouts | $\left  \cdot \right $<br>o                          |
|-------------------------------------------------|------------------------------------------------------|
| Freigabe 4                                      | Mein Mikrofon stummschalten<br>Mein Mikrofon trennen |
|                                                 | Mikrofonlautstärke anpassen                          |
|                                                 | Mikrofon auswählen                                   |

**M** Abb. 107: Adobe Connect Mikrofoneinstellungen

## **Teilnehmenden Audio-Rechte gewähren**

Im Meetingraum "Conference" starten die Teilnehmenden ohne Audio-/Videoberechtigung. Diese können Sie auf folgende Art erteilen:

- 1. Sie stufen alle Teilnehmenden zu **Moderatoren** hoch. Auf diese Weise können die Teilnehmenden selbst ihr Audio und Video starten. Sie verfügen dann auch über die Möglichkeit, Freigaben zu bearbeiten (Freigaben öffnen, schließen etc.)
- 2. Sie aktivieren die Mikrofon-/Video-Rechte der Teilnehmenden über die Teilnehmerliste. Dazu gehen Sie wie folgt vor:

Aktivieren Sie zuerst alle betreffenden Teilnehmenden in der Teilnehmerliste und vergeben Sie die gewünschte Berechtigung durch Klick auf die "Pod-Option" in der Teilnehmerliste oben rechts; navigieren Sie zu "Teilnehmeroptionen" und setzen Sie die gewünschten Haken.

Stößt ein Teilnehmer später zu einem Meeting hinzu, müssen die Rechte nochmals vergeben werden.

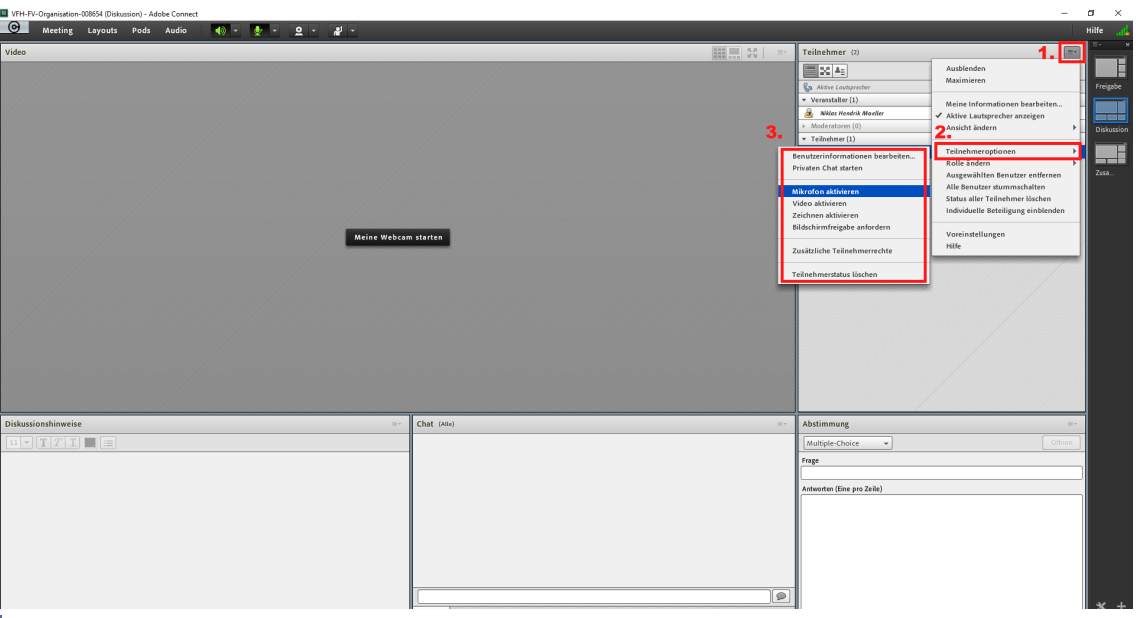

**Abb. 108:** Adobe Connect Teilnehmeroptionen

Veranstalter finden die Einstellung "Mikrofonberechtigungen für Teilnehmer" in der Menüleiste unter "Audio".

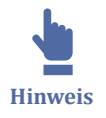

Bei begrenzter Bandbreite kann es bei Meetingteilnehmenden zu Übertragungsverzögerungen kommen. In diesem Fall empfiehlt es sich, zunächst die Kamerafreigaben zu beenden. In den meisten Fällen ist die Audio-Übertragung dann bereits deutlich besser.

<span id="page-129-0"></span>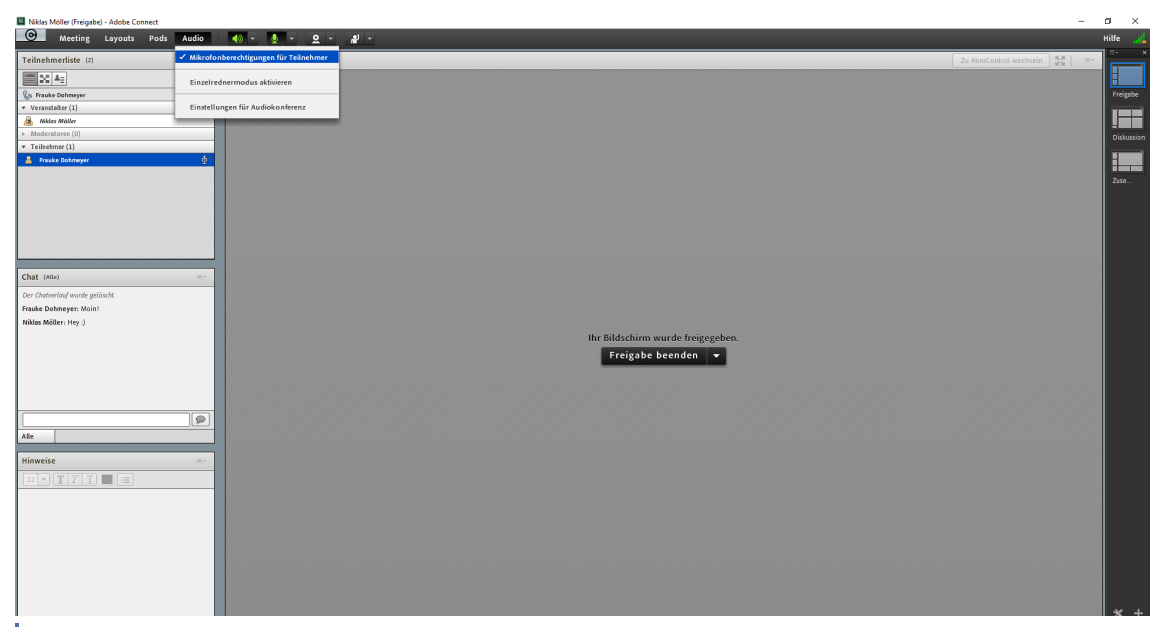

**Abb. 109:** Mikrofonberechtigungen für Teilnehmer

## **3.1.3.4 Webcam**

Testen Sie bei Bedarf die Funktion Ihrer Webcam mit den mitgelieferten Programmen oder den Systemtools. Wenn kein Bild erscheint, wird es vermutlich auch im Adobe Connect Meeting nicht funktionieren.

Ist Ihr Systemtest erfolgreich, schließen sie bitte alle Fenster, die ein Bild der Webcam anzeigen bzw. beenden Sie die Testprogramme vor der Nutzung des "Video-PODs" im Meeting.

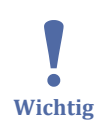

Das Webcam-Bild kann i.d.R. nur von einem Programm gleichzeitig genutzt werden!

Sie starten Ihre Webcam, indem Sie entweder

- in der Menüleiste auf das Kamerasymbol klicken und die Freigabe bestätigen
- oder im Video-POD auf "Meine Webcam starten" klicken und die Freigabe bestätigen

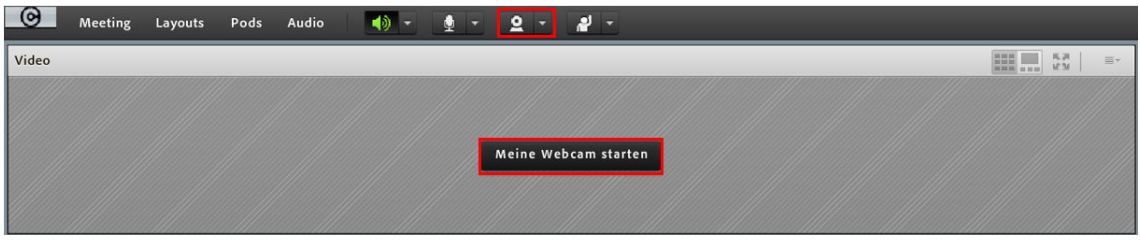

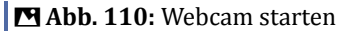

Das Kamerasymbol erscheint grün, wenn Ihre Kamera aktiv ist.

Sie können die Übertragung **pausieren**, indem Sie auf das Pause-Symbol auf Ihrem Bild klicken.

Sie können die Übertragung **beenden**, indem Sie auf das Kamerasymbol in der Menüleiste klicken, dieses wird nun wieder weiß dargestellt. Alternativ klicken Sie auf das "X" oben rechts in Ihrem Kamerabild.

## **Kamera auswählen**

Haben Sie mehrere Kameras an Ihrem Computer, können Sie die gewünschte Kamera über die Einstellungen wählen, indem Sie auf den Pfeil neben dem Kamerasymbol in der Menüleiste klicken und "Kamera auswählen" anklicken.

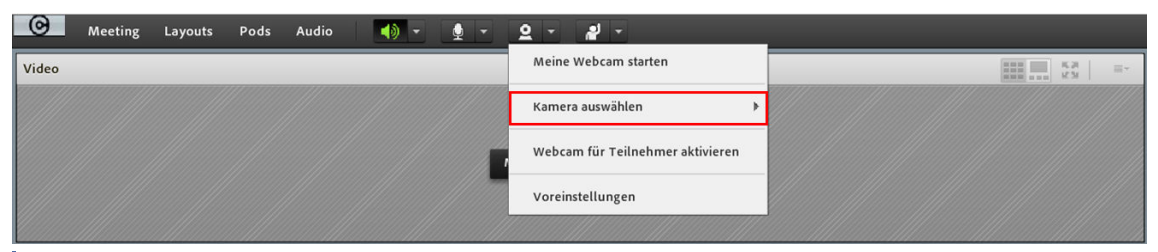

**MAbb. 111:** Kamera auswählen

## **Video-Einstellungen**

Über die Video-Einstellungen können Sie beispielsweise ihr Bildseitenverhältnis einstellen (hilfreich bei verzerrter Bilddarstellung) oder die Videoqualität herauf- oder herunterstufen (hilfreich bei geringer Bandbreite).

Um in die Voreinstellungen zu gelangen, klicken Sie auf den Pfeil neben dem Kamerasymbol in der Menüleiste und wählen "Voreinstellungen".

<span id="page-131-0"></span>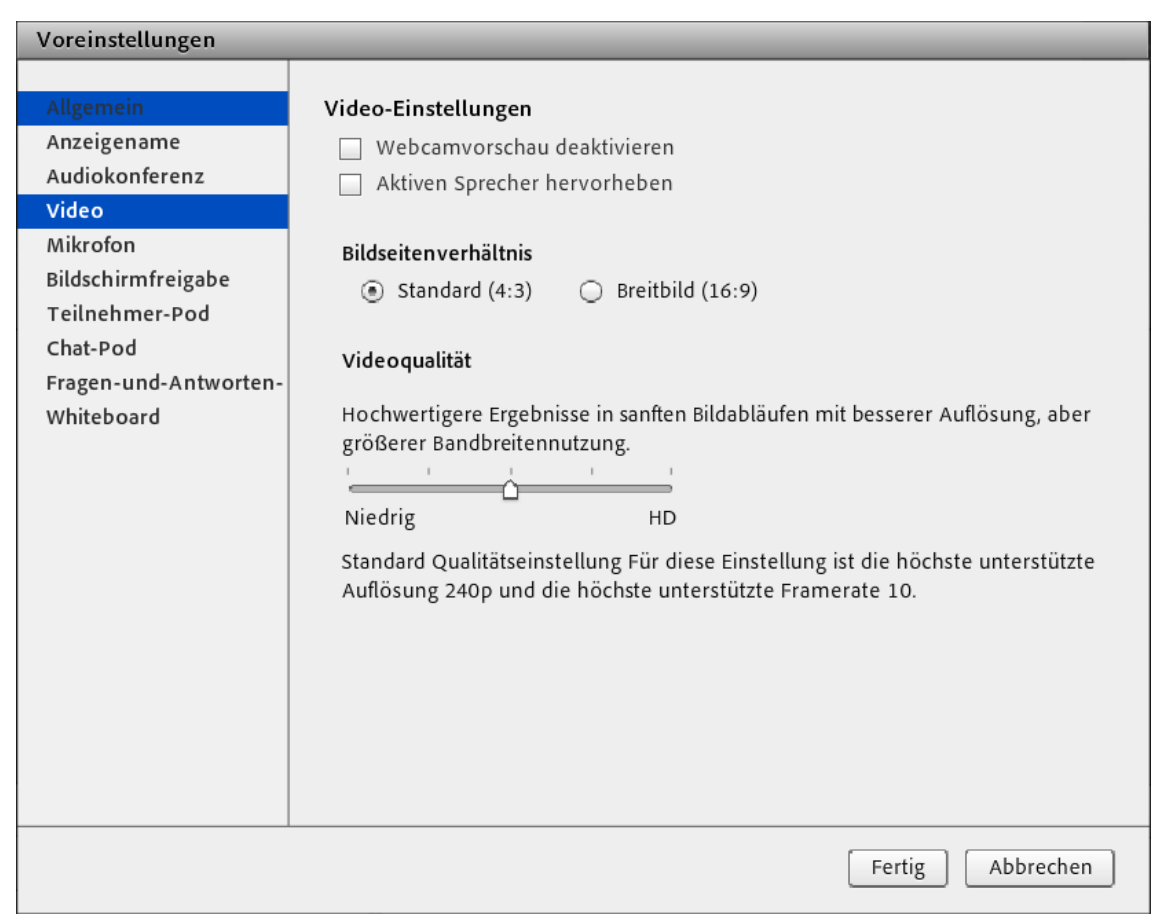

**MAbb. 112:** Video-Voreinstellungen

Hier können Sie die gewünschten Einstellungen vornehmen.

# **3.1.3.5 Adobe Connects Layouts**

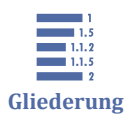

3.1.3.5 Adobe Connects Layouts [3.1.3.5.1 Layout Freigabe](#page-133-0)

[3.1.3.5.2 Layout Diskussion](#page-135-0)

[3.1.3.5.3 Layout Zusammenarbeit](#page-136-0)

[3.1.3.5.4 Layouts individuell gestalten](#page-137-0)

Das Webkonferenztool von Adobe Connect bietet für unterschiedliche Arbeitsszenarien verschiedene sog. **Layouts**. Diese unterscheiden sich durch die verschiedenen "PODs" (Fenster), welche im [Kapitel PODs](#page-138-0) vorgestellt werden.

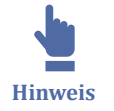

Nur **Veranstalter** können die Layout-Leiste sehen, das Layout im Meeting einstellen und neue individuelle Layouts gestalten (siehe [Layouts individuell gestalten](#page-137-0)). Auch die vorhandenen Layouts können bearbeitet werden, in dem z.B. Pods größer, kleiner oder anders angeordnet werden.

Die Anpassungen an den Layouts werden gespeichert und sind beim nächsten Öffnen des Meetings weiterhin verfügbar.

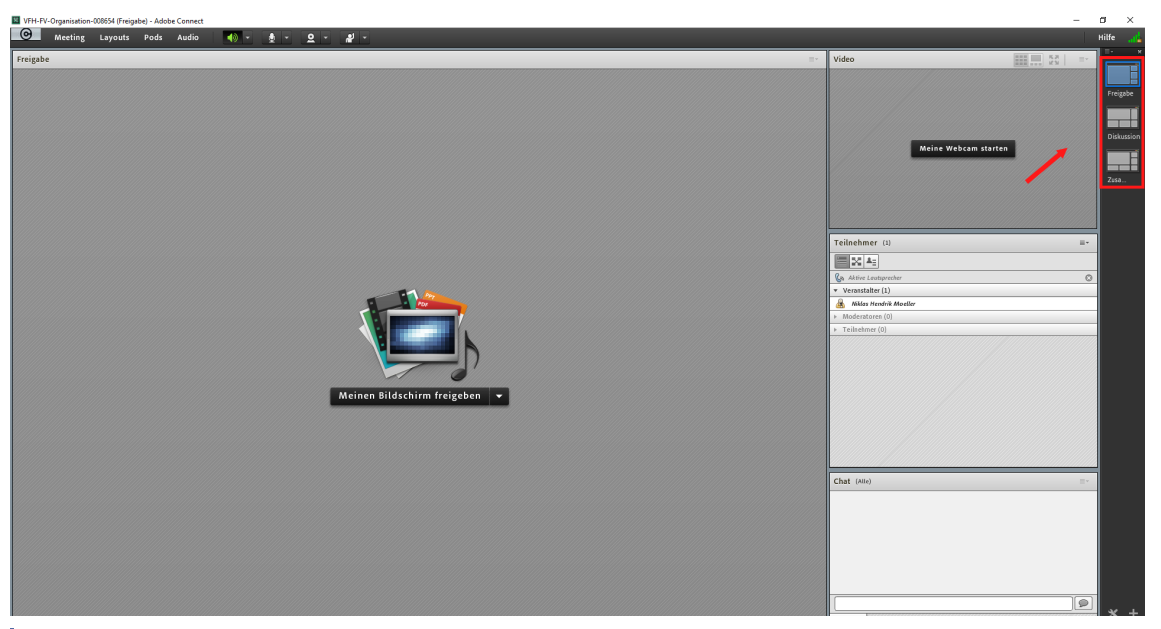

**MAbb. 113:** Layouts in der Anwendung

Wie in der Leiste am rechten Bildrand zu sehen ist, gibt es die voreingestellten Layouts

- $\bullet$  Sharing = (Freigabe),
- Discussion = (Diskussion) oder
- Collaboration = (Zusammenarbeit).

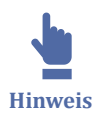

Per Doppelklick auf den Namen eines geöffneten PODs können Sie den Namen bearbeiten.

## **Ansicht im Browser**

<span id="page-133-0"></span>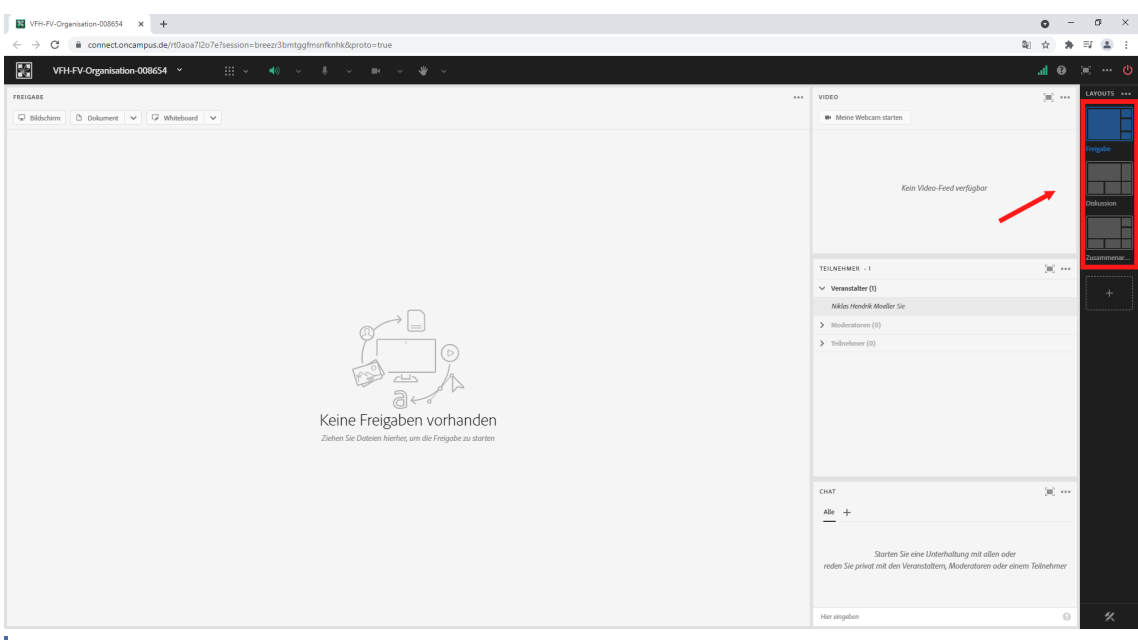

**MAbb. 114:** Layouts im Browser

# **3.1.3.5.1 Layout Freigabe**

Das Freigabe-Layout legt den Fokus auf das Teilen des Bildschirms. Folgend werden die dazugehörigen PODs erklärt.

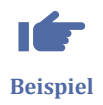

## **Anwendungsszenario:**

Seminar-, Schulungs- und Vorlesungs-Charakter, meist textbasiert, Powerpoint-Folien bzw. Bildschirmfreigabe mit Sprache.

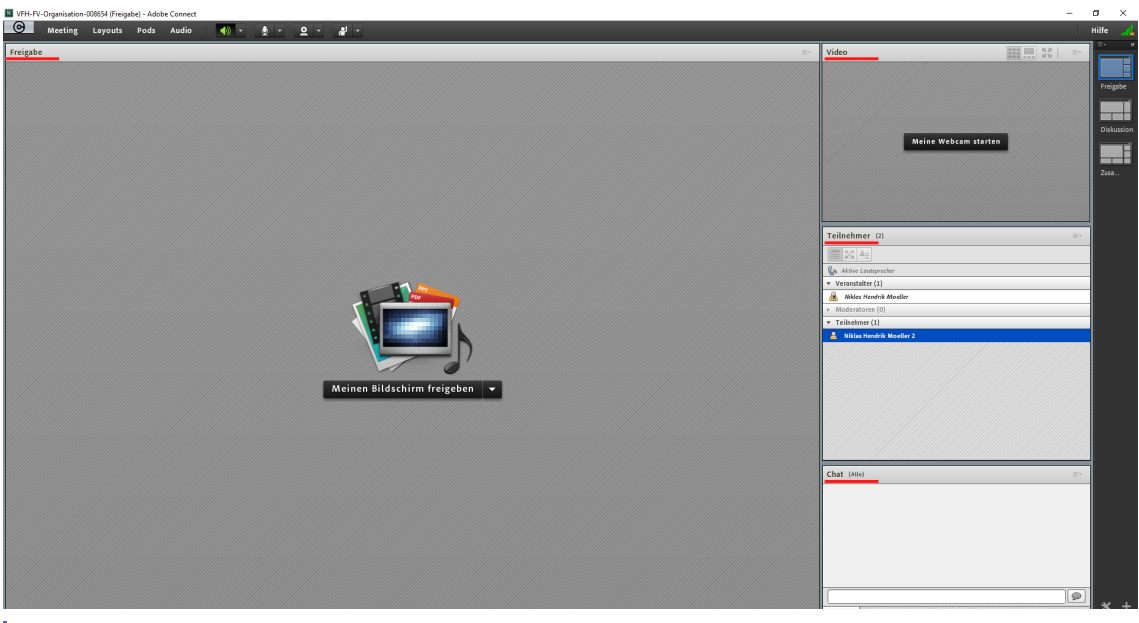

**MAbb. 115:** Layout Freigabe in der Anwendung

**1. Pod "Video"**

Über den Video-Pod können Sie Ihre Webcam starten und anzeigen lassen. Des Weiteren haben Sie die Möglichkeit, Einstellungen zur Kamera oder zum Layout vorzunehmen.

#### **2. Pod "Teilnehmerliste"**

In der Teilnehmerliste werden die alle Teilnehmenden des Meetings aufgeführt, aufgeteilt in ihre Rollen Veranstalter, Moderatoren und Teilnehmer. Die Rolle des Teilnehmers bedingt, über welche Rechte sie im Meeting verfügen.

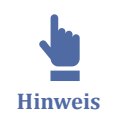

Um als Veranstalter den Teilnehmern weitere Rechte zu geben, klicken Sie mit der Maus einfach auf den Namen der Person in der Teilnehmerliste. Es erscheint ein graues Auswahlfeld, in dem Sie die neue Rolle festlegen können. Eine weitere Möglichkeit, die Rollen zu verwalten, ist über die "Pod-Optionen", diese befinden sich immer oben rechts im jeweiligen Pod. Unter "Rolle ändern" können Sie den Teilnehmenden eine neue Rolle zuweisen.

#### **3. "Chat"-Pod**.

Hier findet der Chat statt, alle Meetin-Teilnehmenden haben Lese- und Schreibrechte im Chat-Pod. Über die "Pod Optionen" sind die weiteren Einstellmöglichkeiten sichtbar.

### **4. "Freigabe"-Pod**

Hier können Sie Ihren Bildschirm oder Dokumente freigeben, Ihre Präsentation hochladen und zeigen, ein Whitebord starten etc.

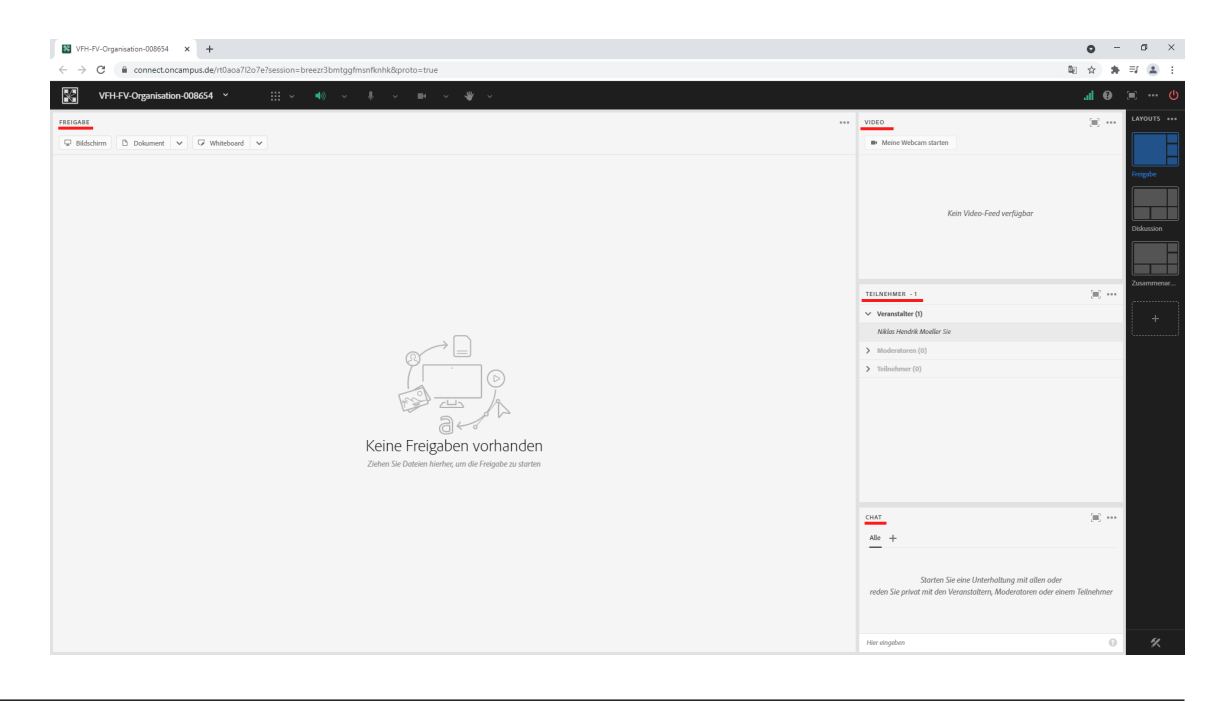

#### **Ansicht im Browser**

<span id="page-135-0"></span>**F4** Abb. 116: Layout Freigabe im Browser

## **3.1.3.5.2 Layout Diskussion**

Die zentralen Pods dieses Layouts sind die Pods Video, Abstimmung und Diskussionshinweise. Der Chat Pod wird nun mittig angezeigt.

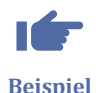

### **Anwendungsszenario:**

**Beispiel**

## Konferenzen, Diskussionen, der direkte Austausch per Bild&Ton steht im Vordergrund

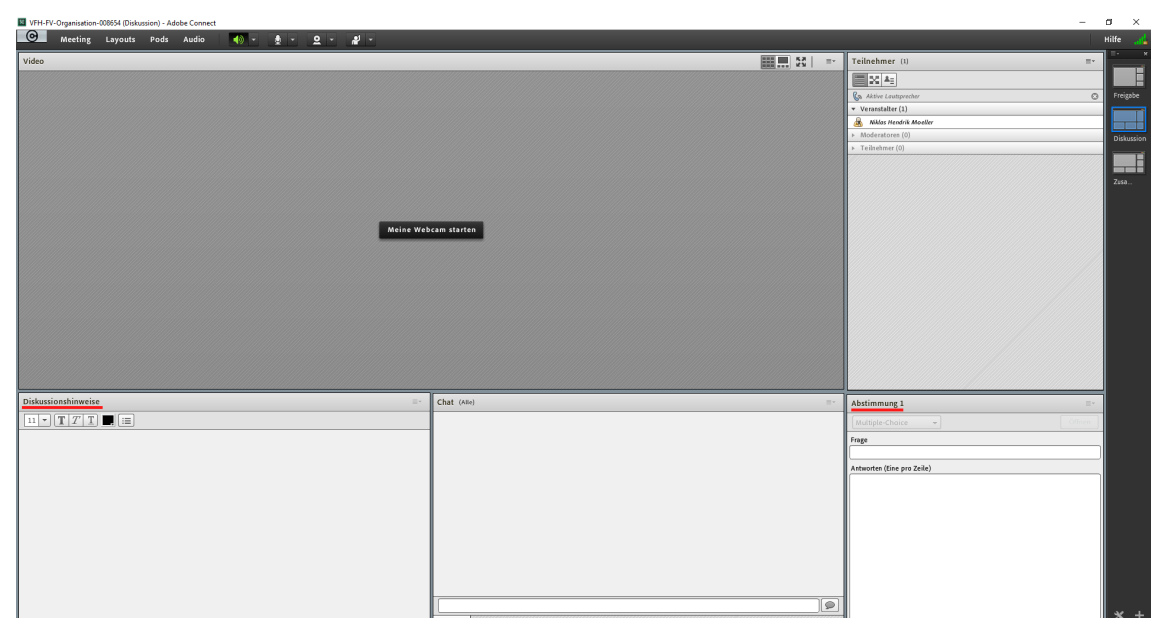

**MAbb. 117:** Layout Diskussion in der Anwendung

Die Pods **Video**, **Teilnehmerliste** und **Chat** haben zentralen Charakter und sind groß vorangelegt. Weitere Pods sind:

## **1. Abstimmungs-Pod**

Hiermit lassen sich Abstimmungen, z.B. für eine schnelle Terminfindung oder für Umfragen, erstellen. Die Ergebnisse lassen sich dann sofort über die Pod Optionen veröffentlichen.

### **2. Diskussionshinweise-Pod**

Hier können Texte und Hinweise eingestellt werden. Dieser Pod dient dem gleichen Zweck wie der Pod Hinweise, mit dem Unterschied, dass er nicht in jedes Layout mit übernommen wird.

## **Ansicht im Browser**

<span id="page-136-0"></span>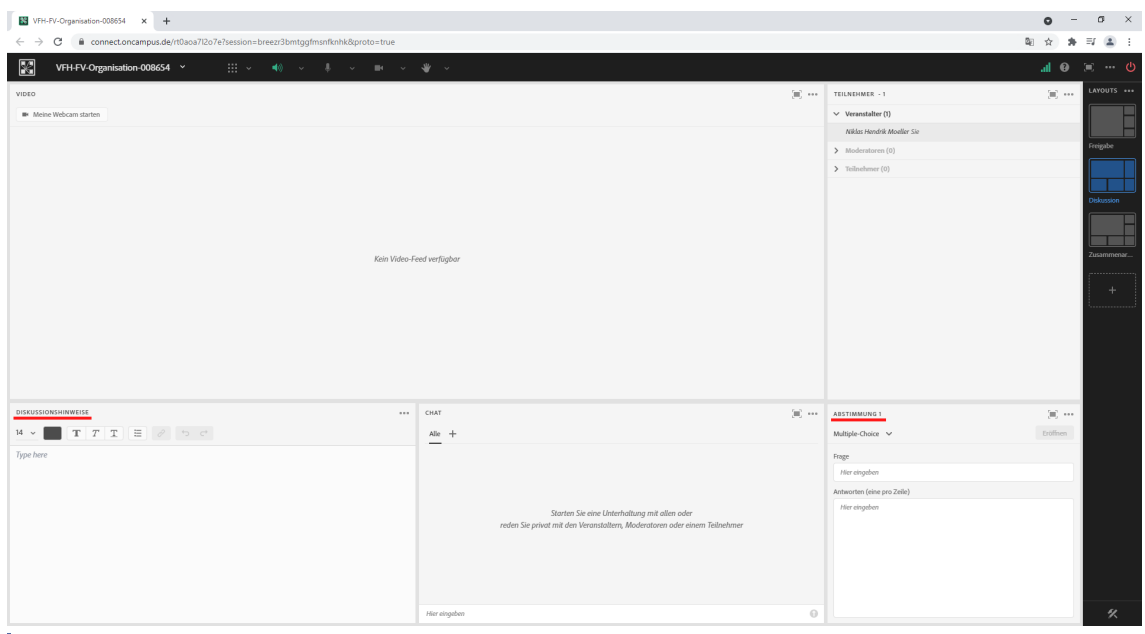

**MAbb. 118:** Layout Diskussion im Browser

# **3.1.3.5.3 Layout Zusammenarbeit**

Das Layout Zusammenarbeit enthält die Pods Whiteboard und Dateifreigabe als zentrale Elemente.

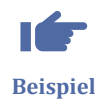

### **Anwendungsszenario:**

Gruppenarbeit, Teamarbeit, meist problem- und lösungsorientiert, gestalterisch und interaktiv.

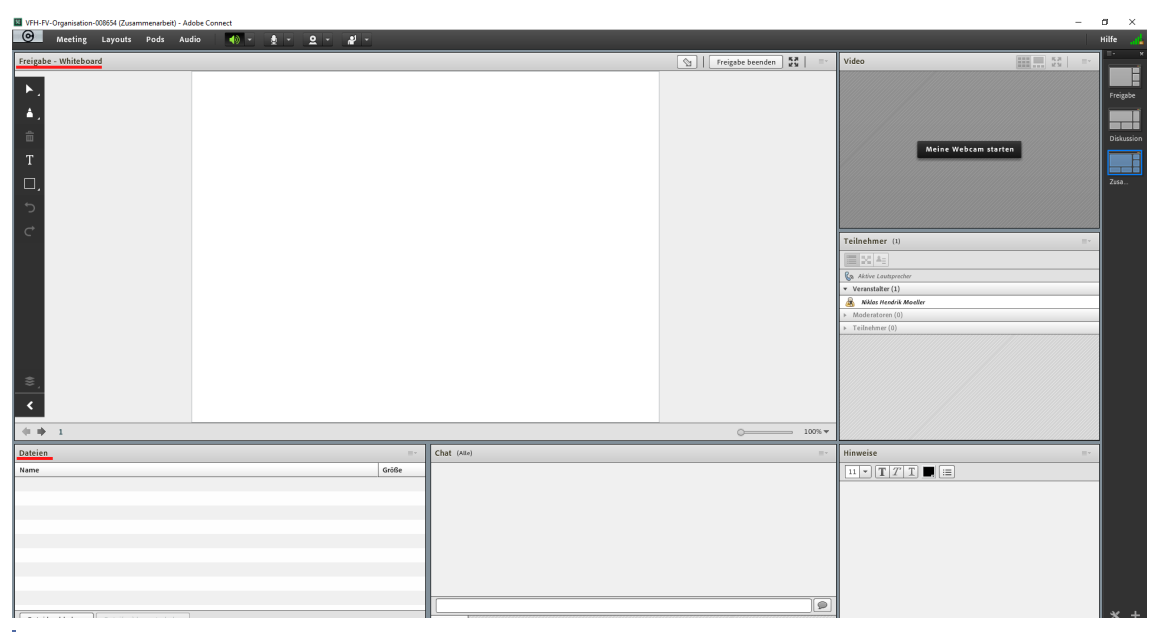

**Abb. 119:** Layout Zusammenarbeit in der Anwendung

**1. Whiteboard Pod**

<span id="page-137-0"></span>Das Whitebord dient der freien Gestaltung von Folien. Sie können mehrere Whitebord-Seiten erstellen und darin navigieren. Es unterstützt die Teamarbeit, auch Teilnehmende können mit entsprechend zugeteilten Rechten die Seiten bearbeiten. Sie können hier die Funktion Freigaben nutzen und somit z.B. ein freigegebnes Dokument oder Bildschirm mit dem Whitebord überlagern.

## **2. Dateifreigabe Pod**

Dieses Pod, ermöglicht ausgewählte Dateien von ihrem Computer oder aus der Materialbibliothek hoch zuladen und zur Verfügung zu stellen. Die Teilnehmer können diese Dateien herunter laden und abspeichern.

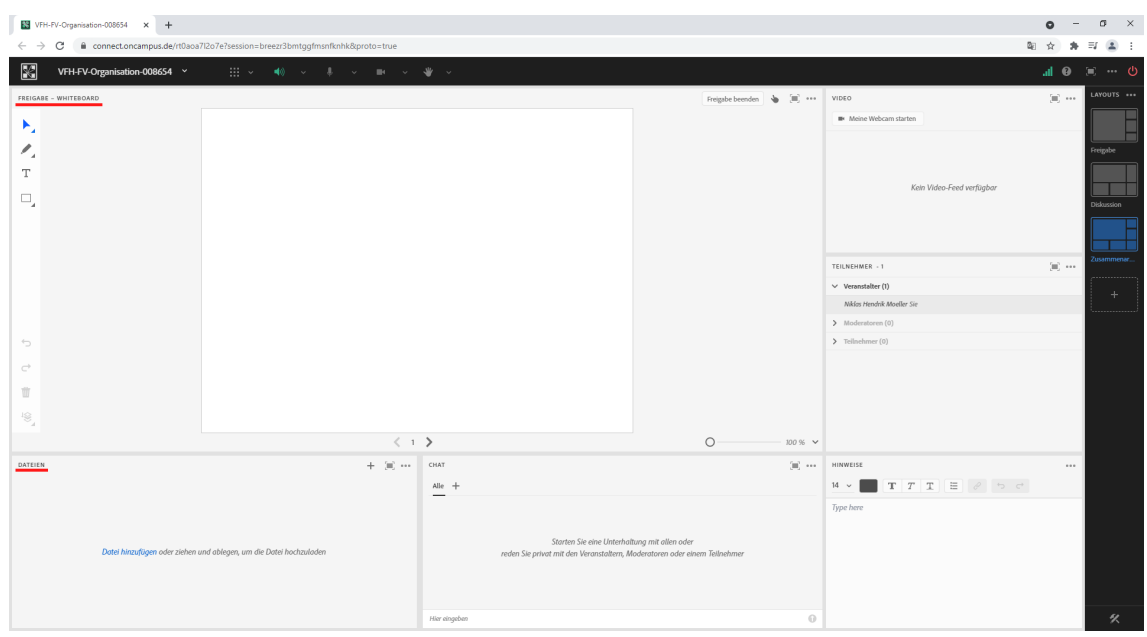

## **Ansicht im Browser**

**Abb. 120:** Layout Zusammenarbeit im Browser

# **3.1.3.5.4 Layouts individuell gestalten**

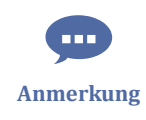

Nur Veranstalter können Layouts auswählen und individuell gestalten. Um ein neues Layout hinzuzufügen, klicken Sie das "**+ Symbol**" unten in der Layout-Leiste an und fügen über "**Pods**" aus der Menüleiste die gewünschten PODs hinzu.

Das folgende Video zeigt Ihnen noch einmal die verschiedenen Standard-Layouts und wie Sie in Adobe Connect ein Layout individuell gestalten können:

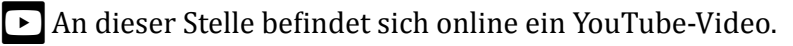

<span id="page-138-0"></span><https://youtu.be/oCdb5QFKlGo>

**Med. 15: Adobe Connect: Layouts gestalten** 

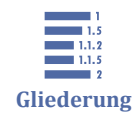

**3.1.3.6 PODs**

3.1.3.6 PODs [3.1.3.6.1 POD Freigabe](#page-139-0) [3.1.3.6.2 POD Abstimmung](#page-140-0)

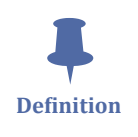

Alle Fenster/Bereiche innerhalb eines Meetingraumes werden in Adobe Connect **PODs** genannt. Nur Veranstalter können PODs einrichten, d.h. hinzufügen, löschen, Größe und Lage verändern etc. Die in den vorherigen Abschnitten beschriebenen Layouts unterscheiden sich maßgeblich durch die jeweilig genutzten PODs.

PODs können Sie über den Menüpunkt "Pods" in der Menüleiste hinzufügen und verwalten. Die folgenden PODs stehen zur Verfügung:

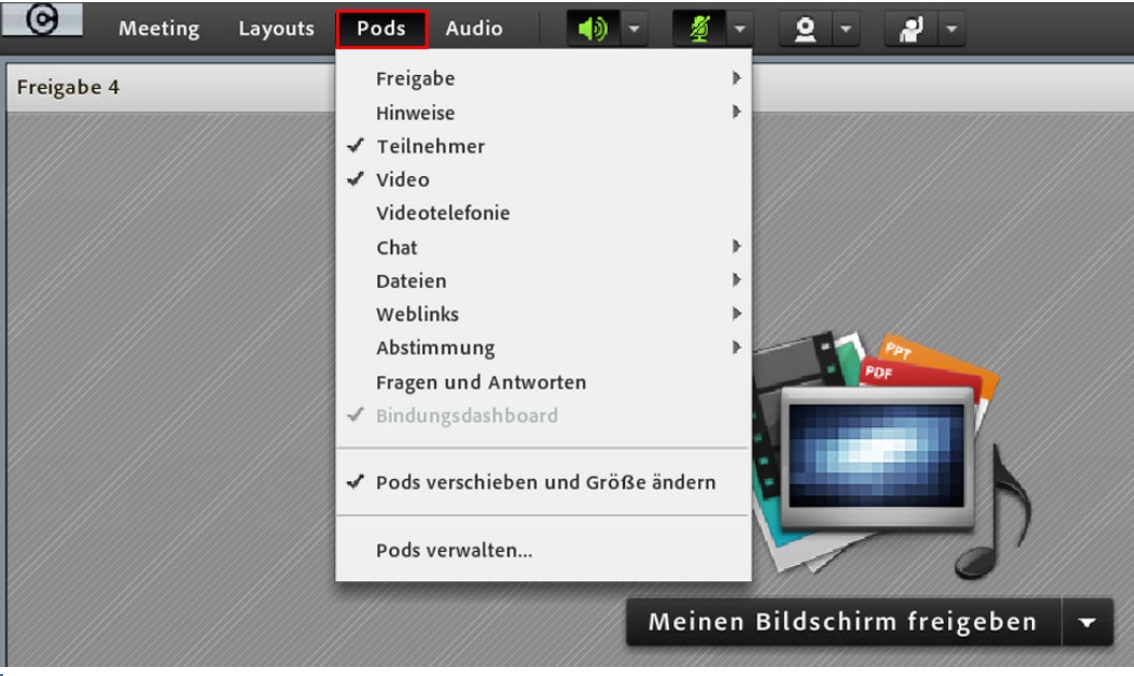

#### **M** Abb. 121: PODs

**PODs, die häufig genutzt werden, sind:**

- Chat-POD für den Schreib-Chat
- Video-POD für Webcam-Freigabe
- Umfrage-POD zur schnellen Stimmabgabe
- <span id="page-139-0"></span>• Freigabe-POD zum Darstellen einer Datei (pdf, ppt etc.), für Bildschirmfreigabe etc.
- Whiteboard-POD die klassische Tafel

Wie Sie PODs hinzufügen können, wird in folgendem Video kurz gezeigt:

An dieser Stelle befindet sich online ein YouTube-Video.

<https://youtu.be/XI6R0Rexh-w>

**Med. 16: Adobe Connect: PODs** 

## **POD-Einstellungen**

Über das Symbol oben rechts in jedem POD können Sie die Einstellungen zum jeweiligen POD öffnen, diese sind je nach POD unterschiedlich.

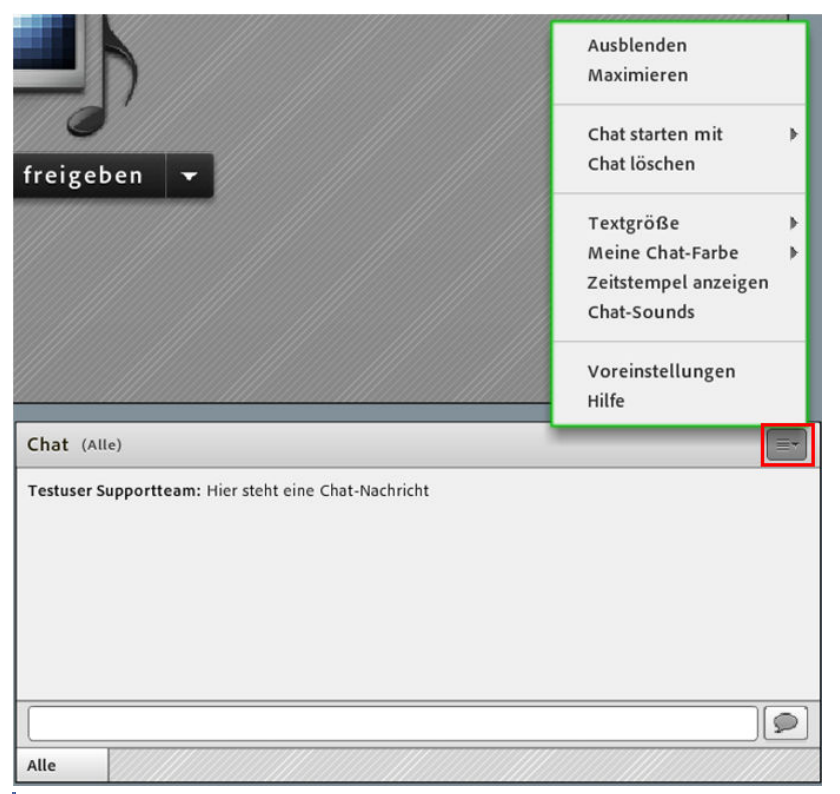

**MAbb. 122: Adobe Connect POD-Einstellungen** 

# **3.1.3.6.1 POD Freigabe**

Nutzen Sie den Freigabe-POD, um Teilnehmenden bestimmte Materialien zu zeigen.

Das folgende Video erläutert die Funktion "Freigabe":

内

**Quelle im Web**

<span id="page-140-0"></span> An dieser Stelle befindet sich online ein YouTube-Video. <https://youtu.be/RxDpxTyMY7c> **Med. 17:** Adobe Connect: Die Funktion Freigabe Hier erfahren Sie mehr über den Freigabe-POD von Adobe Connect: [Informationen](https://helpx.adobe.com/de/adobe-connect/using/sharing-content-meeting.html) [zum Freigeben und Freigabe-Pod](https://helpx.adobe.com/de/adobe-connect/using/sharing-content-meeting.html)

**3.1.3.6.2 POD Abstimmung**

Das folgende Video erläutert die Funktion "Abstimmung":

An dieser Stelle befindet sich online ein YouTube-Video.

<https://youtu.be/4ithINeYTTY>

**Med. 18: Adobe Connect POD Abstimmung** 

Hier erfahren Sie mehr über den Abstimmungs-POD von Adobe Connect: [Abstimmun](https://help.adobe.com/de_DE/connect/8.0/using/WSDAA93B94-7F29-4bd0-A5E2-81D3438BF346.html)[gen unter Teilnehmern](https://help.adobe.com/de_DE/connect/8.0/using/WSDAA93B94-7F29-4bd0-A5E2-81D3438BF346.html)

# **3.1.3.7 Dokumente freigeben und verwalten**

Sie können Dokumente/Dateien vorbereiten und vorab in ein Meeting hochladen, damit sie während einer Veranstaltung schneller zur Verfügung stehen. So können Sie beispielweise Dokumente, die Sie im Meeting z.B. für Freigaben nutzen wollen, vorab in Ihren Adobe Connect Raum hochladen.

Sie laden die Materialien stets über einen Freigabe-POD im Meetingraum hoch. Gehen Sie dazu im Freigabe-POD auf "Dokument freigeben" und laden Ihr Dokument hoch.

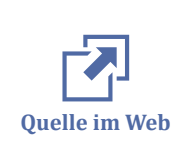

<span id="page-141-0"></span>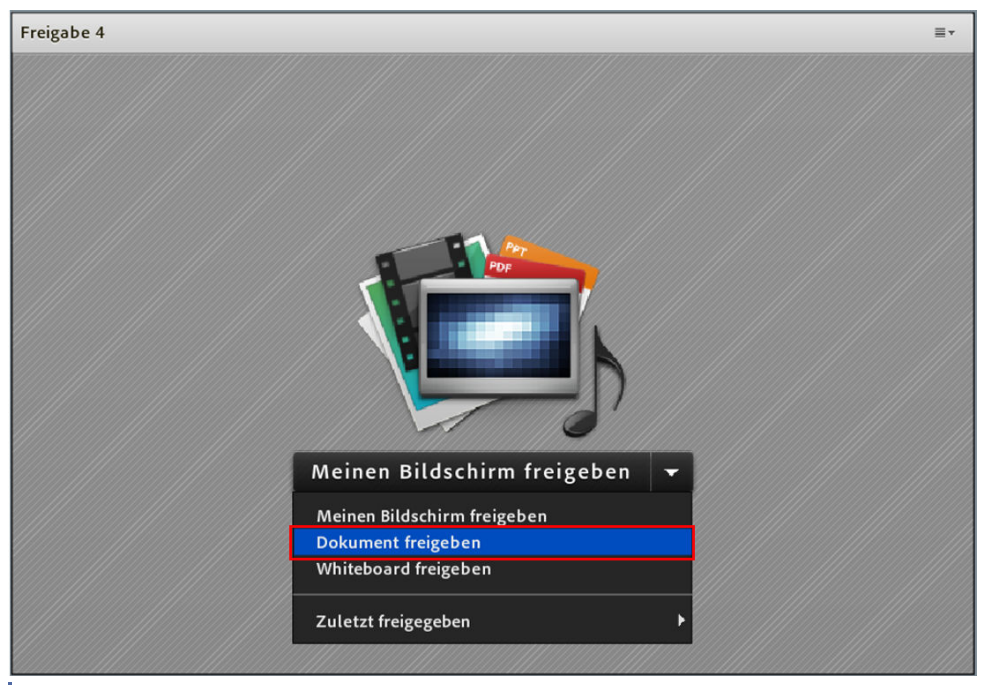

**MAbb. 123: Dokument freigeben** 

Anschließend können Sie es über den Freigabe-POD unter "Zuletzt freigegeben" öffnen, sowie in der Dateiverwaltung der Meetinginformationen bearbeiten.

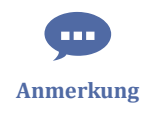

Als Veranstalter können Sie Ihre hochgeladenen Dateien unter "Meetinginformationen verwalten" organisieren wie z.B. in Ordner schieben, umbenennen oder wieder löschen.

Gehen Sie dazu in die Connect-Meetingverwaltung (im Meeting-Menü über "Meeting" ⇒ "Meetinginformationen verwalten". Auf der Seite finden Sie links neben dem Menüpunkt "Aufzeichnungen" den Punkt **"Hochgeladene Materialien"** über den Sie alle nötigen Einstellungen für Materialien verwalten können.

# on**<sup>G</sup>campus**

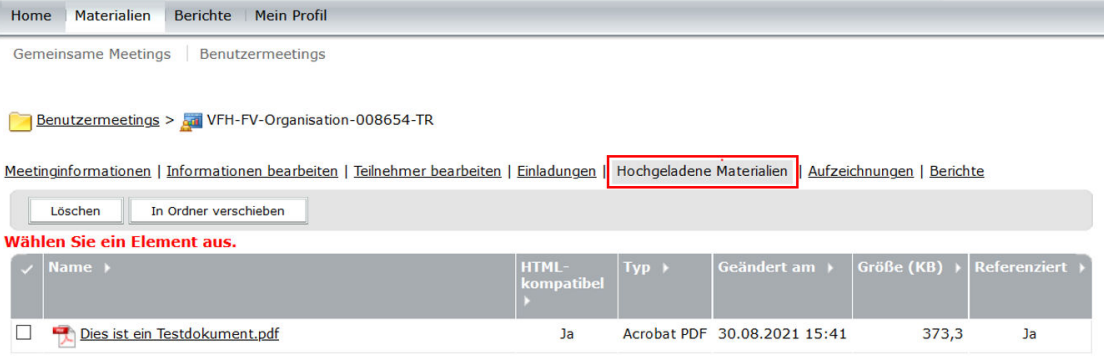

**MAbb. 124: Hochgeladene Materialien verwalten** 

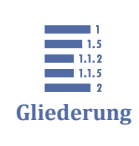

## **3.1.3.8 Aufzeichnungen**

[3.1.3.8 Aufzeichnungen](#page-141-0) [3.1.3.8.1 Aufzeichnungen schneiden](#page-143-0) [3.1.3.8.2 Aufzeichnungen freigeben oder als Offline-Version erstellen](#page-145-0) [3.1.3.8.3 Aufzeichnungen herunterladen](#page-147-0) [3.1.3.8.4 Aufzeichnungen löschen](#page-159-0)

Veranstalter können Adobe-Connect-Meetings aufzeichnen. Aufzeichnungen können Sie im Connect-Raum über den Menüpunkt "Meeting" - "Meeting aufzeichnen" starten:

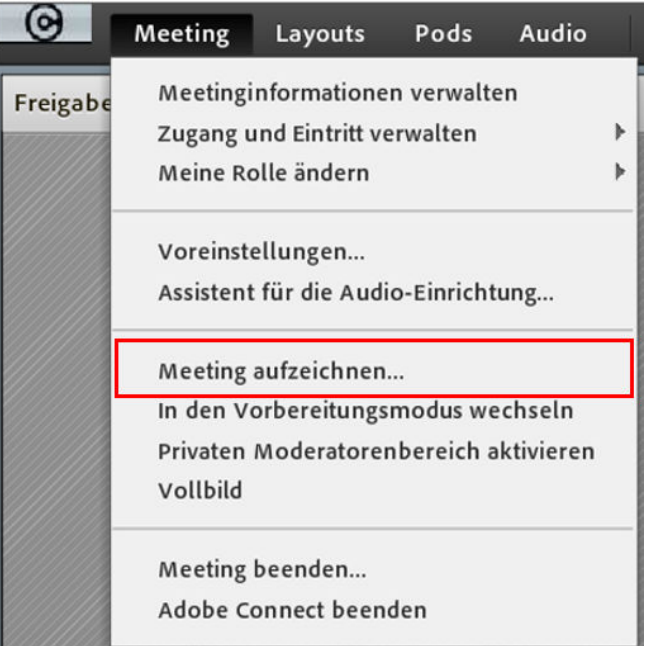

**M** Abb. 125: Meeting aufzeichnen

Sie werden aufgefordert, der Aufzeichnung einen Namen und ggf. eine Beschreibung zu geben. Wählen Sie einen sinnvollen Namen, z.B. "2019-10-25 Mathe Matrizenberechnung", um dem Studierenden einen Überblick aller Mitschnitte im Semesterverlauf zu verschaffen.

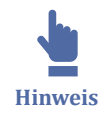

Es empfiehlt sich, das Datum an erster Stelle im Namen zu setzen und dies nach [ISO Norm 8601](http://de.wikipedia.org/wiki/ISO_8601) im Format JJJJ-MM-TT, damit alle Aufzeichnungen korrekt chronologisch untereinander stehen.

Mit Klick auf "OK" startet die Aufzeichnung. In der rechten oberen Ecke ist dies mit einem roten Aufzeichnungsknopf kenntlich gemacht.

<span id="page-143-0"></span>Die Aufzeichnungen werden den Kursteilnehmern über die **"Video Archive"**-Funktion im Webkonferenz-Block im Moodlekurs zur Verfügung gestellt. Ein Klick auf "Video Archive" öffnet die Seite mit allen zum Kurs gehörigen Aufzeichnungen.

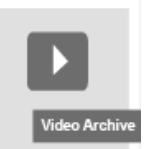

**MAbb. 126: Video Archive** 

**Hinweis: Nur Aufzeichnungen des Meetings "Web conference" werden im Archiv angezeigt.**

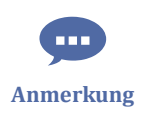

 $\mathbf{I}$ **Wichtig**

> Gelegentlich kann es passieren, dass Connect Sie dazu auffordert, Ihren Benutzernamen und Ihr Passwort erneut einzugeben. Wenn dies geschieht, hilft es in der Regel, im Browser den Cookie von Connect zu löschen. Mehr dazu finden Sie in dem Kapitel [Cookies im Browser löschen.](#page-164-0)

## **3.1.3.8.1 Aufzeichnungen schneiden**

Teacher haben die Möglichkeit, Aufzeichnungen von Meetings nachträglich zu bearbeiten.

So lässt sich zum Beispiel das Warten auf Teilnehmer am Anfang einer Aufzeichnung, Pausen oder ein Abschnitt am Ende entfernen.

1. Wählen Sie im Menü "Meeting" den Punkt "Meetinginformationen verwalten".
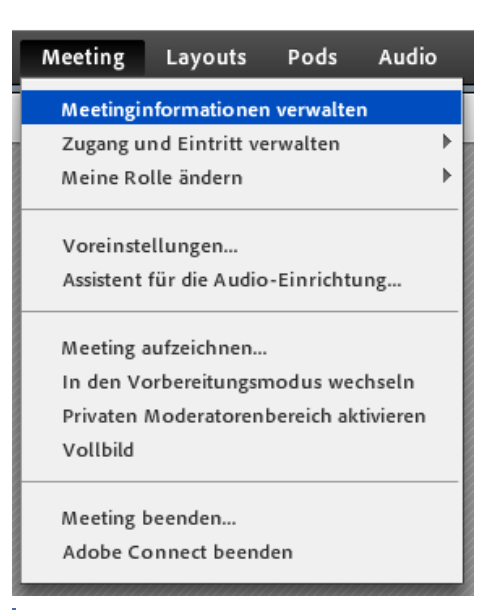

**MAbb. 127:** Meetinginformationen verwalten

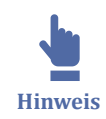

Achten Sie darauf, dass Sie mit Ihrem Standardbrowser in Moodle eingeloggt sind. Da zum Barbeiten von Aufzeichnungen ein neues Browserfenster (i.d.R. der Standardbrowser) geöffnet wird und die Authentifizierung von Adobe Connect über Moodle erfolgt, erkennt ein anderer Browser, in dem Sie nicht in Moodle eingeloggt sind, Ihren Account nicht.

**2.** In einem weiteren Fenster öffnen sich nun die Informationen zum Meetingroom. Klicken Sie auf den Karteikartenreiter "Aufzeichnungen" um zur Liste der Aufzeichnungen zu gelangen. Klicken Sie bei der Aufzeichnung, die Sie schneiden möchten, auf "Aktionen" und anschließend auf "Bearbeiten".

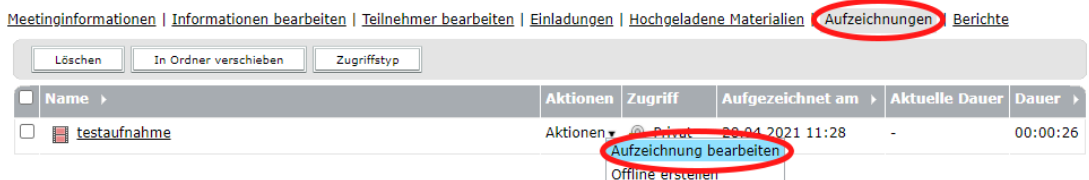

**3.** Es öffnet sich ein Fenster, in dem die Aufzeichnung abgespielt wird. Mit den beiden kleinen Dreiecken auf der Zeitleiste am unteren Rand können Sie **Anfang und Ende des zu schneidenden Bereichs auswählen**. Der Bereich zwischen den beiden Markierungen wird beim Scheiden entfernt. Anschließend klicken Sie auf "Zuschneiden".

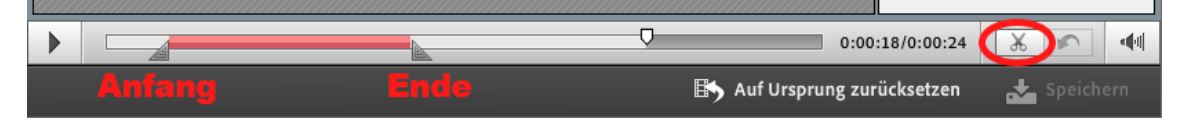

**4. Der ausgeschnittene Bereich wird jetzt dunkelrot angezeigt, die Schere ausgegraut und der Pfeil zum rückgängig machen eingeblendet.**

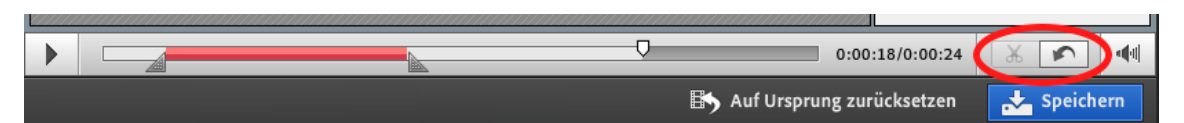

**5.** Wiederholen Sie den Schneidevorgang für alle Stellen, die ausgeschnitten werden sollen. In der folgenden Abbildung ist eine Aufzeichnung zu sehen, bei der Anfang und Ende geschnitten werden. **Wenn Sie alle Schnittstellen markiert haben, klicken Sie** auf "Speichern".

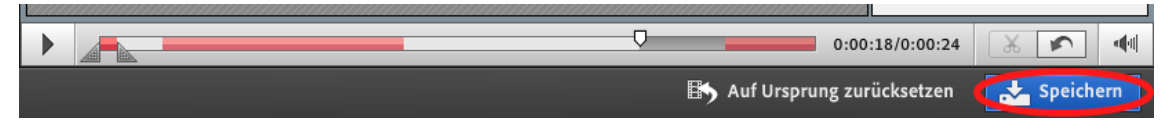

**6.** In der Aufzeichnugsübersicht von Connect zeigt der bisherige Aufzeichnungslink jetzt auf **die geschnittene Version**. Die ungeschnittene Version erreichen Sie über den Link "Original anzeigen".

Meetinginformationen | Informationen bearbeiten | Teilnehmer bearbeiten | Einladungen | Hochgeladene Materialien | Aufzeichnungen | Berichte

| In Ordner verschieben<br>Zugriffstyp<br>Löschen |                                                                                              |
|-------------------------------------------------|----------------------------------------------------------------------------------------------|
| Wählen Sie ein Element aus.                     |                                                                                              |
| $\blacksquare$ Name $\blacktriangleright$       | Aufgezeichnet am $\rightarrow$ Aktuelle Dauer Dauer $\rightarrow$<br><b>Aktionen Zugriff</b> |
| staufnahme                                      | Aktionen + A Privat 28.04.2021 11:28<br>00:00:12<br>00:00:26<br>Aufzeichnung bearbeiten      |
|                                                 | Original anzeigen                                                                            |
|                                                 | Offline erstellen                                                                            |

**7.** Der Link zur Aufzeichnug im Moodlekurs zeigt jetzt ebenfalls automatisch auf die geschnittene Version.

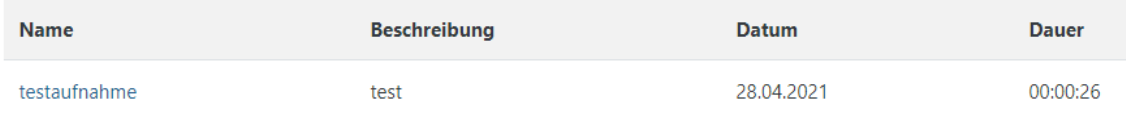

# **3.1.3.8.2 Aufzeichnungen freigeben oder als Offline-Version erstellen**

Bei der Weitergabe von Aufzeichnungen stehen ihnen 2 Möglichkeiten zur Verfügung:

- 1. Sie stellen die Aufzeichnung öffentlich.
- 2. Sie erstellen eine Offline-Version.

Gehen Sie dazu in das Adobe Connect Meeting, klicken dort im Menü auf den Reiter "Meeting" --> "Meetinginformationen verwalten", um zum Adobe-Connect-Backend zu gelangen.

Klicken Sie hier auf den Reiter "Aufzeichnungen":

# **1. Möglichkeit: Aufzeichnung "Öffentlich erstellen"**

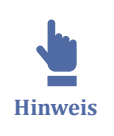

Hierbei wird der Aufzeichnung eine URL zugeteilt, die Sie veröffentlichen können (z. B. per E-Mail, oder in anderen Moodlekursen o.ä.).

Dafür gehen Sie bitte wie folgt vor:

In der Übersicht der Aufzeichnungen die gewünschte Aufzeichnung über die Checkbox links auswählen und anschließend den Button "Zugriffstyp" anklicken. Nun werden Sie auf eine andere Seite geleitet, auf der Sie den Zugriffstyp zu "Öffentlich" ändern können. Es ändert sich der Status in der Spalte "Zugriff". Aus dem geschlossenen Schloss wird ein offenes. Durch Klick auf den Reiter "Meetinginformationen" gelangen Sie nun zur URL der Aufzeichnung und können diese via Copy+Paste kopieren und publizieren.

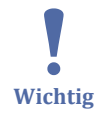

**Hinweis:** Jeder, der diese URL hat, kann sich die Aufzeichnung anschauen. Es greifen keine Zugangs- bzw. Benutzerrestriktionen über Moodle mehr. Beachten Sie also unbedingt ggf. vorliegende **datenschutzrechtliche Aspekte**, insbesondere, wenn Audiound Video-Spuren von Kursteilnehmenden enthalten sind!

Sie haben die Möglichkeit, ein **Passcode** zu vergeben, welcher zum Betrachten der Aufzeichnung über die URL erforderlich ist.

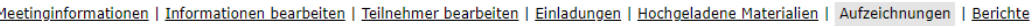

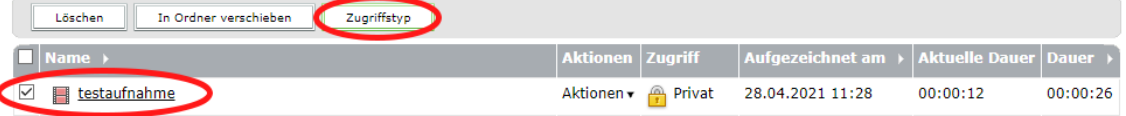

**M** Abb. 128: Zugriffstyp ändern Schritt 1

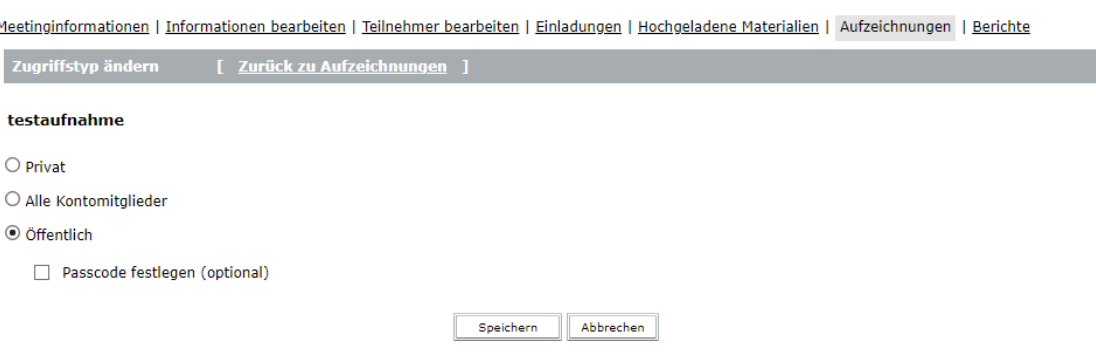

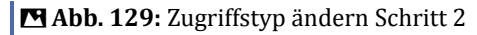

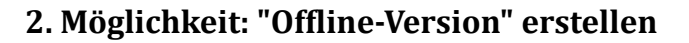

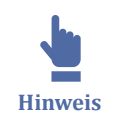

Bei der Offline-Version wird Ihre Aufzeichnung in Echtzeit abgespielt, während gleichzeitig auf Ihrem Computer eine Videodatei erzeugt wird.

Um eine Aufzeichnung offline zu erstellen, klicken Sie bei "Aktionen" in der Spalte auf den Drop-down Pfeil und dann auf "Offline erstellen".

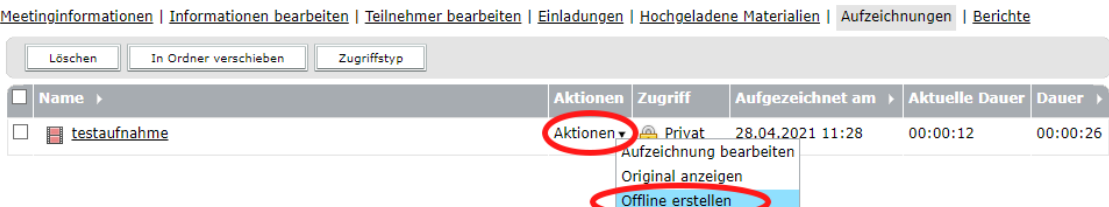

**MAbb. 130: Offline-Version einstellen** 

**Weitere Hinweise hierzu entnehmen Sie bitte dem Dialogfenster nach dem Klick auf "Offline erstellen".**

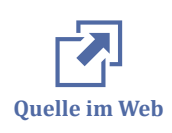

Weiterführende Informationen hierzu: [Anleitung aus der Adobe-Hilfe](http://help.adobe.com/de_DE/connect/8.0/using/WS20F14479-39A1-42e2-AF0A-F8C2F1AA9BE4.html)

# **3.1.3.8.3 Aufzeichnungen herunterladen**

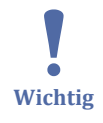

Da Adobe Connect abgeschaltet wird, möchten wir Sie daran erinnern, dass Ihre Aufzeichnungen dann nicht mehr online zur Verfügung stehen. Wenn Sie Aufzeichnungen behalten möchten, müssen Sie diese als Offlineversion auf Ihrem Computer speichern.

Im folgenden Video wird Schritt für Schritt erklärt, wie Sie eigene Aufzeichnungen herunterladen können:

An dieser Stelle befindet sich online ein YouTube-Video.

<https://youtu.be/iTXhrqx7MD8>

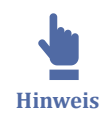

Beim Herunterladen der Offline-Version wird Ihre Aufzeichnung in Echtzeit abgespielt, während gleichzeitig auf Ihrem Computer eine Videodatei erzeugt wird.

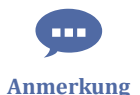

Im Folgenden wird noch einmal schriftlich Schritt für Schritt anhand von Screenhots erläutert

- wie Sie Aufzeichnungen herunterladen
- wie Sie eine Aufzeichnung in der Standardansicht herunterladen
- wie Sie eine Aufzeichnung in der klassischen Ansicht herunterladen
- wie Sie Teilnehmerlisten sichern
- wie Sie Dateien sichern
- wie Sie Chats sichern
- wie Sie das Whiteboard sichern
- wie Sie das Hinweise sichern

## **Aufzeichnungen als Offlineversion speichern**

1.) Melden Sie sich in Ihrem Adobe Connect Kurs an und klicken unter "Webkonferenz" auf den Button "Conference".

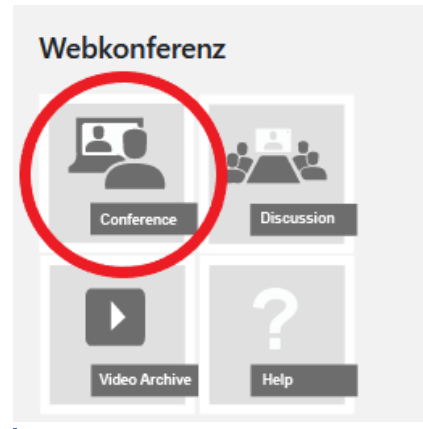

**MAbb. 131: Webkonferenz Übersicht** 

2.) Klicken Sie auf den Pfeil rechts neben dem Namen des Kurses und wählen Sie im Menü "Meetinginformationen verwalten" aus.

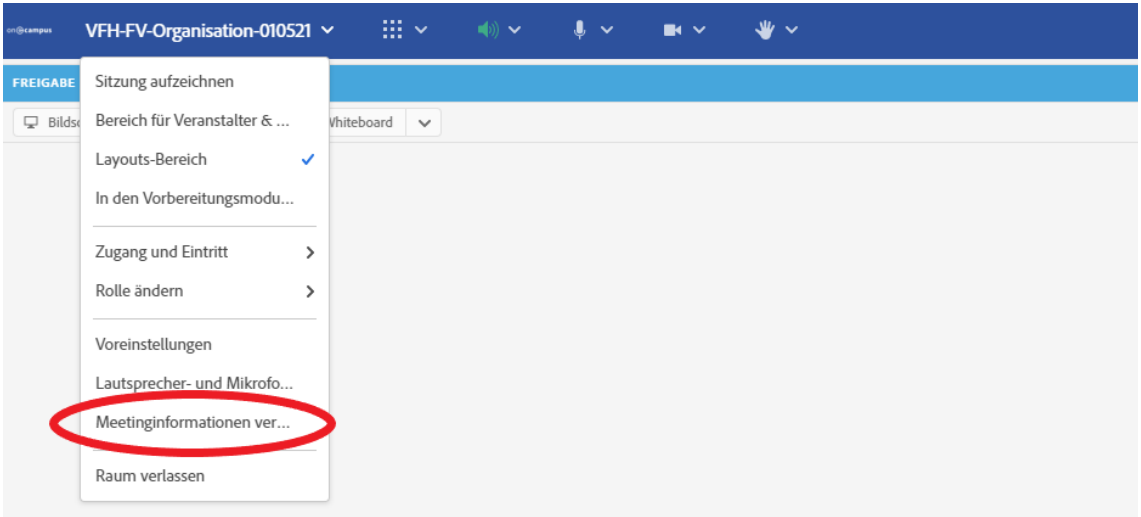

**MAbb. 132: Meetinginformationen Menü** 

3.) Dort klicken Sie auf den Reiter "Aufzeichnungen". Sie sehen nun alle Aufzeichnungen in einer Liste.

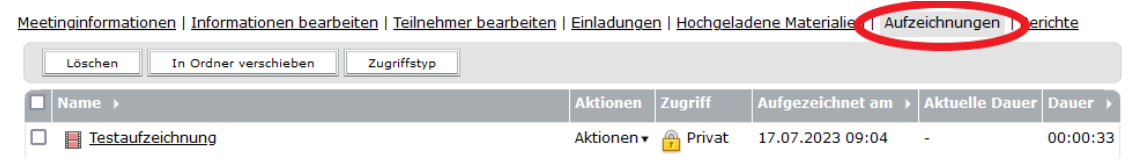

**MAbb. 133: Meetinginformationen** 

4.) Überlegen Sie sich, welche Aufzeichnungen sie sichern möchten.

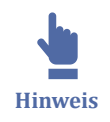

Beachten Sie bitte, dass Adobe Connect einen Mitschnitt des Videos anfertigt, welcher dann lokal gespeichert wird. Das bedeutet, dass Sie die gesamte Zeit der Aufzeichnung abwarten müssen. Hierbei darf der Rechner nicht aus Versehen den Ruhezustand oder den Bildschirmschoner einschalten. Stellen Sie einen solchen Modus deshalb gegebenenfalls aus.

5.) Klicken Sie bei der Aufzeichnung, die Sie sichern möchten, auf den Pfeil neben den "Aktionen".

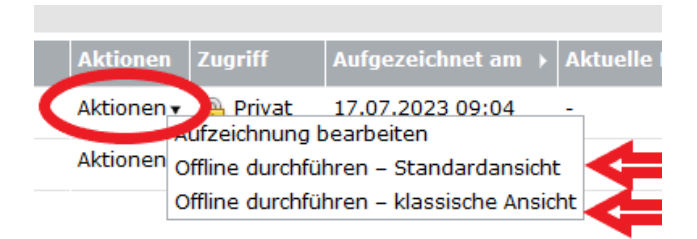

**Abb. 134:** Aktionen

6.) Hier haben Sie zwei Optionen zur Auswahl:

- Standardansicht
- Klassische Ansicht

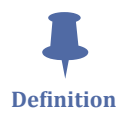

Die **Standardansicht** speichert das Video im MP4 Format mit der aktuellen Optik von Adobe Connect. Sie haben hier die Möglichkeit die Pods nach Ihren Wünschen einoder auszublenden.

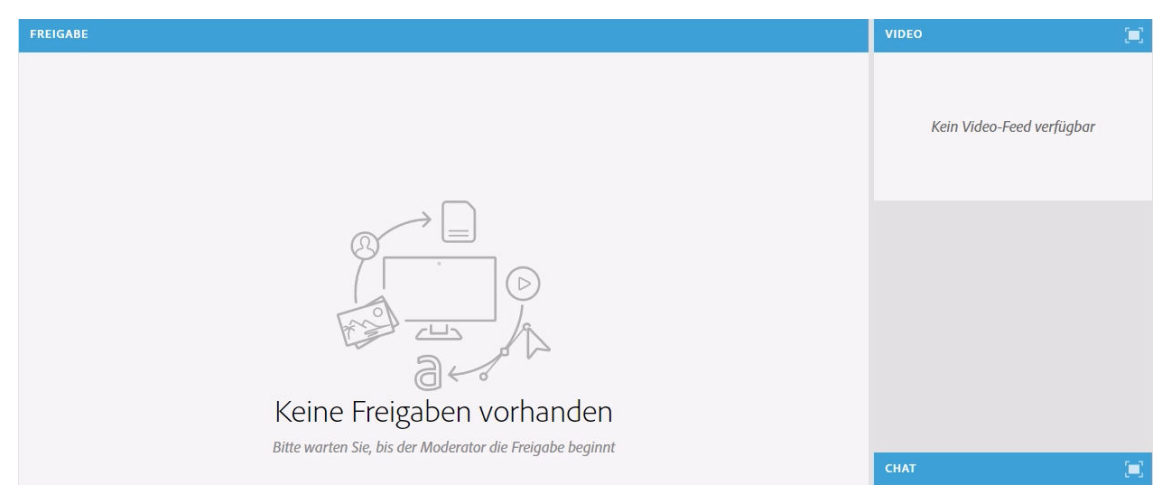

**Abb. 135:** Standardansicht

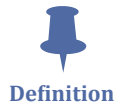

Die **klassische Ansicht** lässt Ihnen die Wahl zwischen dem MP4 Format und dem FLV Format. Das Video erhält die klassische Optik von Adobe Connect. Sie haben hier keine Möglichkeit Pods auszublenden. Wenn Sie die Datei in der klassischen Ansicht herunterladen wird die Dateigröße am Ende kleiner als in der Standardansicht (vgl. Tabelle "Vergleich der Dateigrößen bei verschiedenen Einstellungen").

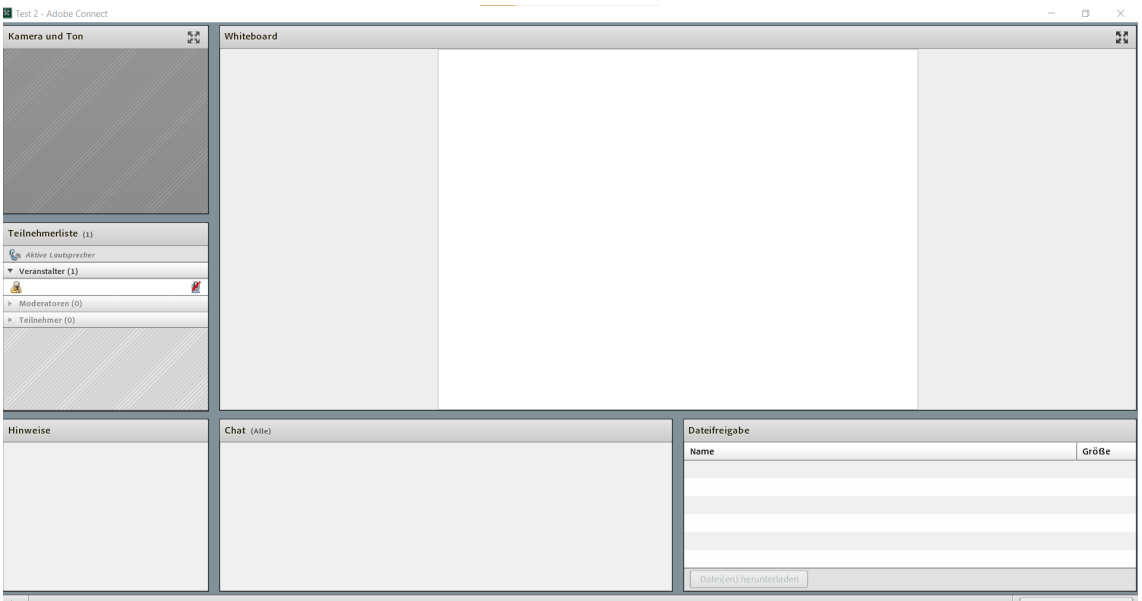

**MAbb. 136: Klassische Ansicht** 

## **6.1) Eine Aufzeichnung in der Standardansicht herunterladen**

6.1.1) Nach einem Klick auf "Standardansicht" öffnet sich das Fenster für die Aufzeichnung. Klicken Sie nun auf das Zahnradsymbol, welches sich unten rechts in der Ecke befindet. Es öffnet sich das Einstellungsmenü.

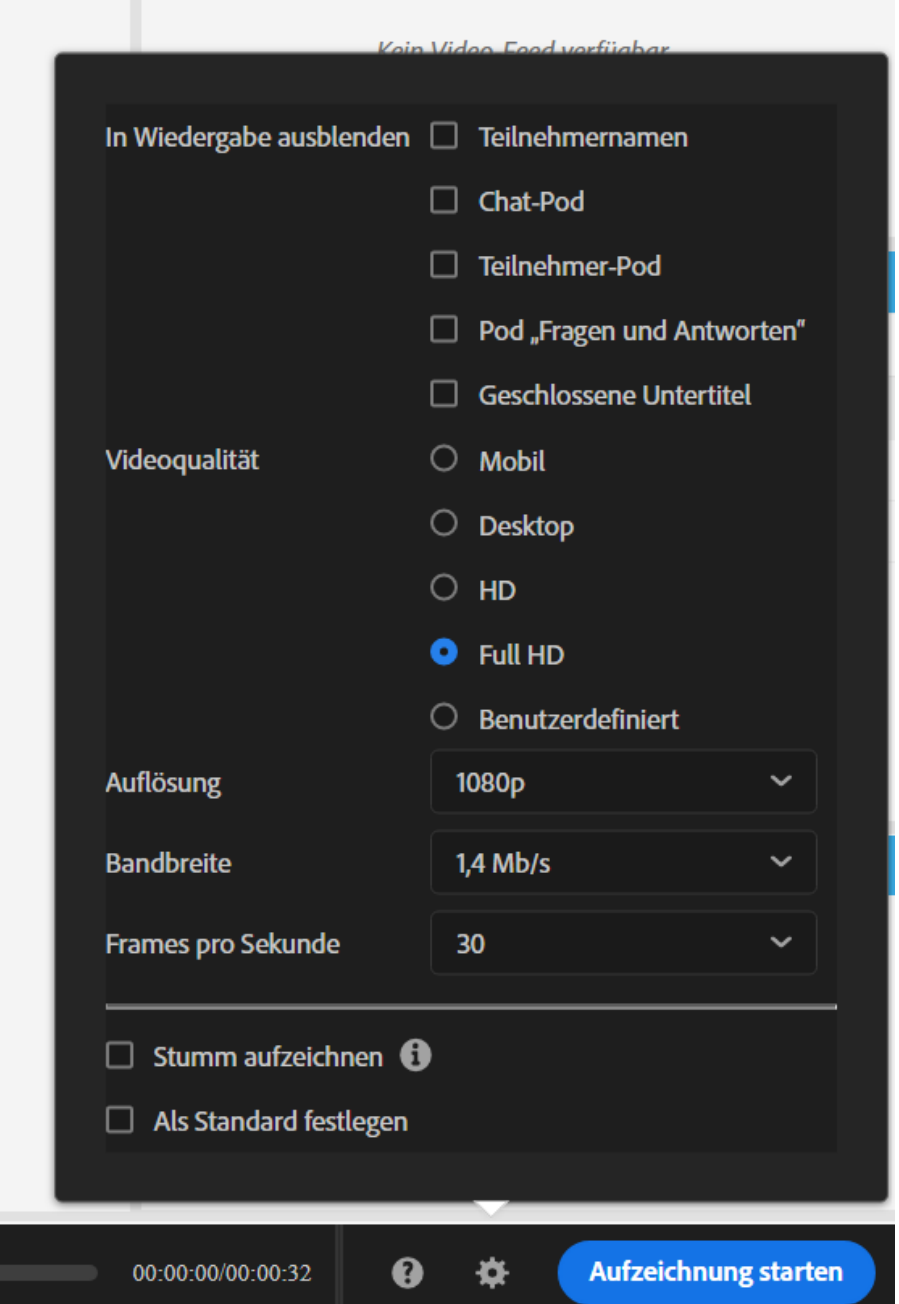

**Abb. 137:** Einstellungsmenü in der Standardansicht

- **Teilnehmernamen:** Wenn Sie diese Option wählen, werden alle Namen anonymisiert dargestellt als (user1, user2, user3 usw.).
- **Chat-Pod:** Wenn Sie diese Option wählen, wird der Chat-Pod ausgeblendet.
- **Teilnehmer-Pod:** Wenn Sie diese Option wählen, wird der Teilnehmer-Pod ausgeblendet.
- Pod "Fragen und Anworten": Wenn Sie diese Option wählen, wird der Fragen und Anworten Pod ausgeblendet.

• **Geschlossene Untertitel:** Falls Ihre Aufzeichnung Untertitel enthält, werden diese bei Auswahl der Option ausgeblendet.

**SP Hinweis** Wenn Sie die Pods ausblenden, wird die Offlinedatei entgegen der Erwartung etwas größer.

- **Videoqualität:** Wir empfehlen Full HD auszuwählen.
- **Auflösung:** Wir empfehlen eine Auflösung von 1080p.
- **Bandbreite:** Wir empfehlen eine Bandbreite von 1,4 oder 1,8 Mb/s.
- **Frames pro Sekunde:** Wir empfehlen 30.
- **Stumm aufzeichnen:** Wenn Sie diese Option auswählen, ist während des Mitschnitts kein Ton zu hören. Das ist empfehlenwert, wenn Sie nebenbei andere Dinge erledigen möchten, bei denen Sie der Ton stören würde. In der Offlineaufzeichnung ist der Ton vorhanden. Diese Option funktioniert nur unter Windows.
- **Als Standard festlegen:** Wenn Sie mit Ihren Einstellungen zufrieden sind, können Sie diese für das Herunterladen als Standard festlegen. So werden die Einstellungen beim nächsten Mal automatisch übernommen.

6.1.2) Nachdem Sie alle Einstellungen vorgenommen haben, können Sie die Aufzeichnung starten. Klicken Sie dafür auf den blauen Button unten rechts in der Ecke "Aufzeichnung starten". Ab jetzt wird ein Mitschnitt erstellt.

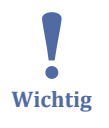

Schalten Sie Ihren PC während der Aufnahme nicht aus, achten Sie darauf, dass der PC aktiv bleibt und führen Sie währenddessen keine ressourcenverbrauchenden Aktivitäten wie zum Beispiel das Installieren von Updates durch. Wenn Sie einen Mac haben, sollten Sie während der gesamten Aufzeichnung nicht zwischen Anwendungen wechseln.

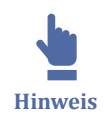

Natürlich können Sie die Einstellungen Ihren Vorlieben entsprechend vornehmen. Falls Sie sich unsicher sind, ob Ihnen das Resultat gefallen wird, können Sie eine Testaufnahme durchführen. Stoppen Sie die Aufzeichnung hierfür einige Sekunden nach Beginn. So erhalten Sie einen Eindruck, ob Ihnen das Ergebnis zusagt.

### **6.2) Eine Aufzeichnung in der klassischen Ansicht herunterladen**

6.2.1) Nach einem Klick auf "klassische Ansicht" öffnet sich direkt ein Pop-Up Fenster.

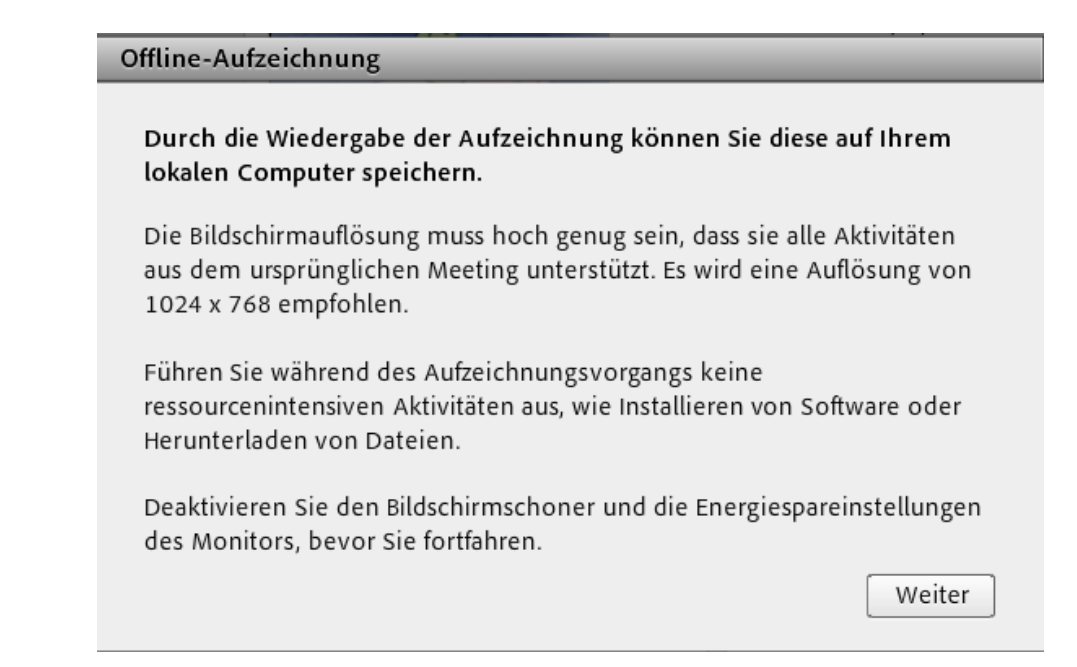

Folgen Sie den Anweisungen und klicken Sie danach auf "Weiter".

Danach sehen Sie das Einstellungsmenü:

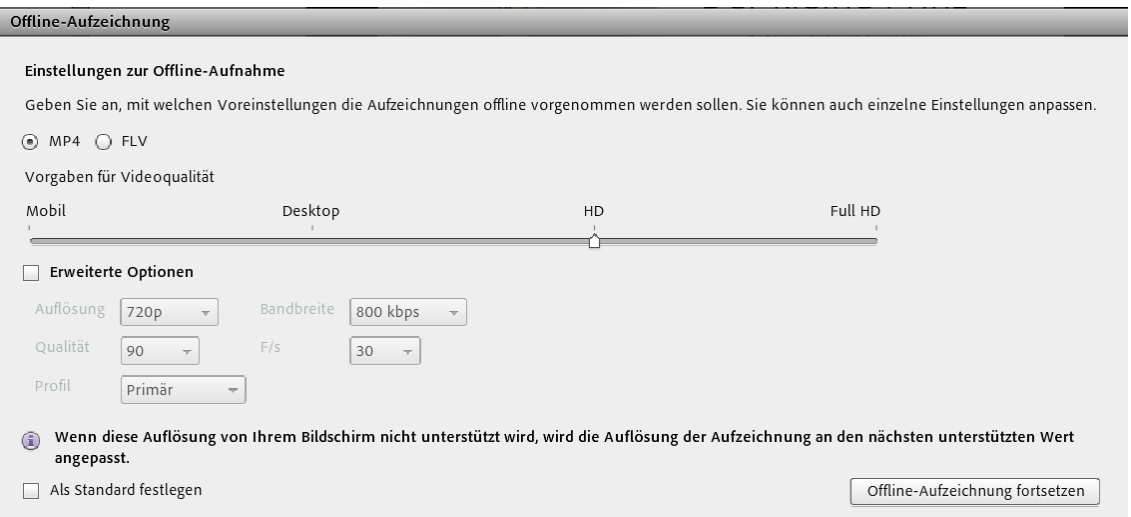

Hier können Sie zwischen dem MP4- und FVL-Format wählen. Wir empfehlen das MP4-Format.

Des Weiteren können Sie die Viedoqualität einstellen. Hier empfehlen wir FullHD. Mit Hilfe der erweiterten Optionen können Sie die Einstellungen detaillierter vornehmen.

Wenn Sie "Als Standard festlegen" wählen, werden die Einstellungen für das nächste Mal gespeichert.

Wenn Sie alle Einstellungen getätigt haben, klicken Sie danach auf "Offline-Aufzeichnung fortsetzen". Nun beginnt der Mitschnitt.

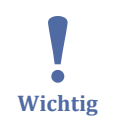

Schalten Sie Ihren PC während der Aufnahme nicht aus, achten Sie darauf, dass der PC aktiv bleibt und führen Sie währenddessen keine ressourcenverbrauchenden Aktivitäten wie zum Beispiel das Installieren von Updates durch. Wenn Sie einen Mac haben,

sollten Sie während der gesamten Aufzeichnung nicht zwischen Anwendungen wechseln.

## **Vergleich der Dateigrößen bei verschiedenen Einstellungen**

Für diesen Verlgeich wurde die selbe Aufzeichnung in verschiedenen Varianten offline gespeichert. Das Ausgangsvideo ist 10 Minuten lang und beinhaltet eine Webcamfreigabe, Ton und eine Präsentation. Hierbei wurden alle Pods in der Aufzeichnung eingeschaltet gelassen.

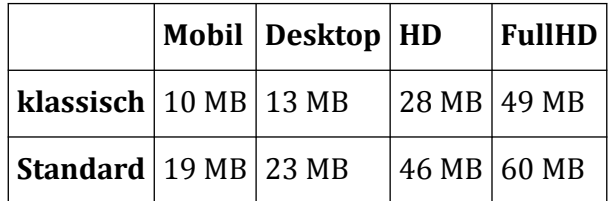

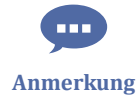

Wenn die Pods in der Standardansicht ausgeschaltet werden (alle Häckchen setzten) vergrößert sich die Datei entgegen der Erwartung. Bei der Desktopvariante zum Beispiel von 23 MB auf 39 MB.

## **Teilnehmerlisten sichern**

Um die Teilnehmerlisten zu speichern, klicken Sie im Adobe Backend auf "Berichte">"Nach Sitzungen" und wählen eine Sitzung aus. Danach können Sie auf "Berichtdaten herunterladen" klicken und erhalten die Teilnehmerliste als CSV Datei.

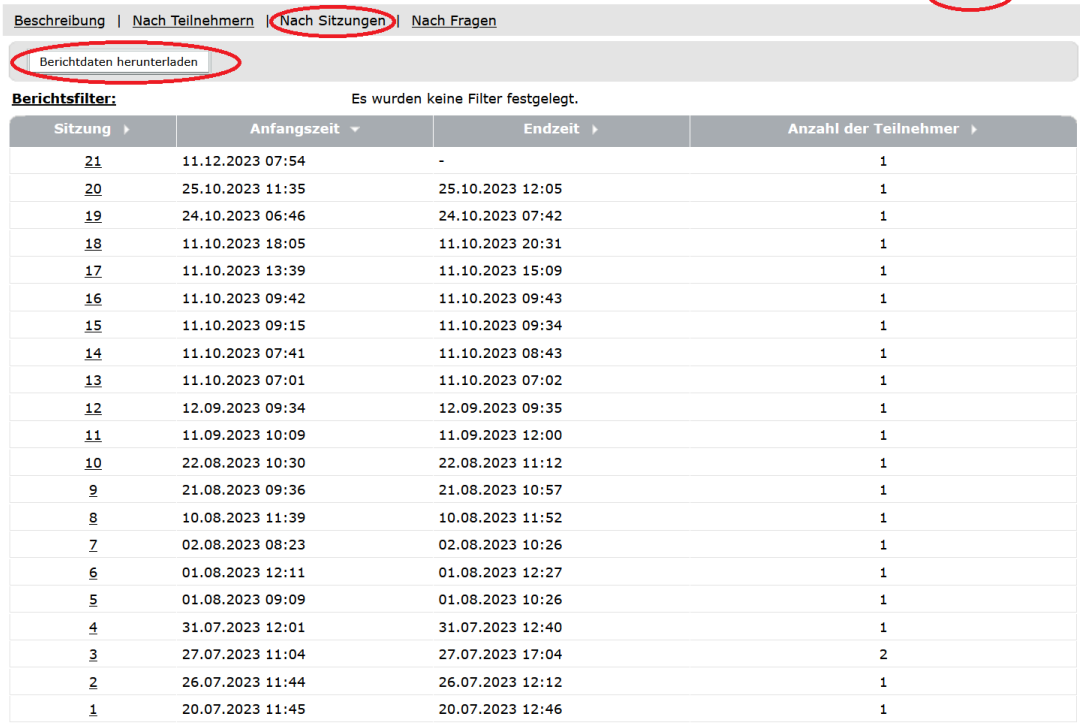

Meetinginformationen | Informationen bearbeiten | Teilnehmer bearbeiten | Einladungen | Hochgeladene Materialien | Aufzeichnungen

## **Dateien sichern**

Haben Sie Dateien in der Dateifreigabe hochgeladen, können Sie diese entweder einzeln über das Symbol rechts daneben herunterladen oder über die drei Punkte oben rechts alle auf einmal sichern.

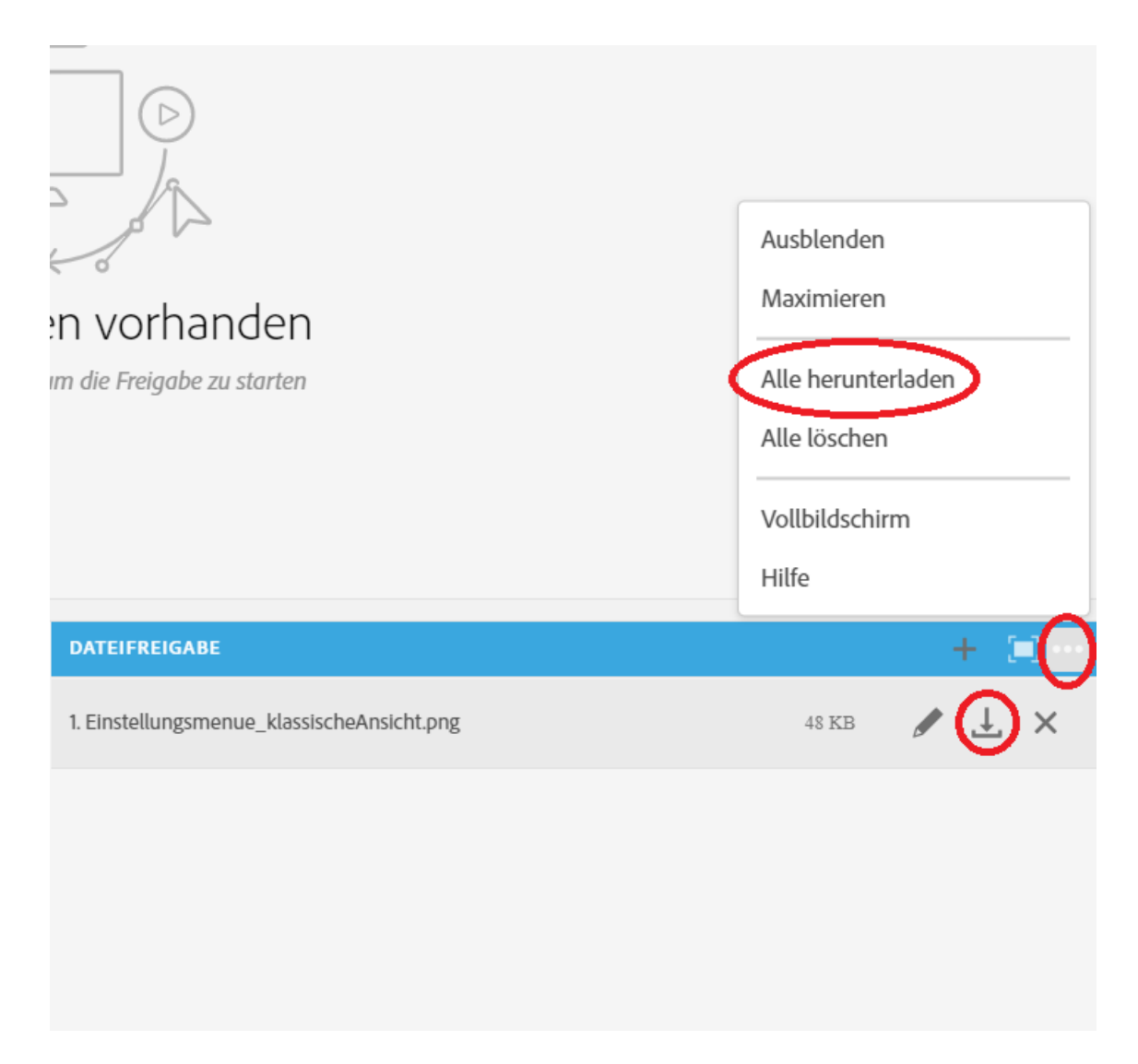

# **Chats sichern**

Klicken Sie bei dem Chat-Pod auf die drei Punkte oben rechts in der Ecke. In dem sich öffnenden Menü befindet sich der Punkt "E-Mail Chat". Wenn Sie das auswählen, wird Ihnen der gesamte Chatverlauf per E-Mail zugesandt.

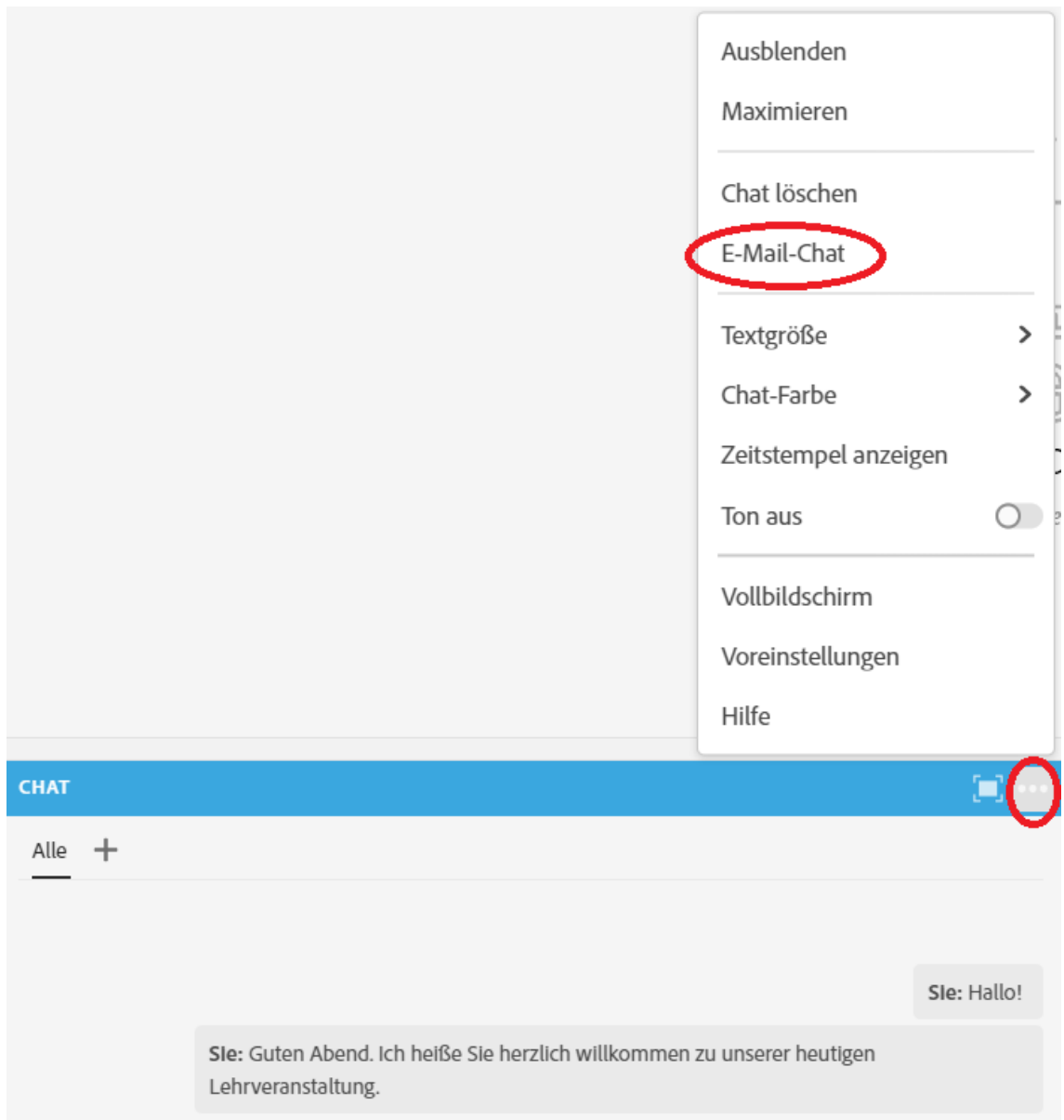

# **Whiteboard sichern**

Das Whiteboard können Sie als Bild speichern, indem Sie auf die drei Punkte oben rechts in der Ecke klicken. In dem Menü wählen Sie "Momentaufnahme exportieren">"Als PNG speichern" aus.

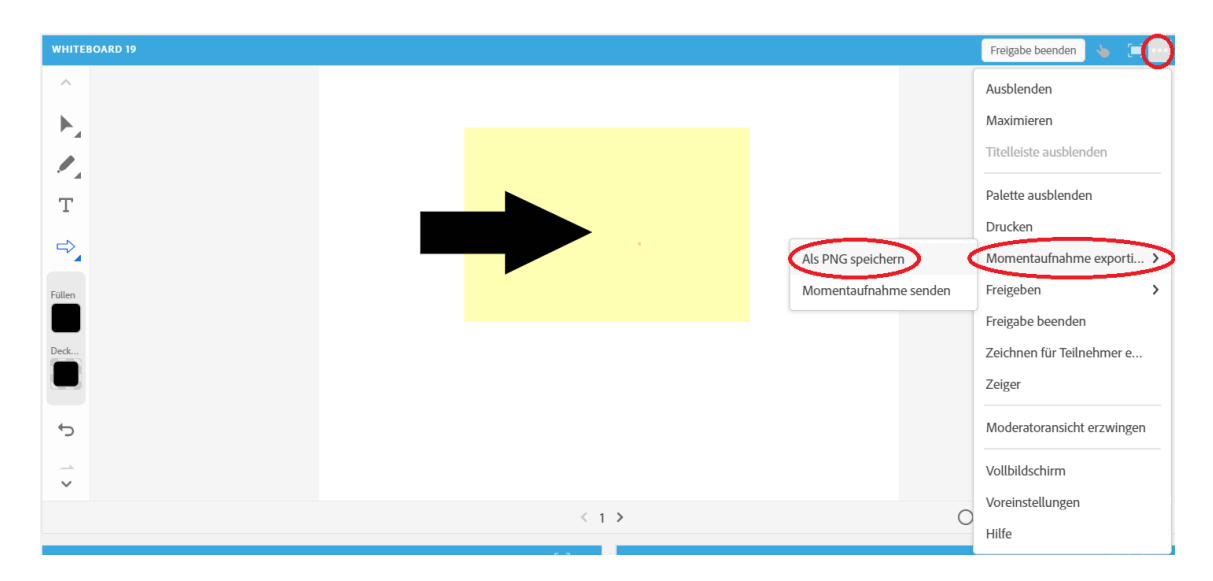

# **Hinweise sichern**

Klicken Sie bei dem Hinweise-Pod auf die drei Punkte oben rechts in der Ecke. In dem sich öffnenden Menü befindet sich der Punkt "Exportieren">"E-Mail". Wenn Sie das auswählen, werden Ihnen die Hinweise per E-Mail zugesandt.

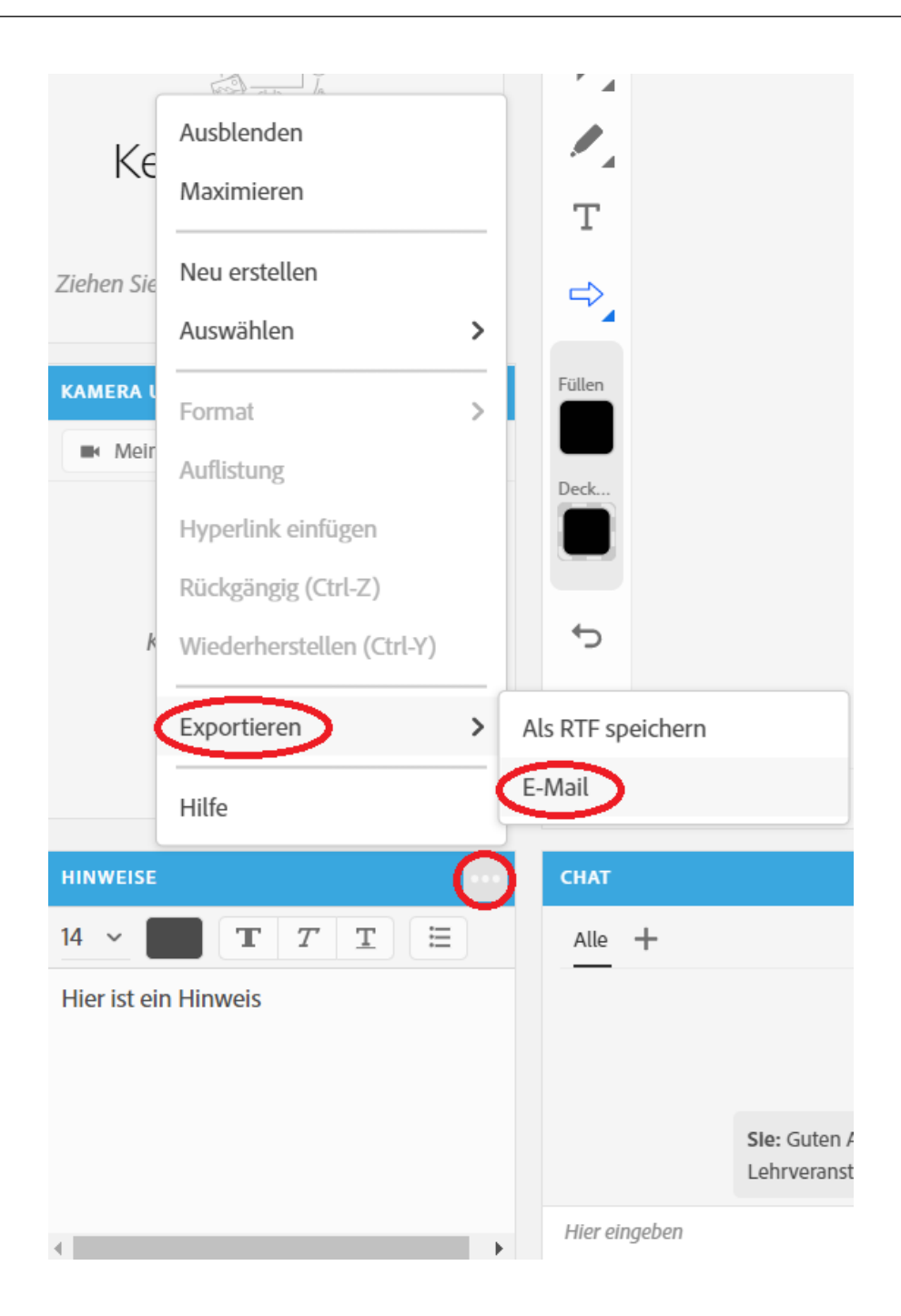

# **3.1.3.8.4 Aufzeichnungen löschen**

Teacher haben ebenfalls die Möglichkeit, Aufzeichnungen von Meetings wieder zu löschen.

1. Betreten Sie den Connectraum über den "Web conference"-Button im Moodle-Kurs.

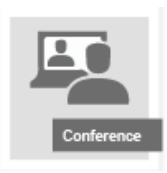

2. Wählen Sie im Menü "Meeting" den Punkt "Meetinginformationen verwalten".

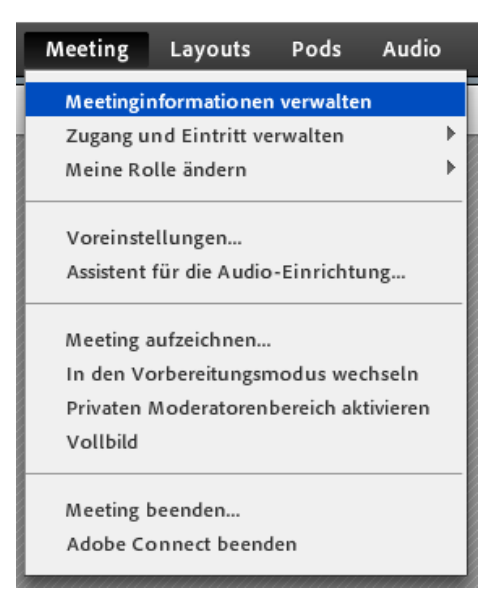

**3. Markieren** Sie mit einem Häkchen die **Aufzeichnungen**, die Sie löschen möchten und klicken Sie danach auf **"Löschen"**.

Meetinginformationen | Informationen bearbeiten | Teilnehmer bearbeiten | Einladungen | Hochgeladene Materialien | Aufzeichnungen | Berichte

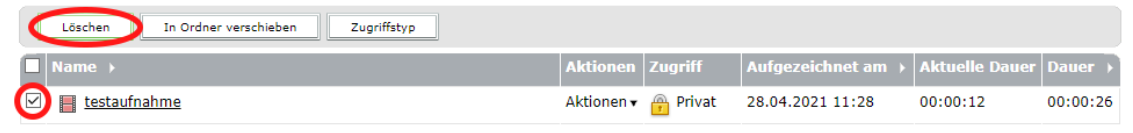

4. Anschließend bestätigen Sie noch einmal das "Löschen".

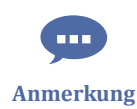

Die Aufzeichnugslinks im "Video Archive" des Moodlekurses werden automatisch entfernt.

# **3.1.3.9 Adobe Connect Arbeitsräume**

In einem Adobe Connect Meeting können Sie die Teilnehmenden auf Arbeitsräume verteilen, um ein Arbeiten in Gruppen zu ermöglichen (sog. Break-out-Rooms).

Wechseln Sie dazu im Teilnehmer-POD in die Arbeitsraum-Ansicht:

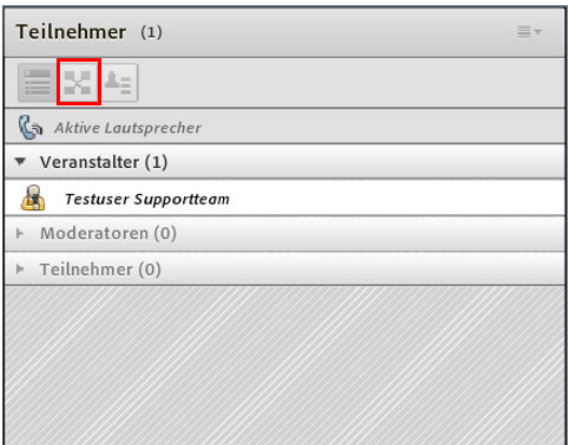

**Abb. 138:** Wechseln in die Arbeitsraum-Ansicht

Sie sehen eine voreingestellte Anzahl von Arbeitsräumen. Sie können nun die Teilnehmenden entweder manuell in die Gruppen zuordnen oder automatisch auf die Gruppen verteilen lassen (dies geschieht über das Pfeile-Symbol).

| Teilnehmer (1)              | =- |
|-----------------------------|----|
| ×<br>$=$                    |    |
| Aktive Lautsprecher         |    |
| Arbeitsgruppen starten      |    |
| Hauptmeeting (1)            |    |
| <b>Testuser Supportteam</b> |    |
| Arbeitsgruppen 1 (0)        |    |
| Arbeitsgruppen 2 (0)<br>b.  |    |
| Arbeitsgruppen 3 (0)<br>þ.  |    |
|                             |    |
|                             |    |

**MAbb. 139: Arbeitsräume** 

Über das "+" können Sie bei Bedarf weitere Arbeitsräume hinzufügen.

Die Schaltfläche "Arbeitsgruppen starten" schickt die Teilnehmenden in die Gruppenräume. Veranstalter können in alle Gruppenräume gehen.

Über die Schaltfläche "Arbeitsgruppen beenden" kehren alle Teilnehmenden wieder in den Hauptraum zurück.

Das folgende Video erläutert noch einmal das Anlegen von und Arbeiten mit Arbeitsräumen:

An dieser Stelle befindet sich online ein YouTube-Video.

<https://youtu.be/CCdCVDp6A-0>

**Med. 19:** Adobe Connect: Arbeiten in Arbeitsgruppen

# **3.1.3.10 Übertragungsgeschwindigkeit**

Je nach eigener Netzwerk-Geschwindigkeit und genutztem Computer sowie der aktuellen Serverlast kann die bei Ihnen wirksame Übertragungsgeschwindigkeit unterschiedlich sein.

Aufschluss über eventuelle Engpässe kann die **Angabe der Bandbreite im Meetingraum** geben, welche Sie erhalten, wenn Sie auf das grüne Kästchen rechts oben in der Ecke des Raumes klicken. Es werden Daten angezeigt, die z.B. für Meldungen an den Support wichtig sein können.

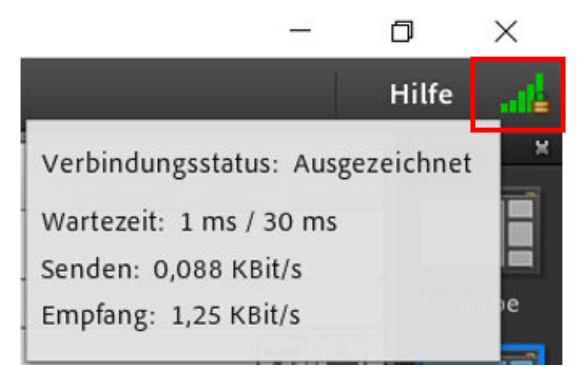

**M** Abb. 140: Übertragungsgeschwindigkeit

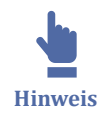

Bedenken Sie beim Thema Netzwerk-Geschwindigkeit auch, dass die Nutzung weiterer Dienste wie z.B. Skype die Netzwerk-Geschwindigkeit reduzieren können. Es ist empfehlenswert, andere Dienste für die Dauer des Meetings zu beenden.

# **3.1.3.11 Englisches Layout**

In Adobe Connect können Sie Meetingräume auch auf Englisch (sowie andere Sprachen) umstellen.

Gehen Sie dazu in die Meetingverwaltung, in dem Sie im Meetingraum im Menü auf "Meeting" ⇒ "Meetinginformationen verwalten" ⇒ "Informationen bearbeiten" klicken. Zum Eintrag "Sprache" können Sie über ein Drop-Down-Menü die gewünschte Sprache auswählen.

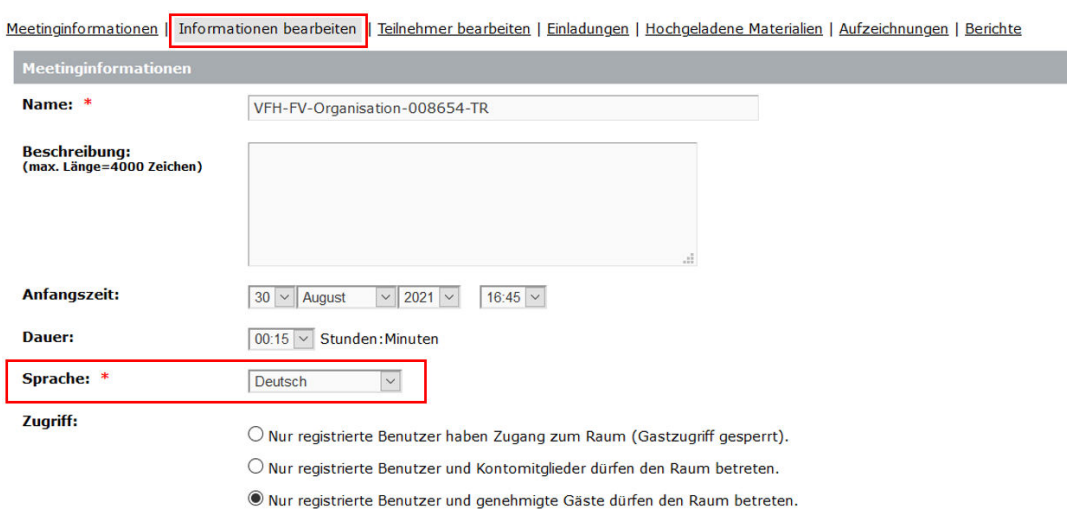

#### **MAbb. 141:** Spracheinstellung

Haben Sie im Drop-Down-Menü Englisch (o.ä.) ausgewählt, sind alle Funktionen und Menüs im Meetingraum in die jeweilige Sprache übersetzt worden, bis auf die Layouts und die Pod-Überschriften. Dies muss per Hand gemacht werden, in dem Sie in die entsprechenden Menüs "Layouts" und "PODs" gehen und die einzelnen Überschriften per Doppelklick bearbeiten.

## **3.1.3.12 Extentions**

**Extensions** sind Erweiterungen für Adobe Connect, die jede/jeder mit den erforderlichen Rechten (z.B. Moderator oder Veranstalter) über den "Freigabe-POD" hochladen kann, um damit Connect zu erweitern.

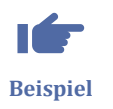

So können Sie z.B. einen MP3-Player oder einen Countdown-Zähler ganz einfach installieren.

### **Installation**

Extensions sind ZIP-Dateien, die jede Dozentin und jeder Dozent (Veranstalter, Moderator) lokal hochladen und installieren kann.

Adobe Connect bietet dazu eine Reihe von Extensions an. Zum Installieren einer Extension gehen Sie wie folgt vor:

- Unter https://www.adobe.com/de/products/adobeconnect/apps.html einfach die gewünschte ZIP-Datei, z.B. doorbell-connect.zip, runterladen und lokal speichern.
- Dann im Freigabe-Pod in Ihrem Meeting als Dokument hochladen und freigeben.

• Nach Wunsch die Freigabe beenden.

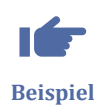

Die doorbell-connect.zip ist sehr praktisch geeignet um zu erfahren, wann jemand den Connect-Raum betritt. Dadurch wird automatisch "Notify on entry" oder manuell eine Türglocke geläutet. So können Dozentinnen und Dozenten beispielsweise in einer offenen Sprechstunde auf Studierende warten und z.B. nebenbei am PC arbeiten, während im Hintergrund der Connect-Raum geöffnet ist. Die Türglocke benachrichtigt, wenn jemand den Raum betritt.

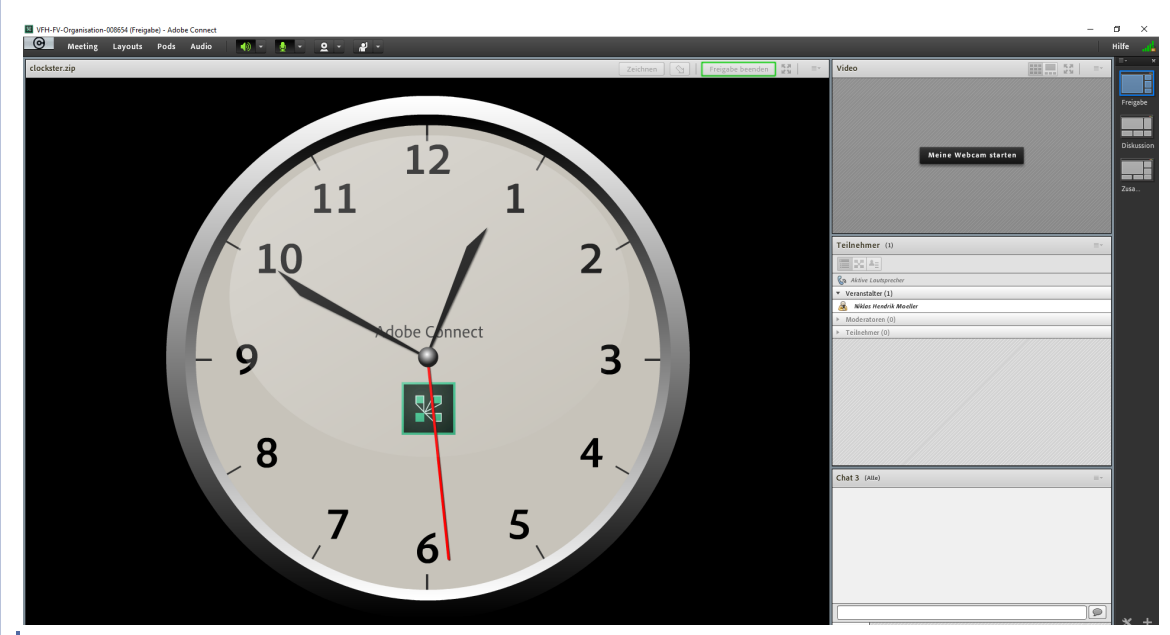

**MAbb. 142: Clockster Extention** 

# **3.1.3.13 Cookies im Browser löschen**

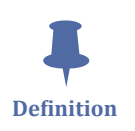

Cookies sind Textinformationen, die im Browser des Nutzers gespeichert werden können. Sie können Login-Informationen enthalten und somit dafür sorgen, dass einmaliges einloggen für zukünftige erneute Besuche einer Website ausreicht.

Unter Umständen kann dies aber dazu führen, dass Login-Daten gespeichert werden, die veraltet sind oder nicht zu dem ausgewählten Meeting gehören. **Bei Problemen mit der Anmeldung ist es daher empfehlenswert, die Cookies zu löschen**. Cookies löschen ist in jedem Browser möglich, die Einstellungen dazu sind jeweils anders zu finden. Hier sind einige Kurzanleitungen für Sie verlinkt.

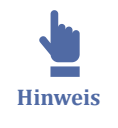

Das Löschen von Cookies führt dazu, dass zwischengespeicherte Daten entfernt werden. Wenn Sie alle Cookies löschen, müssen Sie sich anschließend auf jeder Seite neu anmelden und Daten wie z.B. zwischengespeicherte Warenkörbe gehen verloren. Sie können natürlich auch nur Cookies von Connect löschen.

## **Anleitung zum Cookies löschen in folgendem Browser:**

- **[Chrome](https://support.google.com/chrome/answer/95647?co=GENIE.Platform%3DDesktop&hl=de)**  $\sim$
- ⃘ [Firefox](https://support.mozilla.org/de/kb/cookies-und-website-daten-in-firefox-loschen)
- ⃘ [Opera](https://praxistipps.chip.de/opera-cookies-loeschen-so-gehts_36761)
- [Edge](https://support.microsoft.com/de-de/topic/l%C3%B6schen-und-verwalten-von-cookies-168dab11-0753-043d-7c16-ede5947fc64d)  $\circ$

## **Oder die schnelle Variante per Tastenkombination:**

*Ctrl+Shift+Delete* (DE-Tastaturen: *Strg+Umschalt+Lösch*)

# **3.1.4 Adobe Connect Mobile Apps**

Es gibt sowohl für Apple (iPhone und iPad) als auch für Android eine Adobe Connect App im App-Store bzw. Google Play.

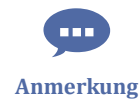

Die Teilname an Adobe Connect-Meetings auf mobilen Geräten ist nicht so komfortabel möglich wie über den Desktop-Browser. Da der Webkonferenz-Block nicht in der **Moodle-App** angezeigt wird (externes Plugin), ist ein einfaches Single-Sign-On wie im Browser nicht möglich.

Dennoch ist die Nutzung von Adobe Connect über die App möglich:

- Loggen Sie sich im VFH-Moodle über den Browser Ihres Smartphones / Tablets ein. Hier werden in der responsiven Ansicht auch externe Blöcke wie der Webkonferenz-Block angezeigt. Klicken Sie auf ein Meeting, können Sie über Single-Sign-On entweder über die vorab installierte Adobe Connect App oder über den Smartphone-/Tablet-Browser am Meeting teilnehmen.
- Nutzen Sie die **Moodle-App**, können Sie im Kurs über das Burger-Menü unten und "Website im Browser" in den Browser wechseln. Dort können Sie wie oben beschrieben an Ihren Adobe Connect Meetings teilnehmen.

<span id="page-166-0"></span>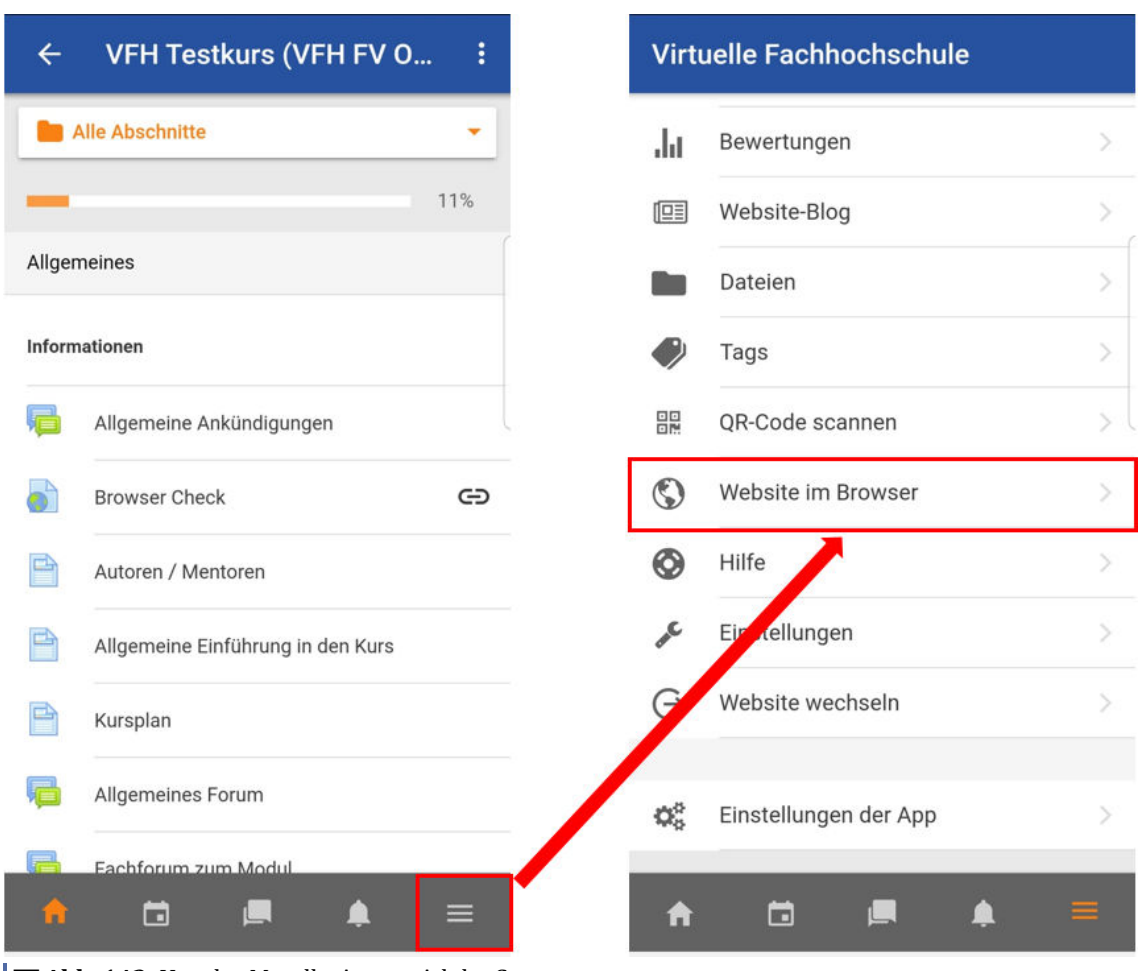

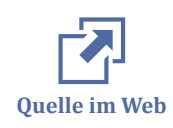

**Abb. 143:** Von der Moodle-App zu Adobe Connect

Über diese Links gelangen Sie zu der jeweiligen App. Dort finden Sie außerdem Hinweise zu den Anforderungen an das Gerät.

[Android-App](https://play.google.com/store/apps/details?id=air.com.adobe.connectpro&hl=de&gl=US) [IOS-App](https://apps.apple.com/de/app/adobe-connect/id430437503#?platform=iphone)

# **3.1.5 Externe Informationen zu Adobe Connect**

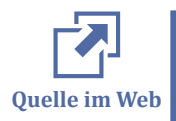

- [www.connectusers.com](http://www.connectusers.com)  englischsprachiges Forum
- [Adobbe Connect](http://www.adobe.com/de/products/adobeconnect.html)  offizielle Adobe ConnectPro Seite
- [Adobe Connect Blog](http://blogs.adobe.com/adobeconnect)  offizielles englisches Blog
- [Twitterchannel -](https://twitter.com/AdobeConnect) gute englische Infos von Connectusers
- [LinkedIn Group -](http://www.linkedin.com/groups/Adobe-Connect-Users-718517) englische Usergroup mit vielen Infos
- [Connect Extensions -](https://www.adobe.com/de/products/adobeconnect/apps.html) Sammlung von Extensions

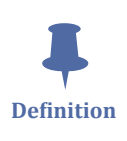

# **3.2 BigBlueButton**

**MAbb. 144:** Logo BigBlueButton

Seit dem Wintersemester 20/21 kann in der VFH BigBlueButton für Webkonferenzen genutzt werden. oncampus betreibt eine eigene BigBlueButton-Instanz für die VFH, die über ein Plugin im VFH-Moodle verfügbar ist. Die BBB-Webkonferenzräume werden als Aktivität in die Moodle-Kurse eingebunden.

BigBlueButton (kurz: BBB) ist eine Open Source Software für Webkonferenzen.

# **BigBlueButton**

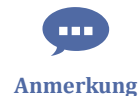

# **BigBlueButton wurde auf die Version 2.7 aktualisiert.**

Die BBB-Version 2.7 bietet Nutzern eine verbesserte Bedienerfreundlichkeit, mehr Engagement und mehr Leistung.

- **Bedienerfreundlichkeit:** Vereinfachung allgemeiner Funktionen (z. B. Hand heben).
- **Engagement:** bietet dem Vortragenden mehr Möglichkeiten, die Teilnehmenden einzubeziehen
- **Leistung:** Steigerung der Gesamtleistung und Skalierbarkeit

**Es gibt Neuerungen unter anderem zu folgenden Punkten:**

- **Visuelles Rasterlayout für Kameras:** Dieses neue Layout ermöglicht es Ihnen, alle Teilnehmenden einer Sitzung in einem Rasterformat zu sehen, was es einfacher macht zu erkennen, wer aktiv teilnimmt. Diese Funktion ist besonders nützlich für Gruppendiskussionen und kann bis zu 25 Benutzer gleichzeitig mit Seitennummerierung anzeigen.
- **Emoji-Reaktionsleiste:** Zur Verbesserung des Engagements der Teilnehmenden ermöglicht die Emoji-Reaktionsleiste den Teilnehmenden, während des Unterrichts mit Emojis zu reagieren. Diese Emojis werden im Benutzeravatarbereich für eine konfigurierbare Dauer angezeigt.
- **Kamera als Inhalt:** Diese Funktion ist besonders vorteilhaft in hybriden Lernumgebungen. Lehrer können ihre Kamera als vollwertige Präsentation auf dem Big-BlueButton-Whiteboard anzeigen, um die Aufmerksamkeit auf bestimmte physische Bereiche oder Demonstrationen zu lenken.
- **Timer und Stoppuhr:** Eine lang erwartete Funktion, die es ermöglicht, einen Countdown-Timer oder eine Stoppuhr anzuzeigen, die für alle Teilnehmer sichtbar ist, komplett mit einer Audio-Benachrichtigung, wenn die Zeit abgelaufen ist.
- **Wake Lock für Mobilgeräte:** Diese Funktion hält den Bildschirm Ihres Mobilgeräts eingeschaltet, während Sie BigBlueButton verwenden, um sicherzustellen, dass die Medienverbindungen nicht unterbrochen werden.
- **Eigene Videoanzeige Deaktivieren:** Um Videomüdigkeit zu reduzieren, können Teilnehmende nun die Anzeige ihres eigenen Videostreams deaktivieren, während sie anderen weiterhin zeigen, dass ihr Video aktiviert ist.
- **Download der Originalpräsentation:** Benutzer können jetzt die ursprünglich hochgeladene Präsentation in BigBlueButton wiederherstellen und herunterladen, ohne die während der Sitzung gemachten Annotationen.
- **Aktualisierte Komponenten:** BigBlueButton 2.7 beinhaltet auch Aktualisierungen mehrerer Schlüsselkomponenten wie Spring, React, NodeJS, Java, Meteor, Grails, GORM und Groovy.
- **Experimentelle Funktionen:** Zu den neuen experimentellen Funktionen gehören ein neuer Kamera- und Bildschirmrekorder basierend auf dem Pion-Projekt sowie ein "transparenter Nur-Zuhören"-Audiomodus für ein besseres Klangerlebnis.

Im folgenden Video sind die Neuerungen der BBB-Version 2.7 zusammengefasst:

An dieser Stelle befindet sich online ein YouTube-Video.

<https://youtu.be/o813wFS7FoA>

**Med. 20:** Neuerungen der BigBlueButton Version 2.7

Alle Neuerungen detailliert in Englisch finden Sie auf der Seite von BigBlueButton: https://docs.bigbluebutton.org/new-features/

Auf den nächsten Seiten wird zunächst für Teacher die Einrichtung von BBB erläutert, anschließend sind Tipps und Hinweise zu Kamera, Mikrofon, Einstellungen, den Features etc. für Studierende und Teacher zusammen gestellt:

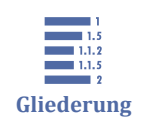

[3.2 BigBlueButton](#page-166-0)

[3.2.1 Erster Einstieg: Systemtest und Kurzübersicht](#page-169-0)

- <span id="page-169-0"></span>3.2.2 BBB-Aktivität hinzufügen (für Teacher)
- [3.2.3 BBB Gast-Login anlegen \(für Teacher\)](#page-176-0)
- [3.2.4 Meetingorganisation \(für Teacher\)](#page-181-0)
- [3.2.5 Raum starten oder beitreten](#page-188-0)
- [3.2.6 Audio und Mikrofon](#page-190-0)
- [3.2.7 Kamera](#page-194-0)
- [3.2.8 Einstellungen](#page-195-0)
- [3.2.9 Chat](#page-196-0)
- [3.2.10 Geteilte Notizen](#page-198-0)
- [3.2.11 Bildschirmfreigabe](#page-198-0)
- [3.2.12 Whiteboardfunktion](#page-200-0)
- [3.2.13 Präsentation](#page-201-0)
- [3.2.14 Umfrage starten](#page-203-0)
- [3.2.15 Externes Video teilen](#page-205-0)
- [3.2.16 Aufzeichnungen in BBB](#page-206-0)
- [3.2.17 Konferenz verlassen](#page-211-0)
- [3.2.18 BigBlueButton FAQs](#page-212-0)

# **3.2.1 Erster Einstieg: Systemtest und Kurzübersicht**

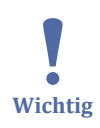

### **Systemtest:**

Um vorab zu testen, ob Ihr System alle erforderlichen Einstellungen für BigBlueButton hat, können Sie diese Webseite verwenden:

- **WebRTC Troubleshooter**: https://test.8x8.vc/
- mit Test des Kamerabildes: **WebRTC samplesSelect sources & outputs** unter https://webrtc.github.io/samples/src/content/devices/input-output/

## **Kurzübersicht über die Funktionen von BBB**

Im folgenden Video wird ein kurzer Überblick über die BBB-Funktionen für Zuschauer und Moderatoren vorgestellt.

An dieser Stelle befindet sich online ein YouTube-Video.

<https://youtu.be/gFqIdss8JvQ>

**Med. 21:** BigBlueButton - Kurzüberblick

# **3.2.2 BBB-Aktivität hinzufügen (für Teacher)**

 $\mathbf{I}$ **Wichtig**

**Um einen BigBlueButton-Raum in einem Moodle-Kurs zu erstellen, benötigen Sie Teacher-Rechte.**

Im folgenden Video wird gezeigt, wie eine BBB-Aktivität angelegt wird, und welche einzelnen Einstellungen möglich sind.

An dieser Stelle befindet sich online ein YouTube-Video.

<https://youtu.be/IKEBVySE9V4>

**Med. 22:** BigBlueButton - Aktivität anlegen

Nachfolgend werden die Inhalte aus dem Video nochmals schriftlich dargestellt:

# **Anlegen einer BBB-Aktivität**

Öffnen Sie zunächst den Moodle-Kurs, in dem Sie BBB einrichten wollen, und schalten Sie den Bearbeitungsmodus ein. Im gewünschten Abschnitt/Thema klicken Sie auf **"Aktivität oder Material anlegen"** und wählen die BigBlueButton-Aktivität aus.

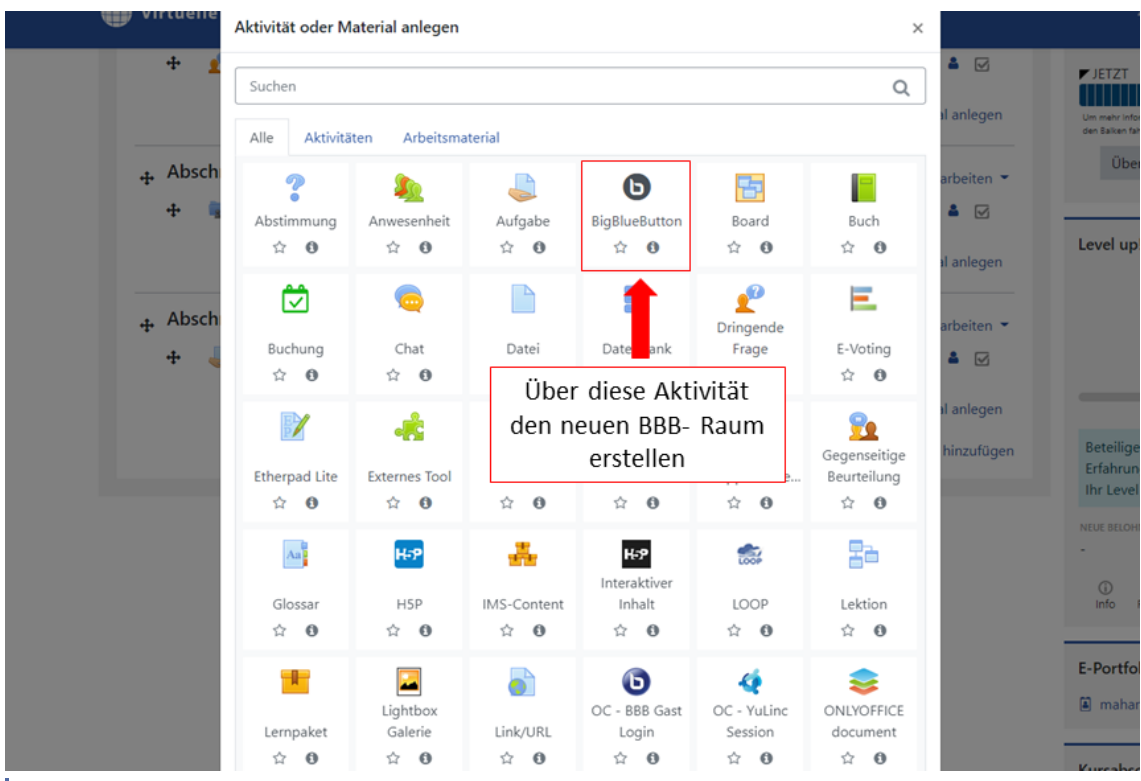

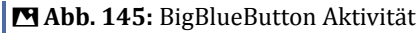

Anschließend haben Sie die Möglichkeit, einige **Einstellungen** vorzunehmen: **Grundeinstellungen**

In den Grundeinstellungen wird der Name des Raums vergeben, dies ist eine Pflichteingabe. Des Weiteren kann noch eine Beschreibung eingefügt und festgelegt werden, ob diese Beschreibung im Kurs angezeigt wird und ob eine Erinnerung versendet wird, um alles Beteiligten die Informationen zukommen zu lassen, dass diese Aktivität angelegt oder bearbeitet wurde.

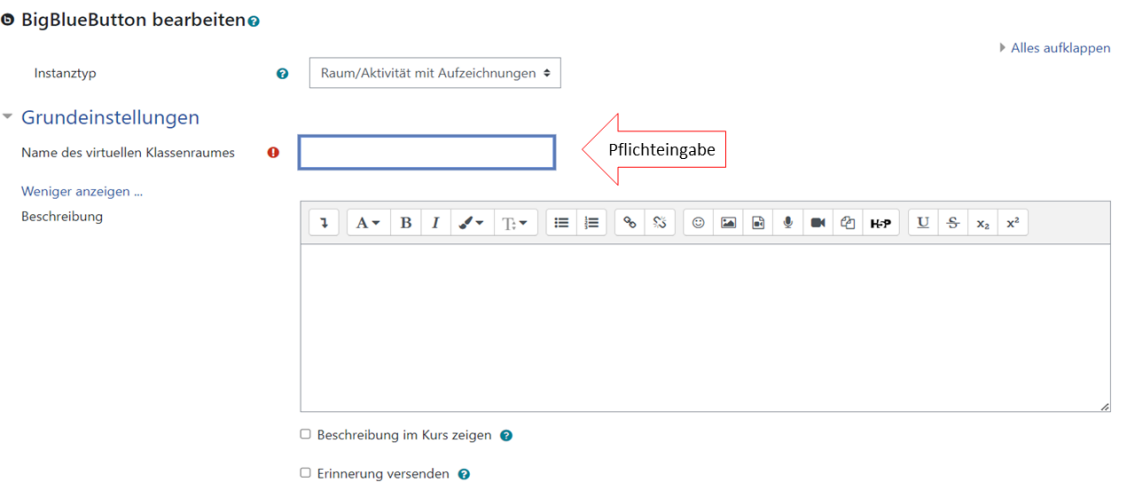

#### **MAbb. 146:** Grundeinstellungen

#### **Aktivitäts/Raum-Einstellungen**

In den Aktivitäts-/Raum-Einstellungen können Sie einen Begrüßungstext bestimmen und die Eintrittsregel für die Teilnehmenden, ob diese nur durch die Bestätigung eines Moderators oder ohne dessen Bestätigung der BBB-Sitzung beitreten können sollen. Zudem kann festgelegt werden, ob die Sitzung aufgezeichnet werden kann.

#### \* Aktivitäts/Raum-Einstellungen

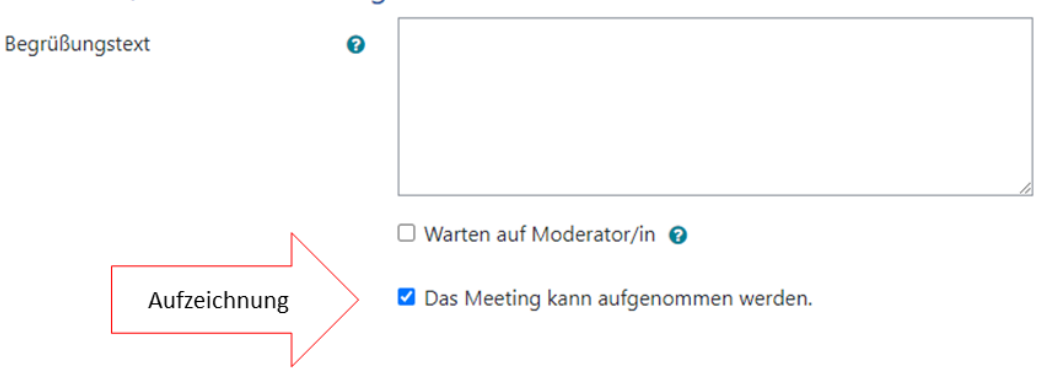

**Abb. 147:** BBB-Aktivität - Aktivitäts/Raum Einstellungen

#### **Aufzeichnungseinstellungen**

Beinhaltet lediglich die Auswahlmöglichkeit mittels Setzen eines Häkchens: "Nur importortierte Links anzeigen".

## **Einstellungen sperren**

Hier können Sie eine Auswahldarüber treffen, was gesperrt werden soll:

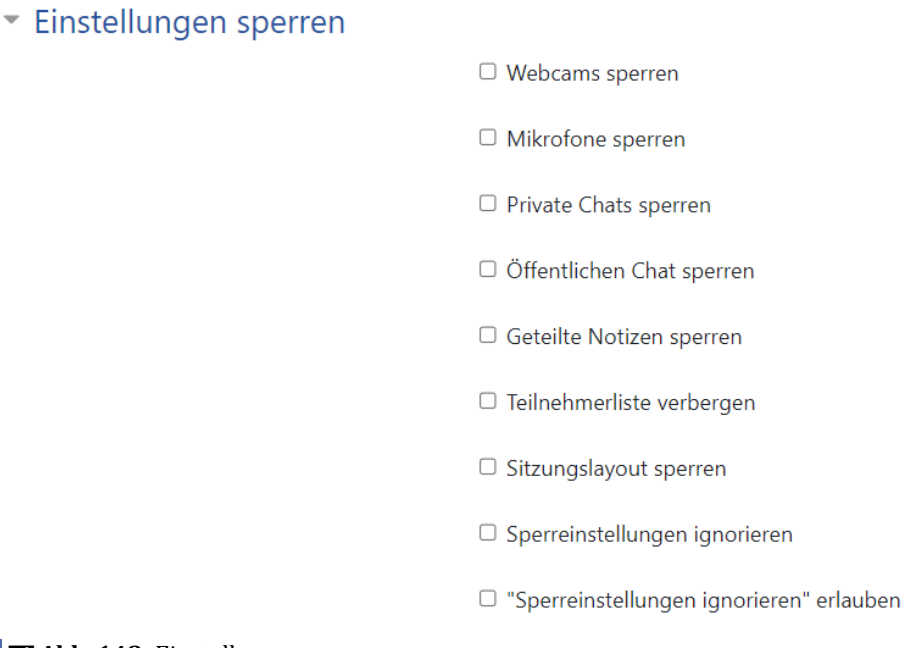

**B** Abb. 148: Einstellungen sperren

#### **Präsentationsinhalt**

Ziehen Sie ganz einfach per Drag & Drop Ihre Präsentation in das Feld mit dem blauen Pfeil. Diese Präsentation wird dann beim Start des BBB-Raumes angezeigt.

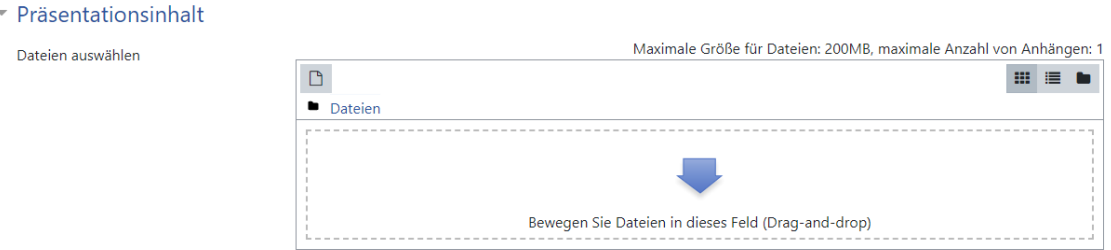

**MAbb. 149: Präsentationsinhalt** 

#### **Zugewiesene Rolle während der Live-Sitzung**

In der Option "zugewiesene Rolle während der Live-Sitzung" wird bestimmt, welche Teilnehmenden diesem Raum beitreten dürfen. Hier wird unterschieden in:

- **Alle eingeschriebenen Teilnehmer/innen** Alle Teilnehmenden eines Kurses sind berechtigt
- **Rolle** Nur die ausgewählte Rolle kann dann beitreten
- **Nutzer/in**

Einzelne Nutzer können dann nur beitreten

Zudem kann ausgewählt werden, welche Rolle die Teilnehmenden bei Eintritt in den BBB-Raum bekommen. Hierbei kann zwischen **Zuschauer** oder **Moderator** unterschieden werden.

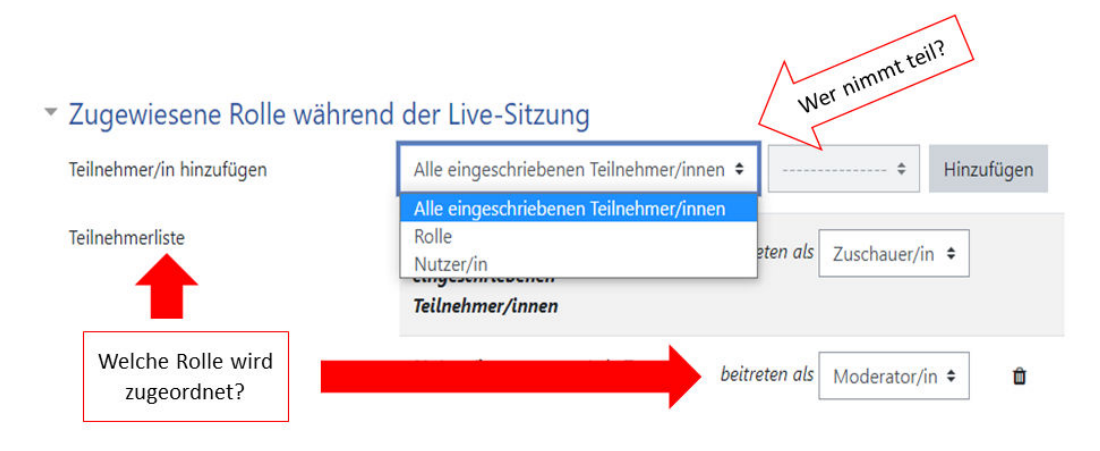

**MAbb. 150:** Zugewiesene Rolle während der Live-Sitzung

## **Zeitplan**

Im "Zeitplan" haben Sie die Möglichkeit, den Zutritt zum Raum zeitlich (Datum- und Uhrzeitvorgaben) zu begrenzen.

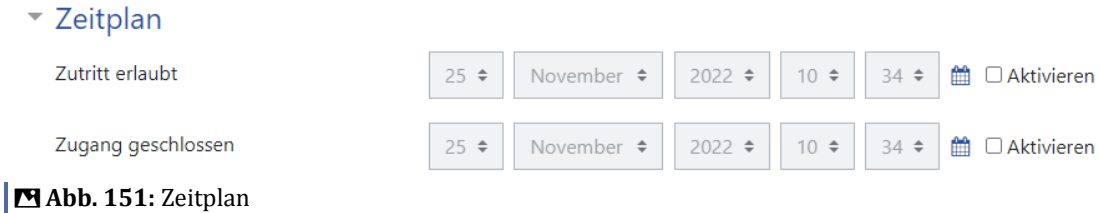

## **Weitere Einstellungen**

Unter "Weitere Einstellungen" können Sie über **Verfügbarkeit** entscheiden, ob der BBB-Raum den Teilnehmenden schon angezeigt werden oder verborgen bleiben soll. Auch den Gruppenmodus können Sie hier für die Aktivität einstellen.

# ▼ Weitere Einstellungen

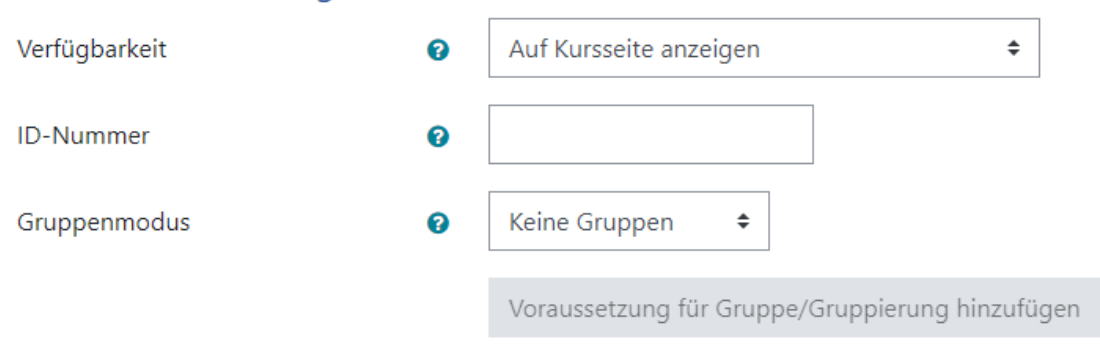

#### **MAbb. 152: Weitere Einstellungen**

#### **Voraussetzungen**

Unter **"Voraussetzungen"** können Sie festlegen, welche Voraussetzungen für die Nutzung dieser Aktivität gegeben sein müssen. Sie können den Zugriff über den Aktivitätsabschluss einer anderen Aktivität, über ein Datum, eine Bewertung etc. steuern.

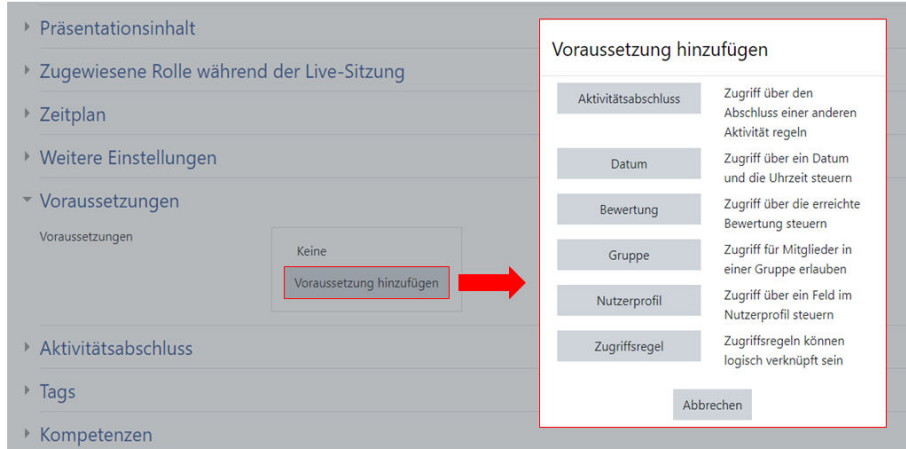

#### **MAbb. 153: Voraussetzungen festlegen**

Einen neuen Raum können Sie aber auch ohne Voraussetzungen erstellen.

### **Aktivitätsabschluss**

Hier können Sie die Art der Abschlussverfolgung auswählen.

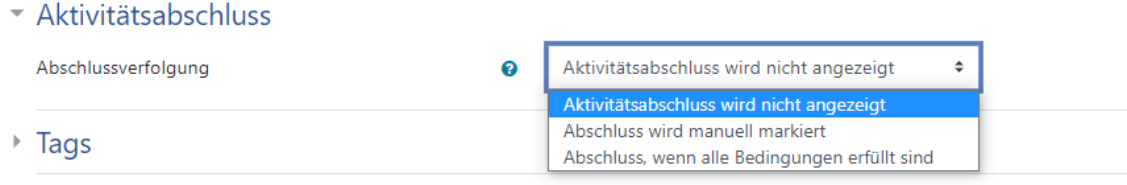

▶ Kompetenzen

**Abb. 154:** Aktivitätsabschluss - Abschlussverfolgung

#### **Tags**

Hier können Sie Schlagwörter vergeben.

#### **Kompetenzen**

Hier können Kurskompetenzen mit dieser Aktivität verlinkt und ein Aktivitätsabschluss eingestellt werden.

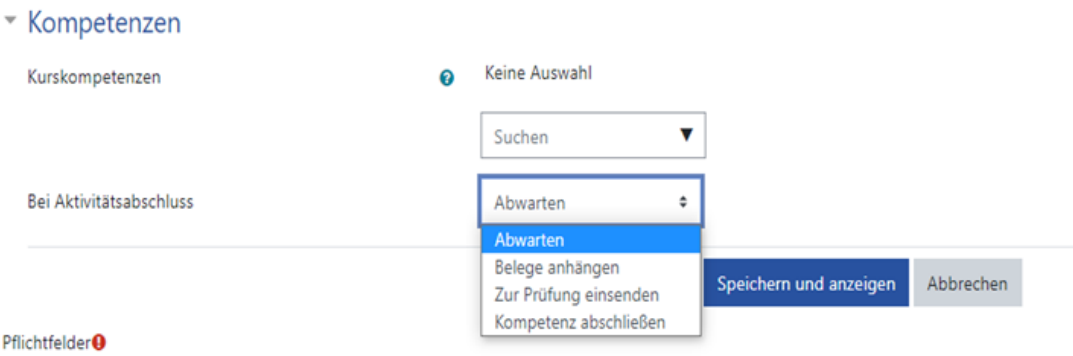

#### **Abb. 155:** Kompetenzen

Wenn Sie nun alle Einstellungen getroffen haben, wählen Sie **"Speichern und zum Kurs"** oder **"Speichern und Anzeigen"**.

<span id="page-176-0"></span>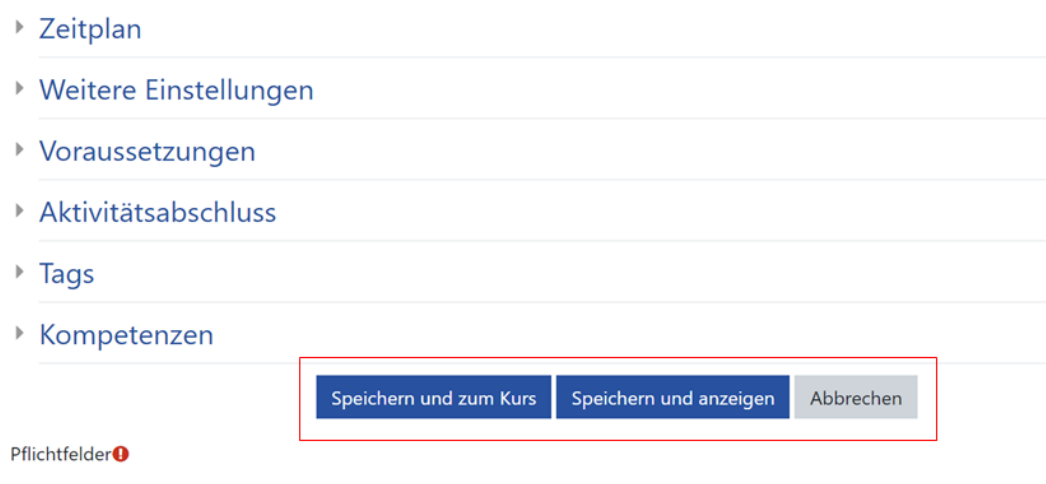

#### **MAbb. 156: Speichern**

Über **"Speichern und zum Kurs"**, gelangen Sie wieder auf die Übersicht vom Kurs. Über **"Speichern und anzeigen"** gelangen Sie zu dem Schritt, wo Sie die Möglichkeit haben den Raum zu starten.

## **3.2.3 BBB Gast-Login anlegen (für Teacher)**

Wenn Sie Personen, die nicht in Ihren VFH-Moodle-Kurs eingeschrieben sind, zu Ihren BBB-Meetings einladen wollen, können Sie einen Gast-Login anlegen.

### **Gastzugang für externe Teilnehmer erstellen**

Einen Gastzugang für externe Teilnehmer können Sie erstellen, wenn Sie Teacher-Rechte in Ihrem Kurs haben.

Öffnen Sie den Kurs, in dem ein Gastzugang erstellt werden soll.

Um einen Gastzugang einzurichten, muss zunächst ein BigBlueButton-Raum im Kurs erstellt werden (siehe [BBB-Aktivität hinzufügen\)](#page-169-0). Ist der BigBlueButton-Raum angelegt und konfiguriert, können Sie die Aktivität "OC-BBB Gast Login" anlegen.

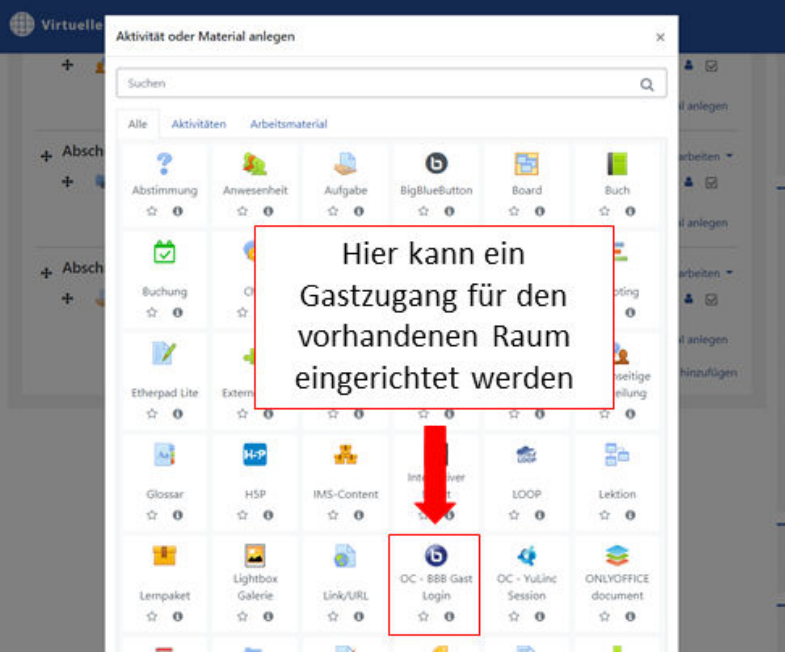

**MAbb. 157: Gastzugang einrichten** 

Folgende Einstellungen sind in der Aktivität "BBB Gast Login" zu treffen:

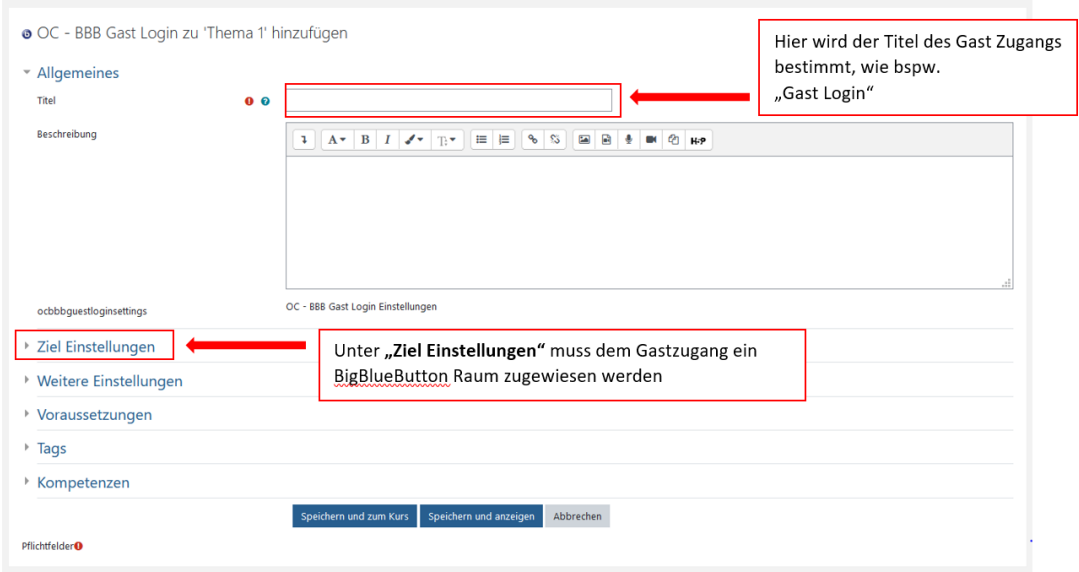

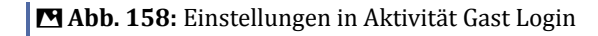

In diesem Beispiel sehen Sie als mögliches Ziel den **"bbb-testraum"**, mit dem der Gastzugang verlinkt werden kann. Es werden hier alle im Kurs angelegten BBB-Räume zur Auswahl angeboten. Zusätzlich bestimmten Sie hier ein Kennwort, welches Sie dem Benutzer des Gastzugangs mitteilen müssen.

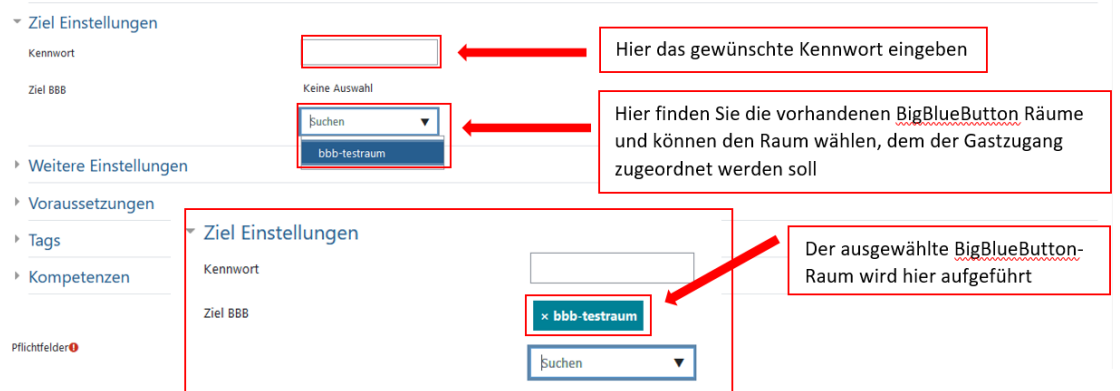

**B** Abb. 159: Ziel Einstellungen im BBB Gast Login

Unter **"Weitere Einstellungen"** können Sie die Verfügbarkeit des Gastzugangs wählen. Empfehlung: "Für die Teilnehmer/innen verbergen" wählen, denn für Ihre eingeschriebenen Studierenden ist dieser Raum nicht relevant!

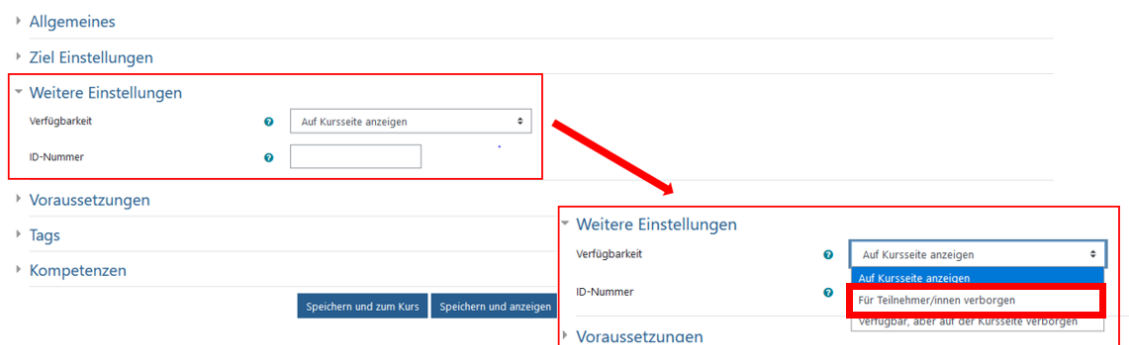

**B Abb. 160:** Weitere Einstellungen des Gastzugangs

Unter "Voraussetzungen" können Sie bestimmen, welche Voraussetzungen gegeben sein müssen, damit der Gast den Raum nutzen kann. Beispielsweise ob sich Ihr Gast erst ab einem bestimmten Datum und Uhrzeit in den Raum einloggen kann.

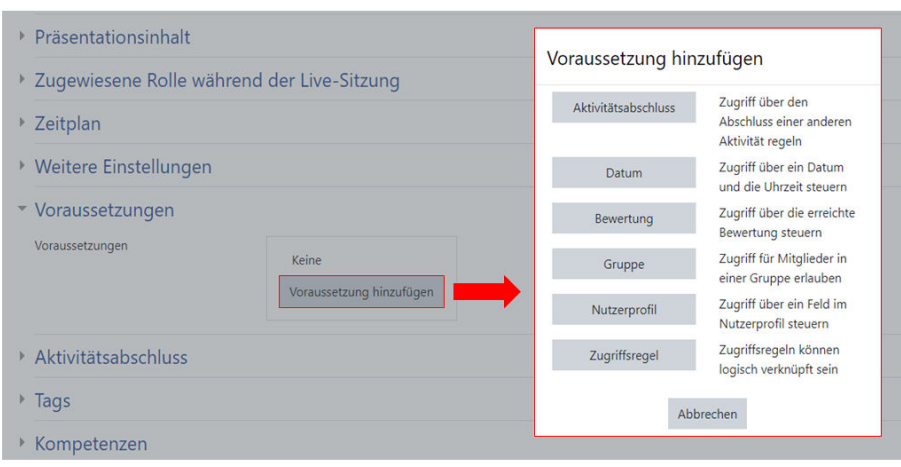

**M** Abb. 161: Voraussetzungen BBB-Gast-Zugang

Einen Gastzugang können Sie auch ohne Voraussetzungen erstellen.

Wenn Sie nun alle Einstellungen getroffen haben, wählen Sie "Speichern und zum Kurs" oder "Speichern und Anzeigen".

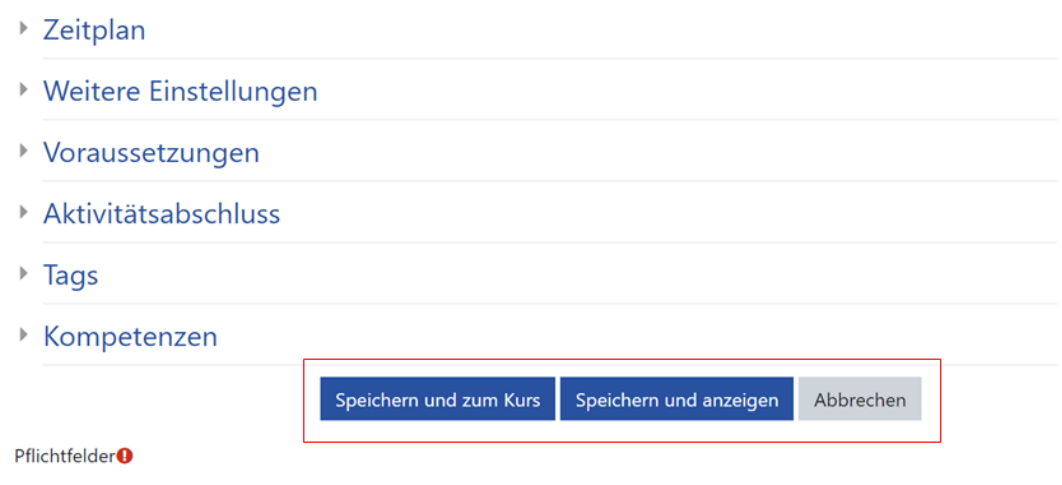

#### **Abb. 162:** Speichern

Über **"Speichern und zum Kurs"**, gelangen Sie wieder auf die Übersicht vom Kurs:
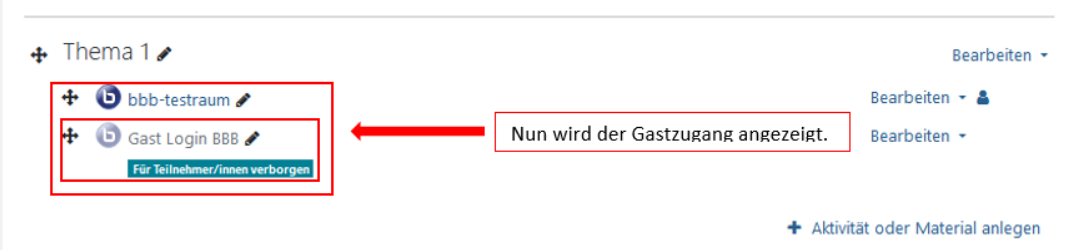

#### **B** Abb. 163: Speichern und zum Kurs

Über **"Speichern und anzeigen"** gelangen Sie direkt auf den Gastzugang. Den hier angezeigten Link schicken Sie Ihrem Gast, damit er den Raum betreten kann.

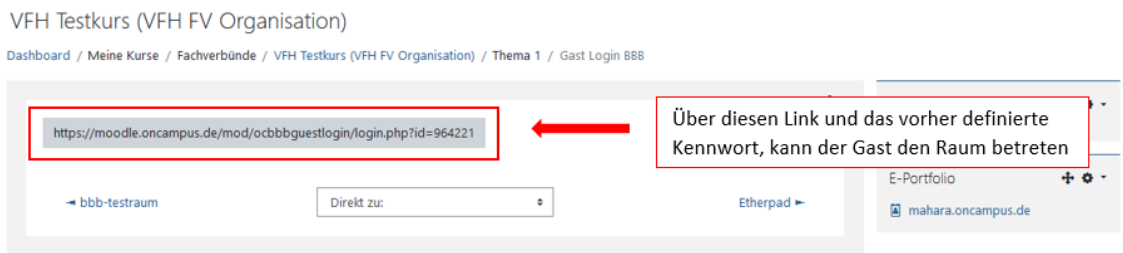

**MAbb. 164: Speichern und Anzeigen** 

## **Ansicht für Gäste**

Folgt Ihr Gast dem Link, erreicht er/sie folgende Login-Seite. Hier kann Ihr Gast nun ihren/seinen Namen und das Kennwort eingeben und den Raum betreten.

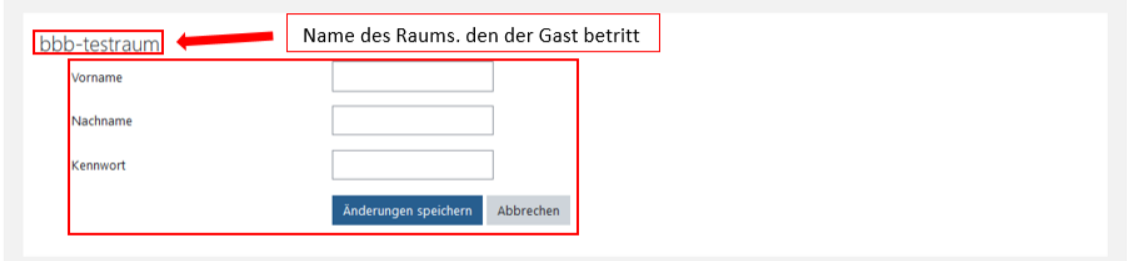

**MAbb. 165:** Login per Gastzugang

**Wichtig:** Ihr Gast kann den BigBlueButton-Raum erst betreten, wenn dieser bereits eröffnet bzw. die Session gestartet ist. Bis dahin bekommt Ihr Gast folgende Meldung (und eine manuelle Aktualisierung nach Session-Start ist erforderlich):

OC - BBB Gast Login

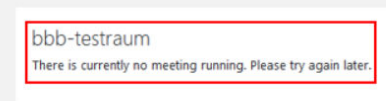

**Abb. 166:** Fehlermeldung - noch kein Raum eröffnet

# **3.2.4 Meetingorganisation (für Teacher)**

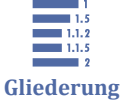

3.2.4 Meetingorganisation (für Teacher)

3.2.4.1 Teilnehmendenverwaltung

[3.2.4.2 Einzelteilnehmendenverwaltung](#page-183-0)

[3.2.4.3 Breakout Räume](#page-184-0)

[3.2.4.4 Untertitel schreiben](#page-188-0)

In diesem Abschnitt wird die Teilnehmendenverwaltung, die Einzelteilnehmendenverwaltung sowie die Erstellung von Breakout-Räumen erläutert. Um diese Funktionen/ Ansichten sehen und nutzen zu können, benötigen Sie Teacher-Rechte in Ihrem Kurs.

# **3.2.4.1 Teilnehmendenverwaltung**

Sie befinden sich in Ihrem BBB-Raum.

Über das Zahnradsymbol, welches sich über der Teilnehmerliste links befindet, haben Sie die Möglichkeit, die Teilnehmenden zu verwalten.

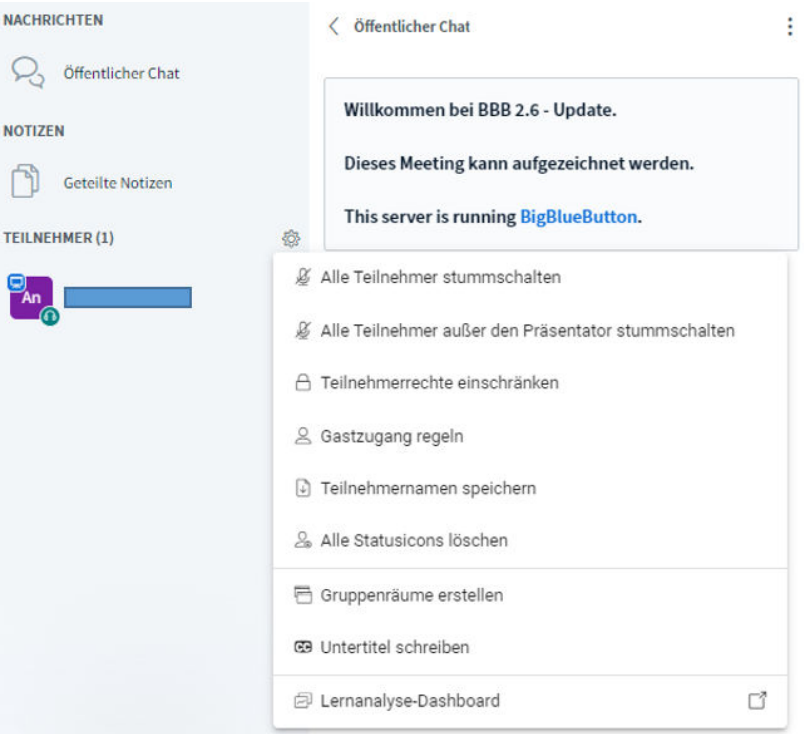

**B** Abb. 167: Teilnehmendenverwaltung im BBB-Raum

**Verwaltungsoptionen** sind:

#### **Alle Teilnehmer stummschalten**

Es werden alle Teilnehmer stummgeschaltet, inklusive dem Präsentator. (Der Präsentator ist nicht zwingend auch der Moderator.)

#### **Alle Teilnehmer außer den Präsentator stummschalten**

Diese Option kann während einer Vorlesung oder eines Vortrags sinnvoll sein, damit andere Teilnehmer nicht von Hintergrundgeräuschen abgelenkt werden.

#### **Teilnehmendenrechte einschränken**

Mit einem Klick auf diese Option öffnet sich ein weiteres Fenster, über das Sie die Teilnehmendenrechte einschränken können. Dies wird im Folegenden näher erläutert.

#### **Gastzugang regeln**

Über diese Option können Grundregeln für den Gastzugang definiert werden. (Dazu gehören die Optionen "Moderator fragen", "Immer akzeptieren" und "Immer verweigern")

#### **Teilnehmernamen speichern**

Über diese Option werden alle Teilnehmernamen als .txt Datei heruntergeladen.

## **Alle Statusicons löschen**

Hiermit können alle Statusmeldungen der Teilnehmenden gelöscht werden. Teilnehmer-Icons werden auf Initialen zurückgesetzt.

## **Gruppenräume erstellen**

Mit einem Klick auf diese Option öffnet sich ein weiteres Fenster, über das Gruppenräume (sog. Breakout-Räume) erstellt werden können. Neben der Anzahl der Räume kann auch die Dauer und die Zuweisung eingestellt werden.

## **Untertitel schreiben**

Über diese Funktion können Moderatoren der BBB-Präsentation Live-Untertitel hinzufügen. Diese werden den Teilnehmenden angezeigt, wenn sie die Untertitel aktiviert haben. Eine detaillierte Beschreibung siehe [Untertitel schreiben.](#page-188-0)

#### **Lernanalyse-Dashboard**

Im Lernanalyse-Dashboard können Sie als Moderator eine Übersicht einsehen, wie viele aktive Teilnehmer, Umfragen, Handzeichen von Teilnehmnden, etc. es in diesem BBB-Raum gibt.

## <span id="page-183-0"></span>**Teilnehmendenrechte einschränken**

Mit einem Klick auf "Teilnehmendenrechte einschränken" öffnet sich das folgende Fenster, die Optionen sind unten kurz beschrieben.

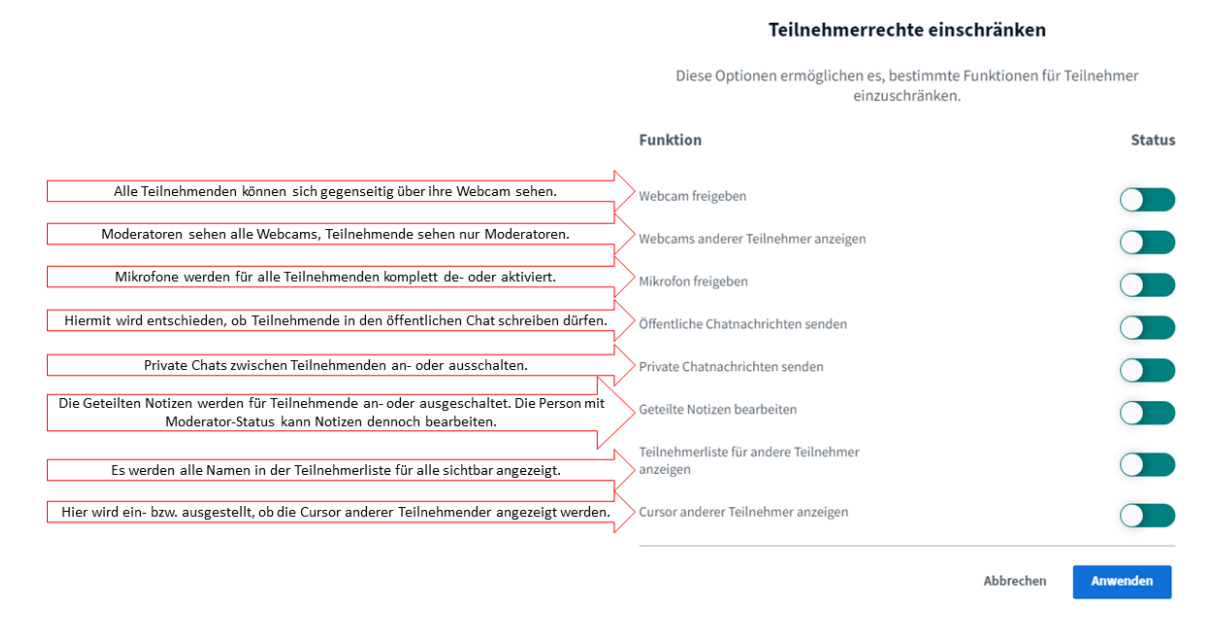

**B** Abb. 168: Teilnehmendenrechte einschränken

# **3.2.4.2 Einzelteilnehmendenverwaltung**

Um Einstellungen für einen einzelnen Teilnehmenden vorzunehmen, klicken Sie auf den gewünschten Teilnehmer/in in der Liste, um die Auswahl der Optionen zu öffnen.

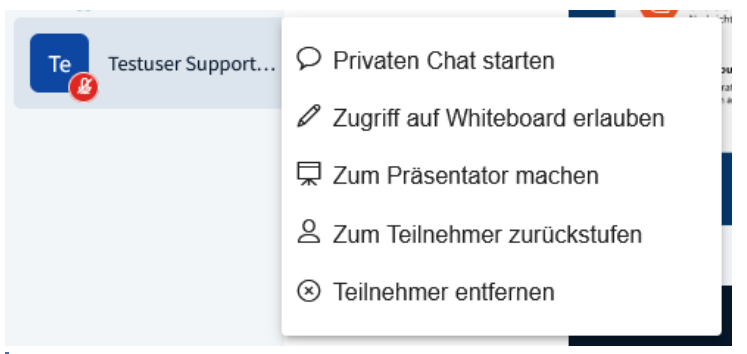

**MAbb. 169:** Optionen Einzelteilnehmendenverwaltung

Wenn Sie Moderator/-in (und Präsentator/-in) sind, stehen folgende Optionen zur Auswahl:

## **Privaten Chat starten**

<span id="page-184-0"></span>Dies ermöglicht, dass Sie mit dem ausgewählten Teilnehmenden einen privaten Chat eröffnen können. Die Chats werden dann oben links unter dem Öffentlichen Chat angezeigt. Dieser kann allerdings nicht gespeichert werden.

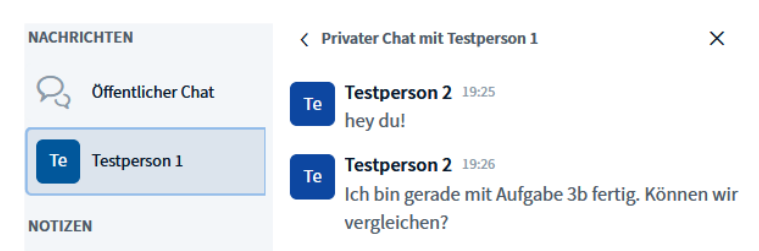

**MAbb. 170: Privaten Chat starten** 

## **Zugriff auf Whiteboard erlauben**

Der Teilnehmende erhält die Rechte, um das Whiteboard zu bedienen.

## **Zum Präsentator machen**

Sie können Teilnehmende zum Präsentator machen, diese haben dann die Möglichkeit, ihre Präsentationen/Dateien hochzuladen und zu präsentieren.

## **Zum Moderator ernennen**

Sie können einem Teilnehmenden umfängliche Moderatorenrechte einräumen.

## **Teilnehmer entfernen**

Über diese Funktion können Sie einzelne Teilnehmende aus dem Raum/Konferenz entfernen.

# **3.2.4.3 Breakout Räume**

Breakout-Räume sind Gruppenräume, die vom Moderierenden innerhalb des Raums erstellt werden können. Damit können die Teilnehmenden in kleinere Gruppen eingeteilt und Gruppenarbeiten durchgeführt werden. Diese Räume sind zeitlich begrenzt. Als Moderator können Sie die Teilnehmenden auf die Räume verteilen, sie zufällig zuordnen oder die Teilnehmenden ordnen sich selbst den Räumen zu.

Das Video zeigt eine ausführliche Anleitung zur Erstellung und Verwaltung von Gruppenräumen.

An dieser Stelle befindet sich online ein YouTube-Video.

<https://youtu.be/QL244U7p7Uc>

**Med. 23:** BigBlueButton - Breakout Räume

Die Bearbeitungsschritte aus dem Video sind zum Nachlesen im Folgenden nochmals dargestellt:

## **1. Gruppenräume erstellen**

Klicken Sie auf das Zahnrad hinter "Teilnehmer" und wählen "Gruppenräume erstellen".

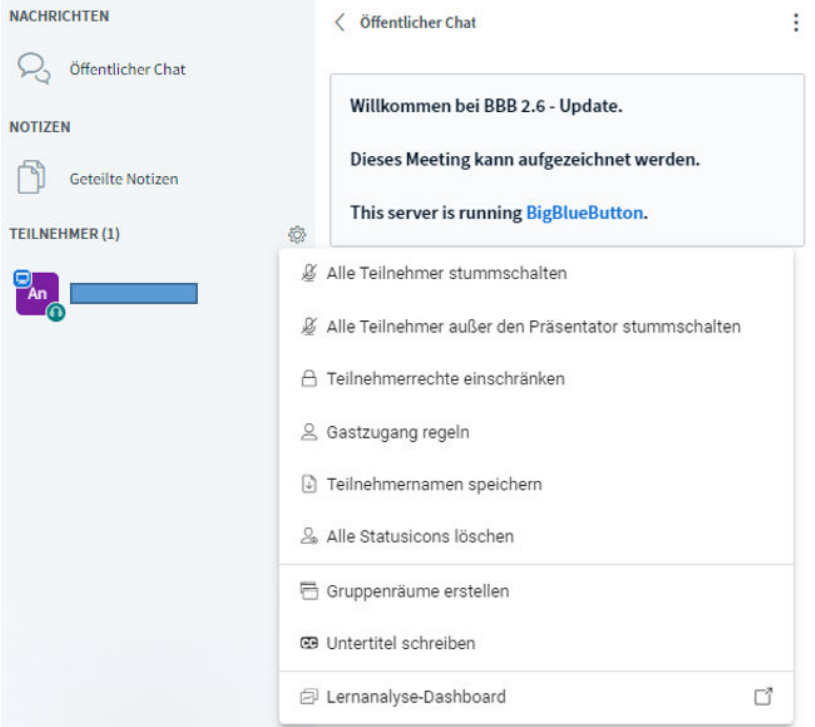

**MAbb. 171: Breakout-Raum erstellen** 

#### **2. Einstellungen vornehmen**

Anschließend nehmen Sie die gewünschten Einstellungen vor:

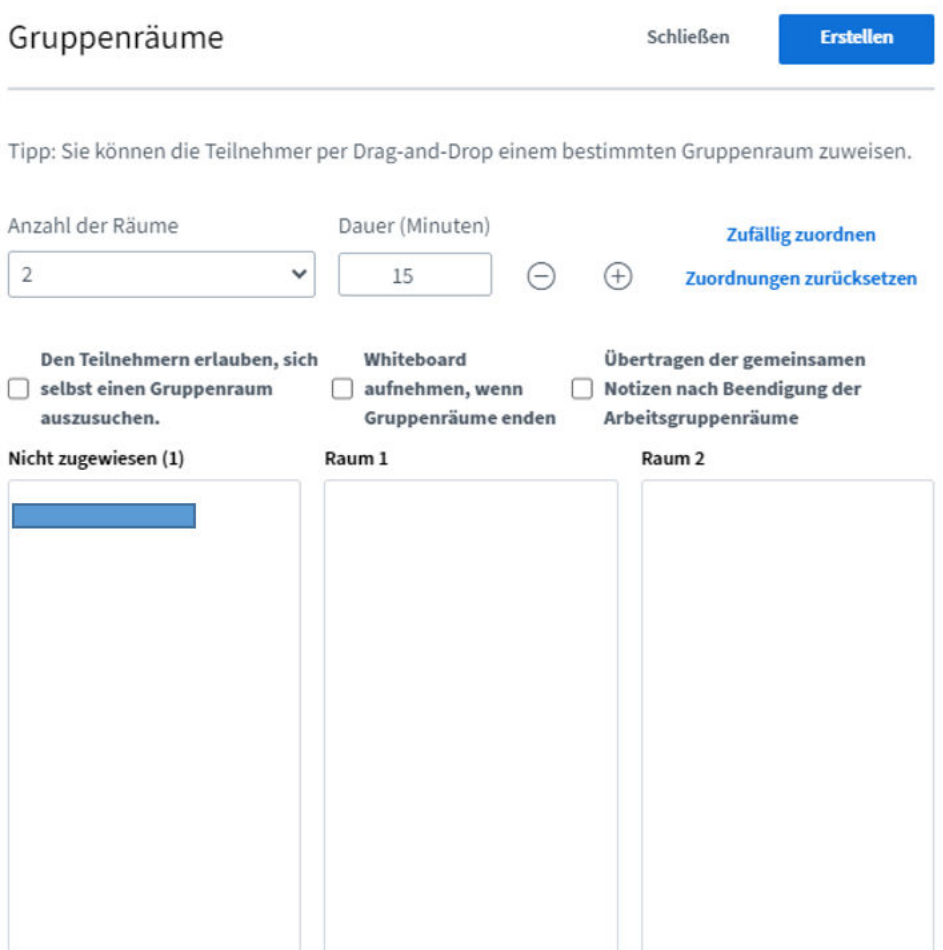

**Abb. 172:** Breakout-Raum erstellen - Einstellungen

Sie können die Gruppenräume auch individuell benennen, indem Sie den Titel der Räume direkt bearbeiten.

Es können maximal 16 Gruppenräume angelegt werden.

#### **3. Zugang Teilnehmende**

Die Teilnehmenden müssen dann den Gruppenraum selbstständig über den blauen Button "Raum betreten", betreten:

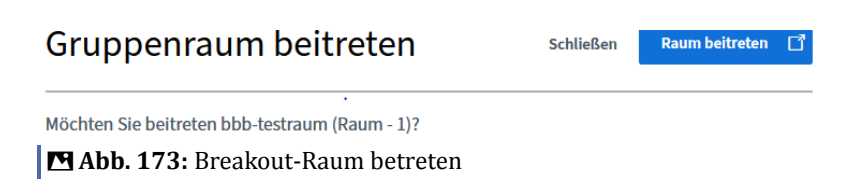

#### **4. Laufzeit der Gruppenräume**

Die **verbleibende Gruppenraumzeit** wird dann oben über dem Raum angezeigt.

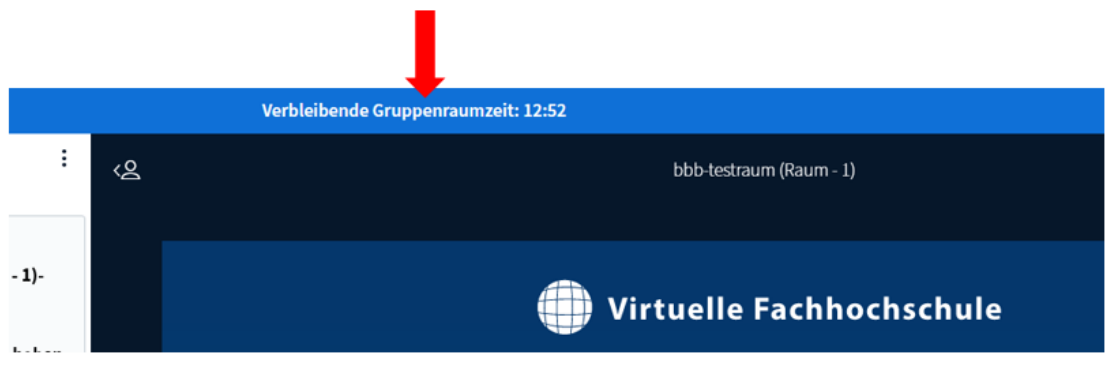

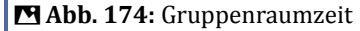

**Laufzeit der Gruppenräume verlängern** Sie können die Laufzeit der Arbeitsgruppen während der Gruppenzeit verlängern. Klicken Sie dazu auf die 3 Punkte oben rechts über der Laufzeitanzeige und wählen Sie "Dauer ändern".

<loop\_figure title="Laufzeit der Gruppenräume verlängern" description="" copyright="" show\_copyright="false" index="true"" id="63fc88358eb5e">

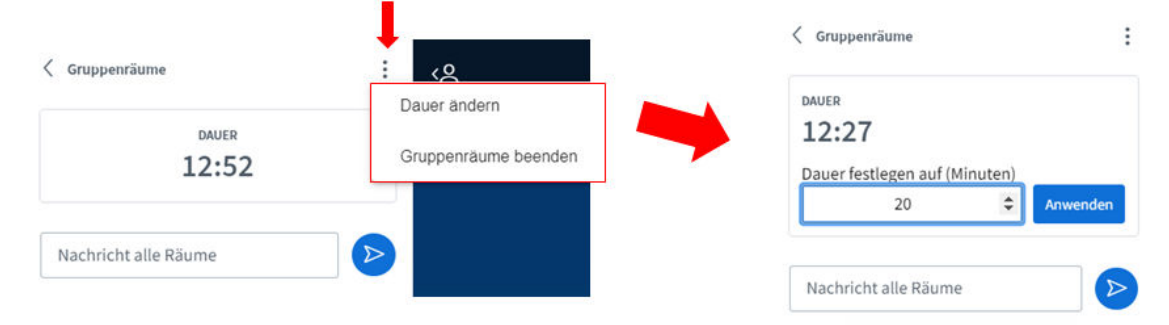

## </loop\_figure>

Tragen Sie die Anzahl der Minuten ein, wie lange die Gruppenräume laufen sollen, und klicken auf "Anwenden". Alternativ können Sie die Laufzeit auch über die Pfeiltasten verringern oder verlängern. Den Teilnehmenden wird die aktualisierte "Verbleibende Gruppenraumzeit" in den Gruppenräumen angezeigt.

## **5. Nachricht in alle Gruppenräume**

Sie können einen Nachricht in alle Gruppenräume senden. Tippen Sie hierzu in dem Feld "Nachricht alle Räume" Ihre Mitteilung ein und senden Sie diese über den blauen Pfeil in die Räume.

<span id="page-188-0"></span>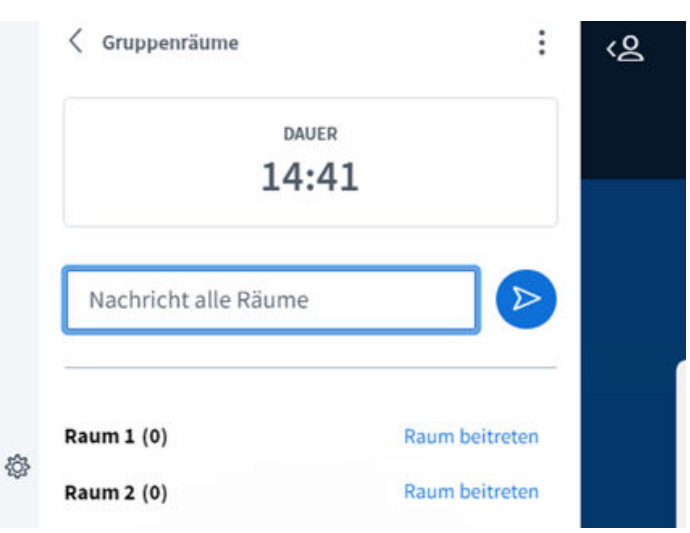

**B** Abb. 176: Nachricht in alle Gruppenräume senden

Diese wird dann im Chat der jeweiligen Gruppenräume angezeigt.

# **3.2.4.4 Untertitel schreiben**

Über diese Funktion können Moderatoren der BBB-Präsentation Live-Untertitel hinzufügen.

Die automatischen Live-Untertitel sind nur für Browser verfügbar, die eine Spracherkennung unterstützen (Google Chrome, MS Edge und Safari). Nehmen Sie mit einem anderen Browsern an einem Meeting teil, erscheint ein entsprechender Warnhinweis.

Das Video erklärt die Funktion "Untertitel schreiben".

An dieser Stelle befindet sich online ein YouTube-Video.

<https://youtu.be/f3Ofg5gfCaE>

**Med. 24: BigBlueButton - Untertitel** 

# **3.2.5 Raum starten oder beitreten**

Um einen BBB-Raum zu betreten, klicken Sie im entsprechenden Moodlekurs auf die BigBlueButton-Aktivität.

Anschließend können Sie den Raum über den Button **"Teilnehmen"** starten oder betreten.

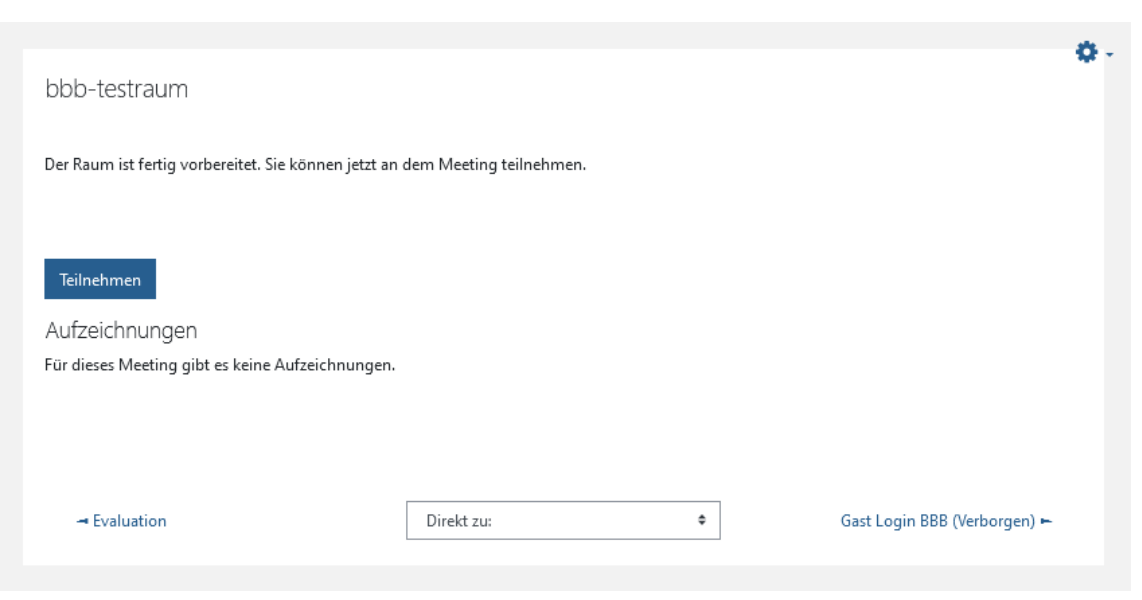

**MAbb. 177: Raum starten/beitreten** 

Wenn das Meeting bereits durch einen Moderator gestartet wurde, sehen Sie dies in der Aktivität:

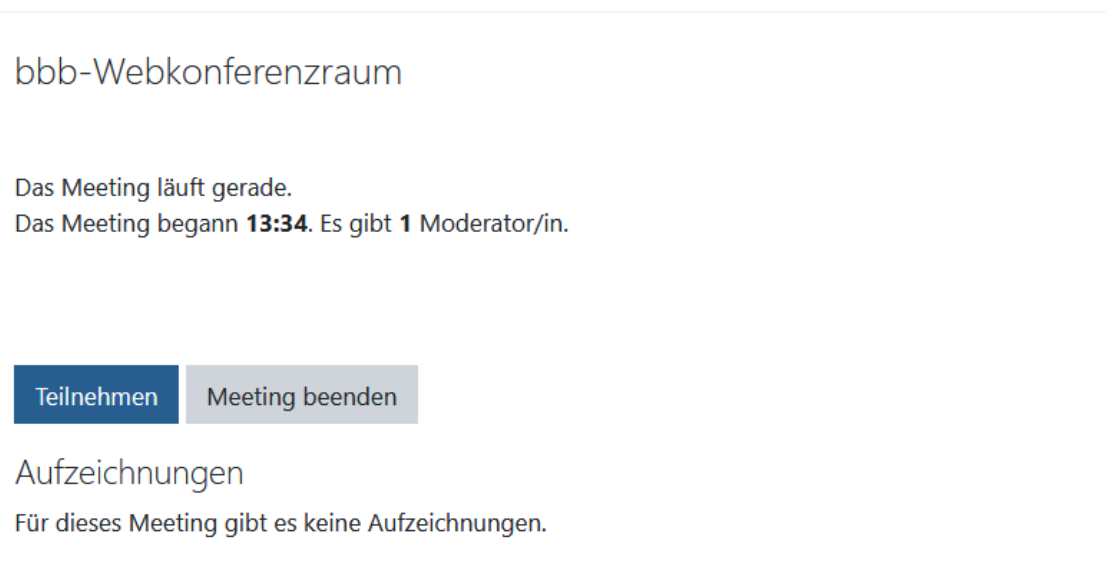

**B** Abb. 178: Meeting läuft bereits

Ist in den Meetingeinstellungen die Option "Warten auf Moderator/in" aktiviert, erhalten die Teilnehmenden folgende Meldung:

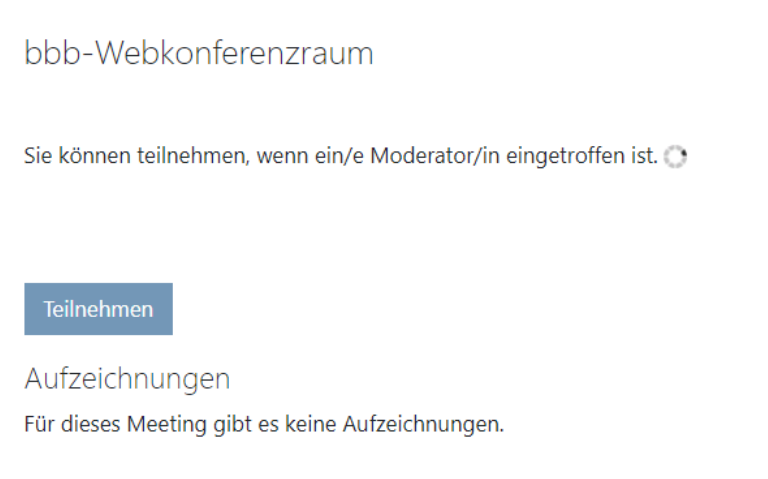

**MAbb. 179: Warten auf Moderator/in** 

Unter "Aufzeichnungen" sind Aufzeichnungen aus diesem BBB-Raum gelistet, wenn bereits Aufzeichnungen erfolgt sind.

# **3.2.6 Audio und Mikrofon**

Wenn Sie einen BBB-Raum gestartet haben, öffnet sich zunächst ein Popup-Fenster, in dem Sie auswählen müssen, wie Sie der Sitzung beitreten wollen: "Mit Mikrofon" oder "Nur zuhören".

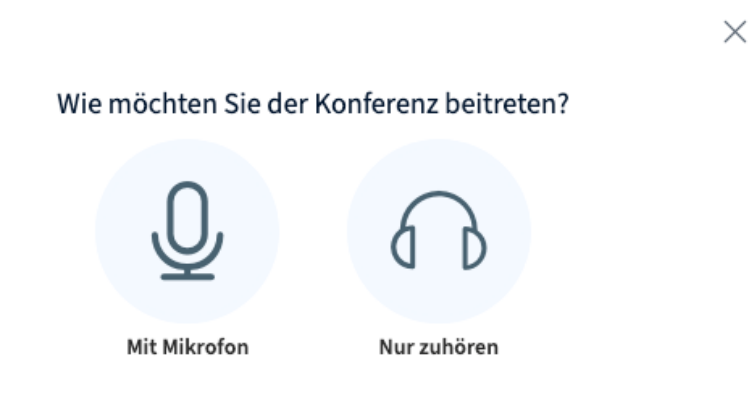

**Abb. 180:** Wie möchten Sie der Konferenz beitreten?

## **Nur zuhören**

Wollen Sie der Konferenz nur zuhörend beitreten und kein eigenes Mikrofon aktivieren, wählen Sie die Option **"nur zuhören"**. Es erscheint dann in der Mitte anstatt eines Mikrofonsymbols nur ein Kopfhörer. Sollten Sie dennoch später sprechen wollen, müssen Sie das Audio mit einem Klick auf das blaue Kopfhörersymbol trennen und anschließend neu verbinden, wobei Sie dann **"mit Mikrofon"** auswählen.

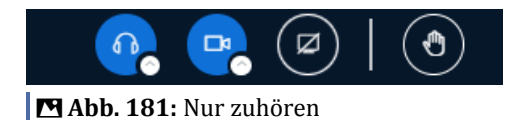

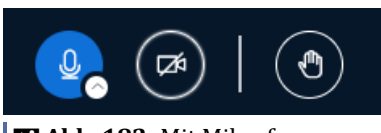

## **MAbb. 182: Mit Mikrofon**

## **Mit Mikrofon**

Wenn Sie den Beitritt **"mit Mikrofon"** auswählen, müssen Sie im Browser bestätigen, dass BigBlueButton auf Ihr Mikrofon zugreifen darf.

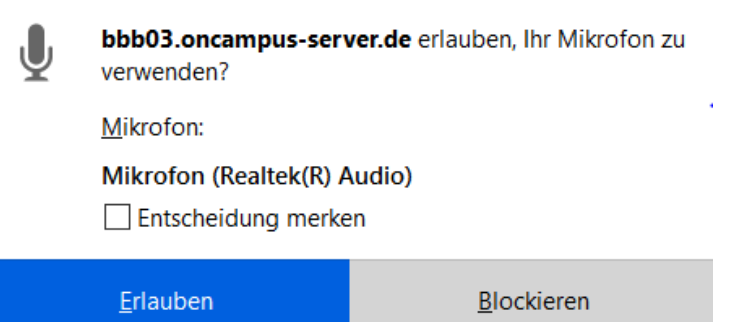

**MAbb. 183: Browser Bestätigung** 

Anschließend öffnet sich der **Echotest**, indem Sie Ihr Mikrofon testen können. Sprechen Sie ein paar Worte und bestätigen Sie, wenn Sie sich selbst hören:

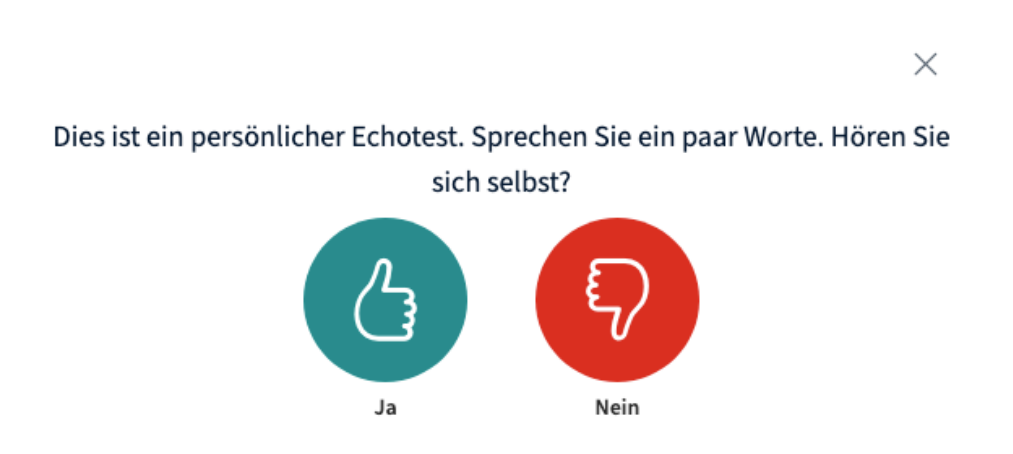

## **Abb. 184:** Echotest

Können Sie sich nicht hören, prüfen Sie Ihre Mikrofoneinstellungen, aktivieren Sie ein anderes Mikrofon oder schließen den Raum und betreten ihn erneut.

Solange ein Teilnehmer sich im Echotest befindet, wird dies mit einem weißen Symbol in der Teilnehmerliste angezeigt. Solange ein Teilnehmer eine weiße Markierung hat, kann er nicht hören, was im Meeting geschieht.

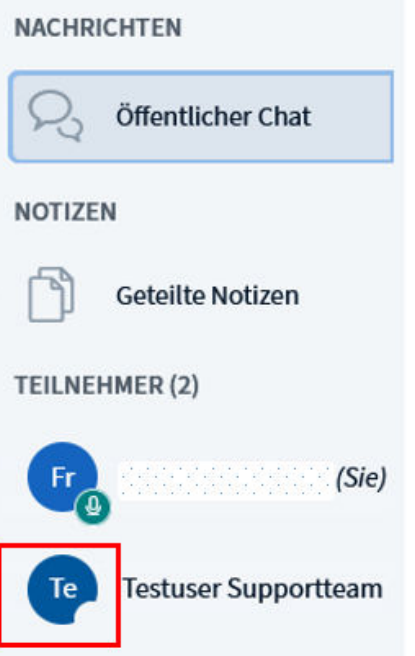

**M** Abb. 185: Echotest - Anzeige Teilnehmerliste

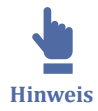

Die weiße Markierung zeigt an, dass das Audio des Teilnehmenden nicht verbunden ist. Befinden Sie sich nicht mehr im Echotest und haben eine weiße Markierung, können Sie über das Telefonhörersymbol Ihr Audio verbinden (s.u.).

Tun Sie dies, haben Sie anschließend jederzeit die Möglichkeit, Ihr Mikrofon über das Mikrofonsymbol in der Mittelkonsole ein- und auszuschalten (stummschalten).

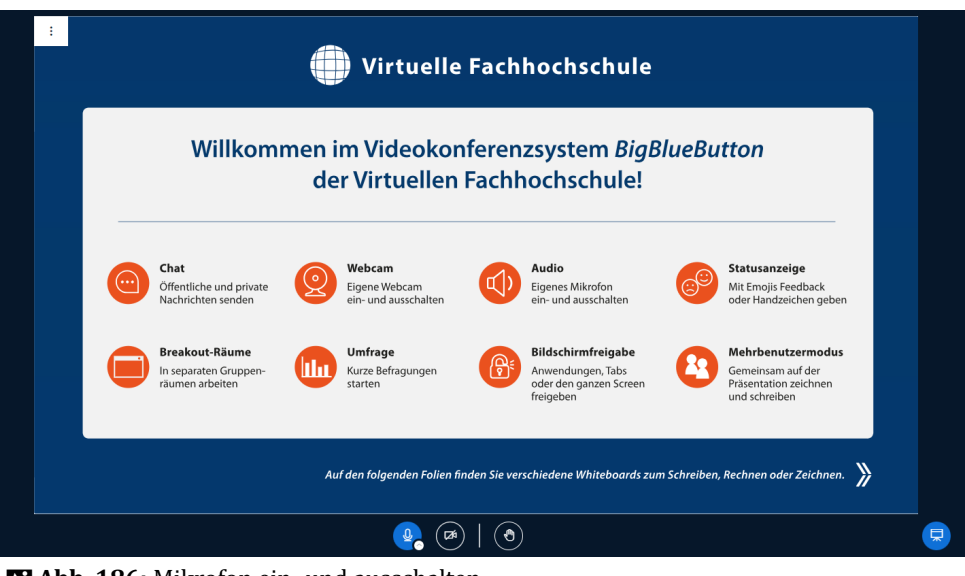

**M** Abb. 186: Mikrofon ein- und ausschalten

Die Stummschaltung wird in der Teilnehmerliste für alle Meetingsteilnehmer sichtbar angezeigt.

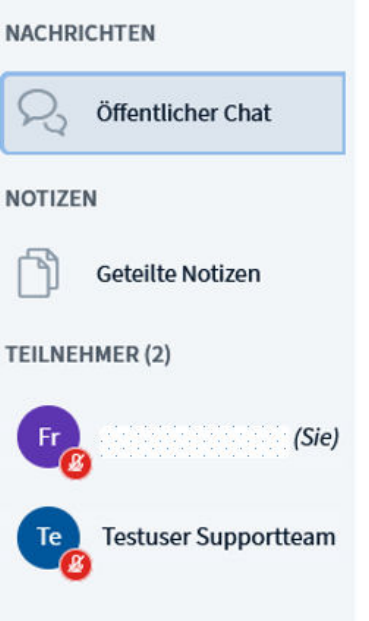

#### **Abb. 187: Stummschaltung in der Teilnehmerliste**

Haben Sie beim Betreten des Meetings kein Mikrofon aktiviert, können Sie dies nachträglich tun. Trennen Sie dazu Ihr Audio mit einem Klick auf das blaue Kopfhörersymbol und verbinden anschließend neu, wobei Sie dann "mit Mikrofon" auswählen.

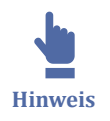

Es ist sehr empfehlenswert, ein Headset zu verwenden. Bei einem integrierten Mikrofon und Lautsprechern kann es passieren, dass BigBlueButton die Stimme nicht sofort als Stimme erkennt, sondern als Hintergrundgeräusch identifiziert, sodass Satzanfänge mitunter heruntergeregelt werden. Es kommt dann zu einem abgehakt klingenden Audio. Je nach Raumbeschaffenheit minimieren Headsets auch Hall und Echo.

## **Audioeinstellungen ändern**

Das Video erläutert die Änderung der Audioeinstellungen.

 An dieser Stelle befindet sich online ein YouTube-Video. [https://youtu.be/Qba\\_9p9Kd1M](https://youtu.be/Qba_9p9Kd1M) **Med. 25:** BigBlueButton - Audioeinstellungen

## **3.2.7 Kamera**

Nach Beteten des Raumes können Sie Ihre Kamera ein- und ausschalten. Dies wird über das Kamerasymbol in der Mittelkonsole.

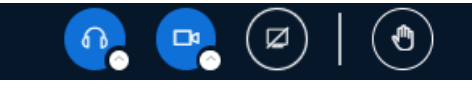

**MAbb. 188:** Kamera ein- oder ausschalten

Wenn Sie zum ersten Mal Ihre Kamera einschalten, müssen Sie zunächst im Browser bestätigen, dass BigBlueButton auf Ihre Kamera zugreifen darf.

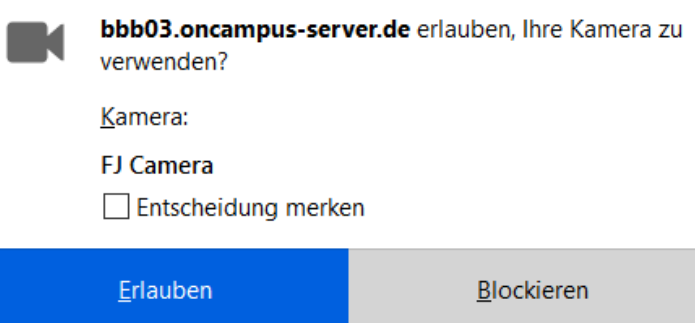

**M** Abb. 189: Browser bestätigen

Das Video erläutert die einzelnen Kamera-Einstellungen.

An dieser Stelle befindet sich online ein YouTube-Video.

#### <https://youtu.be/iHaI7BGhhmA>

**Med. 26:** BigBlueButton - Webcam

Die **Kamera kann als Inhalt geteilt** werden, was besonders vorteilhaft ist in hybriden Lernumgebungen. Lehrende können ihre Kamera als vollwertige Präsentation auf dem BigBlueButton-Whiteboard anzeigen, um die Aufmerksamkeit auf bestimmte physische Bereiche oder Demonstrationen zu lenken.

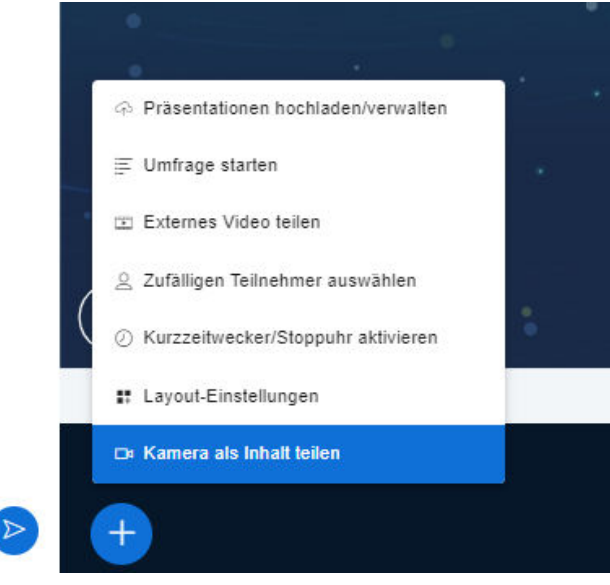

**B** Abb. 190: Kamera als Inhalt teilen

# **3.2.8 Einstellungen**

Die Meetingraum-Einstellungen können Sie über die Raum-Optionen (die drei kleinen Punkte) oben rechts erreichen, in dem Drop-down Menü finden Sie die Raum-Einstellungen.

In den Einstellungen können Sie beispielsweise angeben, ob Sie Audiowarnungen oder Popupwarnungen für Chatnachrichten erhalten wollen, ob Sie einen Audiowarnton oder eine Popupnachricht erhalten wollen, wenn neue Teilnehmer den Raum betreten, oder die Sprache und Schriftgröße für den Raum festlegen.

Die Einstellungen, die Sie festlegen, gelten nur für Ihre eigene Ansicht im Raum, nicht für andere Teilnehmende.

Schauen Sie sich das Video an, um einen Überblick über die Einstellungen zu gewinnen, die Sie vornehmen können.

An dieser Stelle befindet sich online ein YouTube-Video.

<https://youtu.be/RmwbGHbDFE4>

**Med. 27: BigBlueButton - Settings** 

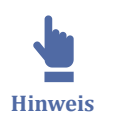

Deaktivieren Sie die Webcam oder Bildschirmfreigabe über die Datensparmodus-Einstellungen, können Sie anschließend im Meeting keine Kamera aktivieren bzw. Bildschirmfreigabe machen.

## **Layout-Einstellungen**

Welche Layout-Einstellungen es gibt, erklärt Ihnen dieses Video.

An dieser Stelle befindet sich online ein YouTube-Video.

[https://youtu.be/vlfC\\_Rru1Fw](https://youtu.be/vlfC_Rru1Fw)

**Med. 28: BigBlueButton - Layout** 

## **Timer**

**Kurzzeitwecker/Stoppuhr aktivieren** ist eine Funktion, die es ermöglicht, einen Countdown-Timer oder eine Stoppuhr anzuzeigen, die für alle Teilnehmer sichtbar ist, komplett mit einer Audio-Benachrichtigung, wenn die Zeit abgelaufen ist.

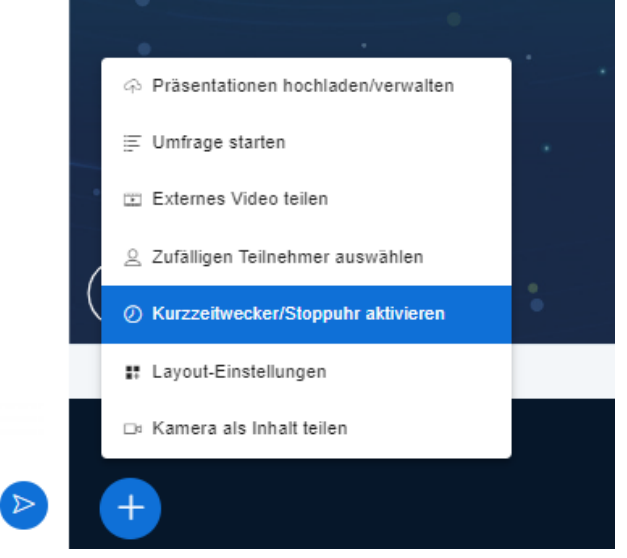

**MAbb. 191:** Timer aktivieren

# **3.2.9 Chat**

Im Meetingraum wird ganz links die Teilnehmerliste, rechts daneben der **"Öffentliche Chat"**angezeigt. Hier können alle Meetingteilnehmende für alle sichtbar schreiben.

Sie können den Chat für die eigene Ansicht verbergen, z.B. um den Inhaltsbereich größer zu sehen, indem Sie auf den Pfeil oben im Chatbereich klicken. Sie können den Chatbereich wieder ausklappen, indem Sie unter "Nachrichten" auf das Feld "Öffentlicher Chat" klicken:

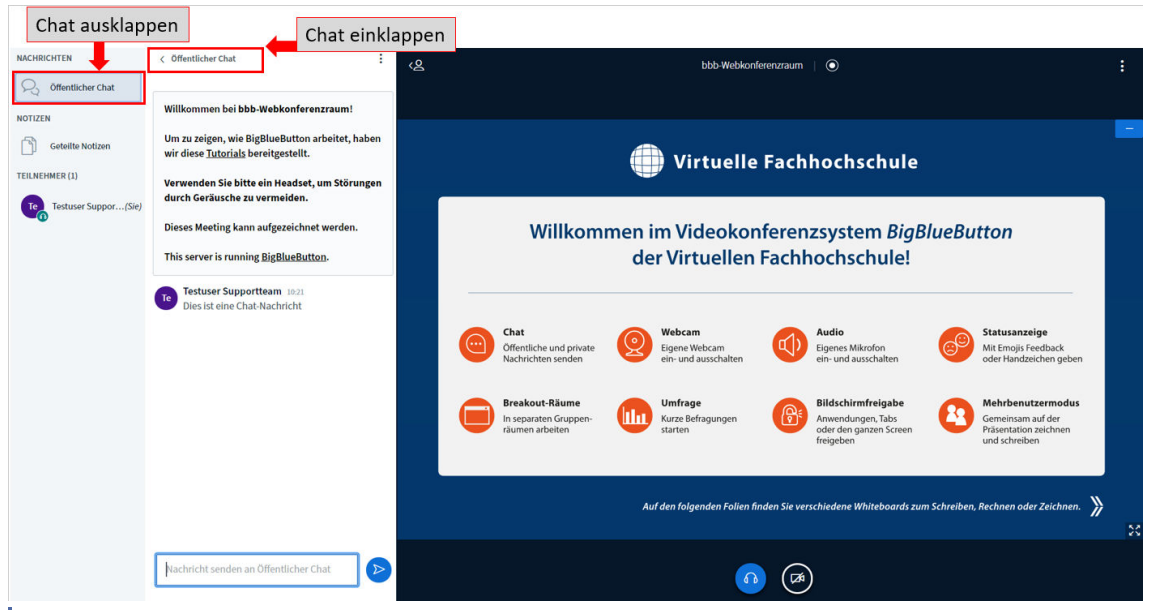

**MAbb. 192: Öffentlicher Chat** 

Moderatoren können den Chatverlauf auch speichern, den Chatinhalt kopieren oder löschen. Klicken Sie hierfür oben rechts auf die drei Punkte, um die Chat-Optionen zu sehen:

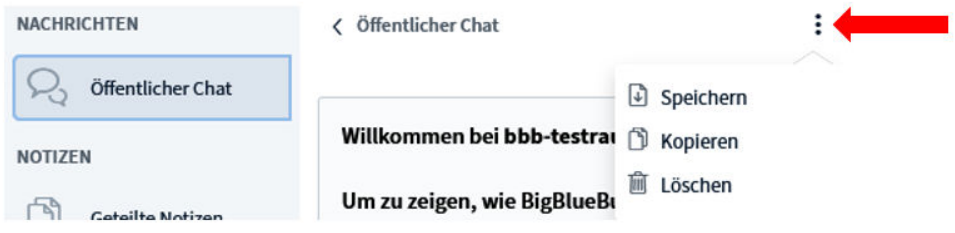

**MAbb. 193: Chat Optionen** 

## **Privater Chat**

Sie können mit einzelnen Meetingteilnehmern einen privaten Chat öffnen. Starten Sie den privaten Chat, indem Sie auf die gewünschte Chatpartnerin ode den gewünschten Chatpartner in der Teilnehmerliste klicken und "privaten Chat starten" wählen.

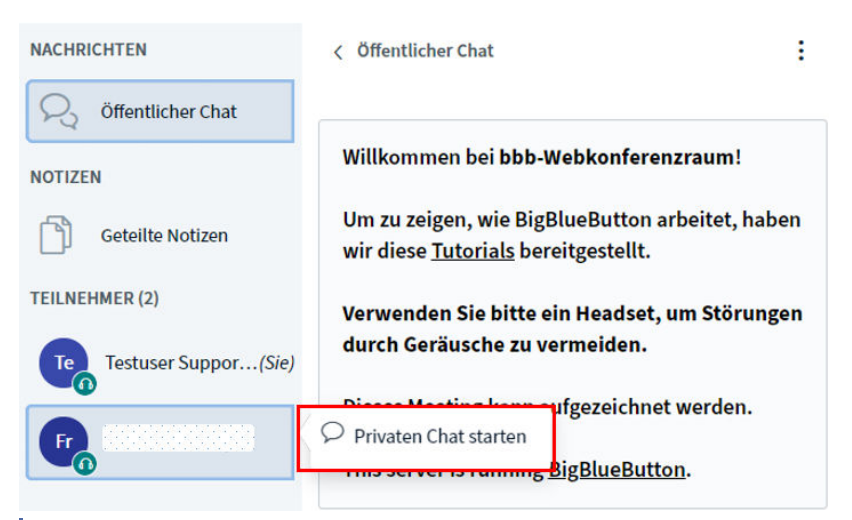

**MAbb. 194: Privaten Chat starten** 

# **3.2.10 Geteilte Notizen**

In den **"Geteilten Notizen"** können die Teilnehmenden Notizen verfassen, diese werden wie im Chat in Echtzeit, allerdings anonym angezeigt. Dabei können gleich mehrere Teilnehmer/innen gleichzeitig Notizen verfassen. Die Notizen können auch wie in anderen Textverarbeitungsprogrammen formatiert werden (fett, kursiv, unterstrichen etc.). Am Ende der Konferenz können diese dann über das Symbol mit dem Pfeil gespeichert bzw. exportiert werden.

An dieser Stelle befindet sich online ein YouTube-Video.

<https://youtu.be/LZxlA-A0YVk>

**Med. 29:** BigBlueButton - Notizen

Die geteilten Notizen können in folgende Formate exportiert werden:

 $B$   $I$   $U \frac{c}{U}$  $\equiv$   $\equiv$   $\sup$   $C$ 医

## **Export**

Aktuelles Pad exportieren als:

- **P** Etherpad
- @ HTML
- □ Textdatei
- Microsoft Word

**因PDF** 

図 ODF (Open Document Format)

**MAbb. 195: Geteilte Notizen exportieren** 

# **3.2.11 Bildschirmfreigabe**

Wenn ein Programm oder Webseite im BBB-Meeting für alle sichtbar gezeigt werden soll, kann die Dozentin oder der Dozent, aber auch die Teilnehmenden Ihren Bildschirm und Inhalte teilen, wenn sie oder er die Präsentationsrechte im Meeting hat.

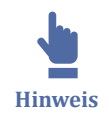

Es kann nur diejenige Person ihren Bildschirm teilen, die die **Präsentationsrechte** hat. Der Präsentierende ist erkennbar am Bildschirmsymbol in der Teilnehmerliste.

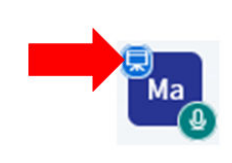

**Abb. 196:** Präsentationsrecht Symbol

Im folgenden Video lernen Sie die Funktionen der Bildschirmfreigabe kennen.

An dieser Stelle befindet sich online ein YouTube-Video.

<https://youtu.be/XknYPRMqabA>

**Med. 30:** BigBlueButton - Bildschirmfreigabe

Als Moderator können Sie die Präsensationsrechte weitergeben, indem Sie auf die/den gewünschten Teilnehmenden in der Teilnehmerliste klicken und "Zum Präsentator machen" auswählen.

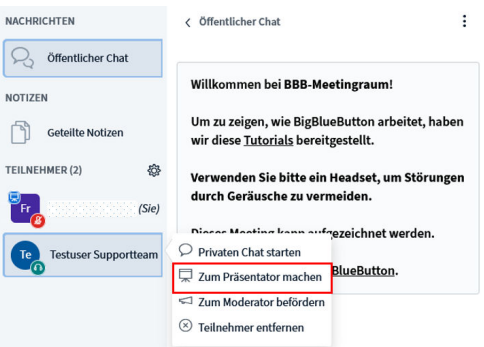

**MAbb. 197: Teilnehmende zum Präsentator machen** 

Das Bildschirmsymbol in der Teilnehmerliste erscheint nun bei dem ausgewählten Teilnehmenden.

Haben Sie die Präsentationsrechte, sehen Sie in der Hauptkonsole ein zusätzliches Symbol: einen durchgestrichenen Bildschirm. Um Ihren Bildschirm zu teilen, klicken Sie auf dieses Bildschirmsymbol.

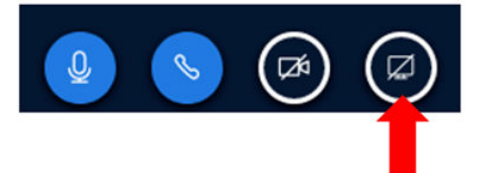

#### **Abb. 198:** Bildschirmteilen

Anschließend werden Sie aufgefordert auszuwählen, welcher Inhalt geteilt werden soll.

Hier können Sie wählen, ob Sie

- den gesamten Bildschirm,
- ein bestimmtes Programm
- oder eine konkrete Datei freigeben möchten.

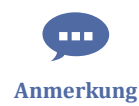

Wichtig ist dabei, dass das, was gezeigt werden soll, auf dem eigenen Desktop auch bereits geöffnet ist.

Nach der Auswahl wechselt die Ansicht automatisch in das ausgewählte Programm oder Dokument, dieses wird nun im Präsentationsbereich allen Teilnehmenden angezeigt.

Um die Bildschirmfreigabe zu beenden, klicken Sie wieder auf das Bildschirmsymbol.

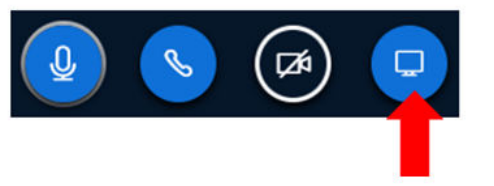

**Abb. 199:** Bildschirmsymbol - Bildschirmfreigabe beenden

# **3.2.12 Whiteboardfunktion**

Das Whiteboard eignet sich hervorrragend zum präsentieren von Inhalten, aber auch für die gemeinsame Bearbeitung von Inhalten, bspw. in Gruppen.

Die Whiteboardfunktionen werden anschaulich im folgenden Video dargestellt:

 An dieser Stelle befindet sich online ein YouTube-Video. <https://youtu.be/3ajNNWUMYEE> **Med. 31: BigBlueButton - Whiteboard** 

## **Mehrbenutzermodus**

Durch einen Klick auf den Mehrbenutzermodus können Sie auch den anderen Teilnehmenden ermöglichen, diese Zeichenwerkzeuge im Whiteboard zu verwenden.

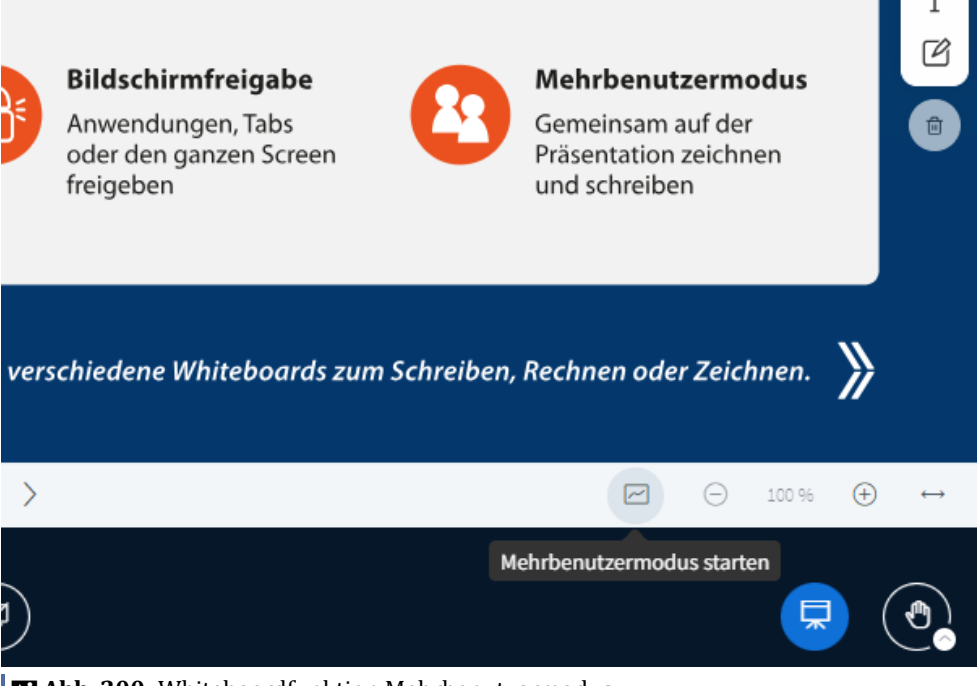

**M** Abb. 200: Whiteboardfunktion Mehrbenutzermodus

Durch erneuten Klick auf das Mehrbenutzer-Symbol beenden Sie den Mehrbenutzermodus wieder.

Unter [| 3.2.4.1 Teilnehmendenverwaltung k](https://hilfe.eduloop.de/loop/Teilnehmendenverwaltung)önnen Sie im Punkt **"Teilnehmerrechte einschränken"** nachlesen, wie Sie die Cursor der Teilnehmenden verbergen .

## **3.2.13 Präsentation**

Sie können eigene Präsentationen in den BBB-Meetingraum hochladen, wenn Sie Moderatorenrechte haben oder als Teilnehmender zum Präsentator ernannt wurden.

Um eine neue Präsentation hochzuladen, klicken Sie unten links auf das Plus-Symbol für Aktionen, und wählen die Option "Präsentation" aus.

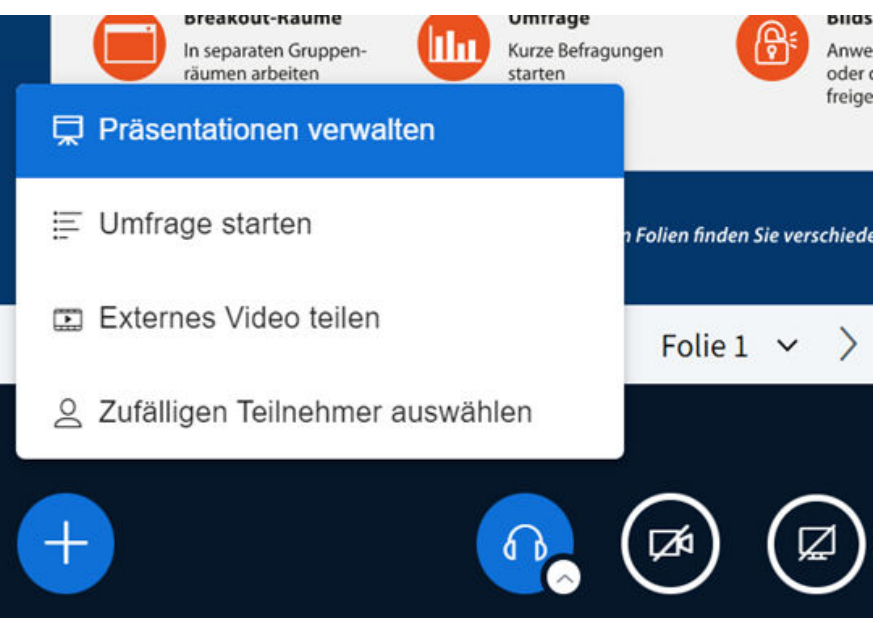

**Abb. 201:** Präsentation hochladen

Die Präsentation kann dann per **Drag & Drop** eingefügt werden. Zudem kann hier auch bestimmt werden, ob die anderen Teilnehmenden die Präsentation heruntergeladen können sollen oder nicht. Klicken Sie auf das Blatt-mit-Pfeilsymbol, um das Herunterladen zu ermöglichen. Anschließend kann die Präsentation durch den Button **"Hochladen"** oben rechts hochgeladen werden. Es können auch mehrere Dateien hochgeladen werden, zwischen denen dann durch das Symbol mit dem Haken im Kreis gewechselt werden kann.

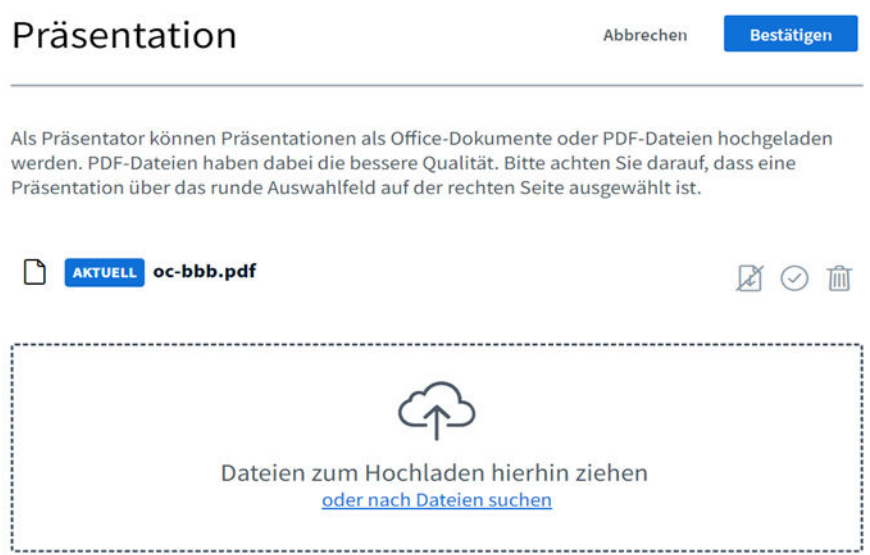

#### **MAbb. 202: Präsentation verwalten**

Zurück im Raum, wo die erste Folie der Präsentation/Datei angezeigt wird, können Sie mit den Pfeiltasten durch die Präsentation navigieren.

<span id="page-203-0"></span>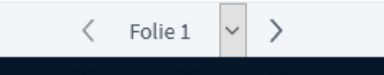

**MAbb. 203: Navigieren durch die Präsentation** 

Wenn Sie die Option zum Herunterladen ermöglicht haben, erscheint im unteren Eck ein kleiner Pfeil, über den die Teilnehmenden die Datei herunterladen können.

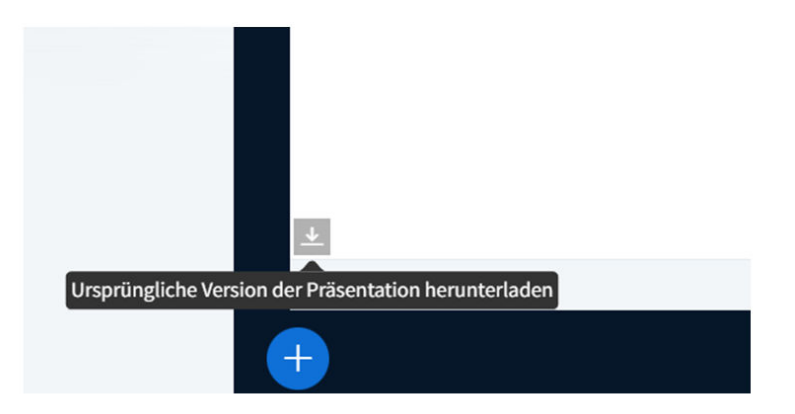

**B** Abb. 204: Präsentation speichern

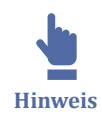

Während der laufenden Sitzung ist es durch alle Teilnehmenden möglich, **jede einzelne Folie inklusive Notizen als Bild zu speichern**. Zudem besteht die Möglichkeit die ganze Präsentation sowohl als Originaldatei als auch mit eingefügten Anmerkungen herunterzuladen. Falls BBB die Präsentationsdatei in PDF konvertieren musste, steht auch diese Zwischen-PDF-Datei zum Herunterladen zur Auswahl.

# **3.2.14 Umfrage starten**

Sie können in BBB-Meetings kurze Umfragen unter den Teilnehmenden gestalten.

Das Video zeigt Ihnen, wie Sie Umfragen erstellen und die Ergebnisse teilen können.

An dieser Stelle befindet sich online ein YouTube-Video.

[https://youtu.be/\\_uIQwhpSnFs](https://youtu.be/_uIQwhpSnFs)

**Med. 32:** BigBlueButton - Umfragen

Lesen Sie die Ausführungen aus dem Video noch einmal hier nach.

Um eine neue Umfrage zu erstellen, klicken Sie unten links auf das Aktionen-Symbol (blaues Plus-Zeichen), und wählen die Option "Umfrage" aus.

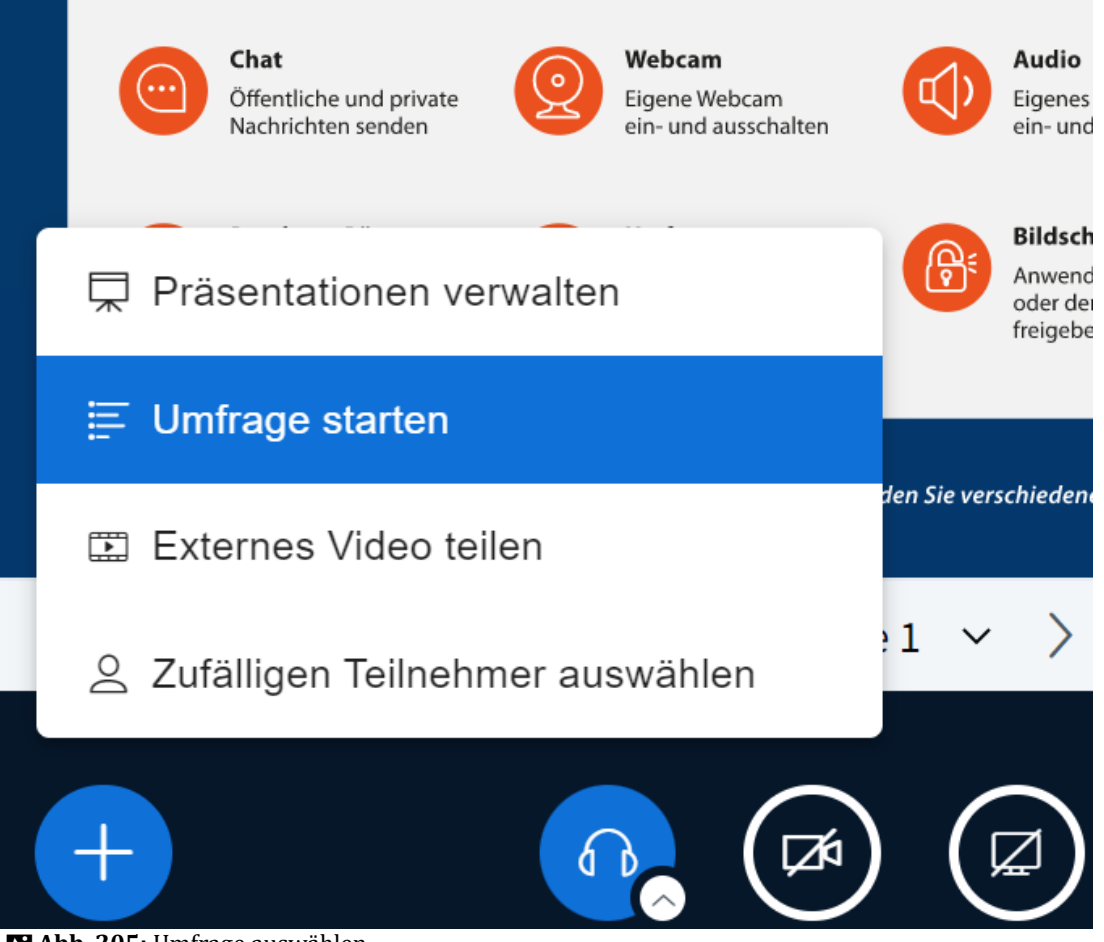

**Abb. 205:** Umfrage auswählen

In der Umfragefunktion können Sie eine Frage eingeben bzw. eine Meinung abfragen und zwischen 4 **Antworttypen** unterscheiden

- **Richtig/Falsch** (Die Antwortmöglichkeiten sind editierbar.)
- **A/B/C/D** (Die Antwortmöglichkeiten sind editierbar.)
- **Ja/Nein/Enthaltung** (Die Antwortmöglichkeiten sind editierbar.)
- **Getippte Antwort** (Den Teilnehmenden wird ein Textfeld angezeigt, um die Antwort einzutragen.)

Weitere Antwortmöglichkeiten können in allen 4 Fällen ergänzt werden.

Es besteht die Möglichkeit mehrere Antwortmöglichkeiten zuzulassen und die Umfrage

- **anonym** (Ersteller\*in sieht nicht von wem welche Antwort kommt) oder
- **nicht anonym** (Ersteller\*in sieht von wem welche Antwort kommt)

durchzuführen.

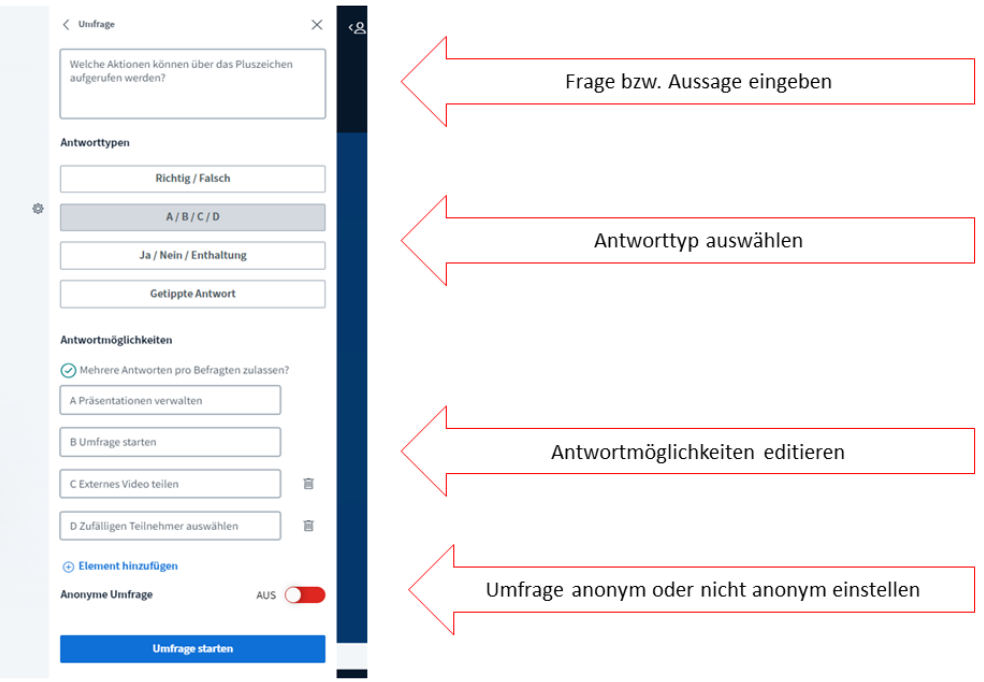

#### **Abb. 206:** Umfrage-Optionen

Klicken Sie auf "Umfrage starten", um die Umfrage zu öffnen.

Über die Schaltfläche "Umfrageergebnisse veröffentlichen" können Sie die Ergebnisse den Teilnehmenden zur Verfügung stellen. Für die Erstellerin oder den Ersteller der Umfrage sind die Ergebnisse nicht anonym oder anonym (je nach Einstellung), den Teilnehmenden werden die Ergebnisse immer anonym angezeigt.

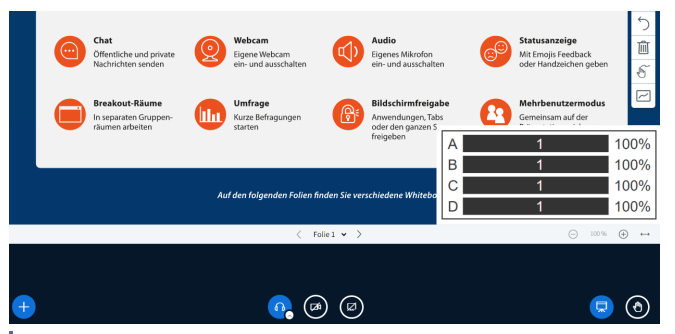

**MAbb. 207: Anzeige von Umfrageergebnissen** 

Bei mehreren Umfragen hintereinander werden diese überlagert.

## **3.2.15 Externes Video teilen**

In BigBlueButton haben Sie die Möglichkeit, externe Videos von Youtube, Vimeo oder ähnlichen Videoportalen mit den Teilnehmenden zu teilen.

Um eine neue Video zu teilen, klicken Sie unten links auf das Plus-Symbol für Aktionen, und wählen die Option "Externes Video teilen" aus.

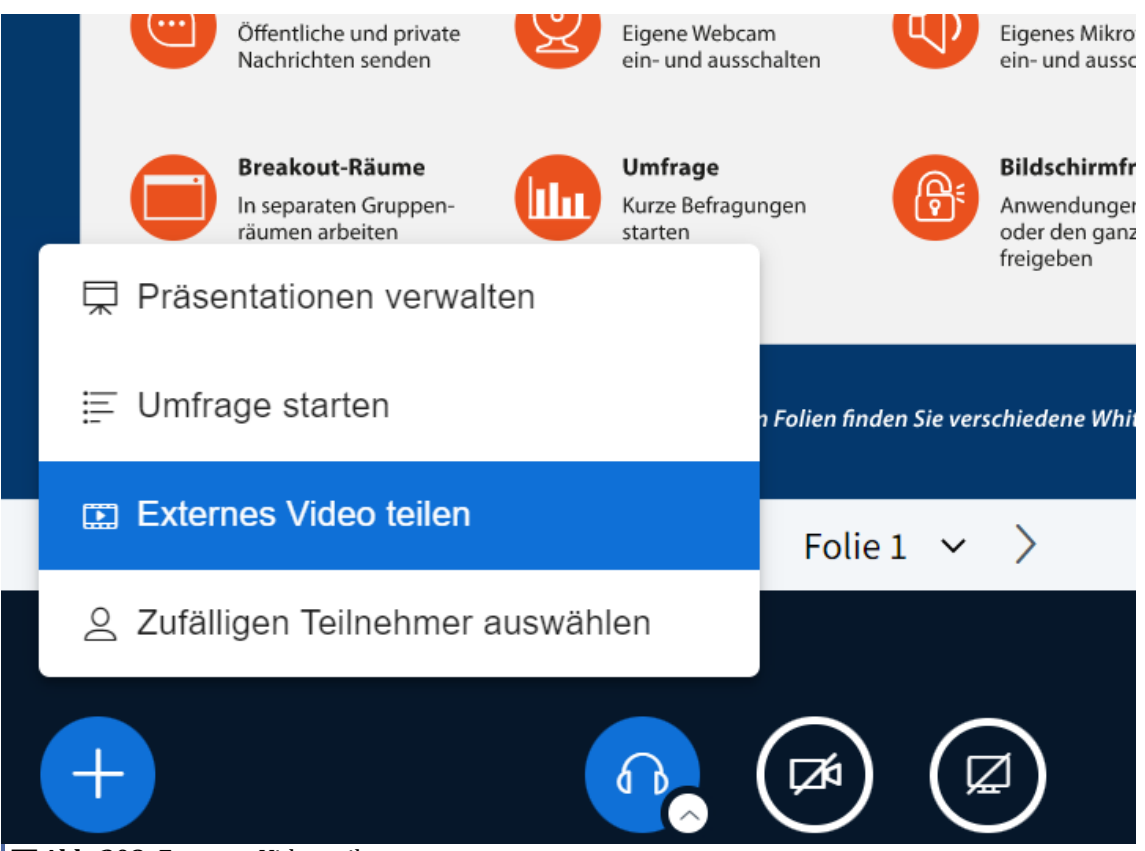

Nun geben Sie die URL des Videos in die Zeile ein, um es dann abzuspielen.

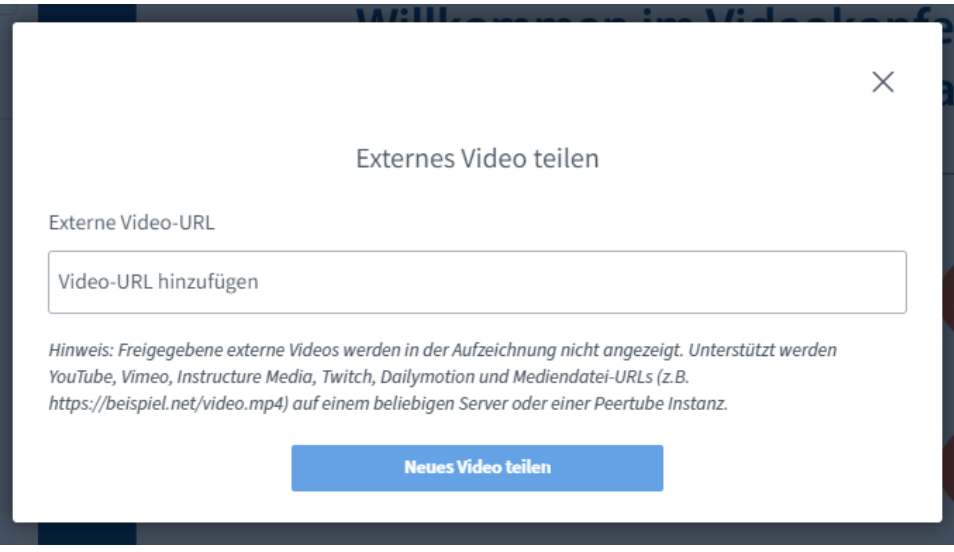

**Abb. 209:** Link des Videos einfügen

**Abb. 208:** Externes Video teilen

# **3.2.16 Aufzeichnungen in BBB**

Webkonferenzen in BigBlueButton können aufgezeichnet werden. Voraussetzung dafür ist, dass in den Meeting-Einstellungen das Häkchen für "Das Meeting kann aufgezeichnet werden" entsprechend gesetzt ist (standardmäßig aktiviert).

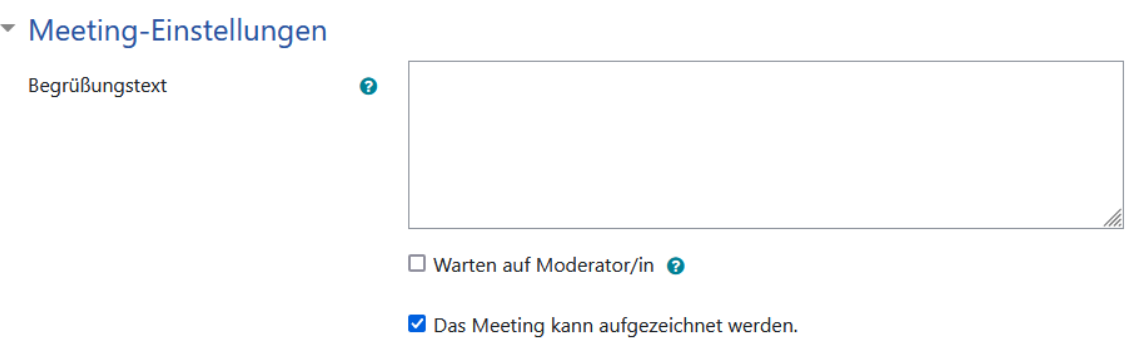

**MAbb. 210: Aufzeichnungen erlauben** 

In der Webkonferenz können Sie über das Symbol die Aufzeichnung starten:

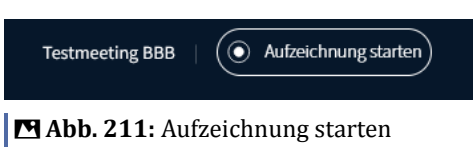

Das Starten der Aufzeichnung ist im folgenden Dialog noch einmal mit "Ja" zu bestätigen. Anschließend zeigen ein roter Punkt und die laufende Zeitanzeige an, dass das Meeting aktuell aufgezeichnet wird:

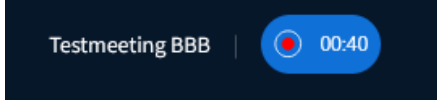

#### **M** Abb. 212: Aufzeichnung läuft

Die Aufzeichnung kann durch erneutes Drücken des Aufnahmeknopfes jederzeit pausiert werden, auch das Pausieren ist im folgenden Dialog noch einmal mit "Ja" zu bestätigen. Sie können die Aufzeichnung anschließend fortsetzen, indem Sie "Aufzeichnung fortsetzen" klicken.

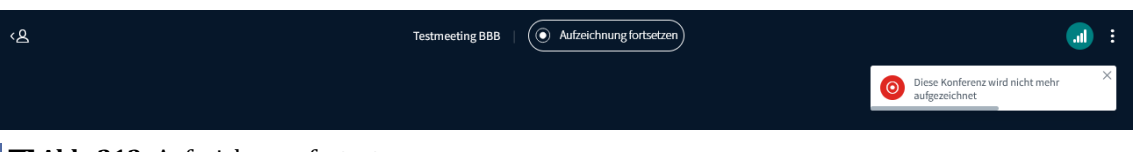

**MAbb. 213: Aufzeichnung fortsetzen** 

Die Aufzeichnung wird erst generiert, nachdem die Konferenz beendet wurde. In der Rolle "Moderator" können Sie als Dozent/in die Konferenz beenden, indem Sie im Menü auf "Konferenz beenden" klicken:

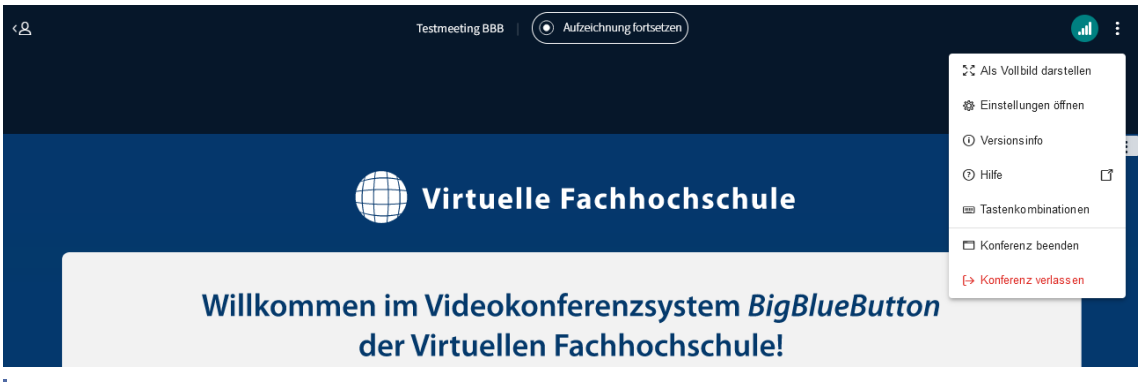

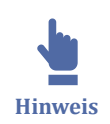

**MAbb. 214: Konferenz beenden** 

Die Konferenz wird automatisch beendet, sobald alle Teilnehmenden die Webkonferenz verlassen haben.

Die Aufzeichnungen erscheinen mit etwas Zeitverzug (dies kann mehrere Stunden dauern) in der Moodle-Aktivität unterhalb des "Teilnehmen"-Buttons:

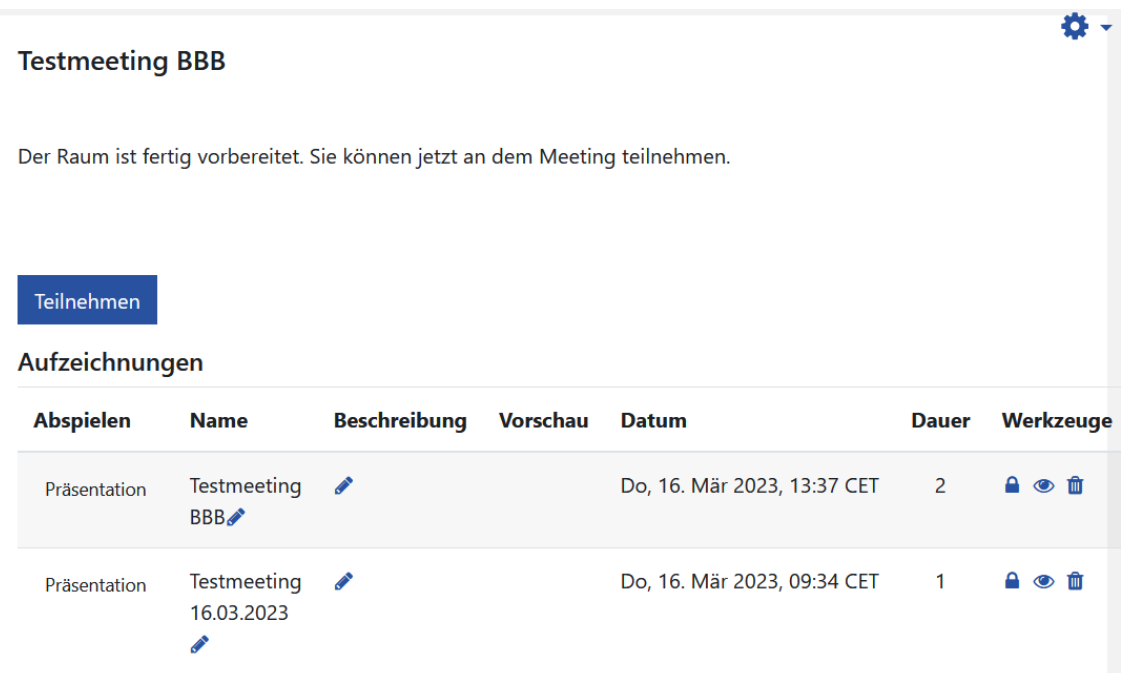

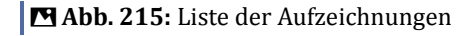

Als Dozent/in können Sie Name und Beschreibung der Aufzeichnungen individuell anpassen: Um den Namen der Aufzeichnung zu ändern oder auch eine Beschreibung hinzuzufügen, nutzen Sie das Stift-Symbol.

Ebenso kann der Zugang zu den Aufzeichnungen angepasst werden:

# **A** © M

Folgende **Werkzeuge** stehen dazu zur Verfügung:

## **Öffentlich machen**

Standardmäßig sind Aufzeichnungen privat, d.h. nur in den Kurs eingeschriebene Teilnehmende können die Aufzeichnung öffnen. Außerhalb von Moodle kann der Link bzw. die Aufzeichnung nicht durch andere Personen angesehen werden. Ist eine Weitergabe des Links gewünscht, so kann die Aufzeichnung durch Klick auf das Schloss-Symbol öffentlich gemacht werden.

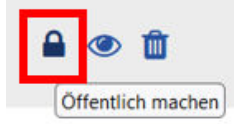

- Ein geöffnetes Schlosssymbol zeigt den Status "öffentlich" an, Links können dann weitergegeben werden.
- Ein geschlossenes Schloss-Symbol zeigt den Status "privat" an.

## **Als "privat" kennzeichnen**

Standardmäßig sind Aufzeichnungen privat, d.h. nur in den Kurs eingeschriebene Teilnehmende können die Aufzeichnung öffnen. Ist dieses Verhalten gewünscht, ist nichs weiter zu tun. Wurde eine Aufzeichnung auf öffentlich gestellt, lässt sie sich jederzeit wieder durch Klick auf das Schloss-Symbol als privat kennzeichnen. Evtl. weitergegebene Links lassen dann keinen Zugriff mehr auf die Aufzeichnung zu.

Hinweis: Für ein erneutes Betrachten der Aufzeichnung ist ggf. ein Refresh der Seite erforderlich.

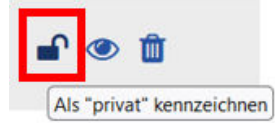

- Ein geschlossenes Schloss-Symbol zeigt den Status "privat" an.
- Ein geöffnetes Schloss-Symbol zeigt den Status "öffentlich" an.

## **Zurückziehen**

Aufzeichnungen können durch Klick auf das Augen-Symbol verborgen werden. Sie sind dann für Personen in der Rolle "Teacher" zwar noch in der Liste der Aufzeichnungen sichtbar, lassen sich aber nicht mehr abspielen (die Schaltfläche "Präsentation" ist nicht mehr verfügbar). Studierende sehen die Aufzeichnung nicht mehr in der Liste.

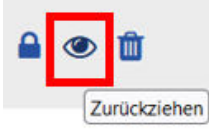

- Das durchgestrichene Auge zeigt den Status "zurückgezogen" an.
- Das geöffnete Auge zeigt den Status "veröffentlicht" an.

## **Veröffentlichen**

Standardmäßig sind Aufzeichnungen veröffentlicht. Ist eine Aufzeichnung zurückgezogen worden, lässt sie sich von Personen in der Rolle "Teacher" jederzeit mit einem Klick auf das Augen-Symbol wieder veröffentlichen.

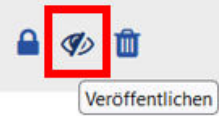

- Das geöffnete Auge zeigt den Status "veröffentlicht" an.
- Das durchgestrichene Auge zeigt den Status "zurückgezogen" an.

## **Löschen**

Die Aufzeichnung kann durch Klick auf das Papierkorb-Symbol gelöscht werden. In der dann angezeigten Warnung muss noch einmal explizit bestätigt werden, dass die Aufzeichnung gelöscht werden soll. Nach Klick auf "Ja" wird die Aufzeichnung dann unwiderruflich gelöscht und lässt sich nicht wieder herstellen.

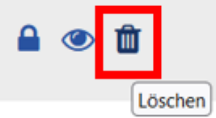

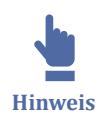

Wird die BBB-Aktivität in Moodle gelöscht, erlischt der Zugang zu den Aufzeichnungen. Sie sollten daher die BBB-Aktivität nicht löschen, wenn Sie weiterhin Zugang zu den Aufzeichnungen benötigen. Wenn der Zugang zum Webkonferenzraum nicht mehr benötigt wird, Sie die Aufzeichnungen jedoch behalten wollen, können Sie in den Aktivitätseinstellungen den "Instanztyp" auf "Nur Aufzeichnungen" umstellen:

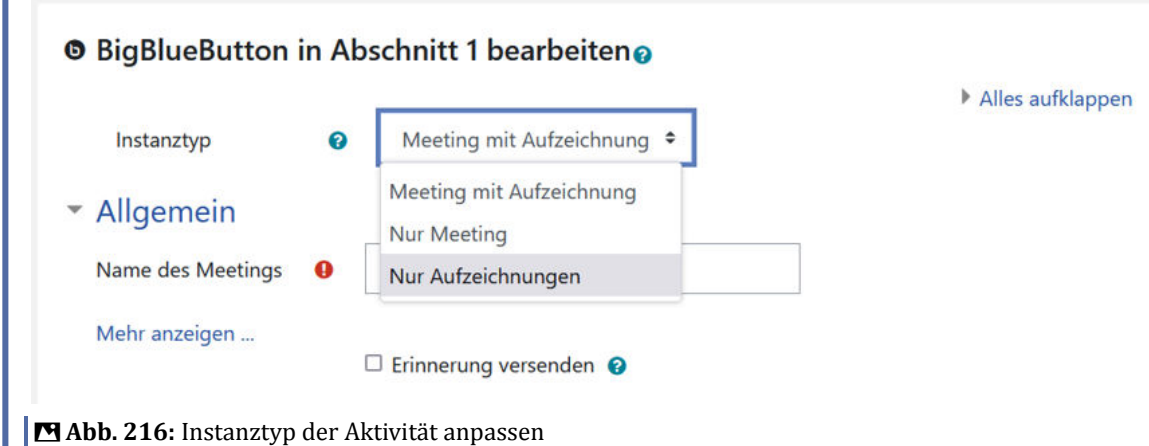

# **3.2.17 Konferenz verlassen**

Ein BBB-Meeting können Sie verlassen, indem Sie Ihr Browserfenster schließen oder über die drei kleinen Punkte oben rechts auf "Ausloggen" klicken.

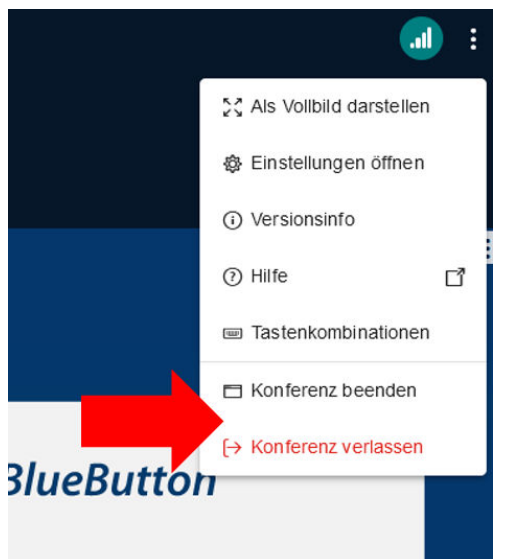

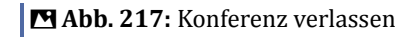

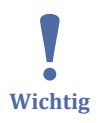

Moderatoren können über die drei Punkte zusätzlich "Konferenz beenden" auswählen. Wenn Sie die Konferenz beenden, wird das Meeting vollständig beendet und alle anderen Teilnehmenden verlassen erzwungenermaßen ebenfalls das Meeting.

Wenn Sie sich als Moderator nur ausloggen oder das Browserfenster schließen, ist die Konferenz nicht beendet und die restlichen Teilnehmer können in der Konferenz bleiben.

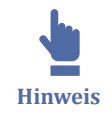

**Hinweis für Aufzeichnungen:** Wenn Sie ein Meeting nicht über "Konferenz beenden" schließen, werden Aufzeichnungen dieses Meetings beim nächsten mal fortgesetzt. Wollen Sie die Aufzeichnung vollständig beenden und verfügbar machen, wählen Sie "Konferenz beenden". Nach einiger Zeit (dies kann teilweise recht lange dauern) erscheint die Aufzeichnung dann in der Aufzeichnungsliste.

# **3.2.18 BigBlueButton FAQs**

Einige häufig gestellte Fragen möchten wir in diesem FAQ beantworten.

**Audio**: Ich bin ohne Mikrofon dem Meeting beigetreten. Wie kann ich das Mikrofon nachträglich aktivieren?

Sie können Ihr Mikrofon auch nachträglich aktivieren. Dazu beenden Sie zunächst die Audioverbindung, indem Sie in der auf das Kopfhörer-Symbol unten klicken.

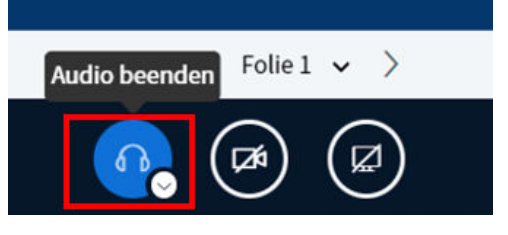

Starten Sie anschließend erneut die Audioverbindung und wählen "mit Mikrofon" aus. Siehe auch Echotest - Nur zuhören.

**Aufzeichnungen**: Wann sehe ich die Aufzeichnung aus meiner BBB-Session?

Es dauert einige Zeit, bis die Aufzeichnungen generiert und verfügbar sind. Je nach Länge der Aufzeichnung kann dies einige Stunden in Anspruch nehmen. Sobald die Aufzeichnung vollständig generiert ist, wird sie in der BBB-Aktivität angezeigt.

**Aufzeichnungen**: Kann ich Aufzeichnungen aus BBB-Sessions **herunterladen**? Nein, es ist aktuell nicht möglich, BBB-Aufzeichnungen herunterzuladen und offline verfügbar zu machen.

**Bildschirmfreigabe**: Beim Teilen des Bildschirms stehen nicht alle Fenster zur Auswahl - was kann ich tun?

Es kommt vereinzelt vor, dass beim Teilen des Bildschirms nicht alle aktiven Fenster zur Auswahl stehen. Ist das Fenster, das Sie teilen wollen, nicht gelistet, beenden Sie die Bildschirmfreigabe und rufen Sie das gewünschte Fenster auf, um es zu "aktivieren". Bei erneuter Bildschirmfreigabe ist es nun i.d.R. auswählbar. Hat dies nicht geholfen: Session verlassen und neu betreten.

**Bildschirmfreigabe**: Wenn ich meinen Bildschirm teile, kann ich die Kamerabild der Teilnehmenden nicht mehr sehen. Was kann ich tun?

Wenn Sie während der Bildschirmfreigabe Ihre Teilnehmenden sehen wollen, bietet es sich an, mit einem zweiten Bildschirm zu arbeiten.

Wenn dies nicht möglich sein sollte: In manchen Browsern (z.B. Opera) ist es möglich, Ansichten des Meetings abzukoppeln. Klicken Sie dazu auf das entsprechende Symbol:

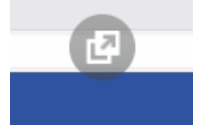

**Gruppenräume**: Wie kann ich Gruppenräume in BBB **erstellen**?

Gruppenräume können Sie erstellen, indem Sie im BBB-Meeting in der linken Spalte auf das Zahnrad hinter "Teilnehmer" klicken und "Gruppenräume erstellen" wählen. Für eine detaillierte Erläuterung siehe [Breakout Räume.](#page-184-0)

**Gruppenräume**: Kann ich die Laufzeit von Gruppenräumen nach Beginn **verlängern**? Ja, die Laufzeit der Arbeitsgruppen kann während der Gruppenzeit verlängert werden. Sie können die Laufzeit der Arbeitsgruppen während der Gruppenzeit verlängern. Klicken Sie dazu auf die 3 Punkte oben rechts über der Laufzeitanzeige und wählen Sie "Dauer ändern". Tragen Sie die Anzahl der Minuten ein, wie lange die Gruppenräume laufen sollen, und klicken auf "Anwenden". Alternativ können Sie die Laufzeit auch über die Pfeiltasten verringern oder verlängern. Den Teilnehmenden wird die aktualisierte "Verbleibende Gruppenraumzeit" in den Gruppenräumen angezeigt. Siehe auch [Breakout Räume](#page-184-0).

## **Gruppenräume**: Kann ich Gruppenräume **vorbereiten**?

Gruppenräume lassen sich nicht vorab vorbereiten, da sie in dem Moment des Anlegens erst erstellt werden.

**Gruppenräume**: **Wie viele** Gruppenräume kann ich in BBB maximal erstellen? Es lassen sich derzeit maximal 16 Gruppenräume in einer BBB-Session erstellen.

**Handzeichen:** Wo sehe ich, wenn ein Teilnehmender die Hand hebt? Der Status "Hand heben" wird per Pop-Up und akustischem Signal angezeigt:

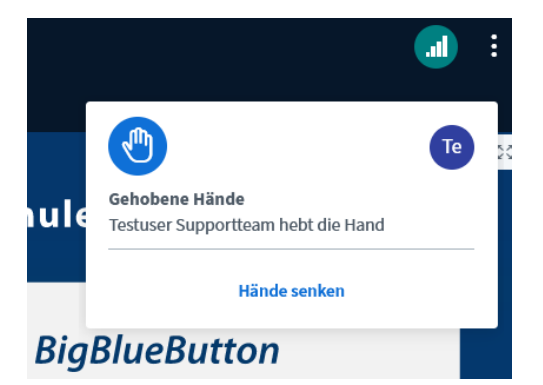

Die anderen Status-Symbole werden in der Teilnehmerliste innerhalb der Icons vor den Namen angezeigt.

**Kamerabild**: Mein Kamerabild wird spiegelverkehrt angezeigt. Kann ich das ändern? In der Standardkonfiguration von BBB werden die Kamerabilder spiegelverkehrt angezeigt. Sie können dies ändern: Klicken Sie bei Ihrem Kamerabild auf den kleinen Pfeil rechts neben Ihrem Namen und wählen Sie die Option "Spiegeln" aus. Das Bild wird nun spiegelverkehrt dargestellt, allerdings nur für Sie: die anderen Meetingteilnehmenden sehen weiterhin das ursprüngliche Bild.

**Kamerabild**: Kann ich einen neutralen **Hintergrund** in meinem Kamerabild anzeigen lassen?

Ja, mit dem Starten der Kamerafreigabe lässt sich ein neutrales Hintergrundbild auswählen. Sie können auch eigene Webcam-Hintergründe hochladen. Wie das geht, ist im Abschnitt [Kamera b](https://hilfe.eduloop.de/mediawiki/index.php?title=Kamera&stable=0#Hintergrundbild)eschrieben.

**Kamerabild**: Kann ich ein **Standbild** von meinem Kamerabild anzeigen lassen?

Ja, für die Kamerafreigabe lässt sich ein Standbild einstellen: Rechts-Klick auf das Videobild und "Anhalten" wählen, bzw. die Steuerleiste einblenden und über das Pausen-Symbol anhalten und wieder starten.

## Kann ich **Sessions vorbereiten** und bestimmte Layouts beibehalten?

In BBB ist es nicht direkt möglich, Sessions mit verschiedenen Inhalten vorzubereiten und für kommende Meetings beizubehalten. Der Grund liegt darin, dass die Webkonerenzräume in BBB nicht dauerhaft existieren, sondern jedes Meeting ad hoc erstellt wird und nach Beenden der Session wieder gelöscht wird.

Es ist jedoch möglich, z.B. eine Präsentation in den Aktivitätseinstellungen zu hinterlegen. Diese wird beim Aufrufen der BBB-Session direkt angezeigt.

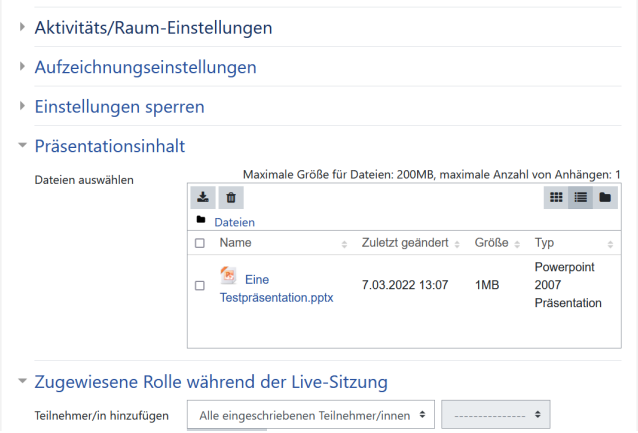

Wie kann ich die **Steuerung** an Teilnehmenden übergeben?

Klicken Sie auf den Teilnehmenden in der Liste, dem Sie Rechte erteilen möchten. Sie können den Teilnehmenden nun zum "Präsentator" machen, damit sie/er eine Datei hochladen, den Bildschirm freigeben kann etc.

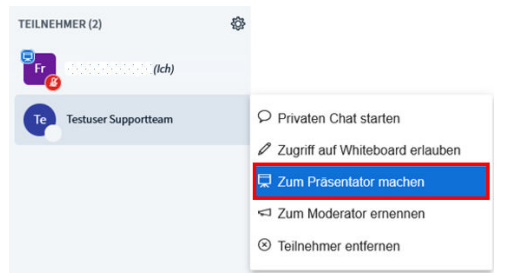

Siehe auch [Einzelteilnehmendenverwaltung](#page-183-0).

Können Teilnehmende sich auch per **Telefon** in BBB-Meetings einwählen? Nein, eine Einwahl per Telefon ist nicht möglich.

Kann ich **Umfragen** in BBB besser gestalten?

Die Gestaltung von Umfragen in BBB ist mit dem letzten Versionsupdate deutlich besser geworden. Für mehr Details siehe [Umfrage starten](#page-203-0).

## **3.3 YuLinc**

YuLinc ist ein Webkonferenzsystem der Firma Netucate, welches umfangreiche Funktionen umfasst wie z.B. Audio & Video, Whiteboard, Einsatz von Medien, Application Sharing, Umfrage und weitere, siehe hier.

Im Sommersemester 2022 und Wintersemester 2022/23 wird in der VFH YuLinc als Webkonferenzsystem getestet.
### **Schulung**

Netucate bietet kostenlose einstündige Webinare "Einführung in YuLinc" an, in denen die Funktionen von YuLinc, die Interaktion im virtuellen Raum sowie der Medieneinsatz erläutert werden, siehe [hier .](https://www.netucate.com/yulinc/einfuehrung-yulinc/)

Termine und Registrierung erfolgen auf dieser Webseite: [yulinc.netucate.net/public/](https://yulinc.netucate.net/public/netucate_webinare) [netucate\\_webinare](https://yulinc.netucate.net/public/netucate_webinare)

### **Tutorials**

- Online Dokumentation "YuLinc Academy" (Informationen und Hilfen für Administratoren und Moderatoren): https://academy.netucate.com/
- Yulinc Support "Wissensdatenbank" (Wissensdatenbank zu Sicherheit, Datenschutz und YuLinc): https://support.netucate.com/ShowKnowledgeBase.do?supportCenter=CIbzlUCjiZGiM8blo3L2

Weitergehende Unterstützung zu YuLinc erhalten Lehrende der VFH im VFH-Teamkurs, wo sich eine Sammlung von FAQ im Aufbau befindet (siehe [hier](https://moodle.oncampus.de/mod/book/view.php?id=1098828&chapterid=581) ) und ein Austausch zu offenen Fragen erfolgt.

# **4 Videomanagement-System Opencast**

Opencast ist eine quelloffene Software zum Management von Audio- und Videoinhalten, insbesondere für Aufzeichnungen und Bereitstellung und Moodle-Kursen.

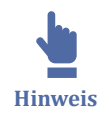

Opencast ist seit November 2023 im VFH-Moodle verfügbar und wird im Rahmen einer Pilotphase getestet und evaluiert.

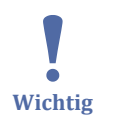

Derzeit gibt es in Opencast keine Möglichkeit, die Videos zu schneiden. Dies muss mit einem separaten Tool vor dem Hochladen gemacht werden.

Die Funktionalitäten werden sich mit dem nächsten Moodle-Update im Februar 2024 etwas verändern.

Auf den folgenden Seiten wird die Verwendung von Opencast beschrieben:

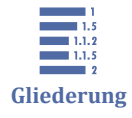

- 4 Videomanagement-System Opencast
- 4.1 Hochladen von Videos
- [4.2 Aktivität anlegen über den Block](#page-221-0)
- [4.3 Aktivität anlegen im Kurs](#page-223-0)
- [4.4 Serien anlegen](#page-224-0)

# **4.1 Hochladen von Videos**

Videos können direkt im Kurs hochgeladen werden. Hierfür muss vorab einmalig der Opencast-Block im Kurs hinzugefügt werden:

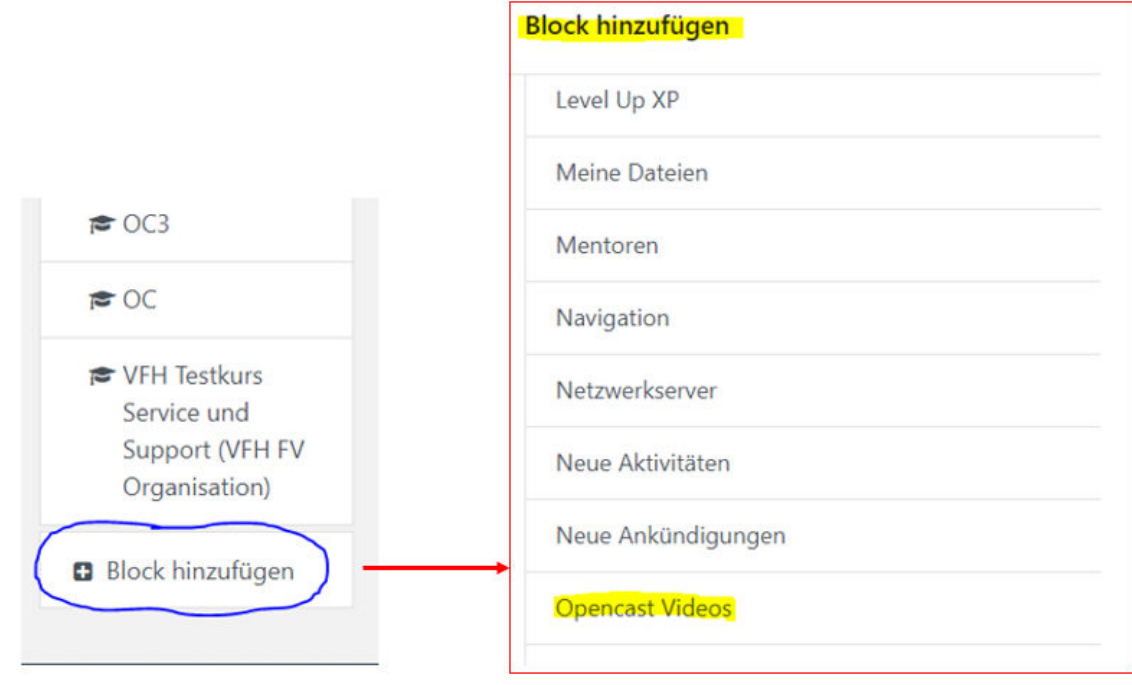

**MAbb. 218: Opencast-Block hinzufügen** 

Über den Button "Video hinzufügen" ist es nun möglich Videos mit folgenden Formaten hochzuladen: avi, mov, mp4, mpeg, webm und wmv.

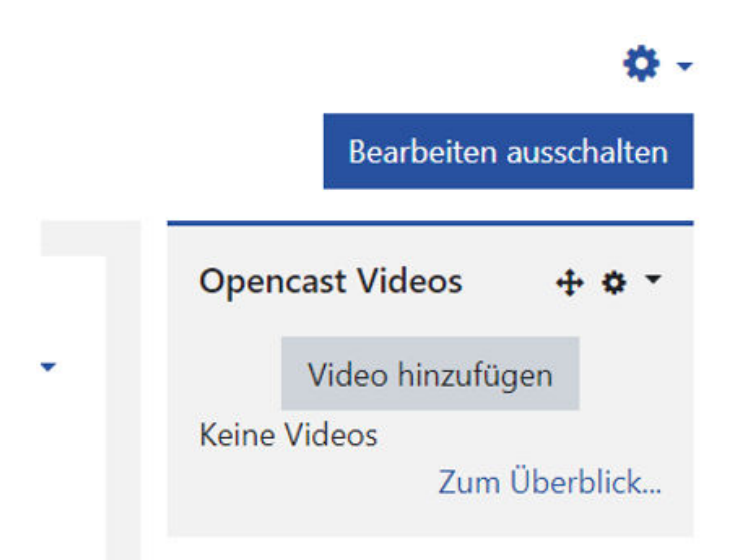

#### **Abb. 219:** Opencast-Block

### **Videos hochladen**

Zum Hochladen des Videos klicken sie bitte auf den Button "Video hinzufügen".

Zunächst werden die Metadaten festgelegt. Die Ausrufezeichen signalisieren, welche Informationen eingetragen werden müssen:

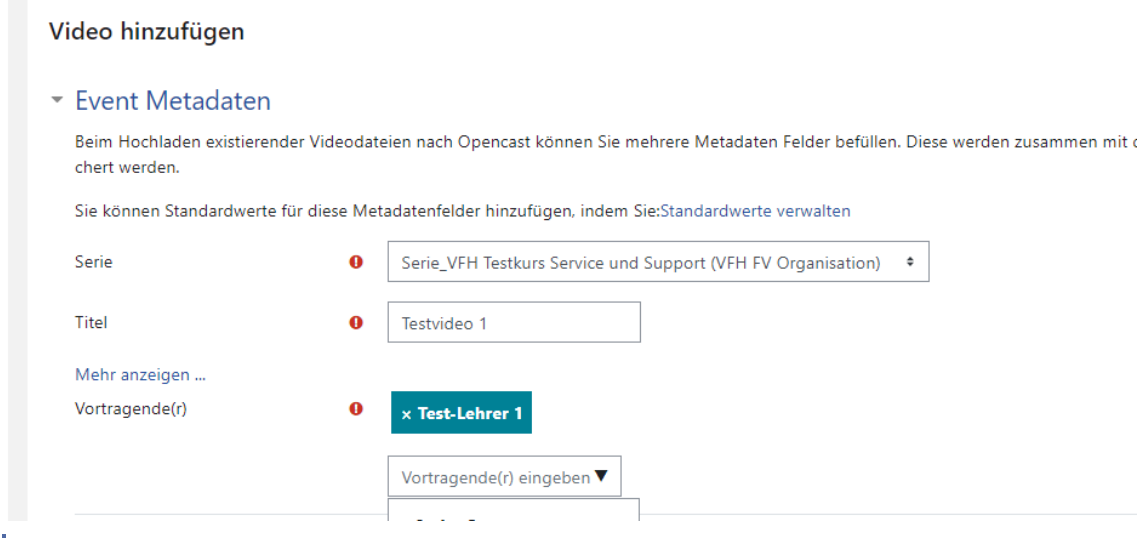

#### **M** Abb. 220: Video hinzufügen

Mit dem Hochladen des ersten Videos wird automatisch eine Serie erstellt. Das System nimmt hierfür den Namen des Kurses, dieser kann aber überschrieben werden.

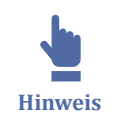

Lassen Sie immer den Namen (inkl. Standort- und Semesterbezeichnung) Ihres Kurses im Seriennamen und fügen Sie zu besseren Unterscheidung zusätzliche Informationen hinzu, anstatt die Serie vollständig umzubenennen.

Nun muss nur noch der Titel des Videos und der "Vortragende" eingetragen werden. Der Vortragende ist in diesem Fall die Person, welche das Video hoch lädt. Hier können sie die Person neu eintragen oder, durch Klicken auf das schwarze Dreieck, sie aus der geöffneten Liste auswählen. Es besteht die Möglichkeit auch mehrere Personen einzutragen.

In dem Bereich "Sichtbarkeit des Videos" muss nichts eingestellt werden. Opencast hat keinen Zugriff auf die Sichtbarkeiten im Kurs selbst, diese kann, wie gewohnt, über die Aktivität selbst geregelt werden.

#### \* Sichtbarkeit des Videos

```
Sie können den anfänglichen Sichtbarkeitsstatus des Videos beim Hochladen festlegen und eine geplante Sichtbarkeitsänderung konfigurieren.
Anfängliche Sichtbarkeit des Videos
                                     O Alle Teilnehmer/innen am Zugang zum Video hindern
                                      Allen Teilnehmer/innen den Zugang zum Video erlauben
                                     O Allen Kursteilnehmer/innen ausgewählter Gruppen Zugang zum Video erlauben
```
#### **MAbb. 221: Sichtbarkeiten**

Im Bereich "Datei hochladen" kann ein Video per Drag-and-Drop eingefügt oder über den Button "Datei wählen" aus der Dateiablage ausgewählt werden.

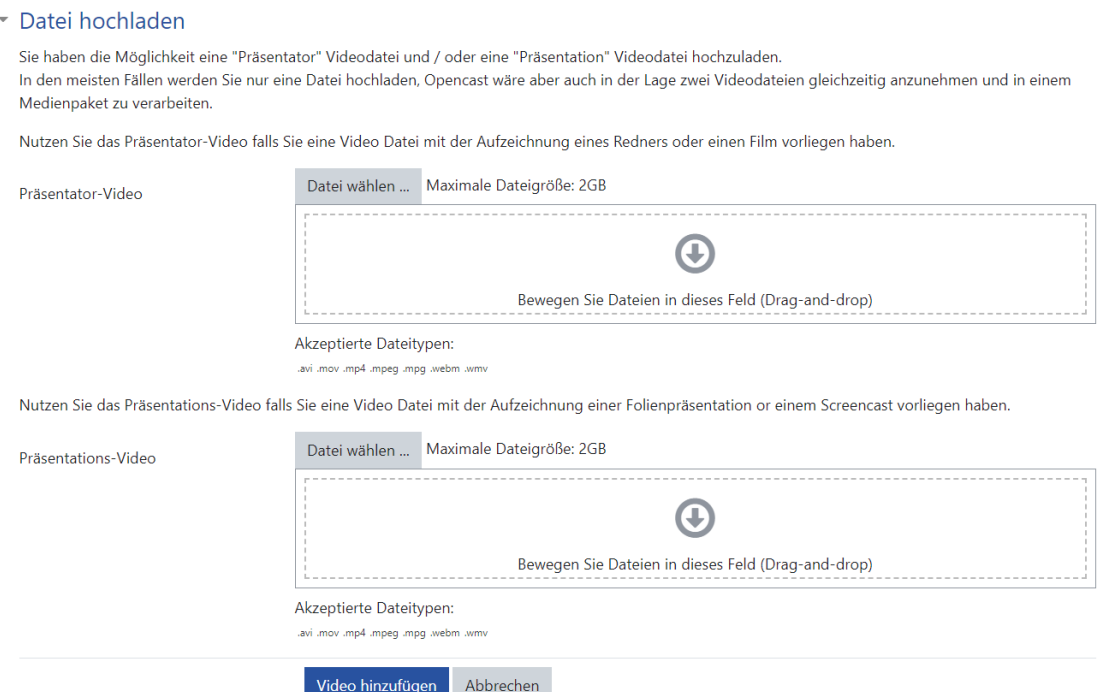

#### **MAbb. 222: Datei hochladen**

Hierbei spielt es, wenn Sie nur ein Video hochladen, keine Rolle, in welches der beiden Bereiche hochgeladen wird. Haben Sie zwei Videos, die parallel abgespielt werden sollen (z.B. Präsentator und Foliensatz), nutzen Sie beide Bereiche: Präsentator-Video und Präsentations-Video werden gleichzeitig nebeneinander abgespielt.

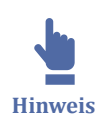

Es werden nur folgende Dateitypen akzeptiert: .avi, .mov, .mp4, .mpeg, .mpeg, .webm, .wmv,

Bitte beachten sie, dass die maximale Dateigröße 2 GB nicht übersteigen darf.

Mit dem blauen Button "Video hinzufügen" wird das Hochladen gestartet.

Nachdem ein Video erfolgreich hochgeladen wurde, benötigt es noch einige Minuten, bevor es in einer Aktivität abspielbar ist. Der Status setzt sich daher zunächst auf "Bereit zur Übertragung":

<span id="page-221-0"></span>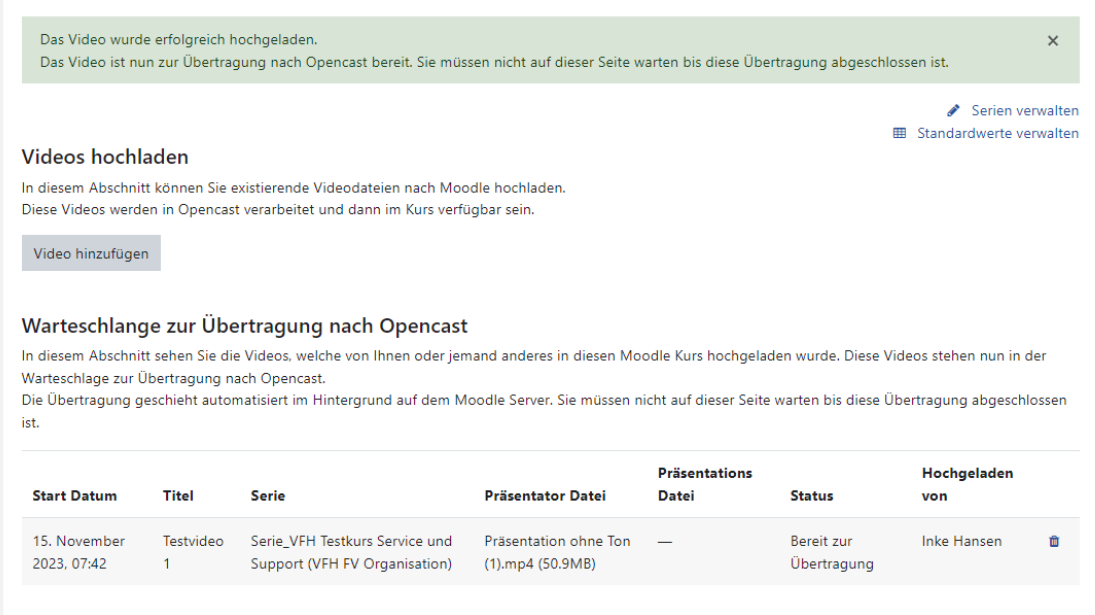

**MAbb. 223: Übertragung nach Opencast** 

Erst wenn der grüne Haken im Status erscheint, ist es bereit zum Abspielen.

Serie\_VFH Testkurs Service und Support (VFH FV Organisation) @

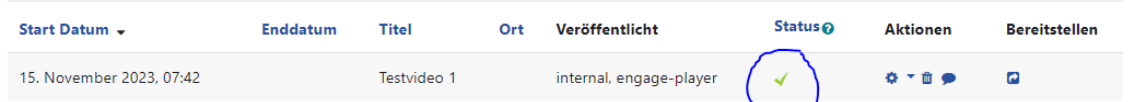

**MAbb. 224: Übertragung nach Opencast beendet** 

Um das hochgeladene Video in eine Aktivität im Kurs einzufügen, gibt es zwei Möglichkeiten, die auf den folgenden Seite erläutert werden.

### **4.2 Aktivität anlegen über den Block**

Die schnellste Möglichkeit, ein Video dem Kurs hinzuzufügen, ist über den Opencast Videos Block, gleich nach dem das Video hochgeladen wurde. Hierfür brauchen Sie nur auf den langgezogenen Pfeil unter "Bereitstellen" klicken:

Serie\_VFH Testkurs Service und Support (VFH FV Organisation) @

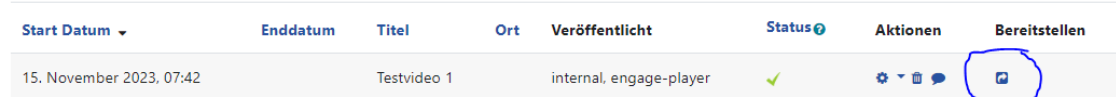

**M** Abb. 225: Video bereitstellen

Sobald auf den Pfeil geklickt worden ist, erscheint folgende Maske:

#### **Opencast Videos**

Dashboard / Meine Kurse / VFH Testkurs Service und Support (VFH FV Organisation) / Opencast Videos / Opencast-Einzelvideo-Aktivität zum Kurs hinzufügen

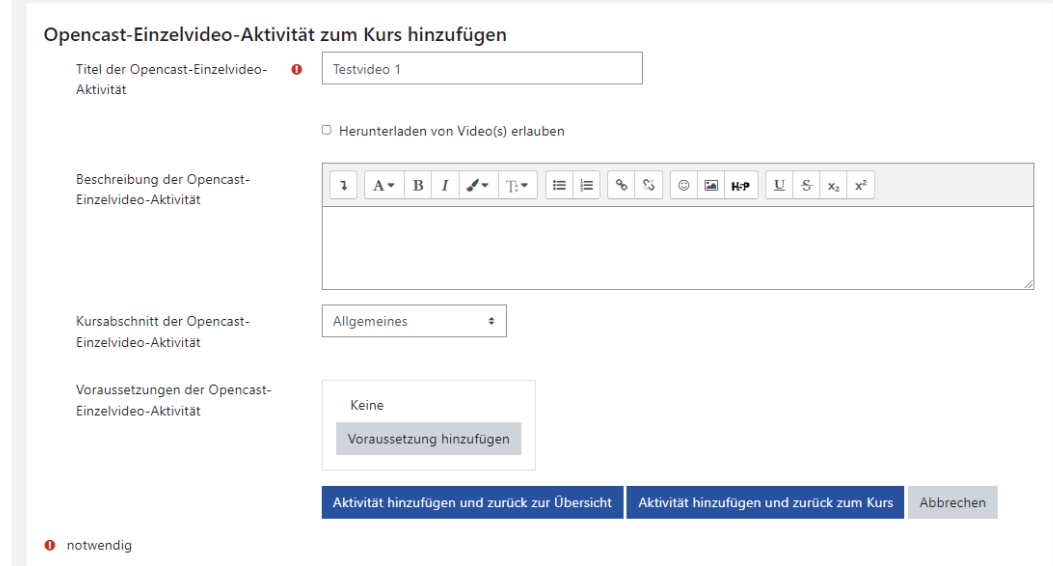

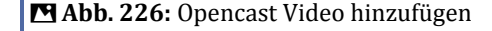

Hier ist es möglich ggf. den Titel noch einmal anzupassen und eine kleine Beschreibung hinzuzufügen.

Der angepasste Titel erscheint nur in der Aktivität, im Kurs selbst. Er überschreibt nicht den Namen in den Metadaten.

Unter "Kursabschnitt der Opencast Einzelvideo-Aktivität" können Sie dann noch den Abschnitt definieren, in welchem das Video als Aktivität angelegt werden soll. Wird hier nichts ausgewählt, so wird das Video im ersten Abschnitt angelegt.

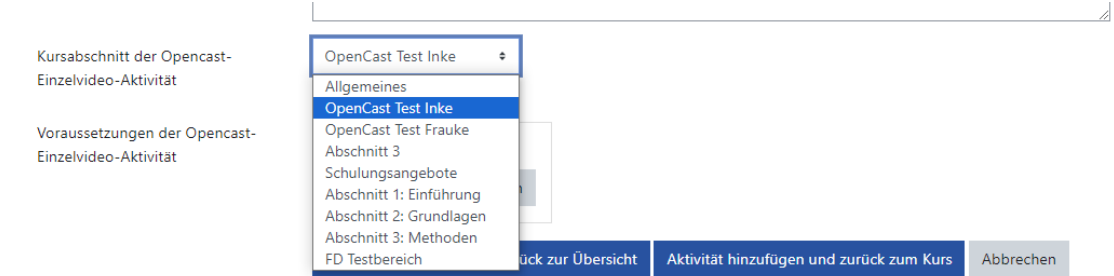

**Abb. 227:** Opencast Video hinzufügen - Kursabschnitt

Mit Klick auf eines der beiden blauen Buttons wird die Aktivität erstellt und das Video erscheint im Kurs im ausgewählten Abschnitt.

Hier ist zu sehen, dass der überschriebene Titel "Testvideo 2" (der in der Aktivität definiert wurde) jetzt erscheint und auch die "kleine Beschreibung", welche vorher noch hinzugefügt worden ist:

+ Aktivität oder Material anlegen

<span id="page-223-0"></span>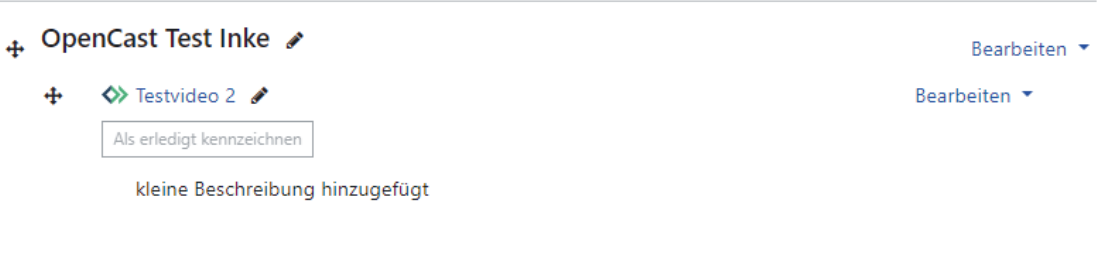

**MAbb. 228: Opencast Video - Ansicht im Kurs** 

Im Block "Opencast Videos" bleibt der Titel weiterhin wie beim ursprünglichen Hochladen des Videos festgelegt "Testvideo1":

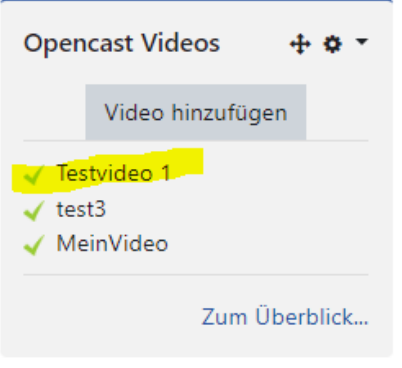

**MAbb. 229: Opencast Video - Ansicht im Block** 

## **4.3 Aktivität anlegen im Kurs**

Die zweite Möglichkeit, ein Video im Kurs einzustellen, ist direkt über "Aktivität oder Material anlegen" im Kurs. Hierfür muss zunächst der "Bearbeiten einschalten"-Modus aktiviert werden.

Nun navigiert man zu dem Abschnitt, in welchem das Video erscheinen soll und klickt auf "Aktivität oder Material anlegen":

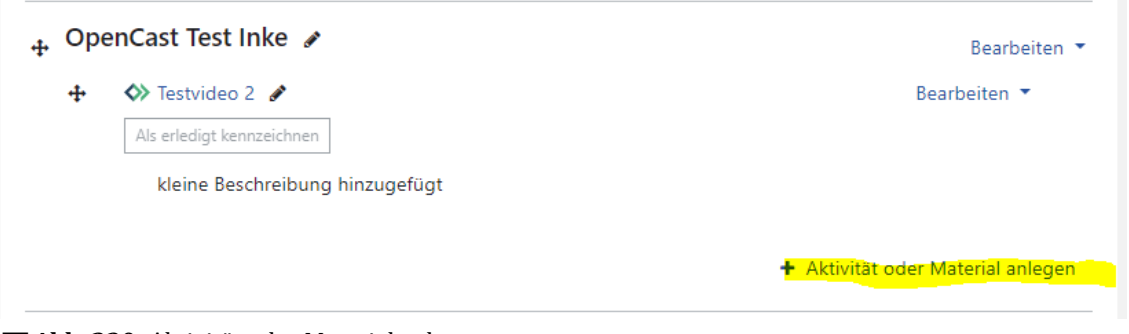

**MAbb. 230: Aktivität oder Material anlegen** 

Im Bereich Alle oder Aktivitäten wählt man nun "Opencast Video" aus:

<span id="page-224-0"></span>

| ◇        |  |
|----------|--|
| Opencast |  |
| Video    |  |
|          |  |

**MAbb. 231: Opencast Video** 

Auch hier müssen zunächst die folgenden Informationen eingetragen werden:

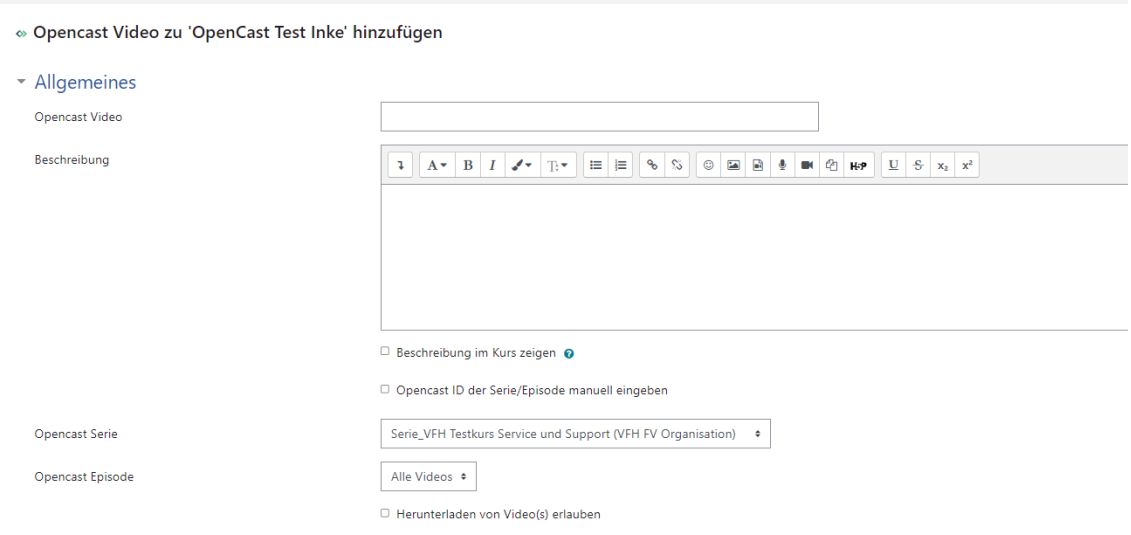

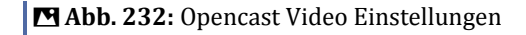

Wählen Sie die gewünschte Serie und daraus das gewünschte Video aus.

Da es sich hier um eine Moodle Aktivität handelt, greifen hier auch die weiteren, vertrauten Einstellmöglichkeiten wie: Verfügbarkeiten oder Voraussetzungen.

Über einen der blauen Buttons werden alle Einstellungen gespeichert und sind dann im Kurs verfügbar.

### **4.4 Serien anlegen**

Um mehrere Videos besser strukturieren zu können ist es empfehlenswert, dieses, über vorab definierte Serien zu machen.

Zu der Maske, um Serien anzulegen, gelangt man im Block mit dem Klick auf "Zum Überblick…".

#### **Opencast Videos**

Dashboard / Meine Kurse / testexabis / Überblick

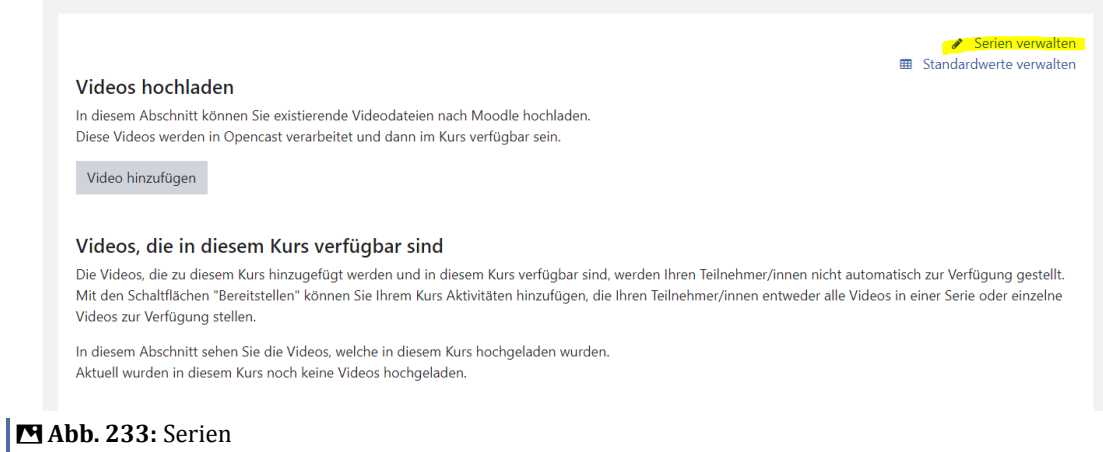

Mit Klick auf "Serien verwalten" erscheint folgende Maske:

#### **Opencast Videos**

Dashboard / Meine Kurse / testexabis / Opencast Videos / Serien verwalten

| Serien verwalten                        |           |                 |  |  |  |
|-----------------------------------------|-----------|-----------------|--|--|--|
| <b>Serienname</b>                       | Serien-ID | <b>Standard</b> |  |  |  |
| Es ist noch keine Serie definiert.      |           |                 |  |  |  |
| Neue Serie anlegen<br>Serie importieren |           |                 |  |  |  |

**Abb. 234:** Serie verwalten

Hier besteht die Möglichkeit sich eine neue Serie anzulegen, oder eine Serie aus einem anderen Kurs (via ID) zu importieren.

Default erscheint "Serie" plus der Name des Kurses, er kann aber überschrieben werden.

Vortragende wäre wieder der Ersteller/die Erstellerin, dies ist an dieser Stelle aber kein Pflichtfeld.

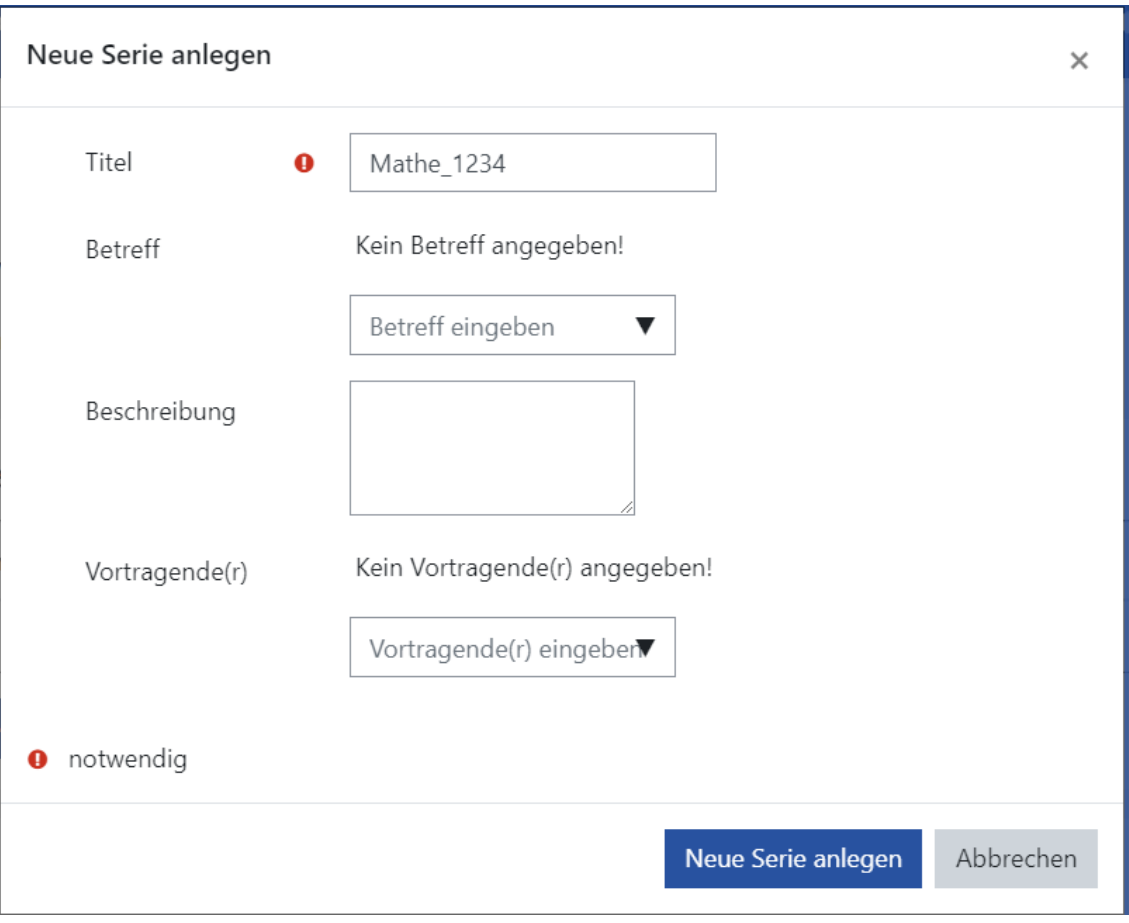

#### **MAbb. 235: Serie anlegen**

Mit Klick auf "Neue Serie anlegen" wird die neue Serie erstellt und erscheint in der Übersicht:

### **Opencast Videos**

Dashboard / Meine Kurse / VFH Testkurs Service und Support (VFH FV Organisation) / Opencast Videos / Serien verwalten

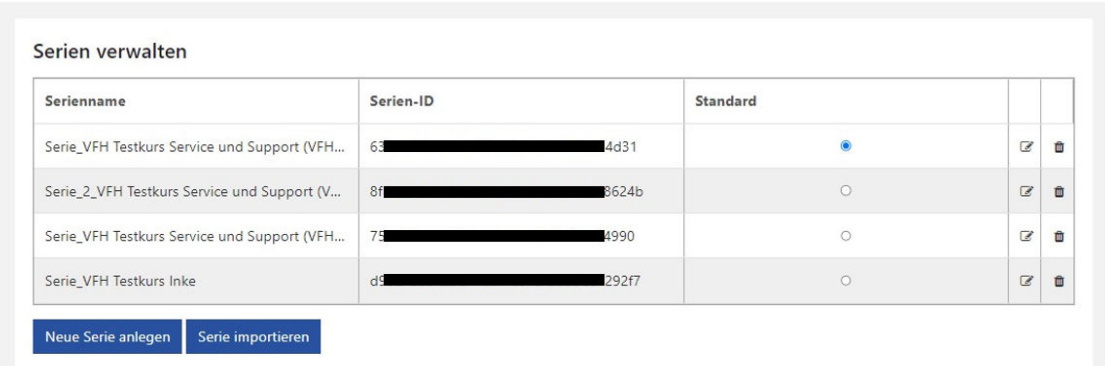

#### **MAbb. 236: Serien verwalten**

Hier werden alle Serien angezeigt, welche bis jetzt erstellt worden sind.

Jede Person, welche editierrechte auf diesen Kurs hat, kann alle Serien, auch wenn sie von einer anderen Person mit Kursrechten erstellt worden ist, editieren und ggf. auch wieder löschen.

Möchten Sie eine Serie von diesem Kurs in einem anderen übernehmen, dann ist dieses über "Serie importieren" möglich.

Speichern Sie sich die Nummer aus der Serienverwaltung ab und fügen diese in einem anderen Kurs über "Serie importieren" ein:

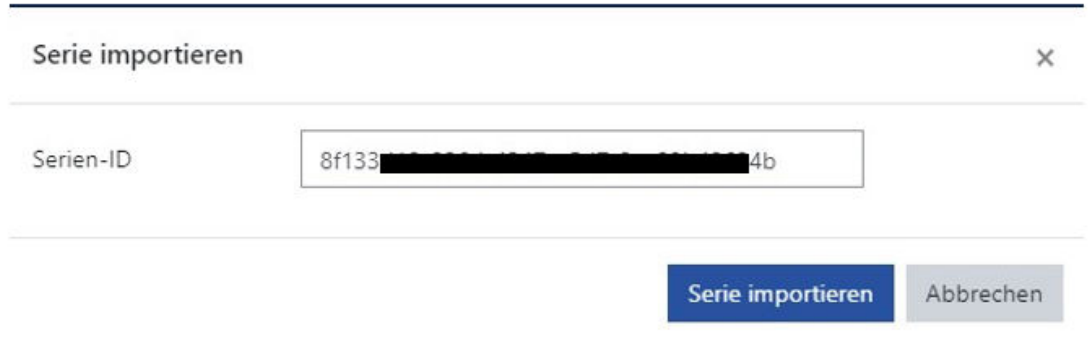

**Abb. 237:** Serie importieren

Alle Videos werden automatisch mit übertragen.

Opencast signalisiert über die Information "Wird in 2 Kursen verwendet", dass die Serie auch in einem anderen Kurs bereits verwendet wird:

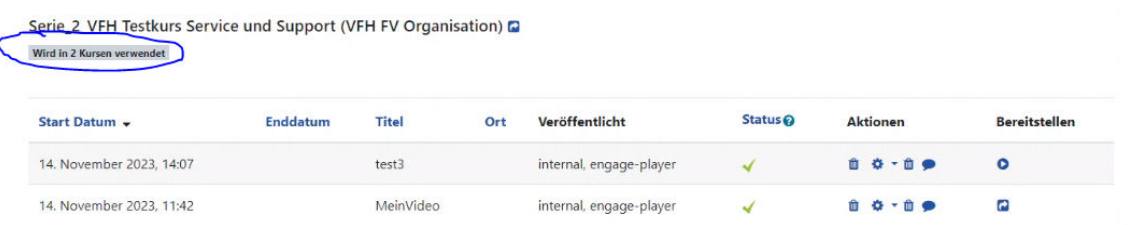

**MAbb. 238:** Verwendung von Serien in mehreren Kursen

Über den Papierkorb können die Serie wieder gelöscht werden. Mit dem Stift ist eine nachträgliche Bearbeitung der Serieninformation sowie eine Änderung des Namens möglich.

#### **Opencast Videos**

Dashboard / Meine Kurse / testexabis / Opencast Videos / Serien verwalten

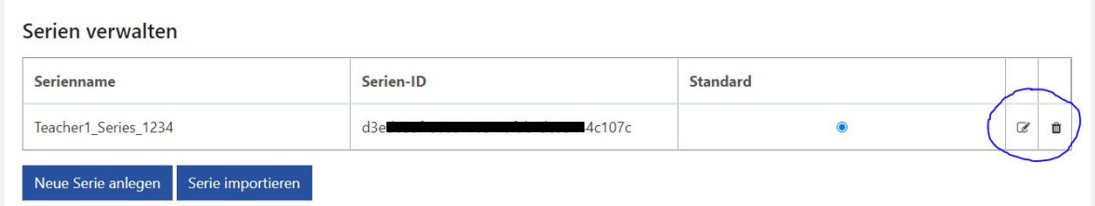

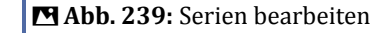

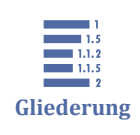

# **5 E-Portfolio**

5 E-Portfolio

5.1 E-Portfolio im Kurs nutzen

- [5.2 Übersichtsseite](#page-229-0)
- [5.3 Portfolio anlegen](#page-230-0)
- [5.4 Portfolios teilen](#page-241-0)
- [5.5 Vorlage erstellen und teilen](#page-244-0)
- [5.6 Bewertung durchführen](#page-245-0)
- [5.7 Portfolio Benachrichtigungseinstellungen](#page-247-0)

Das ePortfolio-Tool steht Studierenden zur Verfügung, um selbst H5P-Inhalte auf Moodle zu erstellen und mit anderen zu teilen. Auf diese Weise können beispielsweise kurze Präsentationen erstellt und zur Bewertung abgegeben werden.

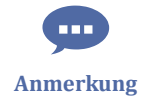

Mit dem H5P-Inhaltstyp "Portfolio" können Studierende Portfolios anlegen und diese auch zur Bewertung einreichen. Somit deckt das E-Portfolio einige der Einsatzszenarien von Mahara ab, welches in der VFH bisher als Portfolio-Tool genutzt wurde.

Auf den folgenden Seiten wird die Nutzung des ePortfolios genauer beschrieben.

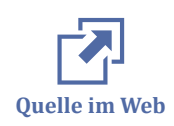

Hilfe und FAQ finden Sie auch direkt im ePortfolio unter https://moodle.oncampus.de/local/eportfolio/helpfaq.php

# **5.1 E-Portfolio im Kurs nutzen**

Um das E-Portfolio in Ihrem Kurs nutzen zu können, müssen Sie Ihren Kurs als E-Portfolio-Kurs markieren.

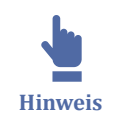

Aktuell können ePortfolios nur innerhalb von Kursen geteilt werden.

Damit das Teilen möglich wird, muss der entsprechende Kurs für die E-Portfolios freigegeben werden. Dies erfolgt über die Kurs-Einstellungen im Abschnitt "ePortfolio", indem Sie das Häkchen setzen:

<span id="page-229-0"></span> $\vee$  ePortfolio ePortfolio Diesen Kurs für ePortfolios freischalten Speichern und anzeigen Abbrechen

**Abb. 240:** Diesen Kurs für ePortfolios freischalten

# **5.2 Übersichtsseite**

Die Übersichtsseite der ePortfolios ist über die Startleiste im Header unter "ePortfolio" erreichbar.

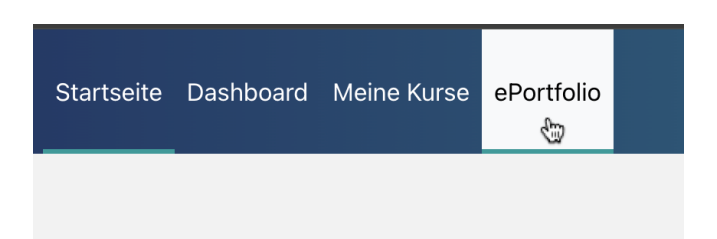

# ePortfolio - Übersicht C Mitteilung

**MAbb. 241: Das ePortfolio Tool** 

Die Übersichtsseite teilt sich in verschiedene Bereiche auf:

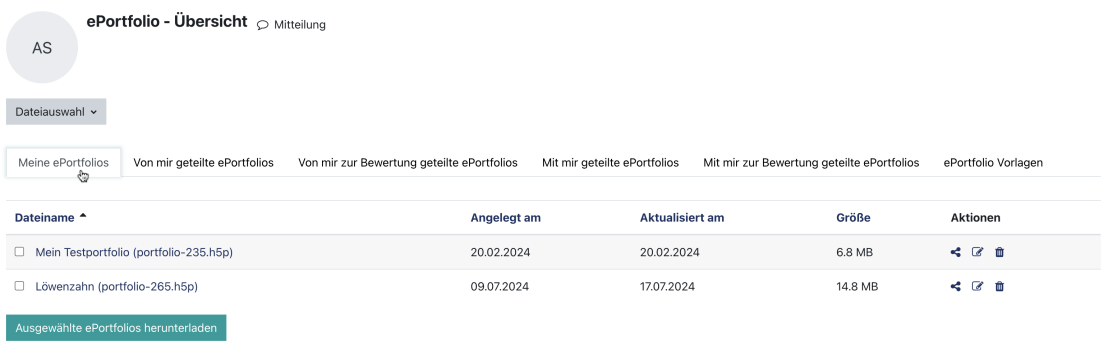

O Hilfe & FAQ

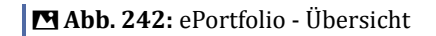

#### Meine ePortfolios

Hier liegen alle vom Nutzer angelegten ePortfolios. Für diese gibt es mehrere Funktionen. Über die drei Aktionsbuttons können die angelegten ePortfolios geteilt, bearbeitet und gelöscht werden.

Von mir geteilte ePortfolios

<span id="page-230-0"></span>Hier liegen alle ePortfolios, die vom Nutzer geteilt wurden. Auch hier sind verschiedene Aktionen möglich. Über die Lupe erfolgt die Weiterleitung zum ePortfolio, um es anzusehen. Mit dem Zurückziehen-Button wird die Teilung nach einer erneuten Bestätigung beendet.

Von mir zur Bewertung geteilte ePortfolios

Hier liegen alle ePortfolios, die vom Nutzer geteilt und zur Bewertung freigegeben wurden. Diese können dann von den Trainer/innen eingesehen und bewertet werden. Die Bewertung ist ebenfalls hier einsehbar. Über die Lupe erfolgt die Weiterleitung zum Portfolio und über das Tabellen-Icon kann ggf. eine genauere Bewertung eingesehen werden.

#### Mit mir geteilte ePortfolios

Hier liegen alle ePortfolios, die mit dem Nutzer geteilt wurden. Diese gehören dem Nutzer nicht und können nur angesehen werden.

#### Mit mir zur Bewertung geteilte ePortfolios

Hier liegen alle ePortfolios, die mit dem Nutzer geteilt und zur Bewertung freigegeben wurden. Dafür muss der Nutzer jedoch als Trainer/in in dem Kurs eingeschrieben sein, in dem das ePortfolio liegt.

#### ePortfolio Vorlagen

Hier liegen alle ePortfolios, die als Vorlage geteilt wurden. Vorlagen können nur von Trainer/innen erstellt und geteilt werden.

## **5.3 Portfolio anlegen**

ePortfolios werden über die Übersichtsseite angelegt. Mit Klick auf "Dateiauswahl" unter dem Profilbild besteht die Option, eine bereits erstellte H5P-Datei hochzuladen oder eine neue anzulegen.

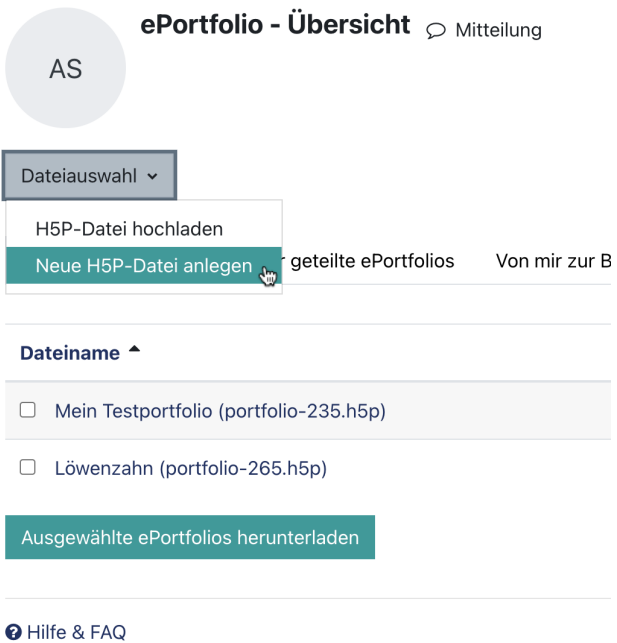

**MAbb. 243: H5P Datei Portfolio anlegen** 

Um ein neues ePortfolio zu erstellen, ist das Anlegen einer neuen H5P-Datei erforderlich. Anschließend den Inhaltstyp "Portfolio" auswählen. Unter "Auswahl Bibliothek" "Portfolio" wählen. Nachdem der Inhaltstyp Portfolio geladen ist, den Titel des ePortfolios angeben und die Inhalte erstellen.

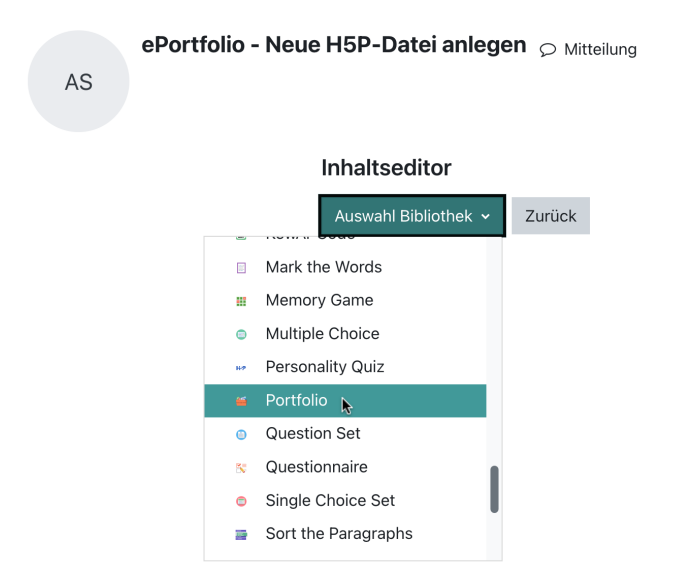

**MAbb. 244: Inhaltstyp Portfolio** 

# **5.3.1 Erste Einstellungen**

Nach dem Anlegen des Portfolios muss es mit Inhalten gefüllt werden.

### **Allgemeine Einstellungen**

Zuerst muss ein Titel angegeben werden. Zusätzlich gibt es die Optionen, eine Titelseite sowie Kopfzeile und Fußzeile einzublenden. Diese Seiten können einzeln angepasst und mit Inhalten gefüllt werden.

### **Titelseite**

Die Titelseite ist eine zusätzliche Seite, die am Anfang des Portfolios angezeigt wird, bevor es geöffnet wird. Hier können allgemeine Informationen zum Portfolio und dessen Inhalt platziert werden, ebenso wie ein Titelbild oder Video. Die Kopf- und Fußzeile kann für die Titelseite optional ausgeblendet werden.

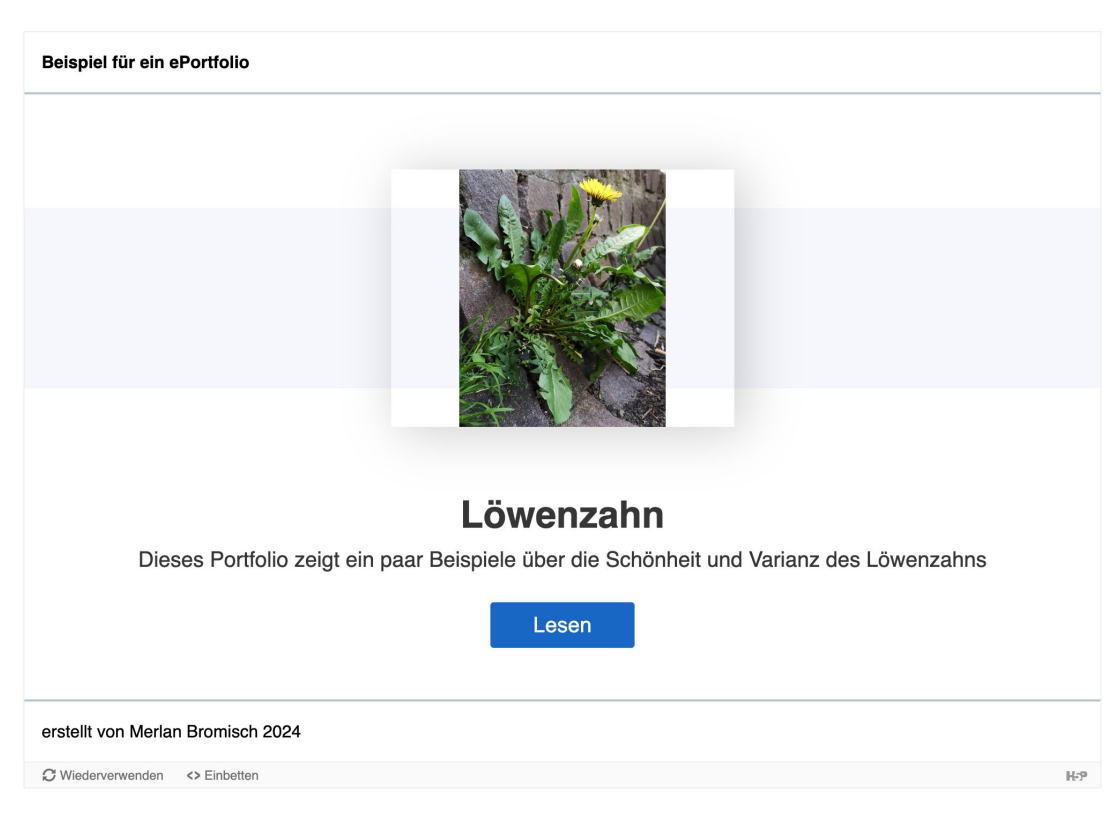

**MAbb.:** Beispiel Titelseite

# **Kopf- und Fußzeile**

Die Kopf- und Fußzeile müssen extra aktiviert werden über die Haken "Header verwenden" bzw. "Footer verwenden". Diese werden dann standardmäßig auf allen Seiten über und unter dem Inhalt angezeigt. Sie können aber auch manuell auf jeder einzelnen Seite ausgeblendet werden mit den Haken "Header zeigen" bzw. "Footer zeigen". In den Dropdownmenüs können nun alle möglichen Inhalte eingebaut und in verschiedenen Layouts angeordnet werden, wie dies auch in der eigentlichen Inhaltserstellung möglich ist.

### **Hotspot-Navigation**

Für die Hotspot-Navigation muss ein Bild hochgeladen werden, auf dem die HotSpots angezeigt werden sollen. Dieses Bild wird dann standardmäßig auf jeder Seite über der Kopfzeile angezeigt. Es kann auch auf einzelnen Seiten mit dem Häkchen "Hotspot-Navigation zeigen" ausgeblendet werden. Für die Navigation können nun für bestimmte Seiten Hotspots hinzugefügt werden, die auf dem Bild angezeigt werden. Von dort aus erfolgt die Navigation über die Hotspots auf die jeweiligen Seiten. Die Hotspots werden auf den einzelnen Seiten angelegt, zu denen hin navigiert werden soll. Bei der Inhaltserstellung oben ist ein Häkchen "Diesem Kapitel einen Hotspot hinzufügen". Hier kann dann der Hotspot auf dem Bild gesetzt und beschriftet werden.

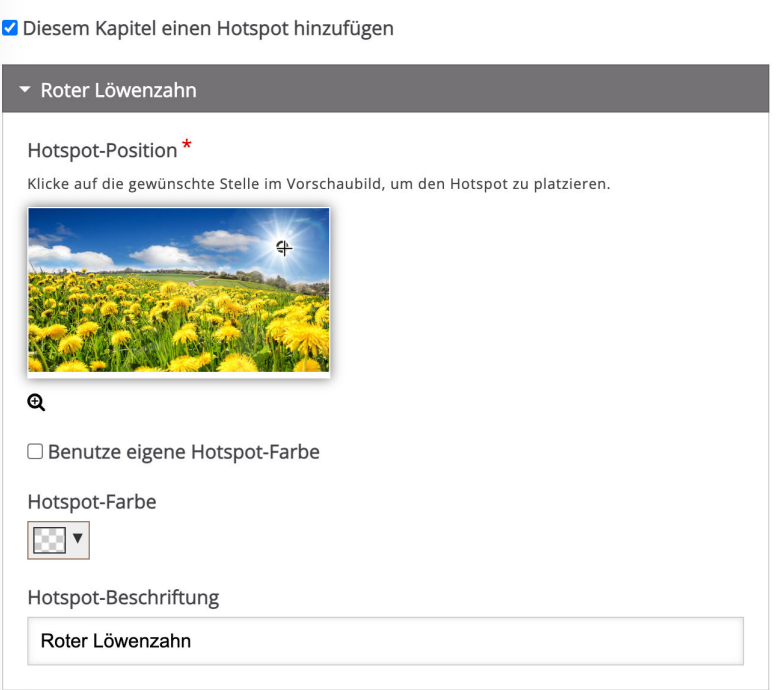

**MAbb.:** Hotspot zur Navigation hinzufügen

# **5.3.2 Inhaltserstellung**

Unter den allgemeinen Einstellungen befindet sich der eigentliche Bereich zur Inhaltserstellung. Hier können Kapitel angelegt und mit Inhalten gefüllt werden.

## **Kapitel erstellen**

Links befindet sich das Inhaltsverzeichnis, in dem neue Kapitel angelegt und die Struktur des Portfolios erstellt werden können. Die einzelnen Kapitel können durch Klicken ausgewählt werden. Über das Plus kann ein neues Kapitel angelegt werden. Wenn die Maus über das Kapitel bewegt wird, erscheint ein Zahnrad rechts, unter dem weitere

Optionen zu finden sind. Hier kann das Kapitel umbenannt, verschoben, dupliziert oder gelöscht werden. Außerdem kann es eine Ebene nach unten verschoben werden, um Unterkapitel zu erstellen. Die Kapitel können auch per Drag&Drop hin und her bewegt und so die Reihenfolge verändert werden.

| Löwenzahn              |
|------------------------|
| Übersicht              |
| Arten des Löwenzahns   |
| Gewöhnlicher Löwenzahn |
| Wiesen-Löwenzahn       |
| Roter Löwenzahn        |
| Alpen-Löwenzahn        |
| Quiz Arten des Löwenz  |
| Vorkommen              |
| Verarbeitung           |
| In der Küche           |
| Medizinische Anwendun  |
| Kosmetik               |
| Abschluss              |
|                        |

**MAbb. 245: Inhaltsverzeichnis Beispiel** 

## **Inhalte erstellen**

Auf der rechten Seite befindet sich der Inhalt des jeweiligen Kapitels. Oben können unter anderem die Hotspot-Navigation sowie die Kopf- und Fußzeile ausgeblendet werden. Außerdem kann hier ein Hotspot für die Hotspot-Navigation hinzugefügt werden. Darunter kann dem Kapitel ein Titel gegeben werden, der dann auch links im Inhaltsverzeichnis angezeigt wird.

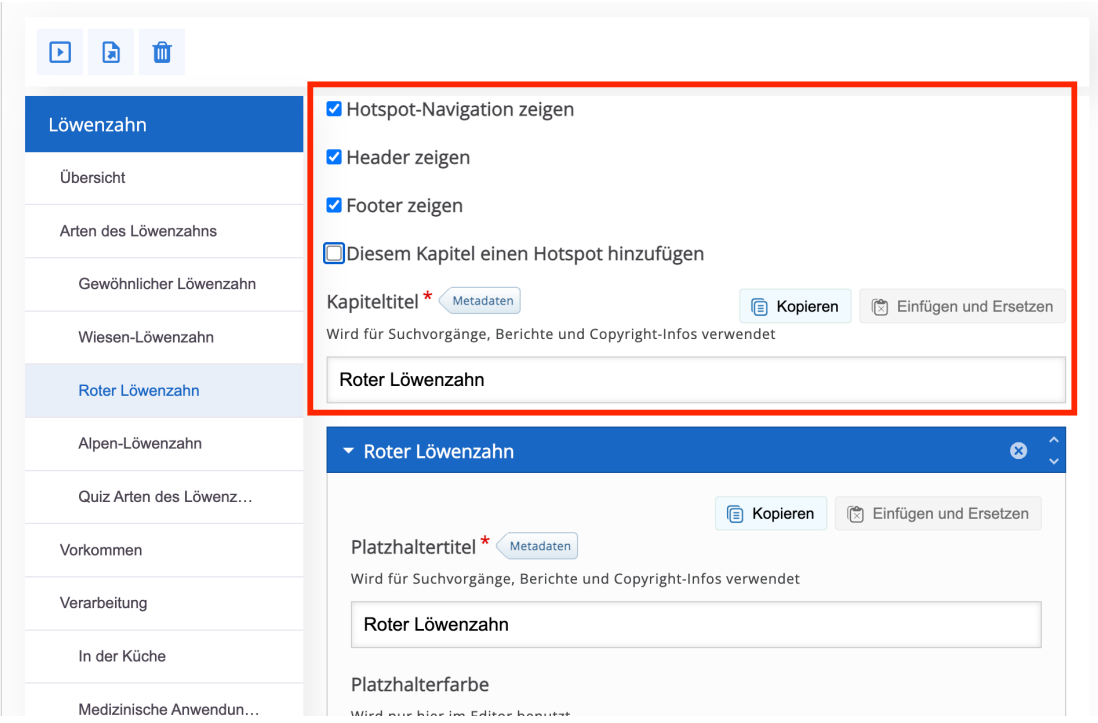

**B** Abb. 246: allgemeine Einstellungen des Inhalts

Unter dem Titel befinden sich die eigentlichen Platzhalter, in denen sich die Inhalte befinden. Es können mehrere Platzhalter angelegt werden mit dem Button "Platzhalter hinzufügen". Jeder Platzhalter benötigt einen Titel, der jedoch nur zum Finden von Inhalten gedacht ist und nicht angezeigt wird. Nun kann ein Layout ausgewählt werden, welches dann darunter angezeigt wird. In den einzelnen Feldern können dann durch Klick auf das Plus die Inhalte angelegt werden. Unter "Inhalt" gibt es eine große Auswahl an H5P-Elementen.

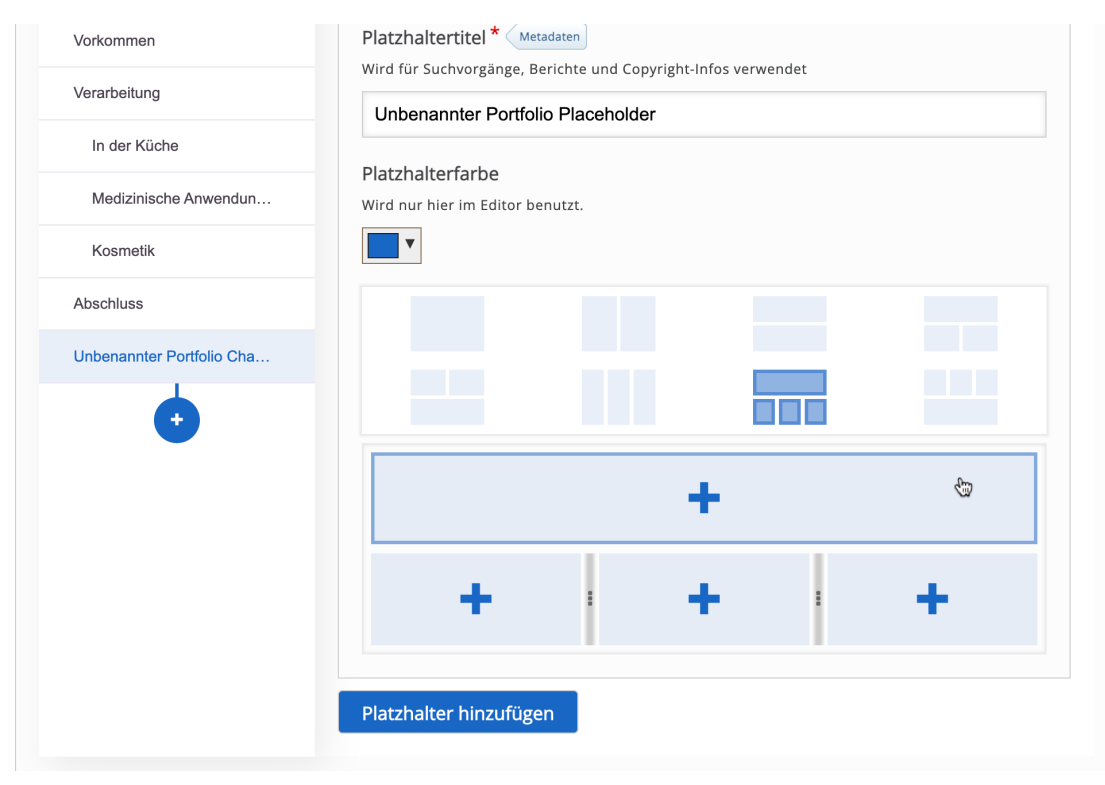

**MAbb. 247: Inhalt erstellen im Layout** 

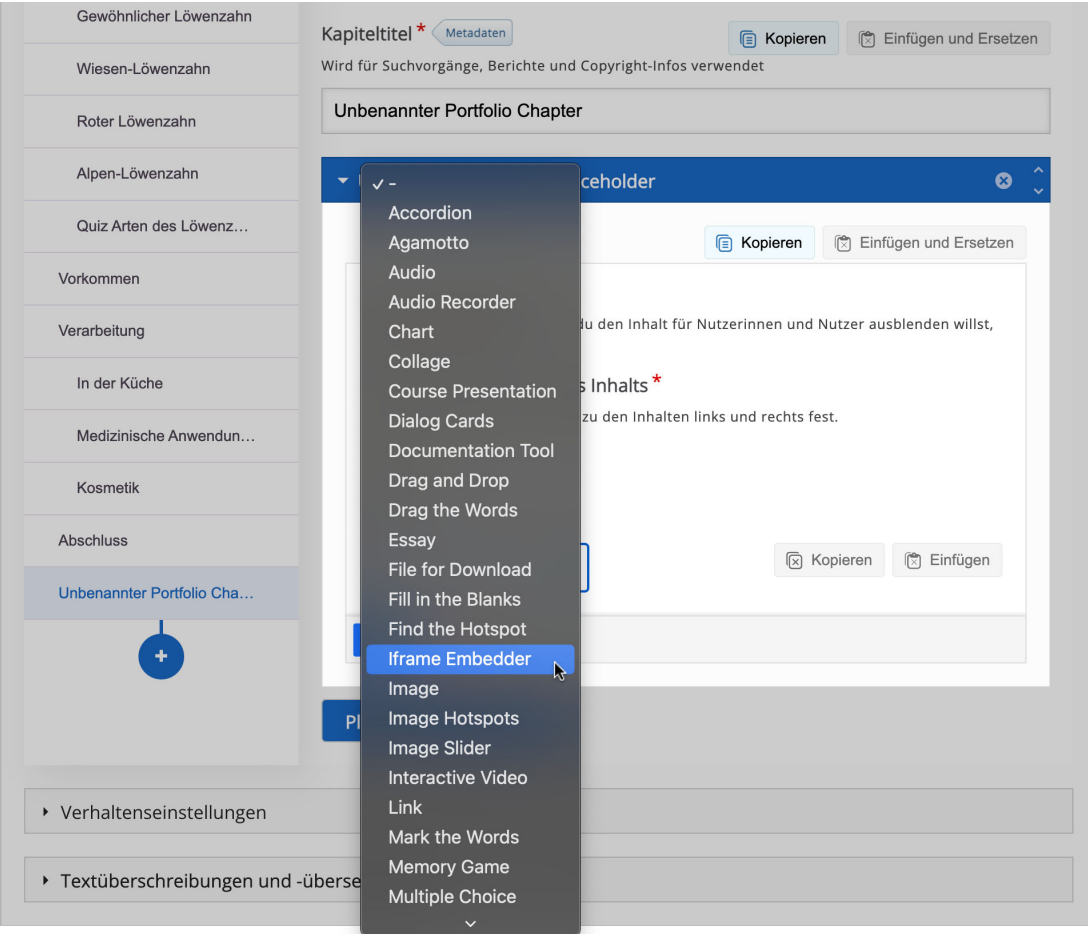

**B** Abb. 248: Inhaltstyp auswählen

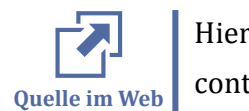

Hier auf dieser Seite gibt es zu jedem Element eine Beschreibung: https://h5p.org/ content-types-and-applications.

Wenn ein Layout mit mehreren Feldern ausgewählt wurde, können die eingerichteten H5P-Elemente auch hin und her geschoben werden.

### **Platzhalter anordnen**

Die Platzhalter können auch innerhalb eines Kapitels getauscht werden. Oben in der Leiste des Platzhalters befinden sich auf der rechten Seite zwei Pfeile, mit denen die Platzhalter nach oben oder unten eingeordnet werden können.

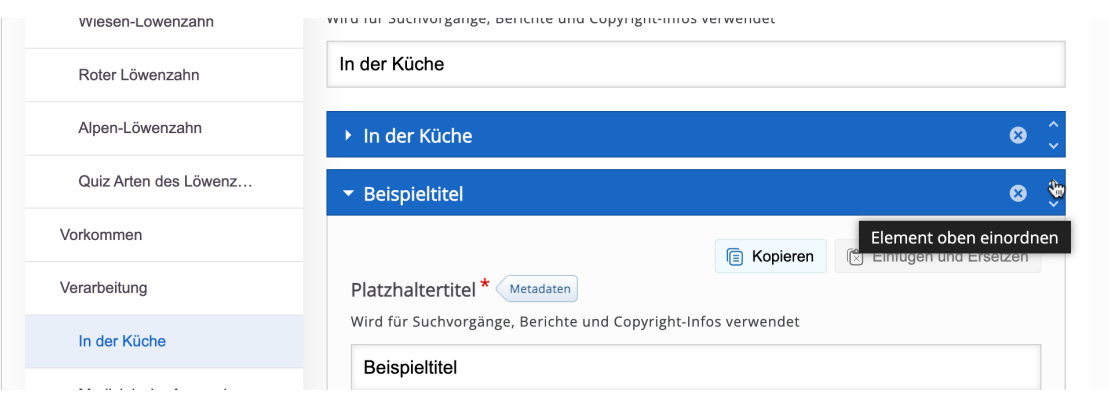

**MAbb. 249: Platzhalter bewegen** 

## **Platzhalter kopieren & einfügen**

Angelegte Platzhalter können auch kopiert und eingefügt werden. Dies ist zum Beispiel hilfreich, wenn Inhalte aus einem Kapitel in ein anderes Kapitel verschoben werden sollen. Oben in den Platzhaltern werden die Buttons "Kopieren" und "Einfügen und Ersetzen" angezeigt. Um einen Platzhalter in ein anderes Kapitel zu verschieben, muss der Platzhalter kopiert werden durch Klick auf "Kopieren". Dann in das Kapitel navigieren, in das der Platzhalter eingefügt werden soll und "Einfügen und Ersetzen" klicken. Dabei wird der Inhalt in dem Kapitel überschrieben mit dem, was eingesetzt wird. Nun muss der Inhalt im vorherigen Kapitel ggf. noch gelöscht werden.

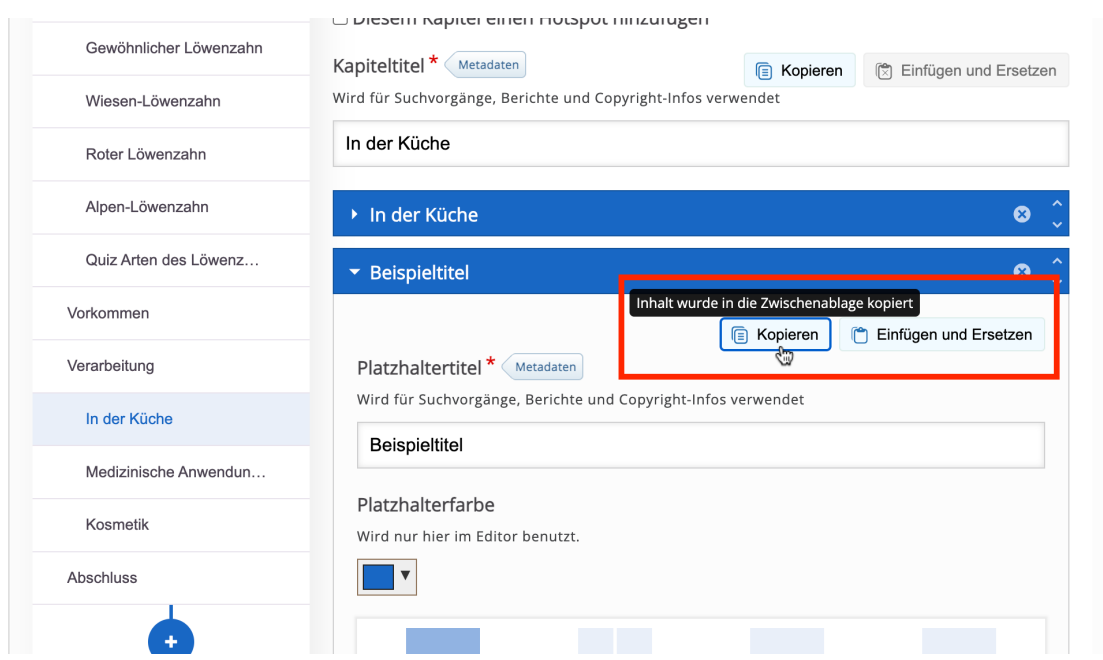

**B** Abb. 250: Platzhalter kopieren und einfügen

### **Platzhalter löschen**

Platzhalter können durch Klick auf das x oben in der Leiste des Platzhalters gelöscht werden.

## **Vorschau**

Bei der Erstellung eines Portfolios ist es sehr hilfreich, zwischendurch eine Vorschau des Portfolios anzusehen, um die endgültige Darstellung zu überprüfen. Diese Funktion kann oben über dem Inhaltsverzeichnis ein- bzw. ausgeschaltet werden.

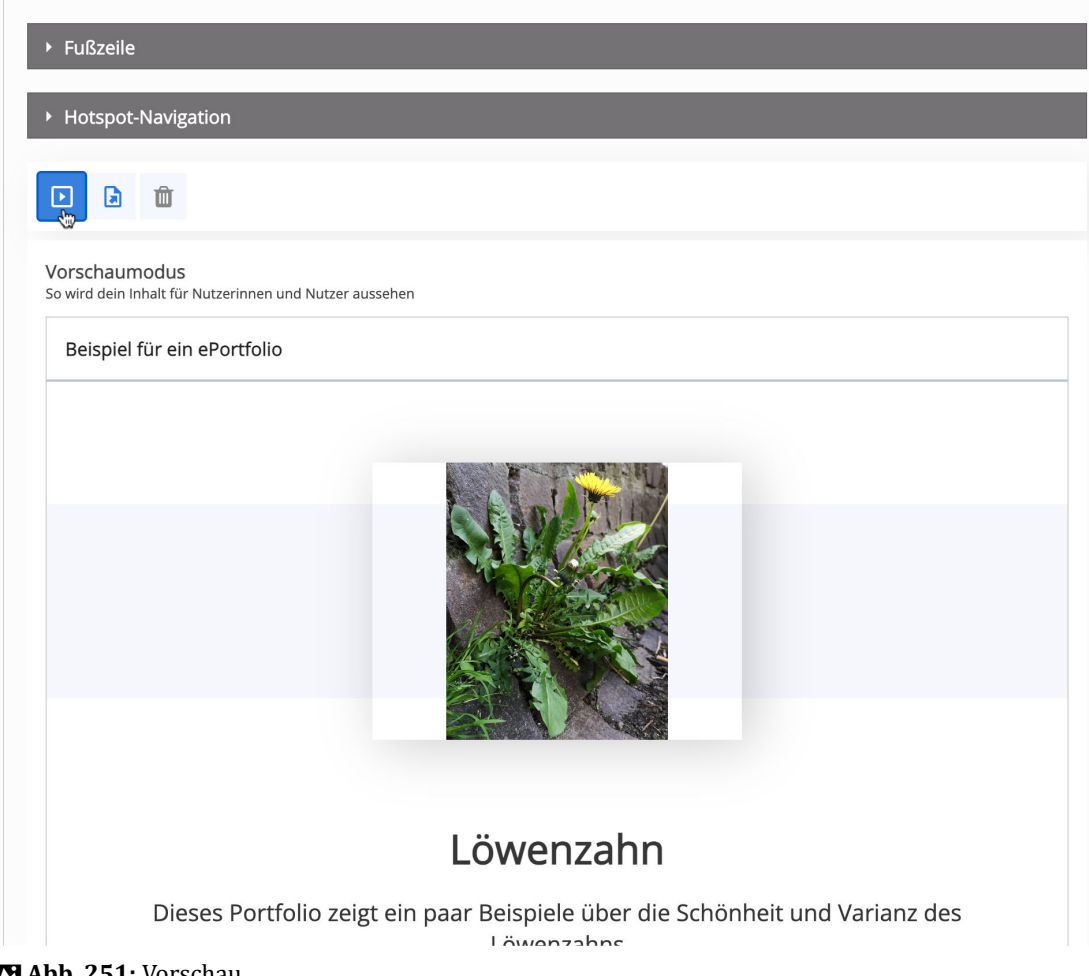

**Abb. 251:** Vorschau

### **Export**

Mit dem Button daneben kann das gesamte Portfolio oder auch nur einzelne Seiten in verschiedene Formate exportiert werden. Dazu werden entweder alle oder nur bestimmte Seiten ausgewählt und ein Format zum Export gewählt. Daraufhin werden die Seiten generiert und zum Download bereitgestellt. Der Export als PDF wird empfohlen, da bei den anderen beiden Funktionen jeweils nur die einzelnen Elemente exportiert werden.

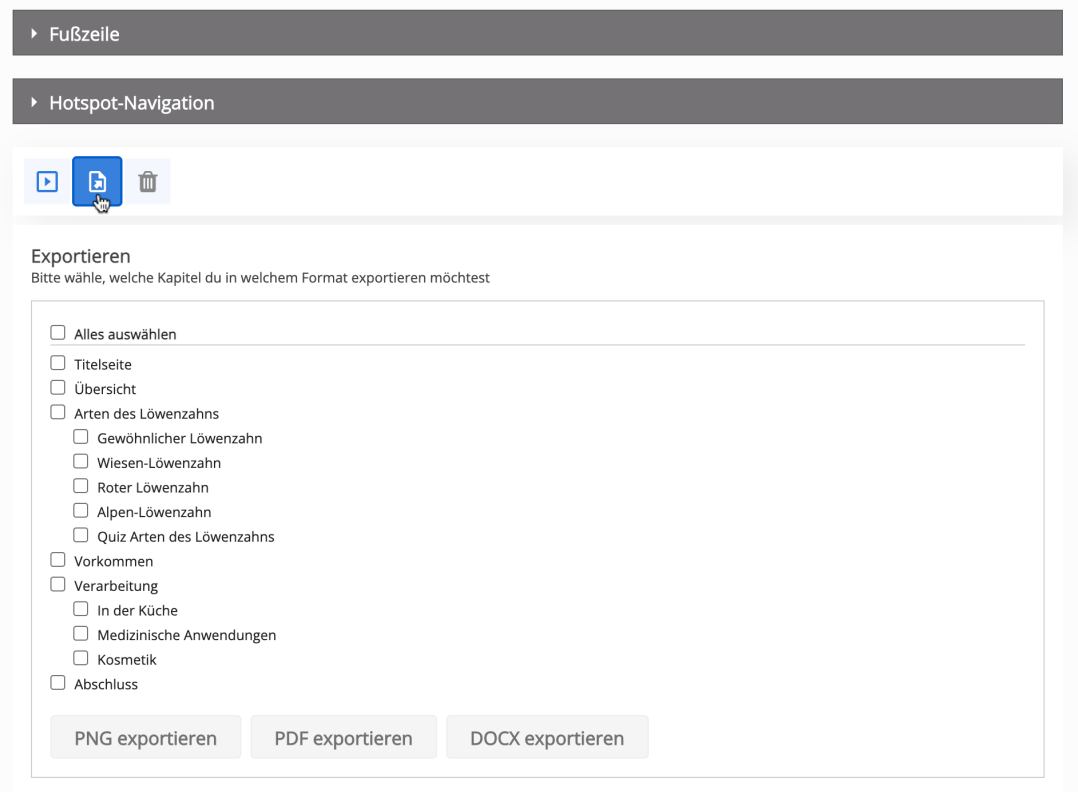

#### **MAbb. 252: Export**

# **ausgeblendete Elemente löschen**

Mit dem Mülleimer daneben können alle ausgeblendeten Elemente gelöscht werden. Diese werden dabei unwiederbringlich gelöscht.

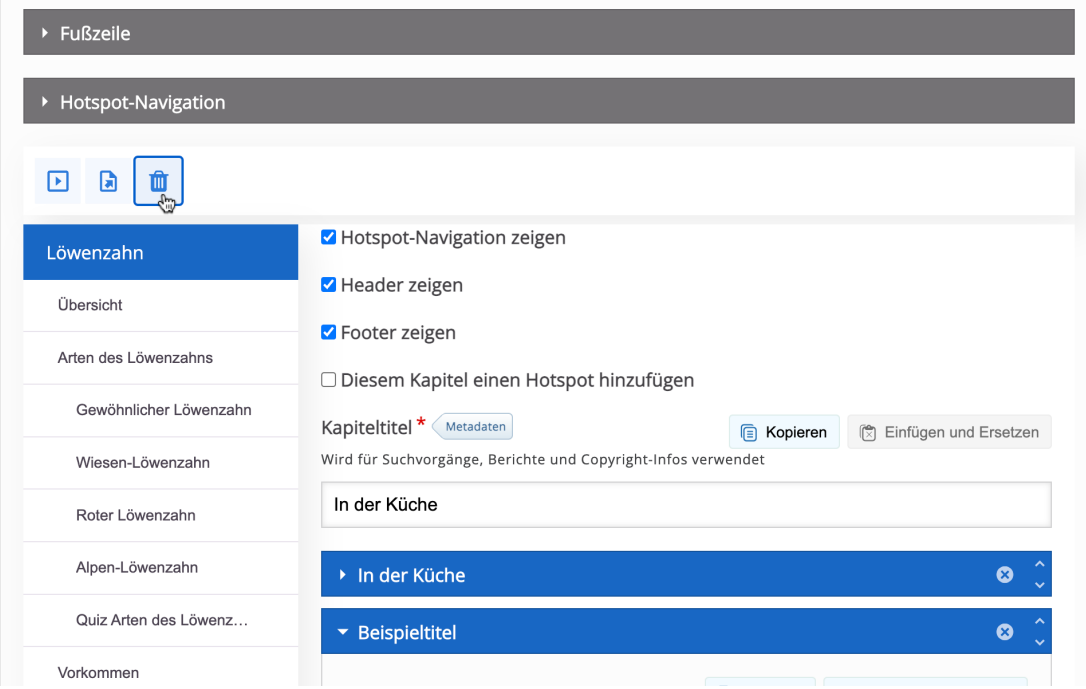

**Abb. 253: Ausgeblendete Elemente löschen** 

### <span id="page-241-0"></span>**Elemente ausblenden**

Elemente können für Nutzer/innen verborgen werden. Dies ermöglicht, dass Inhalte nicht gelöscht werden müssen, um sie vor Nutzer/innen zu verbergen. Dafür in das jeweilige H5P-Element im Platzhalter navigieren. Ganz oben befindet sich ein Häkchen, mit dem die Funktion aktiviert werden kann, um das H5P-Element auszublenden.

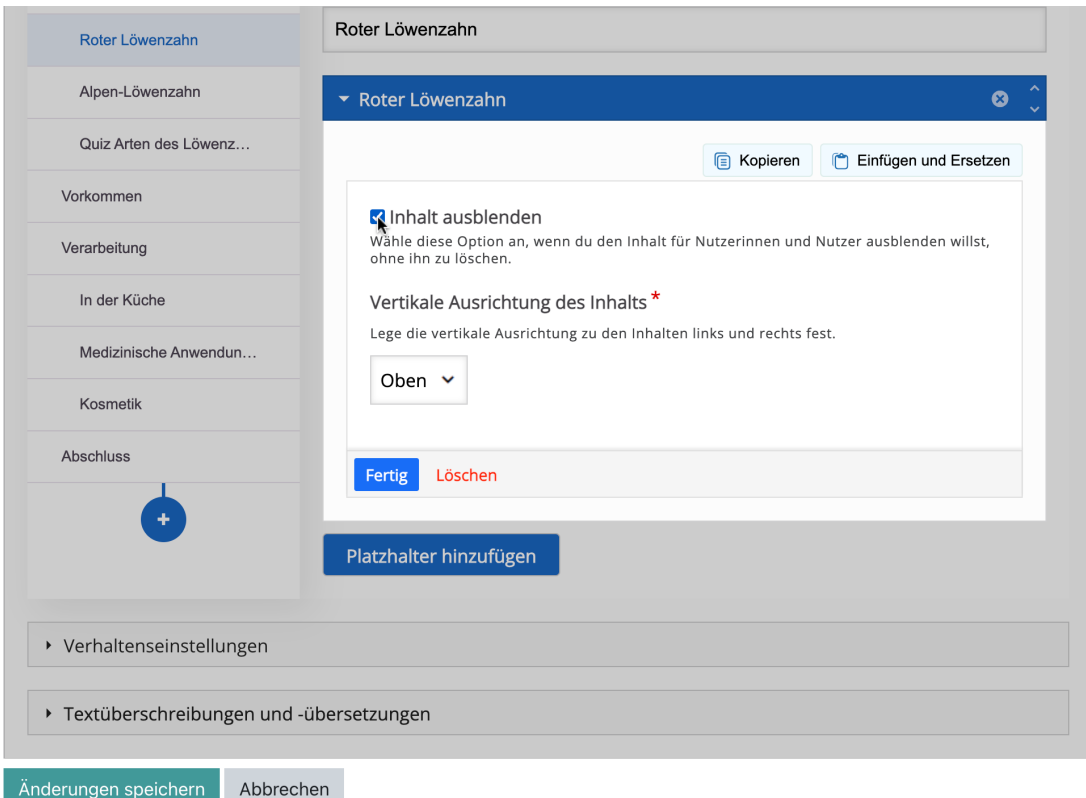

**MAbb. 254: H5P Element ausblenden** 

## **5.4 Portfolios teilen**

Um Portfolios mit anderen zu teilen, zur Übersichtsseite "Meine Portfolios" navigieren. Hier werden alle selbst erstellten ePortfolios angezeigt und rechts können mit dem Teilen-Symbol die ePortfolios geteilt werden.

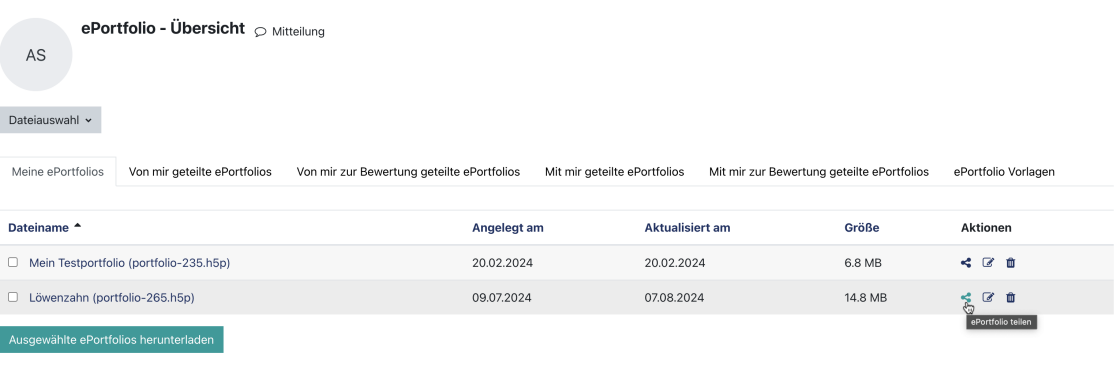

**Q** Hilfe & FAO

**FRAbb. 255: ePortfolio Teilen** 

Nach Klick auf das Teilen-Symbol erscheint eine weitere Seite, auf der weitere Einstellungen zum Teilen vorgenommen werden können. Zuerst muss der Kurs ausgewählt werden, in dem das ePortfolio geteilt werden soll. Als Zweites kann der Typ der Teilung gewählt werden, entweder "Zur Ansicht" oder "Zur Bewertung". Beim Typ "Zur Ansicht" kann zudem ein Datum gewählt werden, bis wann das ePortfolio angesehen werden kann.

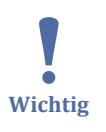

Beim Typ "Zur Bewertung" besteht später nicht die Möglichkeit, das Teilen zurückzuziehen.

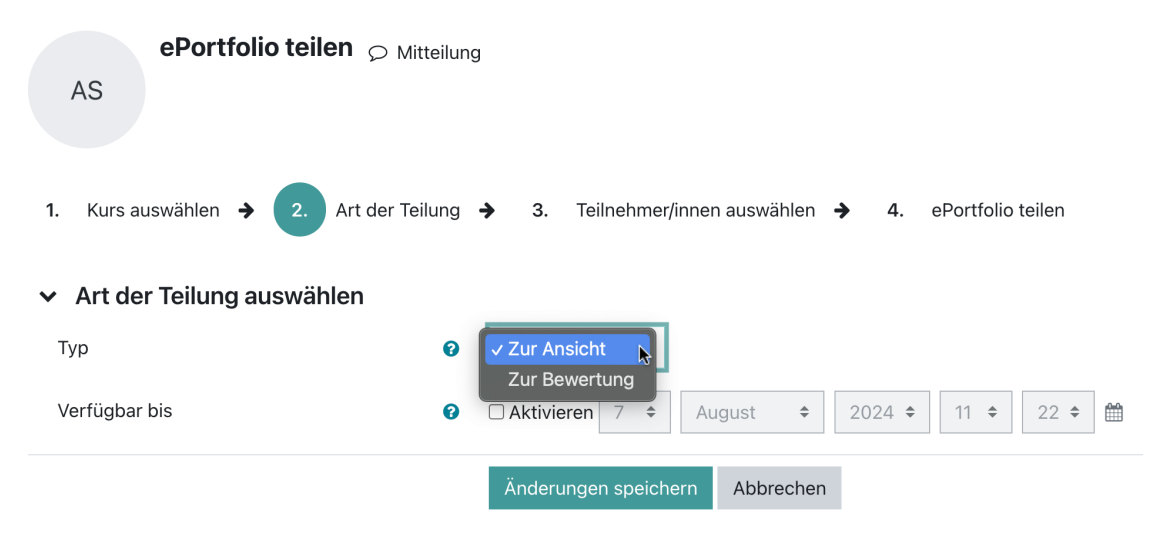

#### **ME Abb. 256: Teilen Typ**

Im nächsten Schritt muss ausgewählt werden, wer alles Zugriff auf das ePortfolio erhalten soll. Hier gibt es die Möglichkeit, das ePortfolio entweder für alle im Kurs eingeschriebenen Personen oder nur für bestimmte Rollen oder Teilnehmer verfügbar zu machen. Nachdem alle Einstellungen getroffen wurden, kann das ePortfolio durch Klick auf "Änderungen speichern" geteilt werden.

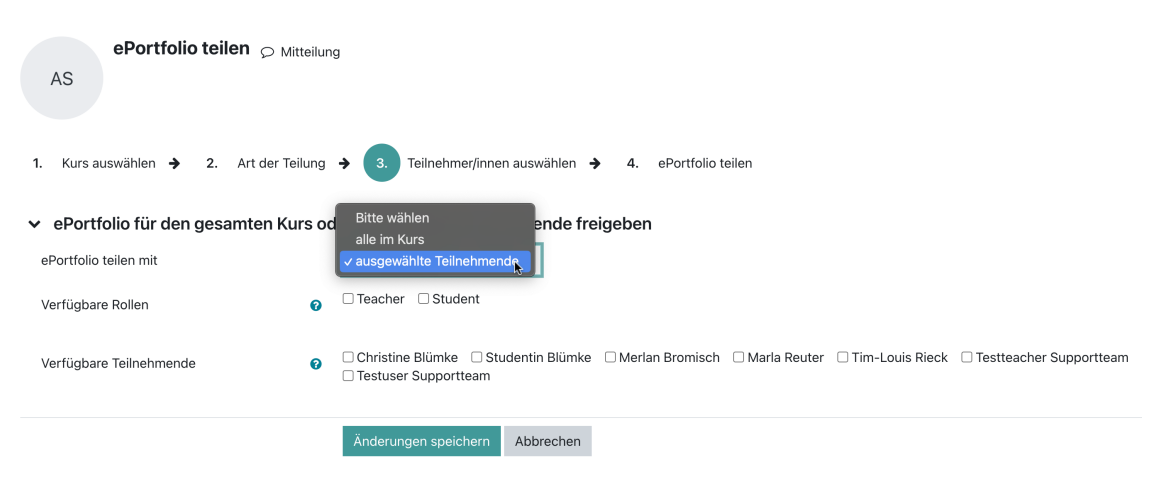

#### **MAbb. 257: Teilen Zugriff**

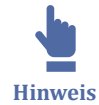

Die Person, mit der ein Portfolio geteilt wurde, erhält per E-Mail eine Benachrichtigung dazu (sofern sie es in ihren Benachrichtigungseinstellungen nicht explizit deaktiviert hat, siehe Portfolio\_Benachrichtigungseinstellungen) :

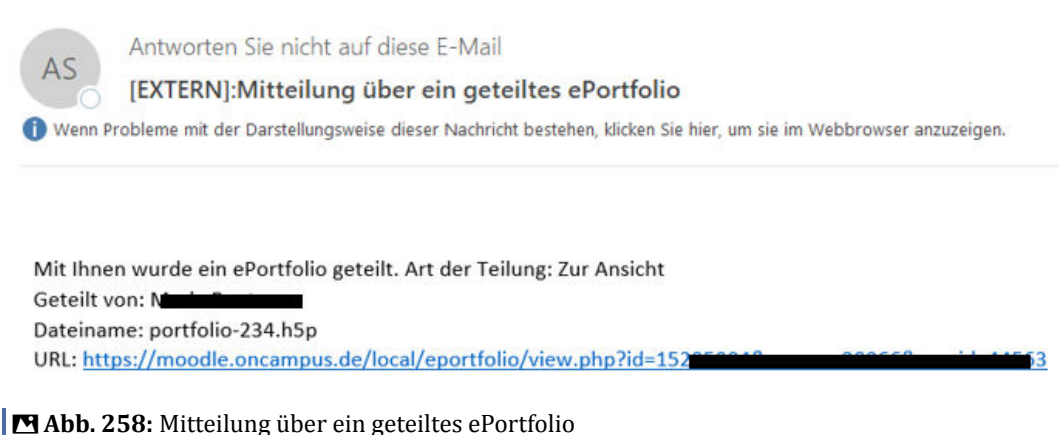

#### **Teilen beenden**

Nur ePortfolios, die mit dem Typ "Zur Ansicht" geteilt wurden, können auch wieder zurückgezogen werden. Dafür zur Seite "Von mir geteilte ePortfolios" auf der Übersichtsseite navigieren. Ganz rechts befindet sich das Icon zum Zurückziehen der Teilung. Nach einer Bestätigung wird das Teilen des ePortfolios beendet.

<span id="page-244-0"></span>

| AS<br>Dateiauswahl v                      |                              |         |                                            |                    |                                                                  |                                                                                     |            |                       |                                                  |
|-------------------------------------------|------------------------------|---------|--------------------------------------------|--------------------|------------------------------------------------------------------|-------------------------------------------------------------------------------------|------------|-----------------------|--------------------------------------------------|
| Meine ePortfolios                         | Von mir geteilte ePortfolios |         | Von mir zur Bewertung geteilte ePortfolios |                    | Mit mir geteilte ePortfolios                                     | Mit mir zur Bewertung geteilte ePortfolios                                          |            | ePortfolio Vorlagen   |                                                  |
| Dateiname <sup>+</sup>                    | <b>Aktualisiert</b><br>am    | Größe   | <b>Geteilt im Kurs</b>                     | <b>Geteilt mit</b> |                                                                  |                                                                                     | Geteilt am | <b>Geteilt</b><br>bis | Aktionen                                         |
| Mein Testportfolio<br>(portfolio-235.h5p) | 20.02.2024                   | 6.8 MB  | <b>Portfoliotestkurs</b>                   |                    | Antonia Studentin, Testteacher Supportteam, Testuser Supportteam | Christine Blümke, Studentin Blümke, Merlan Bromisch, Marla Reuter, Tim-Louis Rieck, | 20.02.2024 | $\cdot$ .             | c p                                              |
| Löwenzahn (portfolio-<br>265.h5p          | 09.07.2024                   | 14.8 MB | Portfoliotestkurs                          |                    | Antonia Studentin, Testteacher Supportteam, Testuser Supportteam | Christine Blümke, Studentin Blümke, Merlan Bromisch, Marla Reuter, Tim-Louis Rieck, | 07.08.2024 | $\cdot$ .             | $\alpha$<br>$\mathbb{R}$<br>Teilung zurückziehen |

**Abb. 259:** Teilen Zurückziehen

### **ePortfolio zur Bewertung mit Dozenten teilen**

**Beispiel**

**ICE** 

Hier ist ein konkretes Beispiel, wie ein ePortfolio mit Dozenten geteilt werden kann.

- 1. Klick auf das Teilen-Symbol des ePortfolios
- 2. Kurs auswählen bzw. ausgewählten Kurs belassen
- 3. Art der Teilung *zur Bewertung* auswählen
- 4. ePortfolio teilen mit *ausgewählte Teilnehmende* und den Dozenten/die Dozentin auswählen

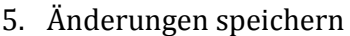

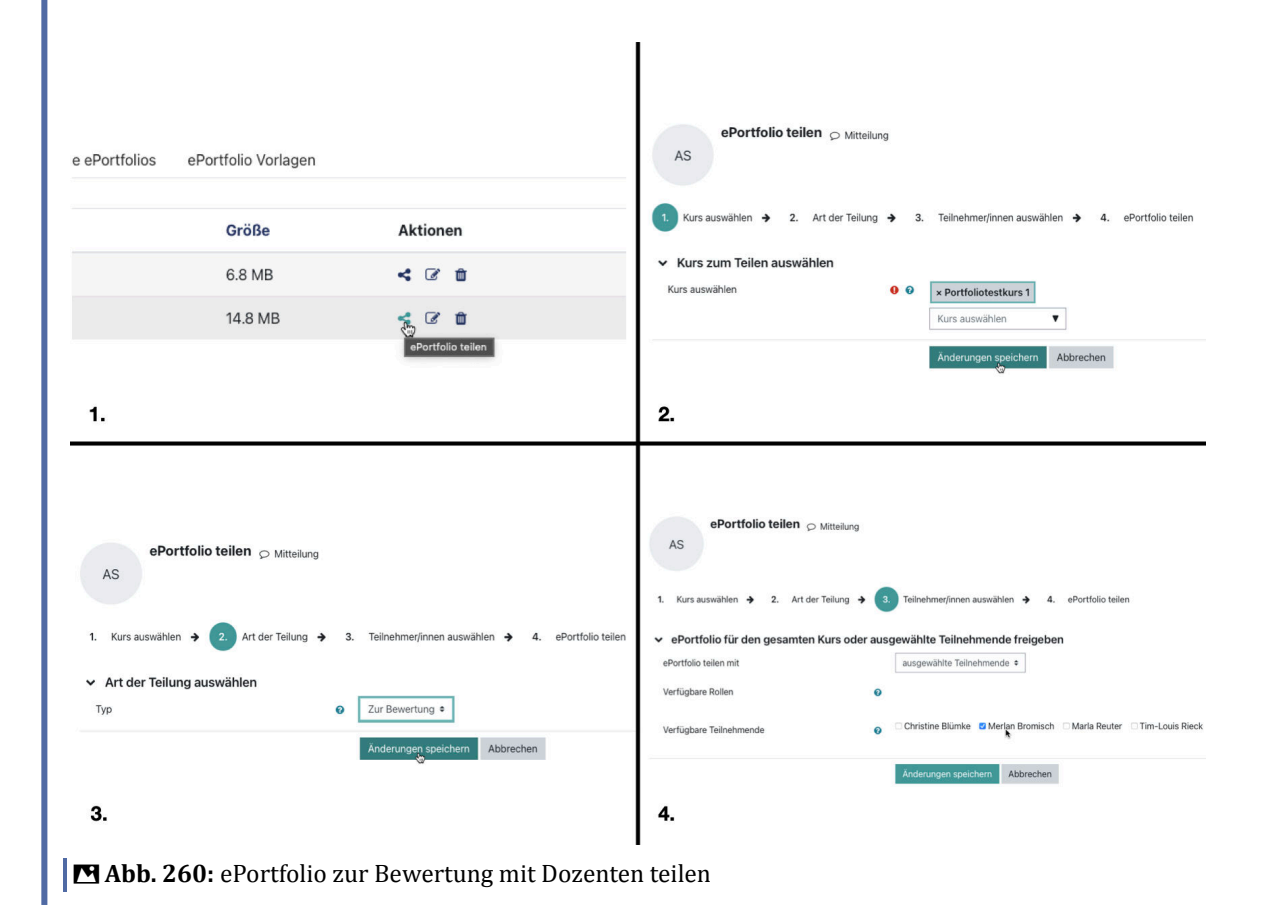

## <span id="page-245-0"></span>**5.5 Vorlage erstellen und teilen**

ePortfolio-Vorlagen können nur von Benutzern mit der Rolle "Trainer/in" erstellt werden. Ein erstelltes ePortfolio kann als Vorlage geteilt werden über das Teilen-Icon auf der Übersichtsseite. Als Typ hat der/die Trainer/in nun die zusätzliche Möglichkeit, das ePortfolio als Vorlage zu teilen.

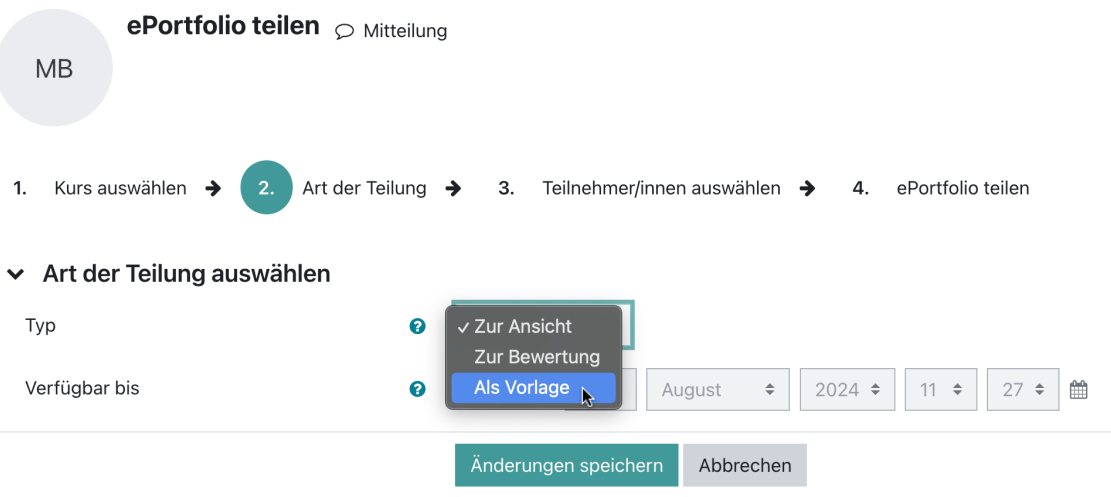

#### **MAbb. 261: Teilen Typ Vorlage**

Die Vorlagen tauchen dann auf der Übersichtsseite im Bereich ePortfolio Vorlagen auf.

| AS<br>Dateiauswahl ~   | ePortfolio - Übersicht $\odot$ Mitteilung |                                            |                        |                              |                                            |                    |                          |
|------------------------|-------------------------------------------|--------------------------------------------|------------------------|------------------------------|--------------------------------------------|--------------------|--------------------------|
| Meine ePortfolios      | Von mir geteilte ePortfolios              | Von mir zur Bewertung geteilte ePortfolios |                        | Mit mir geteilte ePortfolios | Mit mir zur Bewertung geteilte ePortfolios |                    | ePortfolio Vorlagen<br>G |
| Dateiname <sup>4</sup> | Geteilt von                               |                                            | <b>Geteilt im Kurs</b> |                              | Geteilt am                                 | <b>Geteilt bis</b> | Aktionen                 |
| portfolio-267.h5p      | Merlan Bromisch                           |                                            | Portfoliotestkurs 1    |                              | 07.08.2024                                 | $\cdot$ .          | $Q$ $Q$                  |
|                        |                                           |                                            |                        |                              |                                            |                    |                          |
| <b>O</b> Hilfe & FAQ   |                                           |                                            |                        |                              |                                            |                    |                          |

**MAbb. 262: ePortfolio Vorlagen** 

## **5.6 Bewertung durchführen**

Wenn ein ePortfolio zur Bewertung geteilt wurde, erscheint es im Bereich "Mit mir zur Bewertung geteilte ePortfolios" auf der Übersichtsseite. Mit Klick auf das ePortfolio oder die Lupe kann das ePortfolio angesehen werden. Die Bewertung erfolgt über das Tabellen-Icon rechts.

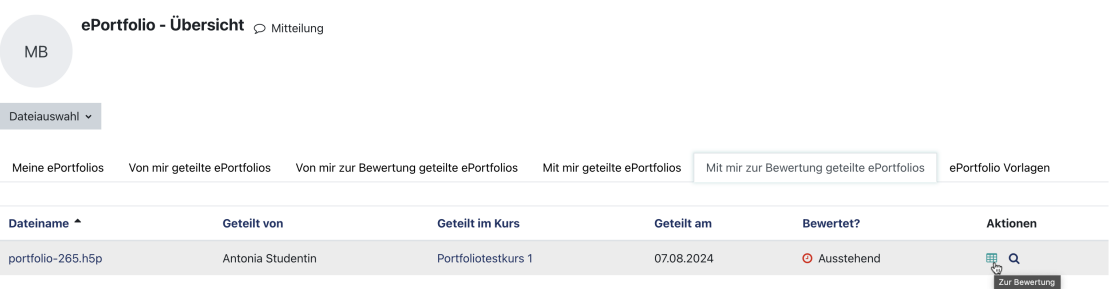

**Abb. 263: zur Bewertung geteilte ePortfolios** 

Hier wird ein Feld angezeigt, in das die Benotung eingetragen sowie zusätzliches Feedback gegeben werden kann.

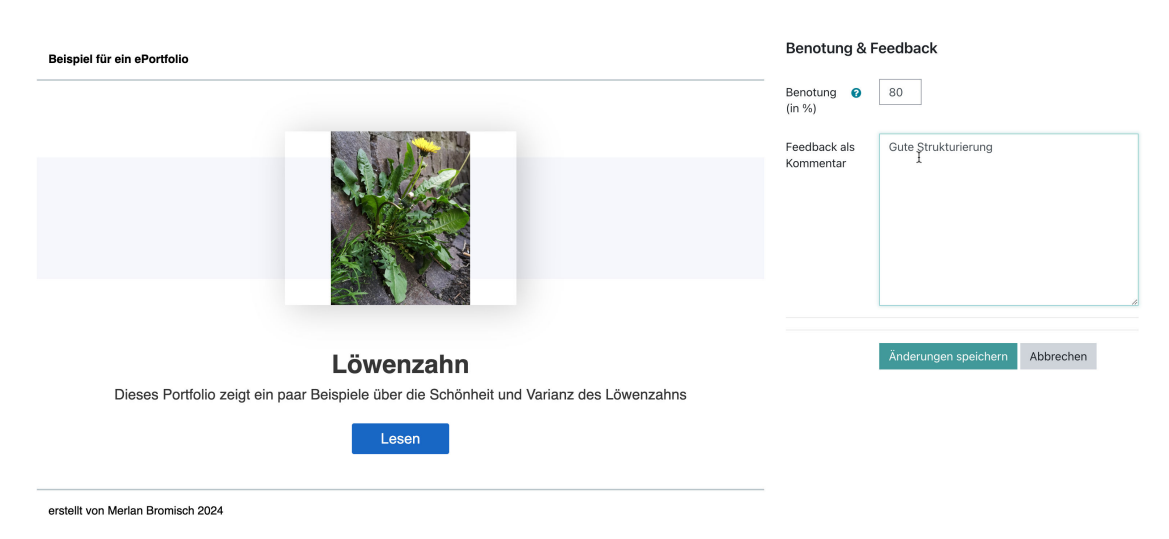

**Abb. 264:** Bewertung durchführen

### **Ansicht aus Sicht von Studierenden**

Die Bewertung kann über den Bereich "*Von mir zur Bewertung geteilte ePortfolios*" eingesehen werden. Beim Mouse-Over über dem "i" wird das Feedback angezeigt. Alternativ kann auch auf das Bewertungs-Icon geklickt werden. Auf der angezeigten Seite wird dann das Portfolio mit der Note und dem Feedback angezeigt.

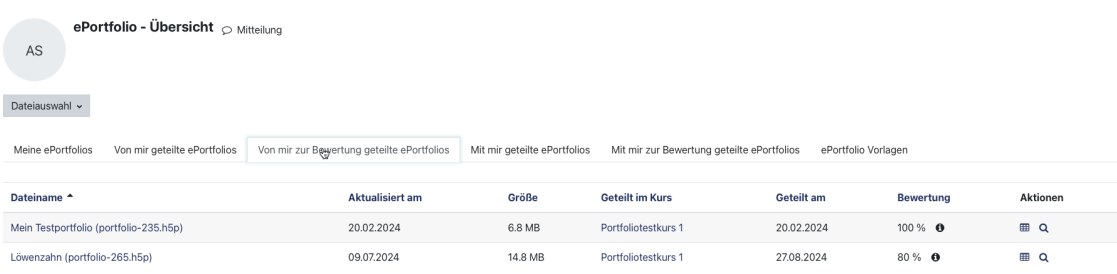

**MAbb. 265: Von mir zur Bewertung geteilte ePortfolios** 

<span id="page-247-0"></span>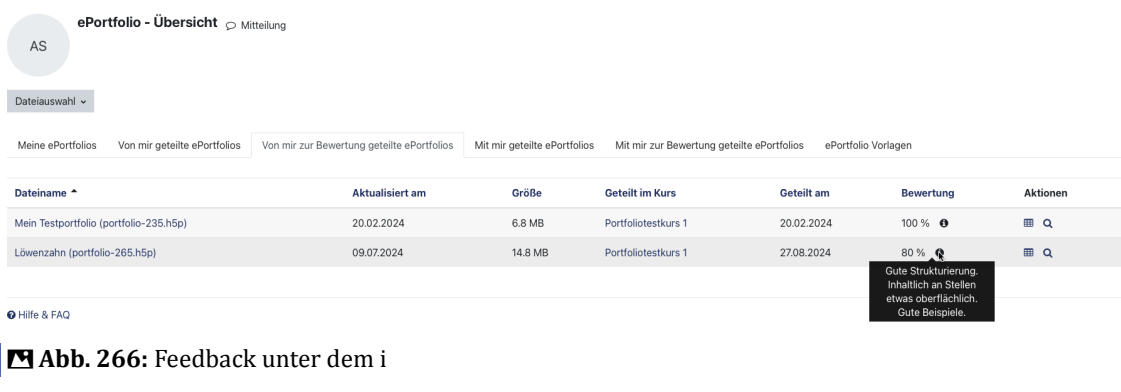

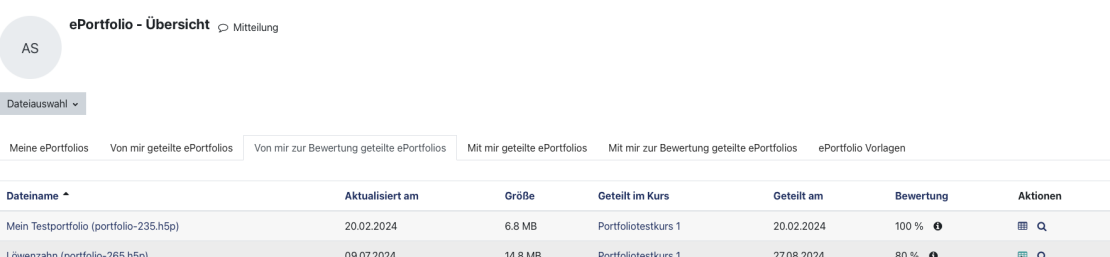

#### **MAbb. 267: Zur Bewertung**

| $\times$ Allgemeines  |                                                                                            |                                                                                    |
|-----------------------|--------------------------------------------------------------------------------------------|------------------------------------------------------------------------------------|
| Ankündigungen         | <b>HR</b> ePortfolio Bewertung                                                             |                                                                                    |
| $\times$ Abschnitt 1  | <b>O</b> Zurück zur Übersicht<br>Geteilt von: Antonia Studentin   Angelegt am: 27.08.2024  |                                                                                    |
| ePortfolio Bewertung  |                                                                                            |                                                                                    |
| $\times$ Abschnitt 2  | Beispiel für ein ePortfolio                                                                | <b>Benotung &amp; Feedback</b>                                                     |
| $\times$ Abschnitt 3  |                                                                                            |                                                                                    |
| Mein Accordion        |                                                                                            | Bewertet durch: Merlan Bromisch                                                    |
| $\times$ Abschnitt 4  |                                                                                            | Benotung: 80 %                                                                     |
| $\times$ Abschnitt 5  |                                                                                            | <b>Feedback als Kommentar:</b><br>Gute Strukturierung. Inhaltlich an Stellen etwas |
| $\times$ Abschnitt 6  |                                                                                            | oberflächlich. Gute Beispiele.                                                     |
| $\times$ Abschnitt 7  |                                                                                            | ×                                                                                  |
| $\times$ Abschnitt 8  |                                                                                            |                                                                                    |
| $\times$ Abschnitt 9  |                                                                                            |                                                                                    |
| $\times$ Abschnitt 10 |                                                                                            |                                                                                    |
|                       |                                                                                            |                                                                                    |
|                       | Löwenzahn                                                                                  |                                                                                    |
|                       | Dieses Portfolio zeigt ein paar Beispiele über die Schönheit und Varianz des<br>Löwenzahns |                                                                                    |
|                       | Lesen                                                                                      |                                                                                    |

**B** Abb. 268: Bewertung und Feedback

# **5.7 Portfolio Benachrichtigungseinstellungen**

Die Benachrichtigungen, die zu geteilten Portfolios versendet werden, können wie folgt angepasst werden:

Gehen Sie unter Ihrem Profil auf "Einstellungen" und wählen Sie "Systemnachrichten".

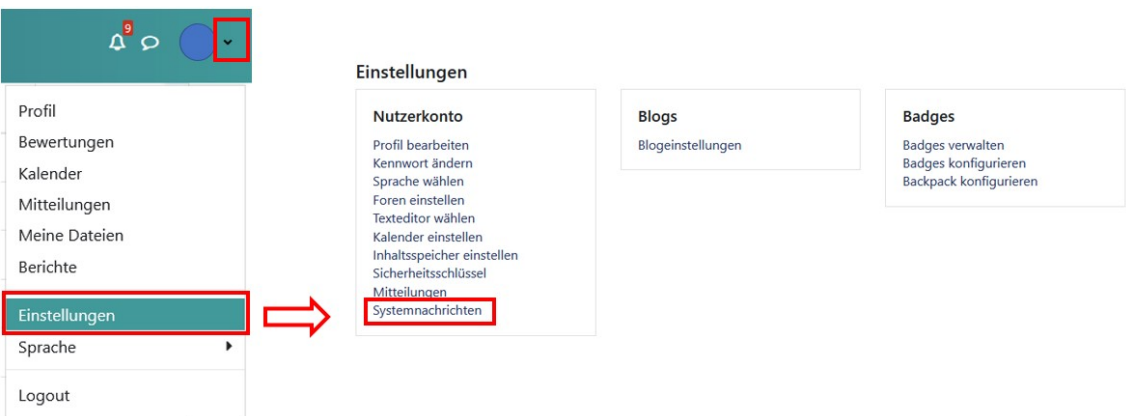

**Abb. 269:** Systemnachrichten

Dort können Sie die gewünschten Benachrichtigungseinstellungen vornehmen.

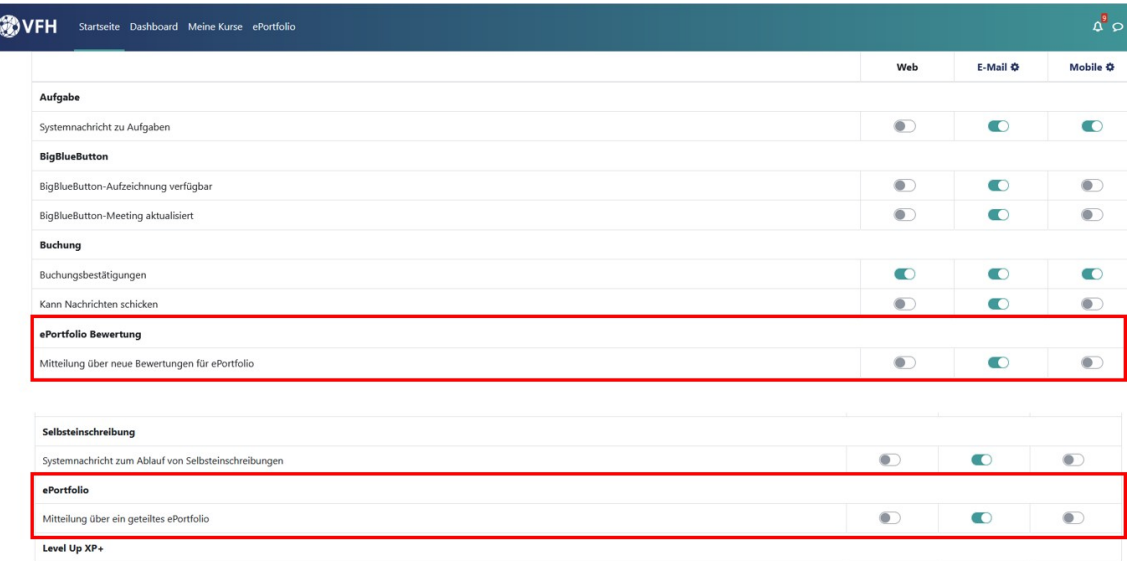

**Abb. 270:** Portfolio Benachrichtigungseinstellungen

# **6 Mahara**

Mahara wird in der VFH nur für einen reduzierten Benutzerkreis angeboten.

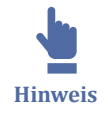

Vorhandene Mahara-Portfolios können bei Bedarf heruntergeladen und außerhalb von Mahara gespeichert werden.

Gehen Sie dazu wie folgt vor: Gehen Sie über "Verwalten" und auf "Export":

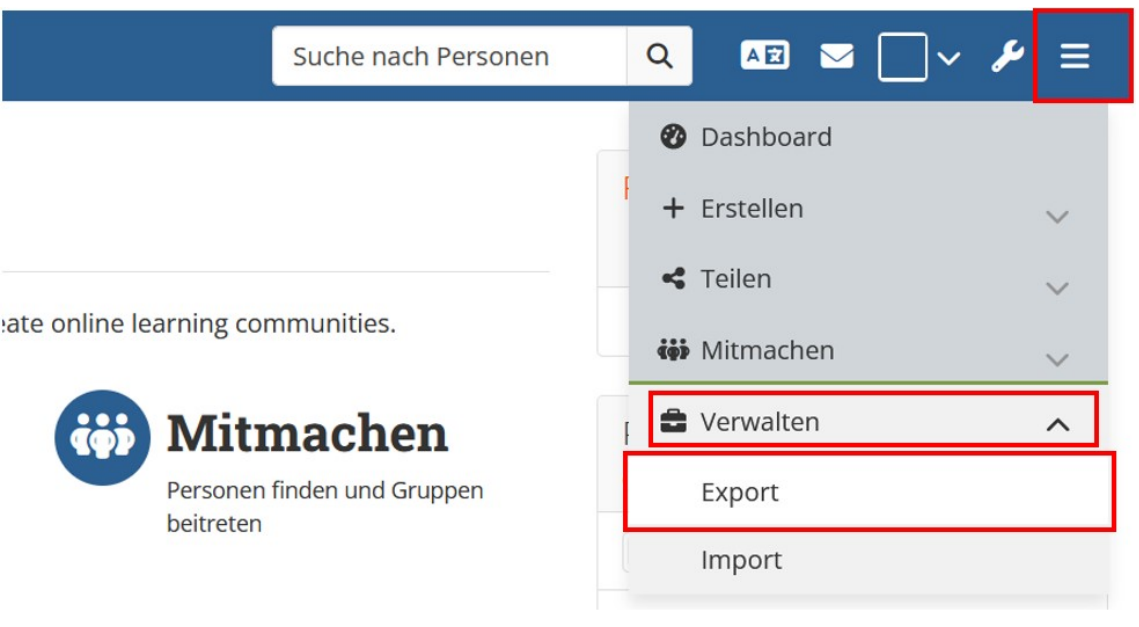

**MAbb. 271: Mahara Portfolios exportieren** 

Nun können Sie wählen, was exportiert werden soll:

- Alle meine Daten oder
- Einige meiner Seiten

Außerdem können Sie wählen, ob Kommentare mit einbezogen werden sollen oder nicht.

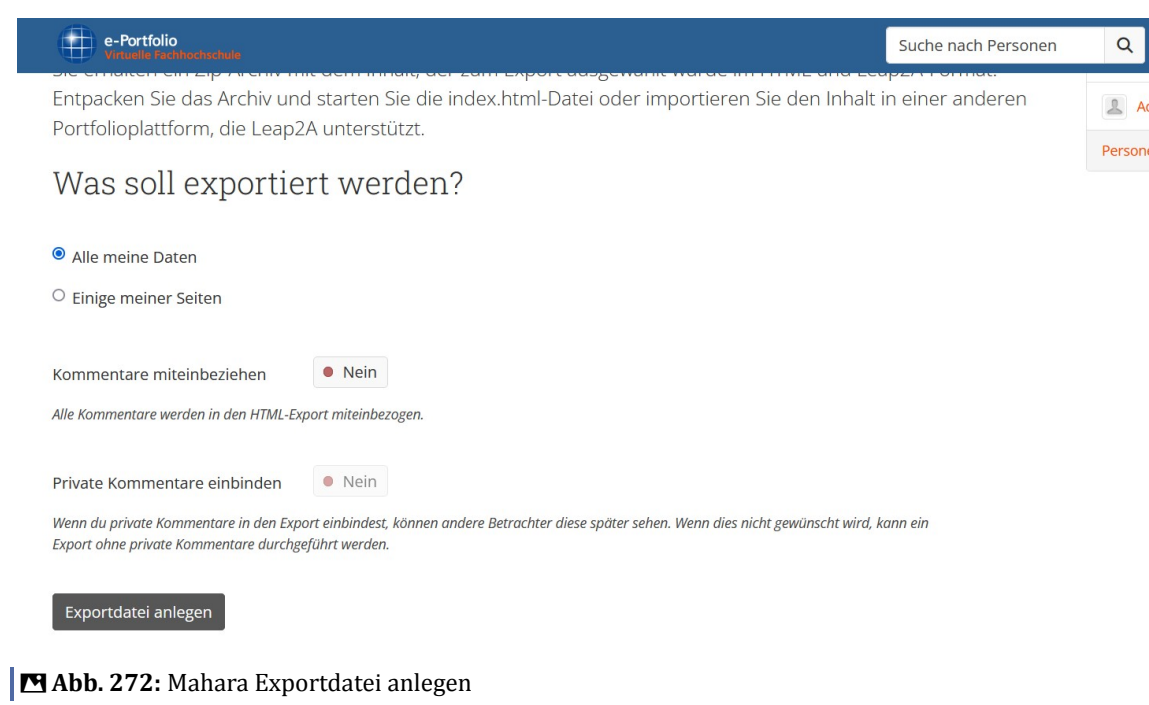

Über den Button "Exportdatei anlegen" werden die gewünschten Daten als HTML (zip) exportiert.

# **7 Autorensystem LOOP**

Viele VFH-Studienmodule werden im Autorensystem LOOP angeboten. Auch diese Hilfe-Seiten wurden mit diesem Tool erstellt.

LOOP (**L**earning **O**bject **O**nline **P**latform) ist ein am Institut für Lerndienstleistungen (ILD) der Technischen Hochschule Lübeck entwickeltes wikibasiertes Autorensystem, mit dem online verfügbare, multimedial und didaktisch aufbereitete Lerninhalte ohne besondere Programmierkenntnisse erstellt werden können. Die mit dem Autorensystem LOOP erstellten Lernmaterialien bewegen sich in ihrem Erscheinungsbild und ihrer Funktionalität zwischen einem eBook und einem Wiki. In einem LOOP vereinigen sich die Vorzüge aus beiden. Dies erklärt auch, warum der Begriff LOOP mittlerweile nicht mehr nur das eigentliche Autorensystem bezeichnet, sondern auch das damit erstellte Endergebnis.

In der VFH wird LOOP seit dem WS 13/14 eingesetzt. Im Jahr 2020 wurde das Autorensystem LOOP umfassend überarbeitet und erscheint seit dem als "LOOP2" in neuem Look. Die einzelnen LOOPs sind in den jeweiligen Moodlekursen als Moodle-Aktivität eingebunden.

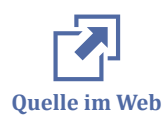

Wenn Sie mehr zu den Features und der Technik von LOOP erfahren möchten oder selbst ein LOOP bearbeiten, dann empfehlen wir Ihnen das LOOP2-Tutorial [loop.edul](http://loop.eduloop.de)[oop.de](http://loop.eduloop.de) .

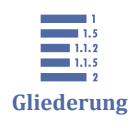

7 Autorensystem LOOP 7.1 Interaktive H5P Elemente [7.2 Lernfortschritt und Notizfunktion](#page-257-0)

# **7.1 Interaktive H5P Elemente**

Mit interaktiven H5P Elementen können verschiedene Elemente eingebunden werden, mit denen Lerninhalte interaktiv vermittelt werden können.

Hier ist ein Beispiel für solch ein H5P Element:

An dieser Stelle befindet sich online ein interaktives Medienelement.

[https://hilfe.eduloop.de/loop/Interaktive\\_H5P\\_Elemente](https://hilfe.eduloop.de/loop/Interaktive_H5P_Elemente)

Damit diese Elemente richtig angezeigt werden, sind unter Umständen weitere Einstellungen im Browser zu tätigen. Dabei unterscheidet sich das Vorgehen je nach Endgerät und Browser.
Für IOS bzw. iPadOS Geräte **ab IOS/iPadOS 18**

Hier funktioniert das Anzeigen der H5P Elemente leider nur im Browser Safari. Zusätzlich muss in Einstellungen→Apps→Safari unter Datenschutz & Sicherheit die Funktion "**Cross-Sitetracking verhindern**" **deaktiviert** werden.

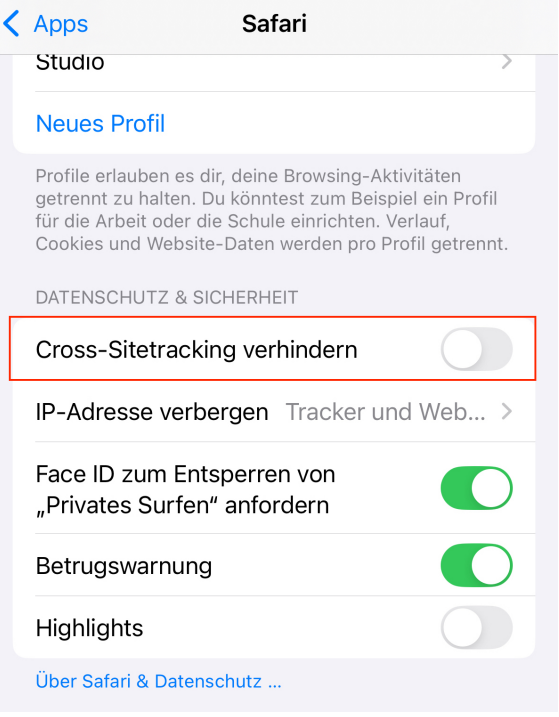

**Abb. 273:** Crosssite-Tracking ab IOS 18

Für IOS bzw. iPadOS Geräte ab IOS/iPadOS **bis IOS/iPadOS 17**

Hier funktioniert das Anzeigen der H5P Elemente leider nur im Browser Safari. Zusätzlich muss in Einstellungen→Safari unter Datenschutz & Sicherheit die Funktion "**Cross-Sitetracking verhindern**" **deaktiviert** werden.

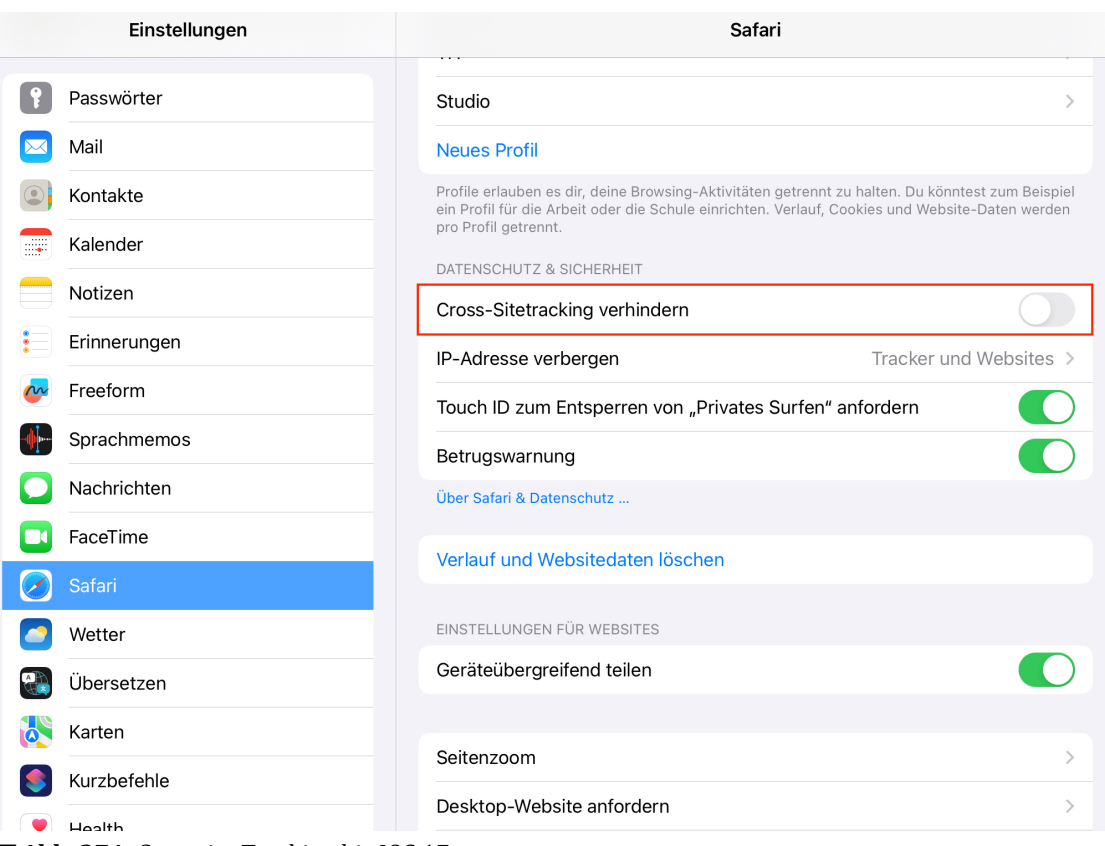

**MAbb. 274: Crosssite-Tracking bis IOS 17** 

Auf Desktopgeräten funktioniert die Anzeige der H5P Elemente in mehreren Browsern:

Safari

In den Einstellungen von Safari muss unter Datenschutz die Funktion "Websiteüber**greifendes Tracking verhindern**" **ausgeschaltet** werden.

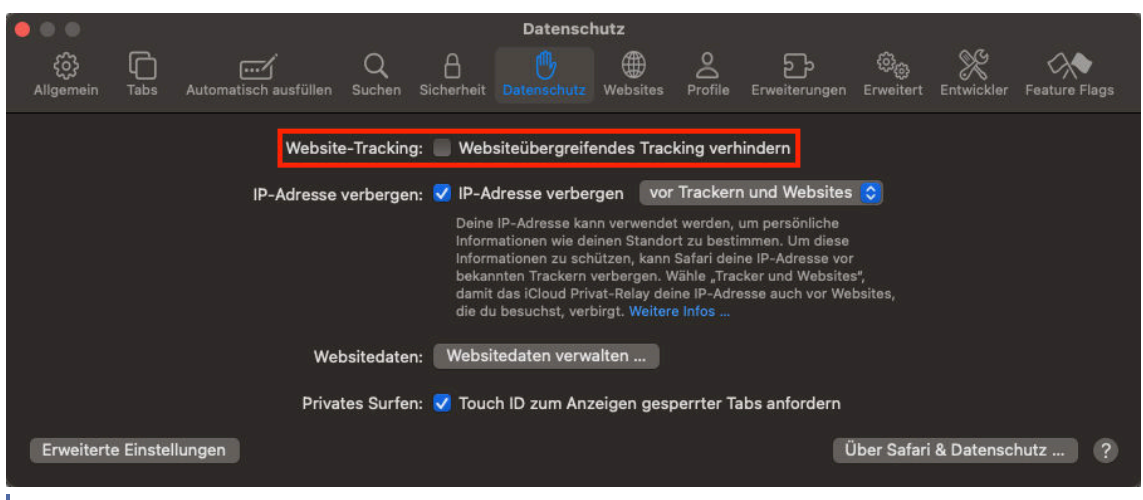

**B Abb. 275:** Websiteübergreifendes Tracking in Safari

Firefox

In den Einstellungen von Firefox muss unter Datenschutz & Sicherheit der **Browserschutz** auf **Standard** gestellt werden.

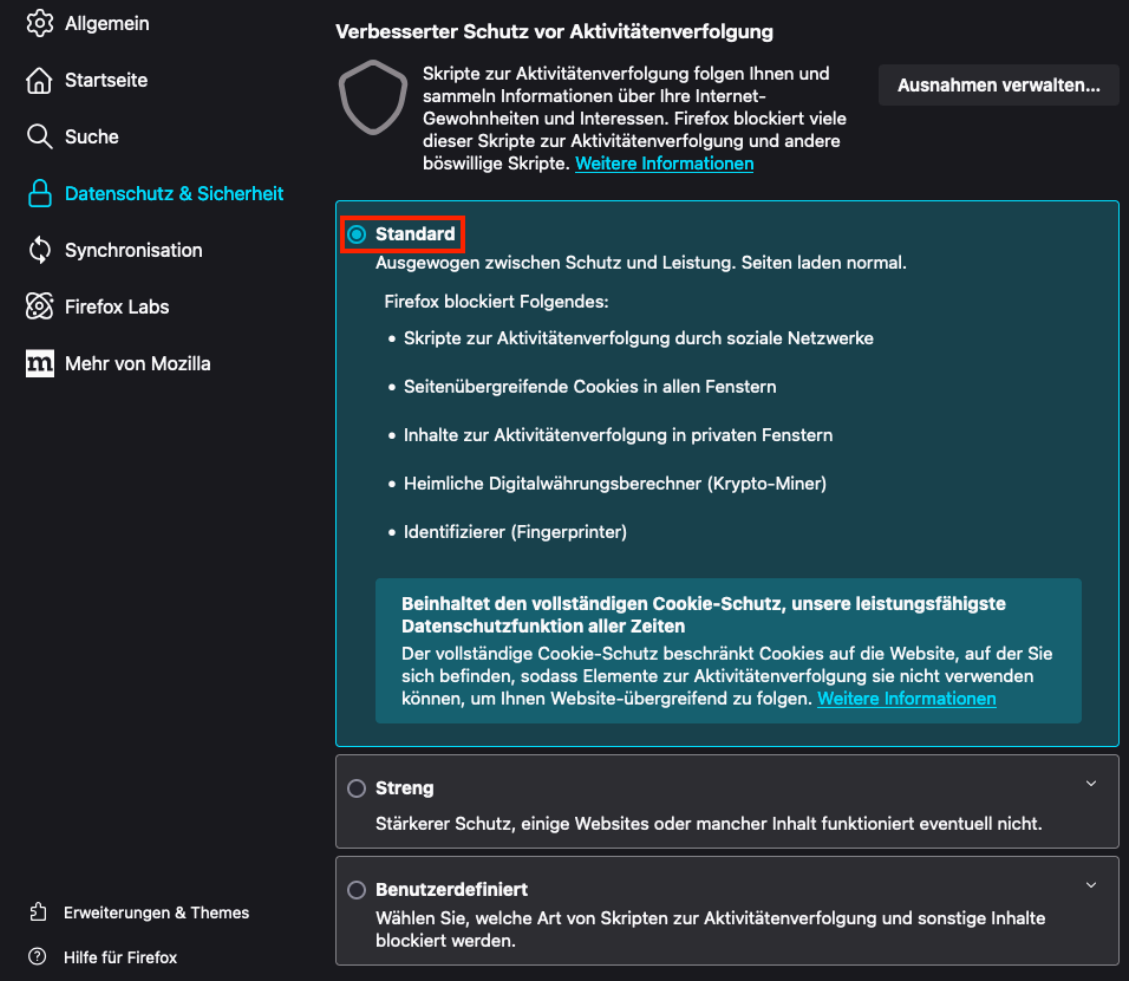

**MAbb. 276: Browserschutz in Firefox** 

Alternativ kann auch "Benutzerdefiniert" gewählt werden und unter Cookies "Cook**ies zur seitenübergreifenden Aktivitätsverfolgung**" ausgewählt sein.

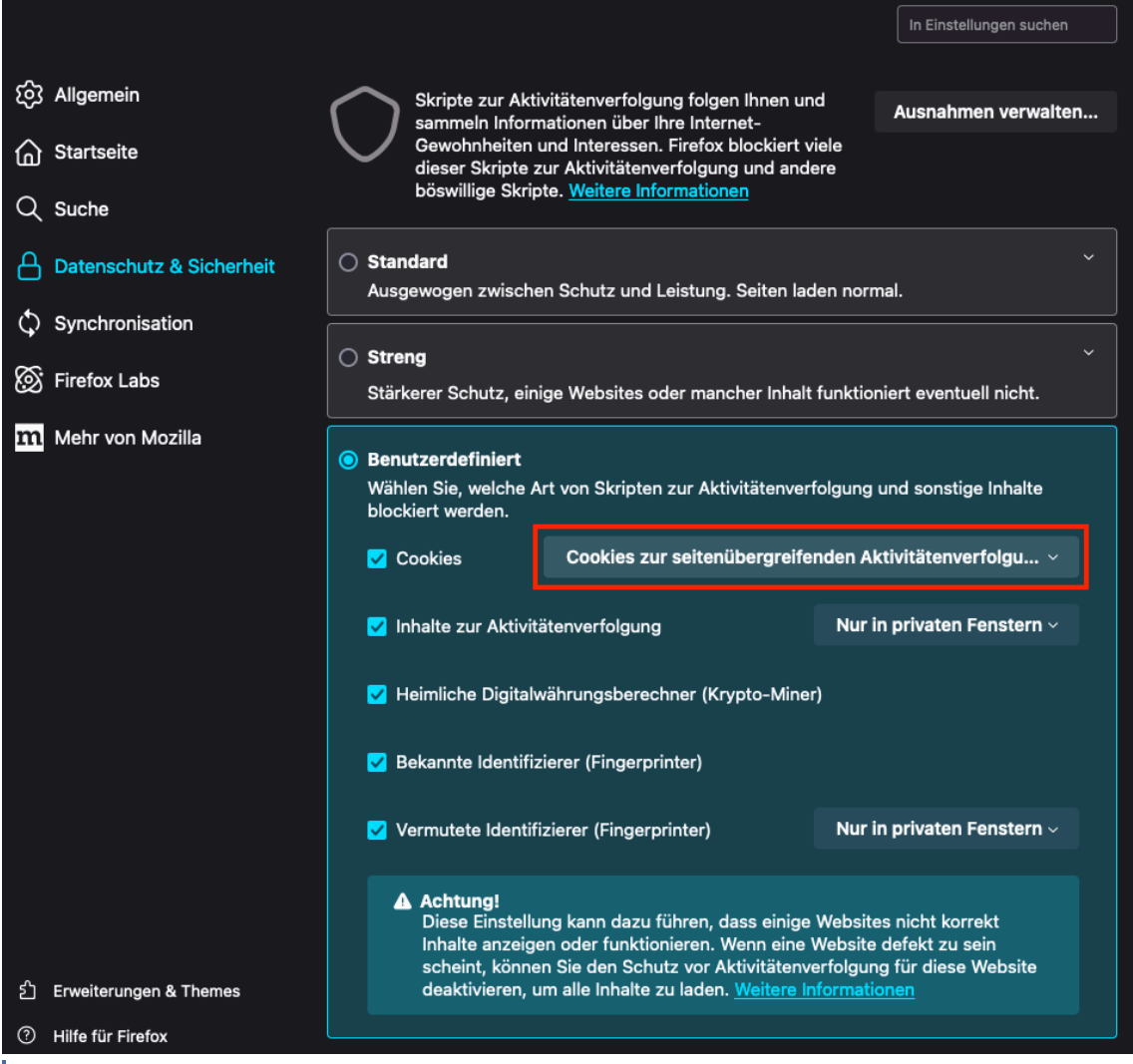

**Abb. 277:** Benutzerdefinierte Cookies in Firefox Aktivitätenverfolgung

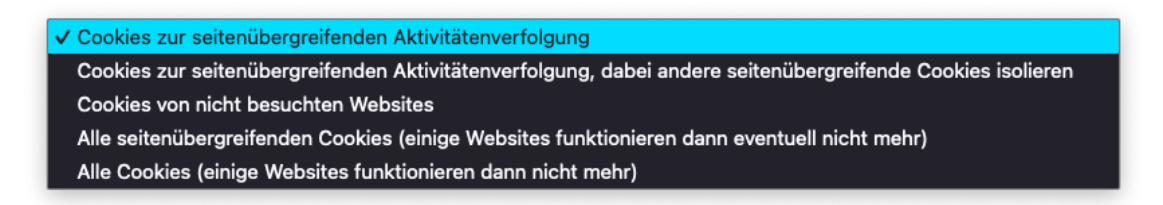

**Abb. 278:** Cookies zur Seitenübergreifenden Aktivitätenverfolgung

### Chrome

In den Einstellungen von Chrome müssen unter Datenschutz und Sicherheit die **Drittanbieter Cookies zugelassen** werden.

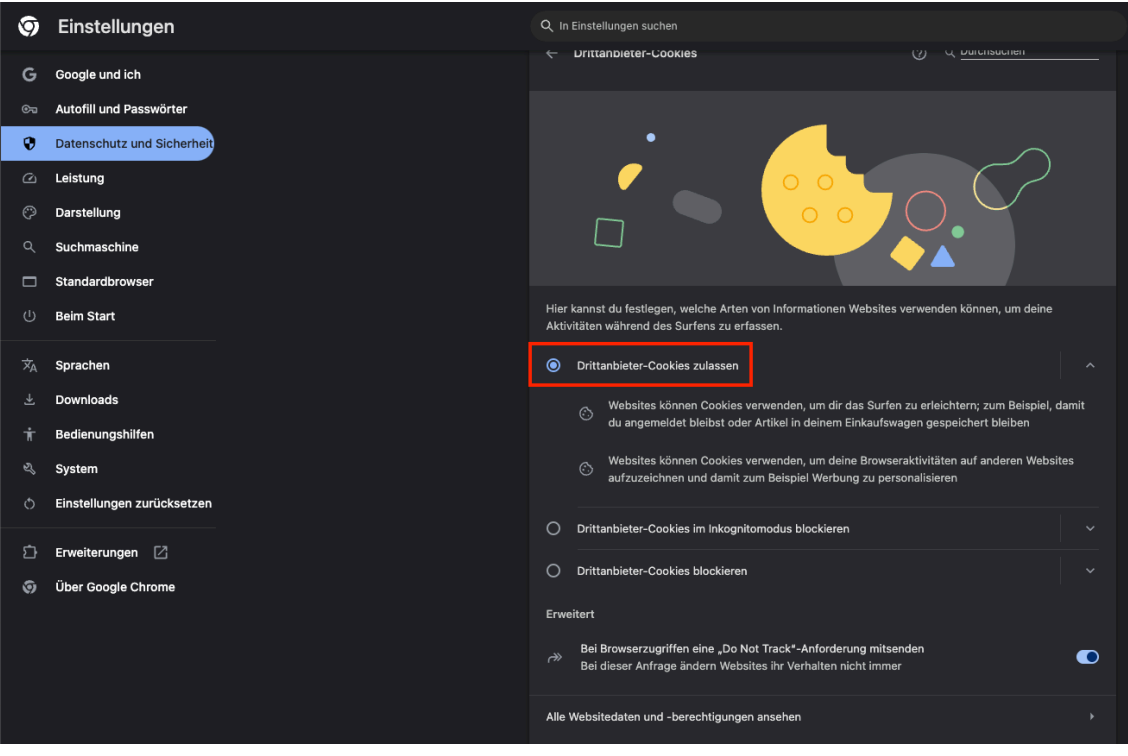

**Abb. 279: Drittanbieter Cookies in Chrome** 

Alternativ kann auch nur für die entsprechende Seite vom LOOP die Drittanbieter Cookies zugelassen werden.

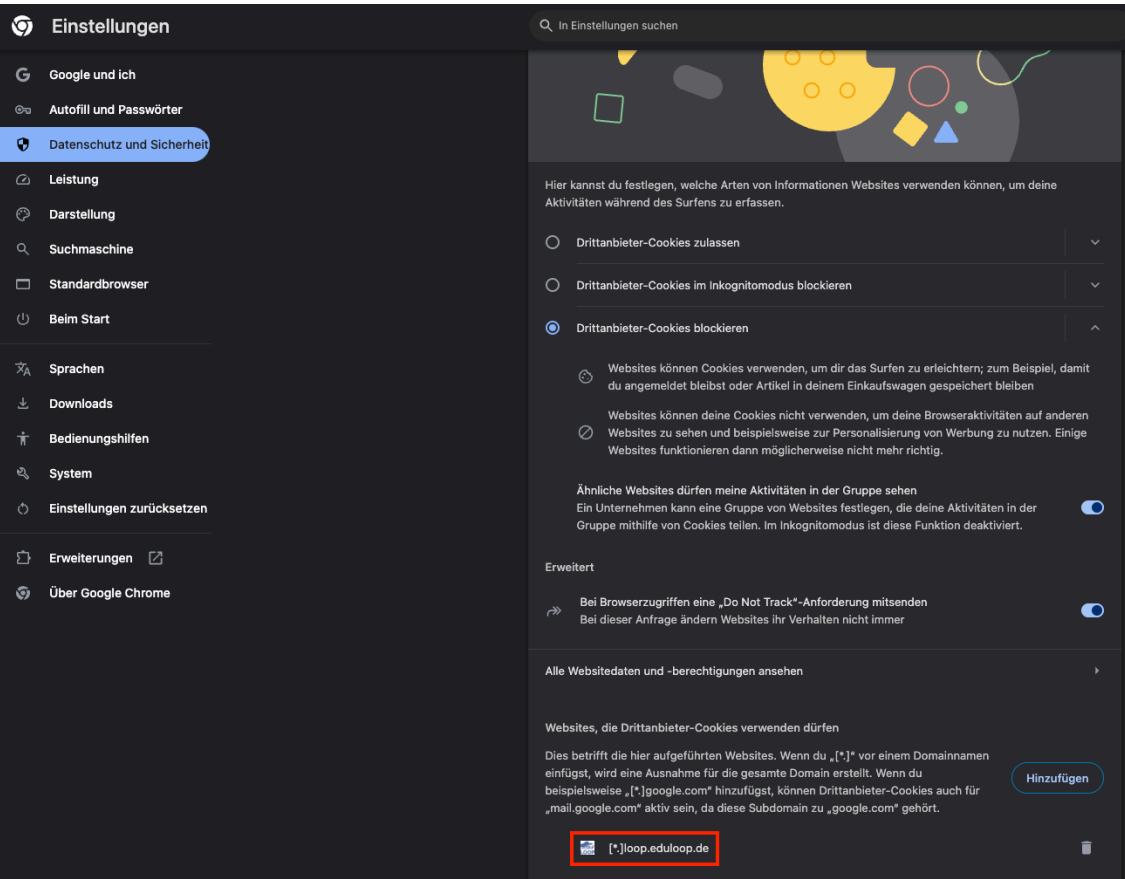

**Abb. 280:** Eine Seite mit Drittanbieter Cookies in Chrome

# **7.2 Lernfortschritt und Notizfunktion**

Das Personalisierungsfeature in LOOP ist die perfekte Möglichkeit, Notizen und Lernfortschritte effizient zu organisieren. Es lässt sich beliebig für ein LOOP ein- und ausschalten.

- **Zeichenbegrenzung:** Jede Notiz kann bis zu 1.500 Zeichen umfassen.
- **Speicherdauer:** Die Notizen werden für 2 Jahre gespeichert.
- **Privatsphäre:** Notizen bleiben privat jeder kann nur seine eigenen einsehen.
- **Fortschrittsbalken:** Den Überblick behalten, was bereits bearbeitet wurde.
- **Inhaltsverzeichnis mit Filteroptionen:** Themen auf den einzelnen Seiten als "verstanden", "offen" oder "noch nicht verstanden" markieren und im Inhaltsverzeichnis gezielt nach dem eigenen Fortschritt filtern.
- **PDF-Export (in Arbeit):** Bald kann das Notizbuch auch bequem als PDF exportiert werden.

An dieser Stelle befindet sich online ein YouTube-Video.

### <https://youtu.be/1WOpJC88Ugo>

**Med. 33:** LOOP-Featureupdate | Fortschrittsbalken & persönliche Notizen

Mit dieser Funktion wird die Bearbeitung im LOOP noch strukturierter und übersichtlicher.

### **Fortschrittsanzeige**

Oben in der Leiste am rechten Rand kann der Lernfortschritt verfolgt werden. Hier lässt sich auf einen Blick erkennen, wieviel des Lerninhaltes bereits bearbeitet wurde.

Am Ende jeder Seite wird hierzu markiert, ob die Seite verstanden oder nicht verstanden wurde.

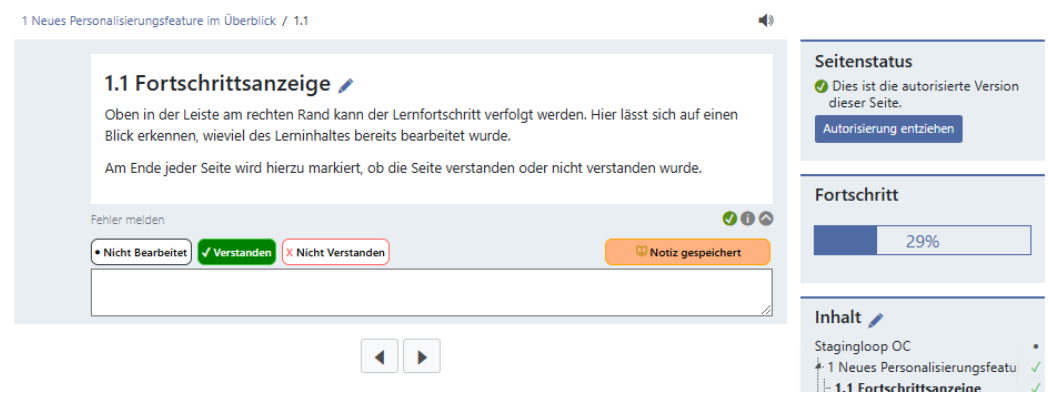

**MAbb. 281: Fortschrittsanzeige** 

# **Inhaltsverzeichnis mit Filteroptionen**

Im Inhaltsverzeichnis lassen sich über die Filterfunktion bestimmte Seite anzeigen, z.B. alle Seiten, die noch nicht verstanden wurden und wo es noch Fragen gibt oder alle Seiten, die noch nicht bearbeitet wurden.

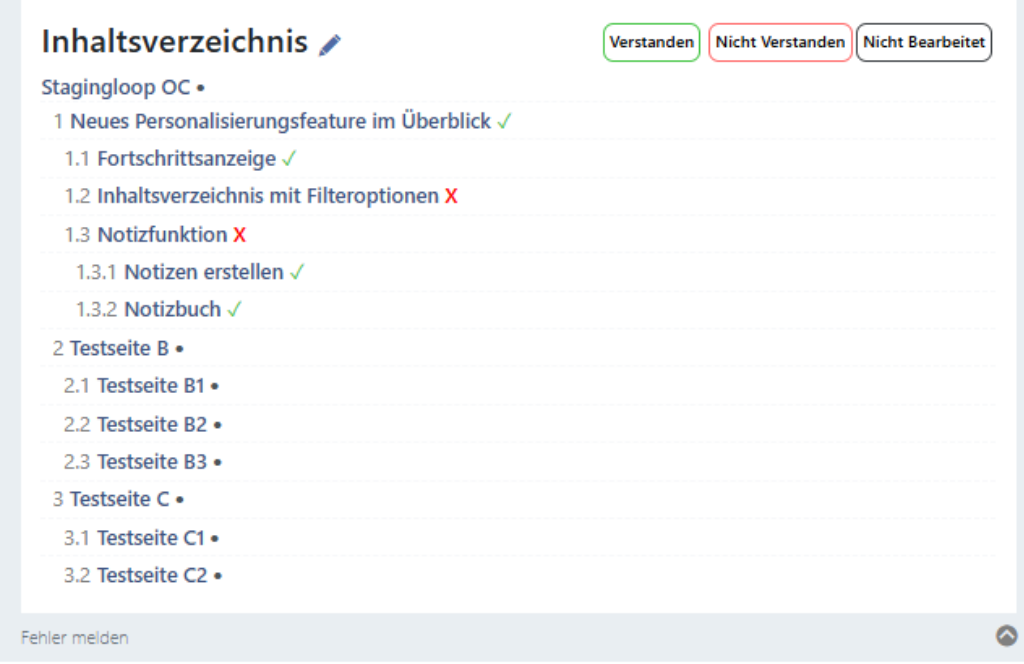

**B** Abb. 282: Inhaltsverzeichnis ohne gesetzte Filter

Um die Filter zu setzen auf die Buttons klicken.

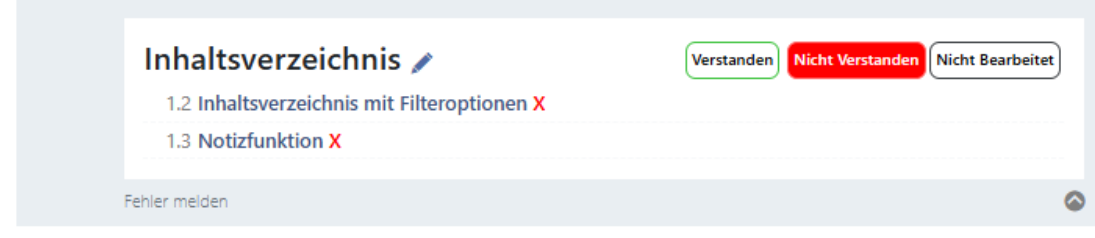

#### **Abb. 283:** Inhaltsverzeichnis mit gesetztem Filter

Das Entfernen der Filter erfolgt über das wiederholte Klicken auf den jeweiligen aktivierten Button.

### **Notizfunktion**

Auf allen Kapitelseiten können Notizen angelegt werden und gesammelt in einem Notizbuch aufgerufen werden.

#### **Notizen erstellen**

Auf jeder Seite besteht am Ende die Möglichkeit Notizen einzufügen. Dieses Notizfeld kann mit 1500 Zeichen gefüllt werden.

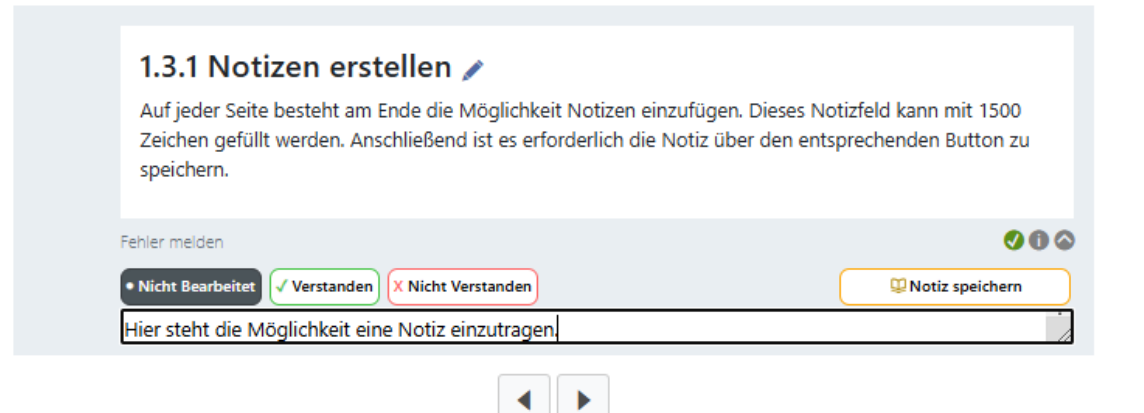

**MAbb. 284: Erstellen der Notiz** 

Anschließend ist es erforderlich die Notiz über den entsprechenden Button zu speichern.

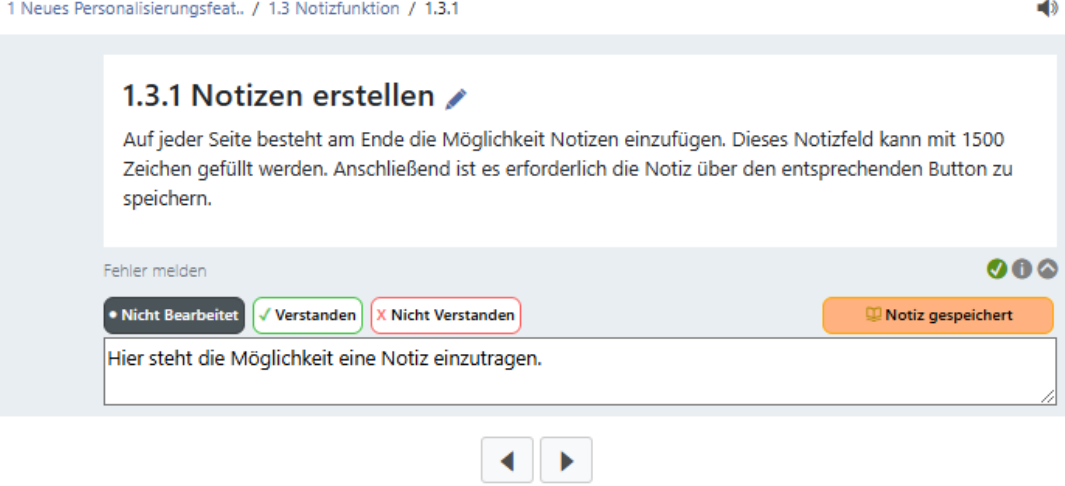

**Abb. 285:** Speichern der Notiz

#### **Notizbuch**

Über den Button oben rechts neben den Profileinstellungen kann das Notizbuch aufgerufen werden.

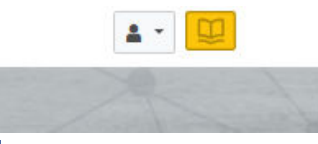

**M** Abb. 286: Button

Es werden alle Notizen entsprechend der Nummerierungsreihenfolge der Seiten angezeigt. Die zugehörigen Seiten sind hier entsprechend verlinkt.

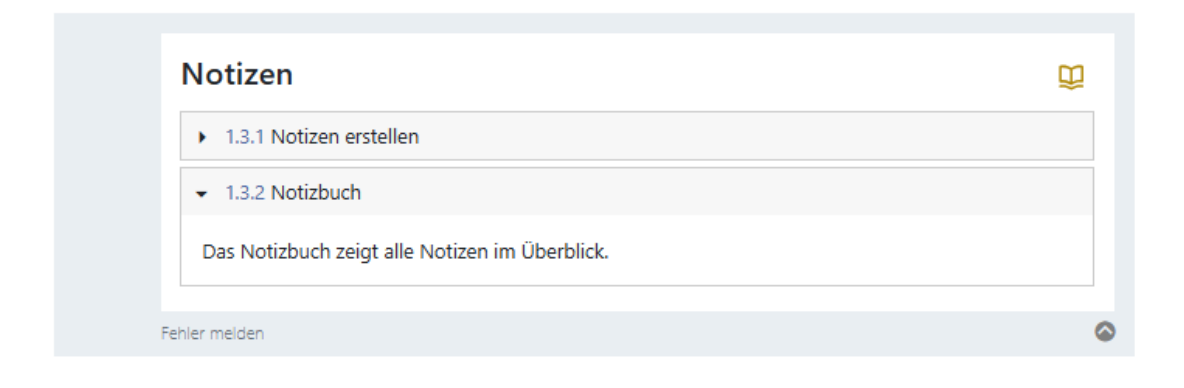

**Abb. 287:** Notizbuch

# **8 ERP-System Moodalis**

Moodalis ist das **Kursbuchungssystem für Studierende der Virtuellen Fachhochschule**.

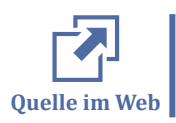

https://moodalis.oncampus.de/

Sie erhalten Ihre Zugangsdaten zu Moodalis und die oncampus-Systeme nach Einschreibung an Ihrer Hochschule.

### **Begrüßungsmail**

In einer ersten E-Mail "Willkommen bei oncampus" erhalten Sie Ihre Zugangsdaten für die oncampus-Systeme. Der Absender lautet service@oncampus.de. Neben Ihren Zugangsdaten ist eine Anleitung zur Generierung Ihres eigenen Kennworts enthalten.

In einer weiteren E-Mail "oncampus Lernraumsystem" erhalten Sie Informationen zu Ihrem Lernraum.

### **Passwort ändern**

Das Passwort für Ihren oncampus-Account ändern Sie über My.oncampus.de, siehe Beschreibung unter [https://my.oncampus.de](#page-7-0). Ein geändertes Passwort gilt dann ggf. auch für andere oncampus-Systeme.

In diesem Abschnitt finden Sie Hilfestellungen zu folgenden Themen:

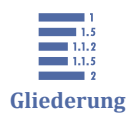

8 ERP-System Moodalis 8.1 Neue Kurse buchen

[8.2 Standortangabe im Lernraum anpassen](#page-265-0)

# **8.1 Neue Kurse buchen**

Die Buchung neuer Kurse erfolgt vor jedem Semester. Sie buchen Ihre Kurse selbst über https://moodalis.oncampus.de

# **Rahmenbedingungen**

### **Medienbezugsgebühren/-entgelte**

Grundsätzlich wird für jede Belegung eines Studienmoduls in jedem Semester ein/e Medienbezugsgebühr/-entgelt in Höhe von 95,- Euro pro 5 ECTS erhoben. Bei Nachweis einer BaföG-Förderung reduziert sich die/das Medienbezugsgebühr/-entgelt bei einem 5 ECTS-Modul von 95,- Euro auf 70,- Euro. Um eine Ermäßigung der Medienbezugsgebühren/-entgelte zu erreichen, ist gegenüber dem Fachbereich Ihrer Hochschule die BaföG-Förderung durch Vorlage eines aktuellen BaföG-Bescheides nachzuweisen. Sie können die Belegung eines Studienmoduls zweimal zu einem reduzierten Satz wiederholen (bei 5 ECTS 31,35€ bzw. 23,10€ für BaföG-Empfänger). Ab der dritten und für jede weitere Wiederholung wird die/das Medienbezugsgebühr/-entgelt erneut erhoben.

# **Belegung**

Ihre Studienmodule wählen Sie über Moodalis eigenständig aus. Diese sind während Ihres Online-Studiums vor jedem Semester während des Belegungszeitraumes zu belegen. Den genauen Zeitraum, während dessen die Belegung möglich ist, erfahren Sie über Ihren Fachbereich bzw. das Online-Team Ihrer Hochschule. Nach erfolgreicher Belegung erhalten Sie eine Zahlungsaufforderung über die Gesamtsumme der zu entrichtenden Medienbezugsgebühren/-entgelte per E-Mail. Die Gebühren/Entgelte sind ausschließlich unter der korrekten Angabe des Kassenzeichens an die in der Zahlungsaufforderung angegebene Bankverbindung zu überweisen und werden mit Eingang der Zahlungsaufforderung fällig.

# **Freischaltung**

Die Freischaltung der belegten Studienmodule im Lernraum Moodle kann erst nach Zahlungseingang (und einer entsprechenden Bearbeitungszeit) und frühestens zum Beginn des Studienhalbjahres erfolgen. Damit Sie mit Ihrem (Weiter-) Studium zu Semesterbeginn starten können, hat die Belegung der Kurse einschließlich der Überweisung der Medienbezugsgebühren/-entgelte im Belegungszeitraum zu erfolgen.

# **Kurzanleitung Modulbuchung**

Loggen Sie sich in Moodalis ein.

**Schritt 1:** Der Einstieg erfolgt über den Button "Buchung starten". Damit öffnen Sie den Assistenten zur Buchung. In diesem bestätigen Sie Ihre Eingaben jeweils mit 'weiter'.

**Schritt 2:** Bestätigen Sie den vorausgewählten Buchungszeitraum.

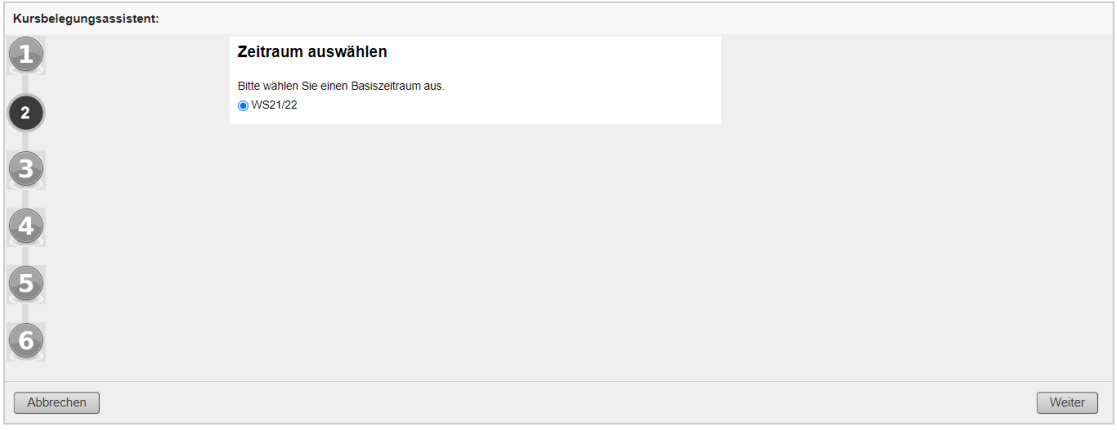

**MAbb. 288:** Schritt 2 der Kursbelegung

**Schritt 3:** Im dritten Schritt des Assistenten bestätigen Sie die Hinweise zur Belegung, indem Sie das Häckchen setzen für "Ich habe die hinweise gelesen und akzeptiert":

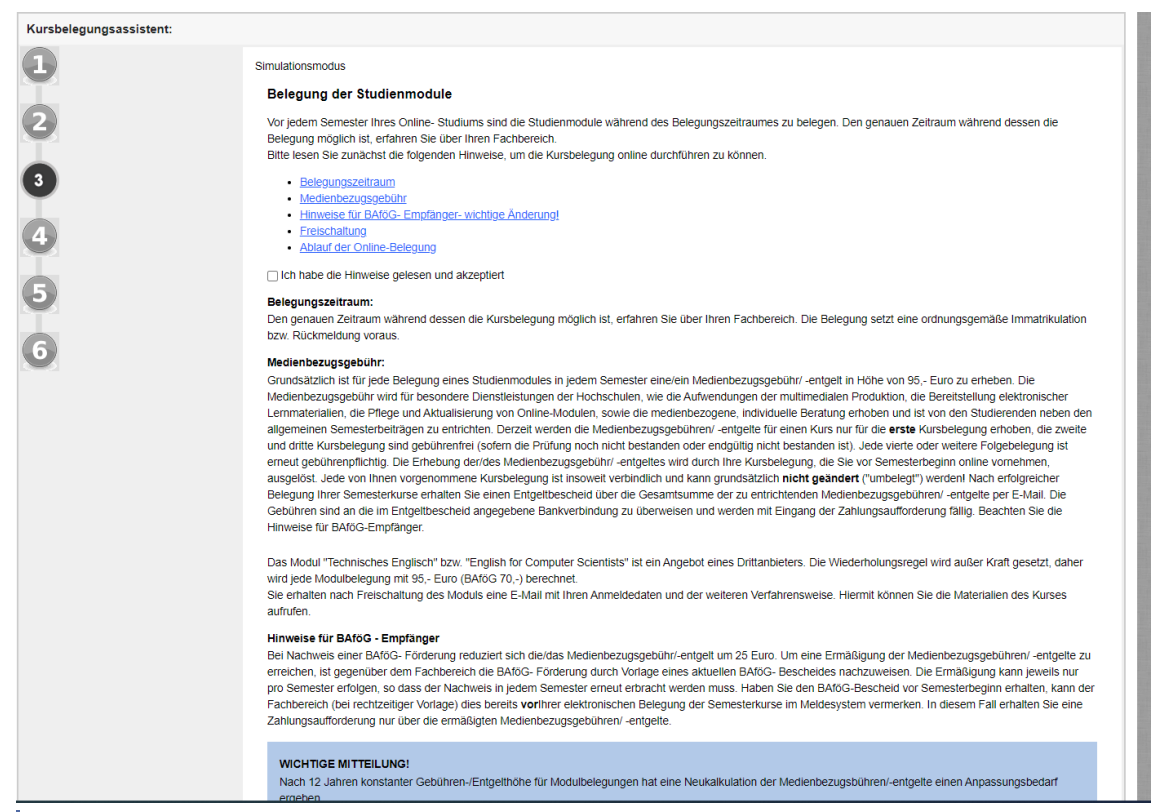

**MAbb. 289: Schritt 3 der Kursbelegung** 

**Schritt 4:** Hier folgt die eigentliche Kursauswahl. Sie finden hier eine Auflistung der Studienmodule, die in dem jeweiligen Semester an Ihrem Standort angeboten werden. Diese sind gekennzeichnet mit der Anzahl Ihrer bisherigen Belegungen und den Modulkosten. Moodalis zählt automatisch die Anzahl Ihrer bisherigen Belegungen.

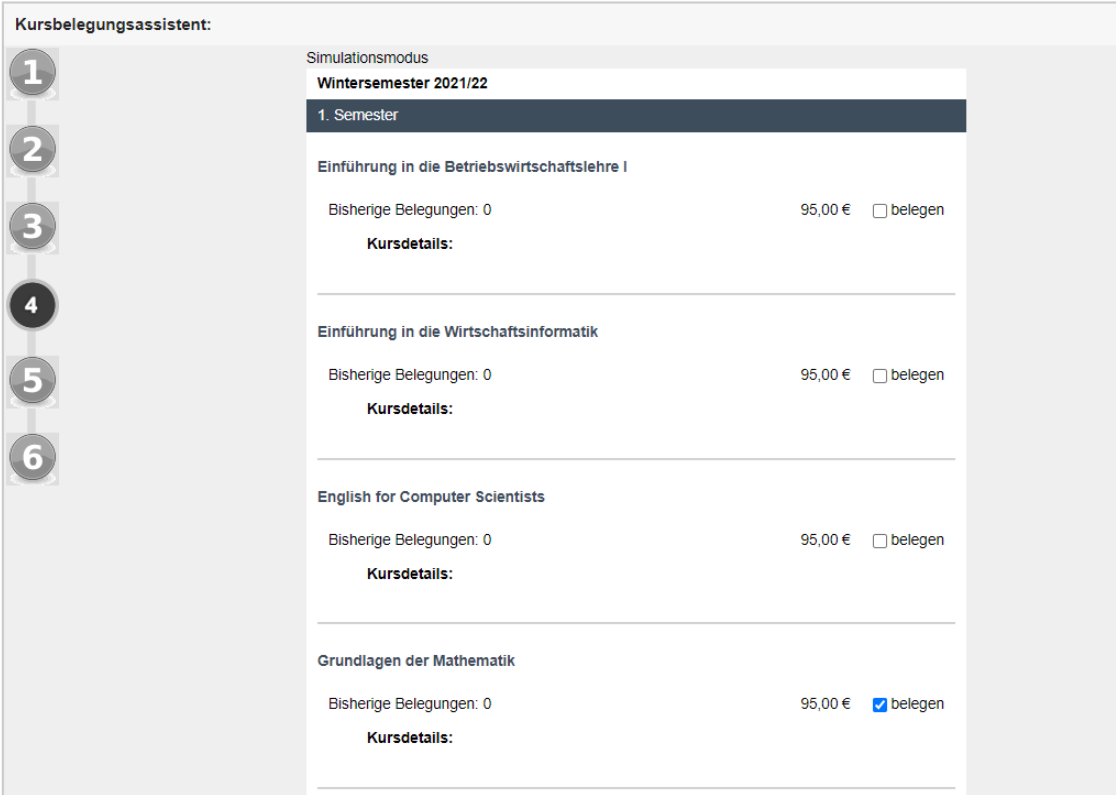

**MAbb. 290: Schritt 4 der Kursbelegung** 

**Schritt 5:** Jetzt überprüfen Sie bitte die gewählten Studienmodule zur Kontrolle. Änderungen können auf dieser Seite nicht mehr vorgenommen werden. Die Gesamtsumme Ihrer Buchung wird Ihnen angezeigt.

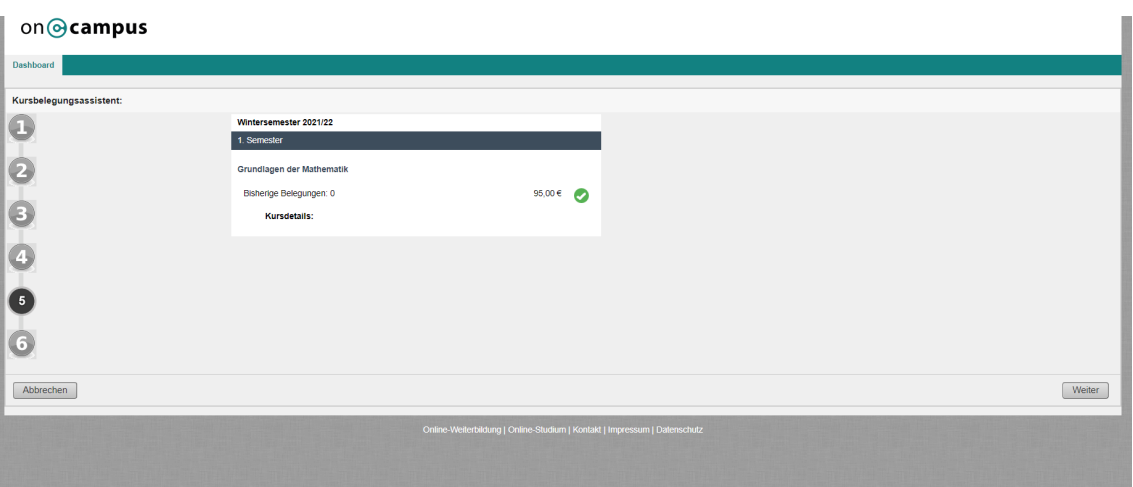

**MAbb. 291:** Schritt 5 der Kursbelegung

**Schritt 6:** Sie erhalten nun eine Zusammenfassung über Ihre Buchung im Browser. Über den Button "Fertig" schließen Sie die Buchung ab und verlassen den Assistenten. Sie erhalten eine E-Mail von service@oncampus.de mit Ihren Zahlungsinformationen und dem Kassenzeichen für den Verwendungszweck (siehe Freischaltung). Nach Erhalt Ihrer Zahlung (und einer gewissen Bearbeitungszeit) werden Sie für Ihre Module

<span id="page-265-0"></span>im Lernraum Moodle freigeschaltet (jedoch frühestens zum Semesterbeginn am **15.09.** bzw. **15.03.**). Bitte prüfen Sie nach Semesterbeginn selbständig in Ihrem Moodle-Account, ob die Freischaltung richtig durchgeführt wurde. Sie erhalten keine erneute Information über die Freischaltung Ihrer Kurse in Moodle.

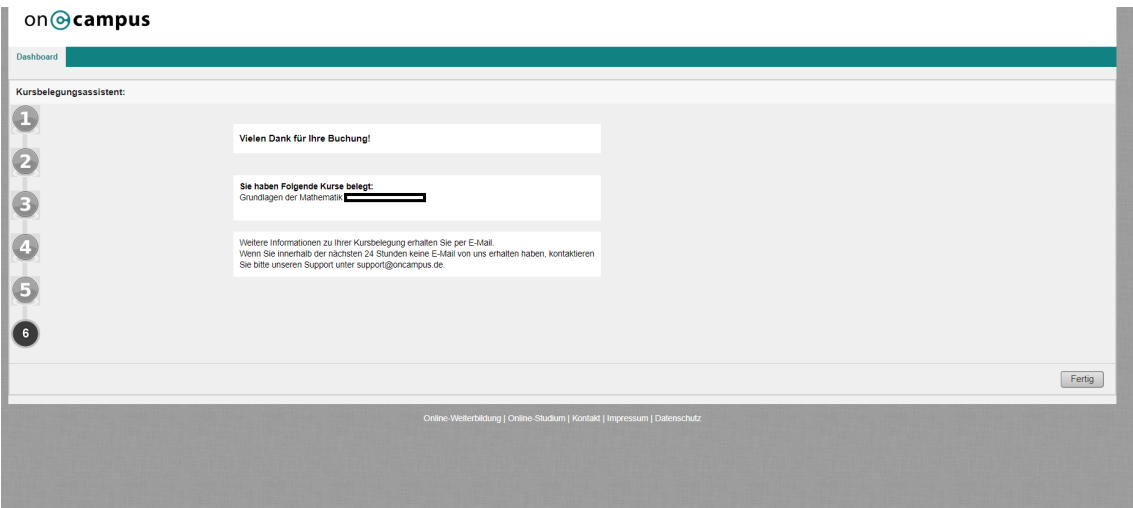

**MAbb. 292: Schritt 6 der Kursbelegung** 

Sollte keine Belegung möglich sein, wenden Sie sich direkt an Ihre Hochschule. Eine Liste von Ansprechpartnern wird Ihnen angezeigt.

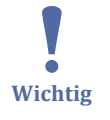

Bitte prüfen Sie bei Ihrer Überweisung den korrekten Verwendungszweck. **Ohne den Verwendungszweck kann eine Freischaltung für die Kursinhalte nicht korrekt bearbeitet und daher nur verzögert erfolgen.**

Im Lernraum [Moodle](http://www.moodle.oncampus.de) loggen Sie sich mit den gleichen Zugangsdaten wie für Moodalis ein.

Betreten Sie den Lernraum zum ersten mal, müssen Sie die Lernraumbedingungen in Moodle lesen und akzeptieren, indem Sie diese über den Button "Ja" bestätigen. Sie können nun Ihre belegten Kurse aufrufen. Falls Sie Probleme bei der Kursbuchung oder mit Ihrem Moodle-Account haben, wenden Sie sich bitte an support@oncampus.de.

# **8.2 Standortangabe im Lernraum anpassen**

Im Moodleprofil werden standardmäßig die Hochschule (das Hochschulkürzel) und die Stadt (in Moodalis hinterlegter Wohnort) angezeigt. Möchten Sie nicht, dass Ihr Wohnort angezeigt wird, können Sie diese Angabe selbst über das Dashbord in Moodalis entfernen.

Gehen Sie dazu auf das [Dashboard in Moodalis u](https://moodalis.oncampus.de/dash.php)nd wählen Sie "Standortangabe deaktivieren":

#### Standortangabe im Lernraum (moodle.oncampus.de)

Die Standortangabe (Stadt) im Lernraum ist aktiviert. Das bedeutet, andere Lernraumbenutzer können Ihre Standortangabe (Stadt) sehen.

Standortangabe deaktivieren

**Abb. 293:** Standortangabe aktivieren und deaktivieren

Sie können die Angabe anschließend auch wieder aktivieren.

Wichtig: Das Kürzel der Hochschule bleibt immer bestehen.

**SP Hinweis**

# **9 Browsercheck**

Der Browsercheck dient der Überprüfung des von Ihnen verwendeten Browsers. Dadurch wird sichergestellt, dass alle multimedialen Inhalte korrekt dargestellt werden. Anhand der Liste können Sie überprüfen, ob alle Erweiterungen für ihren Browser installiert sind. Sollte etwas fehlen, dann können Sie es direkt von hier aus installieren.

Der Browsercheck wurde 2021 grundlegend überarbeitet.

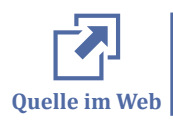

[zum Browsercheck](http://moodle.oncampus.de/modules/res/de/bc.html)

# **9.1 Javascript aktivieren**

Javascript muss nicht zusätzlich installiert werden. Alle Browser bringen die Unterstützung von Javascript bereits mit. Es kann jedoch sein, dass Javascript in Ihrem Browser deaktiviert ist. In diesem Fall müssen Sie Javascript aktivieren, damit alle Seiten korrekt angezeigt werden können.

[Anleitung](http://www.enable-javascript.com/de/)

# **9.2 Java aktivieren**

Einige wenige Seiten mit Simulationen benötigen Java. Auf diesen wird jedoch noch einmal explizit darauf hingewiesen. Sollten Sie also kein Java installiert haben, tun Sie dies erst, wenn Sie es auch wirklich benötigen.

Wenn Sie sich nicht sicher sind, ob Sie bereits die aktuelle Java-Version installiert haben, dann gehen Sie auf folgende Seite:

https://www.java.com/de/download/installed.jsp

Nach dem Klick auf "Java-Version prüfen" startet automatisch ein kurzer Test (die Sicherheitsabfrage bestätigen Sie mit dem Button "Ausführen"). Wenige Sekunden später sehen Sie, ob die empfohlene Java-Version installiert ist.

# **Java im Browser aktivieren**

In einigen Browsern ist Java standardmäßig deaktiviert. In diesem Fall aktivieren Sie bitte Java bei Bedarf.

### [Anleitung](http://www.java.com/de/download/help/enable_browser.xml)

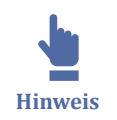

In den Online-Studienmodulen wurden Java-Applets größtenteils durch andere technische Lösungen ersetzt.

# **9.3 Cookies aktivieren**

Cookies werden benötigt, um Informationen temporär in Ihrem Browser zu speichern. Falls Cookies in Ihrem Browser deaktiviert sind, dann müssen sie aktiviert werden, damit insbesondere die Authentifizierung korrekt funktioniert.

[Anleitung für Firefox](http://support.mozilla.org/de/kb/cookies-erlauben-und-ablehnen)

[Anleitung für Internet Explorer](http://windows.microsoft.com/de-de/windows-vista/block-or-allow-cookies)

[Anleitung für Chrome](https://support.google.com/chrome/answer/95647?hl=de)

[Anleitung für Safari](http://support.apple.com/kb/HT1677?viewlocale=de_DE&locale=de_DE)

# **Interaktive H5P Elemente direkt anzeigen lassen:**

Um interaktive H5P Elemente direkt sehen zu können, müssen zusätzliche Einstellungen vorgenommen werden. Dabei unterscheidet sich das Vorgehen je nach Endgerät und Browser.

Für IOS bzw. iPadOS Geräte **ab IOS/iPadOS 18**

Hier funktioniert das Anzeigen der H5P Elemente leider nur im Browser Safari. Zusätzlich muss in Einstellungen→Apps→Safari unter Datenschutz & Sicherheit die Funktion "**Cross-Sitetracking verhindern**" **deaktiviert** werden.

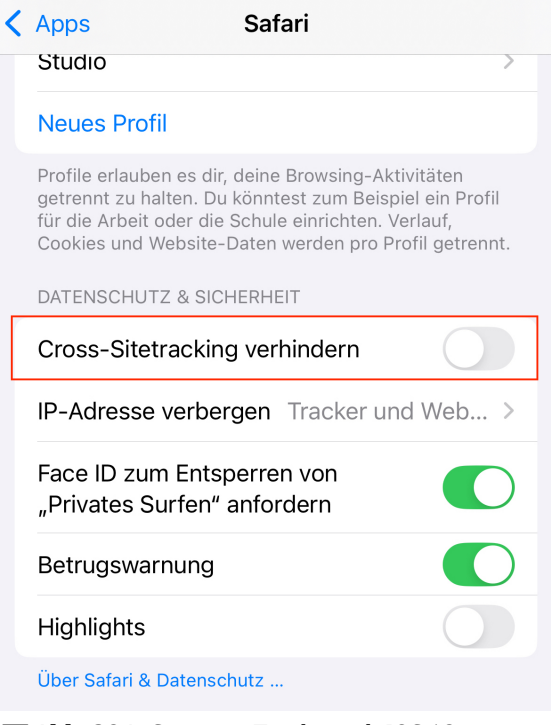

**M** Abb. 294: Crosssite-Tracking ab IOS 18

Für IOS bzw. iPadOS Geräte ab IOS/iPadOS **bis IOS/iPadOS 17**

Hier funktioniert das Anzeigen der H5P Elemente leider nur im Browser Safari. Zusätzlich muss in Einstellungen→Safari unter Datenschutz & Sicherheit die Funktion "**Cross-Sitetracking verhindern**" **deaktiviert** werden.

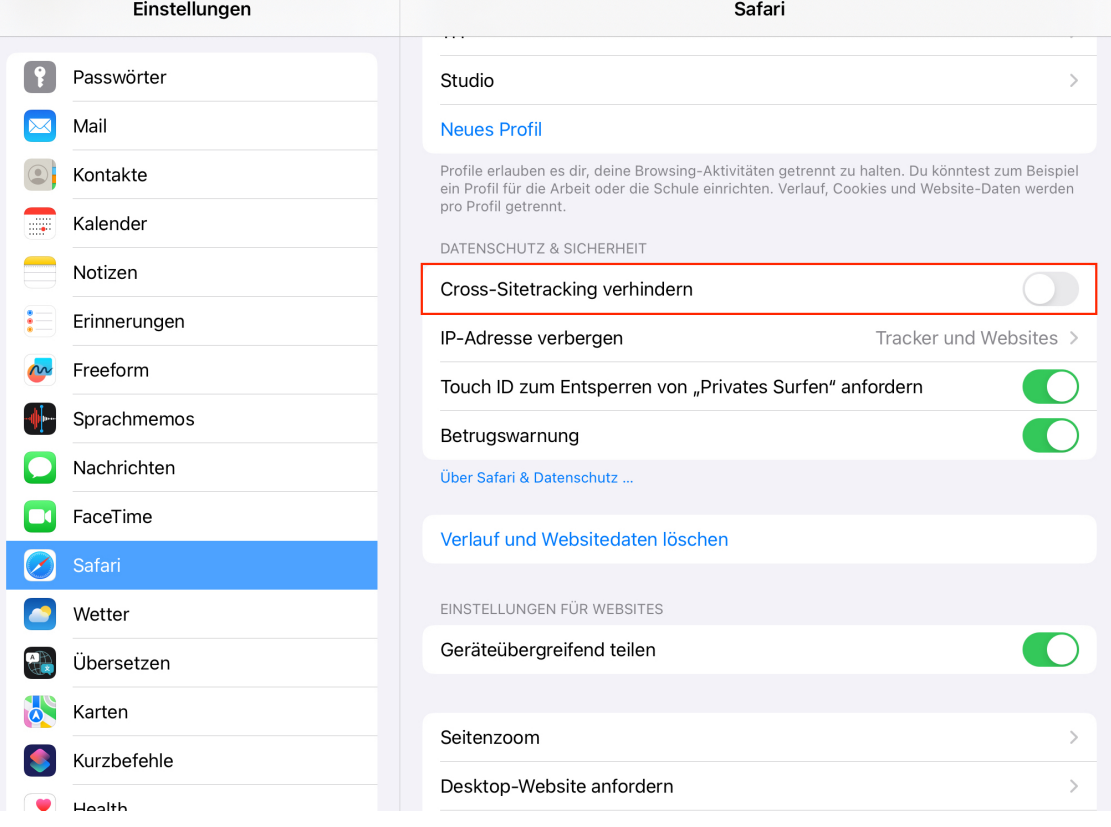

**MAbb. 295: Crosssite-Tracking bis IOS 17** 

Auf Desktopgeräten funktioniert die Anzeige der H5P Elemente in mehreren Browsern:

Safari

In den Einstellungen von Safari muss unter Datenschutz die Funktion "Websiteüber**greifendes Tracking verhindern**" **ausgeschaltet** werden.

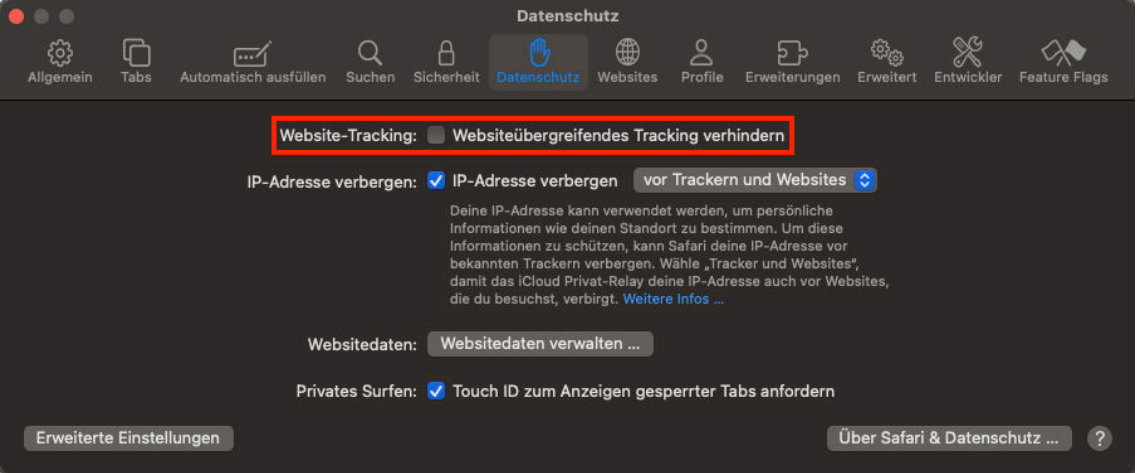

**MAbb. 296:** Websiteübergreifendes Tracking in Safari

Firefox

In den Einstellungen von Firefox muss unter Datenschutz & Sicherheit der **Browserschutz** auf **Standard** gestellt werden.

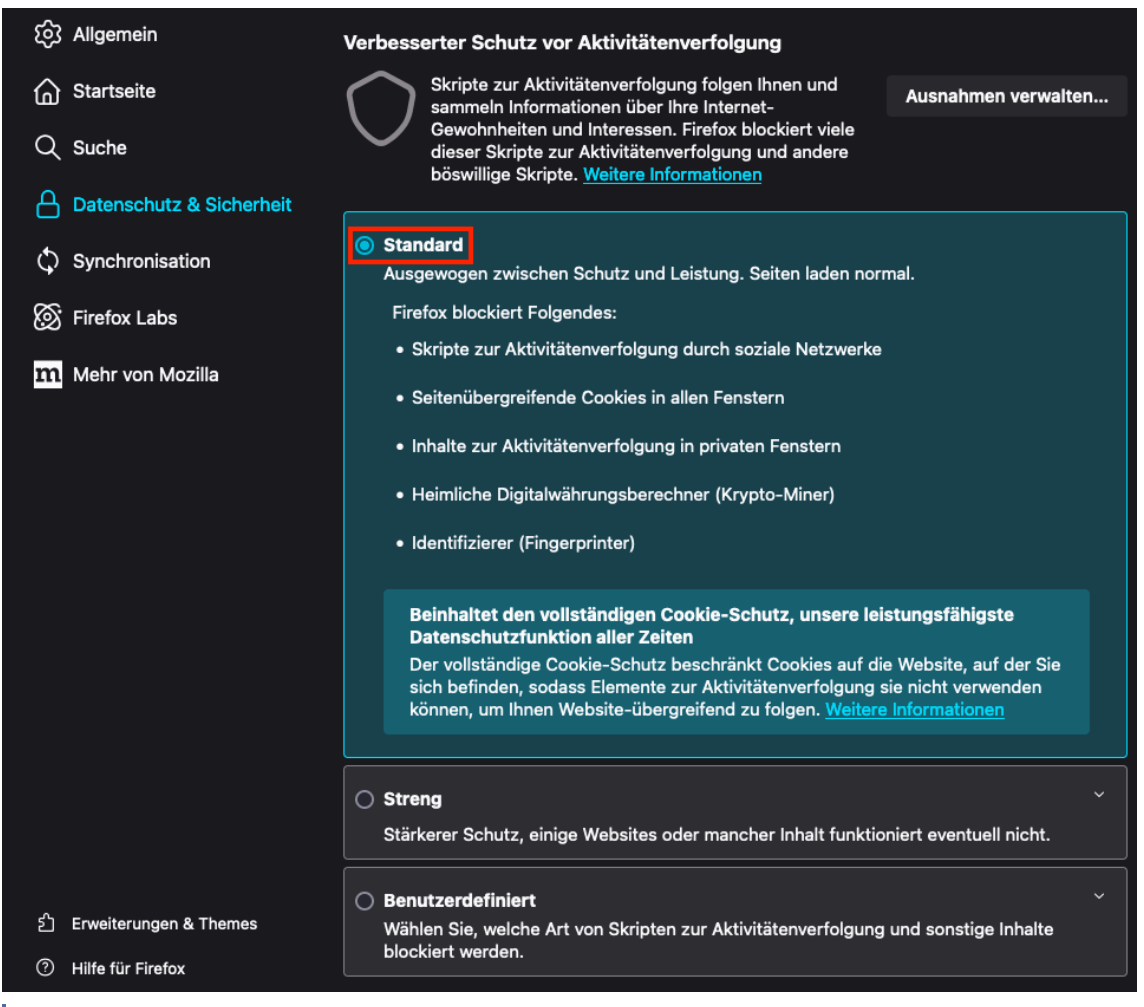

**M** Abb. 297: Browserschutz in Firefox

Alternativ kann auch "Benutzerdefiniert" gewählt werden und unter Cookies "Cook**ies zur seitenübergreifenden Aktivitätsverfolgung**" ausgewählt sein.

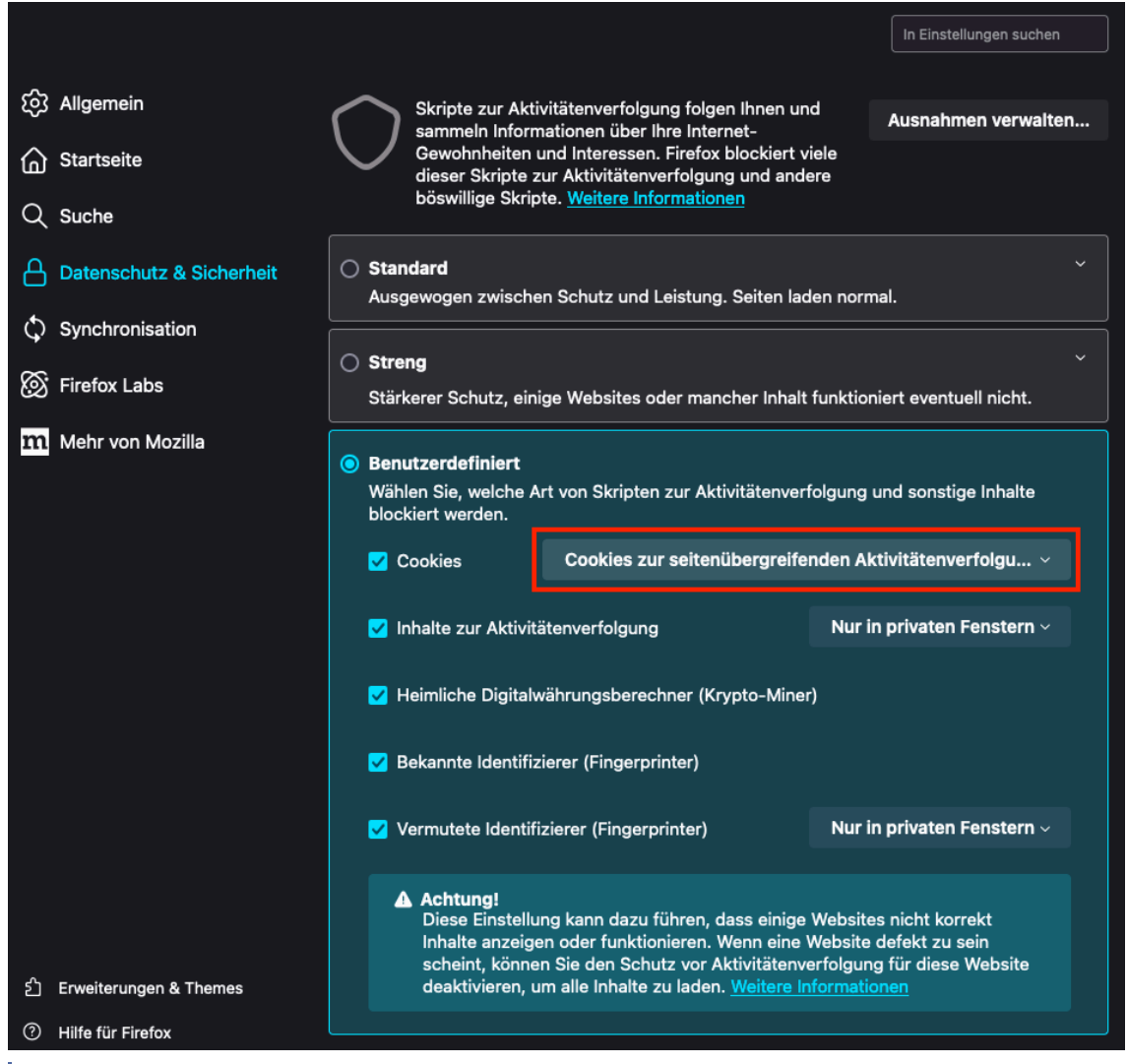

**MAbb. 298: Benutzerdefinierte Cookies in Firefox Aktivitätenverfolgung** 

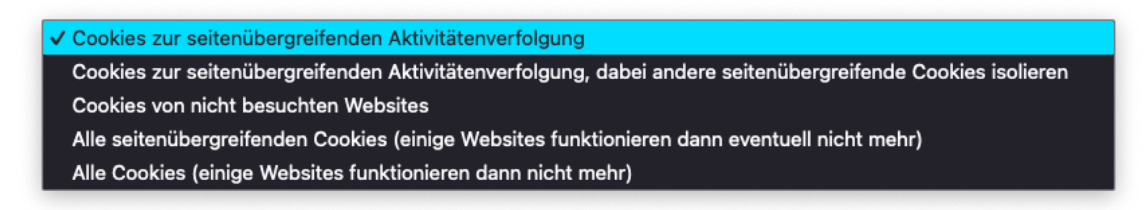

**Abb. 299:** Cookies zur Seitenübergreifenden Aktivitätenverfolgung

### Chrome

In den Einstellungen von Chrome müssen unter Datenschutz und Sicherheit die **Drittanbieter Cookies zugelassen** werden.

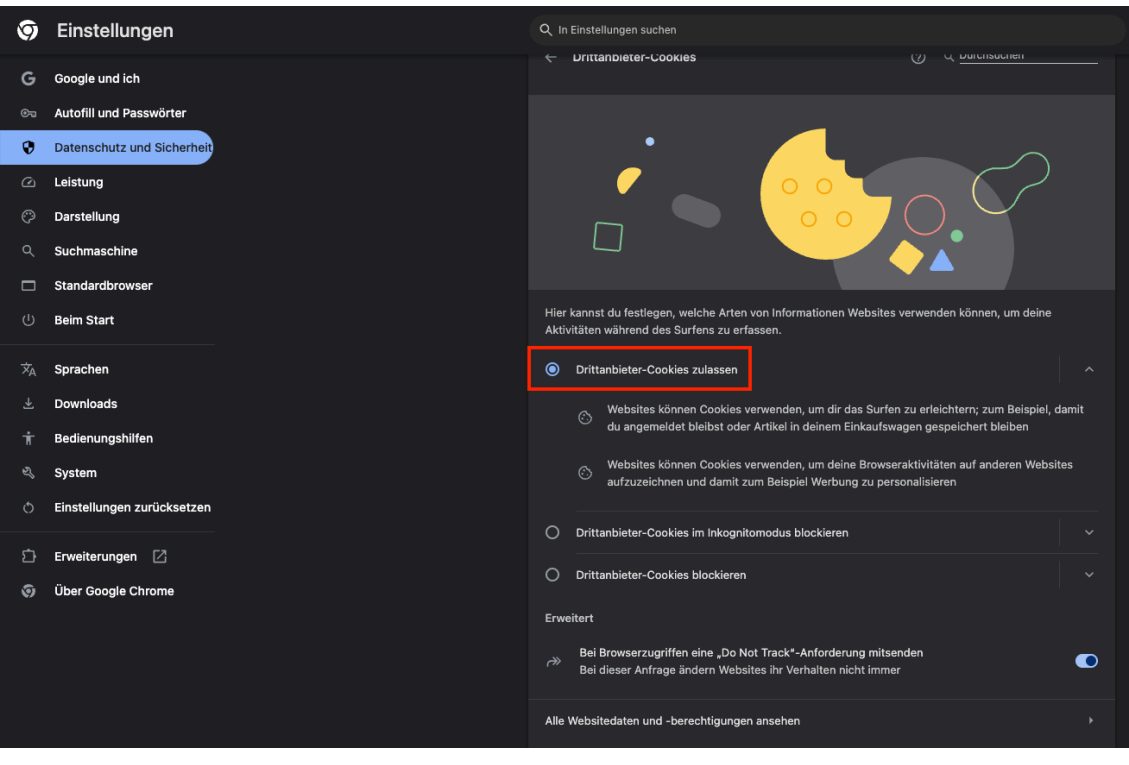

**Abb. 300: Drittanbieter Cookies in Chrome** 

Alternativ kann auch nur für die entsprechende Seite vom LOOP die Drittanbieter Cookies zugelassen werden.

| O                                                   | Einstellungen                                                                     | Q In Einstellungen suchen                                                                                                    |
|-----------------------------------------------------|-----------------------------------------------------------------------------------|----------------------------------------------------------------------------------------------------|
| G<br>$\mathfrak{S}$<br>ο                            | Google und ich<br>Autofill und Passwörter<br>Datenschutz und Sicherheit           |                                                                                                    |
| ⊙<br>೧<br>Q<br>ധ                                    | Leistung<br>Darstellung<br>Suchmaschine<br>Standardbrowser<br><b>Beim Start</b>   | Hier kannst du festlegen, welche Arten von Informationen Websites verwenden können, um deine<br>Aktivitäten während des Surfens zu erfassen.<br>O<br>Drittanbieter-Cookies zulassen<br>$\bigcirc$<br>Drittanbieter-Cookies im Inkognitomodus blockieren<br>$\circledcirc$<br>Drittanbieter-Cookies blockieren                                                                                                    |
| $\overline{\mathsf{x}}_\mathtt{A}$<br>Ť<br>ષ્ડ<br>Ô | Sprachen<br>Downloads<br>Bedienungshilfen<br>System<br>Einstellungen zurücksetzen | Websites können Cookies verwenden, um dir das Surfen zu erleichtern; zum Beispiel, damit<br>ි<br>du angemeldet bleibst oder Artikel in deinem Einkaufswagen gespeichert bleiben<br>Websites können deine Cookies nicht verwenden, um deine Browseraktivitäten auf anderen<br>$\oslash$ Websites zu sehen und beispielsweise zur Personalisierung von Werbung zu nutzen. Einige<br>Websites funktionieren dann möglicherweise nicht mehr richtig.<br>Ähnliche Websites dürfen meine Aktivitäten in der Gruppe sehen<br>◐<br>Ein Unternehmen kann eine Gruppe von Websites festlegen, die deine Aktivitäten in der<br>Gruppe mithilfe von Cookies teilen. Im Inkognitomodus ist diese Funktion deaktiviert. |
| ⋻<br>ত                                              | Erweiterungen [7]<br>Über Google Chrome                                           | Erweitert<br>Bei Browserzugriffen eine "Do Not Track"-Anforderung mitsenden<br>n<br>$\leftrightarrow$<br>Bei dieser Anfrage ändern Websites ihr Verhalten nicht immer<br>Alle Websitedaten und -berechtigungen ansehen                                                                                                    |
|                                                     |                                                                                   | Websites, die Drittanbieter-Cookies verwenden dürfen<br>Dies betrifft die hier aufgeführten Websites. Wenn du "[*.]" vor einem Domainnamen<br>einfügst, wird eine Ausnahme für die gesamte Domain erstellt. Wenn du<br>Hinzufügen<br>beispielsweise "[*.]google.com" hinzufügst, können Drittanbieter-Cookies auch für<br>"mail.google.com" aktiv sein, da diese Subdomain zu "google.com" gehört.<br>壽<br>[*.]loop.eduloop.de<br>î                                                                                                    |

**Abb. 301:** Eine Seite mit Drittanbieter Cookies in Chrome

# **10 Fehlermeldungen und offene Fragen**

Sie haben Fehler im Lernmaterial LOOP oder in einem Moodlekurs entdeckt? Oder Sie haben noch offene Fragen, die auf diesen VFH-Hilfe-Seiten nicht beantwortet wurden?

# **Fehlermeldungen in den Lernmaterialien (LOOP)**

Haben Sie in den Lernmaterialien in LOOP einen Fehler entdeckt, können Sie uns diesen melden. Dazu finden Sie auf jeder LOOP-Seite unten links die Möglichkeit, den Fehler zu melden:

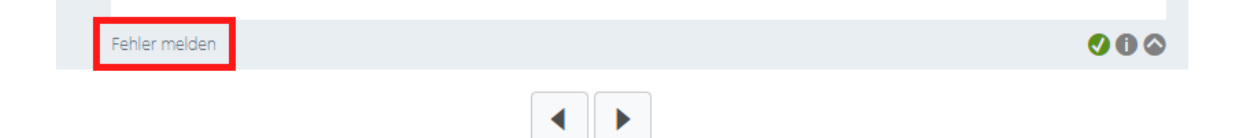

#### **B** Abb. 302: Fehler melden in LOOP

Es öffnet sich ein Formular, über das Sie den Fehler beschreiben und absenden können. Wenn Sie Ihre E-Mailadresse angeben (optional), können Sie über die Behebung des Fehlers informiert werden.

# **Fehler in Moodle**

Haben Sie einen Fehler in Moodle entdeckt, kontaktieren Sie bitte den Support unter **support@oncampus.de**.

# **Offene Fragen**

Gibt es ein konkretes Anliegen, zu dem Sie in diesen VFH-Hilfe-Seiten keine Antwort gefunden haben? Kontaktieren Sie gerne den Support unter **support@oncampus.de**.

# **I Literaturverzeichnis**

# II Abbildungsverzeichnis

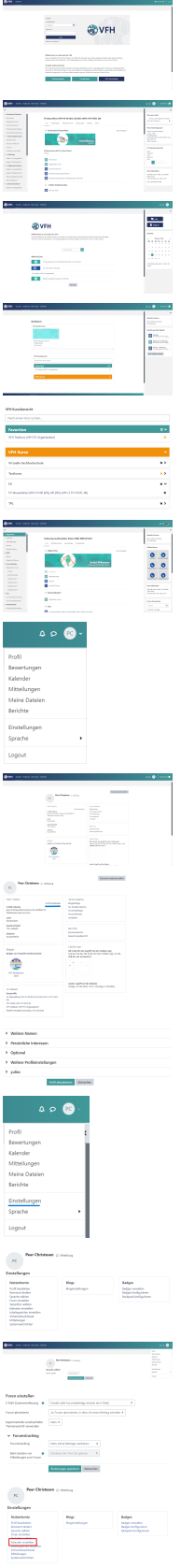

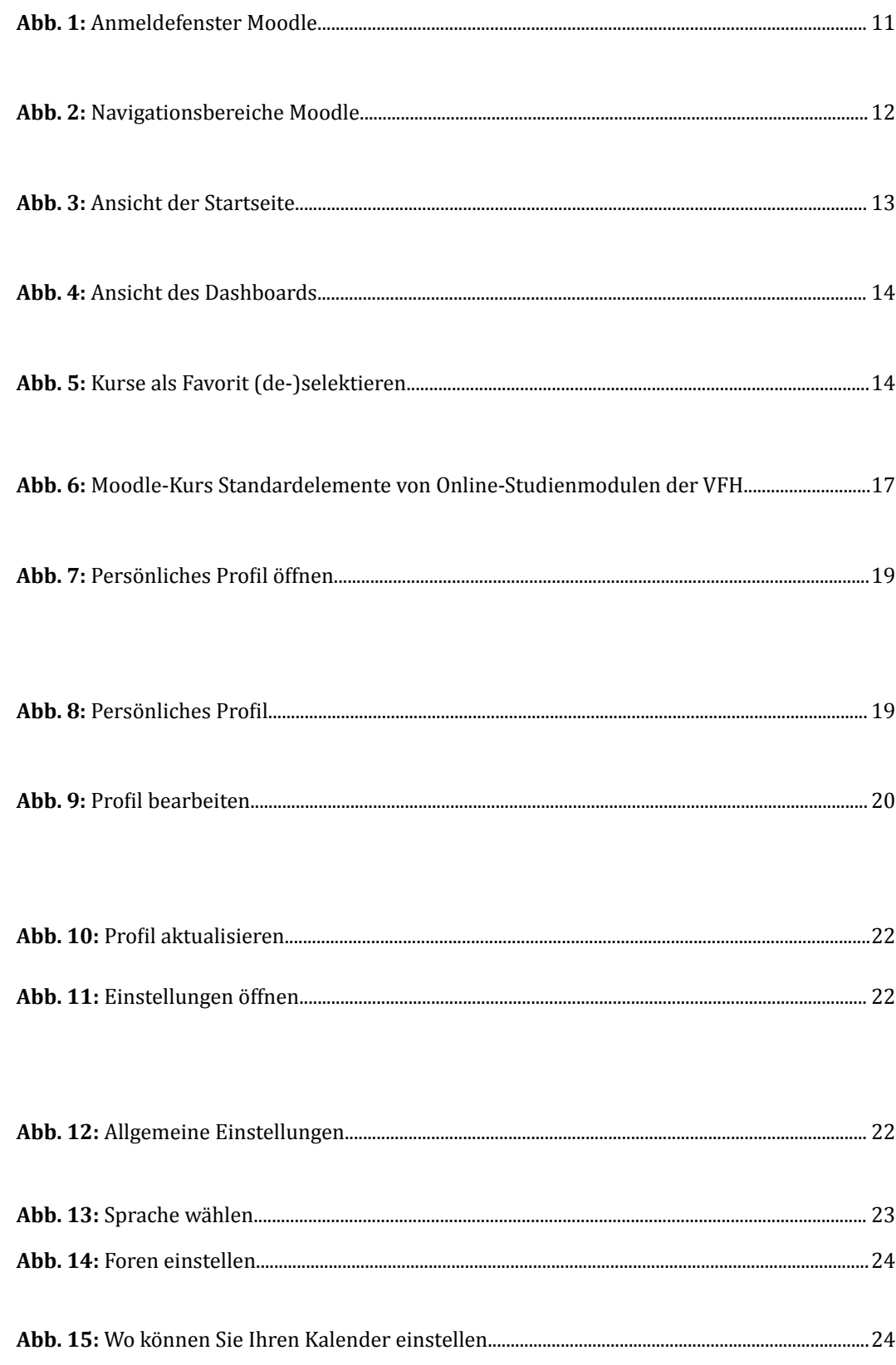

#### Anhang

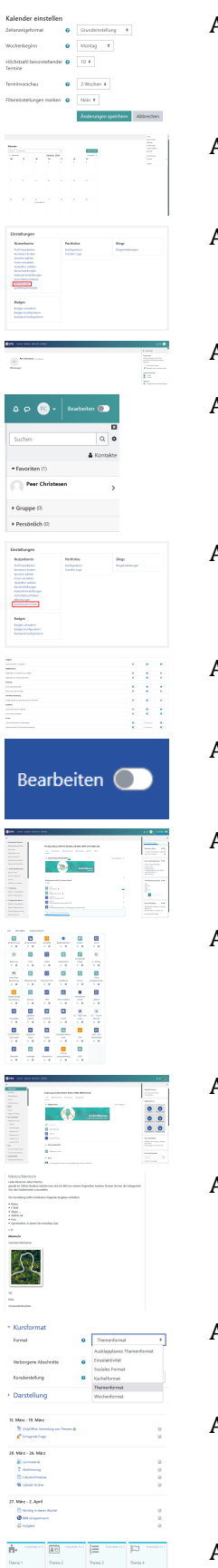

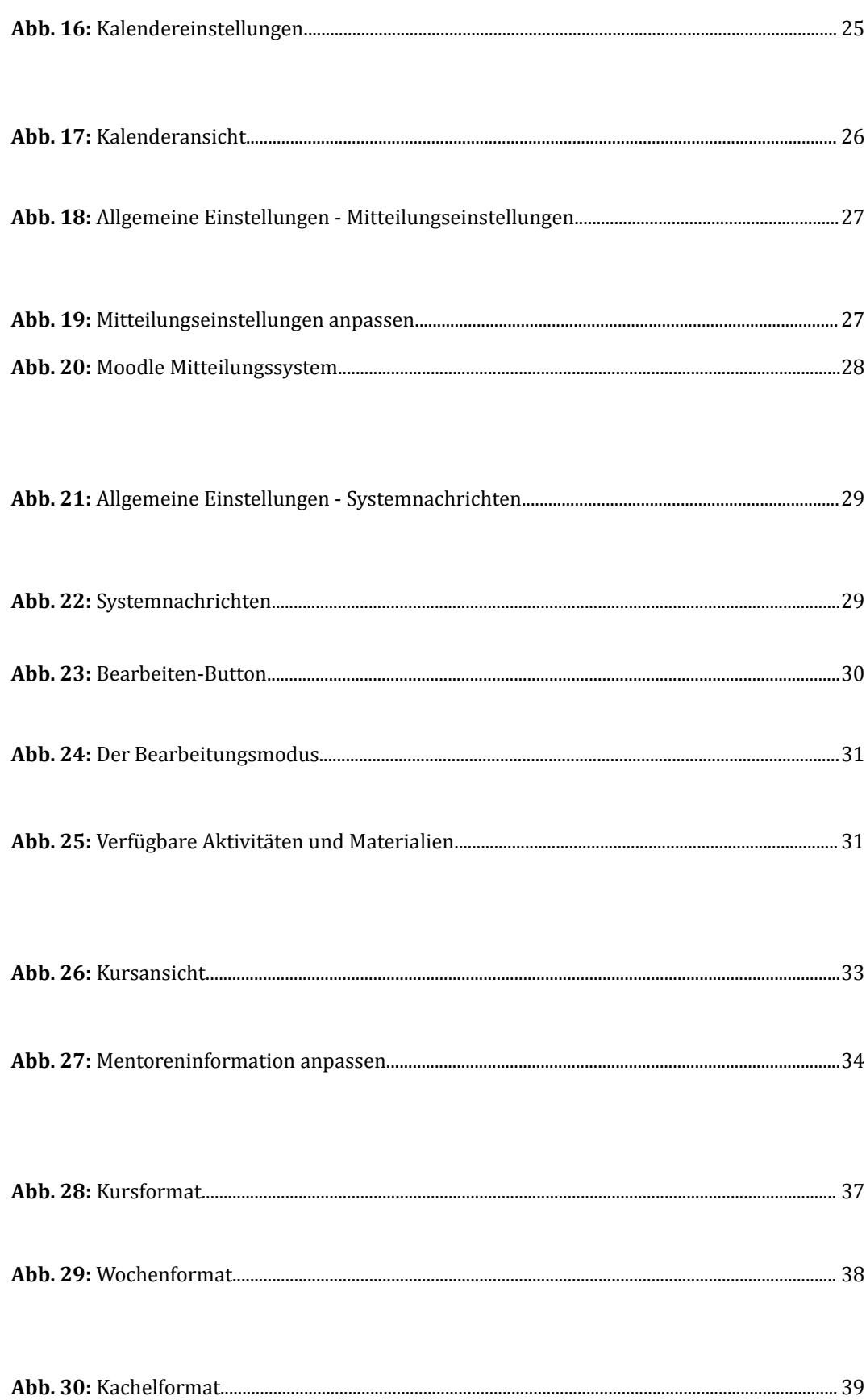

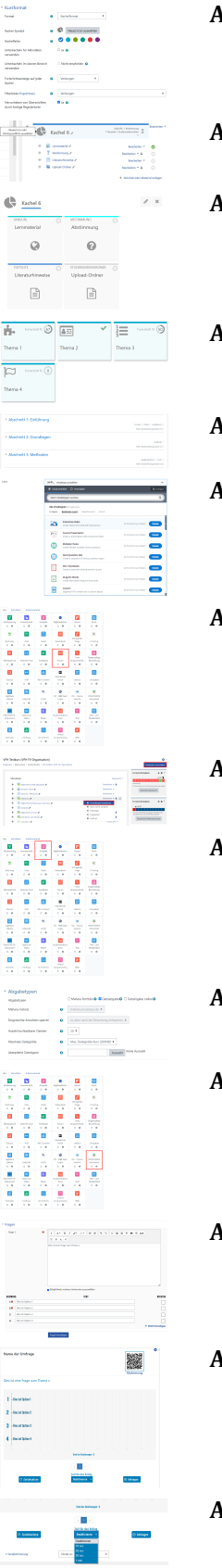

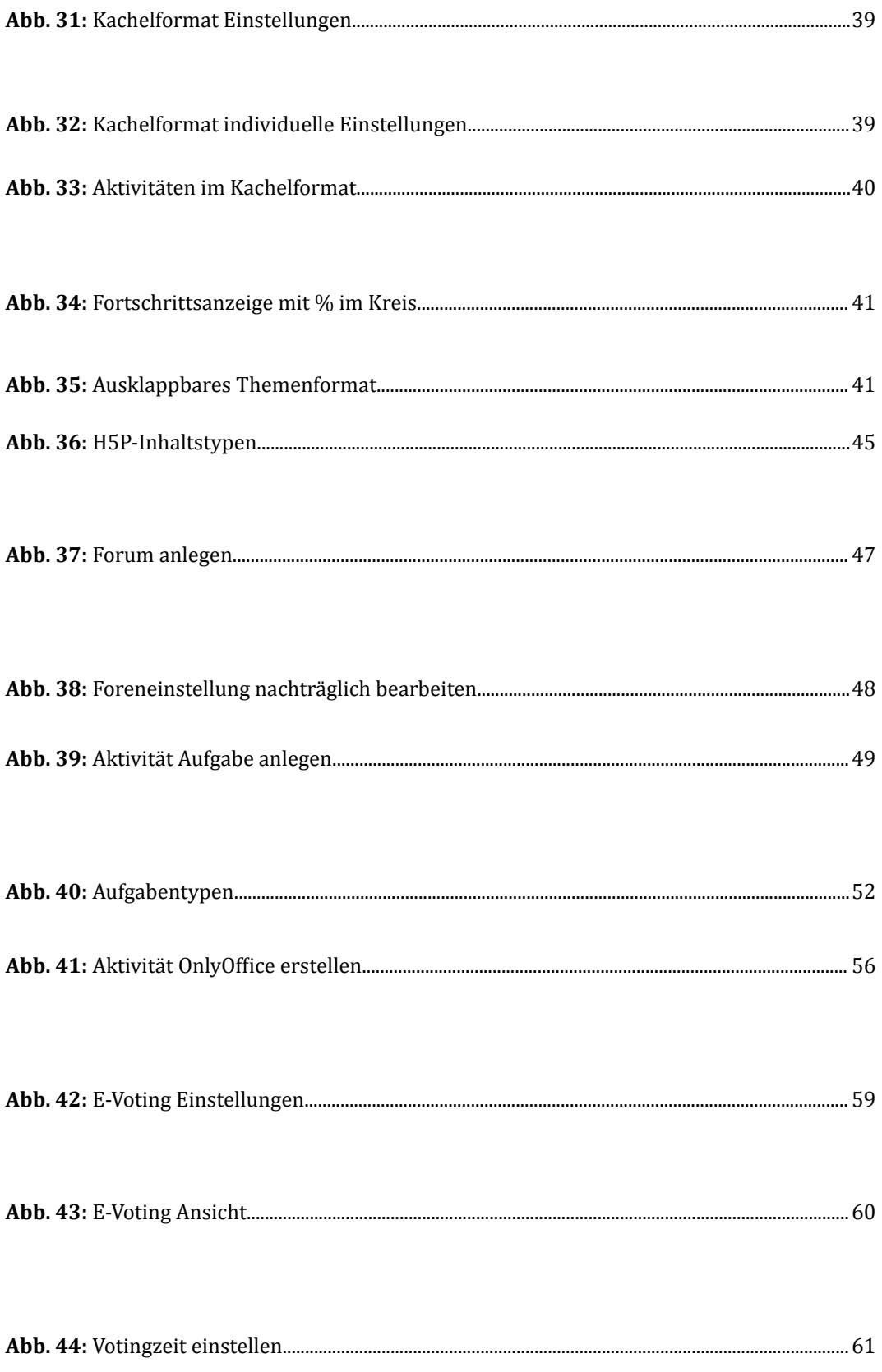

#### Anhang

Level up!

Beteiligen Sie sich<br>Erfshaungspunkt<br>Ihr Level zu verbe ,  $\begin{picture}(180,10) \put(0,0){\line(1,0){10}} \put(0,0){\line(1,0){10}} \put(0,0){\line(1,0){10}} \put(0,0){\line(1,0){10}} \put(0,0){\line(1,0){10}} \put(0,0){\line(1,0){10}} \put(0,0){\line(1,0){10}} \put(0,0){\line(1,0){10}} \put(0,0){\line(1,0){10}} \put(0,0){\line(1,0){10}} \put(0,0){\line(1,0){10}} \put(0,0){\line(1,0){10}} \put$ 

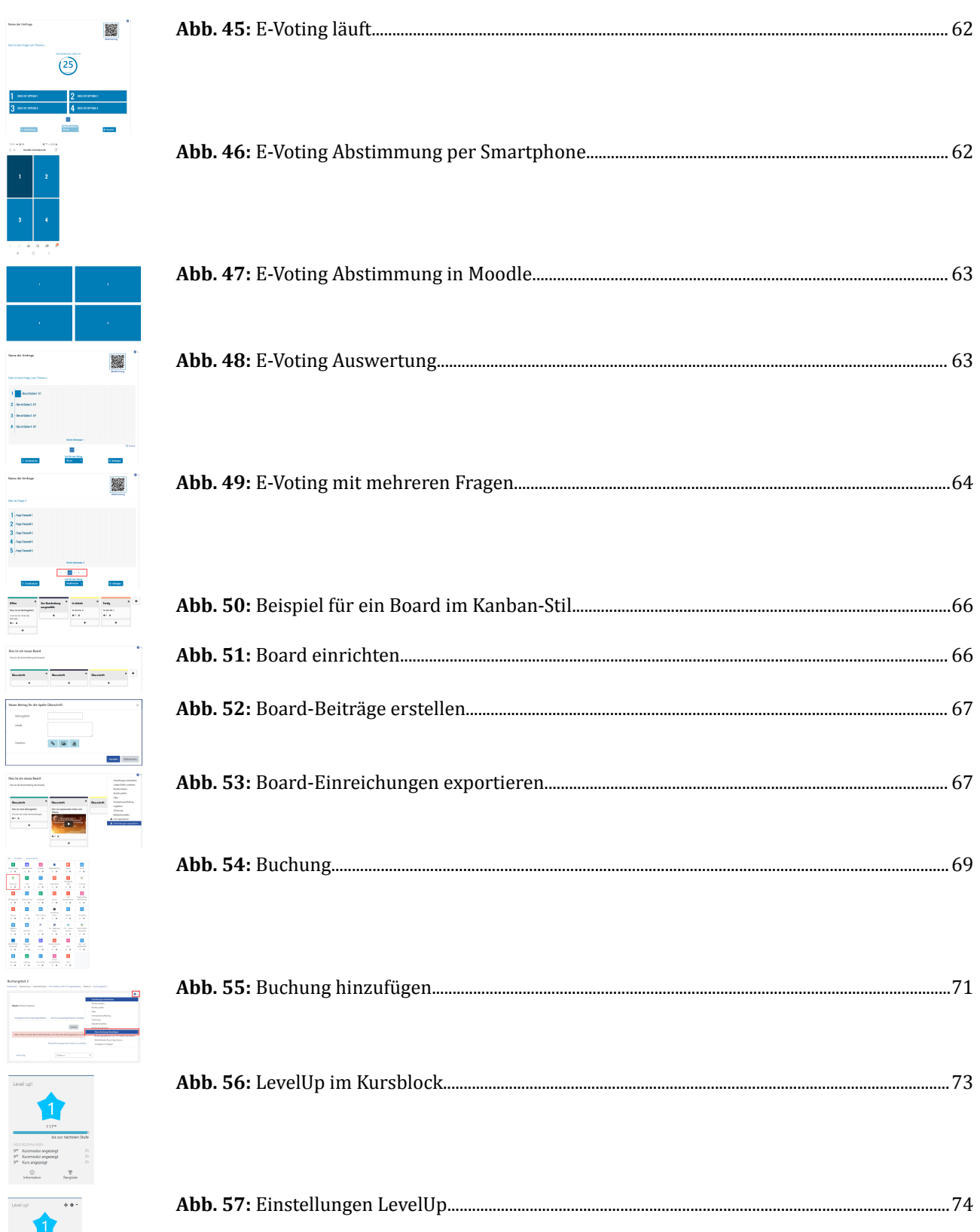

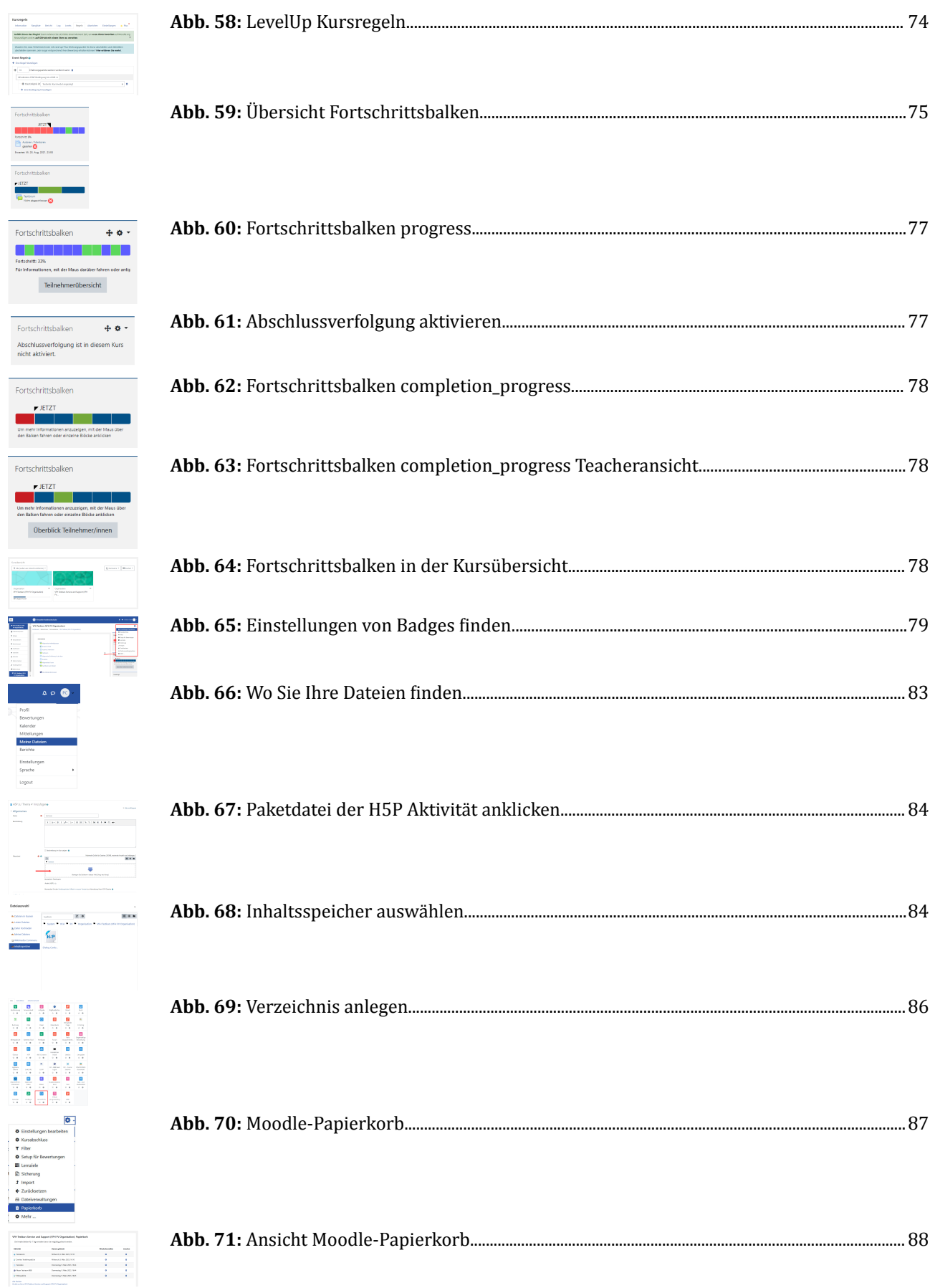

 $\frac{1}{2}$ 

 $\overline{\phantom{a}}$ 

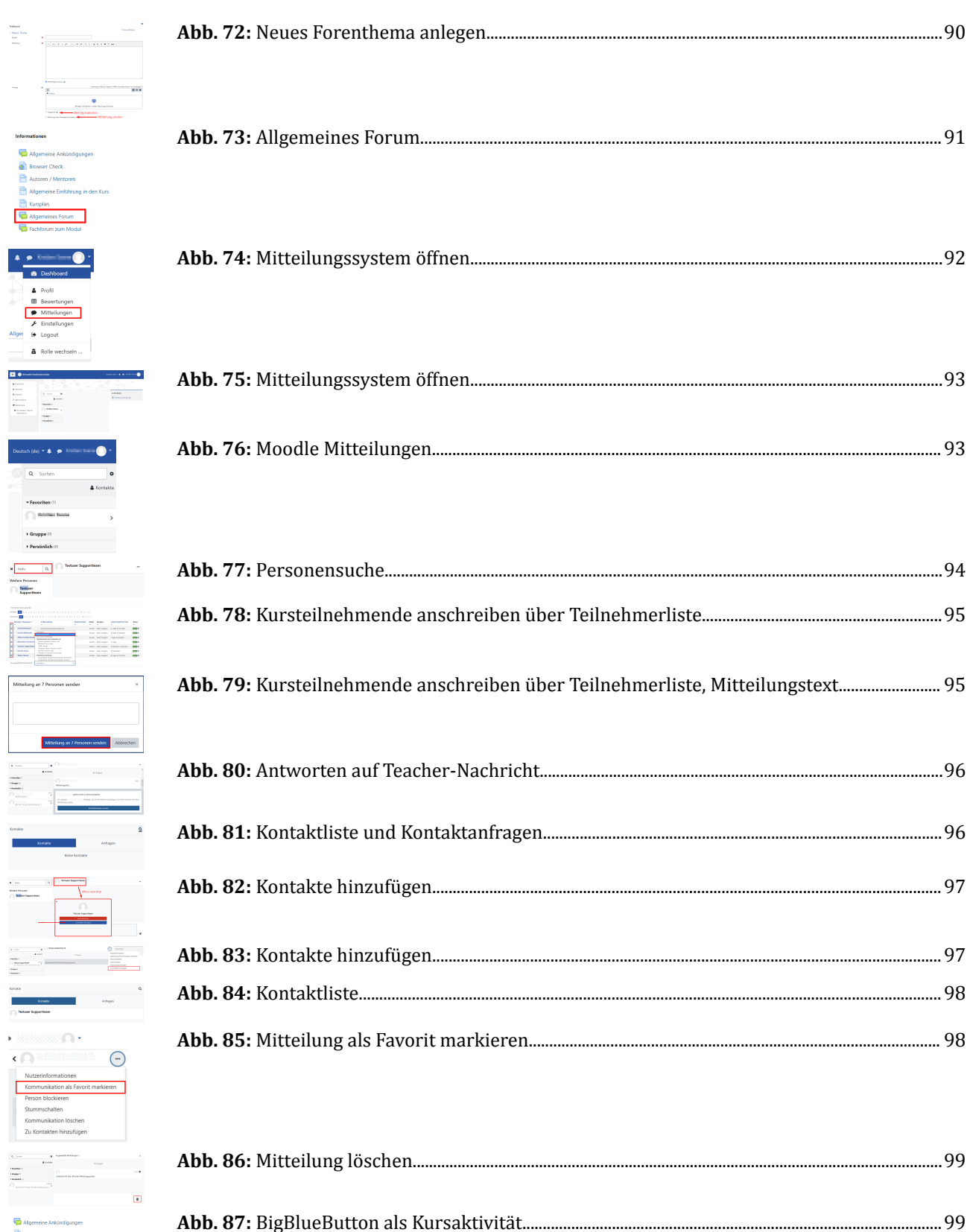

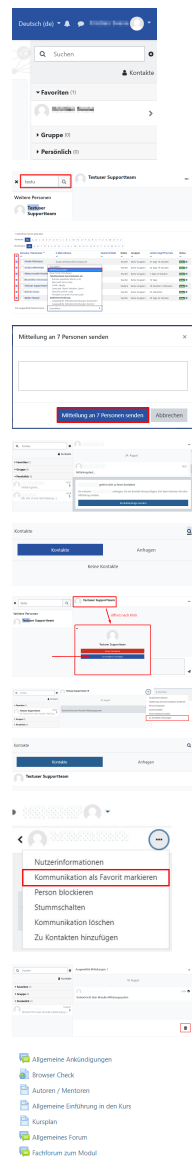

 $\ddot{\mathbf{O}}$  biss

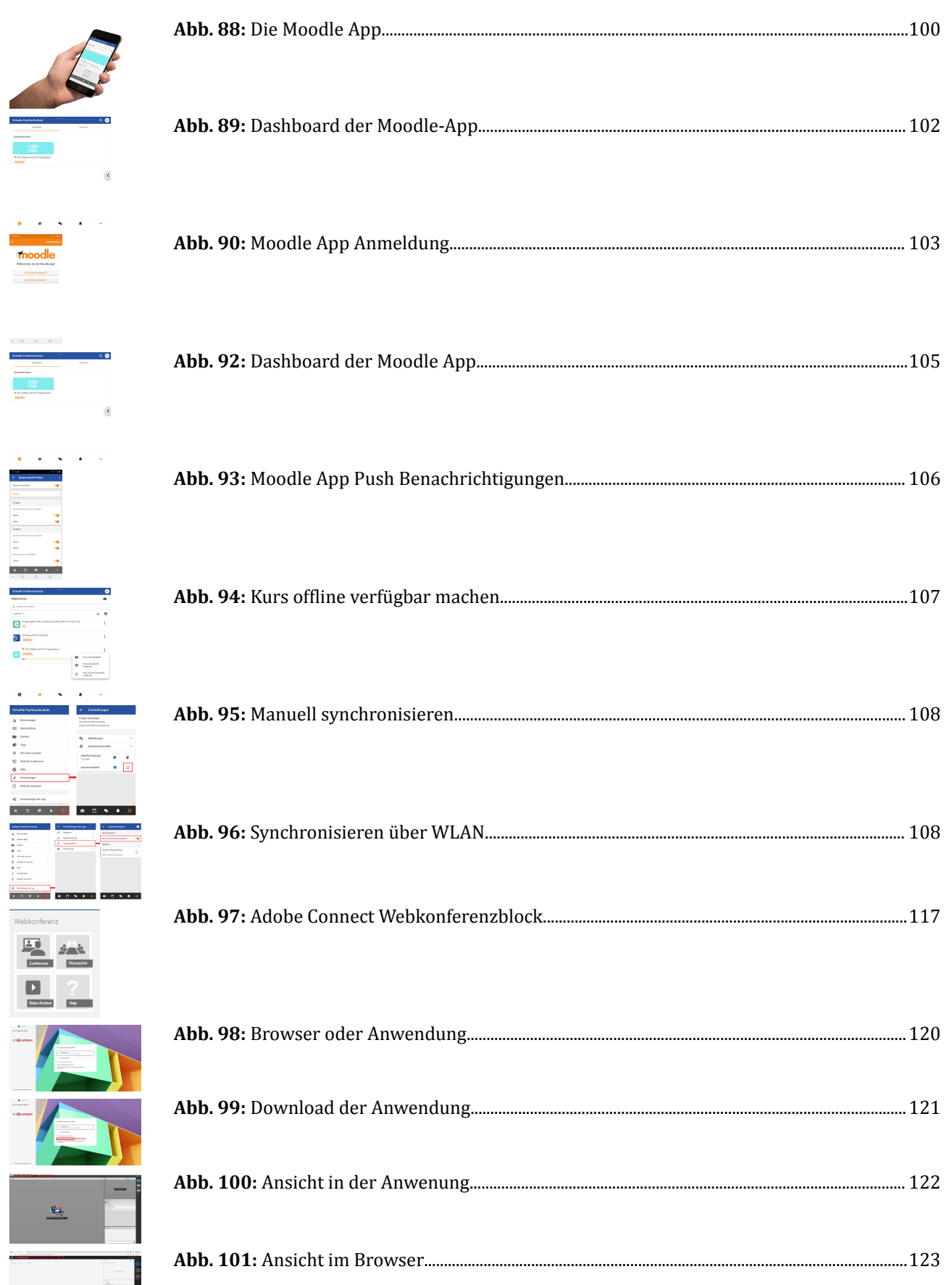

### Anhang

j

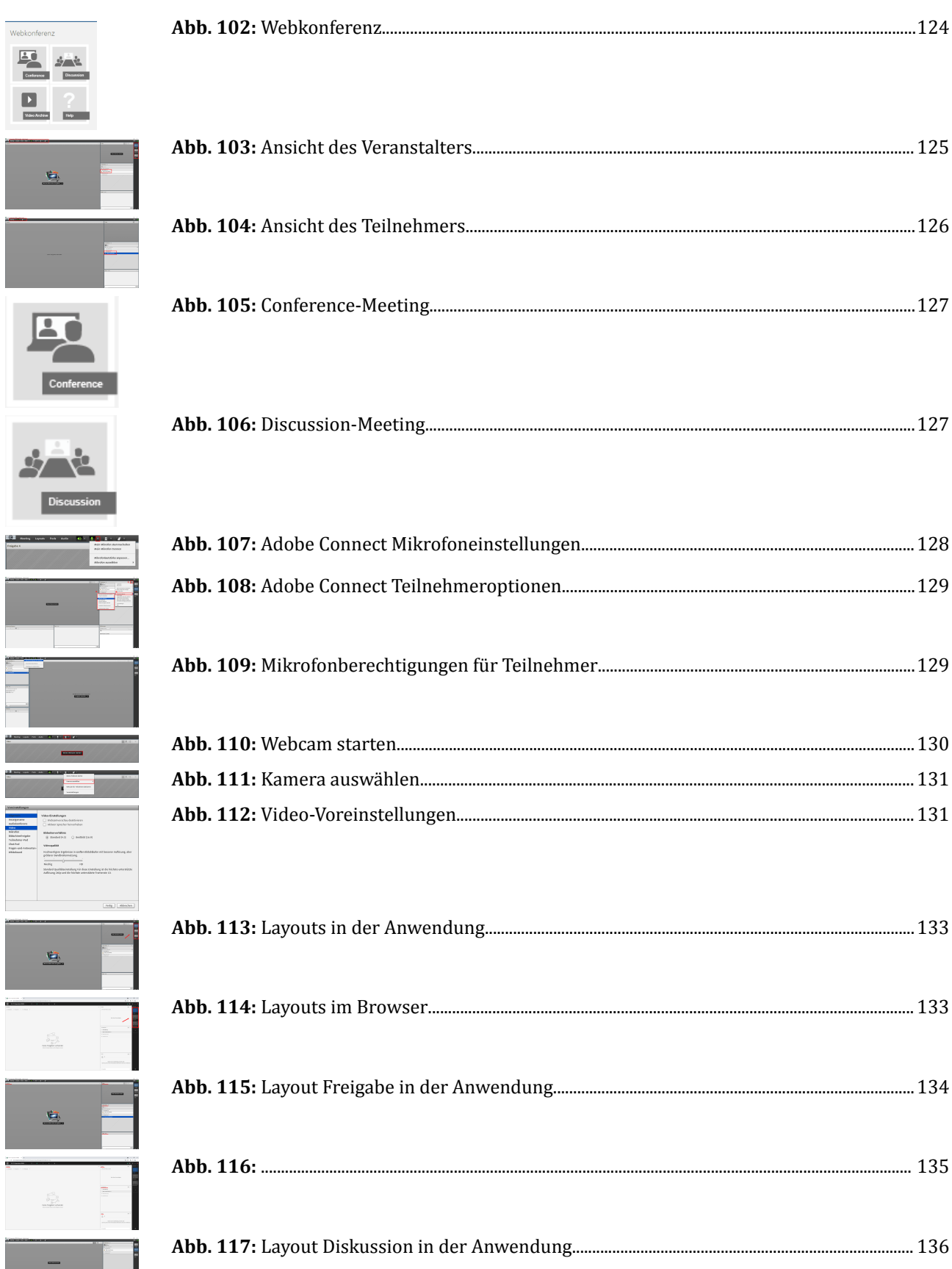

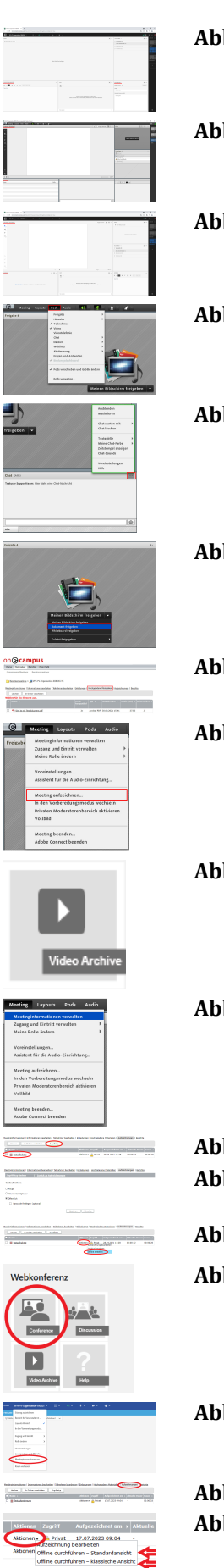

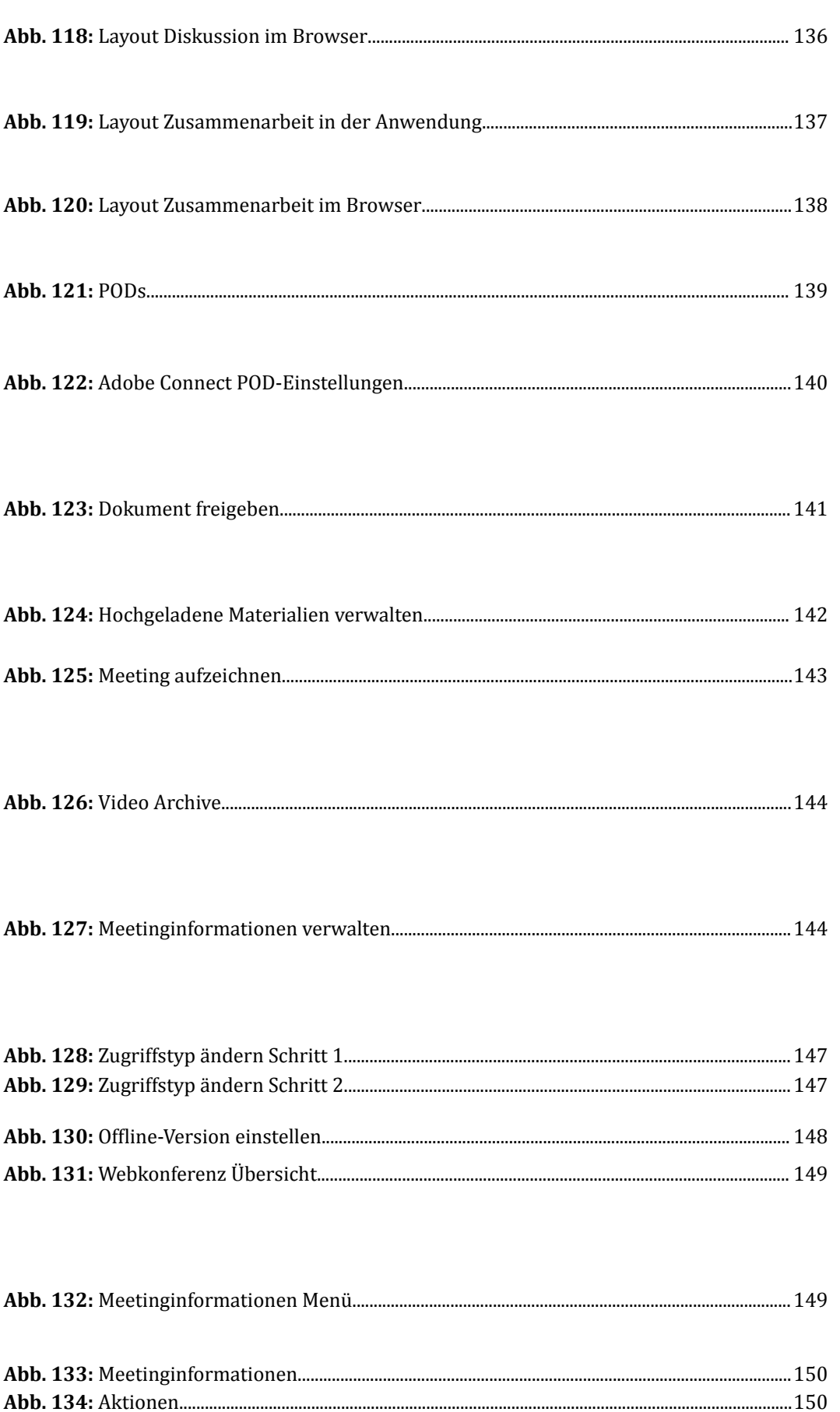

#### Anhang

 $\begin{tabular}{|c|c|} \hline \multicolumn{1}{|c|}{\textbf{Teilnehmer (1)}} \\ \hline \multicolumn{1}{|c|}{\textbf{2}} & \multicolumn{1}{|c|}{\textbf{3}} \\ \hline \multicolumn{1}{|c|}{\textbf{Qa} \; \text{axisic category (1)}} \\ \hline \multicolumn{1}{|c|}{\textbf{Qa} \; \text{axisic (1)}} \\ \hline \multicolumn{1}{|c|}{\textbf{R}} & \text{resistisfer (1)} \\ \hline \multicolumn{1}{|c|}{\textbf{R}} & \text{resistisfer (2)} \\ \hline \multicolumn{1}{|c|$ 

 $\begin{tabular}{|c|c|} \hline \multicolumn{1}{|c|}{\textbf{Teilnehmer $a$}}\\ \hline \multicolumn{1}{|c|}{\textbf{Teal}} & \multicolumn{1}{|c|}{\textbf{Az}}\\ \hline \multicolumn{1}{|c|}{\textbf{A}x} & \multicolumn{1}{|c|}{\textbf{Az}}\\ \hline \multicolumn{1}{|c|}{\textbf{A}x} & \multicolumn{1}{|c|}{\textbf{Az}}\\ \hline \multicolumn{1}{|c|}{\textbf{A}x} & \multicolumn{1}{|c|}{\textbf{Az}}\\ \hline \multicolumn{1}{|c|$ 

÷

 $\begin{tabular}{|c|c|} \hline \multicolumn{3}{|c|}{ \multicolumn{3}{|c|}{ \multicolumn{3}{|c|}{ \multicolumn{3}{|c|}{ \multicolumn{3}{|c|}{ \multicolumn{3}{|c|}{ \multicolumn{3}{|c|}{ \multicolumn{3}{|c|}{ \multicolumn{3}{|c|}{ \multicolumn{3}{|c|}{ \multicolumn{3}{|c|}{ \multicolumn{3}{|c|}{ \multicolumn{3}{|c|}{ \multicolumn{3}{|c|}{ \multicolumn{3}{|c|}{ \multicolumn{3}{|c|}{ \multicolumn{3}{|c|}{ \multicolumn{3}{|c|}{ \multicolumn{3}{$ 

**- Zokolas**<br>| Zokolas<br>| Zokolasi I

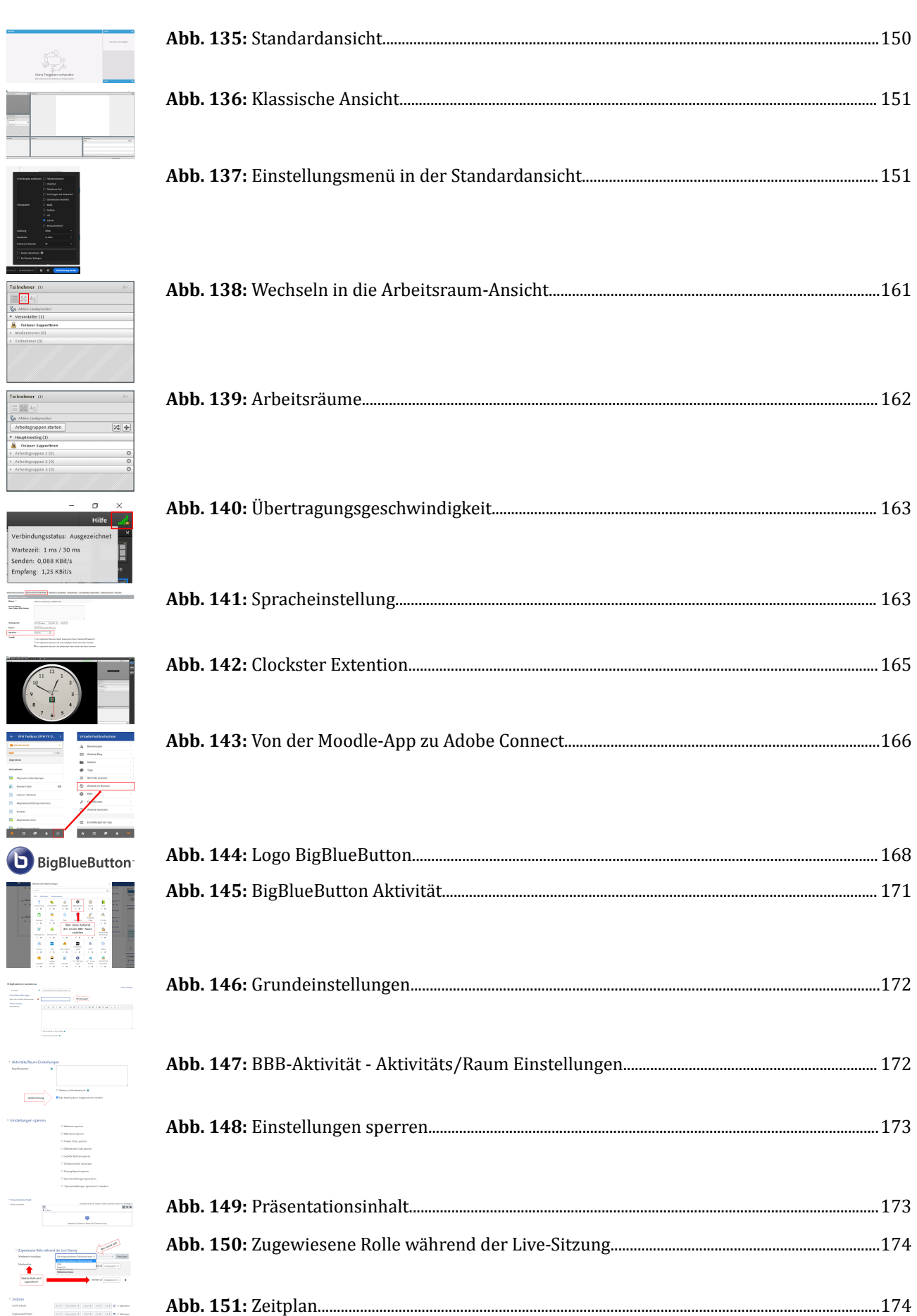

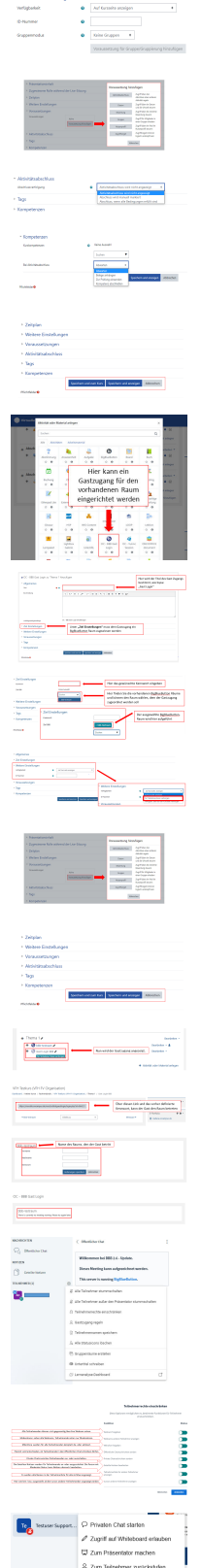

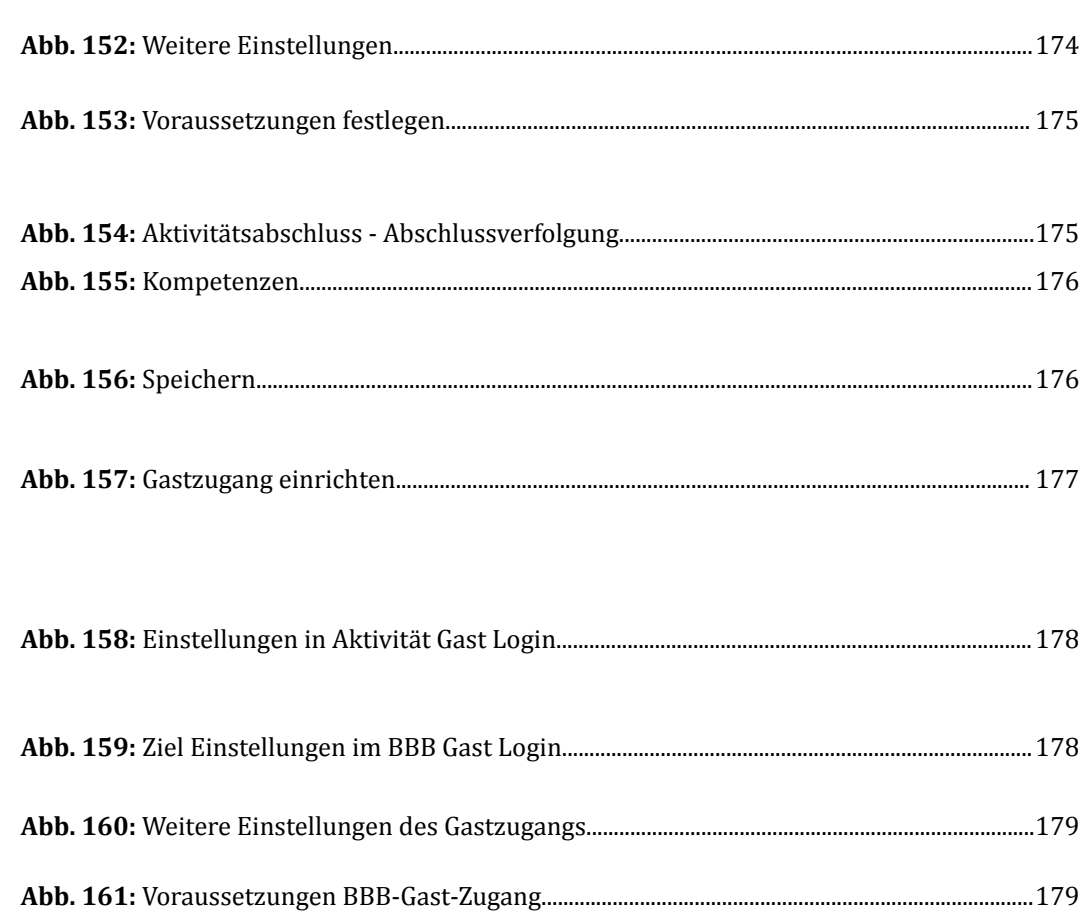

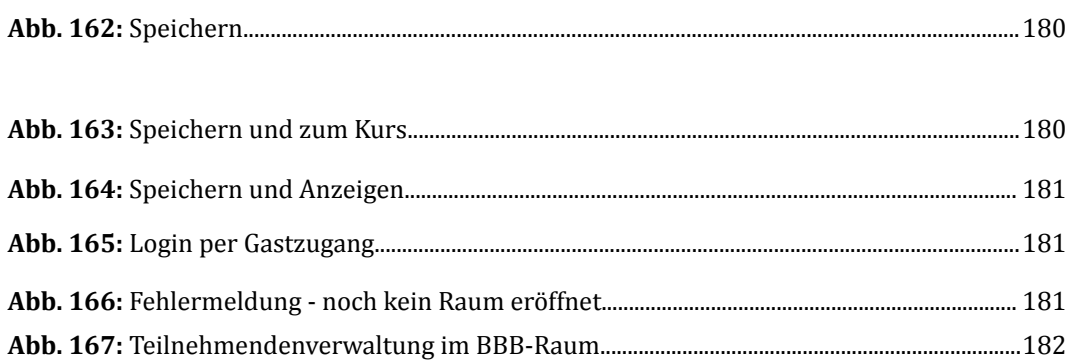

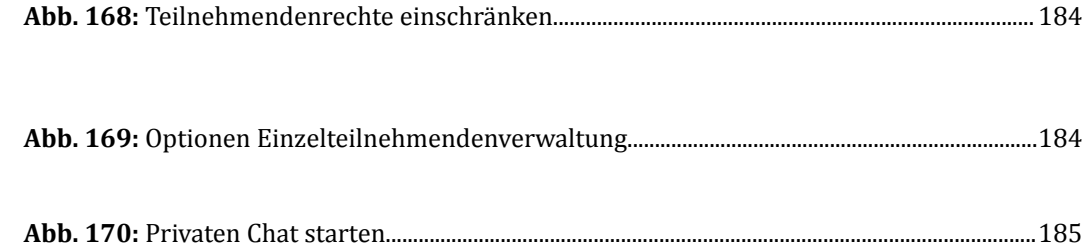

 $\mathbb{I}$ 

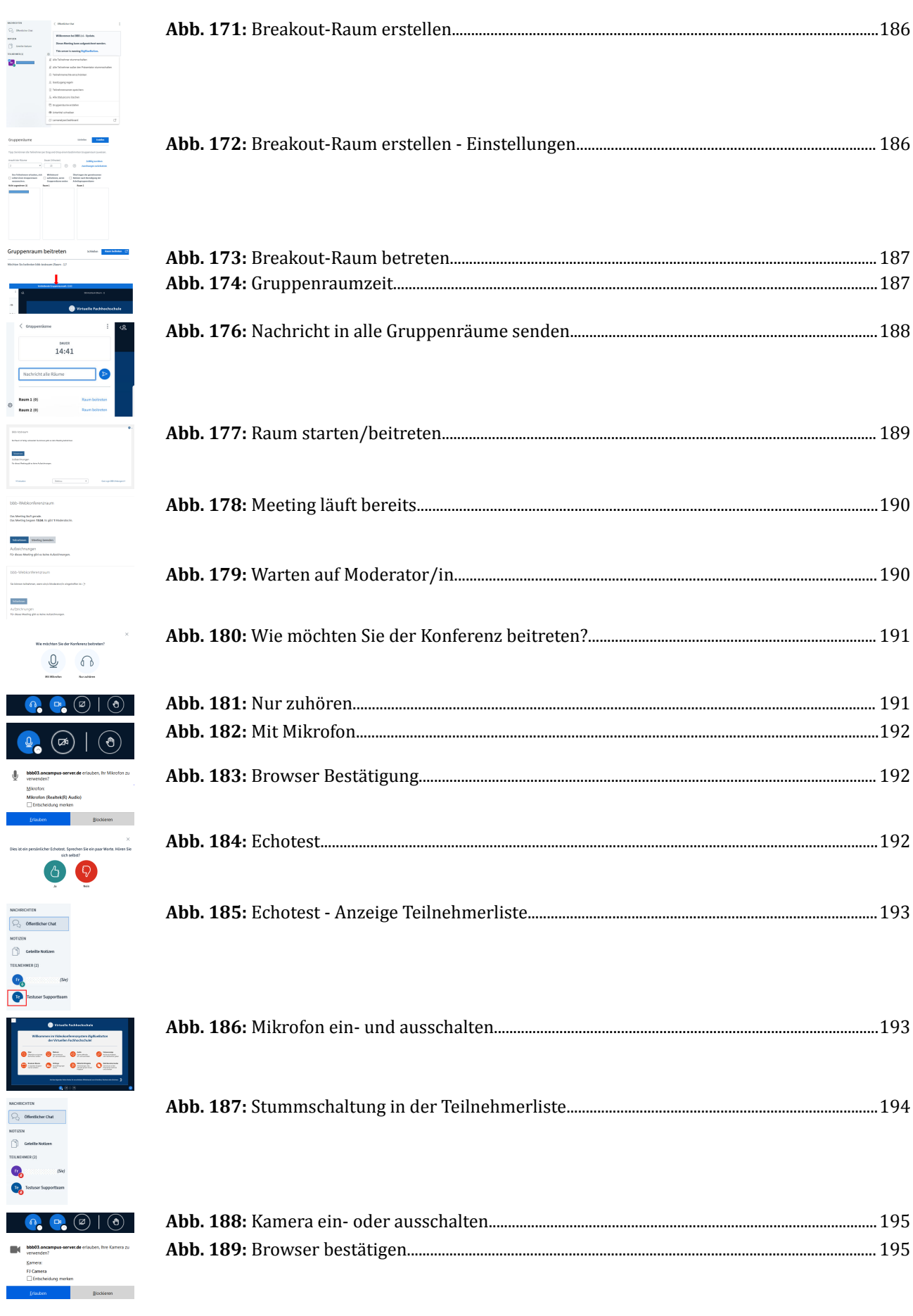

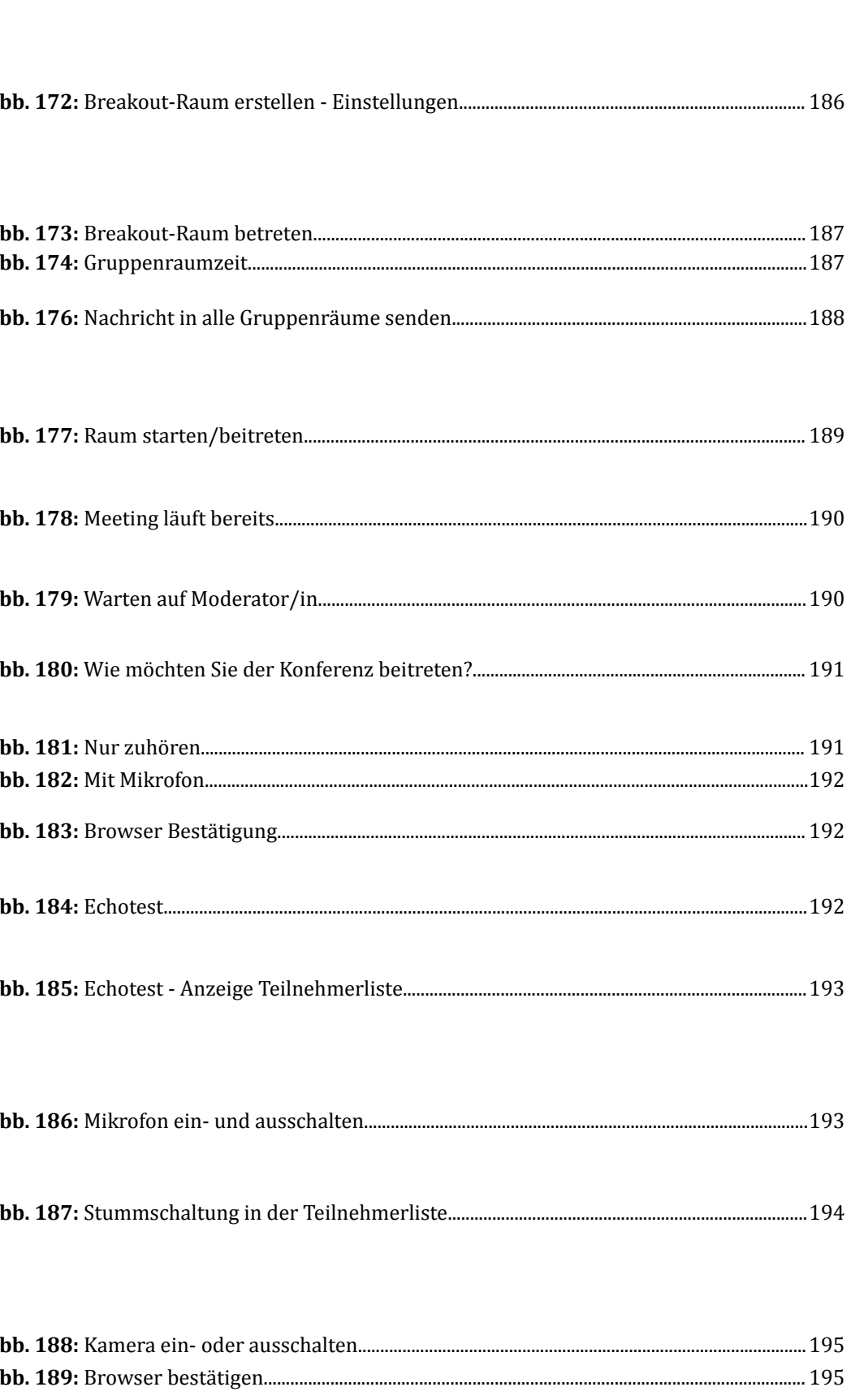
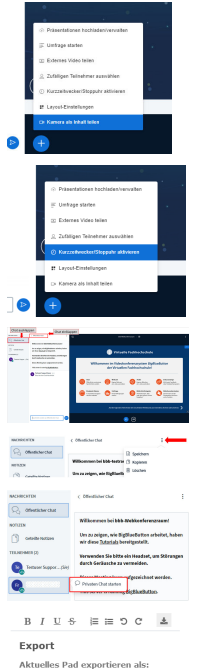

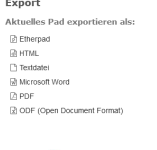

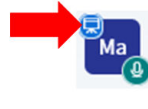

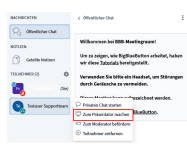

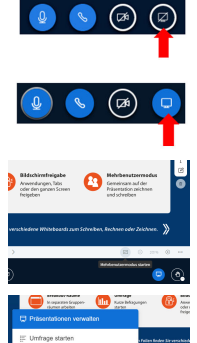

 $\Omega$   $(\mathbb{R})$ 

 $\widehat{\mathbb{R}}$ 

 $\langle$  Folie 1  $\sim$   $\rangle$ 

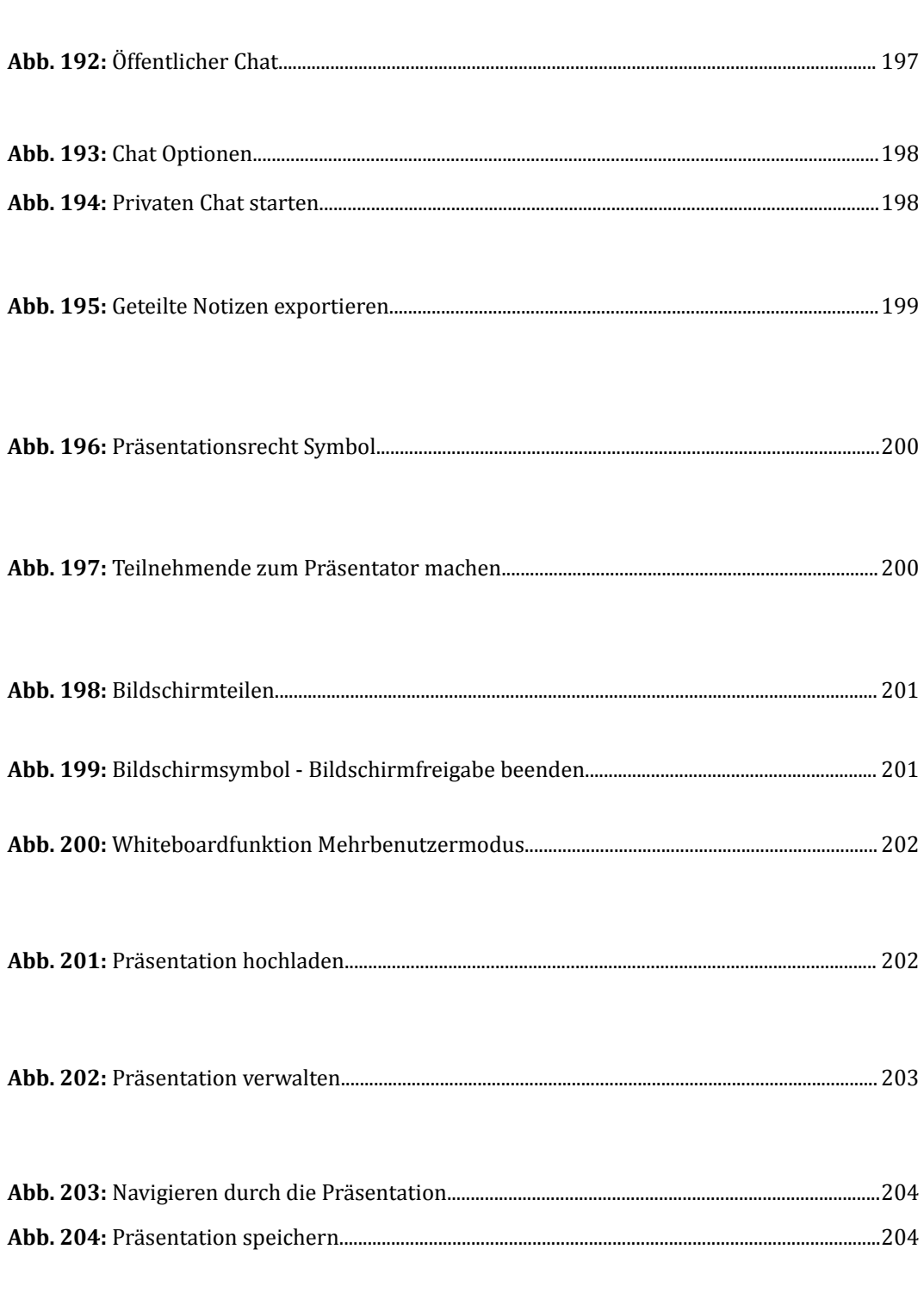

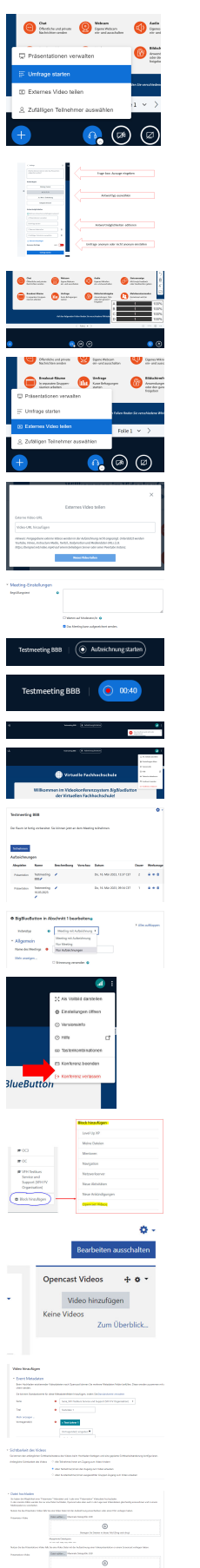

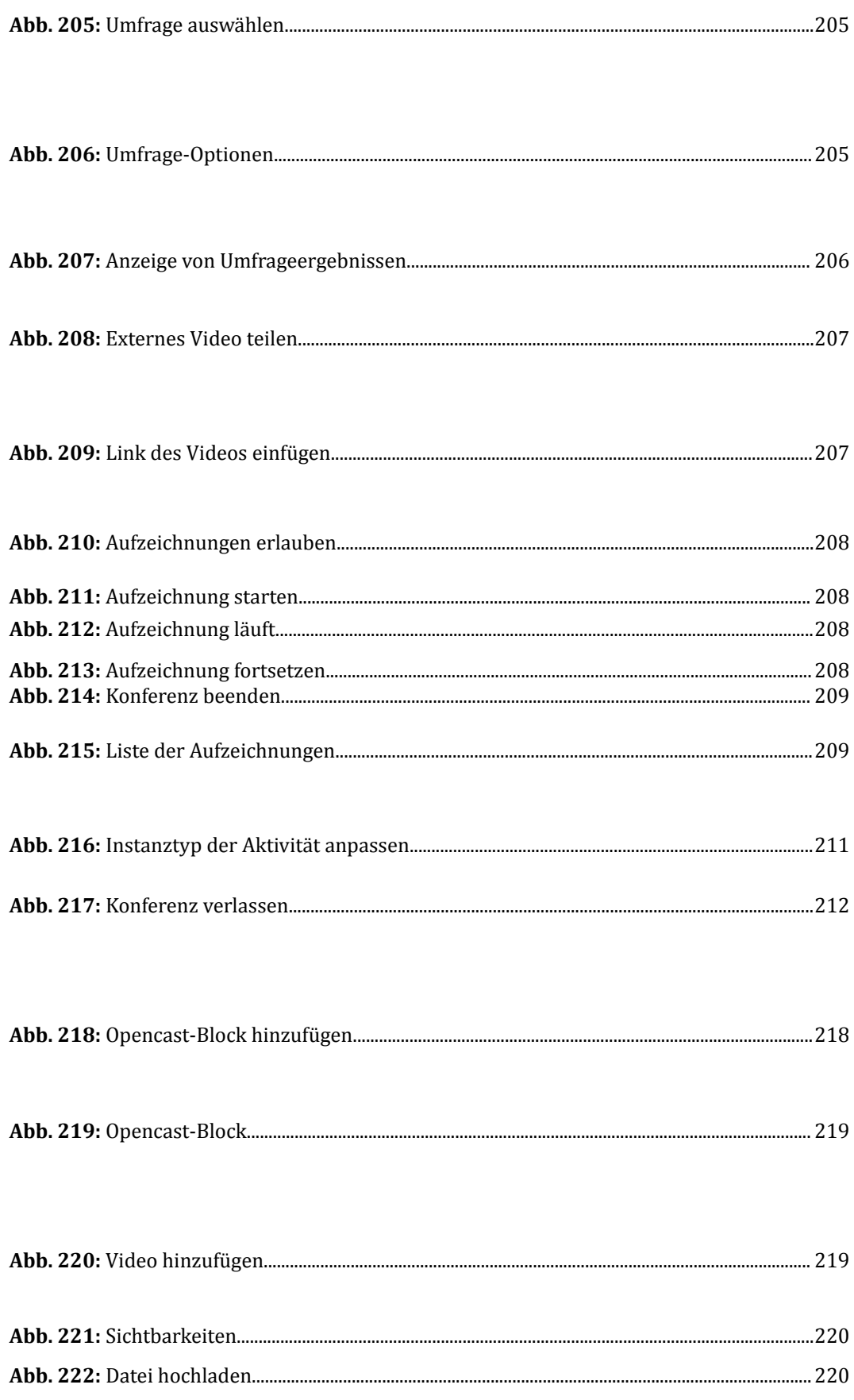

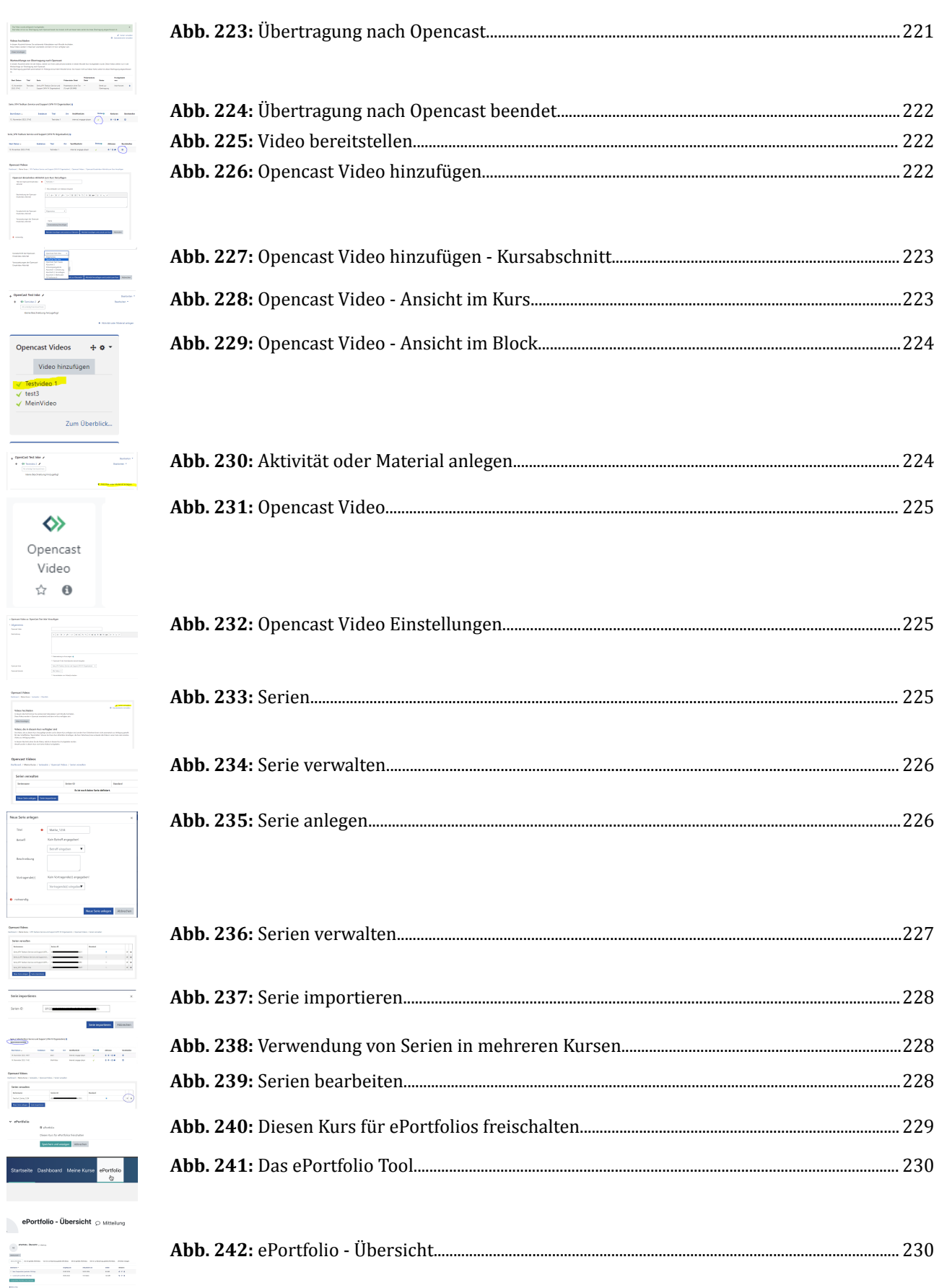

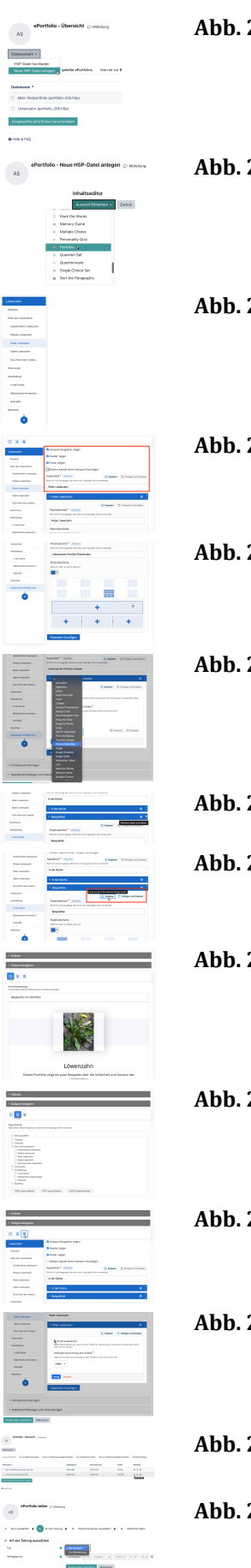

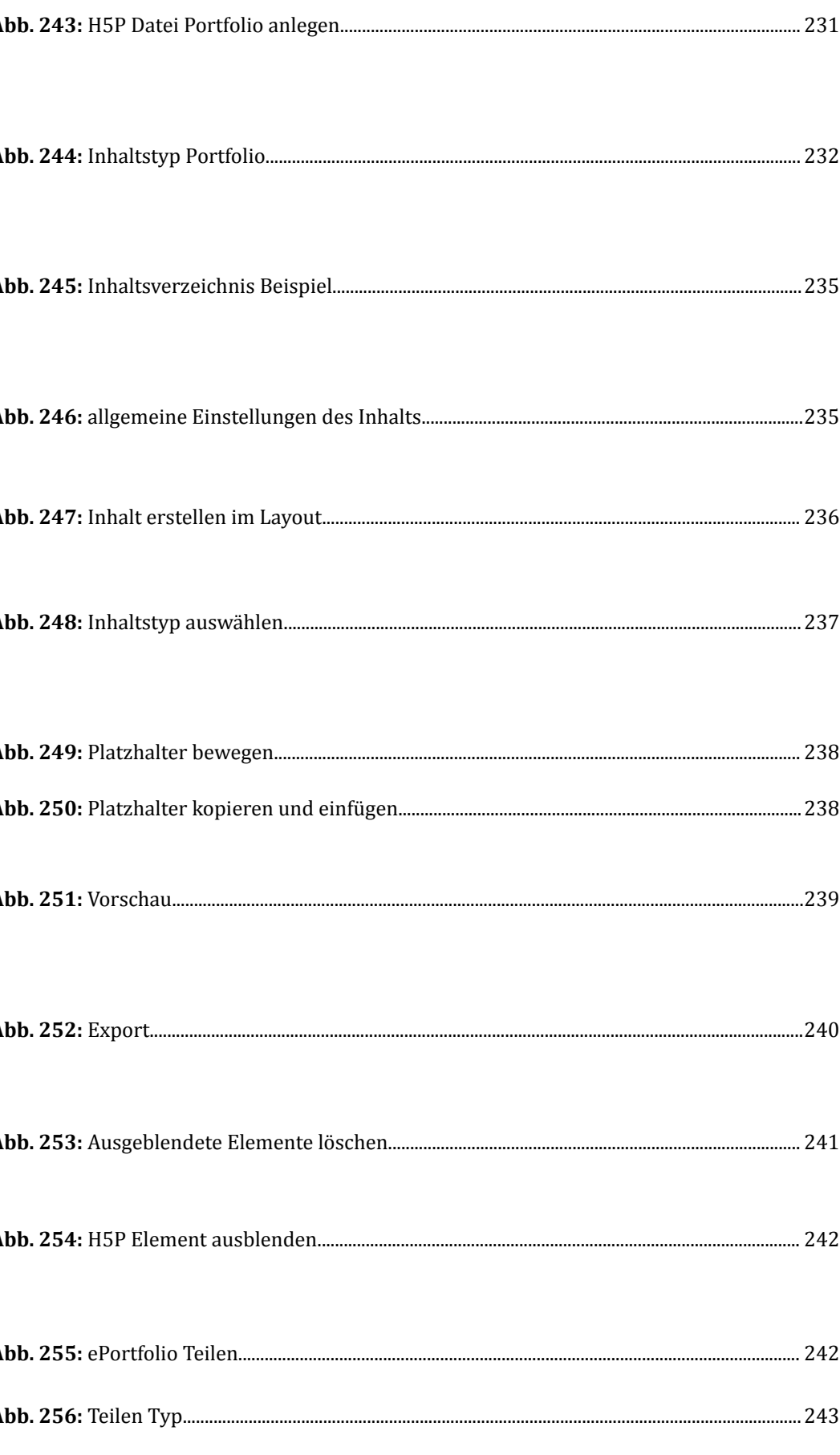

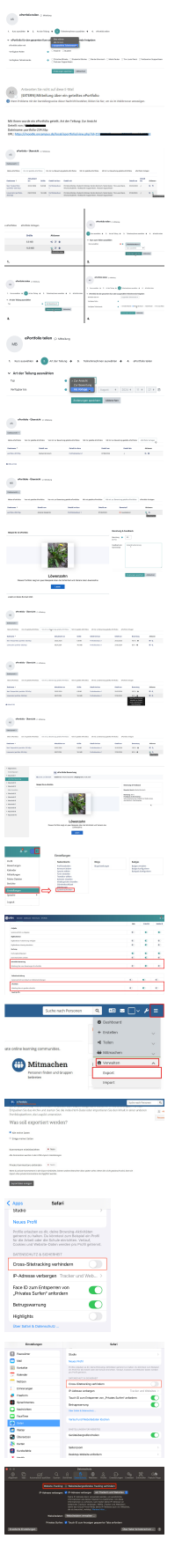

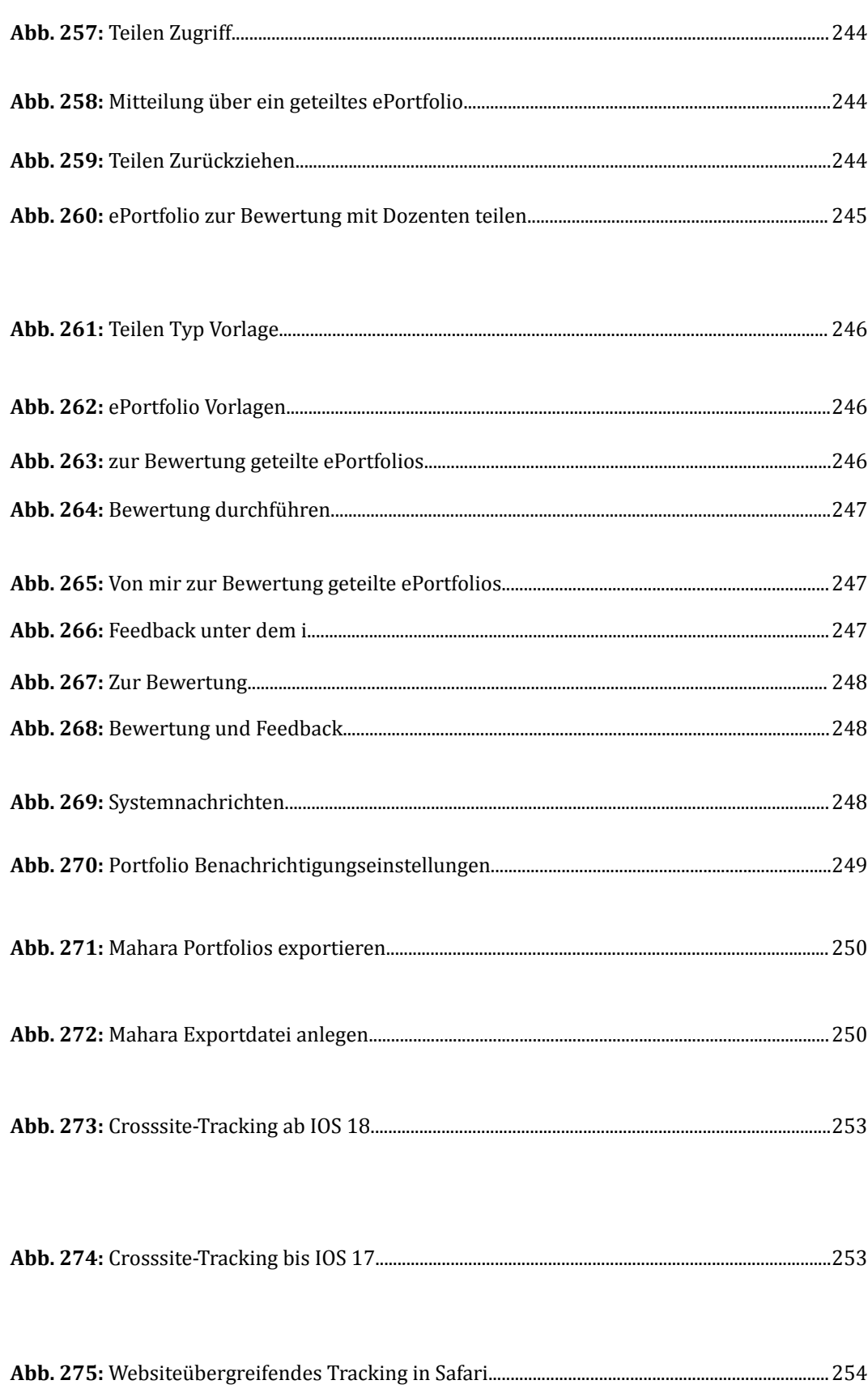

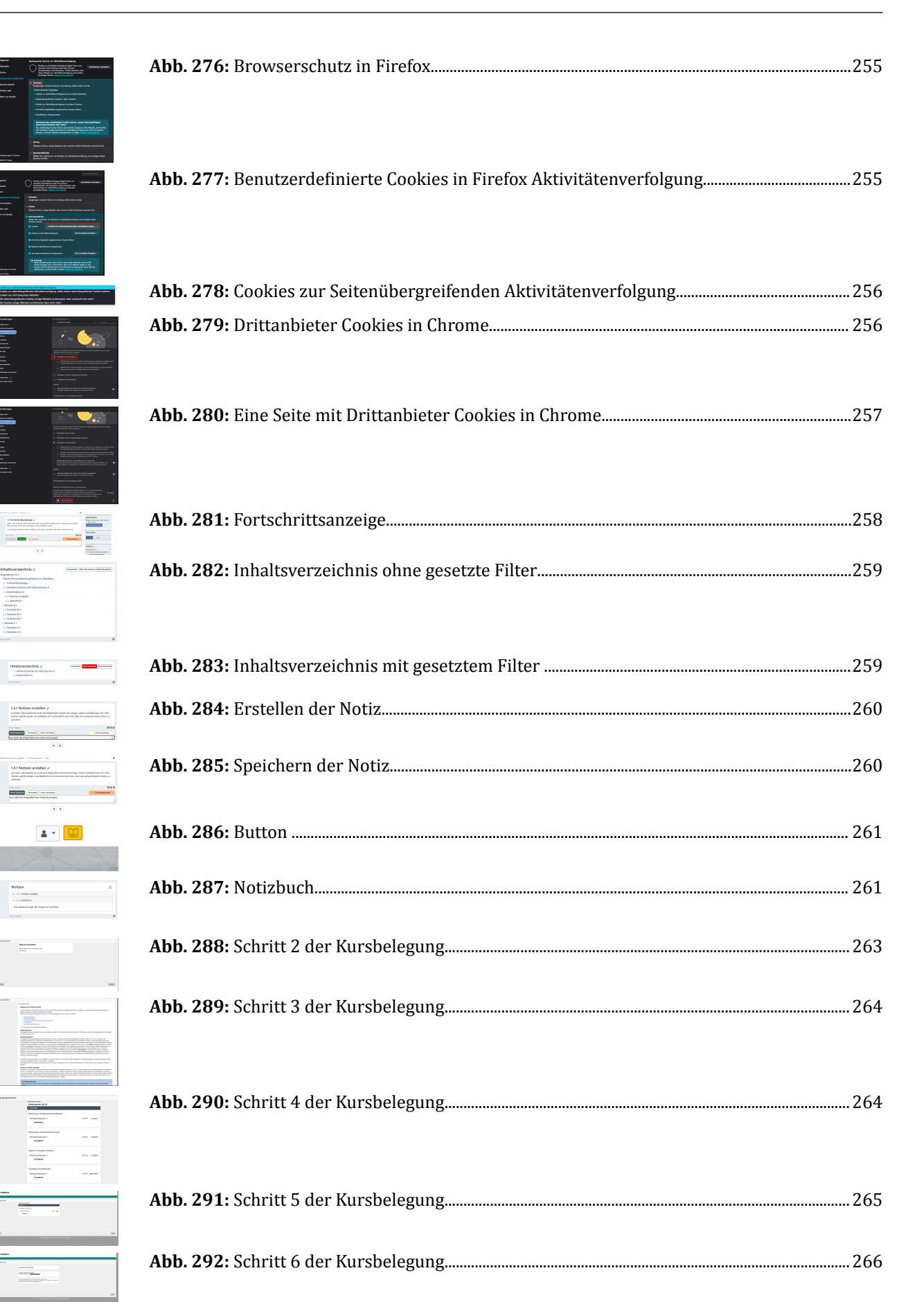

Þ

ļ,

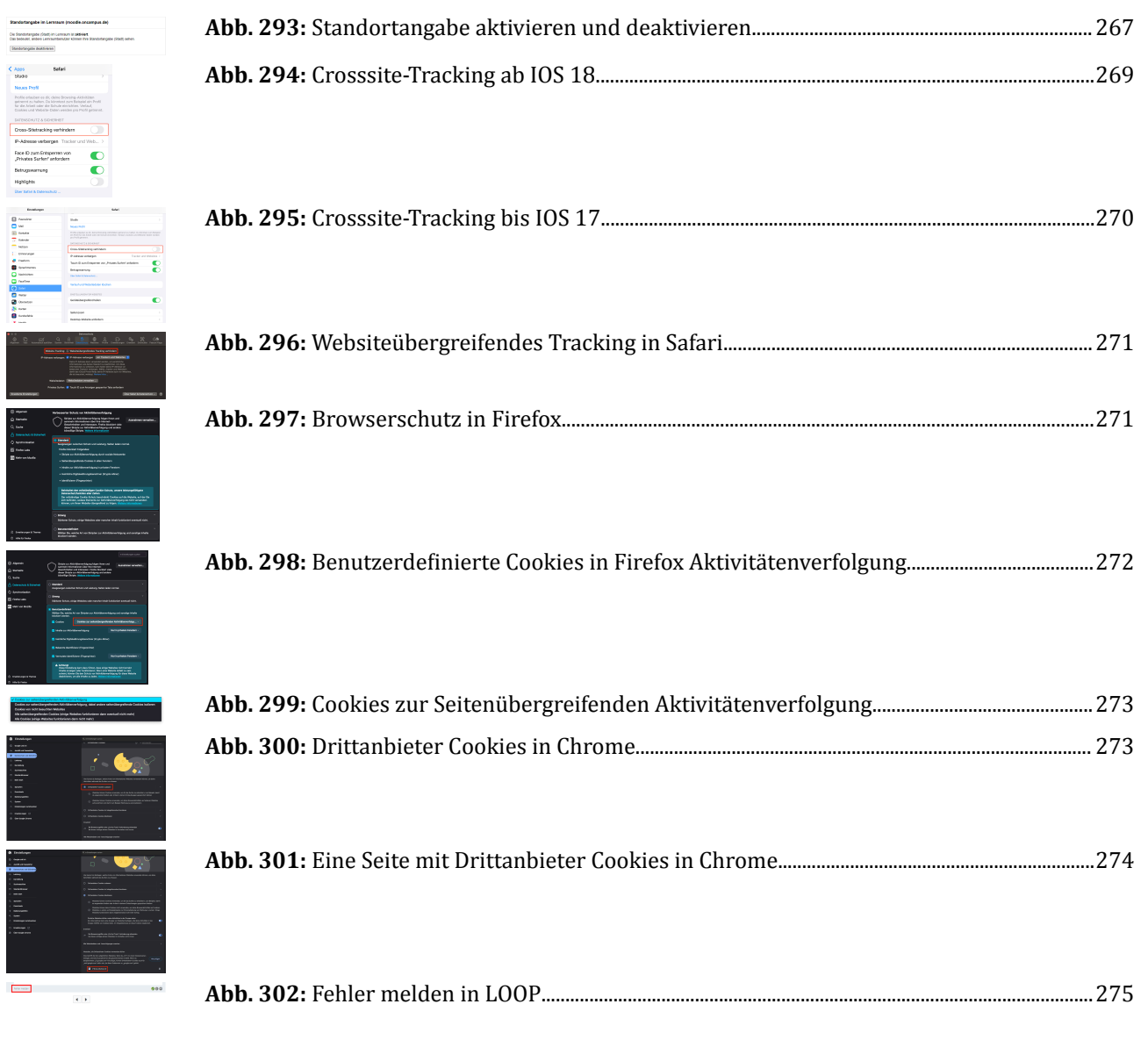

## **III Medienverzeichnis**

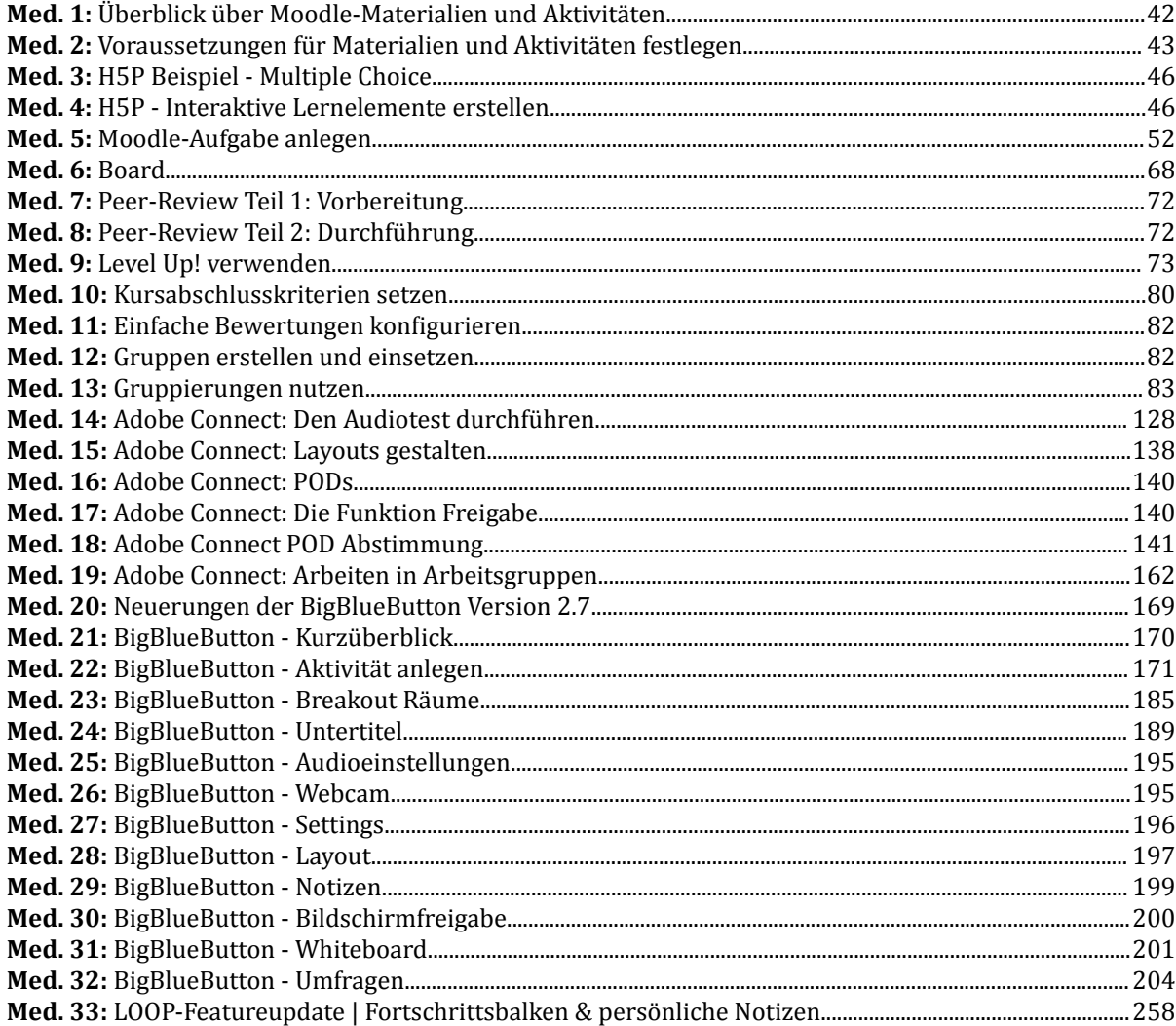